# **GARANT ELEKTRONISCHER DREHMOMENT-/ DREHWINKELSCHLÜSSEL HCT**

655010

### **BEDIENUNGSANLEITUNG**

User quide | Ръководство за потребителя | Návod k použití | Betjeningsvejledning | Manual de instrucciones | Instructions d'utilisation | Käyttöohie | Upute za rukovanie | Kezelési útmutató | Manuale d'uso | Naudojimo instrukcija | Gebruiksaanwijzing | Instruksionsbok | Instrukcia obsługi | Manual de instrucões | Manual de utilizare | Návod na obsluhu | Navodila za uporabo | Bruksanvisning

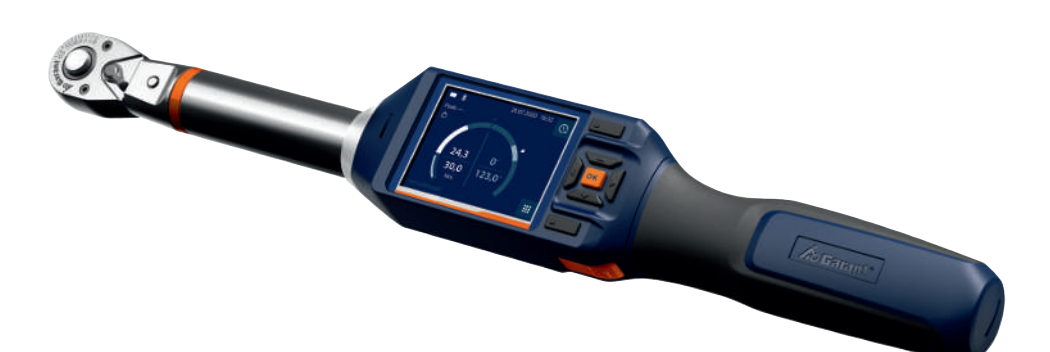

de

en

bq

 $CS$ 

da

es

 $fr$ 

fi.

 $hr$ 

hu

it.

It.

 $n<sup>l</sup>$ 

 $n<sub>O</sub>$ 

 $\overline{p}$ 

pt

 $r_{\Omega}$ 

 $sk$ 

 $\overline{\mathcal{L}}$ 

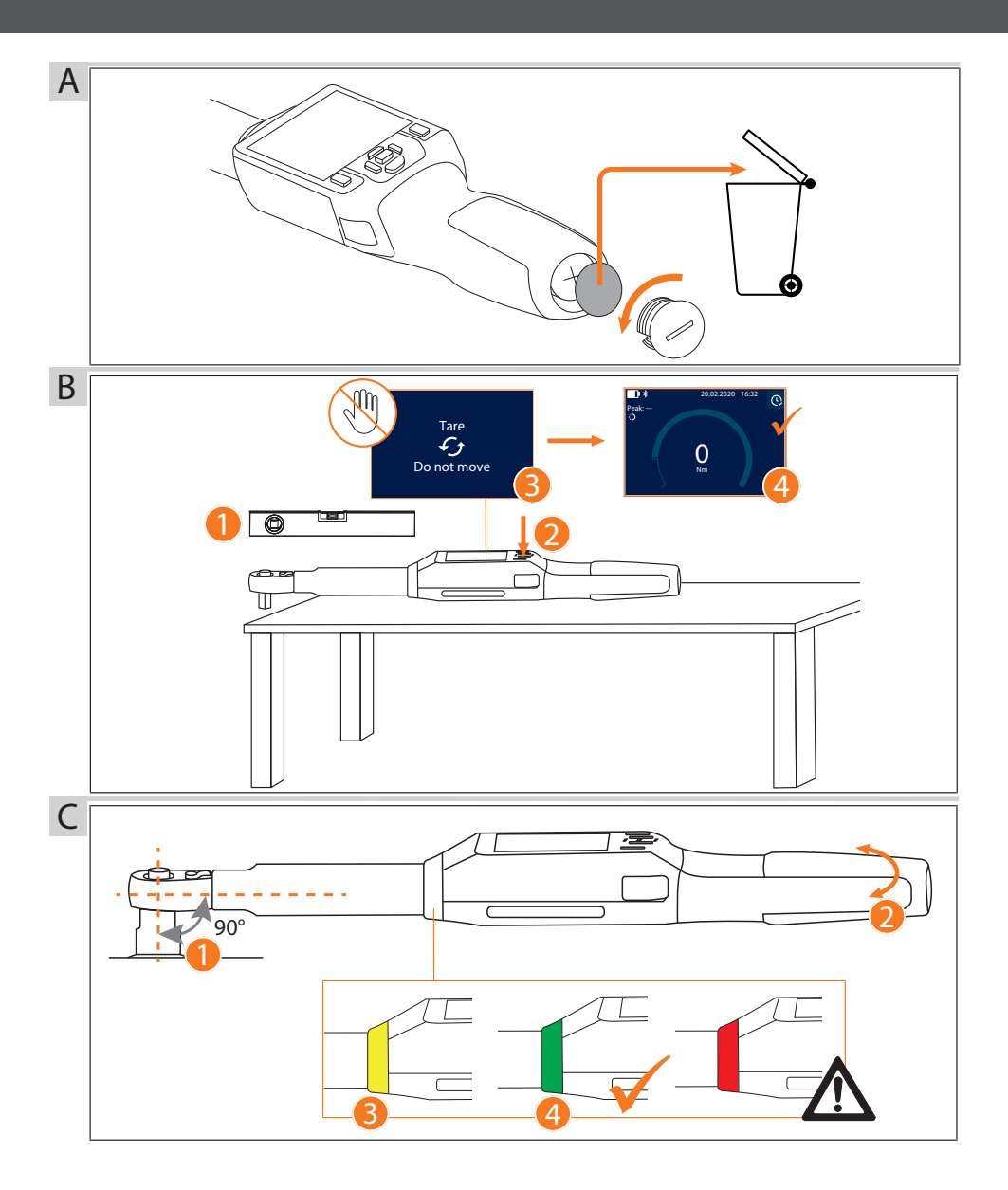

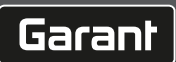

## Inhaltsverzeichnis

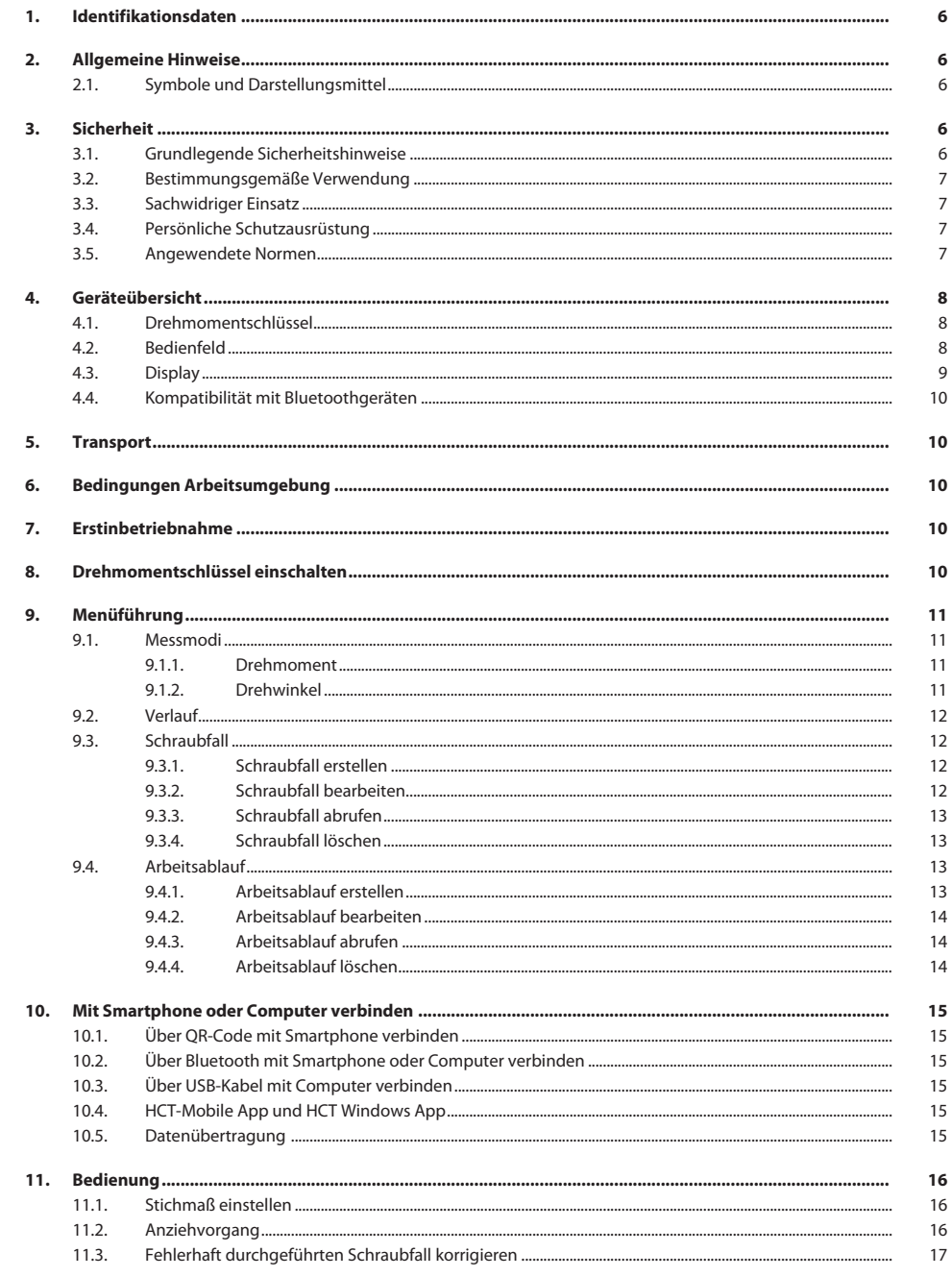

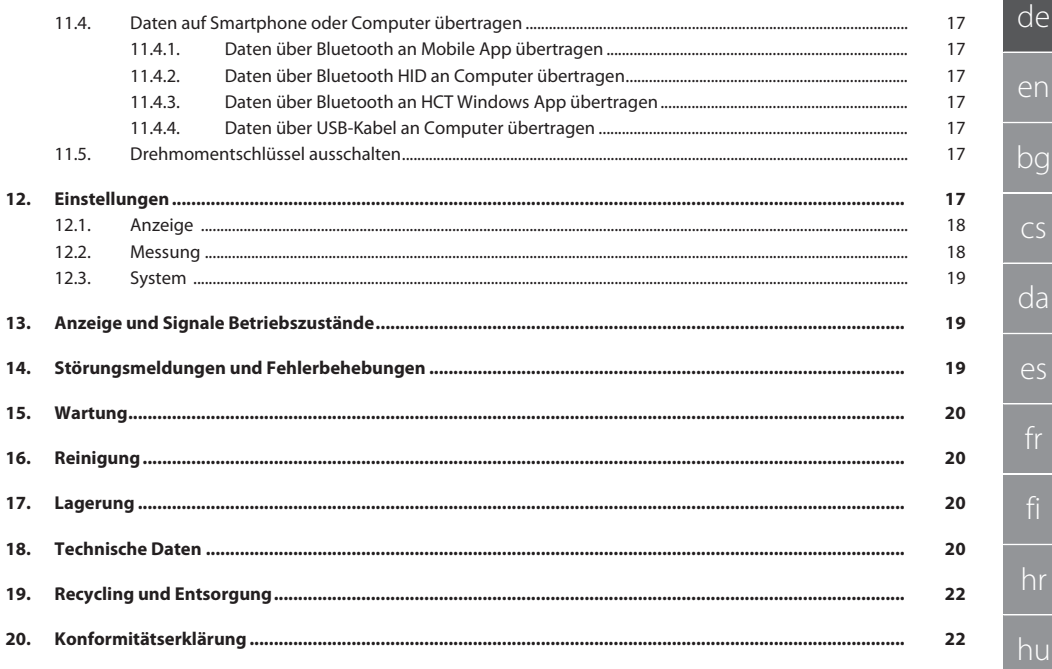

## <span id="page-5-0"></span>1. Identifikationsdaten

Marke GARANT Erstellungsdatum

Hersteller Hoffmann Supply Chain GmbH Poststraße 15 90471 Nürnberg Deutschland<br>GARANT Produkt Elektronischer Drehmoment-/Drehwinkelschlüssel HCT Version 1990 version 1990 version 1990 version 1990 version 1990 version 1990 version 1990 version 1990 version 1990 version 1990 version 1990 version 1990 version 1990 version 1990 version 1990 version 1990 version 1990 v

### <span id="page-5-1"></span>2. Allgemeine Hinweise

<span id="page-5-2"></span>**2.1. SYMBOLE UND DARSTELLUNGSMITTEL**

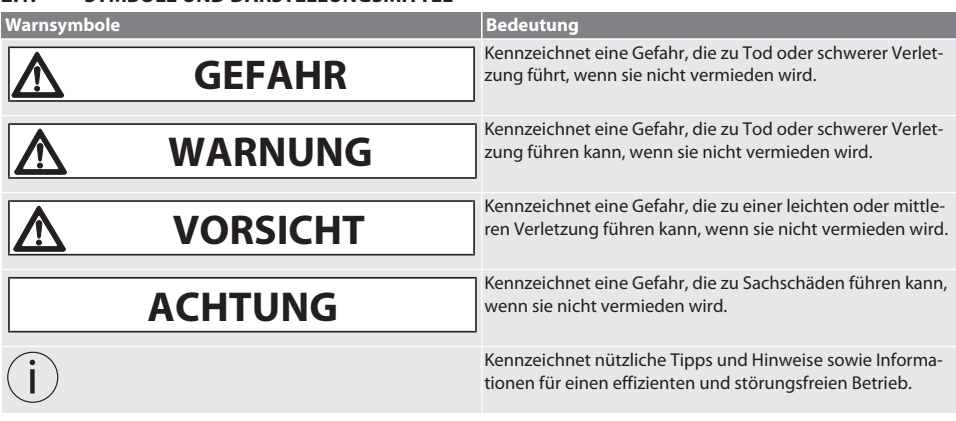

Bedienungsanleitung lesen, beachten, für späteres Nachschlagen aufbewahren und jederzeit verfügbar halten.

### <span id="page-5-3"></span>3. Sicherheit

#### <span id="page-5-4"></span>**3.1. GRUNDLEGENDE SICHERHEITSHINWEISE**

#### **GEFAHR**

#### **Elektromagnetische Störungen durch BluetoothTM oder Wi-Fi-Signale**

- Lebensgefahr für Personen mit Herzschrittmachern oder aktiven Implantaten.
- » Mindestens 15 cm Abstand zwischen Gerät und Implantat einhalten.

## **WARNUNG**

#### **Elektrischer Strom**

Verletzungsgefahr durch stromführende Komponenten.

- » Vor Beginn aller Montage-, Reinigungs- und Wartungsarbeiten, Batterien aus Gerät entfernen.
- » Nur im Innenbereich bei geringer Luftfeuchtigkeit verwenden.
- » Keine Flüssigkeiten in Nähe von stromführenden Komponenten lagern.
- » Kabel und Stecker nicht abknicken und keinen Zugkräften aussetzen.

## **A** VORSICHT

#### **Austretender Elektrolyt**

Augen- und Hautreizungen durch austretenden, giftigen und ätzenden Elektrolyt.

- » Augen- und Körperkontakt vermeiden.
- » Bei Kontakt, betroffene Stelle sofort mit viel Wasser auswaschen, Arzt aufsuchen.

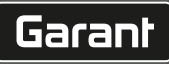

de

en

bg

 $\overline{\mathsf{C}}$ 

da

 $\overline{\mathsf{P}}$ 

hr

hu

nl

no

pl

pt

ro

sk

 $\vert$ 

#### **ACHTUNG**

#### **Überlastung oder Fehlbedienung**

Beschädigung des Drehmomentschlüssels oder der Verschraubung.

- » Vorgeschriebenes Drehmoment des Anziehobjektes beachten.
- » Maximales Drehmoment des Drehmomentschlüssels beachten.
- » Nur rechtwinklig auf Verschraubung ansetzen.
- » Keine Verlängerungen oder Gelenkverbindungen verwenden.
- » Verschraubungen mit gleichmäßiger Kraft anziehen.
- » Nicht über Auslösepunkt hinaus anziehen.

#### <span id="page-6-0"></span>**3.2. BESTIMMUNGSGEMÄSSE VERWENDUNG**

- Für kontrolliertes Anziehen und Lösen von Schrauben oder Muttern.
- Für Links- und Rechtsanzug.
- Stichmaß des verwendeten Einsteckwerkzeuges oder der Verlängerung beachten und entsprechend anpassen.
- Für den industriellen Gebrauch.
- Vor Gebrauch mindestens 30 Minuten auf Raumtemperatur bringen.
- Nur bei sicherem Stand und ausreichend Bewegungsfreiheit verwenden.
- Griff sauber halten. Bei Verschmutzung, vor Verwendung reinigen.
- Vor Verwendung auf technisch einwandfreiem und betriebssicherem Zustand prüfen.
- Nur in technisch einwandfreiem und betriebssicherem Zustand verwenden.
- Nach Sturz oder Kollision mit anderen Gegenständen, erst nach vollständiger Prüfung und Kalibrierung wiederverwenden.
- Nur in Kombination mit Einsteckwerkzeugen verwenden, die in Form und Ausführung geeignet sind.
- Regelmäßig kalibrieren und justieren lassen.
- Unbenutzte Buchsen immer abdecken.

#### <span id="page-6-1"></span>**3.3. SACHWIDRIGER EINSATZ**

- Vibrationen, ruckartige Bewegungen, Erschütterungen und Schläge vermeiden.
- Maximales Drehmoment von Drehmomentschlüssel, Steckschlüssel-Einsatz, Einsteckwerkzeug und Verschraubung nicht überschreiten.
- Nicht als Schlagwerkzeug verwenden, nicht werfen.
- Gehäuse nur an Batterieabdeckung für Batteriewechsel öffnen.
- Nicht in explosionsgefährdeten Bereichen verwenden.
- Keiner starken Hitze, direkter Sonnenbestrahlung, offenem Feuer oder Flüssigkeiten aussetzen.
- Nicht im Freien oder in Räumen mit hoher Luftfeuchtigkeit betreiben.
- Keine eigenmächtigen Umbauten und Modifizierungen tätigen.
- Keine Montage von Komponenten, die nicht den Spezifikationen entsprechen.

#### <span id="page-6-2"></span>**3.4. PERSÖNLICHE SCHUTZAUSRÜSTUNG**

Nationale und regionale Vorschriften zur Sicherheit und Unfallverhütung beachten. Schutzkleidung wie Fußschutz und Schutzhandschuhe entsprechend der jeweiligen Tätigkeit und den zu erwarteten Risiken wählen und bereitstellen.

#### <span id="page-6-3"></span>**3.5. ANGEWENDETE NORMEN**

Kalibriert gemäß EN ISO 6789-2:2017. Beiliegender Kalibrierschein gemäß EN ISO 6789-2:2017.

### <span id="page-7-0"></span>4. Geräteübersicht

#### <span id="page-7-1"></span>**4.1. DREHMOMENTSCHLÜSSEL**

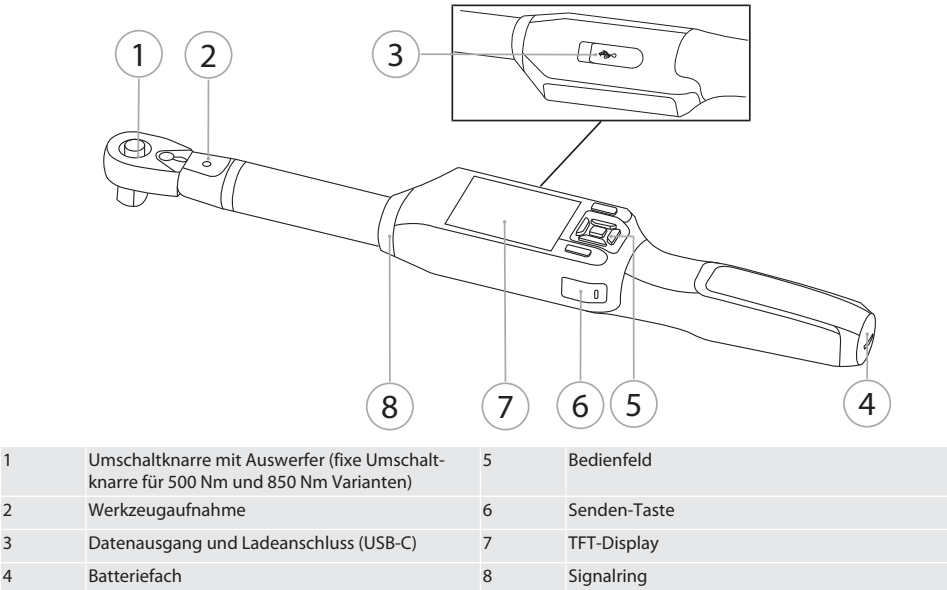

Drehmomentschlüssel besitzt zwei Messmodi:

- Drehmoment mit den Einstellungen anzeigend und auslösend
- Drehwinkel

#### <span id="page-7-2"></span>**4.2. BEDIENFELD**

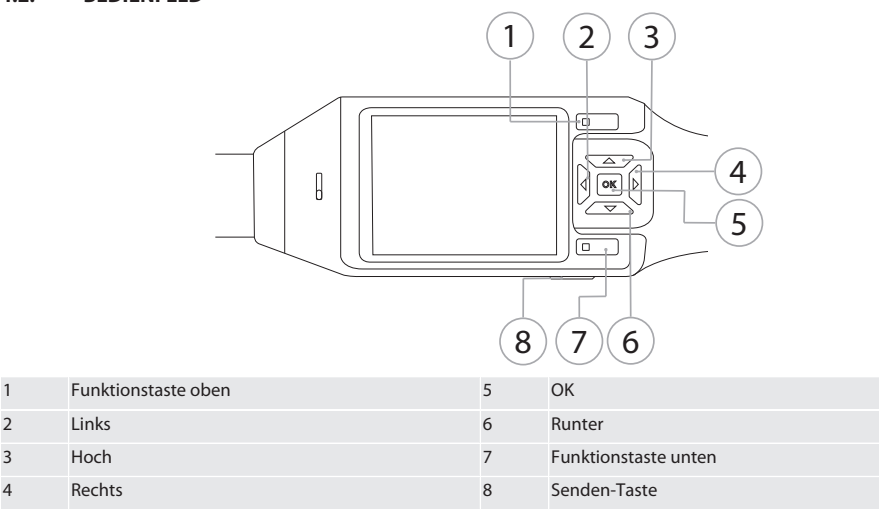

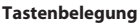

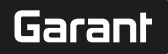

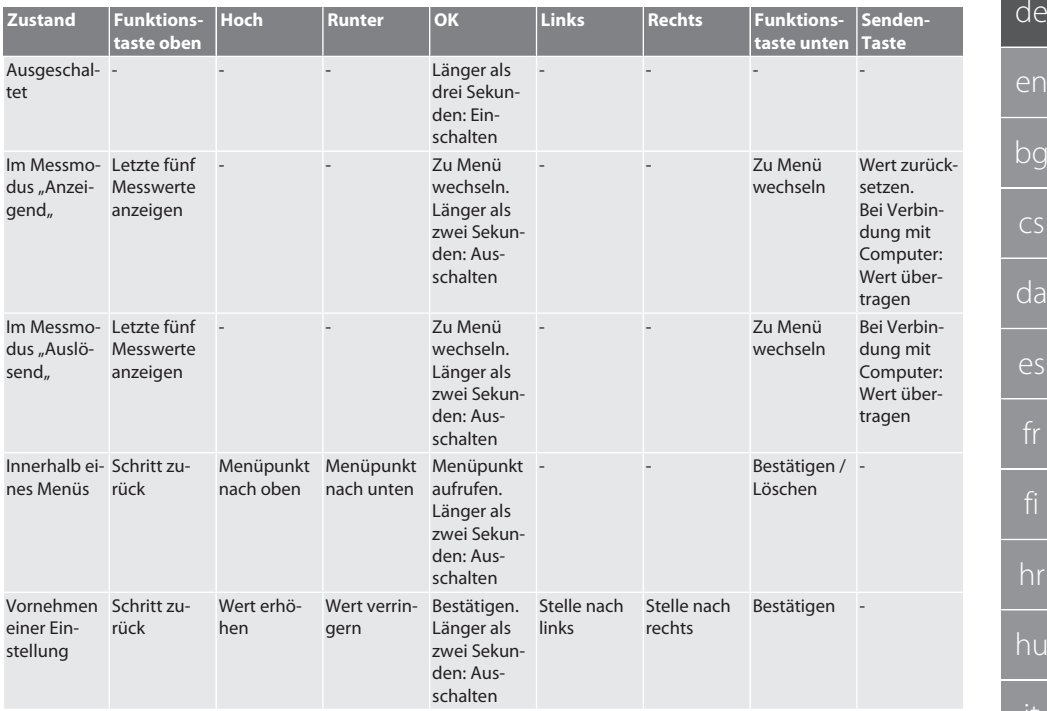

#### <span id="page-8-0"></span>**4.3. DISPLAY**

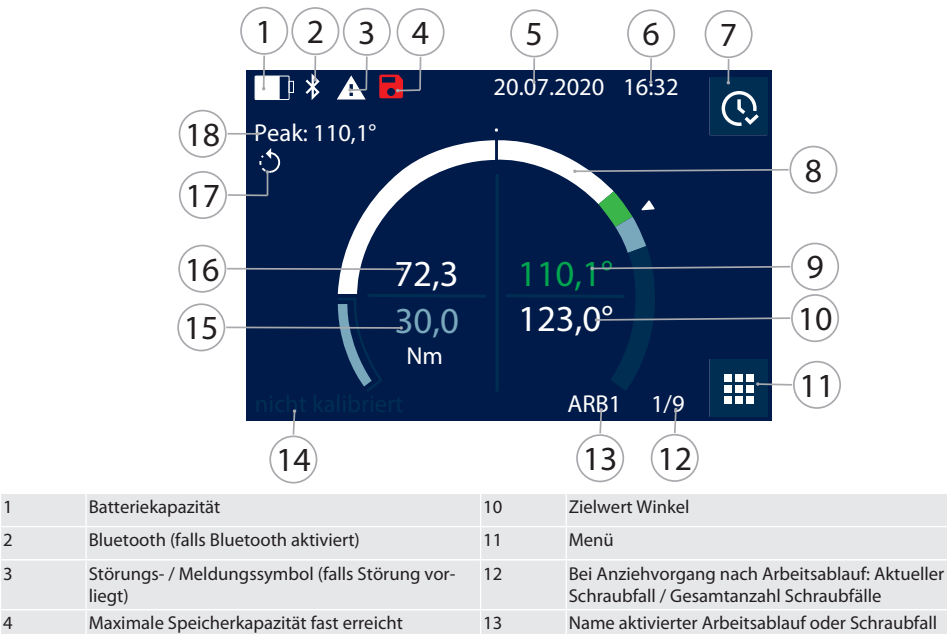

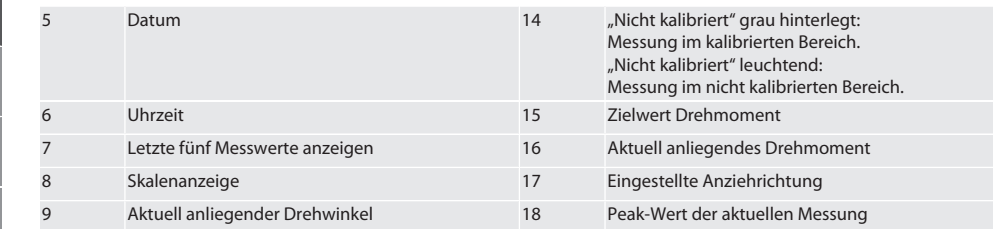

#### <span id="page-9-0"></span>**4.4. KOMPATIBILITÄT MIT BLUETOOTHGERÄTEN**

Gerät verwendet **Bluetooth**®-Übertragungstechnik (Bluetooth Low Energy) und erfüllt Bluetooth-Standard 5.0. Bei Verbindung über HID mit Computer, Smartphone oder Tablet, können Werte an beliebiges Programm gesendet werden. Mindestvoraussetzung: Bluetooth 4.2.

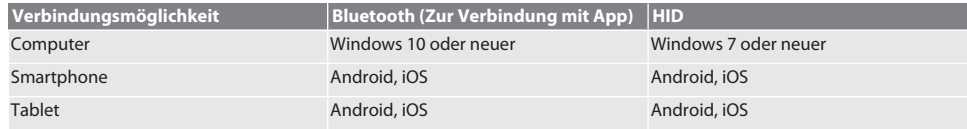

#### <span id="page-9-1"></span>5. Transport

In Originalverpackung bei Temperaturen zwischen -20 °C und +70 °C und Luftfeuchtigkeit unter 90 %, nicht kondensierend transportieren. Gegen Herunterfallen sichern.

#### <span id="page-9-2"></span>6. Bedingungen Arbeitsumgebung

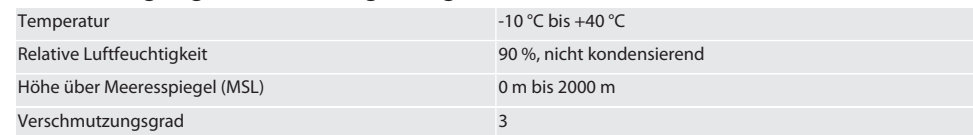

## <span id="page-9-3"></span>7. Erstinbetriebnahme

## ro A

### **A** VORSICHT

#### **Explodierende Akkus**

Verletzungsgefahr an Händen und Körper.

- » Nur mitgelieferten Akku verwenden.
- » Bei Beschädigung, Verformung oder Hitzeentwicklung, Akku nicht mehr verwenden.
- » Akkus nur mit entsprechendem Ladegerät aufladen.
- 1. Drehverschluss mit Schlitzschraubendreher gegen Uhrzeigersinn drehen und abnehmen.
- 2. Kontaktsicherung entfernen.
- 3. Drehverschluss einsetzen und mit Schlitzschraubendreher im Uhrzeigersinn zudrehen.

## <span id="page-9-4"></span>8. Drehmomentschlüssel einschalten

## $\widehat{D}$  $\widehat{B}$

#### i *Drehmomentschlüssel wird nach jedem Einschalten automatisch tariert.*

- 1. Drehmomentschlüssel auf ebene Fläche legen und ruhig halten.
- 2. Taste OK etwa zwei Sekunde lang drücken, um Drehmomentschlüssel einzuschalten.
	- » "Tare Nicht bewegen,, wird angezeigt.

#### **VORSICHT! Fehlerhaftes Tarieren. Drehmomentschlüssel während Tariervorgang nicht belasten oder bewegen.**

- 3. Tariervorgang abgeschlossen, wenn Drehmomentschlüssel in Messmodus wechselt.
- » Letzter Messmodus wird angezeigt.

<span id="page-10-3"></span><span id="page-10-2"></span><span id="page-10-1"></span><span id="page-10-0"></span>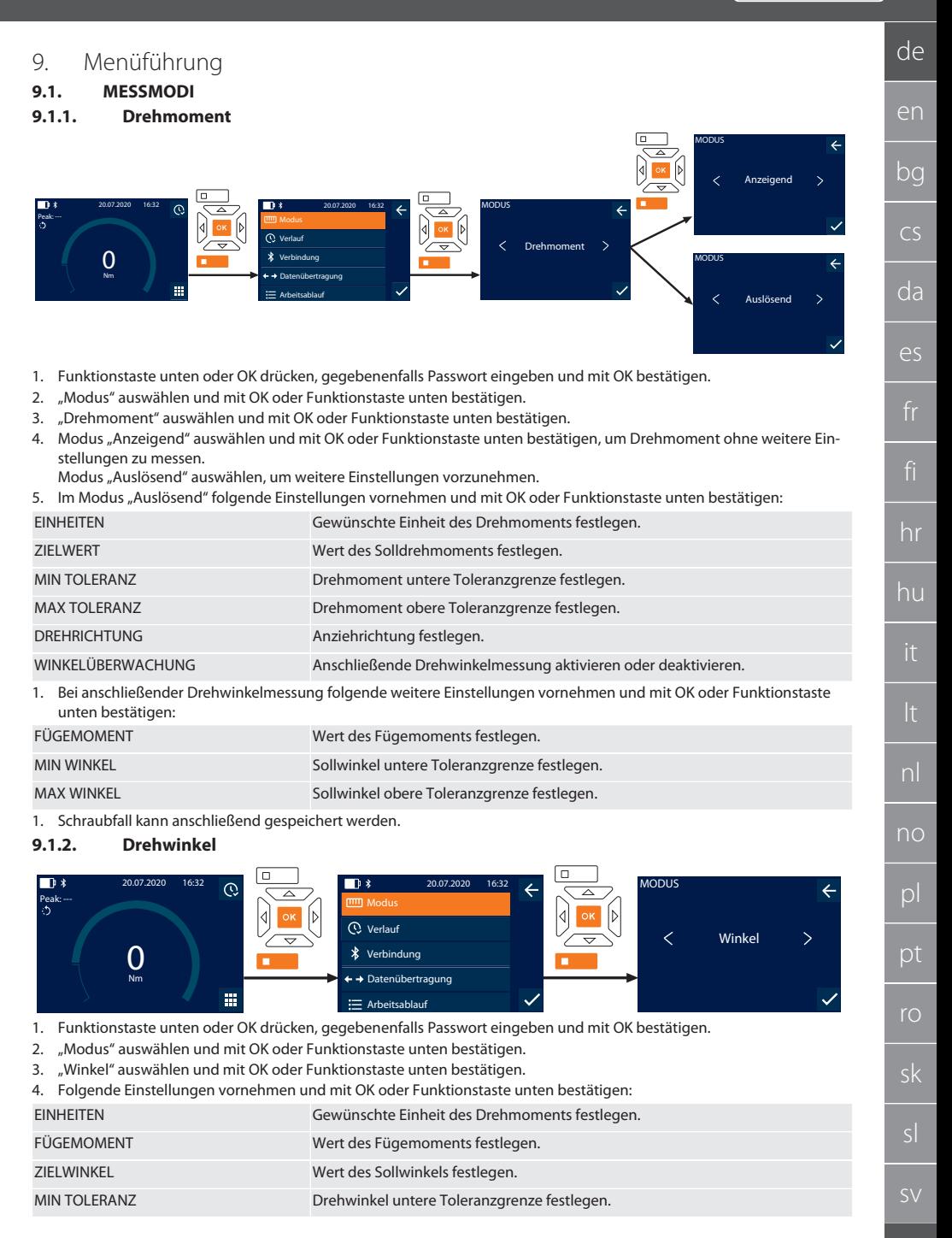

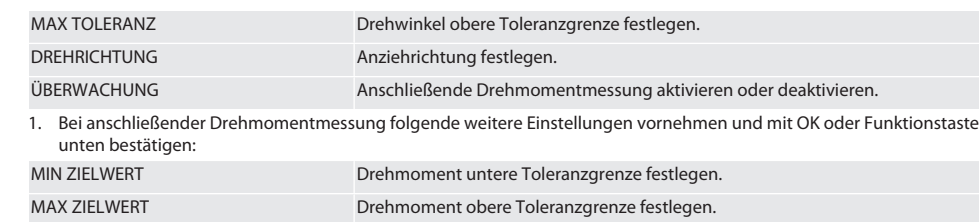

1. Schraubfall kann anschließend gespeichert werden.

#### <span id="page-11-0"></span>**9.2. VERLAUF**

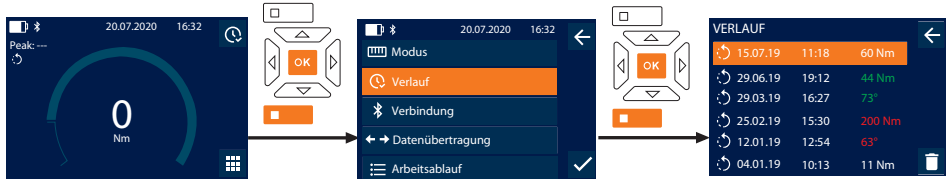

i *Es können maximal 1000 Einträge gespeichert werden. Anschließend werden älteste Einträge überschrieben*.

- 1. Funktionstaste unten oder OK drücken, gegebenenfalls Passwort eingeben und mit OK bestätigen.
- 2. "Verlauf" auswählen und mit OK oder Funktionstaste unten bestätigen.
- 3. Eintrag auswählen.
- Um Details anzuzeigen, OK drücken.
- Um alle Einträge zu löschen, Funktionstaste unten drei Sekunden gedrückt halten und mit OK oder Funktionstaste unten bestätigen.

#### <span id="page-11-1"></span>**9.3. SCHRAUBFALL**

#### <span id="page-11-2"></span>**9.3.1. Schraubfall erstellen**

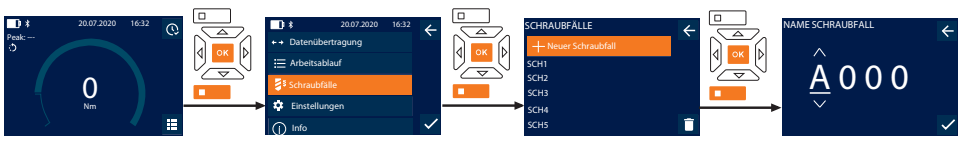

### i *Es können maximal 100 Schraubfälle gespeichert werden.*

- 1. Funktionstaste unten oder OK drücken, gegebenenfalls Passwort eingeben und mit OK bestätigen.
- 2. "Schraubfälle" auswählen und mit OK oder Funktionstaste unten bestätigen.
- 3. "Neuer Schraubfall" auswählen und mit OK bestätigen.
- 4. Mit Tasten Hoch, Runter, Links und Rechts Namen mit maximal vier Stellen vergeben.
- 5. Mit OK oder Funktionstaste unten bestätigen.
- 6. Mit Tasten Links und Rechts auswählen, ob Schraubfall mit Passwort geschützt werden soll und mit OK oder Funktionstaste unten bestätigen.

i *Bei aktiviertem* Schraubfall PW: *Passwort muss bei fehlerhaft durchgeführten Anziehvorgang angegeben werden.* 7. Einstellungen entsprechend [Messmodi \[](#page-10-1)[}](#page-10-1) [Seite 11\]](#page-10-1) vornehmen.

» Schraubfall ist gespeichert.

#### <span id="page-11-3"></span>**9.3.2. Schraubfall bearbeiten**

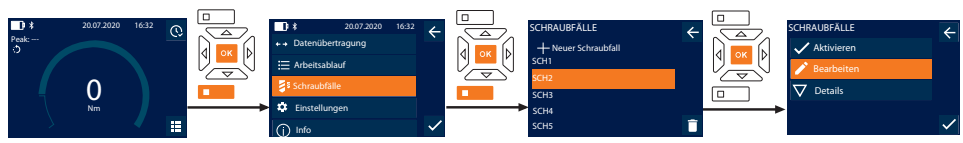

1. Funktionstaste unten oder OK drücken, gegebenenfalls Passwort eingeben und mit OK bestätigen.

de

en

bg

 $\overline{\mathsf{C}}$ 

da

 $\overline{\mathsf{P}}$ 

hr

hu

nl

no

 $\overline{D}$ 

pt

ro

sk

 $\vert$ 

- 2. "Schraubfälle" auswählen und mit OK oder Funktionstaste unten bestätigen.
- 3. Zu bearbeitenden Schraubfall anwählen und mit OK bestätigen.
- 4. "Bearbeiten" auswählen und mit OK oder Funktionstaste unten bestätigen.
- 5. Name bearbeiten oder mit OK oder Funktionstaste unten bestätigen.
- 6. Einstellungen bearbeiten.

### <span id="page-12-0"></span>**9.3.3. Schraubfall abrufen**

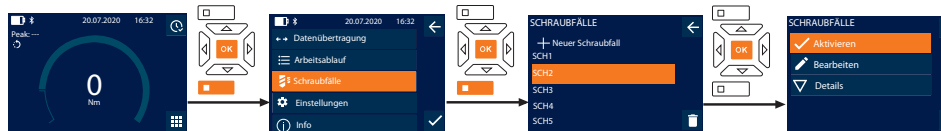

- 1. Funktionstaste unten oder OK drücken, gegebenenfalls Passwort eingeben und mit OK bestätigen.
- 2. "Schraubfälle" auswählen und mit OK oder Funktionstaste unten bestätigen.
- 3. Gewünschten Schraubfall auswählen und mit OK bestätigen.
- 4. "Aktivieren" auswählen und mit OK oder Funktionstaste unten bestätigen.
- 5. Anziehvorgang entsprechend Schraubfall durchführen.

#### <span id="page-12-1"></span>**9.3.4. Schraubfall löschen**

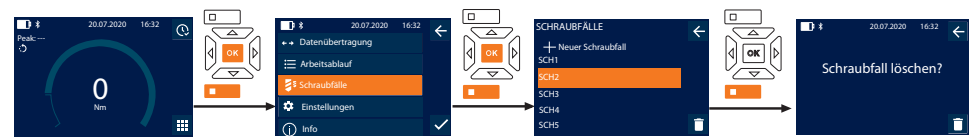

- 1. Funktionstaste unten oder OK drücken, gegebenenfalls Passwort eingeben und mit OK bestätigen.
- 2. "Schraubfälle" auswählen und mit OK oder Funktionstaste unten bestätigen.
- 3. Zu löschenden Schraubfall auswählen.
- 4. Funktionstaste unten drücken.
- 5. Löschen mit OK oder Funktionstaste unten bestätigen.

#### <span id="page-12-2"></span>**9.4. ARBEITSABLAUF**

#### <span id="page-12-3"></span>**9.4.1. Arbeitsablauf erstellen**

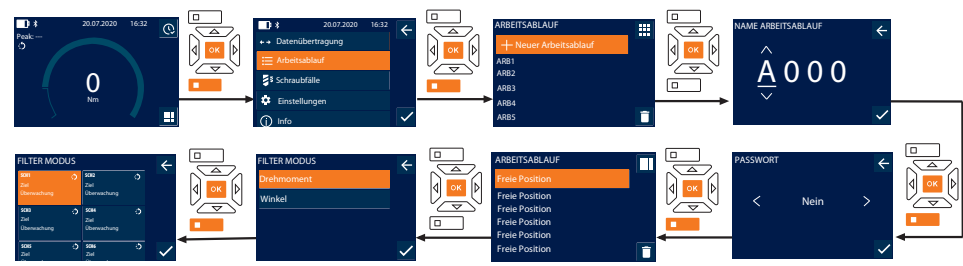

#### i *Es können maximal 10 Arbeitsabläufe gespeichert werden.*

- Schraubfälle sind angelegt.
- 1. Funktionstaste unten oder OK drücken, gegebenenfalls Passwort eingeben und mit OK bestätigen.
- 2. "Arbeitsablauf" auswählen und mit OK oder Funktionstaste unten bestätigen.
- 3. "Neuer Arbeitsablauf" auswählen und mit OK bestätigen.
- 4. Mit Tasten Hoch, Runter, Links und Rechts Namen mit maximal vier Stellen vergeben.
- 5. Mit OK oder Funktionstaste unten bestätigen.
- 6. Mit Tasten Links und Rechts auswählen, ob Arbeitsablauf mit Passwort geschützt werden soll und mit OK oder Funktionstaste unten bestätigen.

i *Bei aktiviertem* Arbeitsablauf PW*: Passwort muss bei fehlerhaft durchgeführten Anziehvorgang angegeben werden.* » Arbeitsablauf angelegt.

7. Position für anzulegenden Schraubfall auswählen und mit OK bestätigen.

- 8. "Drehmoment" oder "Winkel" auswählen, um gespeicherte Schraubfälle zu filtern und mit OK oder Funktionstaste unten bestätigen.
- 9. "Schraubfälle" auswählen und mit OK zu Arbeitsablauf hinzufügen. Details zu Schraubfall können mit Funktionstaste unten angezeigt werden.
- 10. Weitere Schraubfälle hinzufügen.
- 11. Nach Fertigstellung, Funktionstaste oben drücken, um Arbeitsablauf zu speichern.

#### <span id="page-13-0"></span>**9.4.2. Arbeitsablauf bearbeiten**

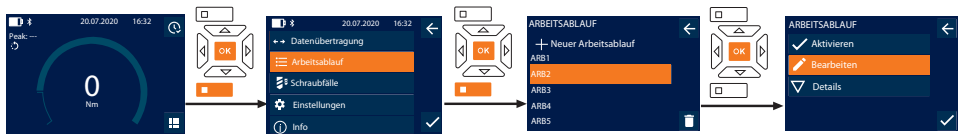

- 1. Funktionstaste unten oder OK drücken, gegebenenfalls Passwort eingeben und mit OK bestätigen.
- 2. "Arbeitsablauf" auswählen und mit OK oder Funktionstaste unten bestätigen.
- 3. Zu bearbeitenden Arbeitsablauf auswählen und mit OK bestätigen.
- 4. "Bearbeiten" auswählen und mit OK oder Funktionstaste unten bestätigen.
- 5. Name bearbeiten oder mit OK oder Funktionstaste unten bestätigen.

 $\cup$  Bei gleichen Namen, wird vorhandener Arbeitsablauf bearbeitet. Bei geändertem Namen wird Arbeitsablauf mit glei*chen Werten kopiert und anschließend bearbeitet.*

- 6. Mit Tasten Links und Rechts auswählen, ob Arbeitsablauf mit Passwort geschützt werden soll und mit OK oder Funktionstaste unten bestätigen.
- 7. Schraubfall auswählen und mit Funktionstaste unten löschen.
- 8. Löschen mit OK oder Funktionstaste unten bestätigen.
- 9. Schraubfälle entsprechend ["Arbeitsablauf erstellen \[](#page-12-3) $\blacktriangleright$  [Seite 13\]"](#page-12-3) hinzufügen.

#### <span id="page-13-1"></span>**9.4.3. Arbeitsablauf abrufen**

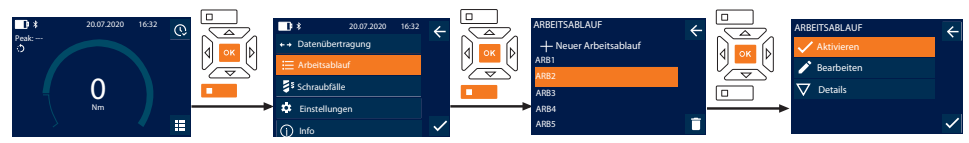

- 1. Funktionstaste unten oder OK drücken, gegebenenfalls Passwort eingeben und mit OK bestätigen.
- 2. "Arbeitsablauf" auswählen und mit OK oder Funktionstaste unten bestätigen.
- 3. Gewünschten Arbeitsablauf auswählen und mit OK bestätigen.
- 4. "Aktivieren" auswählen und mit OK oder Funktionstaste unten bestätigen.
- 5. Anziehvorgang entsprechend Ablaufplan durchführen.

#### **VORSICHT! Die vom Arbeitsablauf vorgegebenen Schrauben in richtiger Reihenfolge anziehen.**

- 6. Schraubfall mit Senden-Taste bestätigen, damit Arbeitsablauf zu nächsten Schraubfall springt. Nach letztem Anziehvorgang springt er wieder zum ersten Schraubfall.
- 7. Bei falscher Abarbeitung des Arbeitsablaufs, alle Verschraubungen lösen, Werkstück auf Beschädigungen prüfen und Anziehvorgang gegebenenfalls mit neuen Schrauben wiederholen.

#### <span id="page-13-2"></span>**9.4.4. Arbeitsablauf löschen**

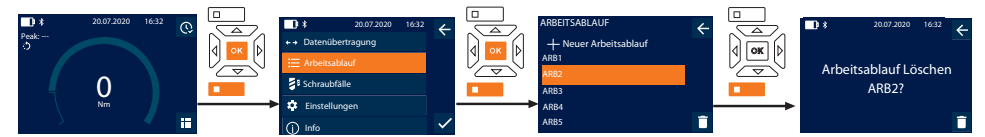

- 1. Funktionstaste unten oder OK drücken, gegebenenfalls Passwort eingeben und mit OK bestätigen.
- 2. "Arbeitsablauf" auswählen und mit OK oder Funktionstaste unten bestätigen.
- 3. Zu löschenden Arbeitsablauf auswählen.
- 4. Funktionstaste unten drücken.
- 5. Um alle Arbeitsabläufe zu löschen, Funktionstaste unten drei Sekunden gedrückt halten.
- 6. Löschen mit OK oder Funktionstaste unten bestätigen.

de

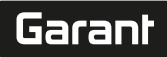

de

en

## <span id="page-14-0"></span>10. Mit Smartphone oder Computer verbinden

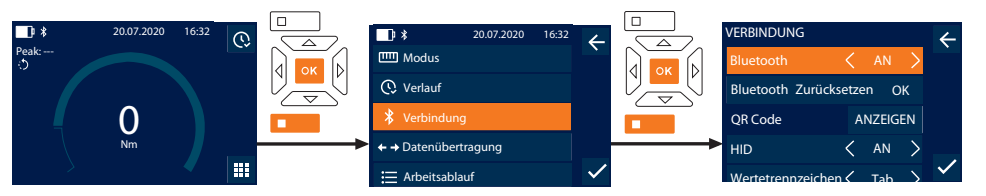

- 1. Funktionstaste unten oder OK drücken, gegebenenfalls Passwort eingeben und mit OK bestätigen.
- 2. "Verbindung" auswählen und mit OK oder Funktionstaste unten bestätigen.
- 3. Bluetooth "AN" auswählen.
- 4. Für HID Verbindung mit Computer: HID "AN" auswählen und folgende Einstellungen vornehmen:

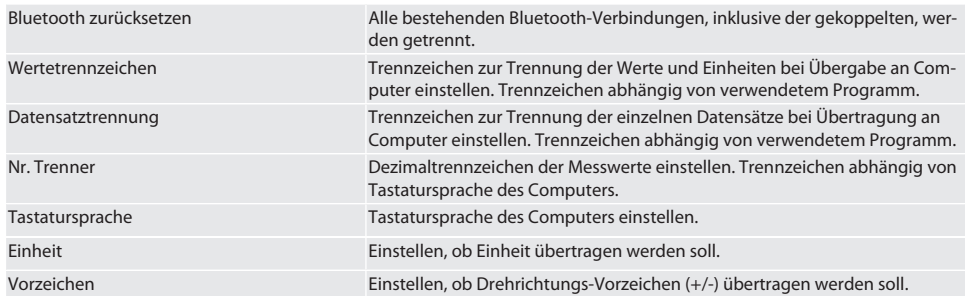

#### <span id="page-14-1"></span>**10.1. ÜBER QR-CODE MIT SMARTPHONE VERBINDEN**

- 1. QR Code auf Drehmomentschlüssel anzeigen lassen.
- 2. QR Code über HCT Mobile App abscannen.
- » Drehmomentschlüssel mit App verbunden.

#### <span id="page-14-2"></span>**10.2. ÜBER BLUETOOTH MIT SMARTPHONE ODER COMPUTER VERBINDEN**

- 1. Bei Verbindung mit Smartphone: HCT Mobile App starten.
- 2. In App oder am Computer nach Geräten suchen.
- » Bluetooth-Geräte in der Umgebung werden angezeigt.
- 3. Gerät (DTW…) auswählen.
- » Drehmomentschlüssel mit App oder Computer (HID) verbunden.

#### <span id="page-14-3"></span>**10.3. ÜBER USB-KABEL MIT COMPUTER VERBINDEN**

- 1. Verschluss der USB-Buchse öffnen und USB C-Stecker mit Buchse an Drehmomentschlüssel verbinden.
- 2. USB-Stecker mit USB-Schnittstelle an Computer verbinden.

#### <span id="page-14-4"></span>**10.4. HCT-MOBILE APP UND HCT WINDOWS APP**

i *Mit der HCT-App werden Daten vom Messwerkzeug am Endgerät dargestellt und können digital dokumentiert werden. Messwerkzeug und Endgerät müssen über Bluetooth verbunden sein.*

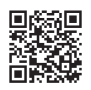

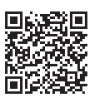

HCT Mobile App für iOS **Hotel App für Android** HCT Mobile App für Android

HCT-App für Windows ho7.eu/win-app-hct

#### <span id="page-14-5"></span>**10.5. DATENÜBERTRAGUNG**

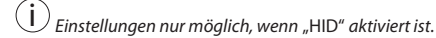

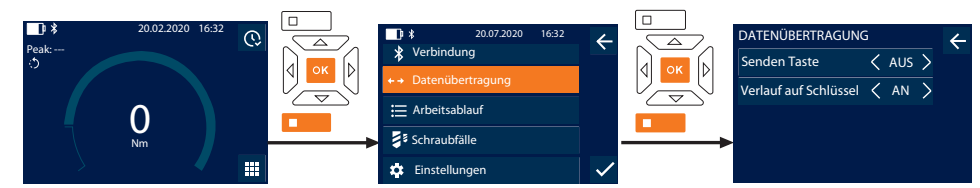

- 1. Funktionstaste unten oder OK drücken, gegebenenfalls Passwort eingeben und mit OK bestätigen.
- 2. "Datenübertragung" auswählen und mit OK oder Funktionstaste unten bestätigen.
- 3. Folgende Einstellungen vornehmen:

Senden Taste Senden-Taste aktivieren oder deaktivieren. Bei Deaktivierung werden keine Daten per HID übergeben.

Verlauf auf Schlüssel Bei aktivierter Senden-Taste: Speicherung des Verlaufs auf Drehmomentschlüssel aktivieren oder deaktivieren. Bei Deaktivierung wird Verlauf per HID übergeben und nicht auf Drehmomentschlüssel gespeichert.

## <span id="page-15-0"></span>11. Bedienung

#### <span id="page-15-1"></span>**11.1. STICHMASS EINSTELLEN**

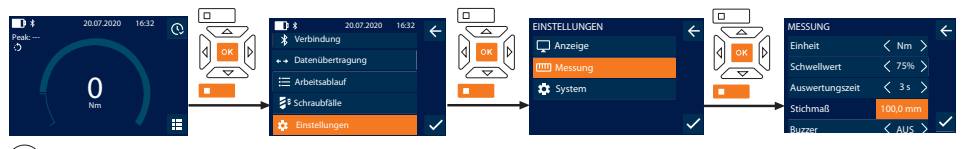

Bei Verwendung eines anderen Einsteckwerkzeuges,als die mitgelieferte Umschaltknarre, Stichmaß einstellen

- $\checkmark$  Umschaltknarre bündig mit Werkzeugaufnahme montiert.
- 1. Funktionstaste unten oder OK drücken, gegebenenfalls Passwort eingeben und mit OK bestätigen.
- 2. "Einstellungen" auswählen und mit OK oder Funktionstaste unten bestätigen.
- 3. "Messung" auswählen und mit OK oder Funktionstaste unten bestätigen.
- 4. Bei "Stichmaß" ermitteltes Stichmaß des Einsteckwerkzeuges eingeben:

#### **Standard Stichmaß**

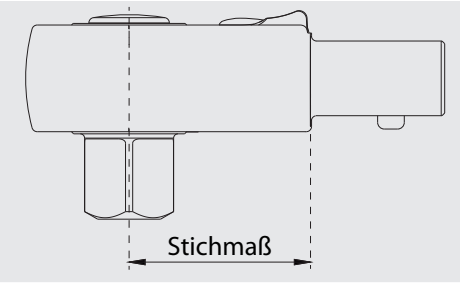

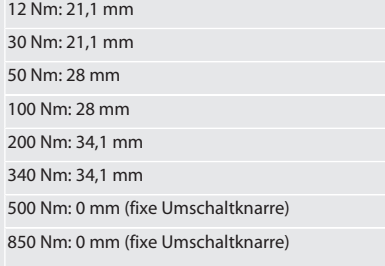

#### <span id="page-15-2"></span>**11.2. ANZIEHVORGANG**

#### ි c

- ü Gewünschter Messmodus ist eingestellt, korrekte Einstellungen vorgenommen.
- ü Gegebenenfalls [Arbeitsablauf abgerufen \[](#page-13-1)[}](#page-13-1) [Seite 14\]](#page-13-1) oder [Schraubfall abgerufen \[](#page-12-0)[}](#page-12-0) [Seite 13\].](#page-12-0)
- $\checkmark$  Steckschlüssel-Einsatz fest mit Drehmomentschlüssel verbunden und eingerastet.
- 1. Anziehrichtung über Umschalthebel an Umschaltknarre entsprechend vorgenommenen Einstellungen in Messmodus einstellen.
- 2. Drehmomentschlüssel rechtwinklig auf Schraube oder Mutter ansetzen.

# $\fbox{\sf{Garant}}$

<span id="page-16-7"></span><span id="page-16-6"></span><span id="page-16-5"></span><span id="page-16-4"></span><span id="page-16-3"></span><span id="page-16-2"></span><span id="page-16-1"></span><span id="page-16-0"></span>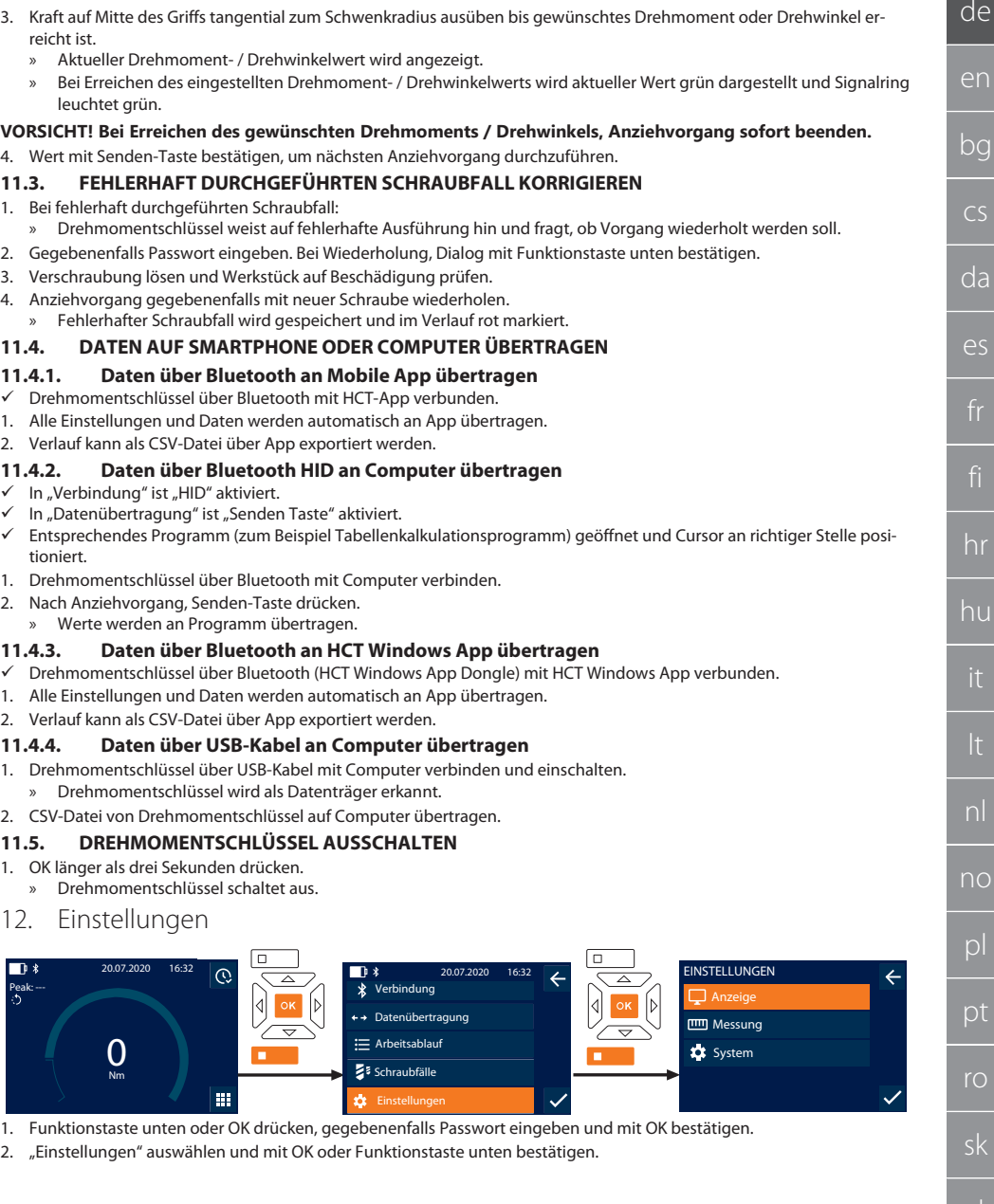

#### <span id="page-17-0"></span>**12.1. ANZEIGE**

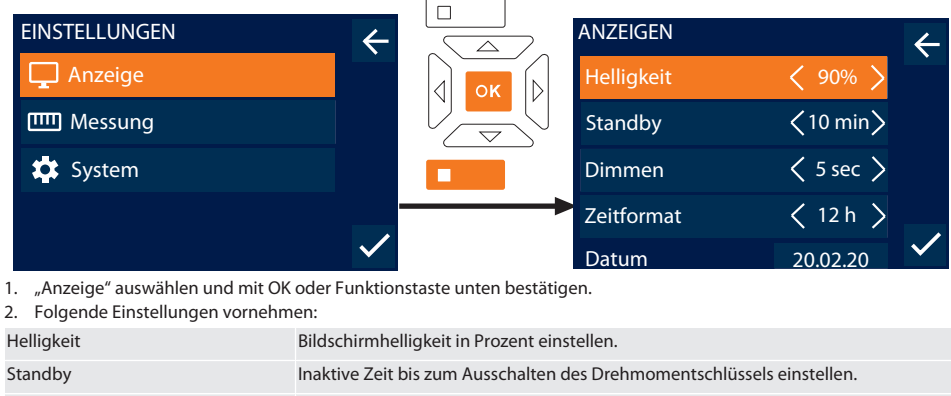

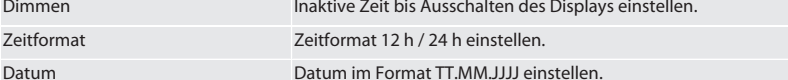

#### <span id="page-17-1"></span>**12.2. MESSUNG**

Zeit Zeit einstellen.

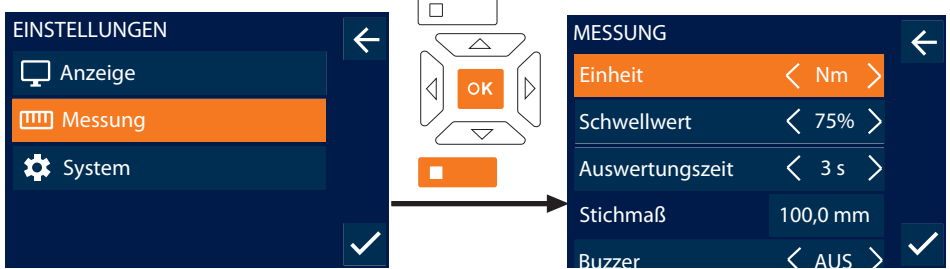

- 1. "Messung" auswählen und mit OK oder Funktionstaste unten bestätigen.
- 2. Folgende Einstellungen vornehmen:

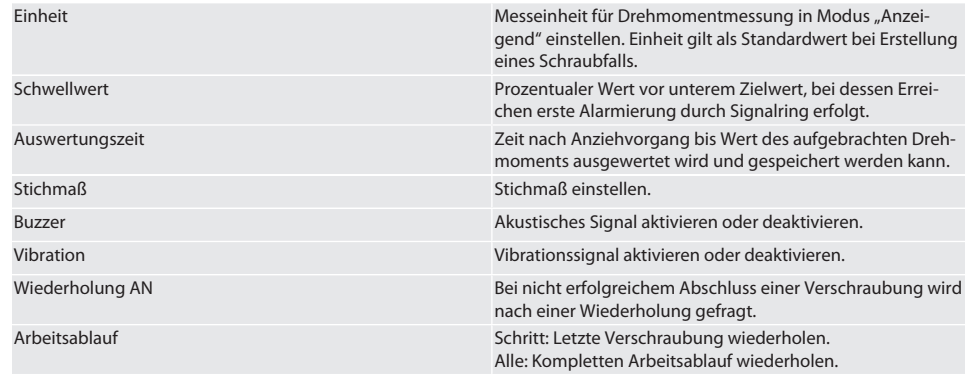

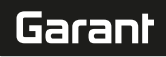

#### <span id="page-18-0"></span>**12.3. SYSTEM**

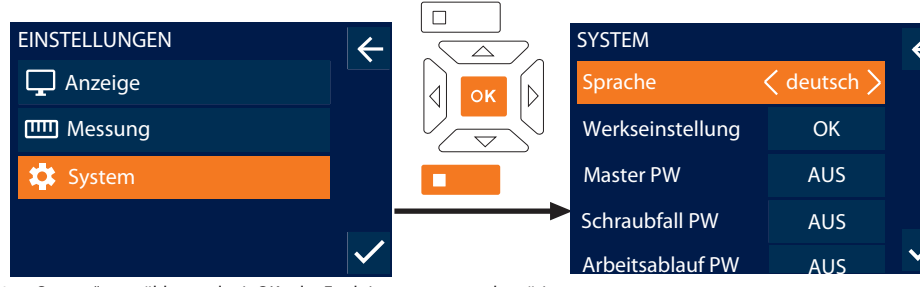

1. "System" auswählen und mit OK oder Funktionstaste unten bestätigen.

<sup>2.</sup> Folgende Einstellungen vornehmen:

| Sprache          | Systemsprache einstellen und mit OK oder Funktionstaste unten bestäti-<br>gen.                                                                         |
|------------------|----------------------------------------------------------------------------------------------------|
| Werkseinstellung | Auf Werkseinstellungen zurücksetzen. Alle Daten und Einstellungen wer-<br>den gelöscht.                                                                |
| <b>Master PW</b> | Masterpasswort aktivieren oder deaktivieren. Passwort wird bei Öffnen<br>des Menüs abgefragt.                                                          |
| Schraubfall PW   | Passwort für Schraubfälle aktivieren und festlegen oder deaktivieren. Bei<br>Erstellen des Schraubfalls muss Passwort zusätzlich aktiviert werden.     |
| Arbeitsablauf PW | Passwort für Arbeitsabläufe aktivieren und festlegen oder deaktivieren.<br>Bei Erstellen des Arbeitsablaufs muss Passwort zusätzlich aktiviert werden. |
| Überlast Info    | Alle Überschreitungen des maximalen Drehmoments des Drehmoment-<br>schlüssels anzeigen.                                                                |

## <span id="page-18-1"></span>13. Anzeige und Signale Betriebszustände

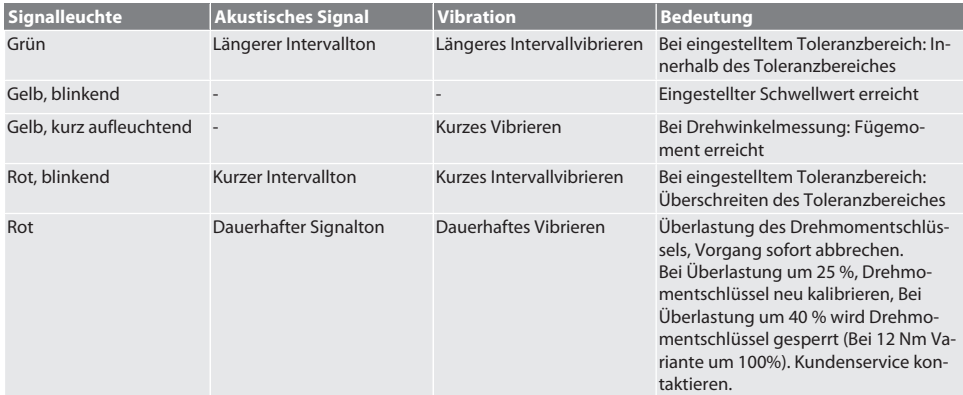

## <span id="page-18-2"></span>14. Störungsmeldungen und Fehlerbehebungen

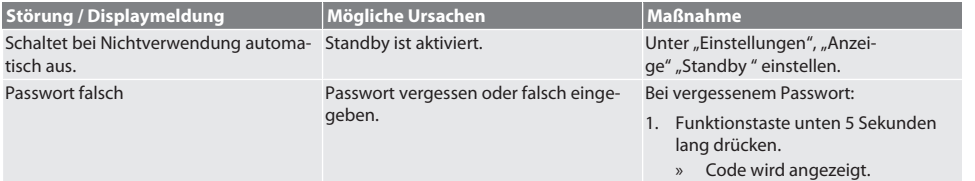

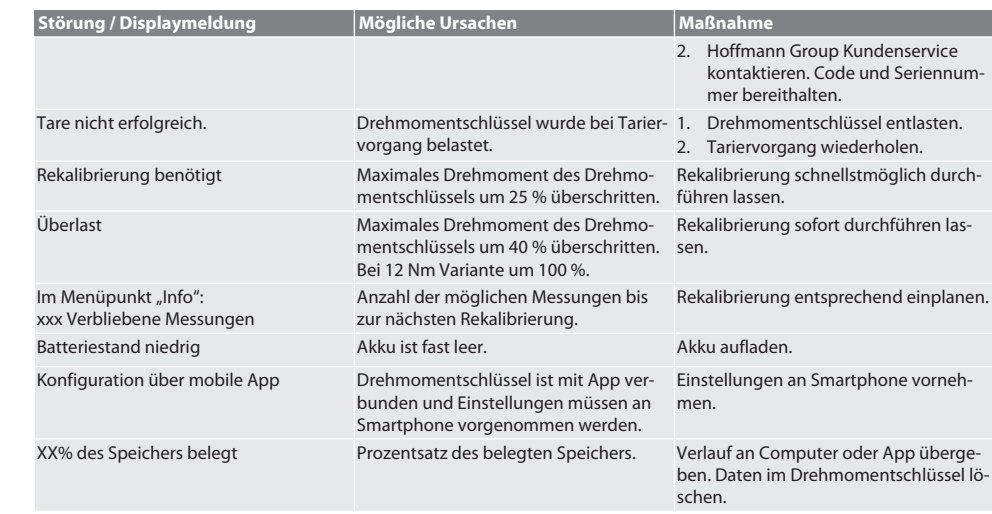

## <span id="page-19-0"></span>15. Wartung

de

en

bg

 $\subset$ 

da

 $\overline{\mathsf{P}}$ 

hr

hu

no

pl

pt

ro

sl

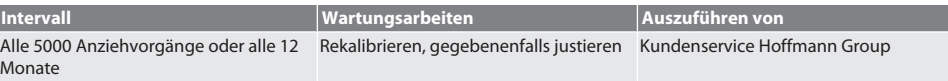

*Tab. 1:* Wartungstabelle

#### <span id="page-19-1"></span>16. Reinigung

Verunreinigungen mit sauberem, weichem und trockenem Tuch entfernen. Keine chemischen, alkoholischen, schleifmitteloder lösemittelhaltigen Reinigungsmittel verwenden.

#### <span id="page-19-2"></span>17. Lagerung

Vor Lagerung Akku entnehmen. Akku bei Temperaturen zwischen -20 °C und +25 °C und einer Luftfeuchtigkeit unter 75%, staubfrei und an trockenem Ort lagern. Ladekapazität bei 30 % halten.

Drehmomentschlüssel bei Temperaturen zwischen -20 °C und +70 °C und einer Luftfeuchtigkeit unter 90 %, nicht kondensierend lagern. In Originalverpackung lichtgeschützt und staubfrei an trockenem Ort lagern. Nicht in Nähe von ätzenden, aggressiven, chemischen Substanzen, Lösungsmitteln, Feuchtigkeit und Schmutz lagern.

#### <span id="page-19-3"></span>18. Technische Daten

#### **Abmessungen und allgemeine Daten**

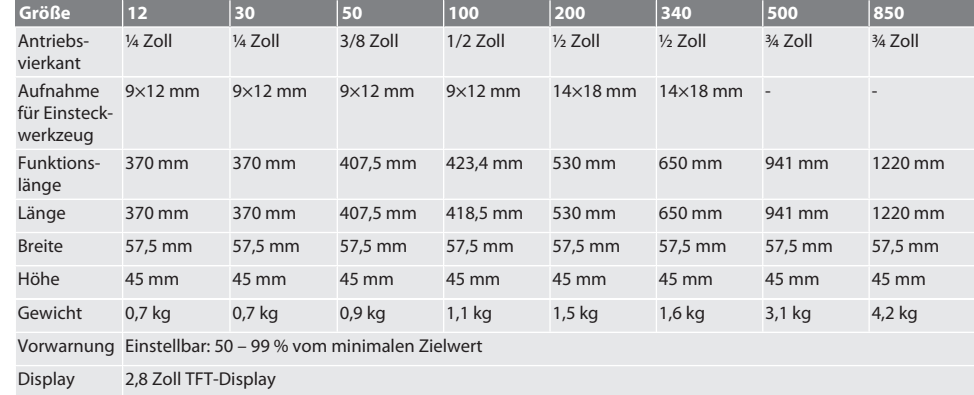

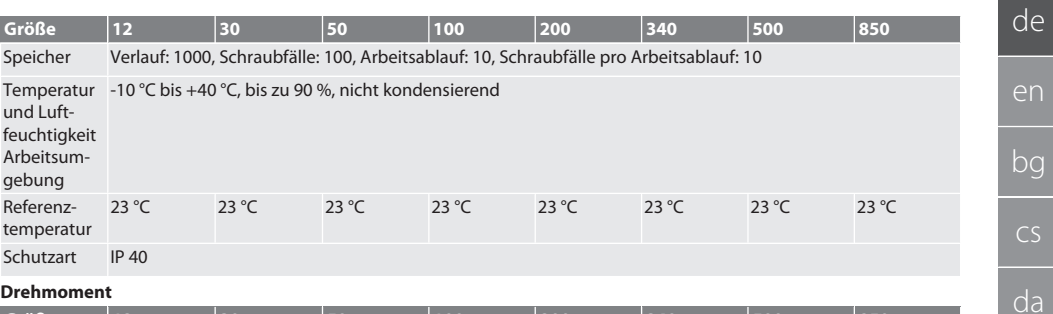

#### **Drehmoment**

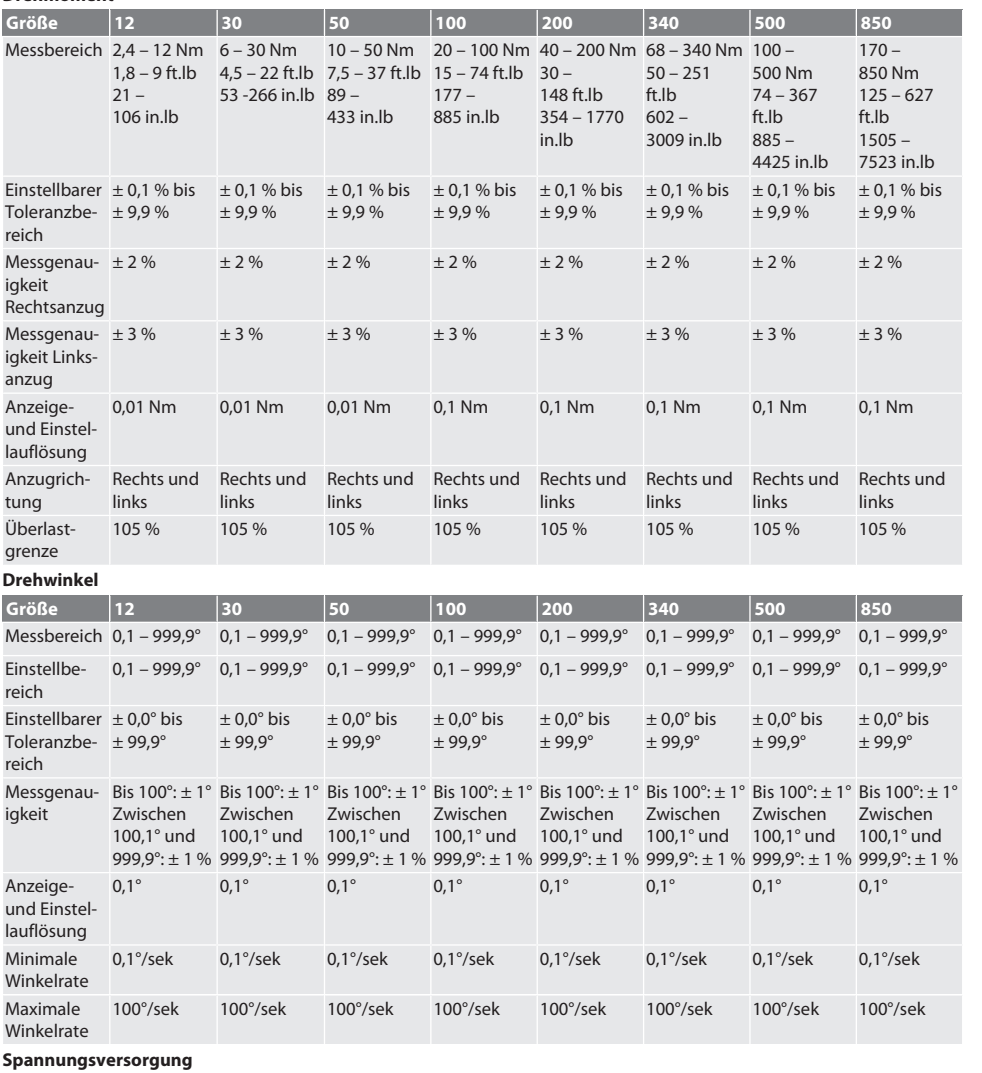

no

es

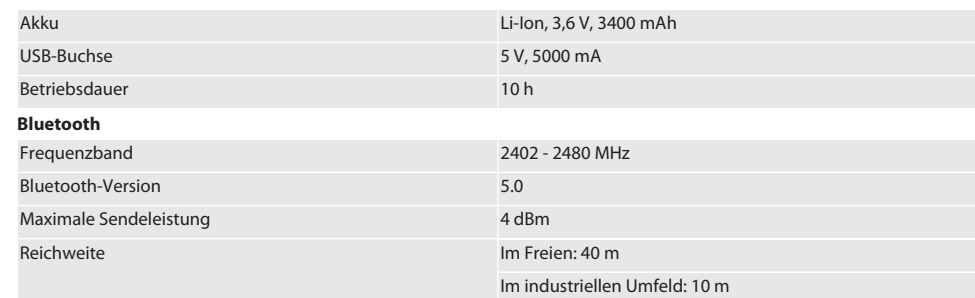

## <span id="page-21-0"></span>19. Recycling und Entsorgung

Elektronischen Drehmomentschlüssel, Batterien und Akkus nicht im Hausmüll entsorgen. Landesspezifische Vorschriften zur Entsorgung anwenden. Zu einer geeigneten Sammelstelle bringen.

## <span id="page-21-1"></span>20. Konformitätserklärung

Hiermit erklärt die Hoffmann Supply Chain GmbH, dass der Funkanlagentyp elektronischer Drehmomentschlüssel der Richtlinie 2014/53/EU entspricht. Der vollständige Text der EU-Konformitätserklärung ist unter der folgenden Internetadresse verfügbar: https://www.hoffmann-group.com/service/downloads/doc

de

## Contents

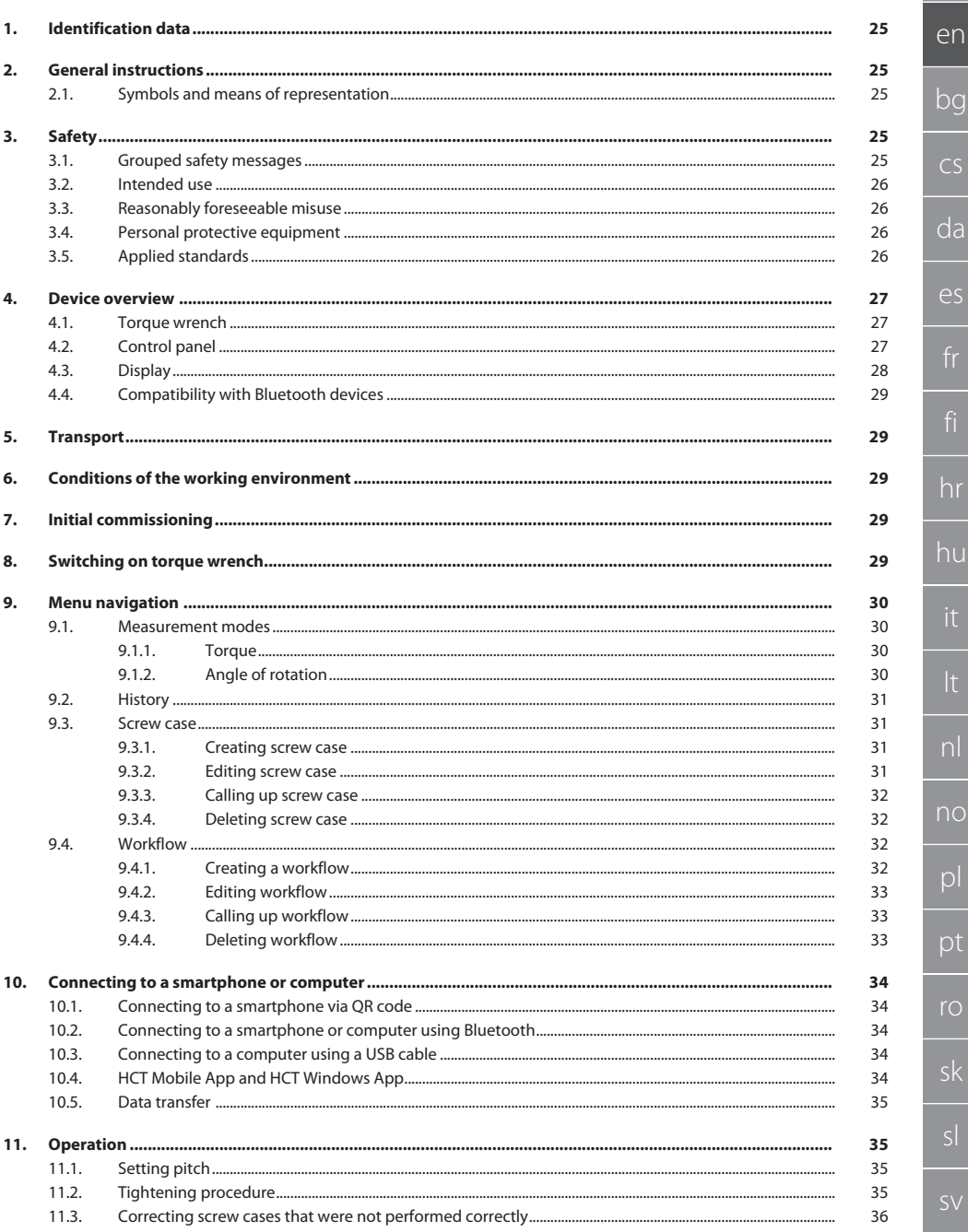

# GARANT Electronic torque/rotational angle wrench HCT

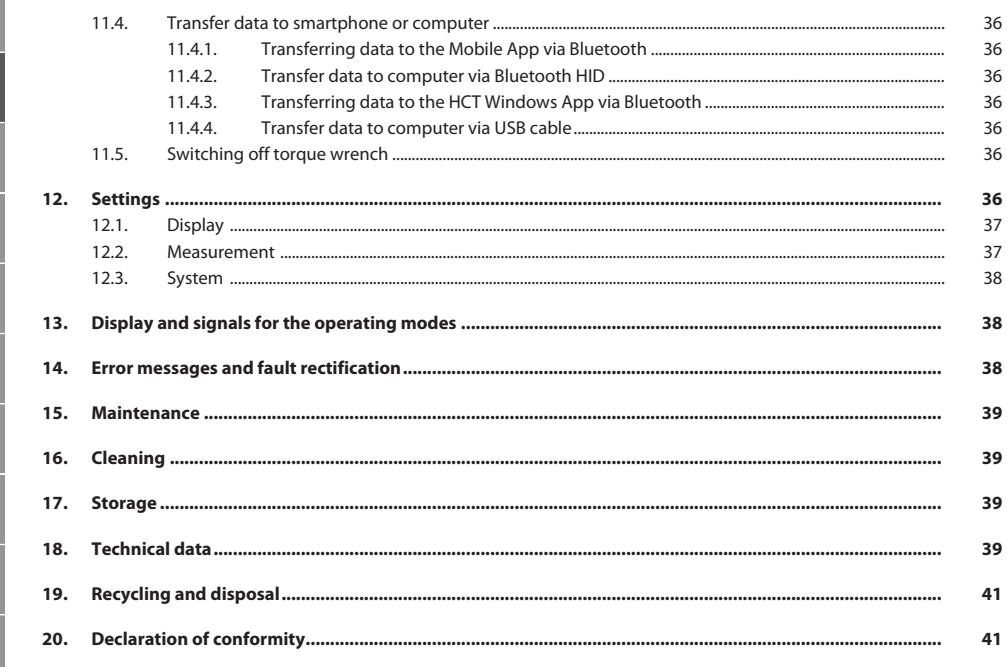

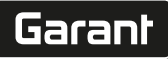

de

en

bg

 $\overline{C}$ 

da

 $\overline{\mathsf{P}}$ 

hr

hu

nl

no

pl

pt

ro

sk

## <span id="page-24-0"></span>1. Identification data

Brand GARANT Date of creation

Manufacturer **Hoffmann Supply Chain GmbH** Poststraße 15 90471 Nuremberg Germany<br>GARANT Product **Electronic torque wrench/rotational angle wrench HCT** Version 03 Original operating instructions<br>
Date of creation<br>
21/2022

## <span id="page-24-1"></span>2. General instructions

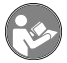

Read the instructions for use, follow them and keep them available for later reference.

#### <span id="page-24-2"></span>**2.1. SYMBOLS AND MEANS OF REPRESENTATION**

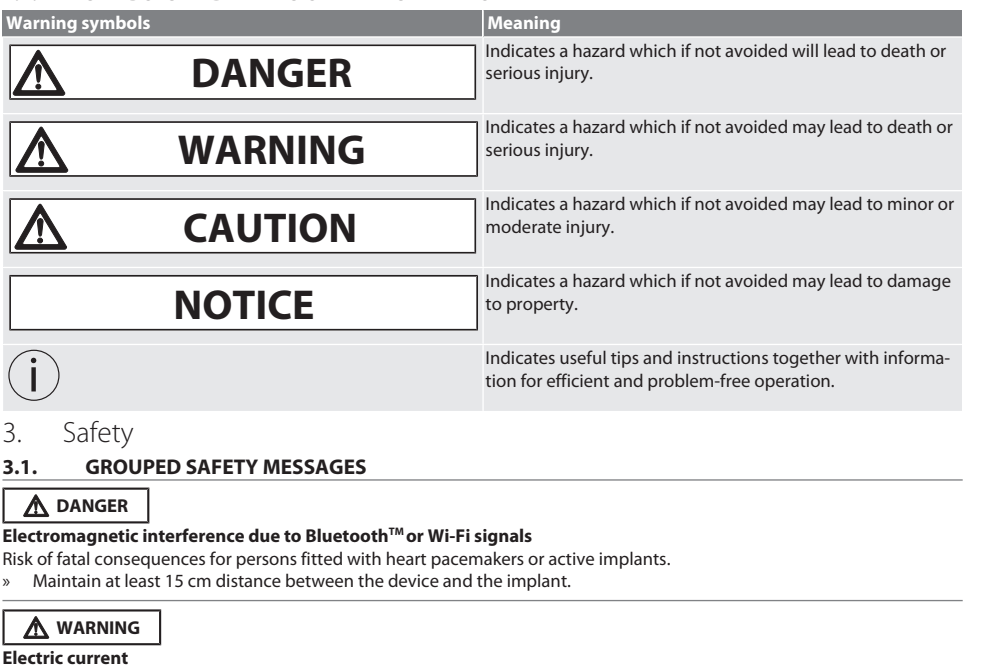

<span id="page-24-4"></span><span id="page-24-3"></span>Risk of injury due to live components.

- » Before starting any installation, cleaning or maintenance work, remove the batteries from the device.
- » Only use indoors where there is a low level of humidity.
- » Do not store liquids in the vicinity of electrically live components.
- » Do not bend cables and plugs or subject them to tensile forces.

## **A** CAUTION

#### **Leaking electrolyte**

Eye and skin irritation due to leaking, toxic and corrosive electrolyte.

- » Avoid contact with your eyes and body.
- » In the event of contact, rinse out the affected area immediately with plenty of water and consult a doctor.

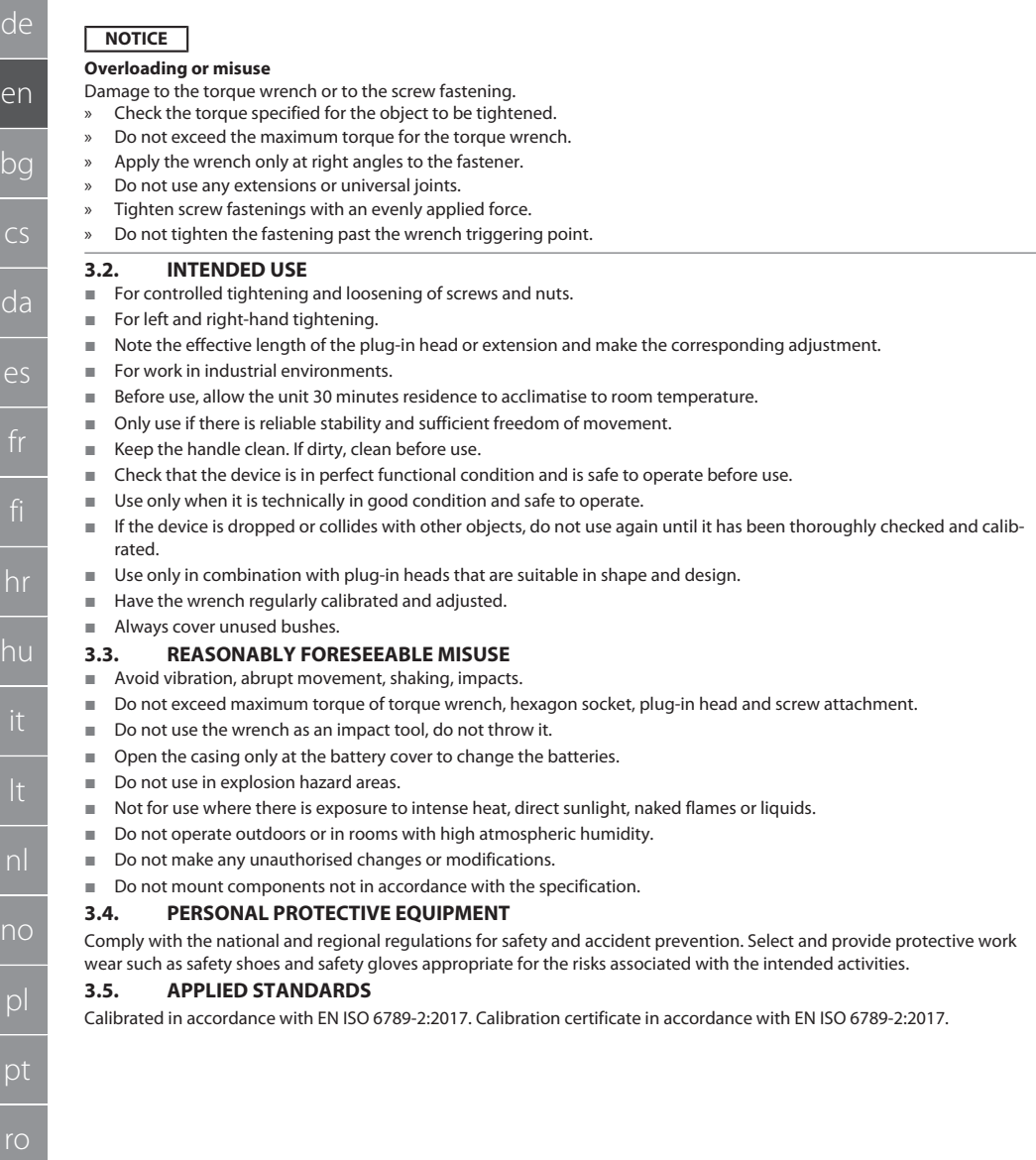

 $\epsilon$ 

h

<span id="page-25-3"></span><span id="page-25-2"></span><span id="page-25-1"></span><span id="page-25-0"></span> $\epsilon$ 

de

en

bg

<span id="page-26-0"></span>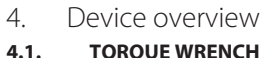

### <span id="page-26-1"></span>**4.1. TORQUE WRENCH**

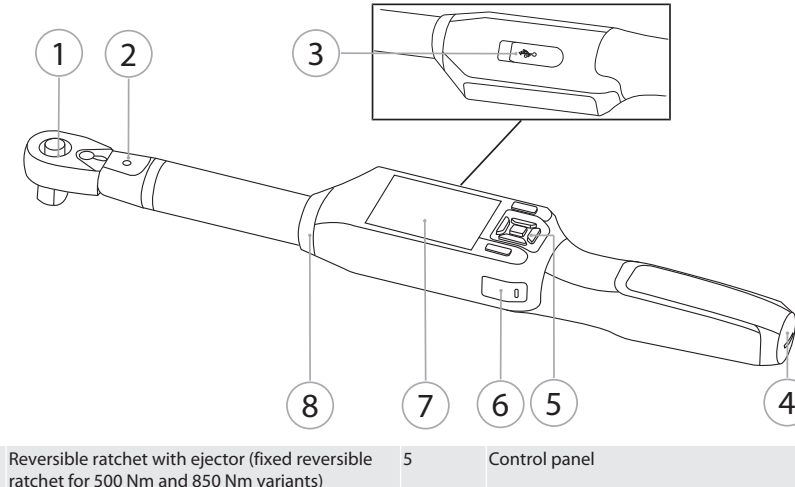

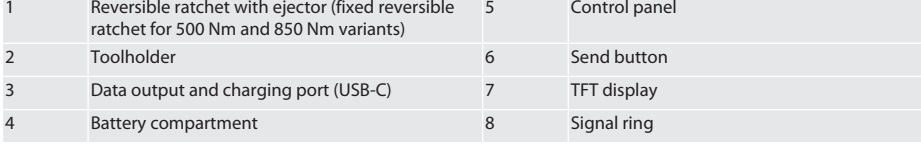

Torque wrench has two measurement modes:

- Torque with the settings "indicating" and "triggering"
- Angle of rotation

#### <span id="page-26-2"></span>**4.2. CONTROL PANEL**

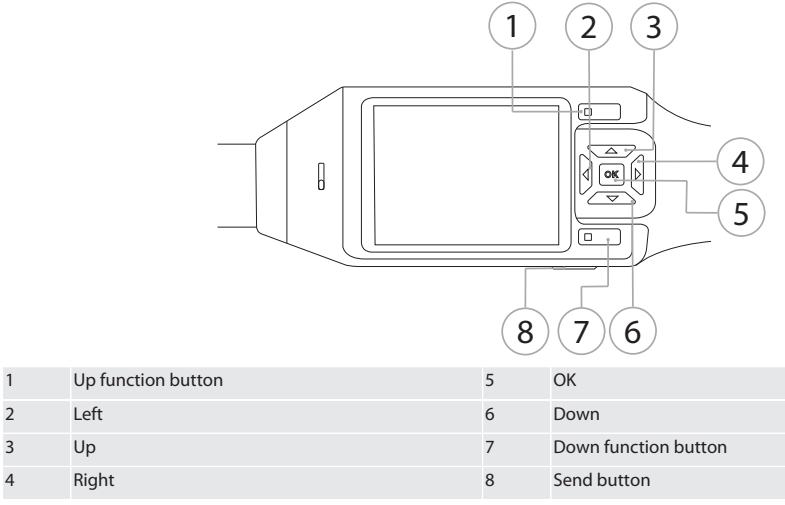

**Button assignment**

## GARANT Electronic torque/rotational angle wrench HCT

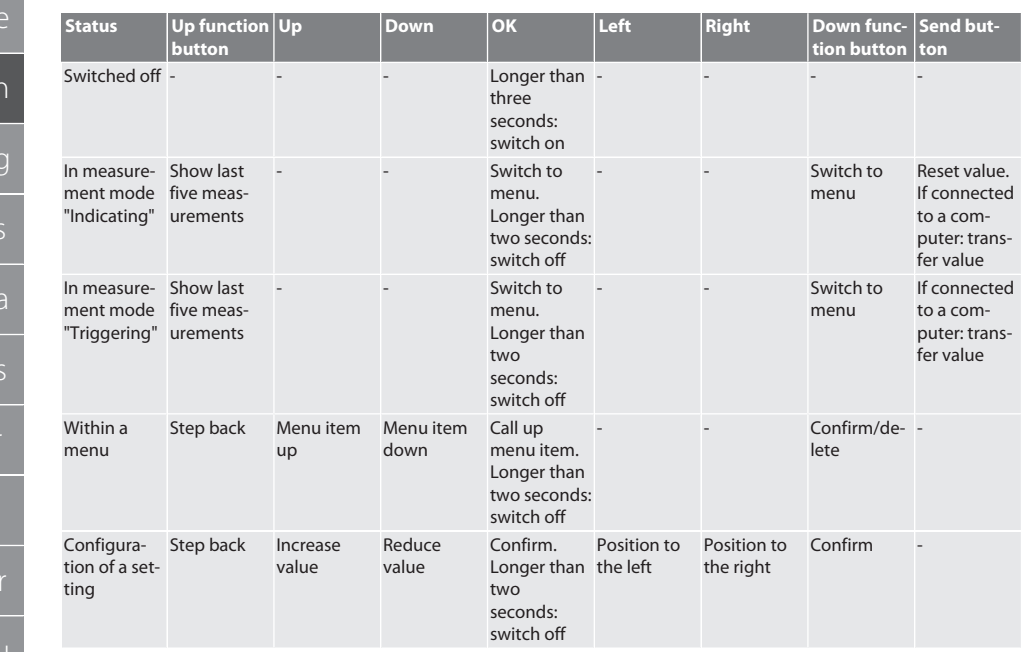

<span id="page-27-0"></span>**4.3. DISPLAY**

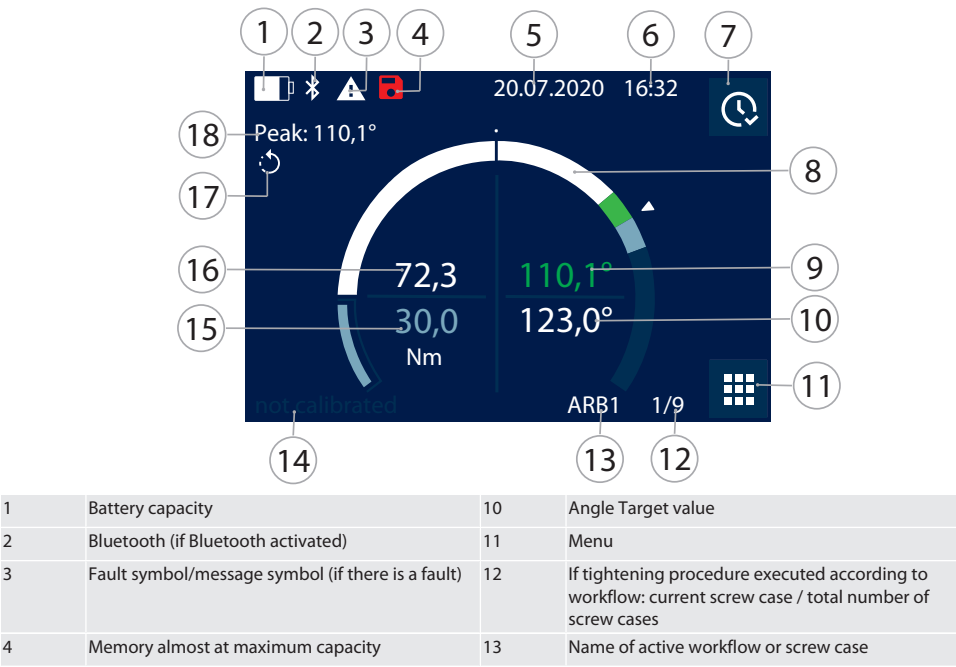

en  $\overline{b}$  $\overline{C}$ d e hr hu nl no pl ro sk

d

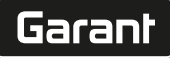

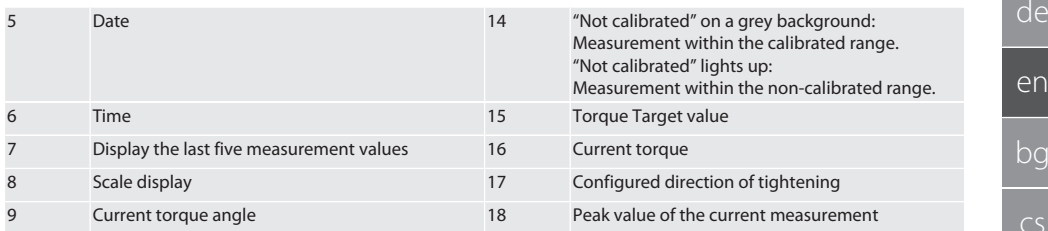

#### <span id="page-28-0"></span>**4.4. COMPATIBILITY WITH BLUETOOTH DEVICES**

This device uses **Bluetooth**® technology (Bluetooth Low Energy) and meets the requirements of Bluetooth 5.0. When connecting to a computer, smartphone or tablet via HID, measurements can be sent to any program. Minimum requirement: Bluetooth 4.2.

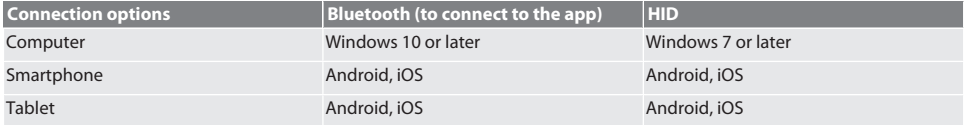

#### <span id="page-28-1"></span>5. Transport

Transport in the original packaging at temperatures between -20°C and +70°C and at a humidity below 90%, non-condensing. Prevent from falling.

### <span id="page-28-2"></span>6. Conditions of the working environment

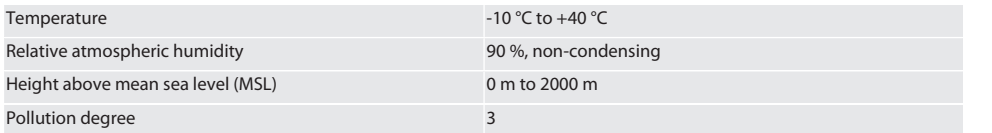

## <span id="page-28-3"></span>7. Initial commissioning

## ro A

#### **A** CAUTION

#### **Exploding rechargeable batteries**

Risk of injury to hands and body.

- » Use only the rechargeable battery supplied.
- » In the event of damage, deformation or heat build-up, stop using the rechargeable battery.
- » Only charge rechargeable batteries with the corresponding charger.
- 1. Turn rotary catch anti-clockwise with slot-head screwdriver and remove it.
- 2. Remove contact fuse.
- 3. Insert rotary catch and turn clockwise with slot-head screwdriver.
- <span id="page-28-4"></span>8. Switching on torque wrench

## $\widehat{D}$  $\widehat{B}$

#### i *Torque wrench is tared automatically each time it is switched on.*

- 1. Place the torque wrench on a flat surface and keep it still.
- 2. Press the OK button and keep it depressed for around two seconds in order to switch on the torque wrench.
	- » "Tare Do not move" is displayed.

#### **CAUTION! Incorrect taring. Do not apply any loads to or move the torque wrench during the taring process.**

- 3. If the torque wrench switches to measurement mode, the taring process is complete.
- » The measurement mode last used is displayed.

## GARANT Electronic torque/rotational angle wrench HCT

#### <span id="page-29-0"></span>Menu navigation 9.

<span id="page-29-1"></span>**MEASUREMENT MODES**  $9.1.$ 

<span id="page-29-2"></span>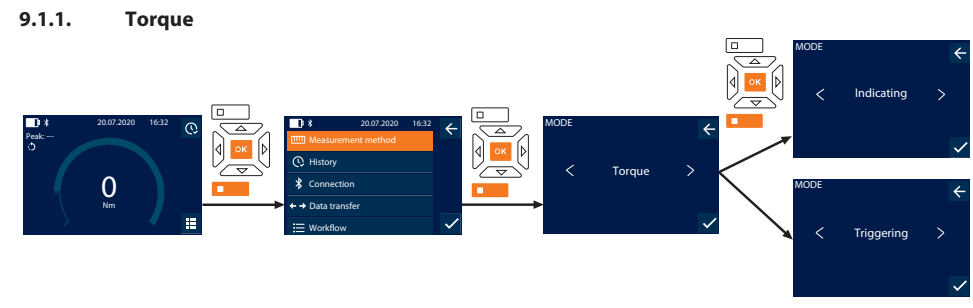

- 1. Press the down function button or OK, enter the password if necessary and confirm with OK.
- 2. Select "Mode" and confirm with OK or the down function button.
- 3. Select "Torque" and confirm with OK or the down function button.
- 4. Select "Indicating" mode and confirm with OK or the down function button to measure the torque without configuring further settings.

Select "Triggering" mode in order to configure further settings.

5. In the mode "Triggering", configure the following device settings and confirm with OK or Lower function button:

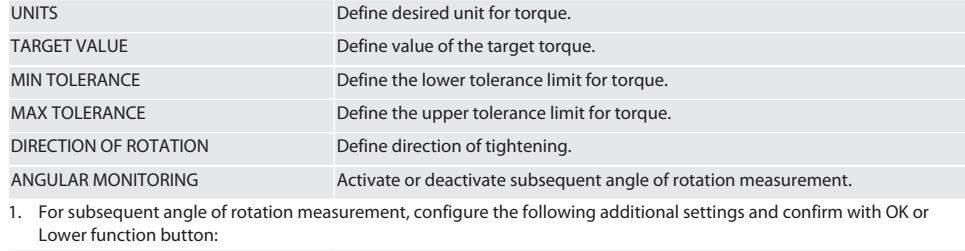

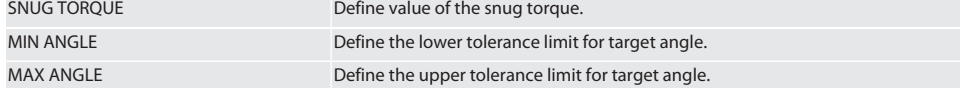

1. Then save the screw case.

#### <span id="page-29-3"></span> $9.1.2.$ **Angle of rotation**

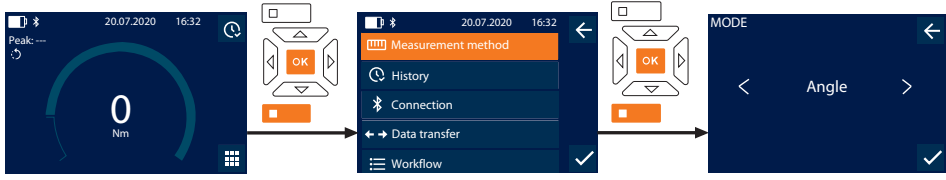

- Press the down function button or OK, enter the password if necessary and confirm with OK. 1.
- Select "Mode" and confirm with OK or the down function button.  $\overline{2}$ .
- Select "Angle" and confirm with OK or the down function button.  $\overline{3}$ .
- $4.$ Make the following settings and confirm with OK or the down function button:

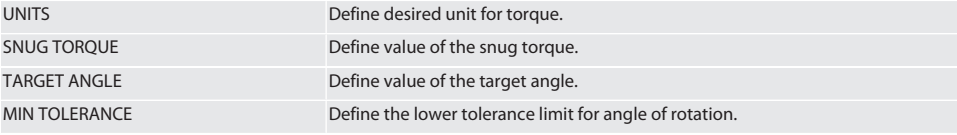

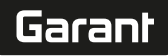

de

en

bg

 $\overline{\mathsf{C}}$ 

da

 $\overline{\mathsf{P}}$ 

hr

hu

nl

no

pl

pt

ro

sk

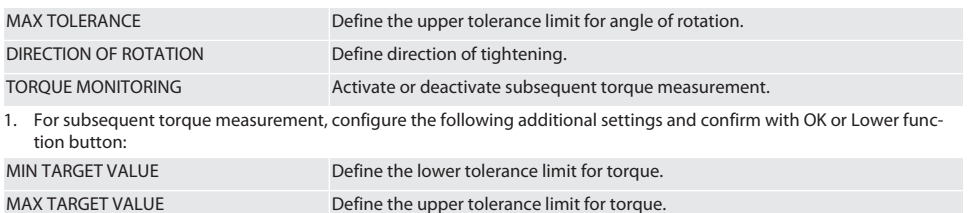

#### 1. Then save the screw case.

#### <span id="page-30-0"></span>**9.2. HISTORY**

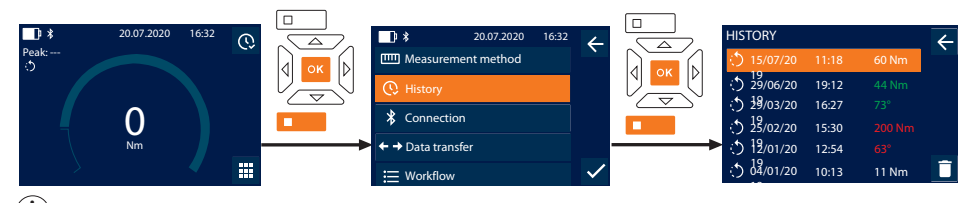

i *A maximum of 1000 entries can be saved. After this, the oldest entries are overwritten*.

- 1. Press the down function button or OK, enter the password if necessary and confirm with OK.
- 2. Select "History" and confirm with OK or the down function button.
- 3. Select entry.
- In order to display details, press OK.
- In order to delete all entries, press and hold the down function button for three seconds and confirm with OK or the down function button.

#### <span id="page-30-1"></span>**9.3. SCREW CASE**

#### <span id="page-30-2"></span>**9.3.1. Creating screw case**

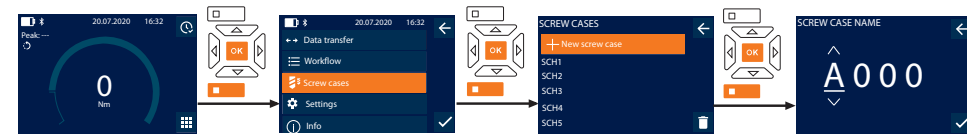

## $\dot{\bigcup}$  A maximum of 100 screw cases can be saved.

- 1. Press the down function button or OK, enter the password if necessary and confirm with OK.
- 2. Select "Screw cases" and confirm with OK or the down function button.
- 3. Select "New screw case" and confirm with OK.
- 4. Assign a name with a maximum of four characters using the up, down, left and right buttons.
- 5. Confirm with OK or the down function button.
- 6. Select with the left and right buttons whether the screw case is to be password-protected and confirm with OK or the down function button.

#### $\dot{\text{I}}$  In the case of active Screw case PWD: Password must be entered in the case of an incorrectly executed tightening pro*cedure.*

7. Configure settings according to [Measurement modes \[](#page-29-1) $\blacktriangleright$  [Page 30\]](#page-29-1).

Screw case is saved.

#### <span id="page-30-3"></span>**9.3.2. Editing screw case**

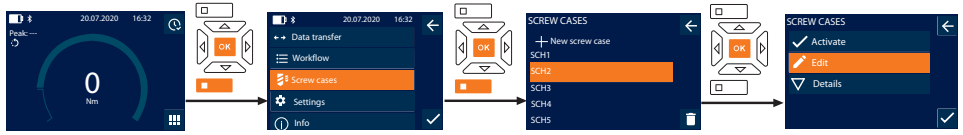

# GARANT Electronic torque/rotational angle wrench HCT

- Press the down function button or OK, enter the password if necessary and confirm with OK.  $1<sup>1</sup>$
- 2. Select "Screw cases" and confirm with OK or the down function button.
- 3. Select screw case to be edited and confirm with OK.
- 4. Select "Edit" and confirm with OK or the down function button.
- Edit name or confirm with OK or the down function button.  $\overline{5}$
- 6. Edit settings.

#### <span id="page-31-0"></span> $9.3.3.$ **Calling up screw case**

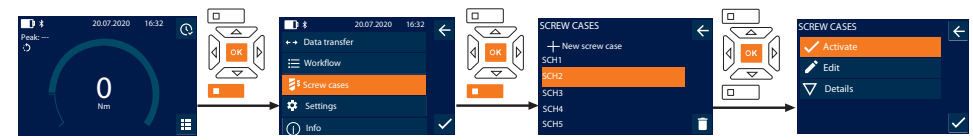

- 1. Press the down function button or OK, enter the password if necessary and confirm with OK.
- Select "Screw cases" and confirm with OK or the down function button.  $\overline{2}$ .
- Select desired screw case and confirm with OK.  $3.$
- Select "Activate" and confirm with OK or the down function button.  $\overline{4}$
- 5. Carry out tightening procedure according to the screw case.

#### <span id="page-31-1"></span> $9.3.4.$ **Deleting screw case**

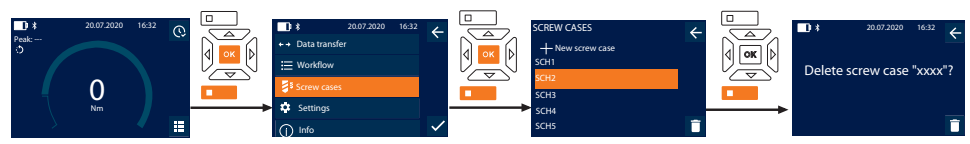

- $\mathbf{1}$ . Press the down function button or OK, enter the password if necessary and confirm with OK.
- Select "Screw cases" and confirm with OK or the down function button.  $\overline{2}$ .
- Select screw case to be deleted.  $\mathbf{R}$
- Press the down function button.  $\lambda$
- Confirm deletion with OK or the down function button.  $\overline{\phantom{a}}$

#### <span id="page-31-2"></span>**WORKELOW**  $9.4.$

#### <span id="page-31-3"></span> $9.4.1.$ **Creating a workflow**

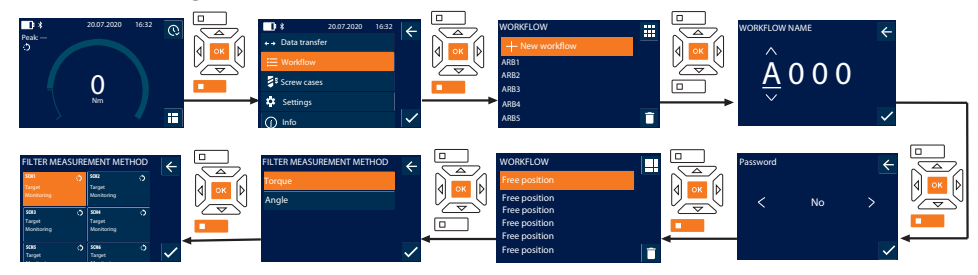

j A maximum of 10 workflows can be saved.

- Screw cases are created.
- Press the down function button or OK, enter the password if necessary and confirm with OK.  $\mathbf{1}$
- 2. Select "Workflow" and confirm with OK or the down function button.
- Select "New workflow" and confirm with OK.  $\overline{3}$ .
- Assign a name with a maximum of four characters using the up, down, left and right buttons.  $\overline{\mathbf{A}}$
- 5. Confirm with OK or the down function button.

#### [www.hoffmann-group.com](https://www.hoffmann-group.com) 33

de en bg  $\overline{\mathsf{C}}$ da  $\overline{\mathsf{P}}$ hr hu

Garant

nl

no

 $\overline{D}$ 

pt

ro

sk

 $\vert$ 

6. Select with the left and right buttons whether the workflow is to be password-protected and confirm with OK or the down function button.

i *In the case of active* Workflow PWD*: password must be entered in the case of an incorrectly executed tightening procedure.*

» Workflow created.

- 7. Select position for screw case to be created and confirm with OK.
- 8. Select "Torque" or "Angle" to filter saved screw cases and confirm with OK or the down function button.
- 9. Select "Screw cases" and add to workflow by pressing OK. Details about the screw case can be displayed with the down function button.
- 10. Add further Screw cases.
- 11. After completion, press the up function button to save the Workflow.

#### <span id="page-32-0"></span>**9.4.2. Editing workflow**

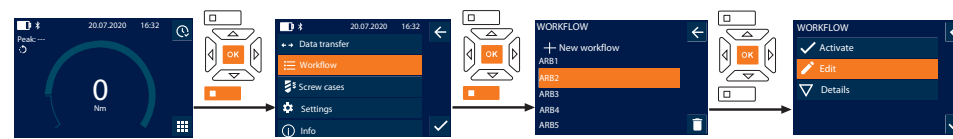

- 1. Press the down function button or OK, enter the password if necessary and confirm with OK.
- 2. Select "Workflow" and confirm with OK or the down function button.
- 3. Select the Workflow to be edited and confirm with OK.
- 4. Select "Edit" and confirm with OK or the down function button.
- 5. Edit name or confirm with OK or the down function button.

 $\cup$  If the name stays the same, the current workflow is edited. If the name is changed, the workflow is copied with the same *values and then edited.*

- 6. Select with the left and right buttons whether the workflow is to be password-protected and confirm with OK or the down function button.
- 7. Select screw case and delete with the down function button.
- 8. Confirm deletion with OK or the down function button.
- 9. Add Screw cases according to ["Creating a workflow \[](#page-31-3) $\blacktriangleright$  [Page 32\]"](#page-31-3).

#### <span id="page-32-1"></span>**9.4.3. Calling up workflow**

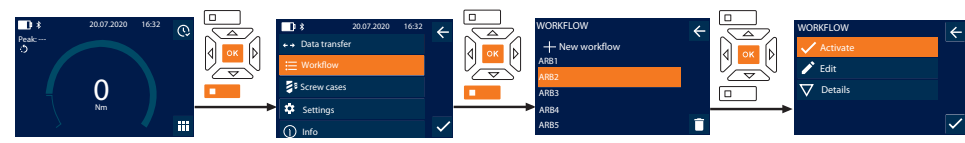

- 1. Press the down function button or OK, enter the password if necessary and confirm with OK.
- 2. Select "Workflow" and confirm with OK or the down function button.
- 3. Select the desired Workflow and confirm with OK.
- 4. Select "Activate" and confirm with OK or the down function button.
- 5. Carry out tightening procedure according to the procedure plan.

#### **CAUTION! Tighten the screws specified by the workflow in the correct order.**

- 6. Confirm screw case with send button, so that workflow can jump to next screw case. After the last tightening procedure, it jumps back to the first screw case.
- 7. If the workflow is executed incorrectly, loosen all screws, check the workpiece for damage and, if necessary, repeat the tightening procedure with new screws.

#### <span id="page-32-2"></span>**9.4.4. Deleting workflow**

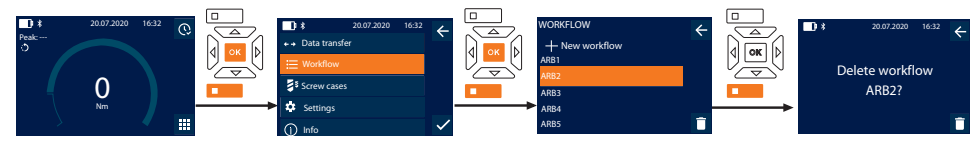

# GARANT Electronic torque/rotational angle wrench HCT

- 1. Press the down function button or OK, enter the password if necessary and confirm with OK.
- 2. Select "Workflow" and confirm with OK or the down function button.
- 3. Select workflow to be deleted.
- 4. Press the down function button.
- 5. To delete all workflows, press and hold the down function button for three seconds.
- 6. Confirm deletion with OK or the down function button.

## <span id="page-33-0"></span>10. Connecting to a smartphone or computer

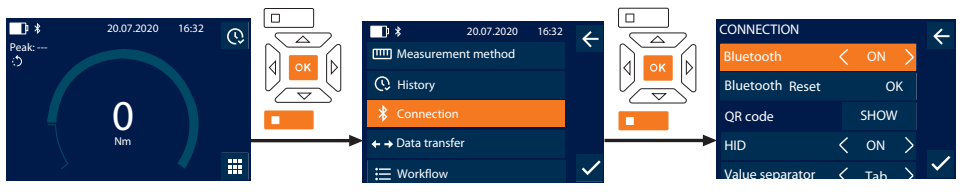

- 1. Press the down function button or OK, enter the password if necessary and confirm with OK.
- 2. Select "Connection" and confirm with OK or the down function button.
- 3. Select Bluetooth "ON".
- 4. For HID connection to a computer: select HID "ON" and configure the following device settings:

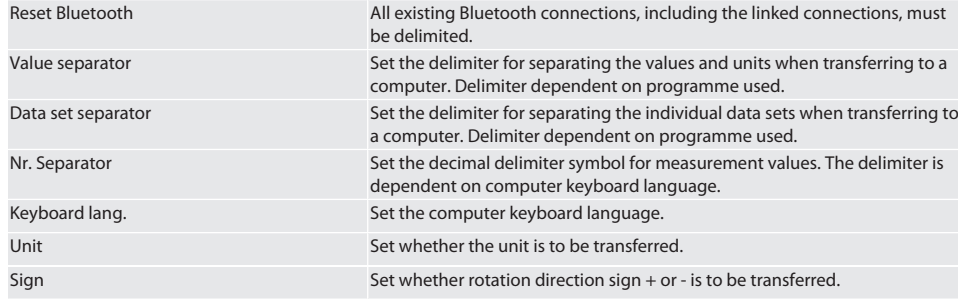

### <span id="page-33-1"></span>**10.1. CONNECTING TO A SMARTPHONE VIA QR CODE**

- 1. Display the QR code on the torque wrench.
- 2. Scan the QR code using the HCT Mobile App.
	- » The torque wrench is now connected to the app.

### <span id="page-33-2"></span>**10.2. CONNECTING TO A SMARTPHONE OR COMPUTER USING BLUETOOTH**

- 1. For a connection to a smartphone: launch the HCT Mobile App.
- 2. Search for devices using the app or computer.
	- » Nearby Bluetooth devices are displayed.
- 3. Select device (DTW…).
- The torque wrench is now connected to the app or computer (HID).

## <span id="page-33-3"></span>**10.3. CONNECTING TO A COMPUTER USING A USB CABLE**

- 1. Remove the cover from the torque wrench USB port and plug in the USB C plug.
- 2. Connect the USB plug to the USB interface on your computer.

## <span id="page-33-4"></span>**10.4. HCT MOBILE APP AND HCT WINDOWS APP**

i *Using the HCT App, data from the measurement tool is displayed on the end device and can be documented digitally. Measurement tool and end device must be connected via Bluetooth.*

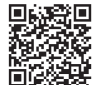

HCT Mobile App for iOS **HOT Mobile App for Android HCT Mobile App for Android** 

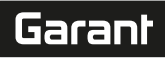

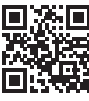

**HCT-App for Windows** ho7.eu/win-app-hct

<span id="page-34-0"></span>**DATA TRANSFER**  $105$ 

Î Settings cannot be configured unless "HID" is activated.

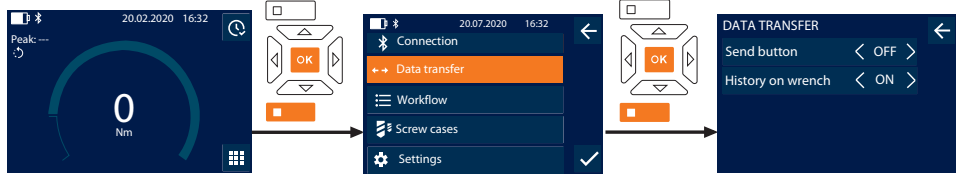

- 1. Press the down function button or OK, enter the password if necessary and confirm with OK.
- Select "Data transfer" and confirm with OK or the down function button.  $2.$
- $\overline{3}$ . Configure the following settings:

Send button

History on wrench

Activate/deactivate Send button, If deactivated, data will not he transferred via HID

If Send button is activated: activate or deactivate the ability to save the process to the torque wrench. If deactivated, the process is transferred via HID and not saved to the torque wrench.

#### <span id="page-34-1"></span>Operation  $11<sub>1</sub>$

#### <span id="page-34-2"></span> $11.1.$ **SETTING PITCH**

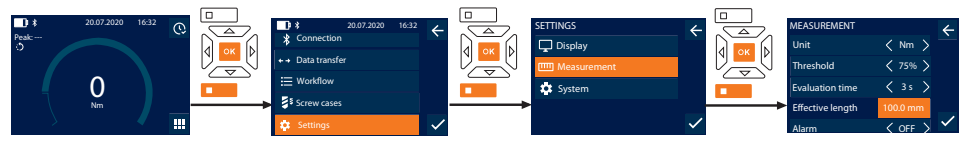

Ť When using a plug-in head that is different to the reversible ratchet supplied, set the effective length

- Reversible ratchet assembled flush to the tool socket.
- Press the down function button or OK, enter the password if necessary and confirm with OK.  $\mathbf{1}$
- Select "Settings" and confirm with OK or the down function button. 2.
- 3. Select "Measurement" and confirm with OK or the down function button.
- For "Effective length", enter the effective length of the plug-in head:  $\overline{a}$

#### **Standard effective length**

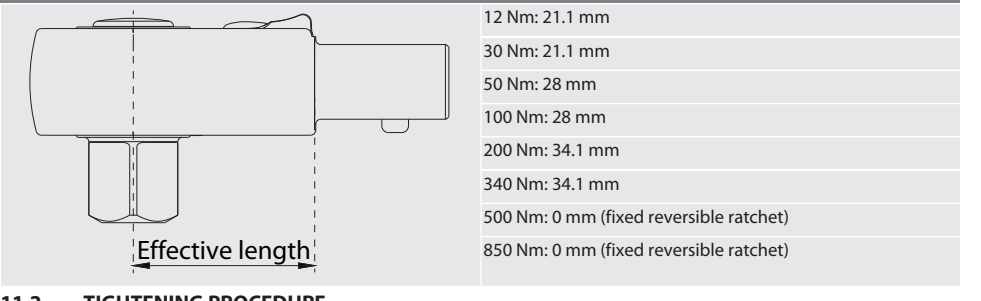

#### <span id="page-34-3"></span> $11.2.$ **TIGHTENING PROCEDURE** ra c

 $\checkmark$  Desired measurement mode is set; correct settings configured.

- If necessary, [workflow is called up \[](#page-32-1) $\blacktriangleright$  [Page 33\]](#page-32-1) or [screw case is called up \[](#page-31-0) $\blacktriangleright$  [Page 32\].](#page-31-0)
- Hexagon socket firmly attached to torque wrench and locked into place.
- 1. Set tightening direction via the reversing level on the reversible ratchet in accordance with the settings configured in the measurement mode.
- 2. Apply the torque wrench at right angles to the nut or bolt.
- 3. Apply force to the centre of the handle tangentially to the swivel radius until the desired torque or angle of rotation is reached.
	- » The current torque value/angle of rotation value is displayed.
	- » When the set torque value/angle of rotation value is reached, the current value is shown in green and the signal ring lights up green.

#### **CAUTION! Once the desired torque/angle of rotation is reached, end tightening procedure immediately.**

4. Confirm the value using the Send button in order to continue with the next tightening procedure.

#### <span id="page-35-0"></span>**11.3. CORRECTING SCREW CASES THAT WERE NOT PERFORMED CORRECTLY**

- 1. If a screw case was not performed correctly:
	- » Torque wrench indicates that operation was not performed correctly and asks whether you wish to repeat the procedure.
- 2. Enter password if necessary. To repeat the process, confirm by pressing the Lower function button.
- 3. Loosen screw and check workpiece for damage.
- 4. If necessary, repeat tightening procedure with a new screw.
	- » The incorrectly performed screw case is saved and marked as red in the History .

#### <span id="page-35-1"></span>**11.4. TRANSFER DATA TO SMARTPHONE OR COMPUTER**

#### <span id="page-35-2"></span>**11.4.1. Transferring data to the Mobile App via Bluetooth**

- $\checkmark$  Torque wrench connected to the Hoffmann Connected Tools app via Bluetooth.
- 1. All settings and data are transferred automatically to the app.
- 2. History can be exported as a CSV file via the app.

#### <span id="page-35-3"></span>**11.4.2. Transfer data to computer via Bluetooth HID**

- $\checkmark$  In "Connection", "HID" is activated.
- ü In "Data transfer", "Send button" is activated.
- $\checkmark$  Corresponding program (for example spreadsheet program) opened and cursor placed in correct position.
- 1. Connect torque wrench with computer via Bluetooth.
- 2. After tightening procedure, press send button.
	- » Values are transferred to program.

#### <span id="page-35-4"></span>**11.4.3. Transferring data to the HCT Windows App via Bluetooth**

- $\checkmark$  Torque wrench connected to HCT Windows App via Bluetooth (HCT Windows App dongle).
- 1. All settings and data are transferred automatically to the app.
- 2. History can be exported as a CSV file via the app.

#### <span id="page-35-5"></span>**11.4.4. Transfer data to computer via USB cable**

- 1. Connect torque wrench to computer via USB cable and switch on.
	- » Torque wrench is identified as a data carrier.
- 2. Transfer CSV file from torque wrench to computer.

#### <span id="page-35-6"></span>**11.5. SWITCHING OFF TORQUE WRENCH**

- 1. Press OK for longer than three seconds.
	- » Torque wrench switches off.
- <span id="page-35-7"></span>12. Settings

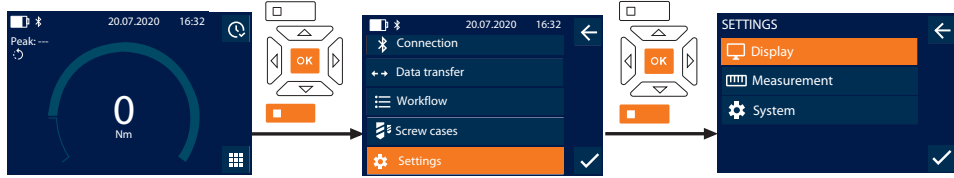

- 1. Press the down function button or OK, enter the password if necessary and confirm with OK.
- 2. Select "Settings" and confirm with OK or the down function button.

de
#### **12.1. DISPLAY**

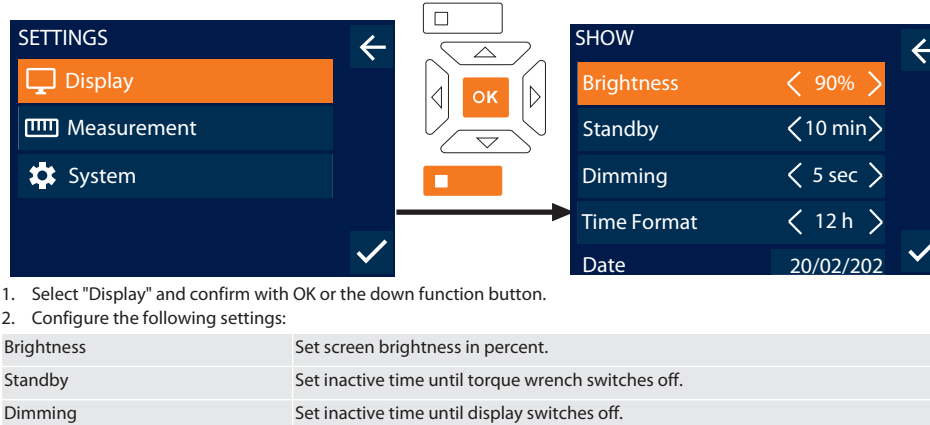

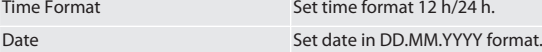

#### **12.2. MEASUREMENT**

**Time** Set time.

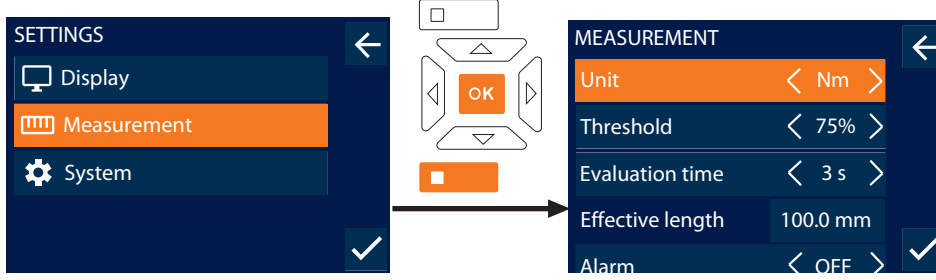

- 1. Select "Measurement" and confirm with OK or the down function button.
- 2. Configure the following settings:

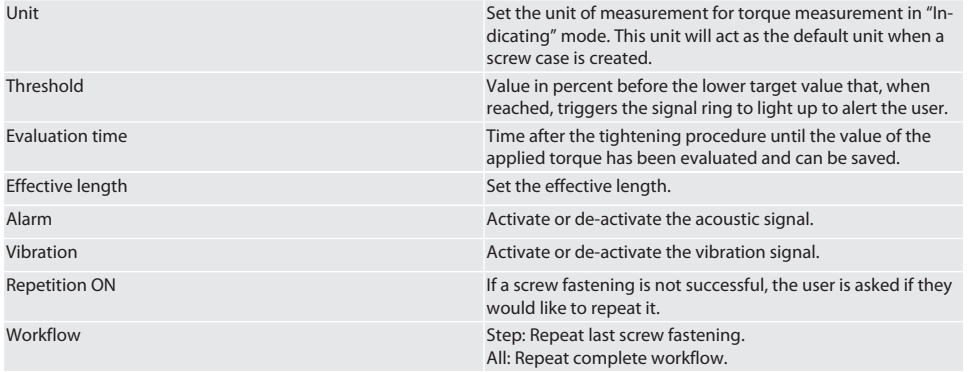

## GARANT Electronic torque/rotational angle wrench HCT

#### **12.3. SYSTEM**

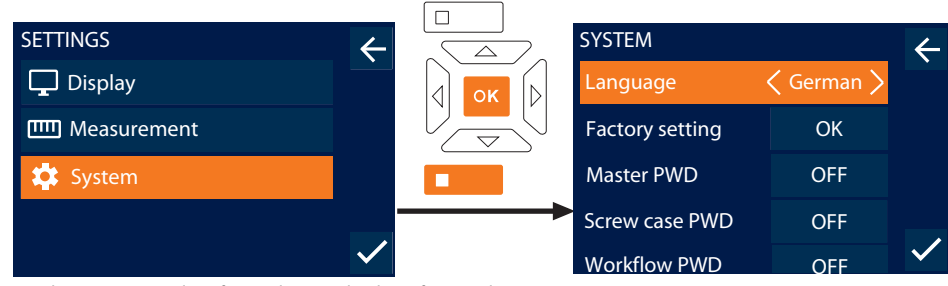

1. Select "System" and confirm with OK or the down function button.

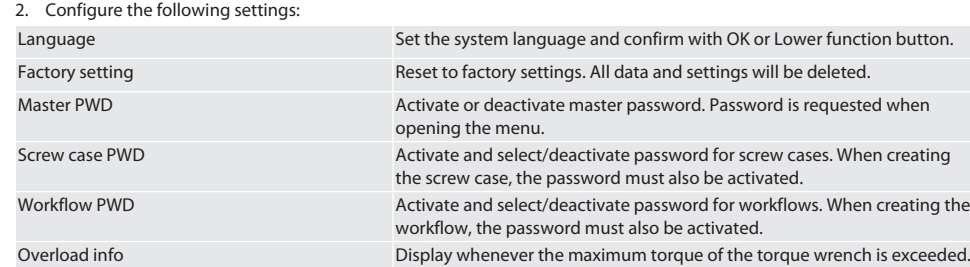

## 13. Display and signals for the operating modes

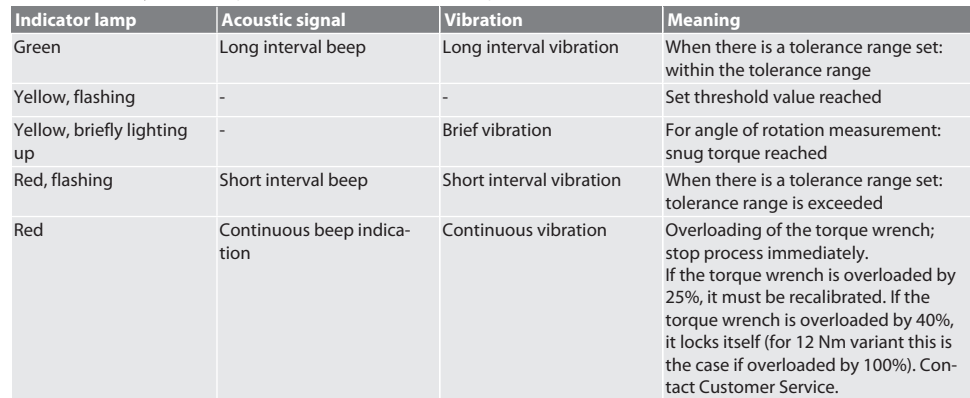

## 14. Error messages and fault rectification

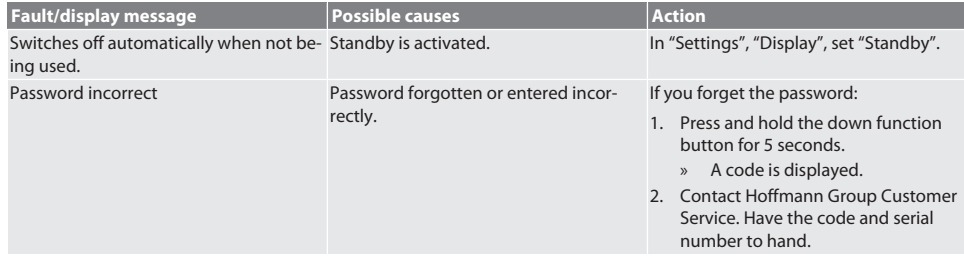

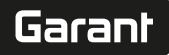

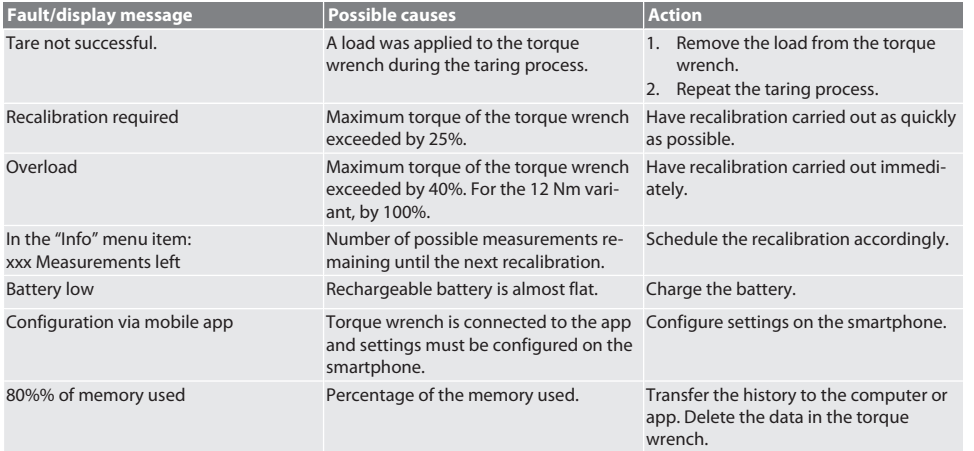

## 15. Maintenance

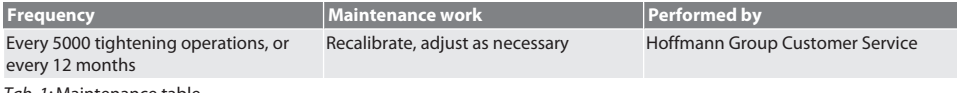

#### *Tab. 1:* Maintenance table

### 16. Cleaning

Remove dirt using a soft clean dry cloth. Do not use chemical, alcoholic, abrasive or solvent-based cleaning agents.

#### 17. Storage

Before storage, remove rechargeable battery. Store the rechargeable battery in a dry and dust-free location at a temperature between -20°C and +25 °C and a humidity level of less than 75%. Ensure the charge level is at 30%.

Store the torque wrench at a temperature between -20°C and +70°C and at a humidity of less than 90% (non-condensing). Store in the original packaging, protected from light, free of dust in a dry place. Do not store close to corrosive or aggressive chemical substances, solvents, moisture or dirt.

## 18. Technical data

#### **Dimensions and general data**

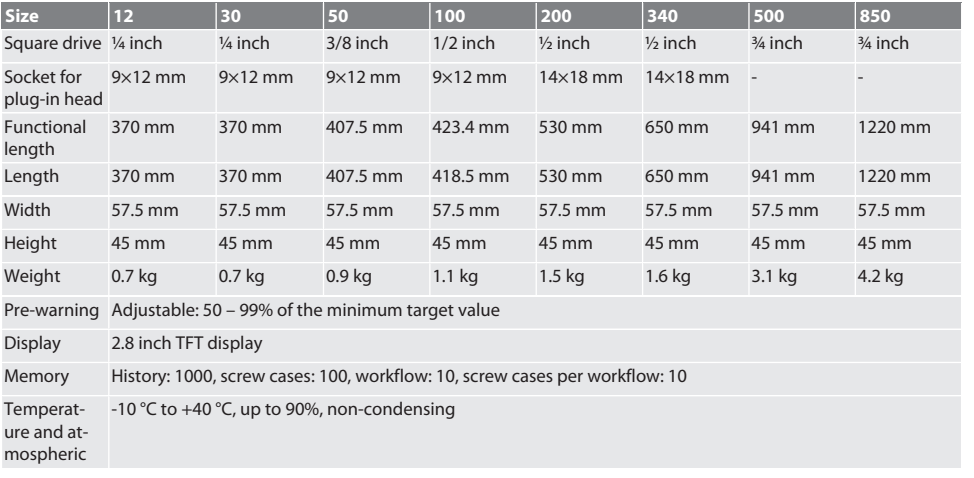

## GARANT Electronic torque/rotational angle wrench HCT

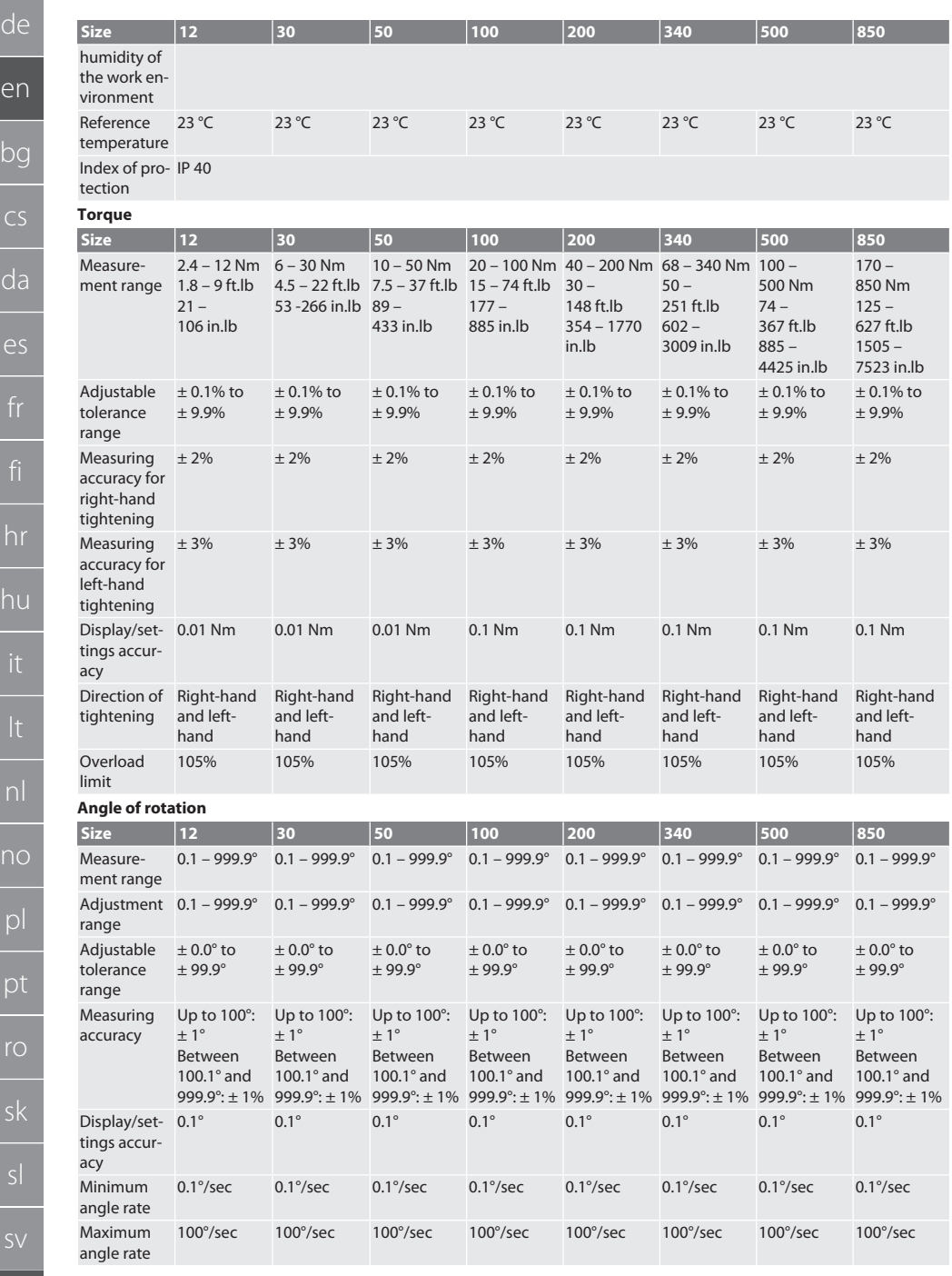

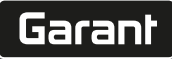

#### **Power supply**

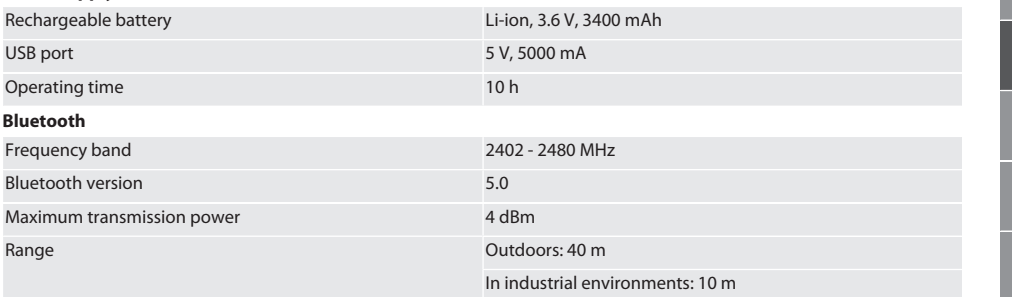

## 19. Recycling and disposal

Do not dispose of electronic torque wrench, batteries or rechargeable batteries in domestic waste. Comply with the national regulations for disposal. Take to a suitable collection point.

## 20. Declaration of conformity

Hoffmann Supply Chain GmbH hereby declares that the electronic torque wrench, as radio equipment, corresponds to the Directive 2014/53/EU. The complete text of the EU declaration of conformity is available at the following Internet address: https://www.hoffmann-group.com/service/downloads/doc

### Съдържание

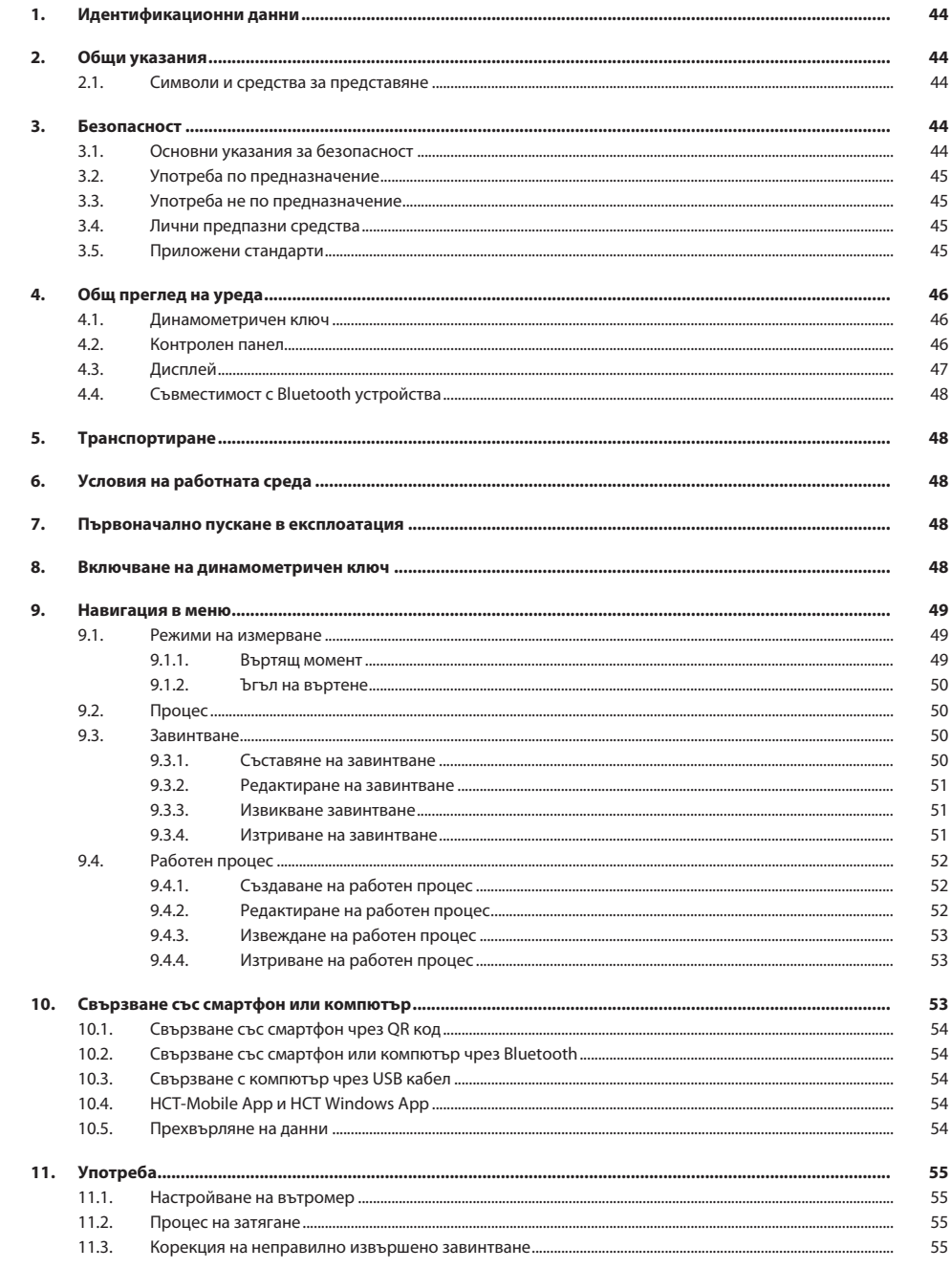

le<br>:n

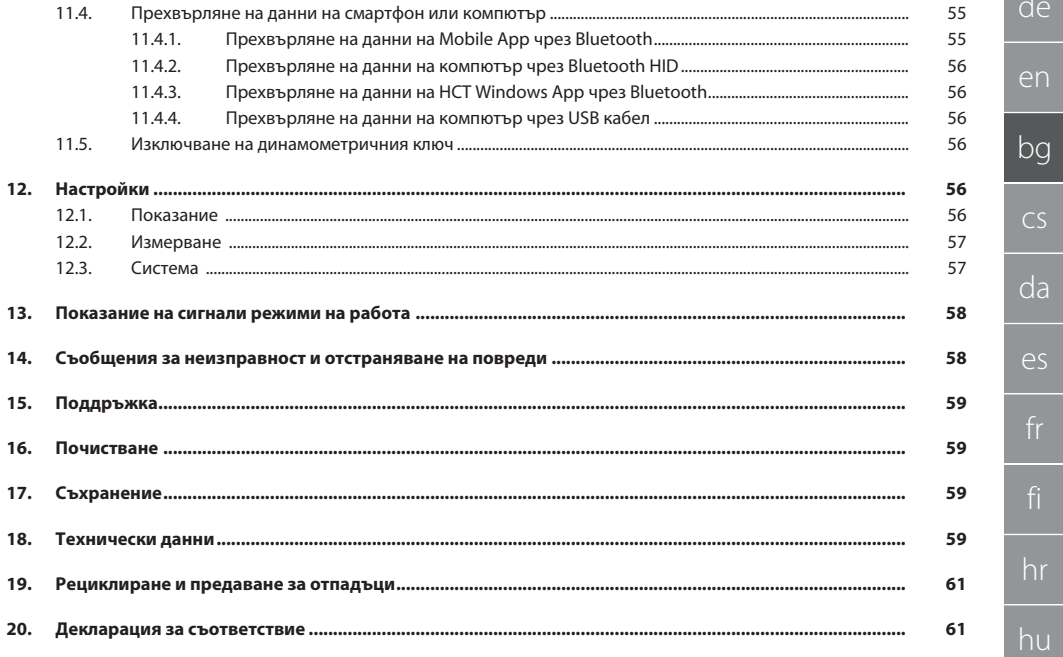

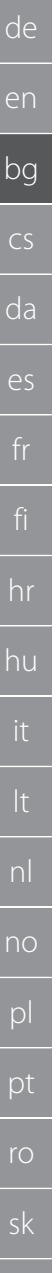

#### <span id="page-43-0"></span>1. Идентификационни данни

Дата на съставяне 12/2022

#### <span id="page-43-1"></span>2. Общи указания

Производител Hoffmann Supply Chain GmbH Poststraße 15 90471 Nürnberg Германия Марка GARANT Продукт Електронен динамометричен ключ за ъгъл на въртене **HCT** Версия 03 Оригинално ръководство за потребителя

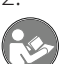

Прочетете, спазвайте и запазете за по-късна справка ръководството за потребителя и го съхранявайте на достъпно място по всяко време.

#### <span id="page-43-2"></span>**2.1. СИМВОЛИ И СРЕДСТВА ЗА ПРЕДСТАВЯНЕ**

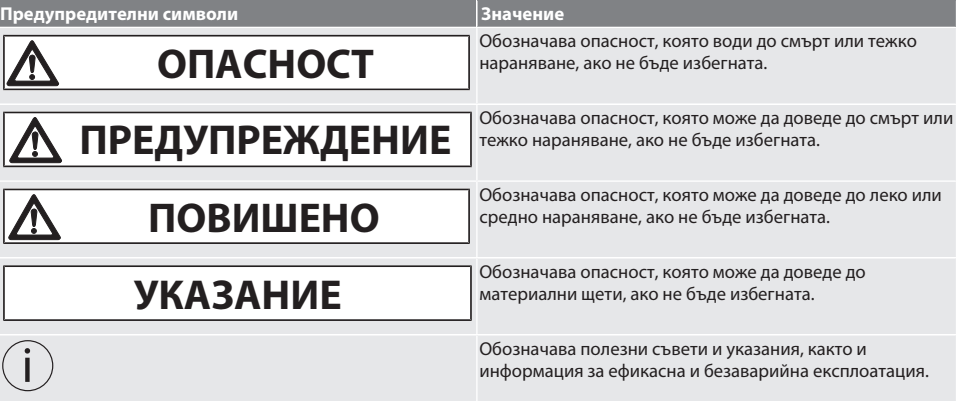

#### <span id="page-43-3"></span>3. Безопасност

#### <span id="page-43-4"></span>**3.1. ОСНОВНИ УКАЗАНИЯ ЗА БЕЗОПАСНОСТ**

#### **ЛА ОПАСНОСТ**

#### **Електромагнитни смущения поради BluetoothTM или Wi-Fi сигнали**

Опасност за живота на хора със сърдечни стимулатори или активни импланти.

» Поддържайте най-малко 15 cm разстояние между уреда и импланта.

#### **ПРЕДУПРЕЖДЕНИЕ**

#### **Електрически ток**

Опасност от нараняване поради тоководещи компоненти.

- » Отстранете батериите от уреда преди начало на всякакви работи по монтажа, почистването и поддръжката.
- » Използвайте само във вътрешни помещения при ниска влажност на въздуха.
- » Не съхранявайте течности в близост до компоненти под напрежение.
- » Не прегъвайте кабела и щекера и не ги подлагайте на опън.

#### **Л ПОВИШЕНО ВНИМАНИЕ**

#### **Изтичащ електролит**

Дразнене на очите и кожата поради изтичащ, отровен и разяждащ електролит.

- » Избягвайте контакт с очите и тялото.
- » При контакт незабавно измийте засегнатото място с обилно количество вода, потърсете лекар.

sl

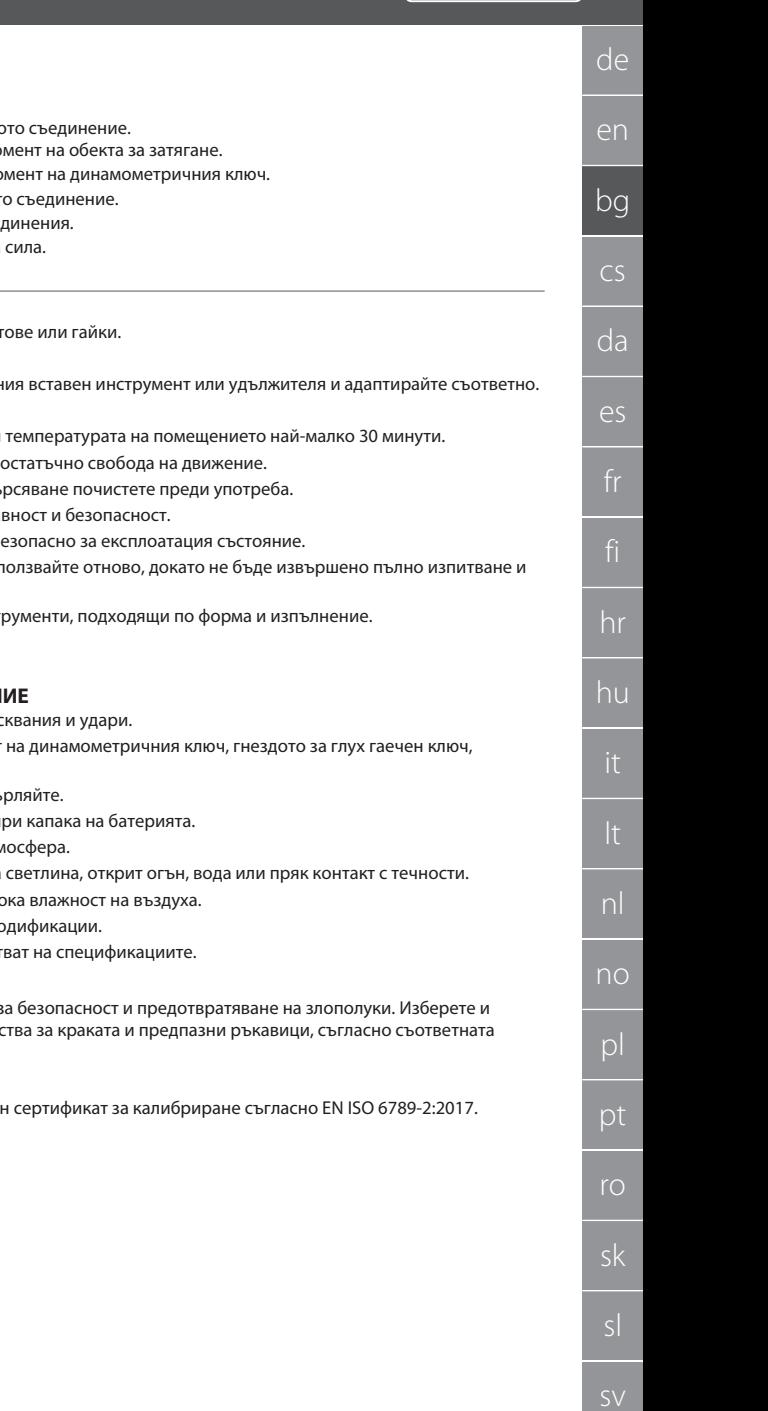

#### **ВНИМАНИЕ**

#### **Претоварване или неправилно обслужване**

Повреда на динамометричния ключ или на резбовото съединение.

- » Вземете под внимание предписания въртящ момент на обекта за затягане.
- » Вземете под внимание максималния въртящ момент на динамометричния ключ.
- » Поставяйте само под прав ъгъл върху резбовото съединение.
- » Не използвайте удължители или шарнирни съединения.
- » Затягайте резбовите съединения с равномерна сила.
- » Не затягайте отвъд точката на задействане.

#### <span id="page-44-0"></span>**3.2. УПОТРЕБА ПО ПРЕДНАЗНАЧЕНИЕ**

- За контролирано затягане и отвинтване на винтове или гайки.
- За ляво и дясно затягане.
- Вземете под внимание вътромера на използвания вставен инструмент или удължителя и адаптирайте съответно.
- За промишлена употреба.
- Преди употреба оставете уреда да престои при температурата на помещението най-малко 30 минути.
- Използвайте само при стабилно положение и достатъчно свобода на движение.
- Поддържайте дръжката чиста. В случай на замърсяване почистете преди употреба.
- Преди употреба проверете техническата изправност и безопасност.
- Използвайте само в технически безупречно и безопасно за експлоатация състояние.
- След падане или удари в други предмети не използвайте отново, докато не бъде извършено пълно изпитване и калибриране.
- Използвайте само в комбинация с вставни инструменти, подходящи по форма и изпълнение.
- Редовно калибрирайте и настройвайте.
- Винаги покривайте неизползвани гнезда.

#### <span id="page-44-1"></span>**3.3. УПОТРЕБА НЕ ПО ПРЕДНАЗНАЧЕНИЕ**

- Избягвайте вибрации, резки движения, разтръсквания и удари.
- Не превишавайте максималния въртящ момент на динамометричния ключ, гнездото за глух гаечен ключ, вставния инструмент и резбовото съединение.
- Не използвайте като ударен инструмент, не хвърляйте.
- За смяна на батерията отворете корпуса само при капака на батерията.
- Не използвайте в потенциално експлозивна атмосфера.
- Не излагайте на силна топлина, пряка слънчева светлина, открит огън, вода или пряк контакт с течности.
- Не работете на открито или в помещения с висока влажност на въздуха.
- Не извършвайте самоволни преустройства и модификации.
- Не монтирайте компоненти, които не съответстват на спецификациите.

#### <span id="page-44-2"></span>**3.4. ЛИЧНИ ПРЕДПАЗНИ СРЕДСТВА**

Спазвайте националните и регионалните правила за безопасност и предотвратяване на злополуки. Изберете и подгответе защитно облекло, като предпазни средства за краката и предпазни ръкавици, съгласно съответната дейност и очакваните рискове.

#### <span id="page-44-3"></span>**3.5. ПРИЛОЖЕНИ СТАНДАРТИ**

Калибриран съгласно EN ISO 6789-2:2017. Приложен сертификат за калибриране съгласно EN ISO 6789-2:2017.

### <span id="page-45-0"></span>4. Общ преглед на уреда

<span id="page-45-1"></span>**4.1. ДИНАМОМЕТРИЧЕН КЛЮЧ**

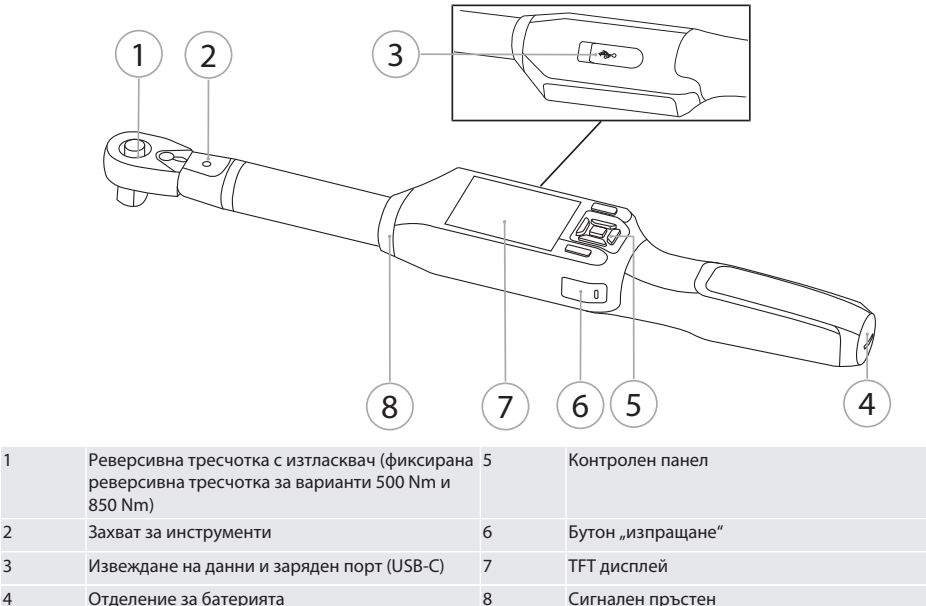

Динамометричният ключ разполага с два режима на измерване:

■ Въртящ момент с настройки "показване" и "задействане"

Ъгъл на въртене

#### <span id="page-45-2"></span>**4.2. КОНТРОЛЕН ПАНЕЛ**

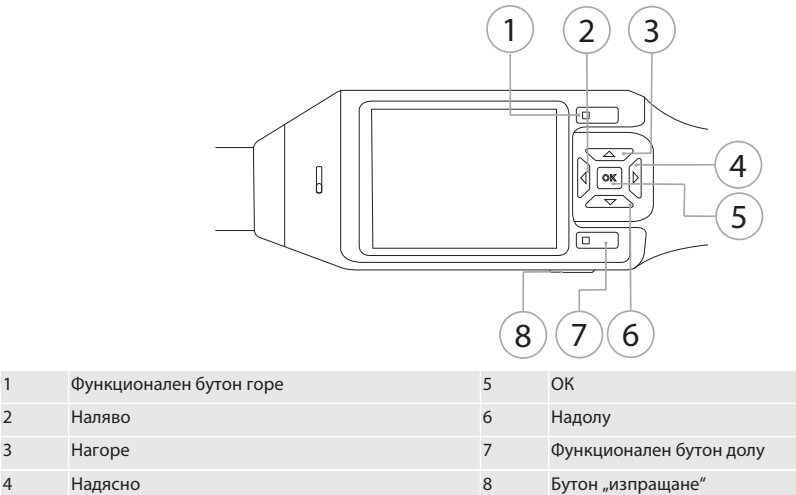

#### **Функции на бутоните**

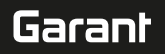

de

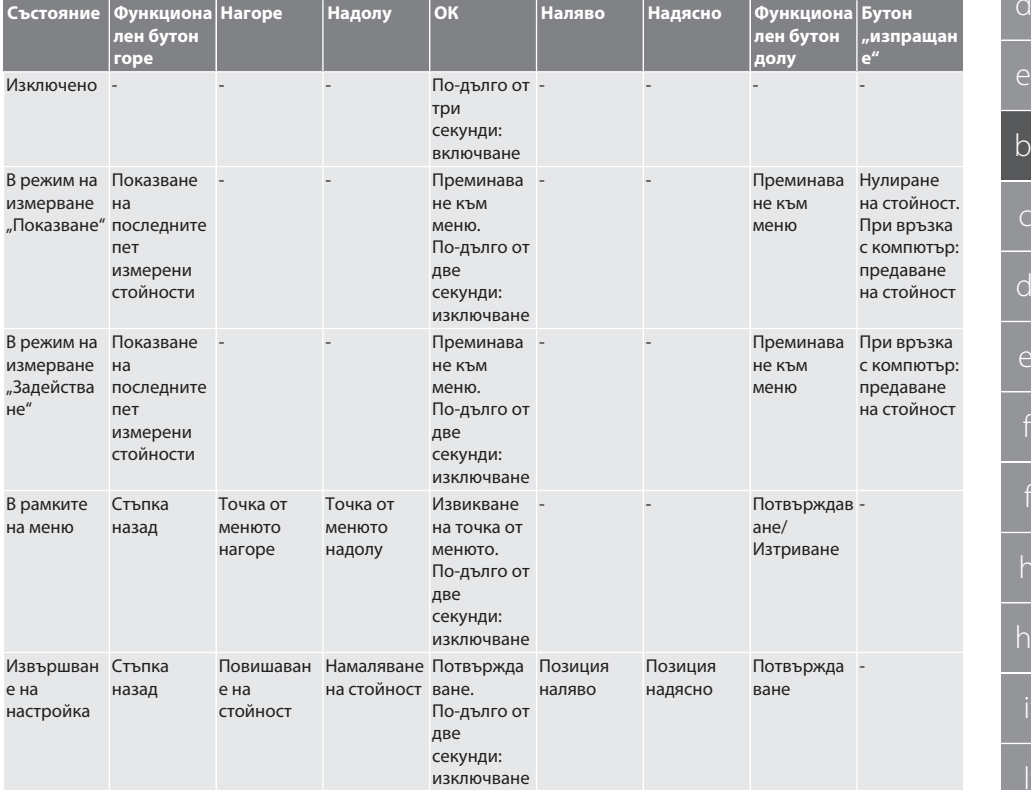

#### <span id="page-46-0"></span>**4.3. ДИСПЛЕЙ**

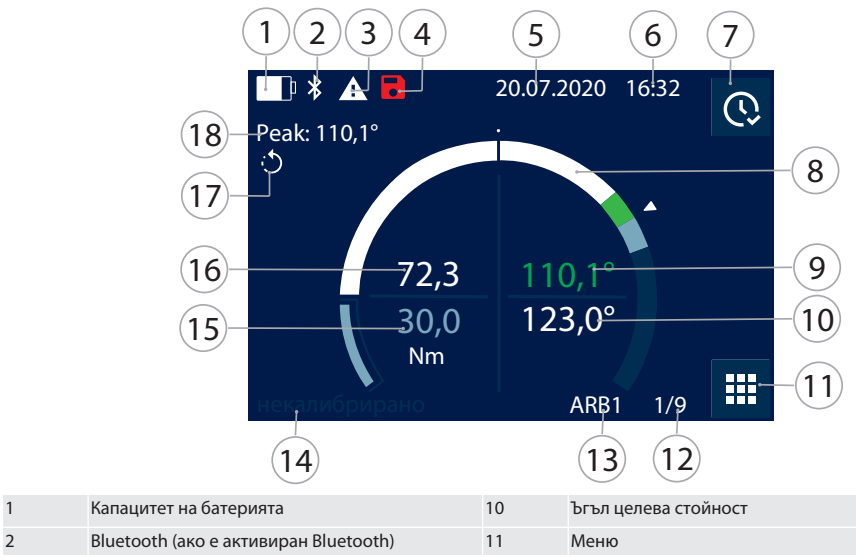

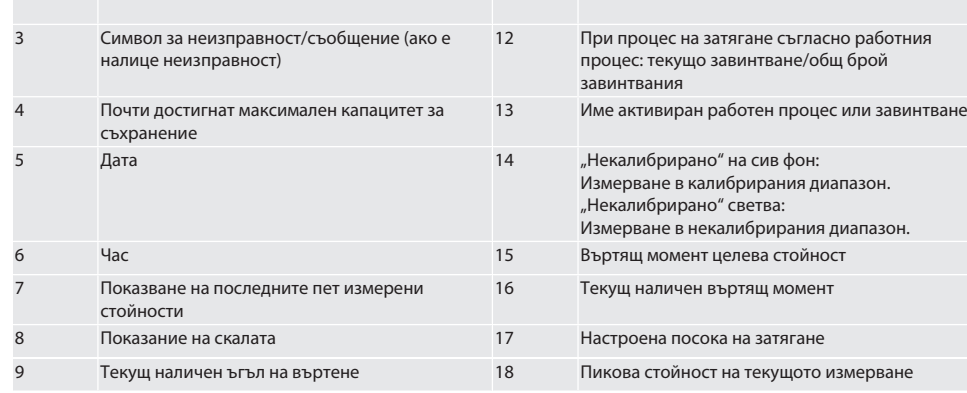

#### <span id="page-47-0"></span>**4.4. СЪВМЕСТИМОСТ С BLUETOOTH УСТРОЙСТВА**

Уредът използва предавателна техника **Bluetooth**® (Bluetooth Low Energy) и съответства на стандарт Bluetooth 5.0. При свързване чрез HID с компютър, смартфон или таблет могат да се изпращат стойности на всякакви програми. Минимално изискване: Bluetooth 4.2.

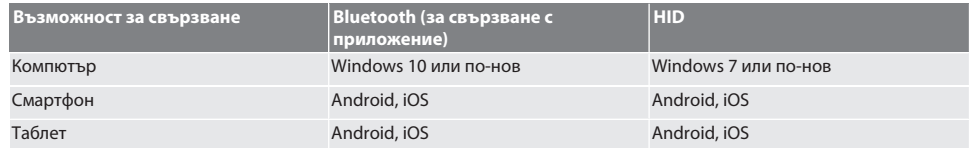

#### <span id="page-47-1"></span>5. Транспортиране

Транспортирайте в оригиналната опаковка при температури между -20 °С и +70 °С и влажност на въздуха под 90 %, без кондензация. Осигурете срещу падане.

#### <span id="page-47-2"></span>6. Условия на работната среда

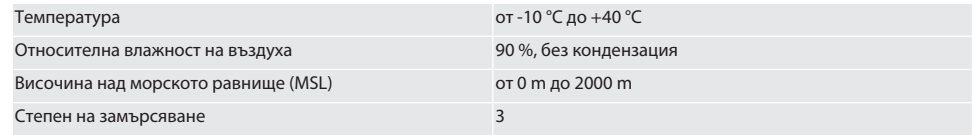

#### <span id="page-47-3"></span>7. Първоначално пускане в експлоатация

## **FOIA**

#### **ПОВИШЕНО ВНИМАНИЕ**

#### **Експлодиращи акумулаторни батерии**

Опасност от нараняване на ръцете и тялото.

- » Използвайте само включената в окомплектовката на доставката акумулаторна батерия.
- » Не използвайте повече акумулаторната батерия в случай на повреда, деформация или образуване на топлина.
- Зареждайте акумулаторните батерии само със съответното зарядно устройство.
- 1. Посредством отвертка за винтове с шлицова глава завъртете въртящия се фиксатор обратно на часовниковата стрелка и го свалете.
- 2. Отстранете контактния предпазител.
- 3. Поставете въртящия се фиксатор и го завинтете посредством отвертка за винтове с шлицова глава по посока на часовниковата стрелка.

#### <span id="page-47-4"></span>8. Включване на динамометричен ключ

 $f$  $\odot$  $B$ 

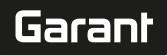

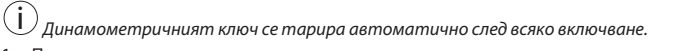

- 1. Положете динамометричния ключ върху равна повърхност и го задръжте неподвижно.
- 2. Задръжте натиснат бутона ОК за около две секунди, за да включите динамометричния ключ.
	- » Показва се "Tare Не движете".

#### **ПОВИШЕНО ВНИМАНИЕ! Неправилно тариране. Не натоварвайте и не движете динамометричния ключ по време на процеса на тариране.**

3. Процесът на тариране е завършен, когато динамометричният ключ превключи в режим на измерване.

- » Показва се последният режим на измерване.
- <span id="page-48-0"></span>9. Навигация в меню

#### <span id="page-48-1"></span>**9.1. РЕЖИМИ НА ИЗМЕРВАНЕ**

<span id="page-48-2"></span>**9.1.1. Въртящ момент**

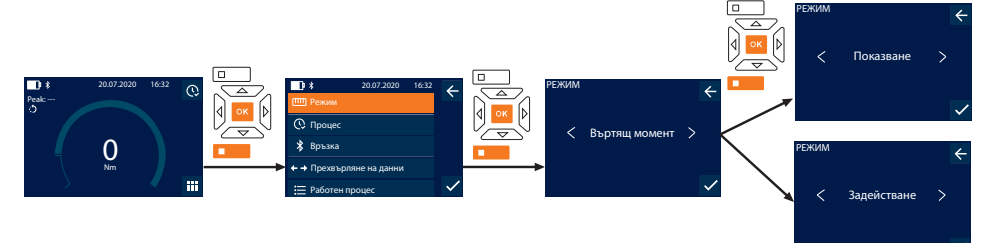

- 1. Натиснете функционалния бутон долу или ОК, при необходимост въведете паролата и потвърдете с ОК.
- 2. Изберете "Режим" и потвърдете с ОК или функционалния бутон долу.
- 3. Изберете "Въртящ момент" и потвърдете с ОК или функционалния бутон долу.
- 4. Изберете режим "Показване" и потвърдете с ОК или функционалния бутон долу, за да измерите въртящия момент без допълнителни настройки.

Изберете режим "Задействане", за да извършите допълнителни настройки.

5. В режим "Задействане" извършете следните настройки и потвърдете с ОК или функционалния бутон долу:

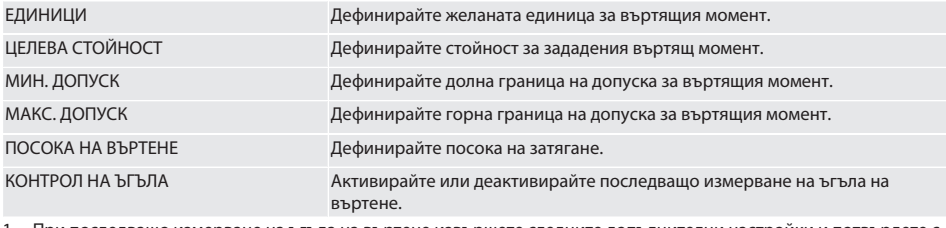

1. При последващо измерване на ъгъла на въртене извършете следните допълнителни настройки и потвърдете с ОК или функционалния бутон долу:

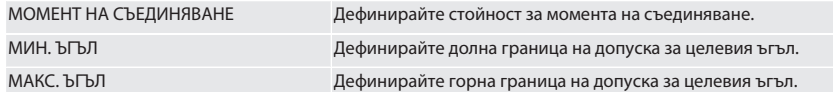

1. След това завинтването може да се запише.

#### <span id="page-49-0"></span>**9.1.2. Ъгъл на въртене**

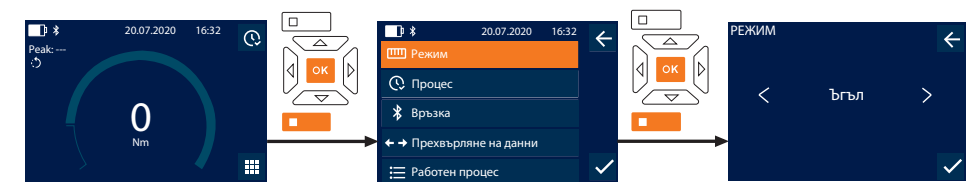

- 1. Натиснете функционалния бутон долу или ОК, при необходимост въведете паролата и потвърдете с ОК.
- 2. Изберете "Режим" и потвърдете с ОК или функционалния бутон долу.
- 3. Изберете "Ъгъл" и потвърдете с ОК или функционалния бутон долу.
- 4. Извършете следните настройки и потвърдете с ОК или функционалния бутон долу:

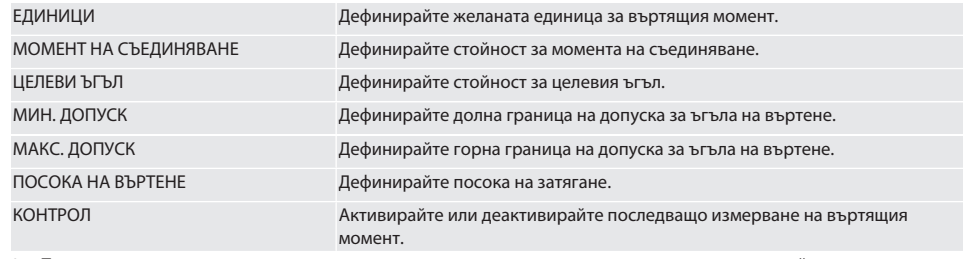

1. При последващо измерване на въртящия момент извършете следните допълнителни настройки и потвърдете с ОК или функционалния бутон долу:

#### МИН. ЦЕЛЕВА СТОЙНОСТ Дефинирайте долна граница на допуска за въртящия момент.

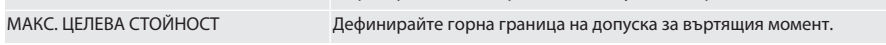

1. След това завинтването може да се запише.

#### <span id="page-49-1"></span>**9.2. ПРОЦЕС**

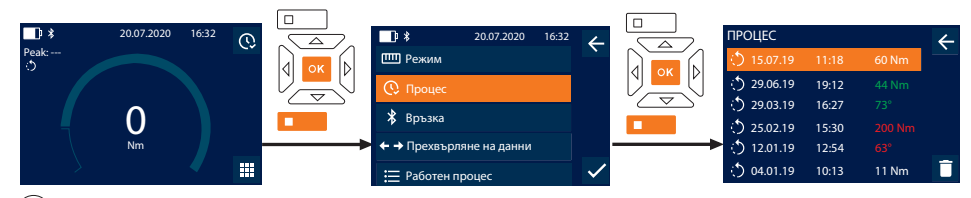

i *Могат да се запишат максимум 1000 елемента. След това най-старите елементи се заменят.*

- 1. Натиснете функционалния бутон долу или ОК, при необходимост въведете паролата и потвърдете с ОК.
- 2. Изберете "Процес" и потвърдете с ОК или функционалния бутон долу.
- 3. Изберете елемент.
- За показване на подробности натиснете ОК.
- За изтриване на всички елементи задръжте натиснат функционалния бутон долу за три секунди и потвърдете с ОК или функционалния бутон долу.

#### <span id="page-49-2"></span>**9.3. ЗАВИНТВАНЕ**

#### <span id="page-49-3"></span>**9.3.1. Съставяне на завинтване**

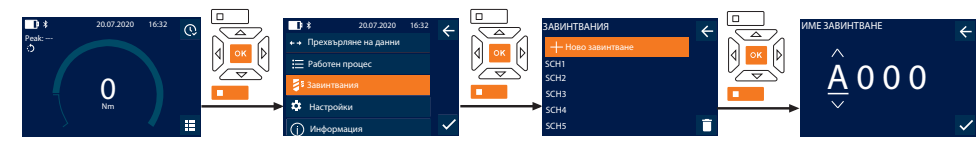

i *Могат да се запишат максимум 100 завинтвания.*

de

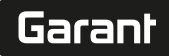

de

en

bg

 $\overline{\mathsf{C}}$ 

da

 $\overline{\mathsf{P}}$ 

hr

hu

nl

no

pl

pt

ro

sk

sl

- 1. Натиснете функционалния бутон долу или ОК, при необходимост въведете паролата и потвърдете с ОК.
- 2. Изберете "Завинтвания" и потвърдете с ОК или функционалния бутон долу.
- 3. Изберете "Ново завинтване" и потвърдете с ОК.
- 4. Задайте име с максимум четири знака посредством бутоните "нагоре", "надолу", "наляво" и "надясно".
- 5. Потвърдете с ОК или функционалния бутон долу.
- 6. Изберете с бутоните "наляво" и "надясно" дали завинтването да бъде защитено с парола и потвърдете с ОК или функционалния бутон долу.

i *При активирано* Завинтване парола: *Паролата трябва да бъде въведена в случай на неправилно извършен процес на затягане.*

- 7. Извършете настройките съгласно [Режими на измерване \[](#page-48-1)[}](#page-48-1) [Страница 49\].](#page-48-1)
	- » Завинтването е записано.

#### <span id="page-50-0"></span>**9.3.2. Редактиране на завинтване**

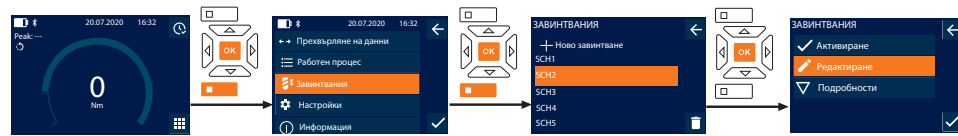

- 1. Натиснете функционалния бутон долу или ОК, при необходимост въведете паролата и потвърдете с ОК.
- 2. Изберете "Завинтвания" и потвърдете с ОК или функционалния бутон долу.
- 3. Изберете завинтване за редактиране и потвърдете с ОК.
- 4. Изберете "Редактиране" и потвърдете с ОК или функционалния бутон долу.
- 5. Редактирайте името или потвърдете с ОК или функционалния бутон долу.
- 6. Редактирайте настройките.

#### <span id="page-50-1"></span>**9.3.3. Извикване завинтване**

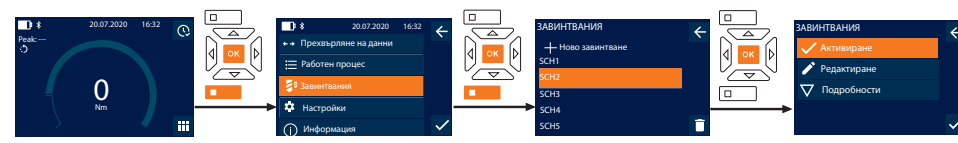

- 1. Натиснете функционалния бутон долу или ОК, при необходимост въведете паролата и потвърдете с ОК.
- 2. Изберете "Завинтвания" и потвърдете с ОК или функционалния бутон долу.
- 3. Изберете желаното завинтване и потвърдете с ОК.
- 4. Изберете "Активиране" и потвърдете с ОК или функционалния бутон долу.
- 5. Извършете процесa на затягане съгласно завинтването.

#### <span id="page-50-2"></span>**9.3.4. Изтриване на завинтване**

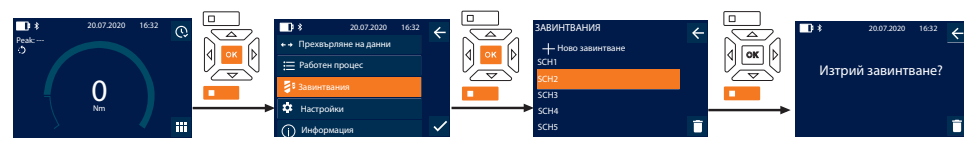

- 1. Натиснете функционалния бутон долу или ОК, при необходимост въведете паролата и потвърдете с ОК.
- 2. Изберете "Завинтвания" и потвърдете с ОК или функционалния бутон долу.
- 3. Изберете завинтване за изтриване.
- 4. Натиснете функционалния бутон долу.
- 5. Потвърдете изтриването с ОК или функционалния бутон долу.

#### <span id="page-51-0"></span>**9.4. РАБОТЕН ПРОЦЕС**

#### <span id="page-51-1"></span>**9.4.1. Създаване на работен процес**

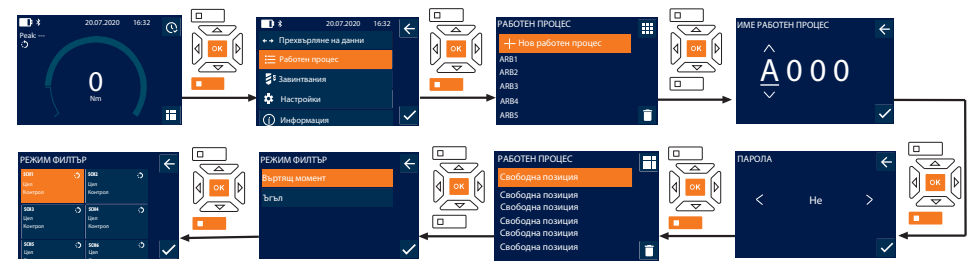

- i *Могат да се запишат максимум 10 работни процеса.*
- Завинтванията са създадени.
- 1. Натиснете функционалния бутон долу или ОК, при необходимост въведете паролата и потвърдете с ОК.
- 2. Изберете "Работен процес" и потвърдете с ОК или функционалния бутон долу.
- 3. Изберете "Нов работен процес" и потвърдете с ОК.
- 4. Задайте име с максимум четири знака посредством бутоните "нагоре", "надолу", "наляво" и "надясно".
- 5. Потвърдете с ОК или функционалния бутон долу.
- 6. Изберете с бутоните "наляво" и "надясно" дали работният процес да бъде защитен с парола и потвърдете с ОК или функционалния бутон долу.

i *При активирано* Работен процес парола*: Паролата трябва да бъде въведена в случай на неправилно извършен процес на затягане.*

- » Работният процес е създаден.
- 7. Изберете позиция за завинтването, което ще се създава, и потвърдете с ОК.
- 8. Изберете "Въртящ момент" или "Ъгъл", за да филтрирате записани завинтвания и потвърдете с ОК или функционалния бутон долу.
- 9. Изберете "Завинтвания" и добавете към работния процес с ОК. Подробности за завинтването могат да се изведат с функционалния бутон долу.
- 10. Добавете допълнителни Завинтвания.
- 11. След завършване натиснете функционалния бутон горе, за да запишете Работен процес.

#### <span id="page-51-2"></span>**9.4.2. Редактиране на работен процес**

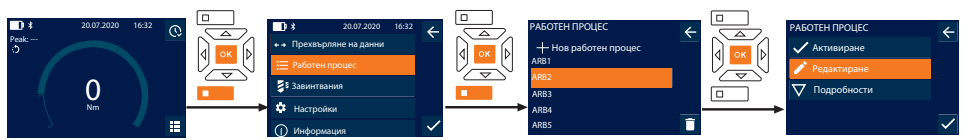

- 1. Натиснете функционалния бутон долу или ОК, при необходимост въведете паролата и потвърдете с ОК.
- 2. Изберете "Работен процес" и потвърдете с ОК или функционалния бутон долу.
- 3. Изберете Работен процес за редактиране и потвърдете с ОК.
- 4. Изберете "Редактиране" и потвърдете с ОК или функционалния бутон долу.
- 5. Редактирайте името или потвърдете с ОК или функционалния бутон долу.

i *При еднакви имена се редактира наличният работен процес. При променено име работният процес се копира със същите стойности и след това се редактира.*

- 6. Изберете с бутоните "наляво" и "надясно" дали работният процес да бъде защитен с парола и потвърдете с ОК или функционалния бутон долу.
- 7. Изберете завинтване и изтрийте с функционалния бутон долу.
- 8. Потвърдете изтриването с ОК или функционалния бутон долу.
- 9. Добавете Завинтвания съгласно ["Arbeitsablauf erstellen \[](#page-51-1) Страница 521".

de

de

#### <span id="page-52-0"></span>**9.4.3. Извеждане на работен процес**

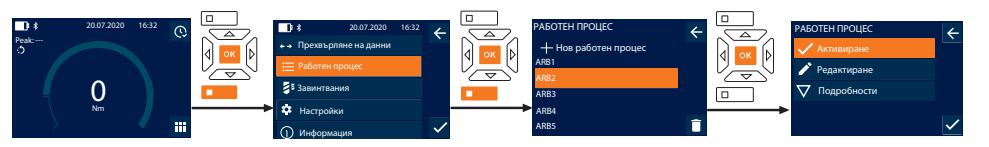

- 1. Натиснете функционалния бутон долу или ОК, при необходимост въведете паролата и потвърдете с ОК.
- 2. Изберете "Работен процес" и потвърдете с ОК или функционалния бутон долу.
- 3. Изберете желания Работен процес и потвърдете с ОК.
- 4. Изберете "Активиране" и потвърдете с ОК или функционалния бутон долу.
- 5. Извършете процес на затягане съгласно плана.

#### **ПОВИШЕНО ВНИМАНИЕ! Затегнете указаните от работния процес винтове в правилната последователност.**

- 6. Потвърдете завинтването с бутона "изпращане", така че работният процес да прескочи към следващото завинтване. След последния процес на затягане той отново прескача към първото завинтване.
- 7. При неправилно изпълнение на работния процес отвинтете всички резбови съединения, проверете детайла за повреди и при необходимост повторете процеса на затягане с нови винтове.

#### <span id="page-52-1"></span>**9.4.4. Изтриване на работен процес**

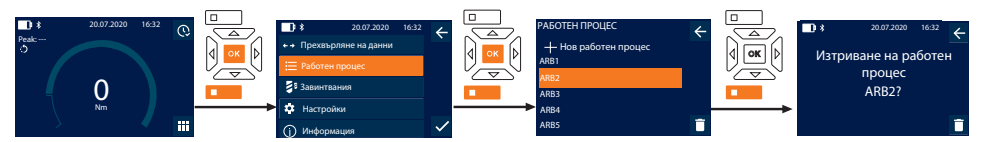

- 1. Натиснете функционалния бутон долу или ОК, при необходимост въведете паролата и потвърдете с ОК.
- 2. Изберете "Работен процес" и потвърдете с ОК или функционалния бутон долу.
- 3. Изберете работен процес за изтриване.
- 4. Натиснете функционалния бутон долу.
- 5. За изтриване на всички работни процеси задръжте натиснат функционалния бутон долу за три секунди.
- 6. Потвърдете изтриването с ОК или функционалния бутон долу.

#### <span id="page-52-2"></span>10. Свързване със смартфон или компютър

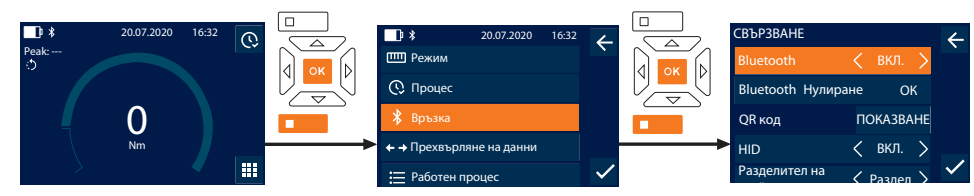

- 1. Натиснете функционалния бутон долу или ОК, при необходимост въведете паролата и потвърдете с ОК.
- 2. Изберете "Връзка" и потвърдете с ОК или функционалния бутон долу.
- 3. Изберете Bluetooth "ВКЛ.".
- 4. За HID свързване с компютър: Изберете HID "ВКЛ." и извършете следните настройки:

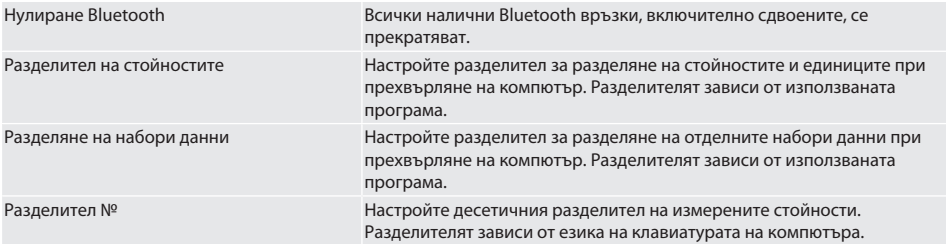

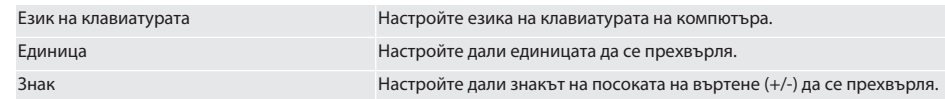

#### <span id="page-53-0"></span>**10.1. СВЪРЗВАНЕ СЪС СМАРТФОН ЧРЕЗ QR КОД**

- 1. Изведете QR код на динамометричния ключ.
- 2. Сканирайте QR кол с HCT Mobile App.
	- » Динамометричният ключ е свързан с приложението.

#### <span id="page-53-1"></span>**10.2. СВЪРЗВАНЕ СЪС СМАРТФОН ИЛИ КОМПЮТЪР ЧРЕЗ BLUETOOTH**

- 1. При връзка със смартфон: Стартирайте HCT Mobile App.
- 2. Търсете устройства в приложението или на компютъра.
- » Намиращите се в близост Bluetooth устройства се показват.
- 3. Изберете устройство (DTW…).
- » Динамометричният ключ е свързан с приложението или компютър (HID).

#### <span id="page-53-2"></span>**10.3. СВЪРЗВАНЕ С КОМПЮТЪР ЧРЕЗ USB КАБЕЛ**

- 1. Отворете капачката на USB порта и свържете USB C щекера с порта на динамометричния ключ.
- 2. Свържете USB щекера с USB интерфейса на компютъра.

#### <span id="page-53-3"></span>**10.4. HCT-MOBILE APP И HCT WINDOWS APP**

i *С HCT-App данните от измервателния инструмент се извеждат на крайното устройство и могат да се документират дигитално. Измервателният уред и крайното устройство трябва да са свързани чрез Bluetooth.*

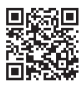

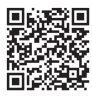

HCT Mobile App за iOS HCT Mobile App за Android

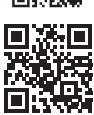

HCT-App за Windows ho7.eu/win-app-hct

#### <span id="page-53-4"></span>**10.5. ПРЕХВЪРЛЯНЕ НА ДАННИ**

 $\dot{\textbf{\emph{l}}}$  Настройки са възможни само когато е активирано "HID".

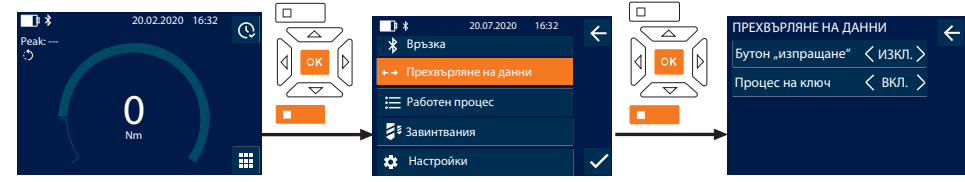

- 1. Натиснете функционалния бутон долу или ОК, при необходимост въведете паролата и потвърдете с ОК.
- 2. Изберете "Прехвърляне на данни" и потвърдете с ОК или функционалния бутон долу.
- 3. Извършете следните настройки:

Бутон "изпращане" Мизаращане" Активирайте или деактивирайте бутона "изпращане". При деактивиране не се предават данни чрез HID.

Процес на ключ При активиран бутон "изпращане": Активирайте или деактивирайте записване на процеса на динамометричния ключ. При деактивиране процесът се предава чрез HID и не се записва на динамометричния ключ.

de

en

bg

 $\overline{\mathsf{C}}$ 

da

 $\overline{\mathsf{P}}$ 

<span id="page-54-1"></span><span id="page-54-0"></span>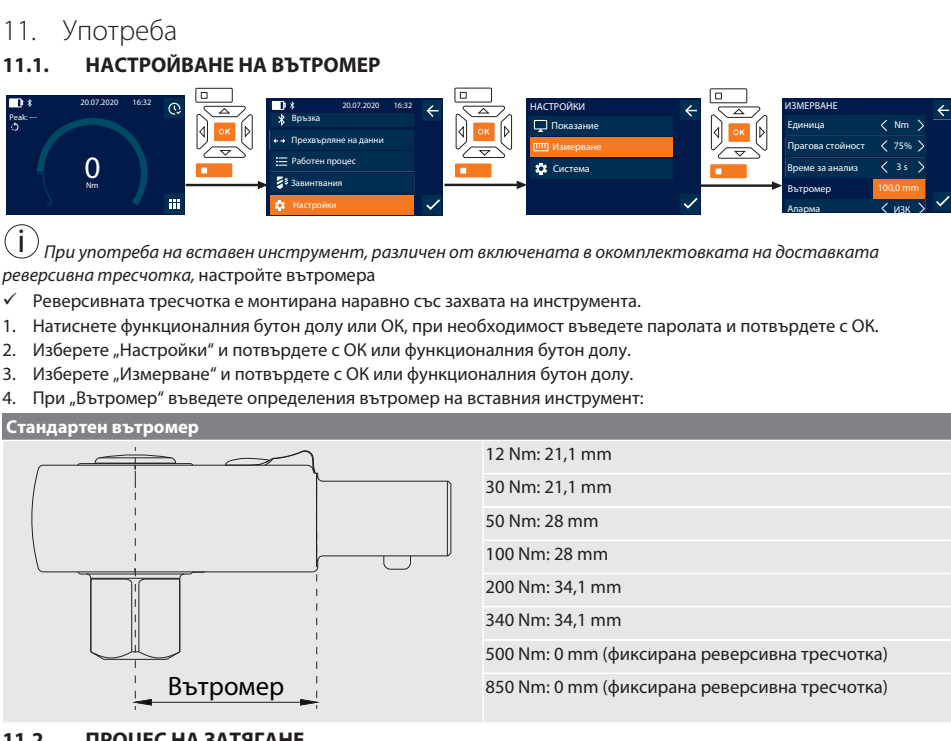

## <span id="page-54-2"></span>**11.2. ПРОЦЕС НА ЗАТЯГАНЕ**

- rôi C
- $\checkmark$  Желаният режим на измерване е настроен, правилните настройки са извършени.
- ü При необходимост [работният процес е изведен \[](#page-52-0)[}](#page-52-0) [Страница 53\]](#page-52-0) или [завинтването е изведено \[](#page-50-1)[}](#page-50-1) [Страница 51\]](#page-50-1).
- $\checkmark$  Гнездото за глух гаечен ключ е свързано стабилно с динамометричния ключ и е фиксирано.
- 1. Настройте посоката на затягане посредством превключващия лост на реверсивната тресчотка в съответствие с извършените настройки в режим измерване.
- 2. Поставете динамометричния ключ под прав ъгъл върху винта или гайката.
- 3. Упражнете сила в средата на дръжката тангенциално на радиуса на завъртане до достигане на желания въртящ момент или ъгъл на въртене.
	- » Показва се текущата стойност на въртящия момент/ъгъла на въртене.
	- » При достигане на настроената стойност на въртящия момент/ъгъла на въртене текущата стойност се изобразява в зелено и сигналният пръстен свети зелено.

#### **ПОВИШЕНО ВНИМАНИЕ! При достигане на настроената стойност на въртящия момент/ъгъла на въртене прекратете незабавно процеса на затягане.**

4. Потвърдете стойността с бутона "изпращане", за да извършите следващия процес на затягане.

#### <span id="page-54-3"></span>**11.3. КОРЕКЦИЯ НА НЕПРАВИЛНО ИЗВЪРШЕНО ЗАВИНТВАНЕ**

- 1. При неправилно извършено завинтване:
- » Динамометричният ключ указва неправилно изпълнение и пита дали да повтори процеса.
- 2. При необходимост въведете паролата. При повторение потвърдете диалога с функционалния бутон долу.
- 3. Отвинтете резбовото съединение и проверете детайла за повреда.
- 4. При необходимост повторете процеса на затягане с нов винт.
- » Неправилното завинтване се записва и се маркира в червено в Процес.

#### <span id="page-54-4"></span>**11.4. ПРЕХВЪРЛЯНЕ НА ДАННИ НА СМАРТФОН ИЛИ КОМПЮТЪР**

#### <span id="page-54-5"></span>**11.4.1. Прехвърляне на данни на Mobile App чрез Bluetooth**

 $\checkmark$  Динамометричният ключ е свързан с HCT-App чрез Bluetooth.

#### 1. Всички настройки и данни се прехвърлят автоматично на приложението.

2. Процесът може да се експортира чрез приложението като CSV файл.

#### <span id="page-55-0"></span>**11.4.2. Прехвърляне на данни на компютър чрез Bluetooth HID**

- В "Връзка" е активирано "HID".
- В "Прехвърляне на данни" е активирано "Бутон "изпращане"".
- ü Съответната програма (например програма за електронни таблици) е отворена и курсорът е позициониран на правилното място.
- 1. Свържете динамометричния ключ с компютъра чрез Bluetooth.
- 2. След процеса на затягане натиснете бутона "изпращане". » Стойностите се прехвърлят на програмата.

#### <span id="page-55-1"></span>**11.4.3. Прехвърляне на данни на HCT Windows App чрез Bluetooth**

- $\checkmark$  Динамометричният ключ е свързан чрез Bluetooth (HCT Windows App Dongle) с HCT Windows App.
- 1. Всички настройки и данни се прехвърлят автоматично на приложението.
- 2. Процесът може да се експортира чрез приложението като CSV файл.

#### <span id="page-55-2"></span>**11.4.4. Прехвърляне на данни на компютър чрез USB кабел**

- 1. Свържете динамометричния ключ с компютъра чрез USB кабел и го включете.
	- » Динамометричният ключ се разпознава като носител на информация.
- 2. Прехвърлете CSV файла от динамометричния ключ на компютъра.

#### <span id="page-55-3"></span>**11.5. ИЗКЛЮЧВАНЕ НА ДИНАМОМЕТРИЧНИЯ КЛЮЧ**

- 1. Натиснете ОК за по-дълго от три секунди.
	- » Динамометричният ключ се изключва.
- <span id="page-55-4"></span>12. Настройки

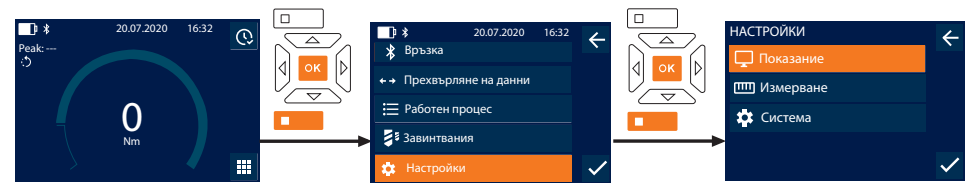

- 1. Натиснете функционалния бутон долу или ОК, при необходимост въведете паролата и потвърдете с ОК.
- 2. Изберете "Настройки" и потвърдете с ОК или функционалния бутон долу.

#### <span id="page-55-5"></span>**12.1. ПОКАЗАНИЕ**

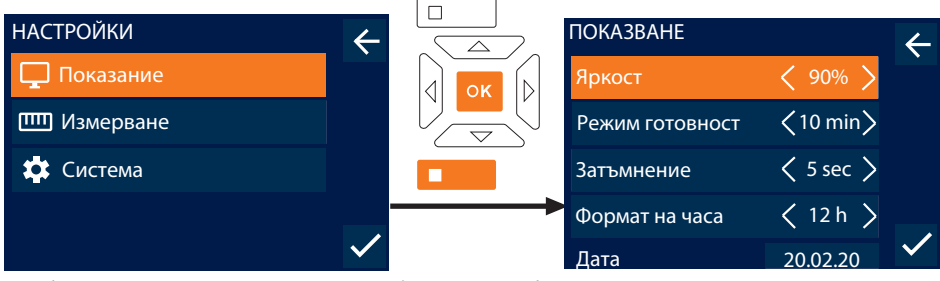

- 1. Изберете "Показание" и потвърдете с ОК или функционалния бутон долу.
- 2. Извършете следните настройки:

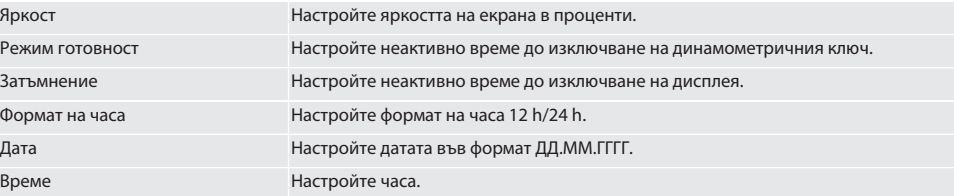

#### <span id="page-56-0"></span>**12.2. ИЗМЕРВАНЕ**

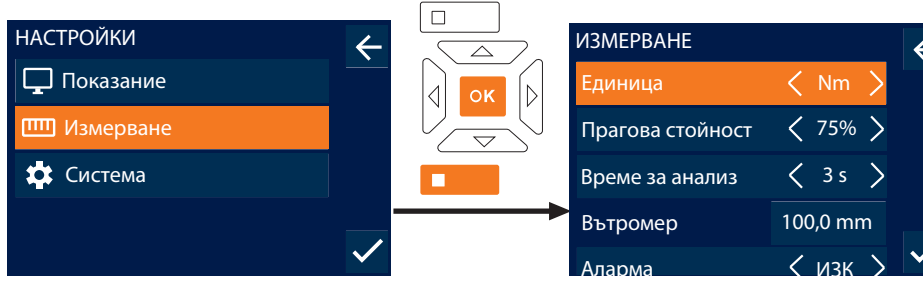

- 1. Изберете "Измерване" и потвърдете с ОК или функционалния бутон долу.
- 2. Извършете следните настройки:

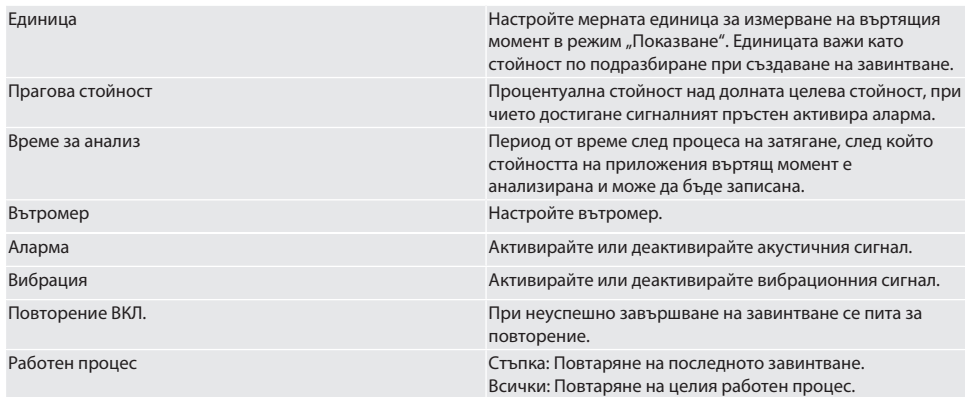

#### <span id="page-56-1"></span>**12.3. СИСТЕМА**

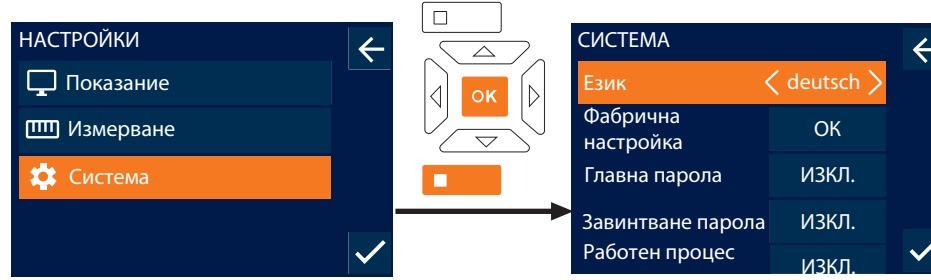

парола<br>1. – Изберете "Система" и потвърдете с ОК или функционалния бутон долу.

#### 2. Извършете следните настройки:

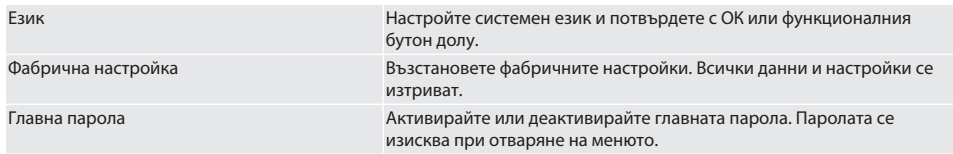

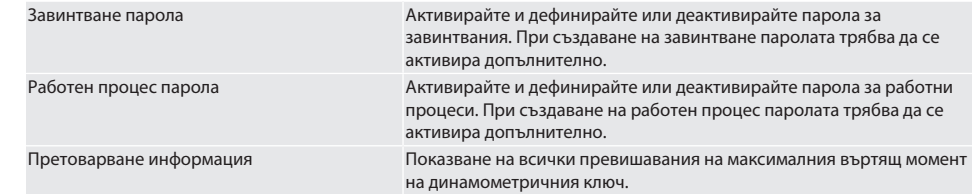

## <span id="page-57-0"></span>13. Показание на сигнали режими на работа

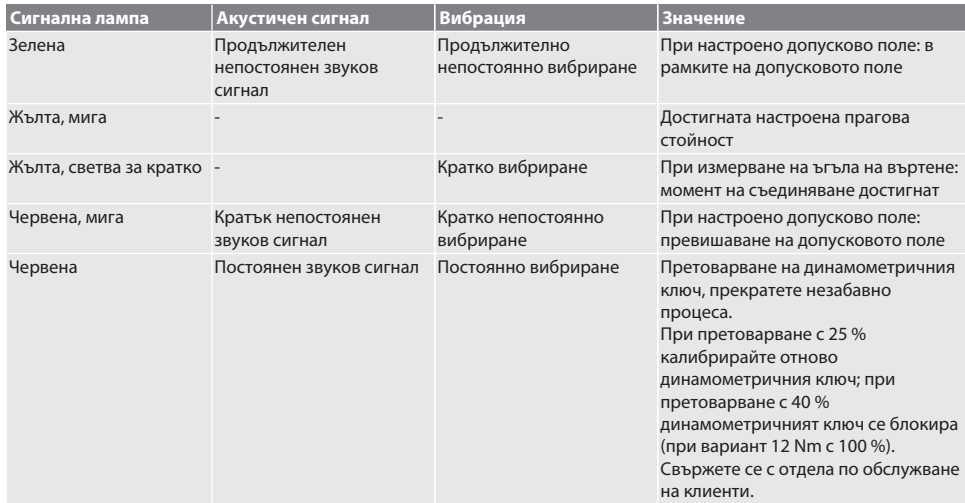

## <span id="page-57-1"></span>14. Съобщения за неизправност и отстраняване на повреди

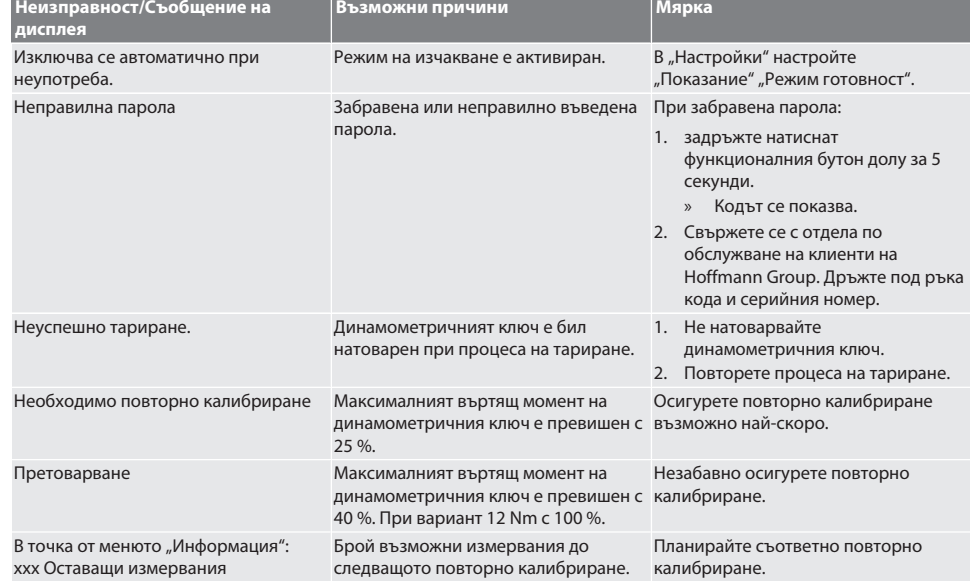

de

da

 $\overline{\mathsf{P}}$ 

hr

hu

nl

no

pl

pt

ro

sk

sl

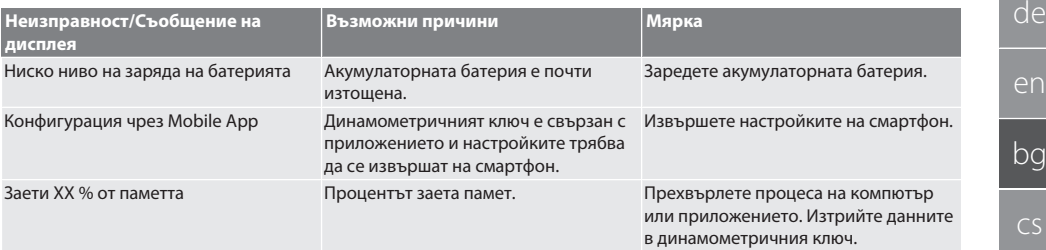

### <span id="page-58-0"></span>15. Поддръжка

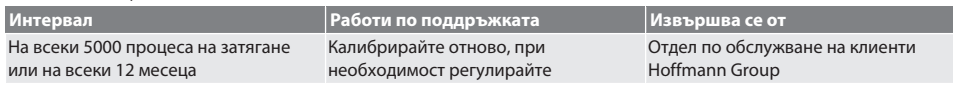

*Табл. 1:* Таблица за поддръжка

#### <span id="page-58-1"></span>16. Почистване

Отстранете замърсяванията с чиста, мека и суха кърпа. Не използвайте почистващи средства, съдържащи химикали, алкохоли, абразиви или разтворители.

### <span id="page-58-2"></span>17. Съхранение

Преди съхранение извадете акумулаторната батерия. Съхранявайте акумулаторната батерия при температура между -20 °C и +25 °C и влажност на въздуха под 75 %, на ненапрашено и сухо място. Поддържайте 30 % капацитет на зареждане.

Съхранявайте динамометричния ключ при температура между -20 °С и +70 °С и влажност на въздуха под 90 %, без кондензация. Съхранявайте в оригиналната опаковка на защитено от светлина и ненапрашено, сухо място. Не съхранявайте в близост до разяждащи, агресивни, химически вещества, разтворители, влага и замърсяване.

#### <span id="page-58-3"></span>18. Технически данни

#### **Размери и общи характеристики**

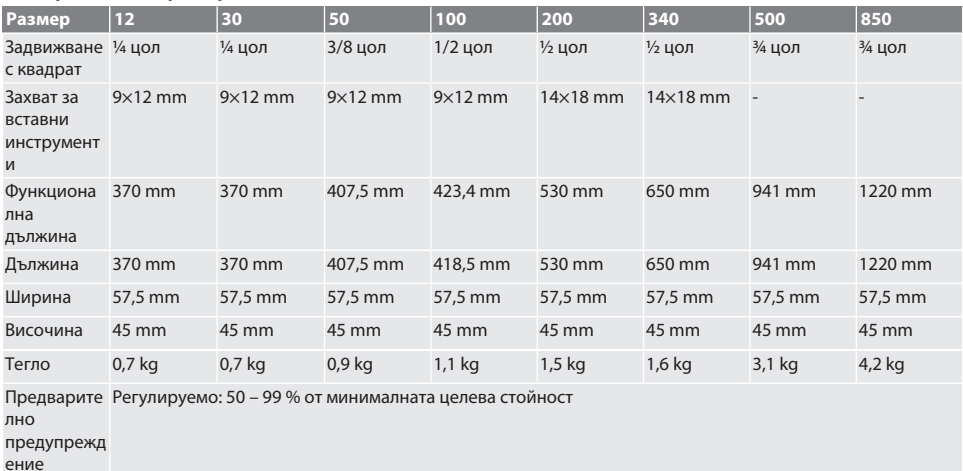

Дисплей 2,8-инчов TFT-дисплей

Памет Процес: 1000, завинтвания: 100, работен процес: 10, завинтвания на работен процес: 10

Температур от -10 °C до +40 °C, до 90 %, без кондензация

а и

влажност на

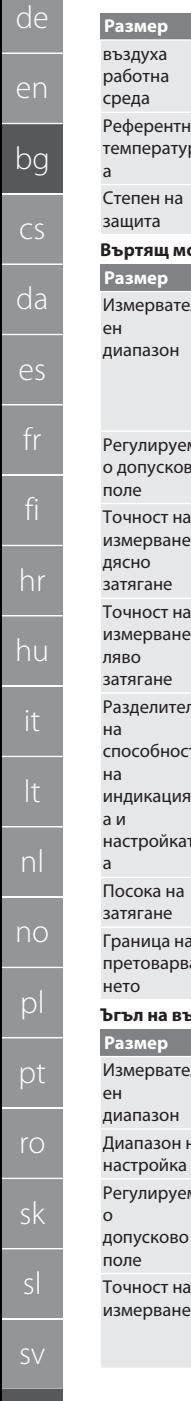

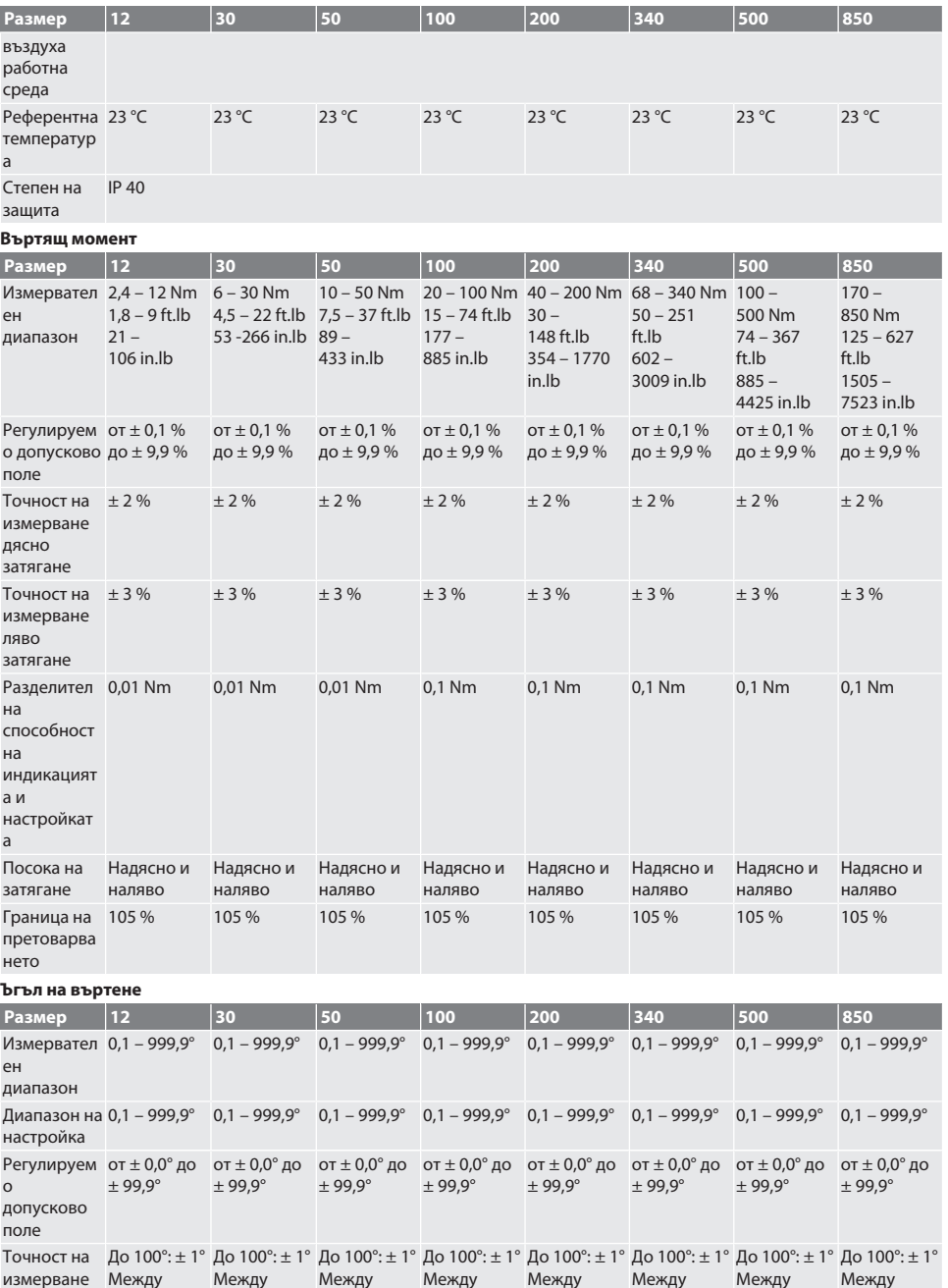

 $999,9^{\circ}: \pm 1 \%$   $999,9^{\circ}: \pm 1 \%$   $999,9^{\circ}: \pm 1 \%$   $999,9^{\circ}: \pm 1 \%$   $999,9^{\circ}: \pm 1 \%$   $999,9^{\circ}: \pm 1 \%$   $999,9^{\circ}: \pm 1 \%$ 

Между 100,1° и Между 100,1° и Между 100,1° и

100,1° и

Между 100,1° и

Между 100,1° и Между 100,1° и Между 100,1° и

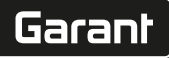

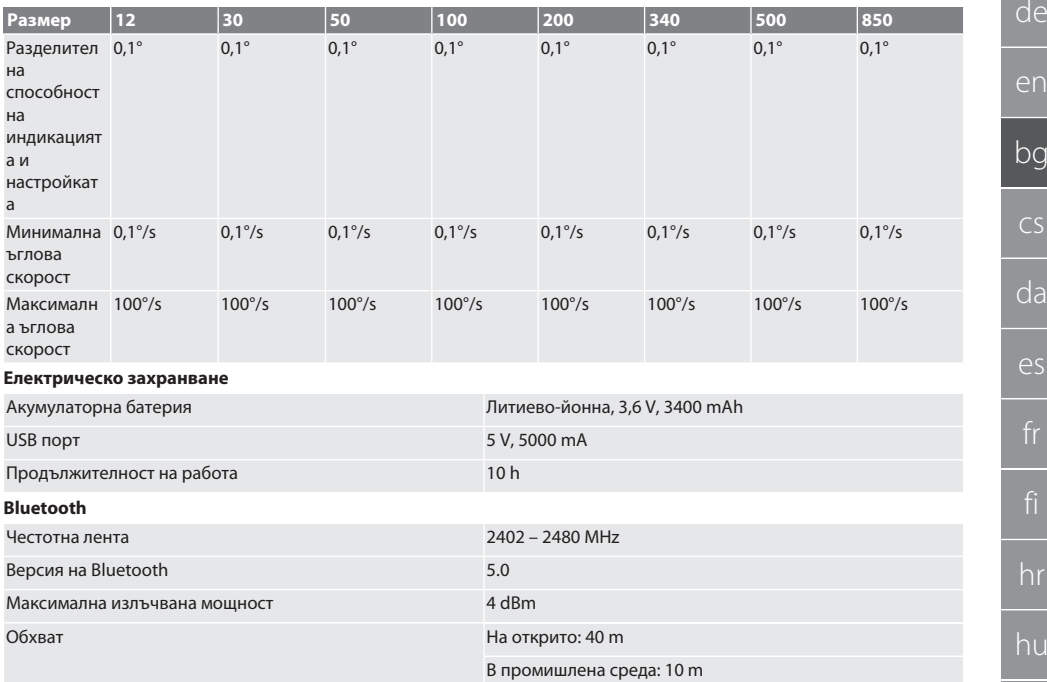

### <span id="page-60-0"></span>19. Рециклиране и предаване за отпадъци

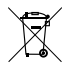

Не изхвърляйте с битовите отпадъци електронния динамометричен ключ, батериите и акумулаторните батерии. Прилагайте специфичните за страната разпоредби за предаване на отпадъци. Предайте в подходящ събирателен пункт.

#### <span id="page-60-1"></span>20. Декларация за съответствие

С настоящото Hoffmann Supply Chain GmbH декларира, че този тип радиосъоръжение електронен динамометричен ключ съответства на Директива 2014/53/ЕС. Пълният текст на ЕС декларацията за съответствие е наличен на следния интернет адрес: https://www.hoffmann-group.com/service/downloads/doc

## GARANT Elektronický momentový/momentový úhlový klíč HCT

## Obsah

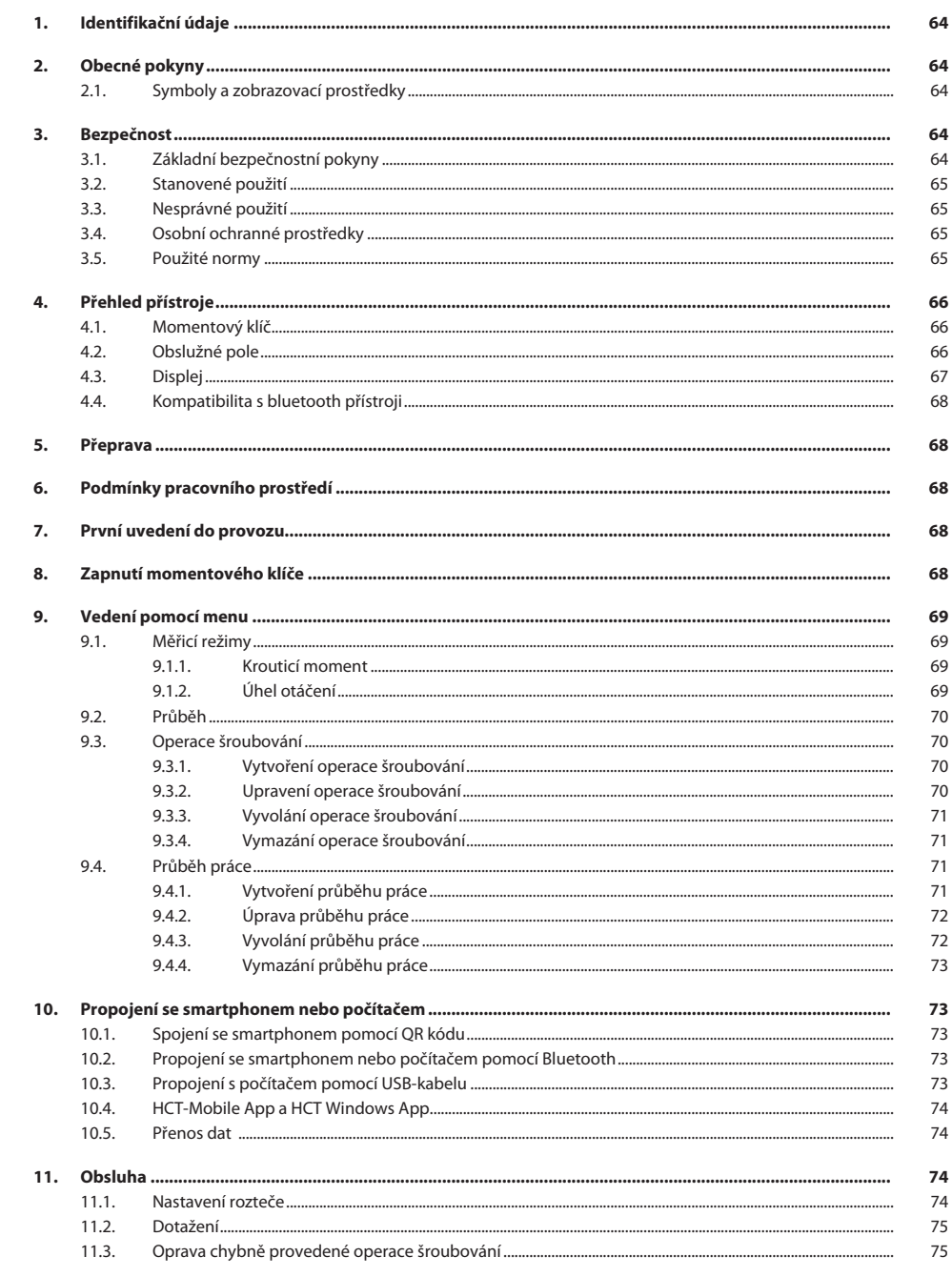

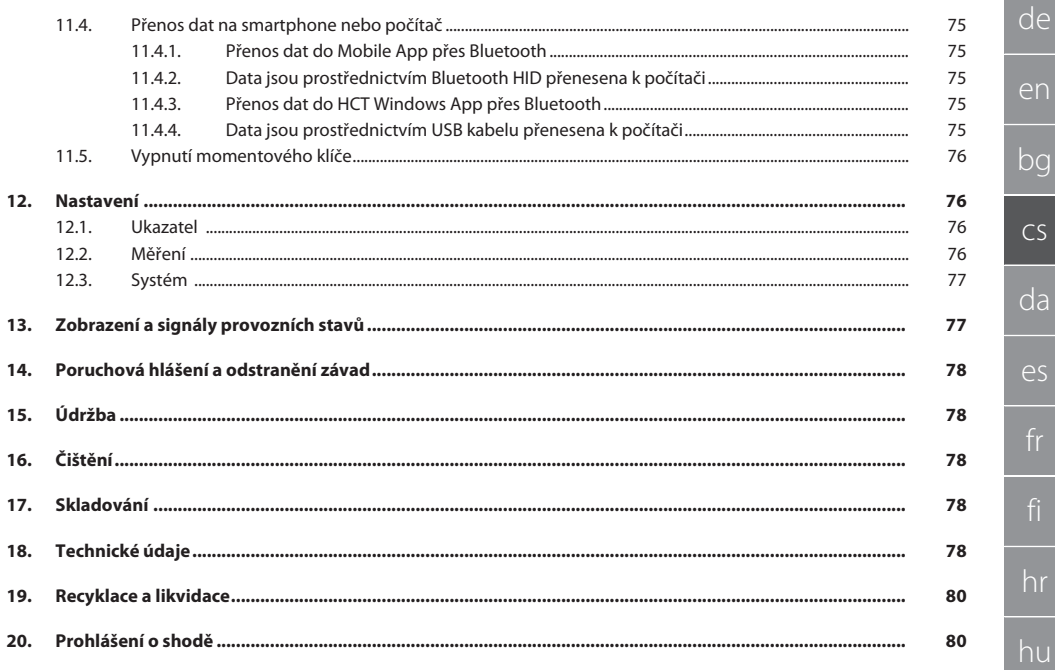

## GARANT Elektronický momentový/ momentový úhlový klíč HCT

## <span id="page-63-0"></span>1. Identifikační údaje

Značka GARANT Datum vytvoření

Výrobce Hoffmann Supply Chain GmbH Poststraße 15 90471 Nürnberg Německo<br>GARANT Produkt Elektronický momentový/úhlový klíč HCT Verze 03 Původní návod k použití

<span id="page-63-1"></span>2. Obecné pokyny

Návod k použití si přečtěte, dodržujte je a uchovejte je pro další použití a mějte je kdykoliv k dispozici.

## <span id="page-63-2"></span>**2.1. SYMBOLY A ZOBRAZOVACÍ PROSTŘEDKY**

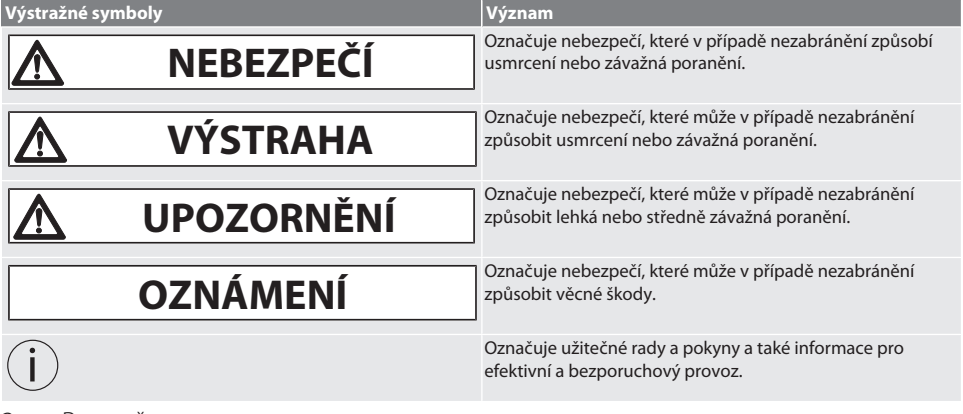

#### <span id="page-63-3"></span>3. Bezpečnost

#### <span id="page-63-4"></span>**3.1. ZÁKLADNÍ BEZPEČNOSTNÍ POKYNY**

#### **NEBEZPEČÍ**

#### **Elektromagnetické poruchy signály BluetoothTM nebo Wi-Fi**

Ohrožení života osob s kardiostimulátory nebo aktivními implantáty.

» Udržujte minimální vzdálenost 15 cm mezi přístrojem a implantátem.

## **VAROVÁNÍ**

#### **Elektrický proud**

Nebezpečí poranění součástmi vedoucími el. proud.

- » Před počátkem montáže, čištění a údržby vyjměte z přístroje baterie.
- » Používejte pouze ve vnitřních prostorách při nízké vlhkosti vzduchu.
- » V blízkosti součástí vedoucích el. proud neskladujte žádné tekutiny.
- » Kabely a konektory nelámejte a zabraňte působení tahu.

### **UPOZORNĚNÍ**

#### **Unikající elektrolyt**

Podráždění očí a pokožky unikajícím toxickým a žíravým elektrolytem.

- » Chraňte se před potřísněním očí a těla.
- » V případě potřísnění okamžitě omyjte zasažené místo velkým množstvím vody, vyhledejte lékařskou pomoc.

sv

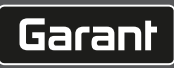

<span id="page-64-3"></span><span id="page-64-2"></span><span id="page-64-1"></span><span id="page-64-0"></span>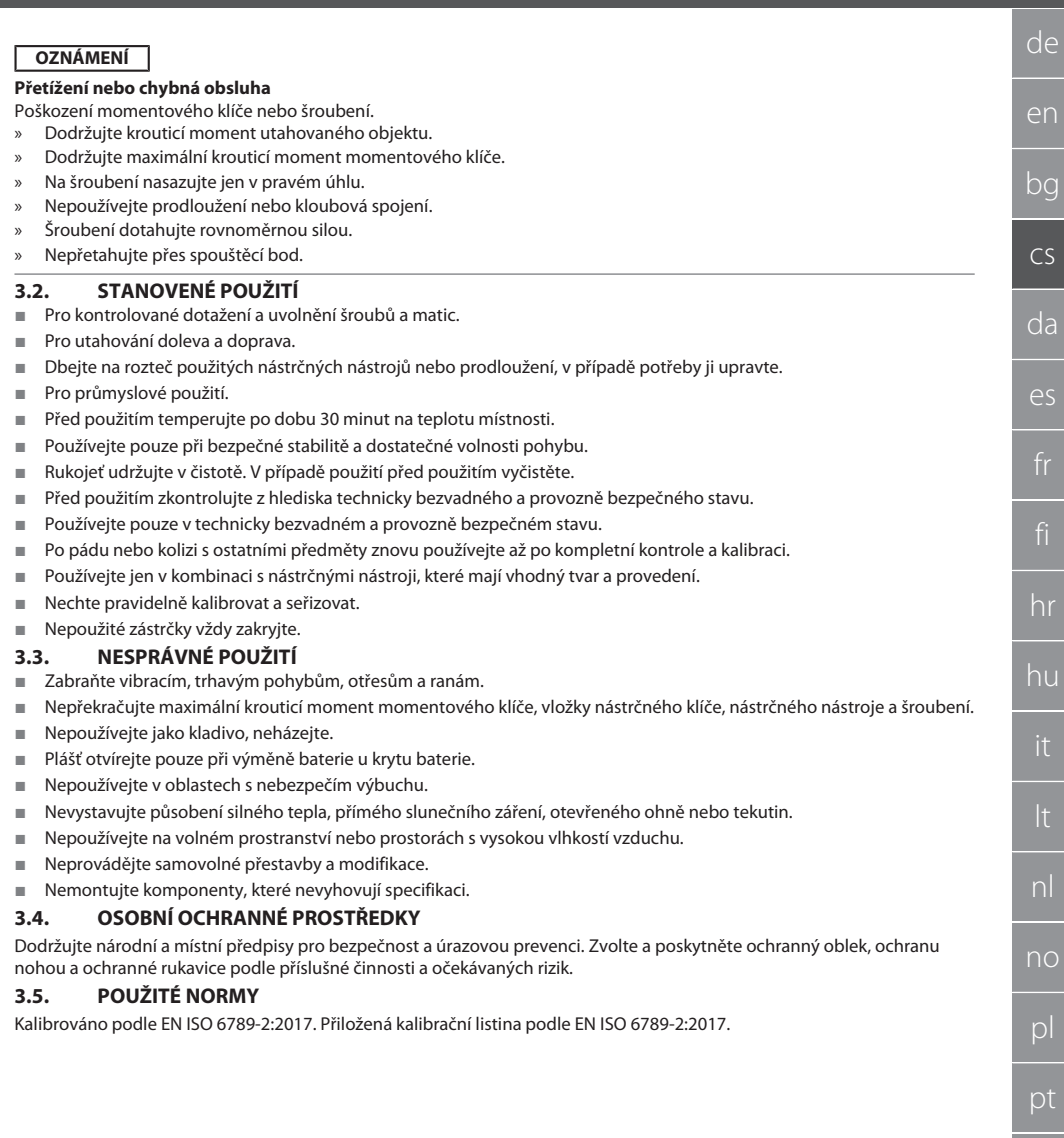

## GARANT Elektronický momentový/ momentový úhlový klíč HCT

## <span id="page-65-0"></span>4. Přehled přístroje<br>4.1. **MOMENTOVÝ KLÍ**

<span id="page-65-1"></span>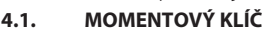

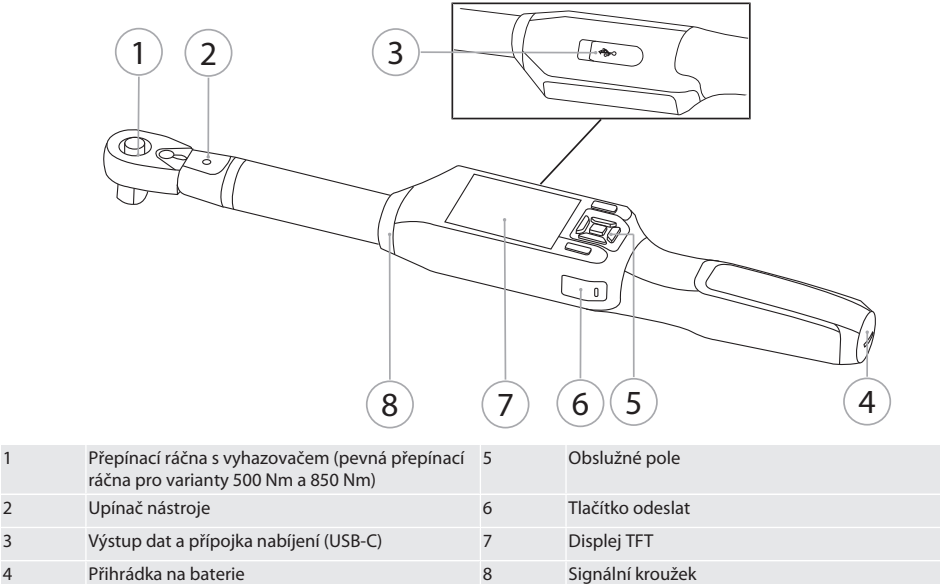

Momentový klíč má dva měřicí režimy:

- krouticí moment s nastaveními Zobrazující a Aktivující
- Úhel otáčení

#### <span id="page-65-2"></span>**4.2. OBSLUŽNÉ POLE**

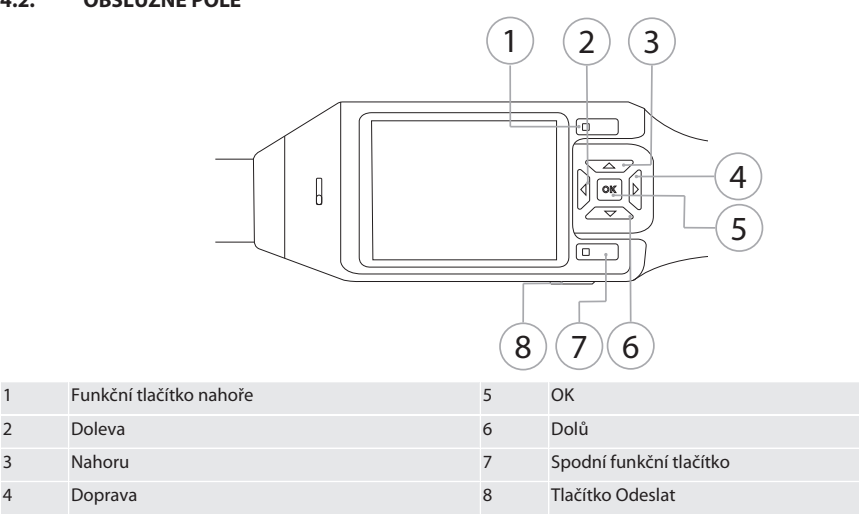

**Obsazení tlačítek**

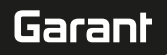

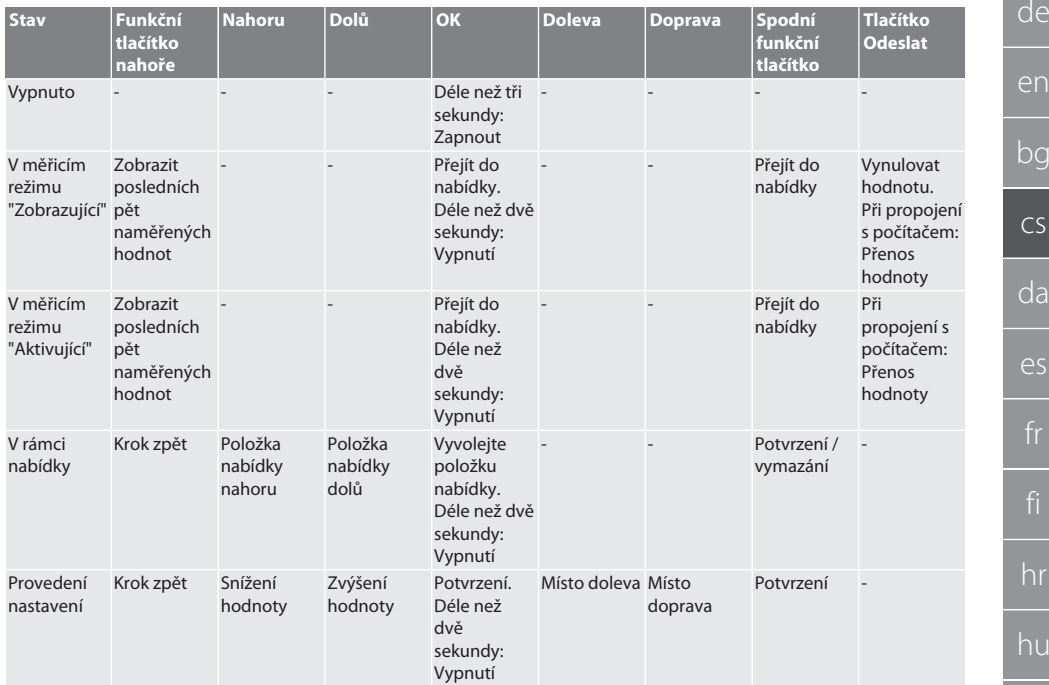

<span id="page-66-0"></span>**4.3. DISPLEJ**

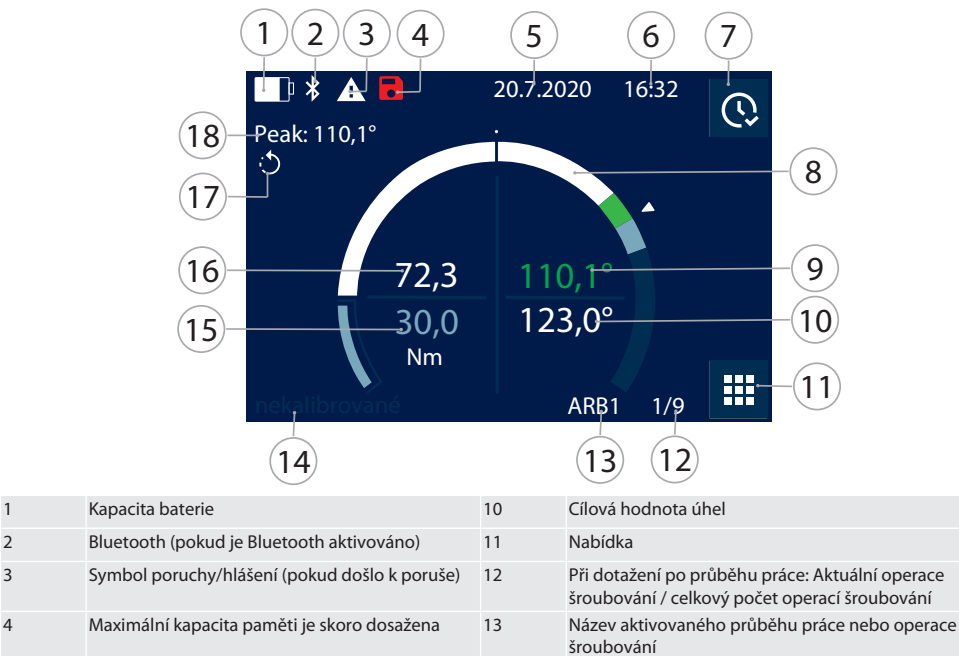

## GARANT Elektronický momentový/ momentový úhlový klíč HCT

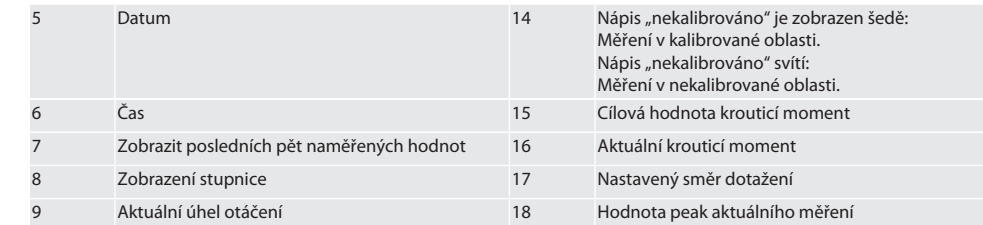

#### <span id="page-67-0"></span>**4.4. KOMPATIBILITA S BLUETOOTH PŘÍSTROJI**

Přístroj používá techniku přenosu **Bluetooth**® (Bluetooth Low Energy) a splňuje standardy Bluetooth 5.0. Při spojení přes HID s počítačem, chytrým telefonem a tabletem lze hodnoty zaslat do libovolného programu. Minimální předpoklad: Bluetooth 4.2.

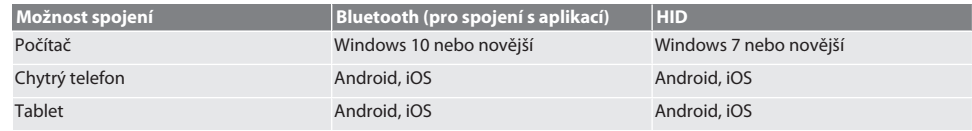

#### <span id="page-67-1"></span>5. Přeprava

Přepravujte v originálním obalu při teplotách v rozsahu -20 °C a +70 °C a vlhkosti vzduchu nižší než 90 %, nekondenzující. Zajistěte proti pádu.

#### <span id="page-67-2"></span>6. Podmínky pracovního prostředí

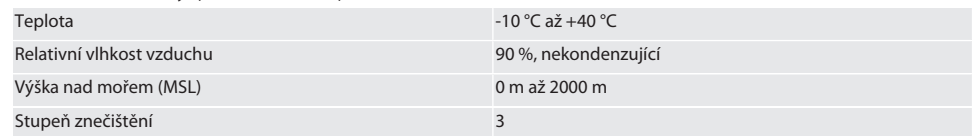

### <span id="page-67-3"></span>7. První uvedení do provozu

## ro A

#### **UPOZORNĚNÍ**

#### **Výbušné akumulátory**

Nebezpečí poranění rukou a těla.

» Používejte pouze dodané akumulátory.

- » V případě poškození, deformace nebo vývinu tepla akumulátor dále nepoužívejte.
- » Akumulátory nabíjejte pouze pomocí příslušné nabíječky.
- 1. Šroubovací uzávěr otočte plochým šroubovákem proti směru hodinových ručiček a sejměte.
- 2. Odstraňte kontaktní pojistku.
- 3. Vložte šroubovací uzávěr a plochým šroubovákem uzavřete ve směru hodinových ručiček.

## <span id="page-67-4"></span>8. Zapnutí momentového klíče

## $\widehat{D}$  $\widehat{B}$

#### i *Momentový klíč se automaticky vyváží po každém zapnutí.*

- 1. Momentový klíč položte na rovnou plochu a podržte v klidu.
- 2. Pro zapnutí momentového klíče stiskněte na cca dvě sekundy tlačítko OK.
	- Zobrazí se "Vyvážení Nepohybovat".

#### **UPOZORNĚNÍ! Chybné vyvážení. Během vyvažování momentový klíč nezatěžujte a nepohybujte s ním.**

- 3. Vyvažování je ukončeno tehdy, když momentový klíč přejde do měřicího režimu.
- » Zobrazí se poslední měřicí režim.

<span id="page-68-3"></span><span id="page-68-2"></span><span id="page-68-1"></span><span id="page-68-0"></span>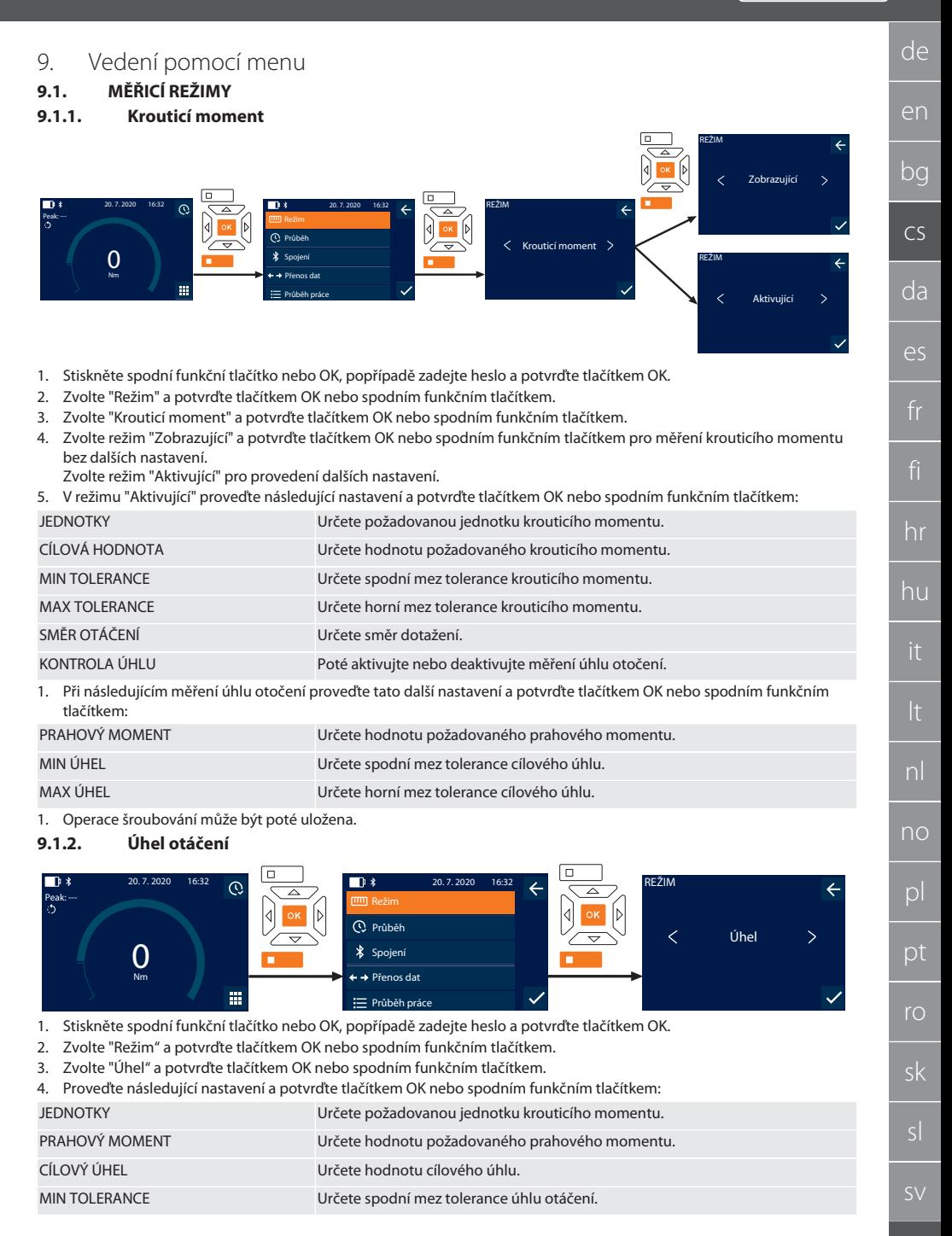

## GARANT Elektronický momentový/ momentový úhlový klíč HCT

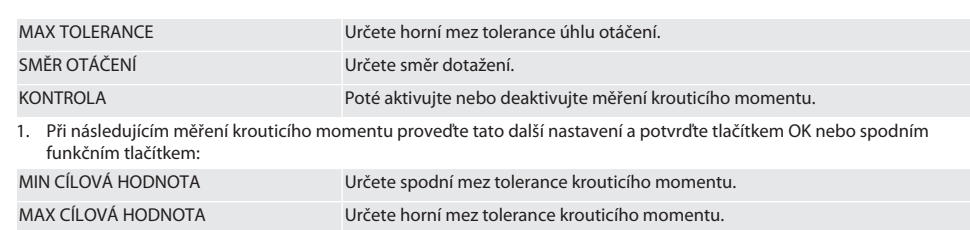

1. Operace šroubování může být poté uložena.

#### <span id="page-69-0"></span>**9.2. PRŮBĚH**

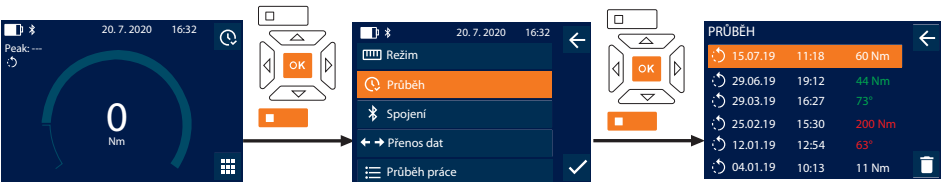

Je možné uložení maximálně 1000 záznamů. Poté budou nejstarší záznamy přepsány.

- 1. Stiskněte spodní funkční tlačítko nebo OK, popřípadě zadejte heslo a potvrďte tlačítkem OK.
- 2. Zvolte "Průběh" a potvrďte tlačítkem OK nebo spodním funkčním tlačítkem.
- 3. Zvolte záznam.
- Pro zobrazení podrobností stiskněte OK.
- Pro vymazání všech záznamů podržte po dobu tří sekund stisknuto spodní funkční tlačítko a potvrďte tlačítkem OK nebo spodním funkčním tlačítkem.

#### <span id="page-69-1"></span>**9.3. OPERACE ŠROUBOVÁNÍ**

#### <span id="page-69-2"></span>**9.3.1. Vytvoření operace šroubování**

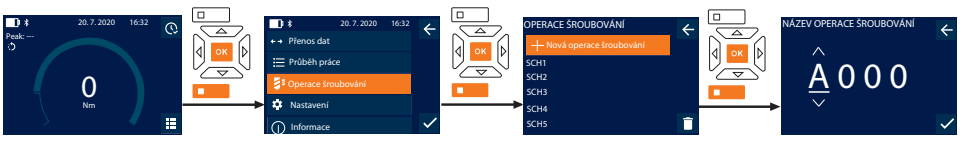

## i *Je možné uložení maximálně 100 operací šroubování.*

- 1. Stiskněte spodní funkční tlačítko nebo OK, popřípadě zadejte heslo a potvrďte tlačítkem OK.
- 2. Zvolte položku "Operace šroubování" a potvrďte tlačítkem OK nebo spodním funkčním tlačítkem.
- 3. Zvolte položku "Nová operace šroubování" a potvrďte tlačítkem OK.
- 4. Pomocí tlačítek Nahoru, Dolů, Doleva a Doprava zadejte název s maximálně čtyřmi místy.
- 5. Potvrďte tlačítkem OK nebo spodním funkčním tlačítkem.
- 6. Pomocí tlačítek Doleva a Doprava zvolte, zda chcete operaci šroubování chránit heslem a potvrďte tlačítkem OK nebo spodním funkčním tlačítkem.

i *V případě aktivované možnosti* Operace šroubování heslo: *V případě chybně provedeného dotažení musí být zadáno heslo.*

- 7. Proveďte nastavení podle [Messmodi \[](#page-68-1)[}](#page-68-1) [Strana 69\]](#page-68-1).
	- » Operace šroubování je uložena.

#### <span id="page-69-3"></span>**9.3.2. Upravení operace šroubování**

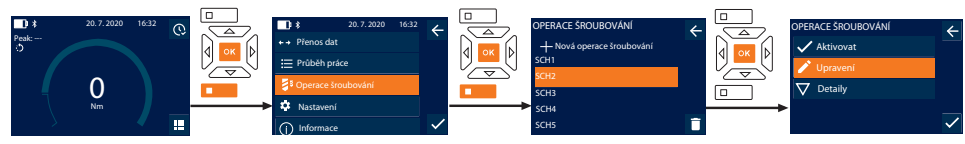

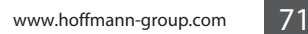

ro

sk

sl

- de en bg cs da  $\overline{\mathsf{P}}$ hr hu nl no pl pt OPERACE SROUBOVÁNÍ Aktivovat Upravení Detaily Chcete vymazat operaci šroubování? 20. 7. 2020 16:32  $\overline{A}$  0 0 0 NÁZEV PRŮBĚHU PRÁCE HESLO Ne
- 1. Stiskněte spodní funkční tlačítko nebo OK, popřípadě zadejte heslo a potvrďte tlačítkem OK.
- 2. Zvolte položku "Operace šroubování" a potvrďte tlačítkem OK nebo spodním funkčním tlačítkem.
- 3. Zvolte operaci šroubování, kterou chcete zpracovat a potvrďte tlačítkem OK.
- 4. Zvolte položku "Upravení" a potvrďte tlačítkem OK nebo spodním funkčním tlačítkem.
- 5. Upravte název nebo potvrďte tlačítkem OK nebo spodním funkčním tlačítkem.
- 6. Upravte nastavení.

### <span id="page-70-0"></span>**9.3.3. Vyvolání operace šroubování**

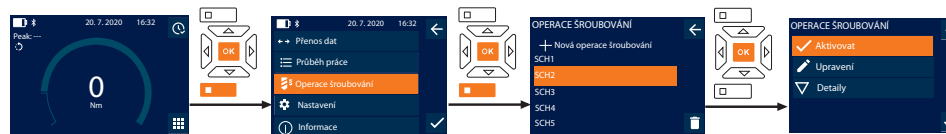

- 1. Stiskněte spodní funkční tlačítko nebo OK, popřípadě zadejte heslo a potvrďte tlačítkem OK.
- 2. Zvolte "Operace šroubování" a potvrďte tlačítkem OK nebo spodním funkčním tlačítkem.
- 3. Zvolte požadovanou operaci šroubování a potvrďte tlačítkem OK.
- 4. Zvolte "Aktivovat" a potvrďte tlačítkem OK nebo spodním funkčním tlačítkem.
- 5. Proveďte Anziehvorgang podle operace šroubování.

### <span id="page-70-1"></span>**9.3.4. Vymazání operace šroubování**

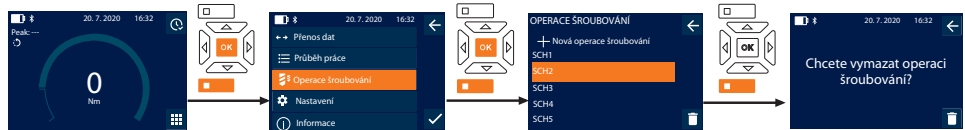

- 1. Stiskněte spodní funkční tlačítko nebo OK, popřípadě zadejte heslo a potvrďte tlačítkem OK.
- 2. Zvolte "Operace šroubování" a potvrďte tlačítkem OK nebo spodním funkčním tlačítkem.
- 3. Zvolte operaci šroubování, kterou chcete vymazat.
- 4. Stiskněte spodní funkční tlačítko.
- 5. Vymazání potvrďte tlačítkem OK nebo spodním funkčním tlačítkem.

### <span id="page-70-2"></span>**9.4. PRŮBĚH PRÁCE**

## <span id="page-70-3"></span>**9.4.1. Vytvoření průběhu práce**

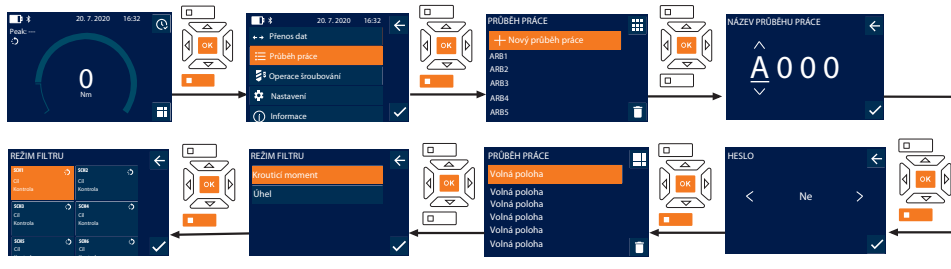

i *Je možné uložení maximálně 10 průběhů práce.*

- Operace šroubování jsou zobrazeny.
- 1. Stiskněte spodní funkční tlačítko nebo OK, popřípadě zadejte heslo a potvrďte tlačítkem OK.
- 2. Zvolte položku "Průběh práce" a potvrďte tlačítkem OK nebo spodním funkčním tlačítkem.
- 3. Zvolte položku "Nový průběh práce" a potvrďte tlačítkem OK.
- 4. Pomocí tlačítek Nahoru, Dolů, Doleva a Doprava zadejte název s maximálně čtyřmi místy.
- 5. Potvrďte tlačítkem OK nebo spodním funkčním tlačítkem.

## GARANT Elektronický momentový/ momentový úhlový klíč HCT

6. Pomocí tlačítek Doleva a Doprava zvolte, zda chcete průběh práce chránit heslem a potvrďte tlačítkem OK nebo spodním funkčním tlačítkem.

i *V případě aktivované možnosti* Průběh práce heslo: V případě chybně provedeného dotažení musí být zadáno heslo.

» Průběh práce je založen.

- 7. Zvolte polohu pro zakládanou operaci šroubování a potvrďte tlačítkem OK.
- 8. Zvolte položku "Krouticí moment" nebo "Úhel" pro filtrování uložených operací šroubování a potvrďte tlačítkem OK nebo spodním funkčním tlačítkem.
- 9. Zvolte "Operace šroubování" a tlačítkem OK přidejte k průběhu práce. Detaily operace šroubování si můžete zobrazit pomocí spodního funkčního tlačítka.
- 10. Přidejte další Operace šroubování.
- 11. Po dokončení stiskněte horní funkční tlačítko pro uložení položky Průběh práce.

#### <span id="page-71-0"></span>**9.4.2. Úprava průběhu práce**

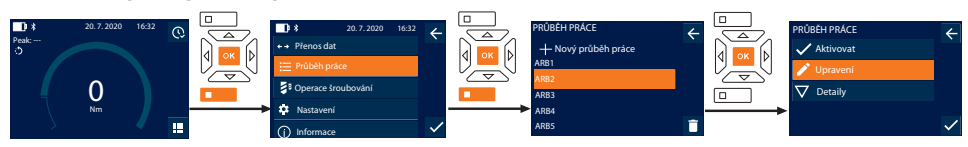

- 1. Stiskněte spodní funkční tlačítko nebo OK, popřípadě zadejte heslo a potvrďte tlačítkem OK.
- 2. Zvolte položku "Průběh práce"a potvrďte tlačítkem OK nebo spodním funkčním tlačítkem.
- 3. Zvolte upravovaný Průběh práce a potvrďte tlačítkem OK.
- 4. Zvolte položku "Upravení" a potvrďte tlačítkem OK nebo spodním funkčním tlačítkem.
- 5. Upravte název nebo potvrďte tlačítkem OK nebo spodním funkčním tlačítkem.

i *V případě stejného názvu se upraví stávající průběh práce. V případě změněného názvu se zkopíruje průběh práce se stejnými hodnotami a poté se upraví.*

- 6. Pomocí tlačítek Doleva a Doprava zvolte, zda chcete průběh práce chránit heslem a potvrďte tlačítkem OK nebo spodním funkčním tlačítkem.
- 7. Zvolte operaci šroubování a vymažte spodním funkčním tlačítkem.
- 8. Vymazání potvrďte tlačítkem OK nebo spodním funkčním tlačítkem.
- 9. Operace šroubování přidejte podle položky ["Arbeitsablauf erstellen \[](#page-70-3) $\triangleright$  [Strana 71\]"](#page-70-3).

#### <span id="page-71-1"></span>**9.4.3. Vyvolání průběhu práce**

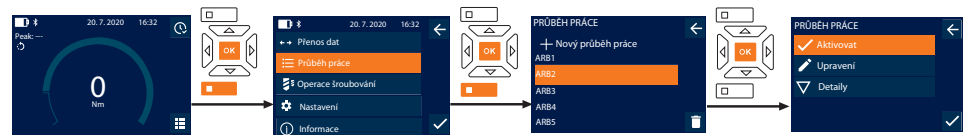

- 1. Stiskněte spodní funkční tlačítko nebo OK, popřípadě zadejte heslo a potvrďte tlačítkem OK.
- 2. Zvolte položku "Průběh práce"a potvrďte tlačítkem OK nebo spodním funkčním tlačítkem.
- 3. Zvolte požadovanou položku Průběh práce potvrďte tlačítkem OK.
- 4. Zvolte položku "Aktivovat" a potvrďte tlačítkem OK nebo spodním funkčním tlačítkem.
- 5. Proveďte dotažení podle postupového plánu.

#### **UPOZORNĚNÍ! Ve správném pořadí utáhněte šrouby uvedené v průběhu práce.**

- 6. Operaci šroubování potvrďte tlačítkem Odeslat, aby průběh práce přeskočil k další operaci šroubování. Po posledním dotažení přeskočí opět k první operaci šroubování.
- 7. V případ chybného zpracování průběhu práce povolte všechna šroubení, obrobek zkontrolujte na poškození a dotažení popřípadě opakujte s novými šrouby.
de

en

bg

cs

da

 $\overline{\mathsf{P}}$ 

hr

#### **9.4.4. Vymazání průběhu práce**

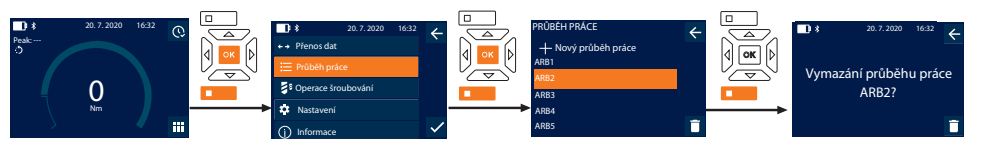

- 1. Stiskněte spodní funkční tlačítko nebo OK, popřípadě zadejte heslo a potvrďte tlačítkem OK.
- 2. Zvolte položku "Průběh práce" a potvrďte tlačítkem OK nebo spodním funkčním tlačítkem.
- 3. Zvolte průběh práce, který chcete vymazat.
- 4. Stiskněte spodní funkční tlačítko.
- 5. K vymazání všech průběhů práce podržte po dobu tří sekund stisknuto spodní funkční tlačítko.
- 6. Vymazání potvrďte tlačítkem OK nebo spodním funkčním tlačítkem.

### 10. Propojení se smartphonem nebo počítačem

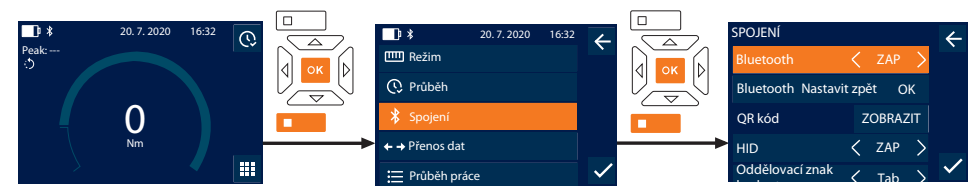

- 1. Stiskněte spodní funkční tlačítko nebo OK, popřípadě zadejte heslo a potvrďte tlačítkem OK.
- 2. Zvolte položku "Spojení" a potvrďte tlačítkem OK nebo spodním funkčním tlačítkem.
- 3. Zvolte Bluetooth "ZAP".
- 4. Pro propojení HID s počítačem: Zvolte HID "ZAP" a proveďte tato nastavení:

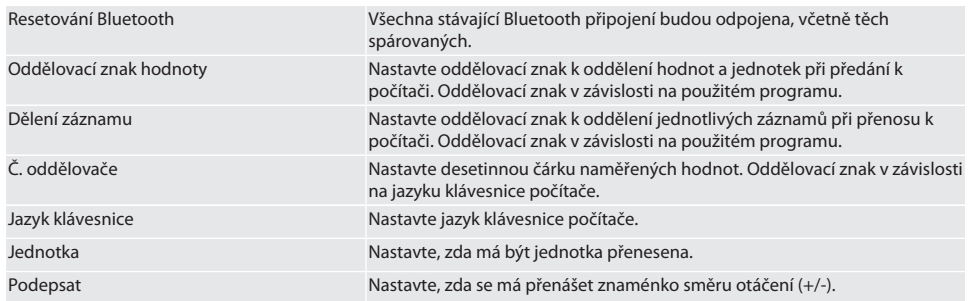

#### **10.1. SPOJENÍ SE SMARTPHONEM POMOCÍ QR KÓDU**

- 1. Na momentovém klíči si nechte zobrazit QR kód.
- 2. Pomocí HCT Mobile App naskenujte QR kód.
- » Momentový klíč je spojen s aplikací.

#### **10.2. PROPOJENÍ SE SMARTPHONEM NEBO POČÍTAČEM POMOCÍ BLUETOOTH**

- 1. Při propojení s chytrým telefonem: Spusťte HCT Mobile App.
- 2. V aplikaci nebo na počítači proveďte vyhledávání přístrojů.
- » Zobrazí se přístroje Bluetooth v okolí.
- 3. Zvolte přístroj (DTW…).
- » Momentový klíč je spojen s aplikací nebo s počítačem (HID).

#### **10.3. PROPOJENÍ S POČÍTAČEM POMOCÍ USB-KABELU**

- 1. Otevřete uzávěr zdířky USB a konektor USB C spojte se zdířkou u momentového klíče.
- 2. Konektor USB spojte s rozhraním USB u počítače.

#### **10.4. HCT-MOBILE APP A HCT WINDOWS APP**

i *Pomocí HCT-App se data z měřidla zobrazují na koncovém zařízení a lze je digitálně dokumentovat. Měřidlo a koncové zařízení musí být propojeny přes Bluetooth.*

HCT Mobile Apppro iOS http://www.factbook.com/information.com/information.com/information.com/inform

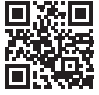

HCT-App pro Windows ho7.eu/win-app-hct

#### **10.5. PŘENOS DAT**

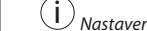

i *Nastavení jsou možná jen tehdy, pokud je aktivovaná položka* "HID"*.*

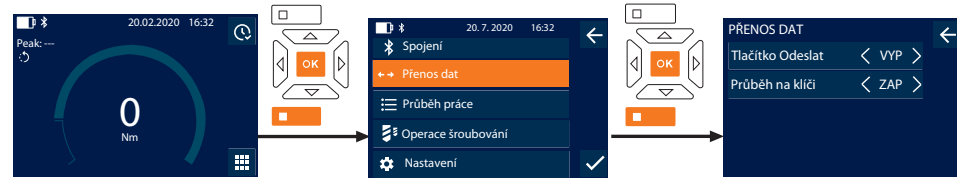

1. Stiskněte spodní funkční tlačítko nebo OK, popřípadě zadejte heslo a potvrďte tlačítkem OK.

- 2. Zvolte položku "Přenos dat" a potvrďte tlačítkem OK nebo spodním funkčním tlačítkem.
- 3. Proveďte tato nastavení:

Tlačítko Odeslat Aktivujte nebo deaktivujte tlačítko Odeslat. V případě deaktivace nedochází k přenosu dat prostřednictvím HID.

Průběh na klíči V případě aktivovaného tlačítka Odeslat: Aktivujte nebo deaktivujte uložení průběhu na momentový klíč. V případě deaktivace se průběh předává prostřednictvím HID a neukládá se na momentový klíč.

### 11. Obsluha

### **11.1. NASTAVENÍ ROZTEČE**

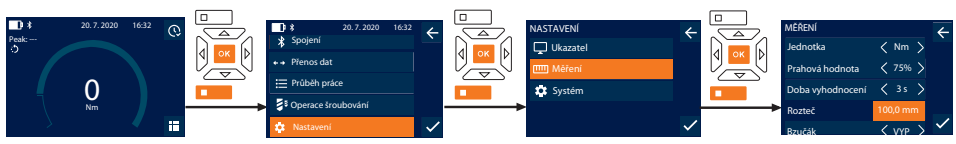

 $\dot{\bm{\iota}}$  *Při použití jiného nástrčného nástroje, než je dodaná přepínací ráčna,* nastavte rozteč

- ü Přepínací ráčna je namontována lícovaně s upínačem nástrojů.
- 1. Stiskněte spodní funkční tlačítko nebo OK, popřípadě zadejte heslo a potvrďte tlačítkem OK.
- 2. Zvolte "Nastavení" a potvrďte tlačítkem OK nebo spodním funkčním tlačítkem.
- 3. Zvolte "Měření" a potvrďte tlačítkem OK nebo spodním funkčním tlačítkem.
- 4. U položky "Rozteč" zaneste určenou rozteč nástrčného nástroje:

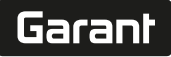

#### **Standardní rozteč** Rozteč 12 Nm: 21,1 mm 30 Nm: 21,1 mm 50 Nm: 28 mm 100 Nm: 28 mm 200 Nm: 34,1 mm 340 Nm: 34,1 mm 500 Nm: 0 mm (pevná přepínací ráčna) 850 Nm: 0 mm (pevná přepínací ráčna) **11.2. DOTAŽENÍ** rar c Je nastaven požadovaný měřicí režim, jsou provedena správná nastavení. ü Popřípadě [Vyvolaný průběh práce \[](#page-71-0)[}](#page-71-0) [Strana 72\]](#page-71-0) nebo [Vyvolaná operace šroubování \[](#page-70-0)[}](#page-70-0) [Strana 71\].](#page-70-0) ü Vložka nástrčného klíče je pevně spojena s momentovým klíčem a zapadla. 1. Pomocí přepínací páčky u přepínací ráčny nastavte směr dotažení podle provedených nastavení v měřicím režimu. 2. Momentový klíč v pravém úhlu nasaďte na šroub nebo matici. 3. Na střed rukojeti působte silou tangenciálně k výkyvnému poloměru tak, až je dosaženo požadovaného krouticího momentu nebo úhlu otáčení. » Zobrazí se aktuální hodnota krouticího momentu / úhlu otáčení. » Při dosažení nastavené hodnoty hodnota krouticího momentu / úhlu otáčení se aktuální hodnota zobrazí zeleně a signální kroužek svítí zeleně. **UPOZORNĚNÍ! Při dosažení požadovaného kroutícího momentu / úhlu otočení dotahování ihned ukončete.** 4. Hodnotu potvrďte tlačítkem Odeslat, aby bylo provedeno další dotažení. **11.3. OPRAVA CHYBNĚ PROVEDENÉ OPERACE ŠROUBOVÁNÍ** 1. V případě chybně provedené operace šroubování: » Momentový klíč upozorní na chybné provedení a dotáže se, zda chcete proces opakovat. 2. Popřípadě zadejte heslo. V případě opakování potvrďte dialog dolním funkčním tlačítkem. 3. Uvolněte šroubový spoj a zkontrolujte obrobek na poškození. 4. Dotažení popřípadě opakujte s novým šroubem. » Chybná operace šroubování se uloží a označí se červeně v položce Průběh. **11.4. PŘENOS DAT NA SMARTPHONE NEBO POČÍTAČ 11.4.1. Přenos dat do Mobile App přes Bluetooth**  $\checkmark$  Momentový klíč je přes Bluetooth spojen s aplikací HCT. 1. Všechna nastavení a data jsou automaticky přenášena k aplikaci. 2. Průběh je možné pomocí aplikace exportovat jako CSV-soubor. **11.4.2. Data jsou prostřednictvím Bluetooth HID přenesena k počítači** ü V položce "Spojení"je aktivovaná položka "HID". ü V položce "Přenos dat"je aktivovaná položka "Tlačítko Odeslat". ü Je otevřený příslušný program (například program ke kalkulaci tabulek) a kurzor je umístěn na správném místě. 1. Momentový klíč je prostřednictvím Bluetooth spojen s počítačem. 2. Po dotažení stiskněte tlačítko Odeslat. » Hodnoty se přenesou k programu. **11.4.3. Přenos dat do HCT Windows App přes Bluetooth**  $\checkmark$  Momentový klíč propojený přes Bluetooth (dongle HCT Windows App) s HCT Windows App. 1. Všechna nastavení a data jsou automaticky přenášena k aplikaci. 2. Průběh je možné pomocí aplikace exportovat jako CSV-soubor. **11.4.4. Data jsou prostřednictvím USB kabelu přenesena k počítači** 1. Momentový klíč spojte pomocí USB kabelu s počítačem a zapněte. » Momentový klíč bude rozpoznán jako datový nosič. 2. CSV-soubor přeneste z momentového klíče k počítači.

#### **11.5. VYPNUTÍ MOMENTOVÉHO KLÍČE**

- 1. Déle než 3 sekundy stiskněte OK.
	- » Momentový klíč se vypne.
- 12. Nastavení

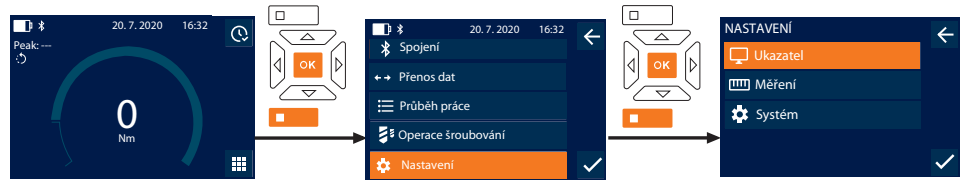

- 1. Stiskněte spodní funkční tlačítko nebo OK, popřípadě zadejte heslo a potvrďte tlačítkem OK.
- 2. Zvolte položku "Nastavení" a potvrďte tlačítkem OK nebo spodním funkčním tlačítkem.

#### **12.1. UKAZATEL**

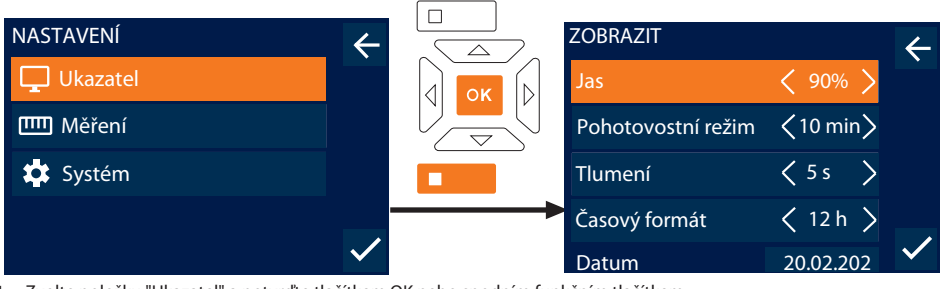

- 1. Zvolte položku "Ukazatel" a potvrďte tlačítkem OK nebo spodním funkčním tlačítkem.
- 2. Proveďte tato nastavení:

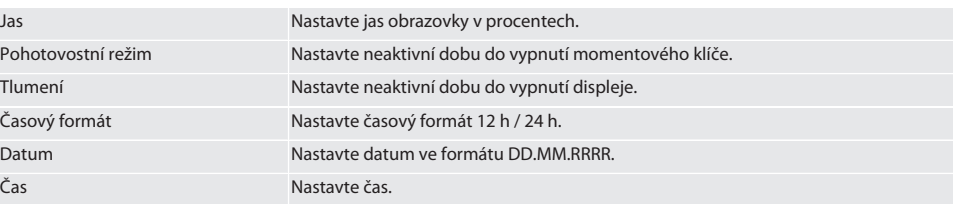

#### **12.2. MĚŘENÍ**

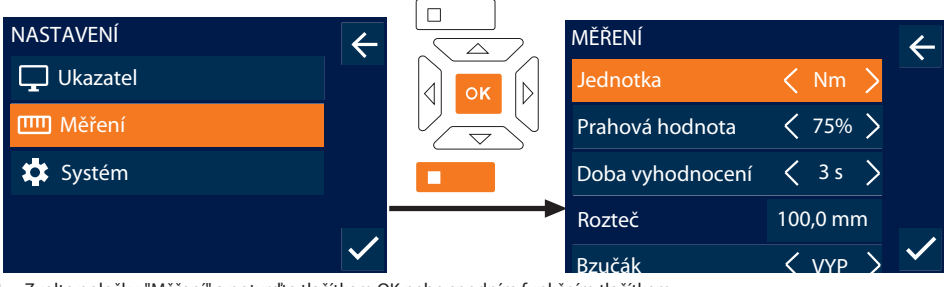

- 1. Zvolte položku "Měření" a potvrďte tlačítkem OK nebo spodním funkčním tlačítkem.
- 2. Proveďte tato nastavení:

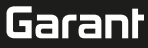

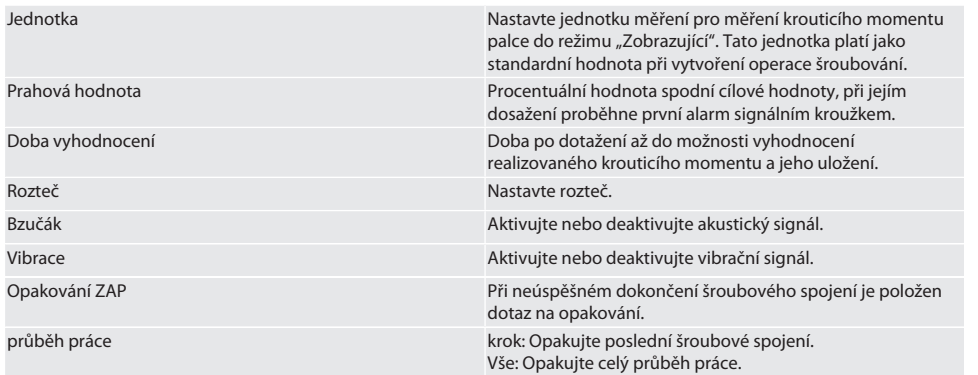

#### **12.3. SYSTÉM**

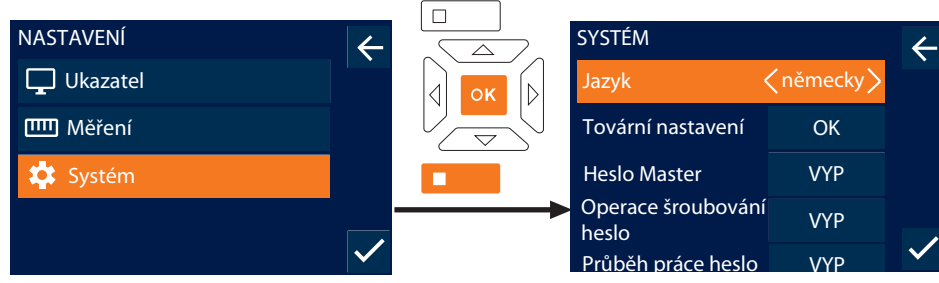

1. Zvolte položku "Systém" a potvrďte tlačítkem OK nebo spodním funkčním tlačítkem.<br>2. Provedite tato nastavení: 2. Proveďte tato nastavení:

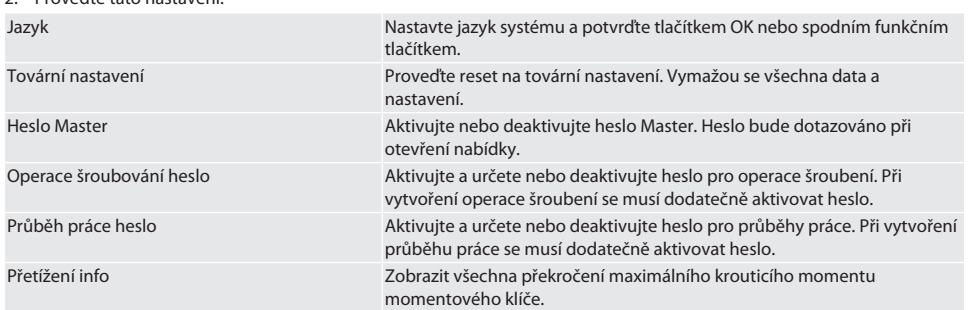

## 13. Zobrazení a signály provozních stavů

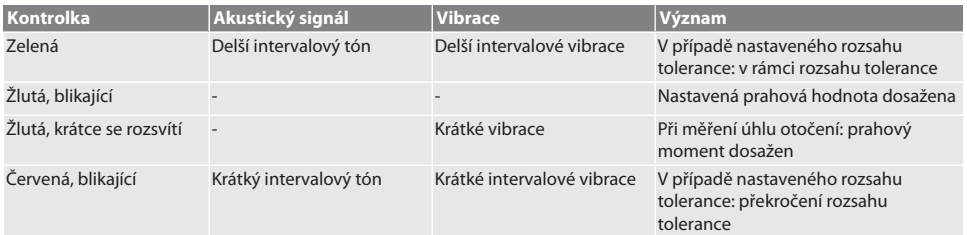

## GARANT Elektronický momentový/ momentový úhlový klíč HCT

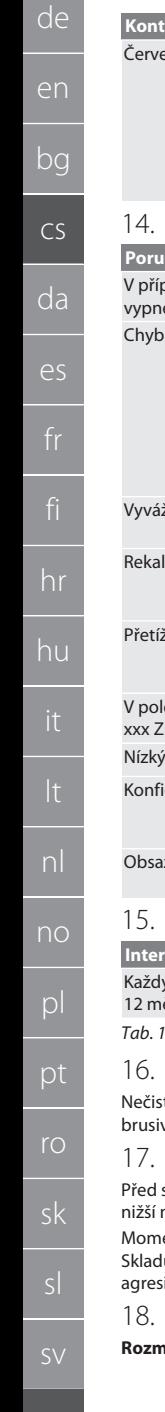

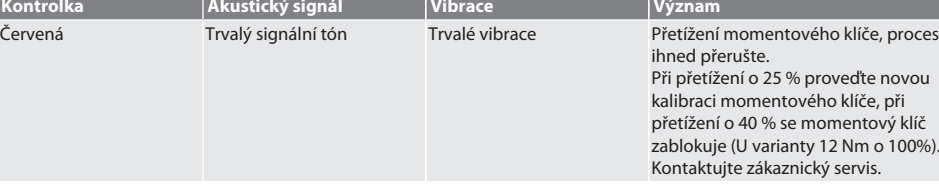

### 14. Poruchová hlášení a odstranění závad

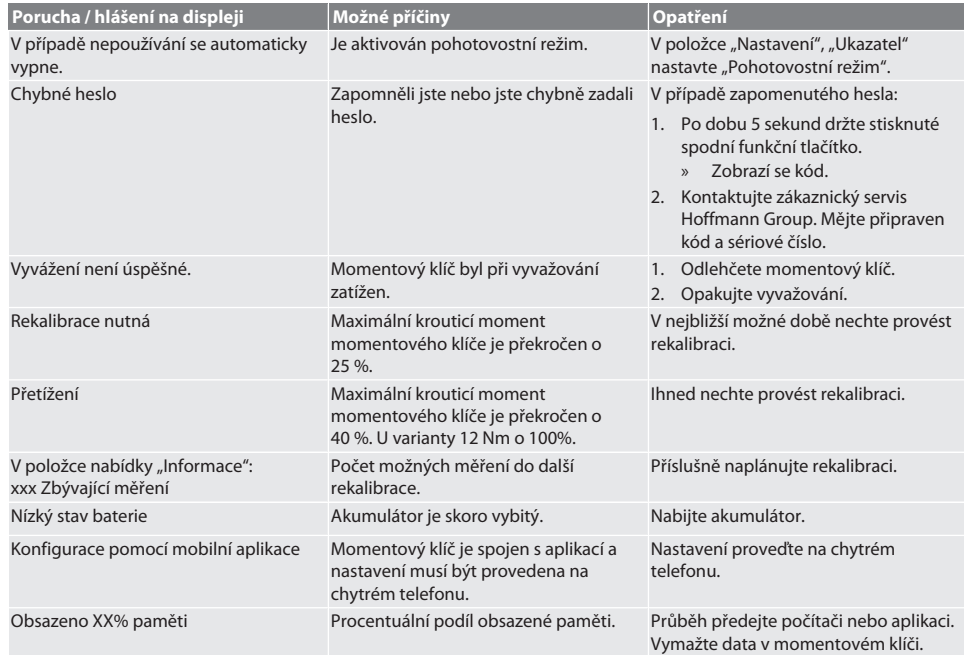

## 15. Údržba

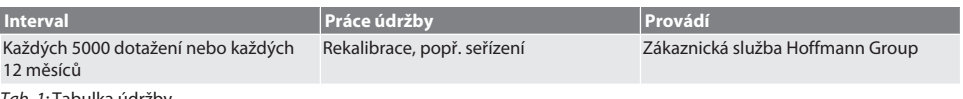

*Tab. 1:* Tabulka údržby

## Čištění

toty odstraňte čistým, měkkým a suchým hadříkem. Nepoužívejte čisticí prostředky obsahující chemické látky, alkohol, vo nebo rozpouštědla.

## Skladování

Před skladováním vyjměte akumulátor. Akumulátor skladujte při teplotách v rozmezí -20 °C a +25 °C a vlhkosti vzduchu než 75%, bez prachu a na suchém místě. Kapacitu nabití udržujte na 30 %.

entový klíč skladujte při teplotách v rozmezí -20 °C a +70 °C a vlhkosti vzduchu nižší než 90 %, nekondenzující. ujte na suchém místě v originálním obalu chráněné před světlem a prachem. Neskladujte v blízkosti žíravin, ivních, chemických substancí, rozpouštědel, vlhkosti a nečistot.

## Technické údaje

#### **Rozměry a obecné údaje**

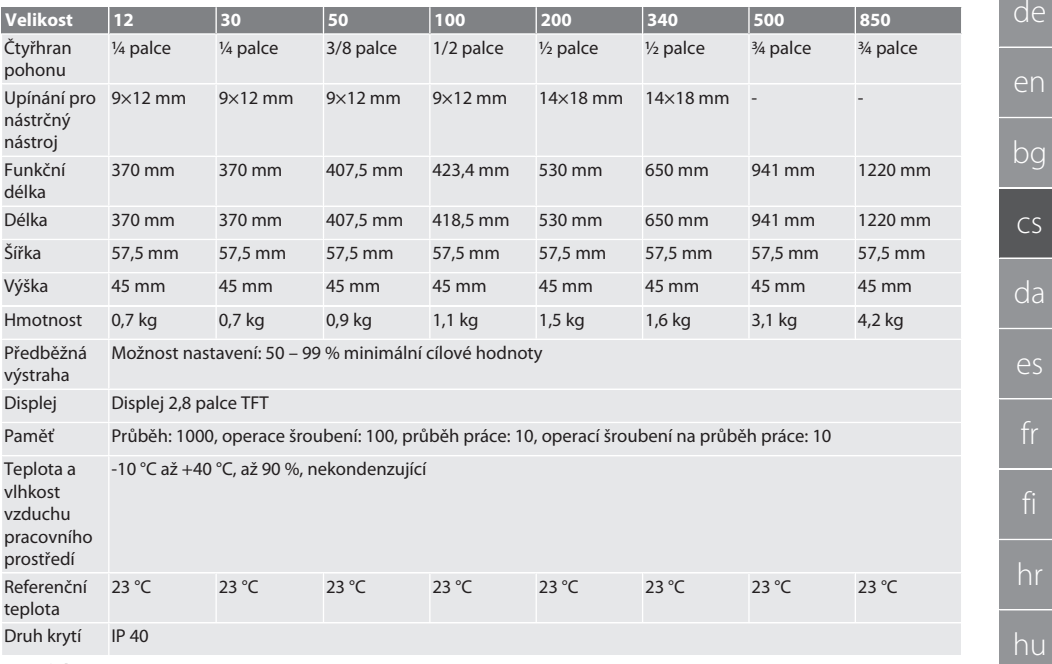

#### **Krouticí moment**

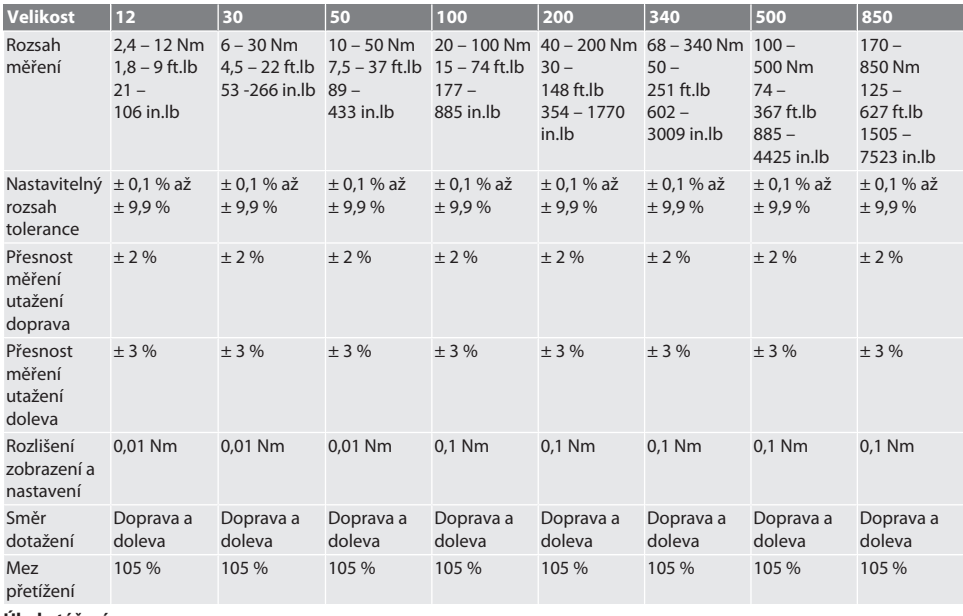

**Úhel otáčení**

## GARANT Elektronický momentový/ momentový úhlový klíč HCT

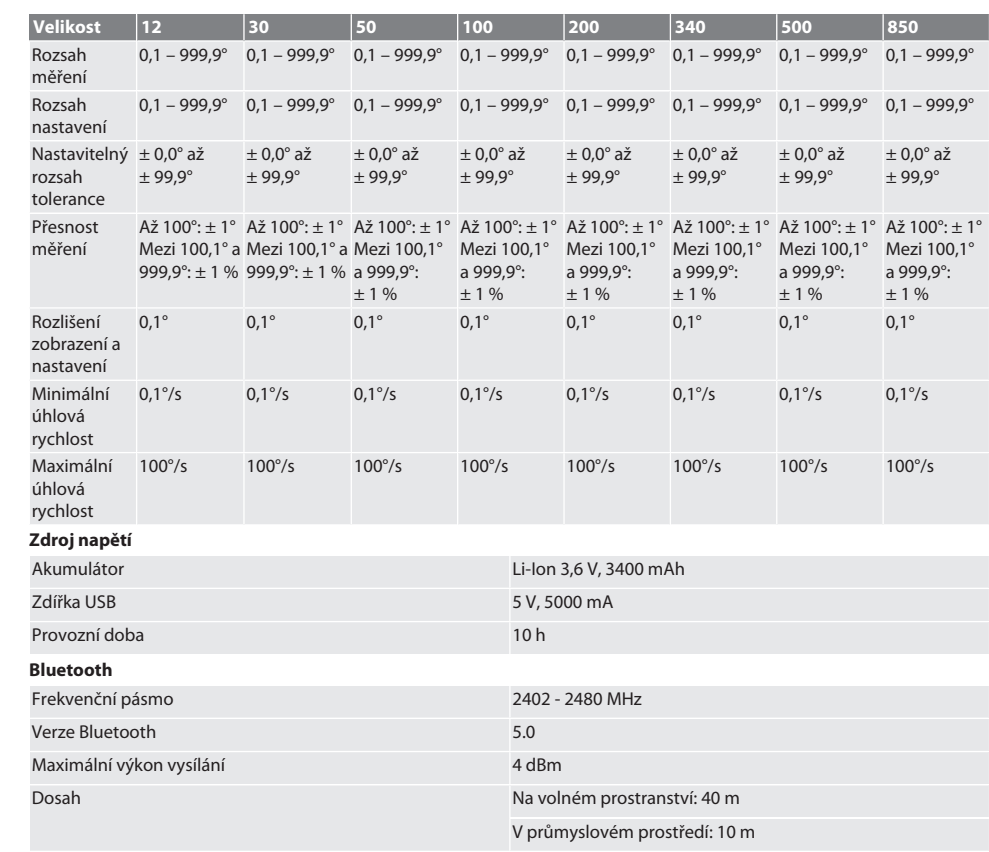

## 19. Recyklace a likvidace

Elektronický momentový klíč, baterie a akumulátory nelikvidujte v domácím odpadu. Při likvidaci dodržujte předpisy specifické pro danou zemi. Odvezte na vhodné sběrné místo.

## 20. Prohlášení o shodě

Tímto prohlašuje Hoffmann Supply Chain GmbH, že bezdrátový typ elektronického momentového klíče odpovídá směrnici 2014/53/EU. Úplné znění textu EU-prohlášení o shodě naleznete na následující internetové stránce: https://www.hoffmanngroup.com/service/downloads/doc

de

hu

no

pt

## Indholdsfortegnelse

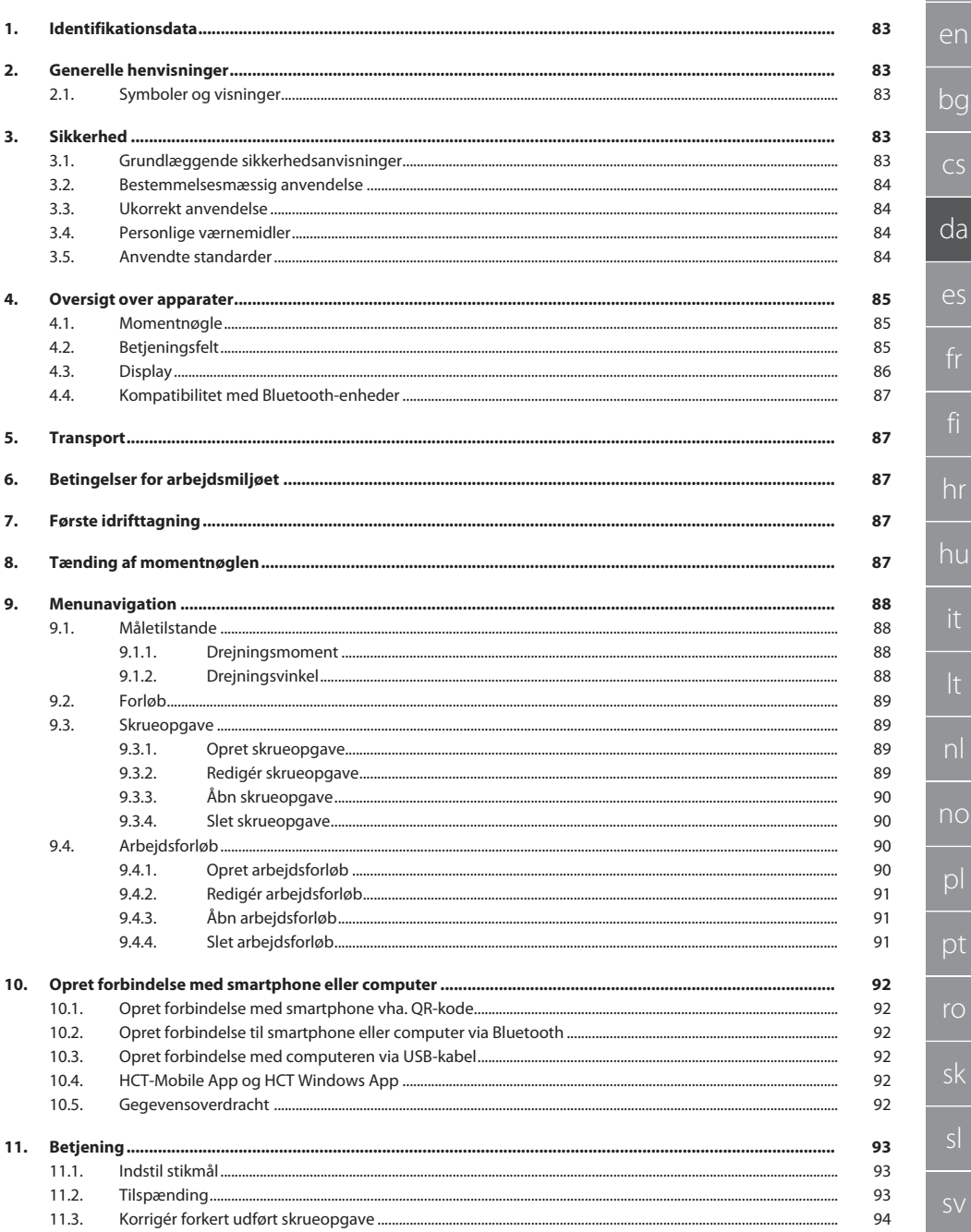

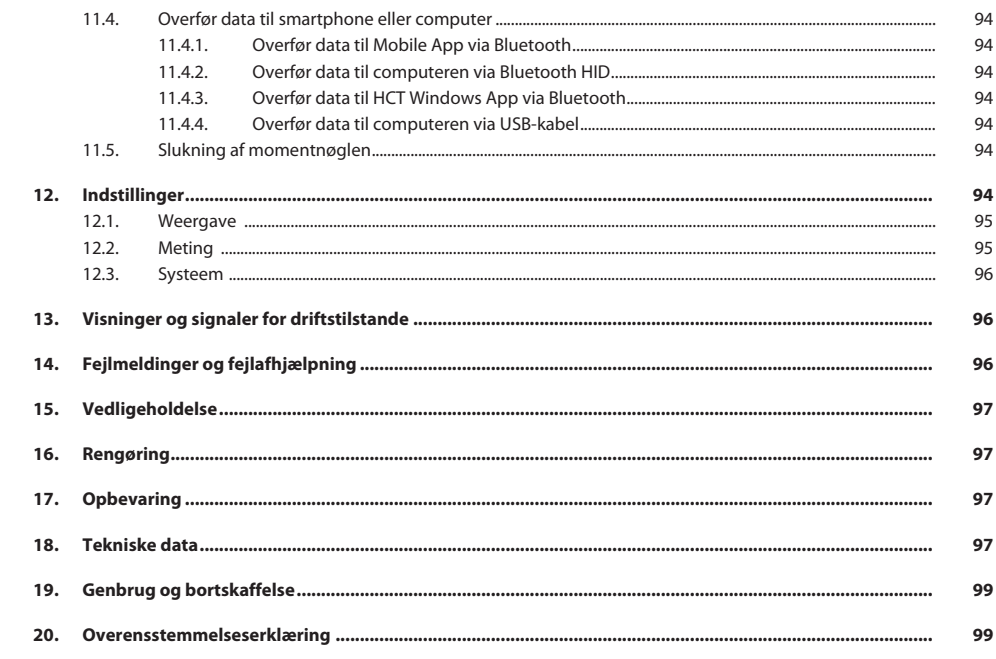

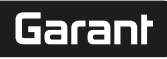

de

en

## <span id="page-82-0"></span>1. Identifikationsdata

Mærke GARANT Udarbeidelsesdato

Producent **Hoffmann Supply Chain GmbH** Poststraße 15 90471 Nürnberg Tyskland Produkt Elektronisk moment-/drejevinkelnøgle HCT Version 1990 version 1990 version 1990 version 1990 version 1990 version 1990 version 1990 version 1990 version 1990 version 1990 version 1990 version 1990 version 1990 version 1990 version 1990 version 1990 version 1990 v

#### <span id="page-82-1"></span>2. Generelle henvisninger

Læs og følg betjeningsvejledningen. Opbevar den og hold den altid tilgængelig til senere brug.

## <span id="page-82-2"></span>**2.1. SYMBOLER OG VISNINGER**

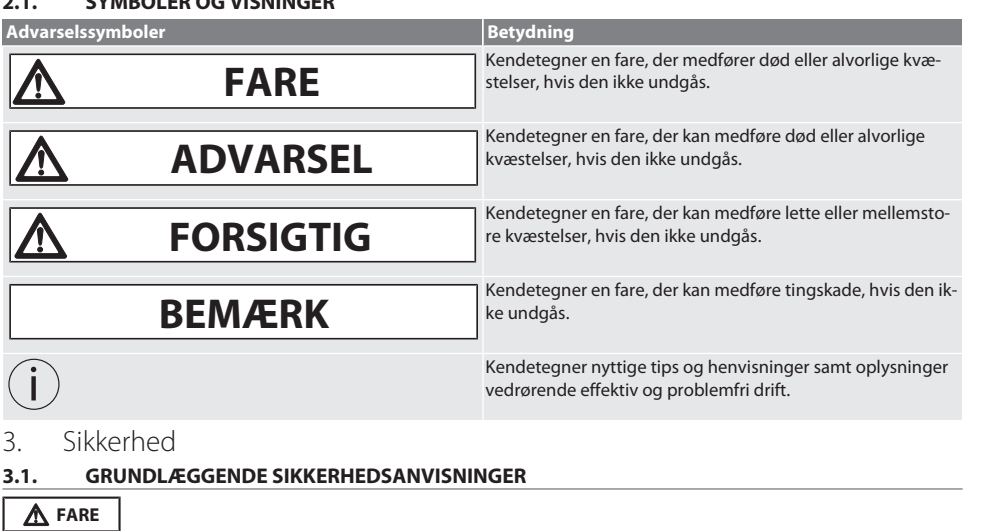

#### <span id="page-82-4"></span><span id="page-82-3"></span>**Elektromagnetiske forstyrrelser som følge af BluetoothTM eller Wi-Fi-signaler**

- Livsfare for personer med pacemakere eller aktive implantater.
- » Hold mindst 15 cm afstand mellem apparatet og implantatet.

#### **ADVARSEL**

#### **Elektrisk strøm**

Fare for kvæstelser på grund af strømførende komponenter.

- » Før påbegyndelse af monterings-, rengørings- og vedligeholdelsesarbejde skal batterierne fjernes fra produktet.
- » Må kun anvendes indendørs ved lav luftfugtighed.
- » Der må ikke opbevares væsker i nærheden af strømførende komponenter.
- » Undgå knæk på kabler og stik og udsæt dem ikke for trækkræfter.

### **A** FORSIGTIG

#### **Udslip af elektrolyt**

Øjen- og hudirritation pga. udslip af giftig og ætsende elektrolyt.

- » Undgå øjen- og kropskontakt.
- » I tilfælde af kontakt, skal det pågældende sted øjeblikkeligt skylles med masser af vand, og der skal opsøges en læge.

<span id="page-83-3"></span><span id="page-83-2"></span><span id="page-83-1"></span><span id="page-83-0"></span>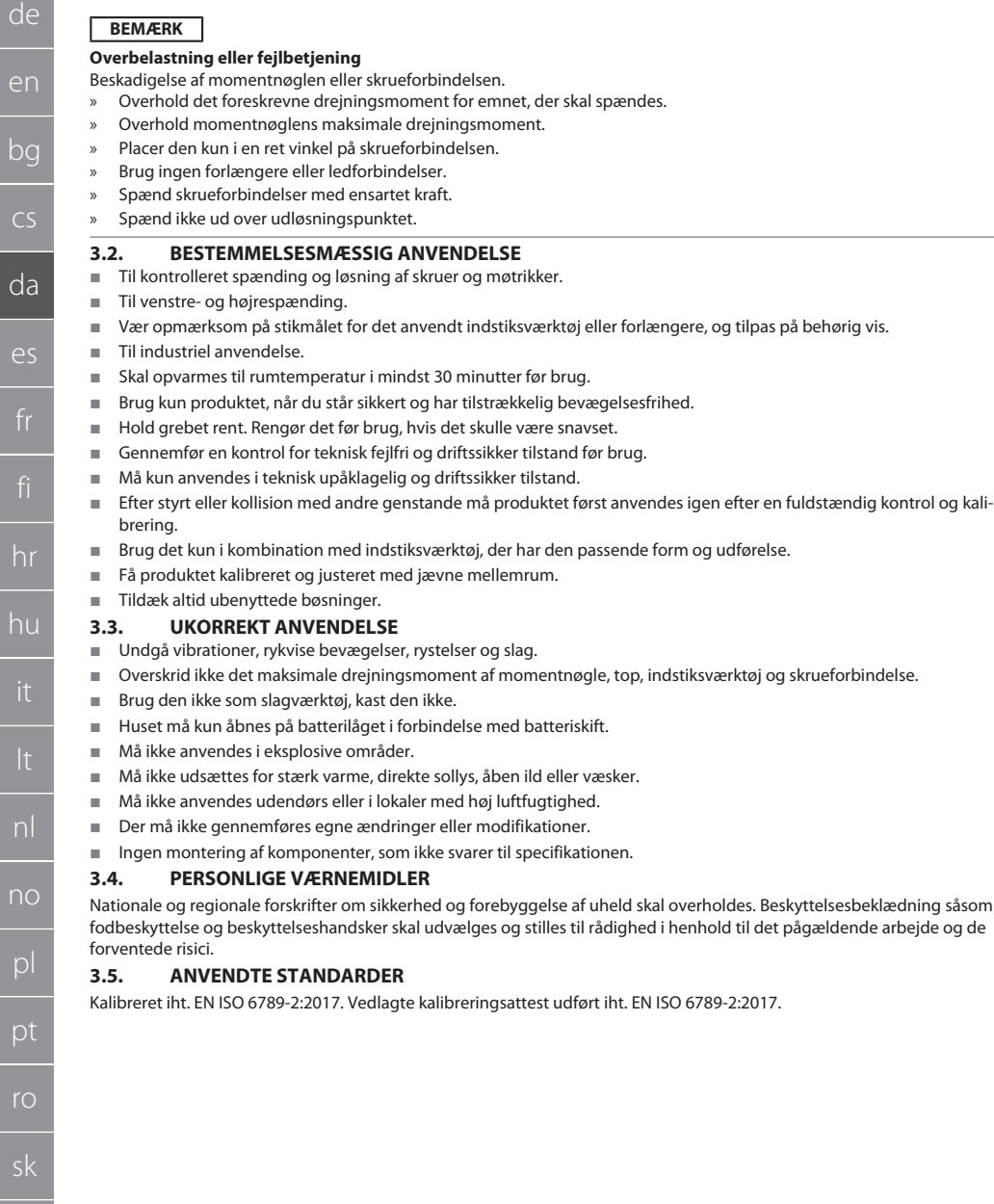

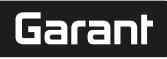

de

en

### <span id="page-84-0"></span>4. Oversigt over apparater

#### <span id="page-84-1"></span>**4.1. MOMENTNØGLE**

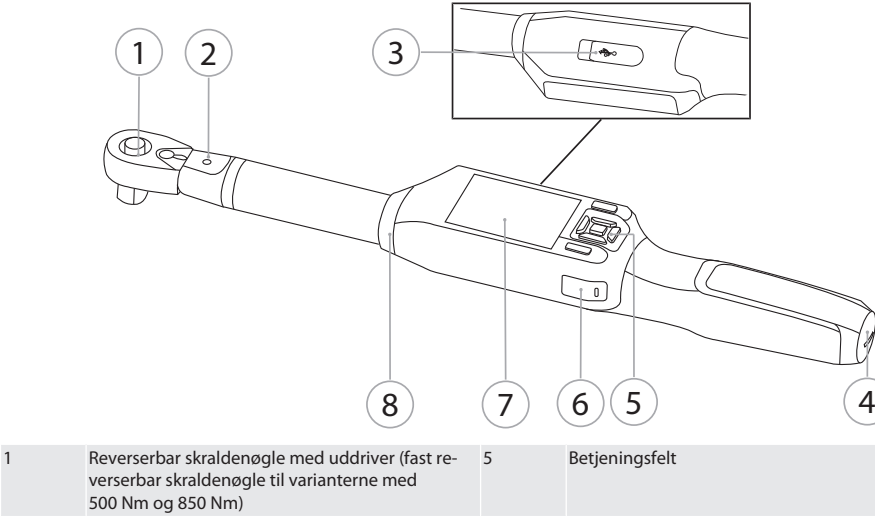

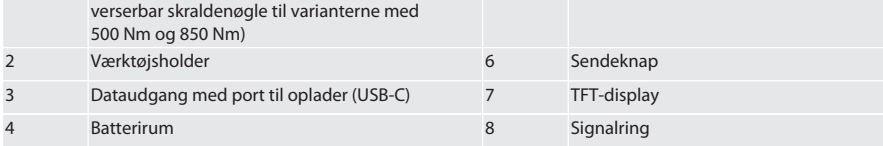

Momentnøglen har to måletilstande:

- Moment med indstillingerne visning og udløsning
- Drejningsvinkel
- <span id="page-84-2"></span>**4.2. BETJENINGSFELT**

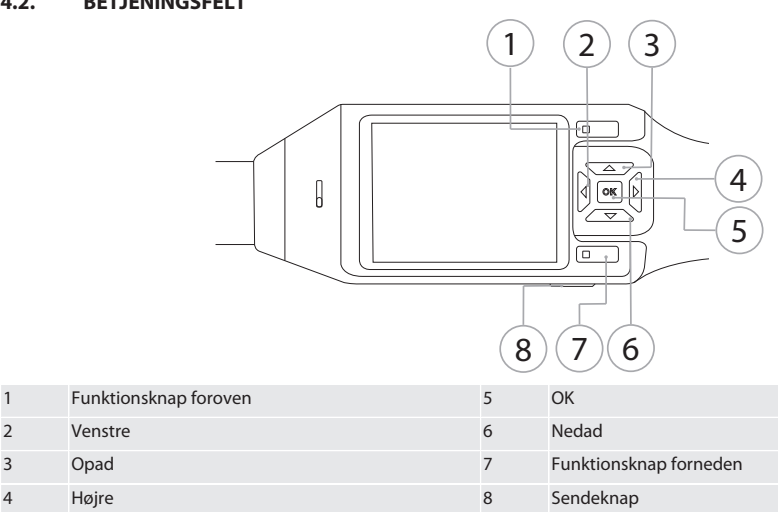

#### **Knappernes funktion**

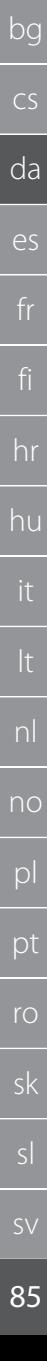

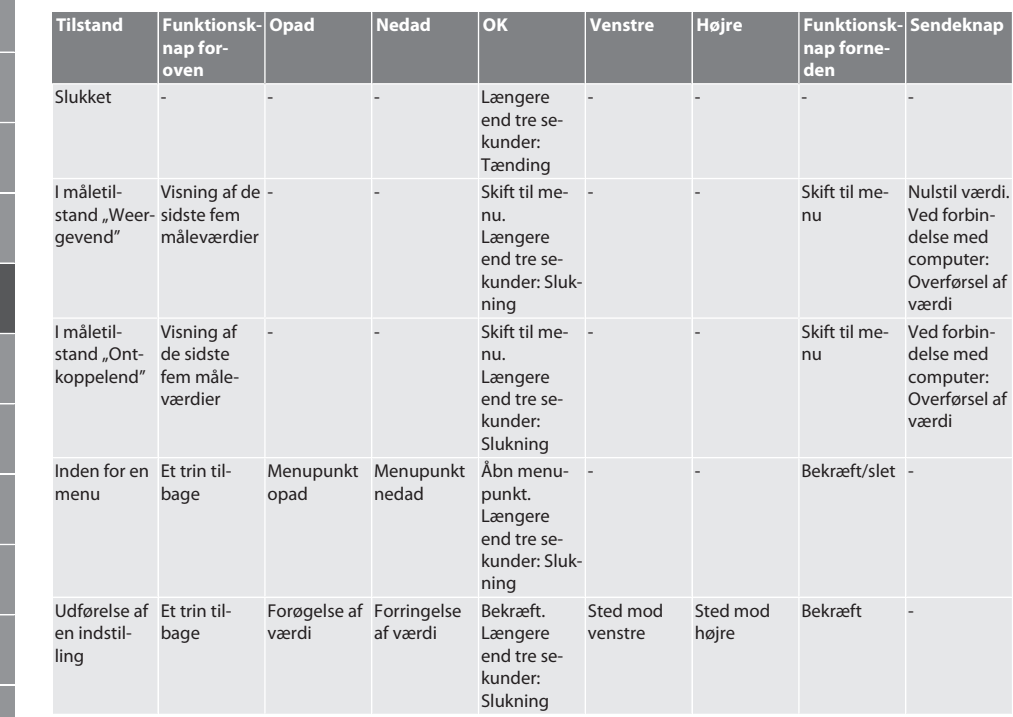

#### <span id="page-85-0"></span>**4.3. DISPLAY**

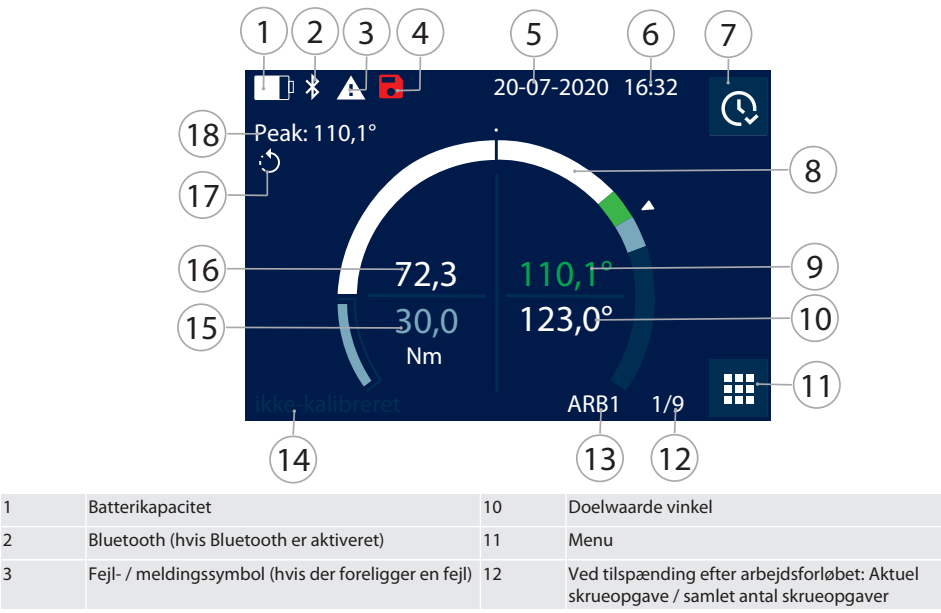

de  $C_3$ da es nl no pl ro sk

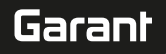

de

en

bg

cs

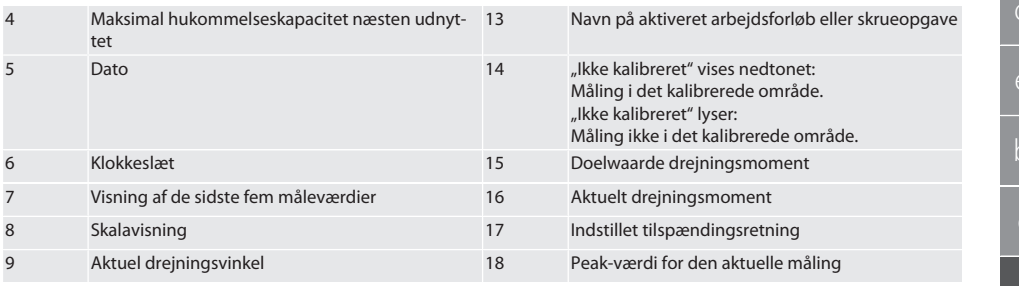

#### <span id="page-86-0"></span>**4.4. KOMPATIBILITET MED BLUETOOTH-ENHEDER**

Apparatet anvender **Bluetooth**®-overførselsteknik (Bluetooth Low Energy) og opfylder Bluetooth-standard 5.0. Der kan sendes værdier til et ønsket program ved at oprette forbindelse med en computer, smartphone eller tablet via HID. Minimumskrav: Bluetooth 4.2.

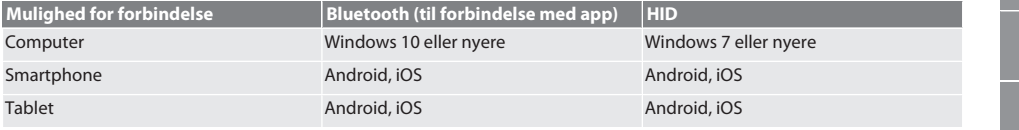

#### <span id="page-86-1"></span>5. Transport

Skal transporteres i den originale emballage ved temperaturer mellem -20 °C og +70 °C og med en luftfugtighed på maks. 90 %, ikke-kondenserende. Skal sikres mod at falde ned.

### <span id="page-86-2"></span>6. Betingelser for arbejdsmiljøet

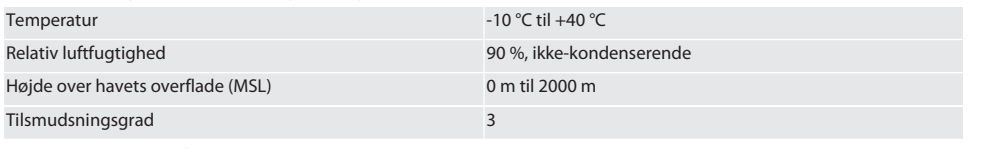

## <span id="page-86-3"></span>7. Første idrifttagning

rô A

**A** FORSIGTIG

#### **Eksploderende batterier**

Fare for kvæstelser på hænder og krop.

- » Anvend kun det medfølgende batteri.
- » Ved beskadigelse, deformering eller varmeudvikling må batteriet ikke anvendes længere.
- » Oplad kun batterier med den tilsvarende lader.
- 1. Drej skruelukningen mod uret vha. en ligekærvskruetrækker, og tag den af.
- 2. Fjern kontaktsikringen.
- 3. Sæt skruelukningen i, og skru den fast med uret vha. en ligekærvskruetrækker.

#### <span id="page-86-4"></span>8. Tænding af momentnøglen

## $\cap$  B

i

*Momentnøglen tareres automatisk, hver gang den tændes.*

- 1. Læg momentnøglen på en jævn overflade og hold den stille.
- 2. Tryk på knappen OK i ca. to sekunder for at tænde momentnøglen.
- » "Kalibratie Niet bewegen" vises.

#### **FORSIGTIG! Tarering med fejl. Momentnøglen må ikke belastes eller bevæges under tareringen.**

- 3. Tareringen er afsluttet, når momentnøglen skifter til måletilstand.
- » Den sidste måletilstand vises.

## <span id="page-87-0"></span>9. Menunavigation

<span id="page-87-1"></span>**9.1. MÅLETILSTANDE**

#### <span id="page-87-2"></span>**9.1.1. Drejningsmoment**

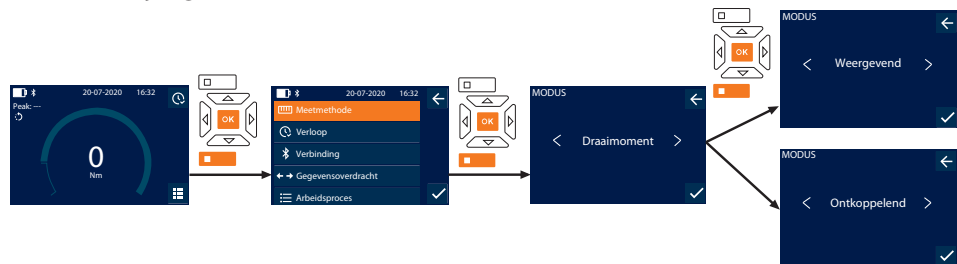

- 1. Tryk på funktionsknappen forneden eller på OK, indtast eventuelt password, og bekræft med OK.
- 2. Vælg "Modus", og bekræft med OK eller funktionsknappen forneden.
- 3. Vælg "Draaimoment", og bekræft med OK eller funktionsknappen forneden.
- 4. Vælg tilstanden "Weergevend", og bekræft med OK eller funktionsknappen forneden for at måle drejningsmomentet uden yderligere indstillinger.

Vælg tilstanden "Ontkoppelend" for at foretage yderligere indstillinger.

5. Foretag følgende indstillinger i tilstanden "Ontkoppelend", og bekræft med OK eller funktionsknappen forneden:

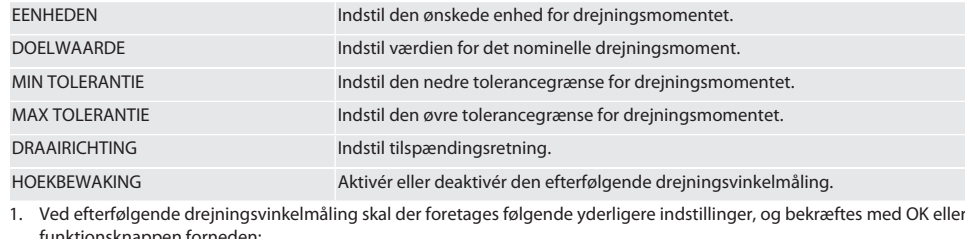

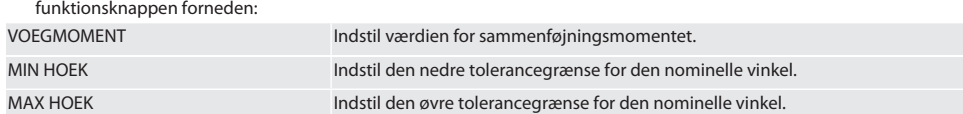

1. Derefter kan skrueopgaven gemmes.

#### <span id="page-87-3"></span>**9.1.2. Drejningsvinkel**

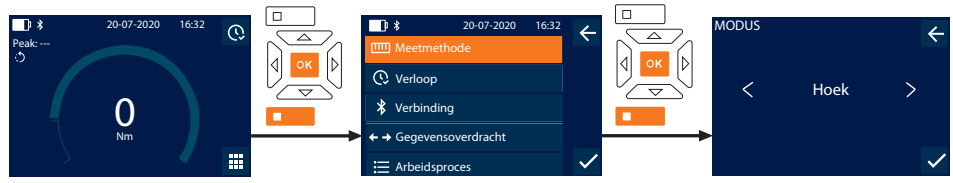

- 1. Tryk på funktionsknappen forneden eller på OK, indtast eventuelt password, og bekræft med OK.
- 2. Vælg "Modus", og bekræft med OK eller funktionsknappen forneden.
- 3. Vælg "Hoek", og bekræft med OK eller funktionsknappen forneden.
- 4. Foretag følgende indstillinger, og bekræft med OK eller funktionsknappen forneden:

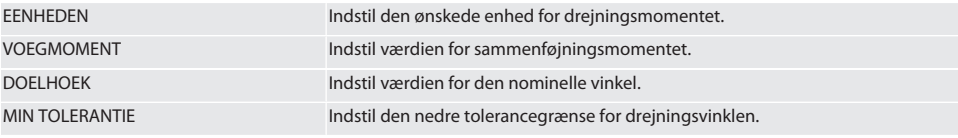

de

en

bg

 $\overline{\mathsf{C}}$ 

da

 $\overline{\mathsf{P}}$ 

hr

hu

nl

no

pl

pt

ro

sk

sl

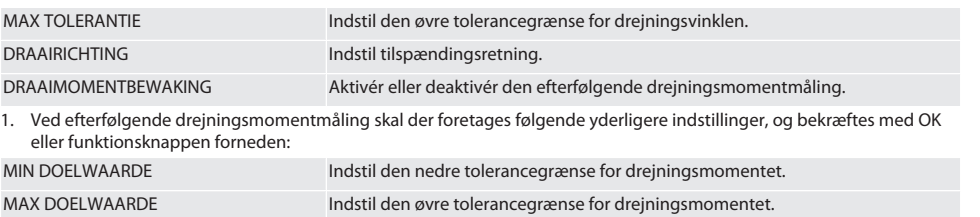

1. Derefter kan skrueopgaven gemmes.

#### <span id="page-88-0"></span>**9.2. FORLØB**

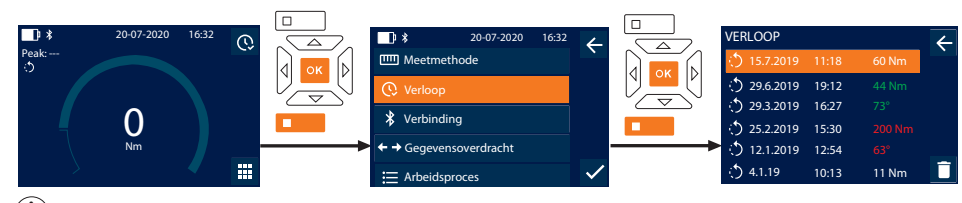

i *Der kan maks. gemmes 1000 punkter. Derefter overskrives de ældste punkter*.

- 1. Tryk på funktionsknappen forneden eller på OK, indtast eventuelt password, og bekræft med OK.
- 2. Vælg "Verloop", og bekræft med OK eller funktionsknappen forneden.
- 3. Vælg punkt.
- Tryk på OK for at vise detaljer.
- For at slette alle punkter man trykke på funktionsknappen og holde den nede i tre sekunder, og bekræfte med OK eller funktionsknappen forneden.

#### <span id="page-88-1"></span>**9.3. SKRUEOPGAVE**

#### <span id="page-88-2"></span>**9.3.1. Opret skrueopgave**

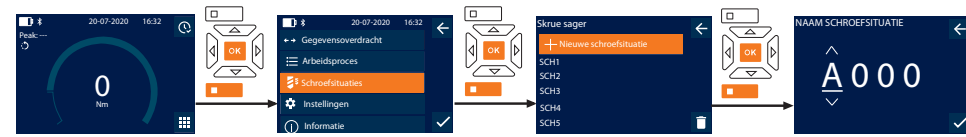

i *Der kan maks. gemmes 100 skrueopgaver.*

- 1. Tryk på funktionsknappen forneden eller på OK, indtast eventuelt password, og bekræft med OK.
- 2. Vælg "Schroefsituaties", og bekræft med OK eller funktionsknappen forneden.
- 3. Vælg "Nieuwe schroefsituatie", og bekræft med OK.
- 4. Angiv navn med maks. fire cifre med knapperne opad, nedad, højre og venstre.
- 5. Bekræft med OK eller funktionsknappen forneden.
- 6. Vælg med knapperne højre og venstre, om skrueopgaven skal sikres med et password, og bekræft med OK eller funktionsknappen forneden.

i *Ved aktiveret* Schroefsituatie WW: *Passwordet skal angives ved forkert udført tilspænding.*

- 7. Foretag indstillingerne iht. [Måletilstande \[](#page-87-1)[}](#page-87-1) [Side 88\].](#page-87-1)
	- » Skrueopgaven er gemt.

#### <span id="page-88-3"></span>**9.3.2. Redigér skrueopgave**

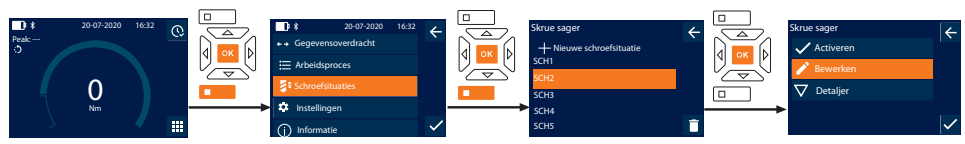

1. Tryk på funktionsknappen forneden eller på OK, indtast eventuelt password, og bekræft med OK.

- 2. Vælg "Schroefsituaties", og bekræft med OK eller funktionsknappen forneden.
- 3. Vælg den skrueopgave, der skal redigeres, og bekræft med OK.
- 4. Vælg "Bewerken", og bekræft med OK eller funktionsknappen forneden.
- 5. Redigér navn eller bekræft med OK eller funktionsknappen forneden.
- 6. Redigér indstillinger.

#### <span id="page-89-0"></span>**9.3.3. Åbn skrueopgave**

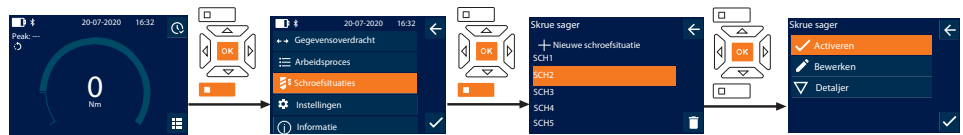

- 1. Tryk på funktionsknappen forneden eller på OK, indtast eventuelt password, og bekræft med OK.
- 2. Vælg "Schroefsituaties", og bekræft med OK eller funktionsknappen forneden.
- 3. Vælg den ønskede skrueopgave, og bekræft med OK.
- 4. Vælg "Activeren", og bekræft med OK eller funktionsknappen forneden.
- 5. Gennemfør Tilspænding iht. skrueopgaven.

#### <span id="page-89-1"></span>**9.3.4. Slet skrueopgave**

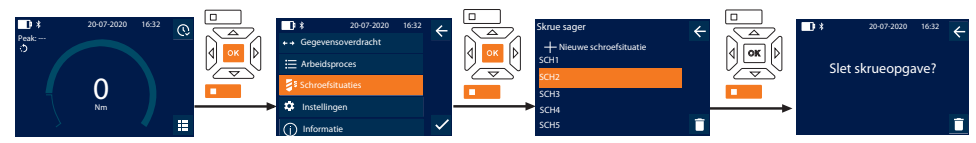

- 1. Tryk på funktionsknappen forneden eller på OK, indtast eventuelt password, og bekræft med OK.
- 2. Vælg "Schroefsituaties", og bekræft med OK eller funktionsknappen forneden.
- 3. Vælg den skrueopgave, der skal slettes.
- 4. Tryk på funktionsknappen forneden.
- 5. Bekræft sletning med OK eller funktionsknappen forneden.

#### <span id="page-89-2"></span>**9.4. ARBEJDSFORLØB**

#### <span id="page-89-3"></span>**9.4.1. Opret arbejdsforløb**

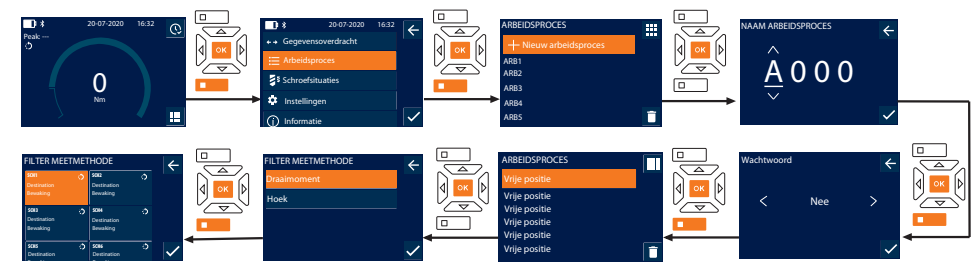

 $\overline{\mathsf{D}}$  Der kan maks. gemmes 10 arbejdsforløb.

- Skrueopgaver er oprettet.
- 1. Tryk på funktionsknappen forneden eller på OK, indtast eventuelt password, og bekræft med OK.
- 2. Vælg "Arbeidsproces", og bekræft med OK eller funktionsknappen forneden.
- 3. Vælg "Nieuw arbeidsproces", og bekræft med OK.
- 4. Angiv navn med maks. fire cifre med knapperne opad, nedad, højre og venstre.
- 5. Bekræft med OK eller funktionsknappen forneden.
- 6. Vælg med knapperne højre og venstre, om arbejdsforløbet skal sikres med et password, og bekræft med OK eller funktionsknappen forneden.

#### i *Ved aktiveret* Arbeidsproces WW*: Passwordet skal angives ved forkert udført tilspænding.* » Arbejdsforløbet er oprettet.

7. Vælg positionen for den skrueopgave, der skal oprettes, og bekræft med OK.

- 8. Vælg "Draaimoment" eller "Hoek" for at filtrere gemte skrueopgaver, og bekræft med OK eller funktionsknappen forneden.
- 9. Vælg "Schroefsituaties", og tilføj dem til arbejdsforløbet med OK. Detaljer vedrørende skrueopgaven kan vises vha. funktionsknappen forneden.
- 10. Tilføj yderligere Schroefsituaties.
- 11. Tryk på funktionsknappen foroven, når du er færdig, for at gemme Arbeidsproces.

#### <span id="page-90-0"></span>**9.4.2. Redigér arbejdsforløb**

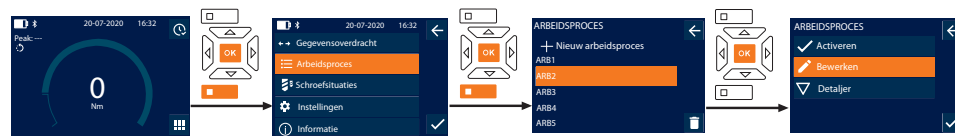

- 1. Tryk på funktionsknappen forneden eller på OK, indtast eventuelt password, og bekræft med OK.
- 2. Vælg "Arbeidsproces", og bekræft med OK eller funktionsknappen forneden.
- 3. Vælg det Arbeidsproces, der skal redigeres, og bekræft med OK.
- 4. Vælg "Bewerken", og bekræft med OK eller funktionsknappen forneden.
- 5. Redigér navn eller bekræft med OK eller funktionsknappen forneden.

 $\cup$  Ved identisk navn redigeres det eksisterende arbejdsforløb. Ved ændret navn kopieres arbejdsforløbet med de samme *værdier og redigeres derefter.*

- 6. Vælg med knapperne højre og venstre, om arbejdsforløbet skal sikres med et password, og bekræft med OK eller funktionsknappen forneden.
- 7. Vælg skrueopgave, og slet med funktionsknappen forneden.
- 8. Bekræft sletning med OK eller funktionsknappen forneden.
- 9. Tilføj Schroefsituaties iht. "[Opret arbejdsforløb \[](#page-89-3) $\triangleright$  [Side 90\]](#page-89-3)".

#### <span id="page-90-1"></span>**9.4.3. Åbn arbejdsforløb**

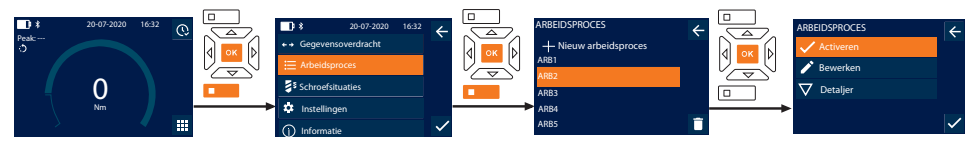

- 1. Tryk på funktionsknappen forneden eller på OK, indtast eventuelt password, og bekræft med OK.
- 2. Vælg "Arbeidsproces", og bekræft med OK eller funktionsknappen forneden.
- 3. Vælg det ønskede Arbeidsproces, og bekræft med OK.
- 4. Vælg "Activeren", og bekræft med OK eller funktionsknappen forneden.
- 5. Gennemfør tilspænding iht. forløbsdiagrammet.

#### **FORSIGTIG! Spænd skruerne, der er fastlagt af arbejdsgangen, i den rigtige rækkefølge.**

- 6. Bekræft skrueopgaven med sendeknappen, så arbejdsforløbet springer til den næste skrueopgave. Efter den sidste tilspænding, springer det tilbage til den første skrueopgave.
- 7. Ved forkert gennemførsel af arbejdsforløbet, skal alle forskruninger løsnes, emnet kontrolleres for beskadigelser og tilspændingen i givet fald gentages med nye skruer.

#### <span id="page-90-2"></span>**9.4.4. Slet arbejdsforløb**

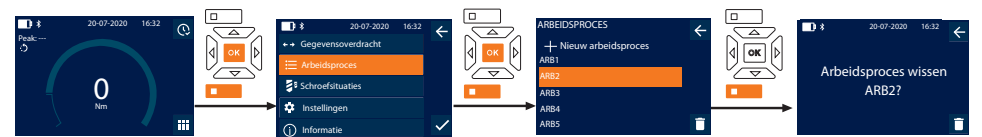

- 1. Tryk på funktionsknappen forneden eller på OK, indtast eventuelt password, og bekræft med OK.
- 2. Vælg "Arbeidsproces", og bekræft med OK eller funktionsknappen forneden.
- 3. Vælg det arbejdsforløb, der skal slettes.
- 4. Tryk på funktionsknappen forneden.
- 5. Tryk på funktionsknappen og hold den nede i tre sekunder for at slette alle arbejdsforløb.
- 6. Bekræft sletning med OK eller funktionsknappen forneden.

Garant

## <span id="page-91-0"></span>10. Opret forbindelse med smartphone eller computer

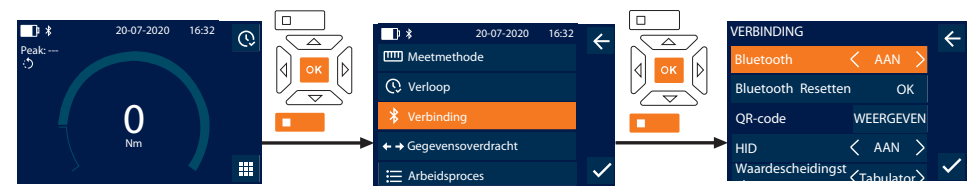

- 1. Tryk på funktionsknappen forneden eller på OK, indtast eventuelt password, og bekræft med OK.
- 2. Vælg "Verbinding", og bekræft med OK eller funktionsknappen forneden.<br>3. Vælg Bluetooth "AAN"
- Vælg Bluetooth "AAN".
- 4. For at oprette HID forbindelse til computeren: Vælg HID "AAN", og foretag følgende indstillinger:

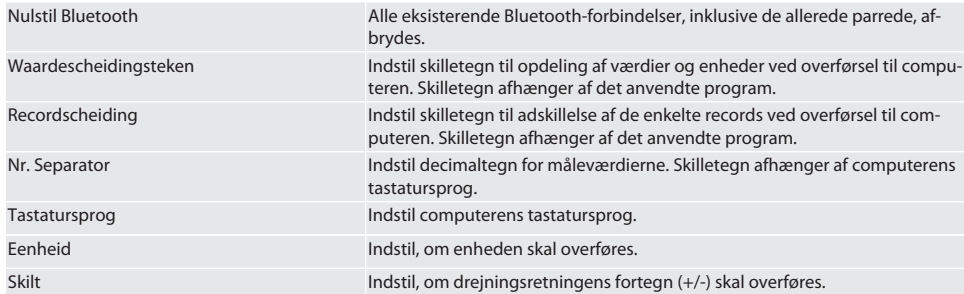

#### <span id="page-91-1"></span>**10.1. OPRET FORBINDELSE MED SMARTPHONE VHA. QR-KODE**

- 1. Få vist QR-code på momentnøglen.
- 2. Scan QR-code med HCT Mobile App.
- » Momentnøglen er forbundet med appen.

#### <span id="page-91-2"></span>**10.2. OPRET FORBINDELSE TIL SMARTPHONE ELLER COMPUTER VIA BLUETOOTH**

- 1. Ved forbindelse med smartphone: Start HCT Mobile App.
- 2. Søg efter enheder i appen eller på computeren.
	- » Bluetooth-enheder i nærheden vises.
- 3. Vælg apparat (DTW…).
- » Momentnøglen er forbundet med appen eller computeren (HID).

#### <span id="page-91-3"></span>**10.3. OPRET FORBINDELSE MED COMPUTEREN VIA USB-KABEL**

- 1. Åbn USB-portens dæksel, og forbind USB C-stikket med porten på momentnøglen.
- 2. Forbind USB-stikket med USB-interfacet på computeren.

#### <span id="page-91-4"></span>**10.4. HCT-MOBILE APP OG HCT WINDOWS APP**

i *Med HCT-appen vises data fra måleværktøjet på slutenheden og kan dokumenteres digitalt. Måleværktøjet og slutenheden skal være forbundet via Bluetooth.*

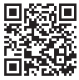

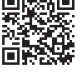

HCT Mobile App til iOS HCT Mobile App til Android

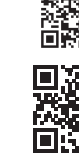

HCT-App til Windows ho7.eu/win-app-hct

#### <span id="page-91-5"></span>**10.5. GEGEVENSOVERDRACHT**

i *Der kan kun foretages indstillinger, hvis* "HID" *er aktiveret.*

<span id="page-92-2"></span><span id="page-92-1"></span><span id="page-92-0"></span>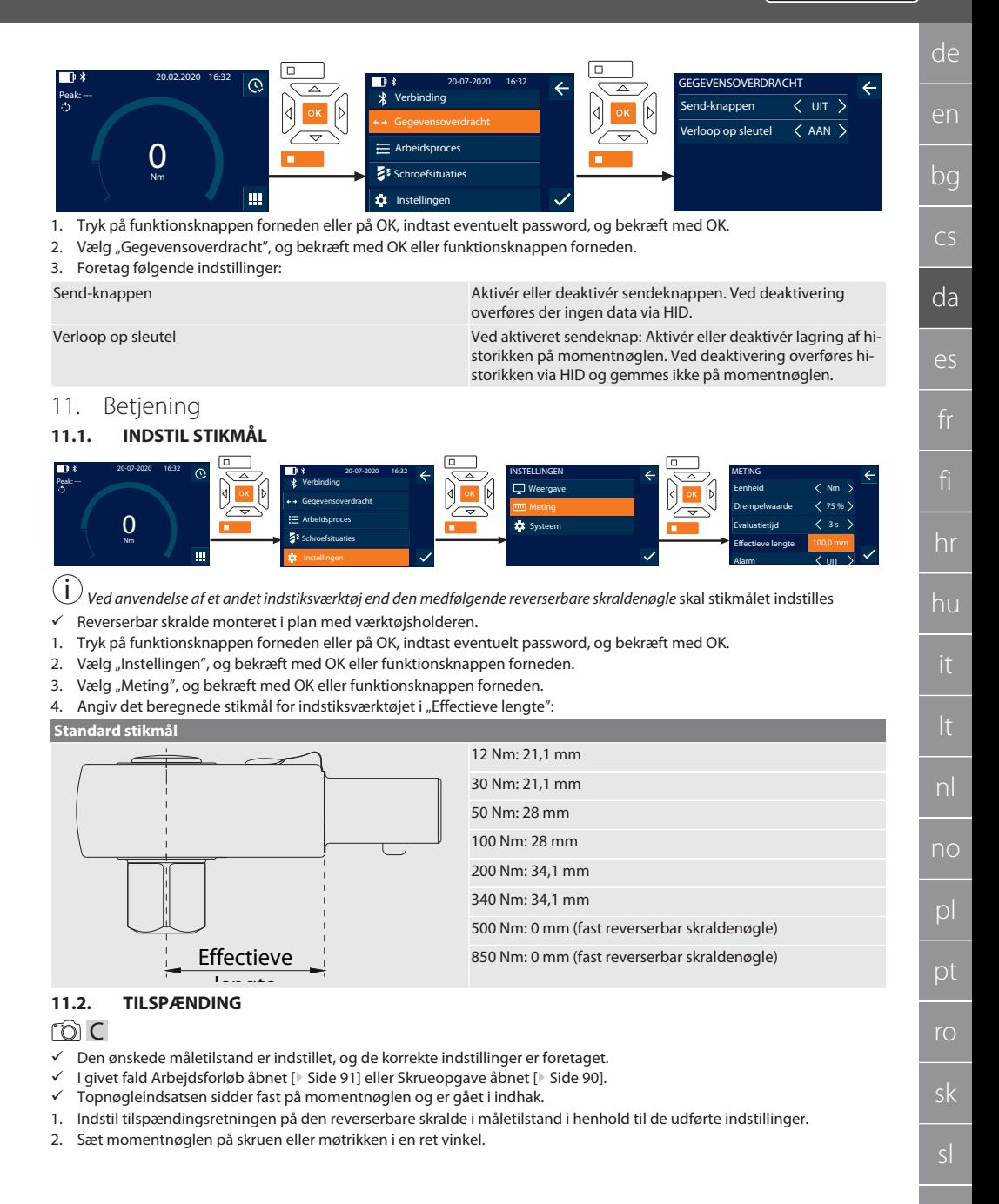

<span id="page-93-5"></span><span id="page-93-4"></span><span id="page-93-3"></span><span id="page-93-2"></span><span id="page-93-1"></span><span id="page-93-0"></span>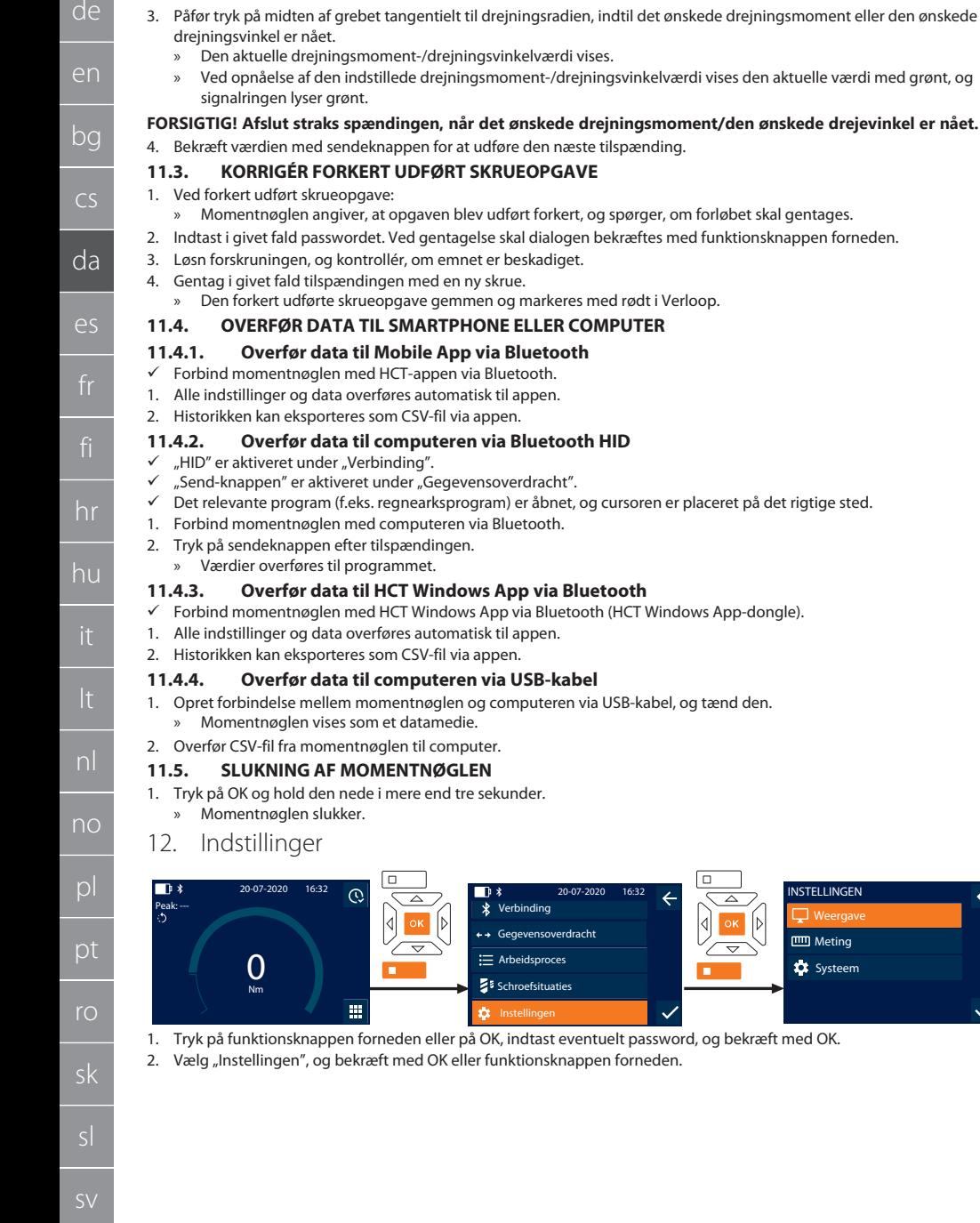

<span id="page-93-7"></span><span id="page-93-6"></span>Meting Systeem  $\leftarrow$ 

Ñ

de

#### <span id="page-94-0"></span>**12.1. WEERGAVE**

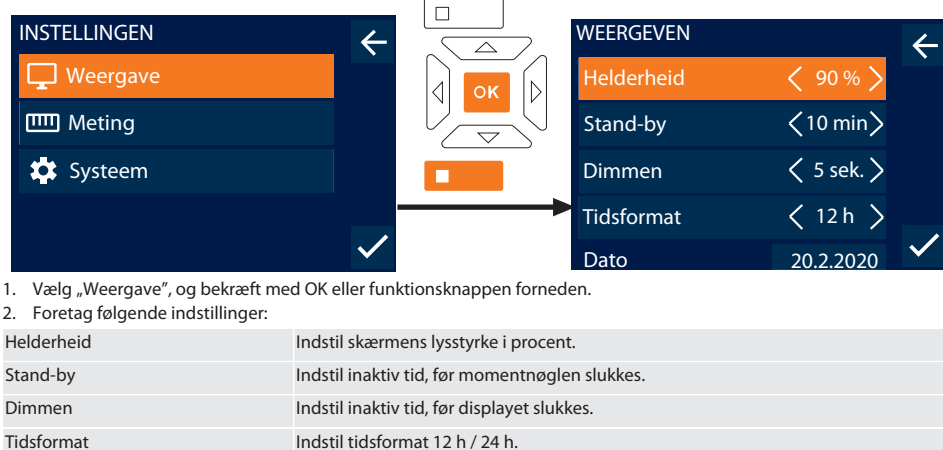

Datum Indstil dato i formatet DD.MM.ÅÅÅÅ. **Tid** Indstil tiden.

#### <span id="page-94-1"></span>**12.2. METING**

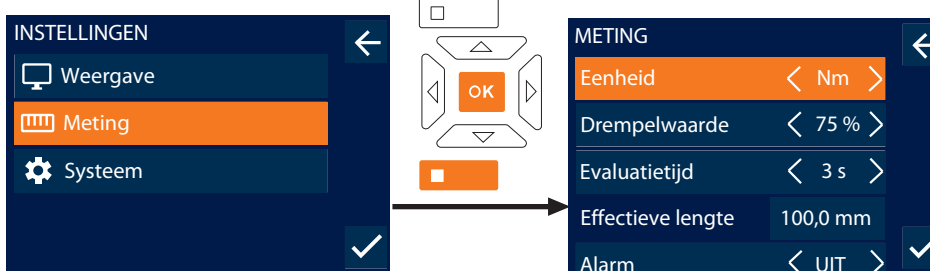

1. Vælg "Meting", og bekræft med OK eller funktionsknappen forneden.

#### 2. Foretag følgende indstillinger:

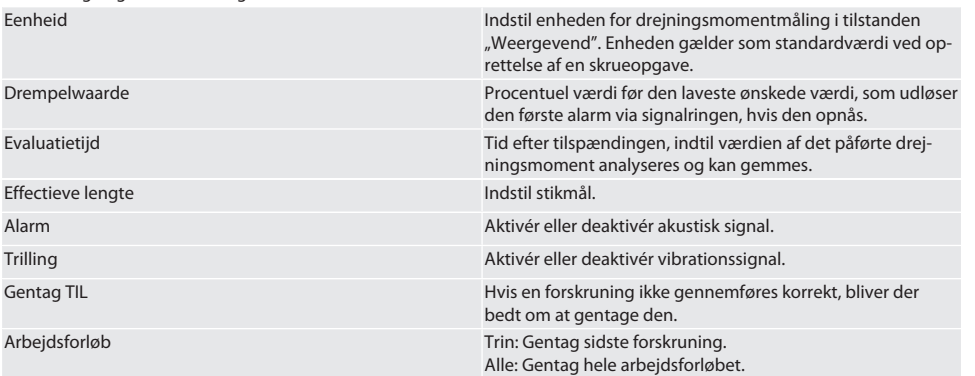

#### <span id="page-95-0"></span>**12.3. SYSTEEM**

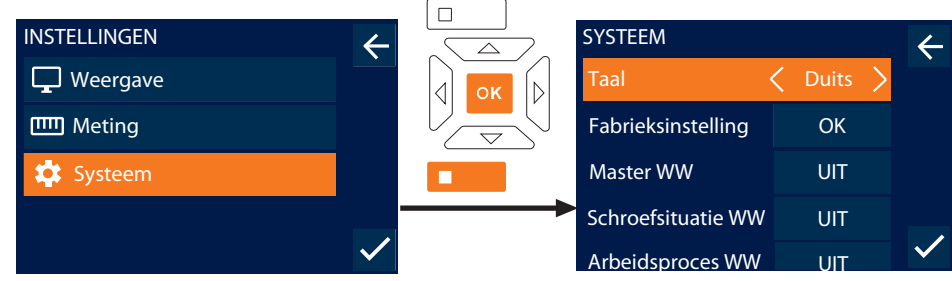

1. Vælg "Systeem", og bekræft med OK eller funktionsknappen forneden.

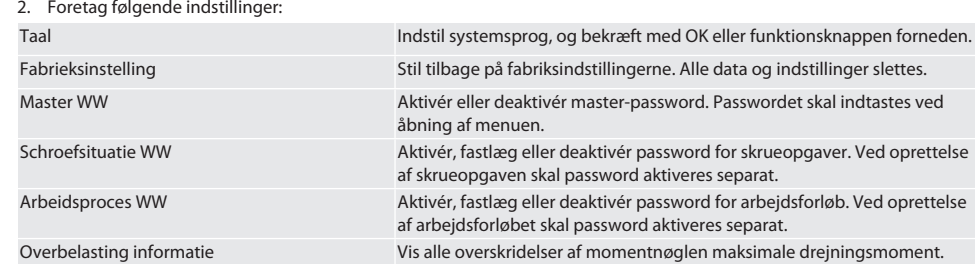

## <span id="page-95-1"></span>13. Visninger og signaler for driftstilstande

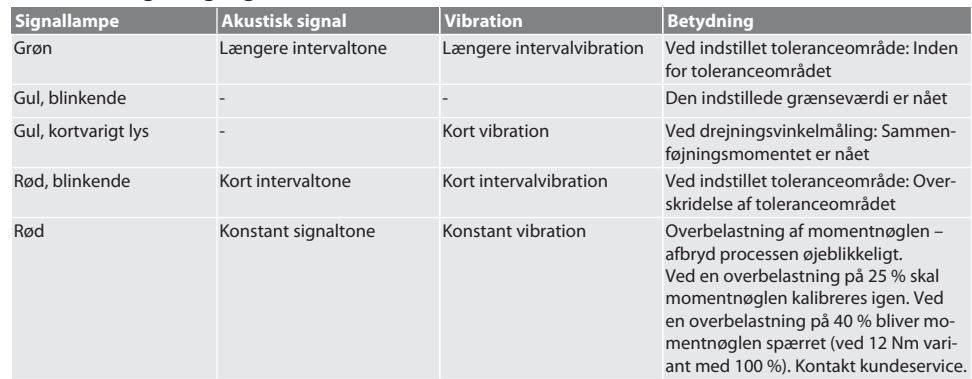

## <span id="page-95-2"></span>14. Fejlmeldinger og fejlafhjælpning

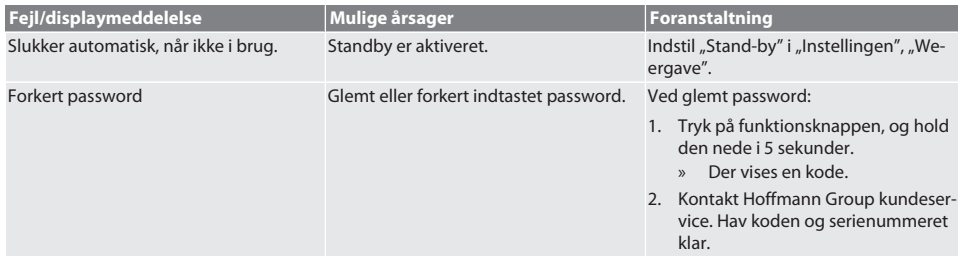

de

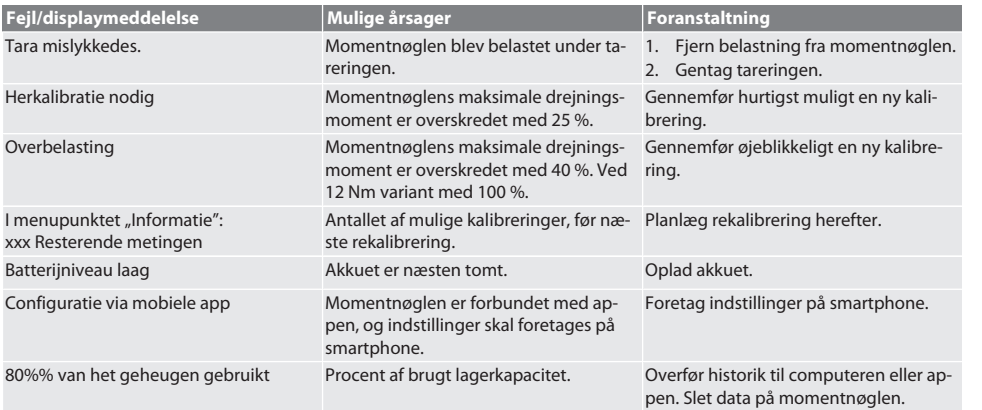

## <span id="page-96-0"></span>15. Vedligeholdelse

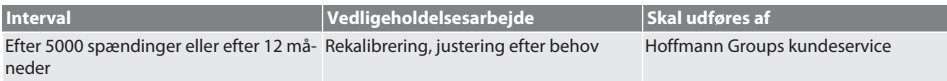

*Tab. 1:* Vedligeholdelsestabel

#### <span id="page-96-1"></span>16. Rengøring

Fjern snavs med en ren, blød og tør klud. Der må ikke anvendes kemiske, alkohol-, slibemiddel- eller opløsningsmiddelholdige rengøringsmidler.

## <span id="page-96-2"></span>17. Opbevaring

Fjern batteriet før opbevaring. Batteriet skal opbevares ved temperaturer mellem -20 °C og +25 °C og en luftfugtighed under 75 %, støvfrit og på et tørt sted. Hold ladekapaciteten på 30 %.

Momentnøglen skal opbevares ved temperaturer mellem -20 °C og +70 °C og en luftfugtighed på maks. 90 %, ikke-kondenserende. Skal opbevares tørt og støvfrit i den originale emballage, beskyttet mod lys. Må ikke opbevares i nærheden af ætsende, aggressive eller kemiske stoffer, opløsningsmidler, fugt og snavs.

#### <span id="page-96-3"></span>18. Tekniske data

#### **Mål og generelle data**

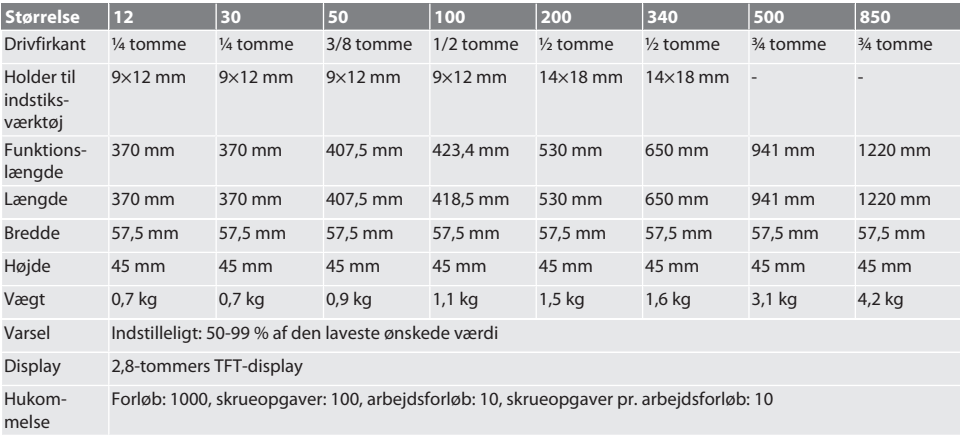

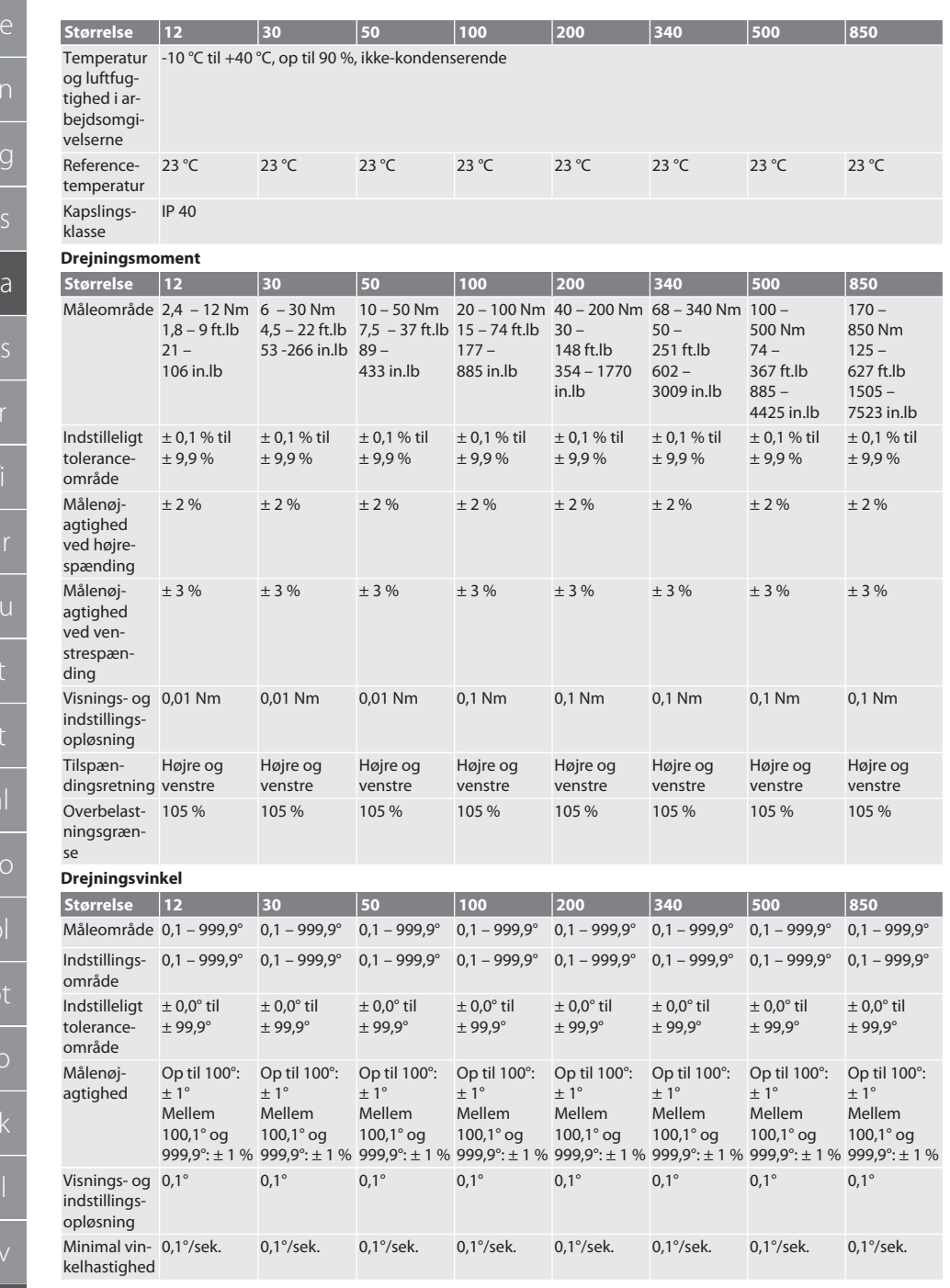

de

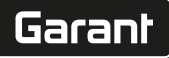

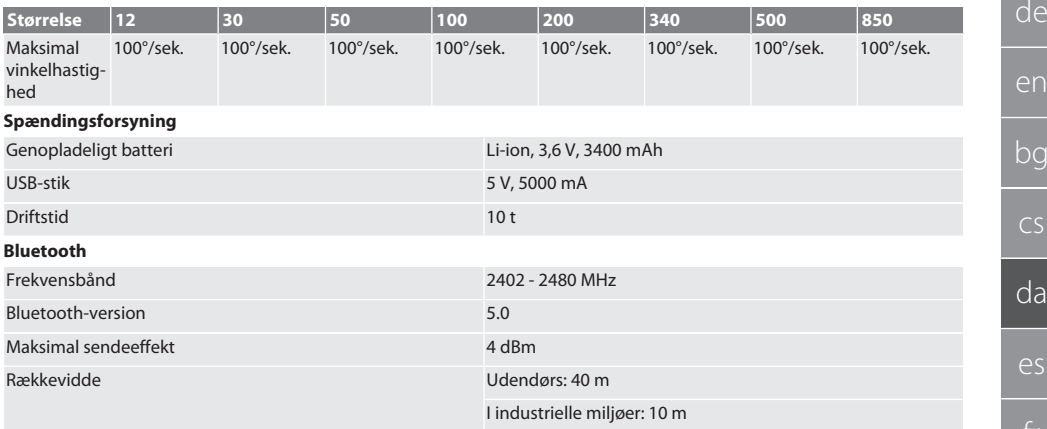

## <span id="page-98-0"></span>19. Genbrug og bortskaffelse

Den elektroniske momentnøgle, batterier og genopladelige batterier må ikke bortskaffes med husholdningsaffald. De nationale forskrifter for bortskaffelse skal overholdes. Bring det til et egnet opsamlingssted.

## <span id="page-98-1"></span>20. Overensstemmelseserklæring

Hermed erklærer Hoffmann Supply Chain GmbH, at den elektroniske momentnøgle HCT af radioudstyrstypen er i overensstemmelse med direktiv 2014/53/EU. EU-overensstemmelseserklæringens fuldstændige tekst kan findes på følgende internetadresse: https://www.hoffmann-group.com/service/downloads/doc

## GARANT Llave dinamométrica/torsiométrica electrónica HCT

## Índice

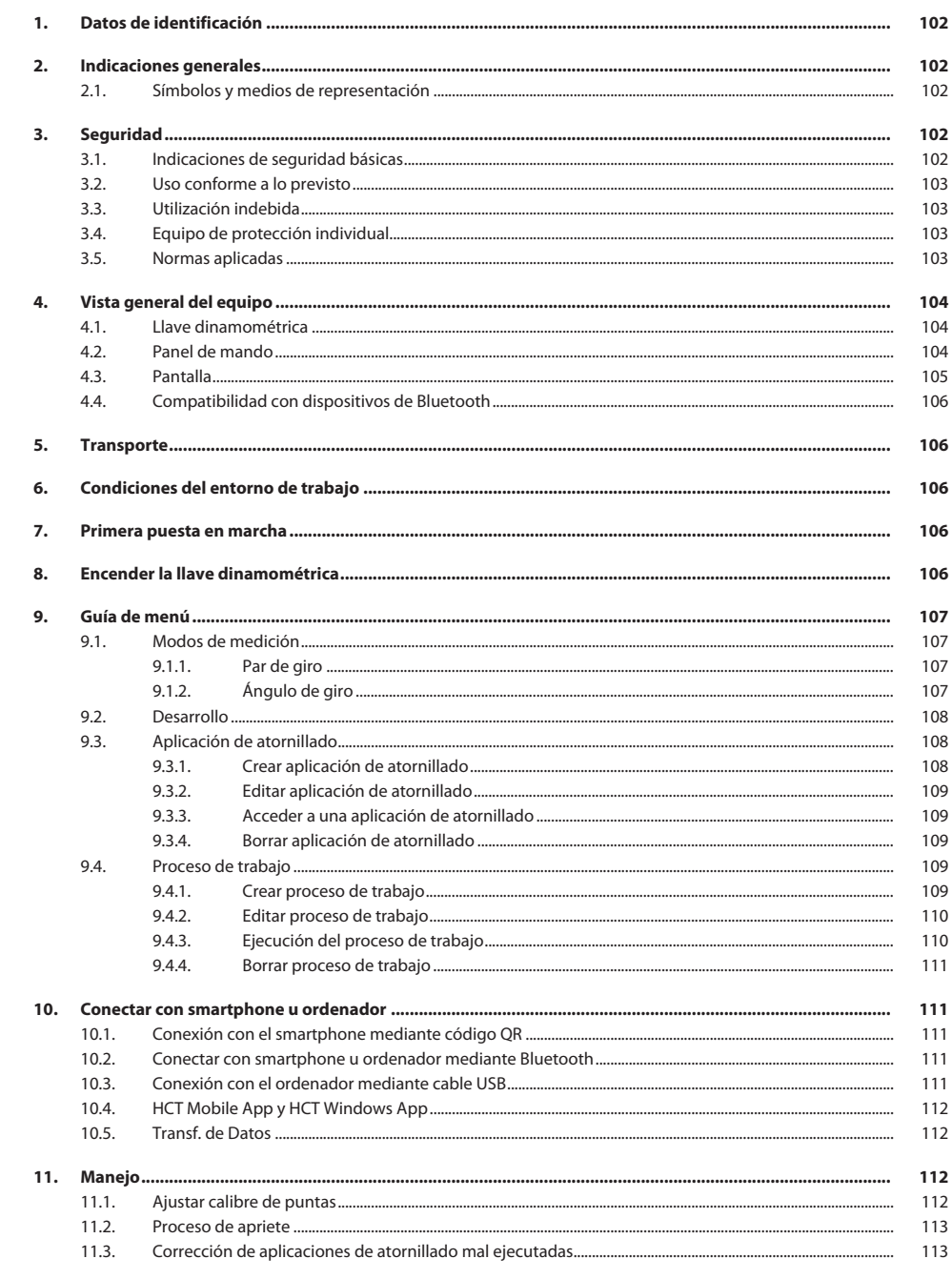

# $\fbox{\sf{Garant}}$

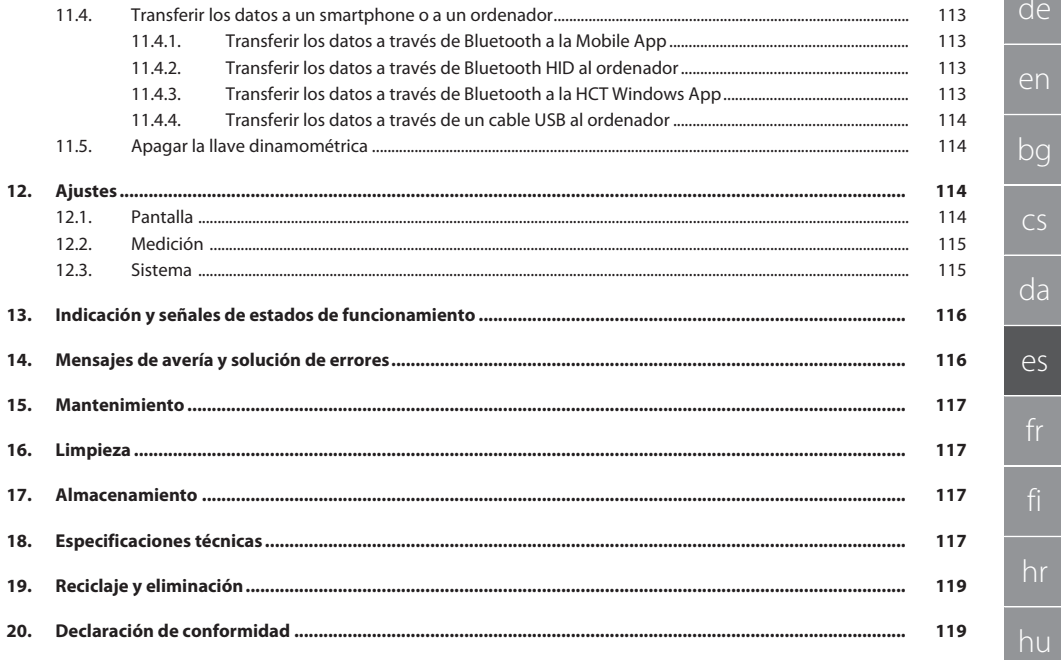

<span id="page-101-2"></span><span id="page-101-1"></span><span id="page-101-0"></span>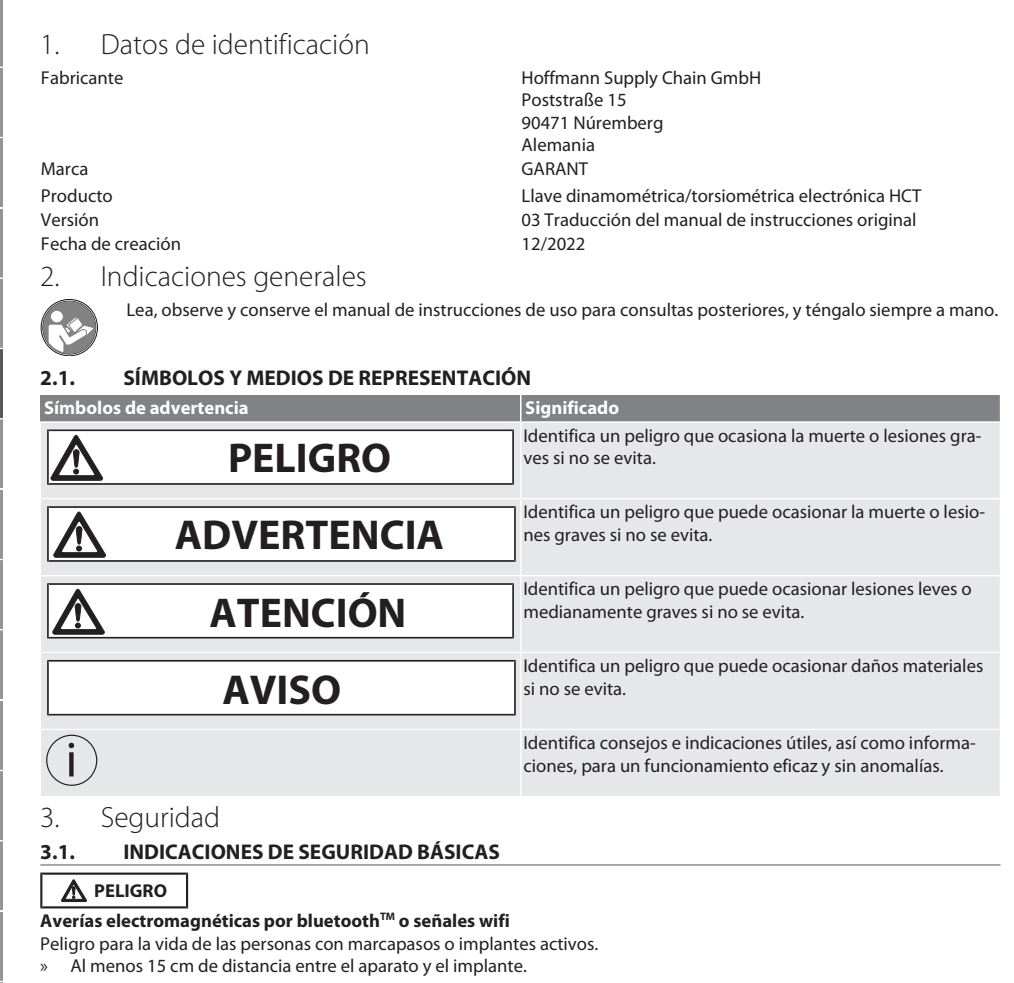

### <span id="page-101-4"></span><span id="page-101-3"></span>**ADVERTENCIA**

#### **Corriente eléctrica**

Peligro de lesiones por componentes conductores de electricidad.

- » Antes de empezar cualquier trabajo de montaje, limpieza o mantenimiento, extraer las pilas del dispositivo.
- » Utilizar solo en interiores con baja humedad ambiental.
- » No almacenar líquidos en las proximidades de componentes conductores de la corriente.
- » No doblar el cable ni el conector, ni exponerlos a fuerzas de tracción.

### **ATENCIÓN**

#### **Fugas de electrolito**

Irritaciones en los ojos y la piel por las fugas de electrolito, que es tóxico y corrosivo.

- » Evitar el contacto con los ojos y el cuerpo.
- » En caso de contacto, limpiar inmediatamente la zona afectada con abundante agua, consultar con un médico.

<span id="page-102-3"></span><span id="page-102-2"></span><span id="page-102-1"></span><span id="page-102-0"></span>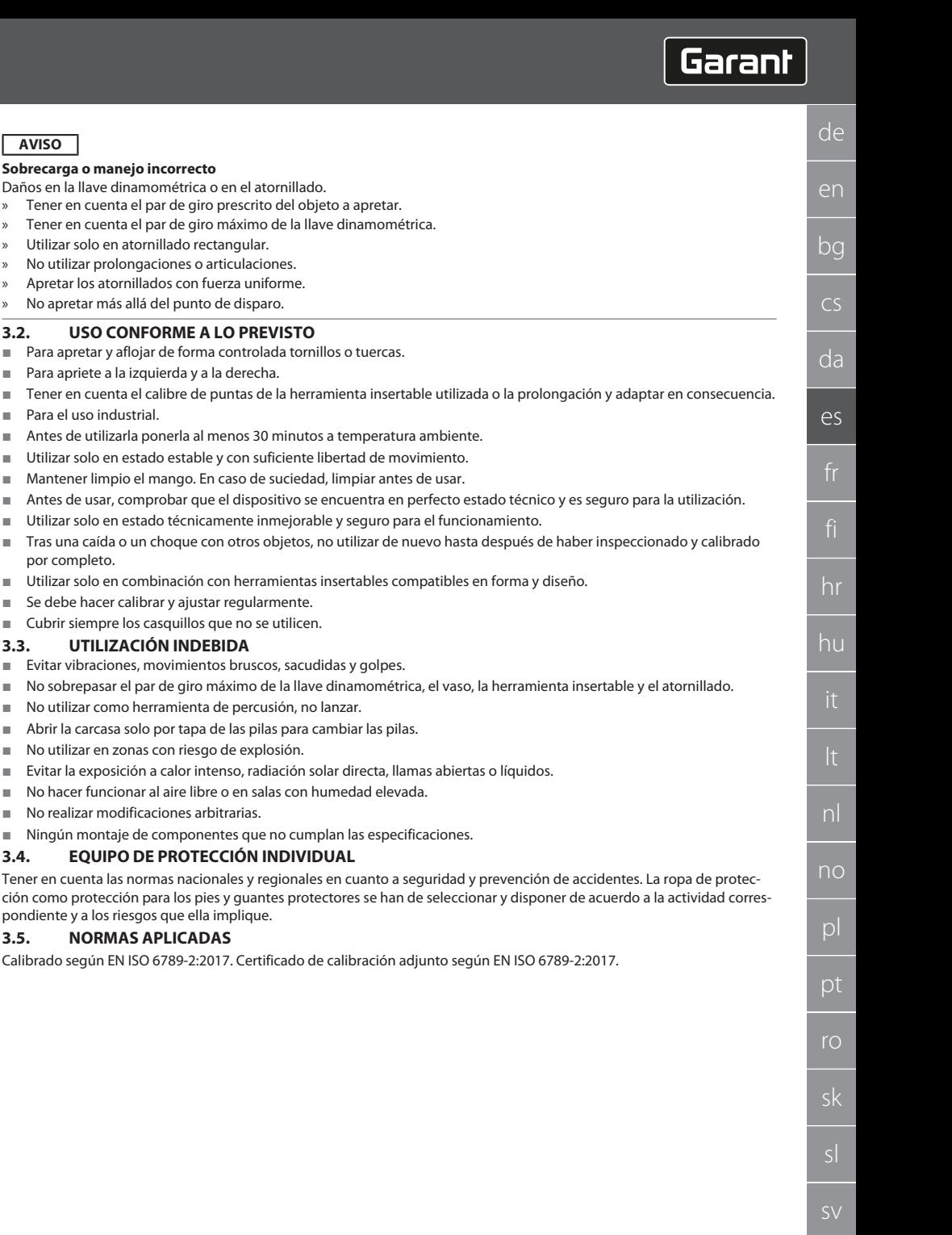

## GARANT Llave dinamométrica/torsiométrica electrónica HCT

## <span id="page-103-0"></span>4. Vista general del equipo

## <span id="page-103-1"></span>**4.1. LLAVE DINAMOMÉTRICA**

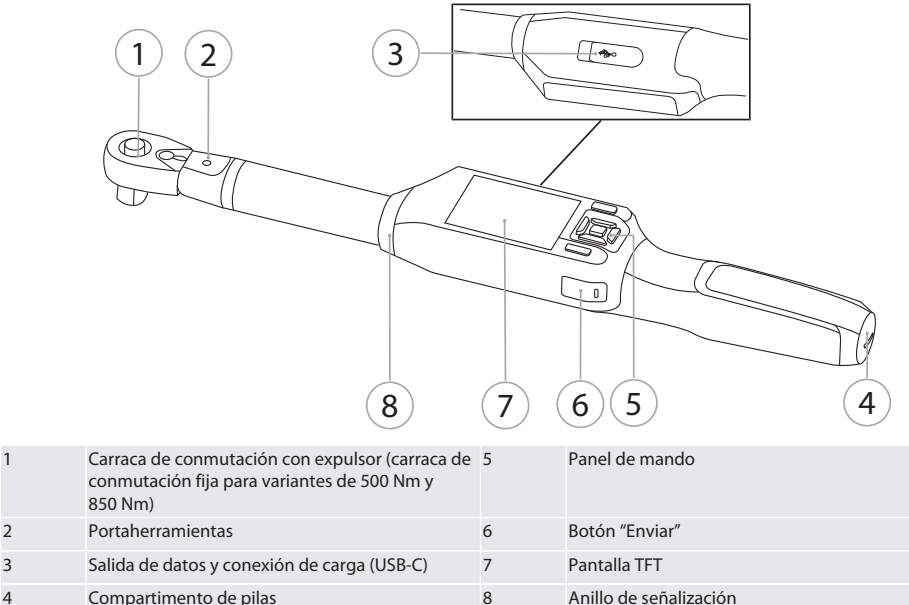

La llave dinamométrica cuenta con dos modos de medición:

- Par de giro mostrando y activando los ajustes
- Ángulo de giro

#### <span id="page-103-2"></span>**4.2. PANEL DE MANDO**

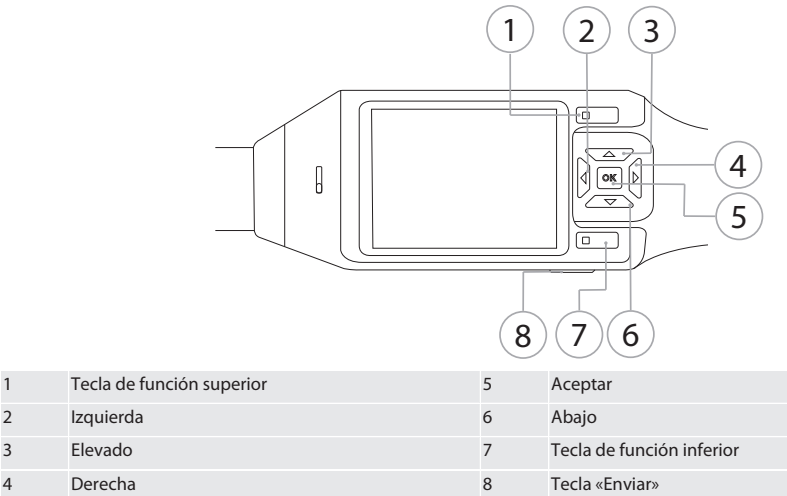

#### **Asignación de las teclas**

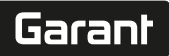

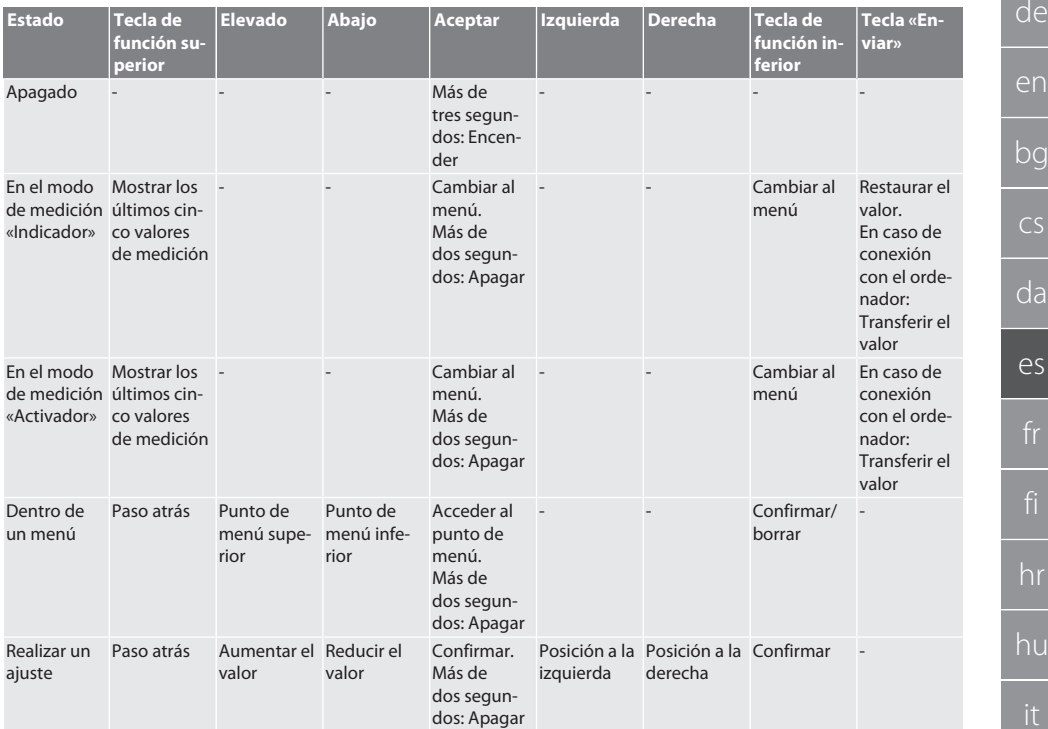

#### <span id="page-104-0"></span>**4.3. PANTALLA**

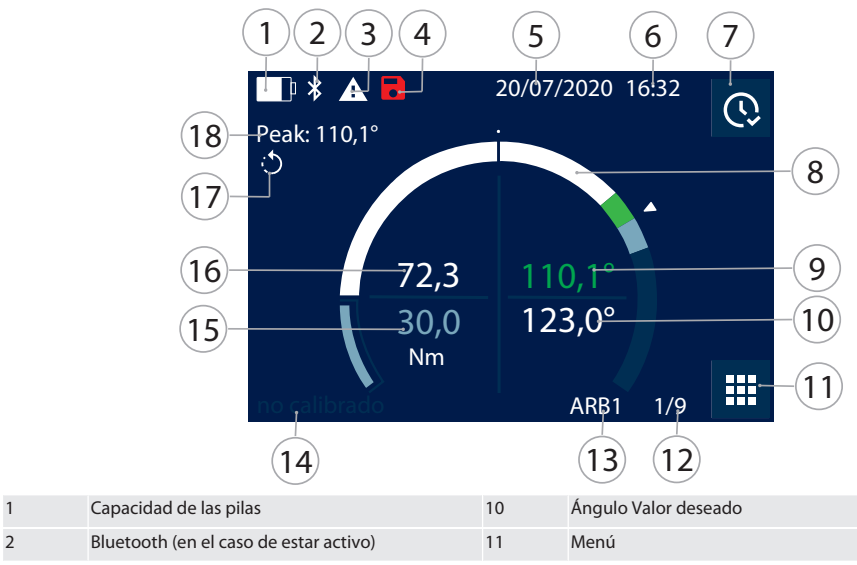

no

pl

pt

ro

sv

## GARANT Llave dinamométrica/torsiométrica electrónica HCT

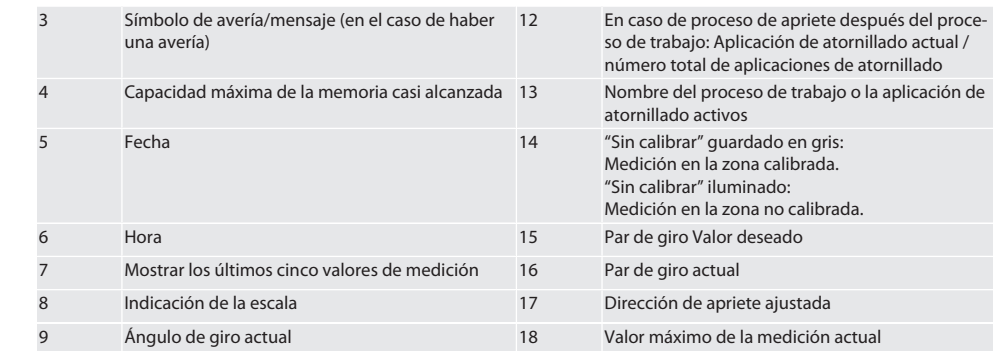

#### <span id="page-105-0"></span>**4.4. COMPATIBILIDAD CON DISPOSITIVOS DE BLUETOOTH**

El aparato utiliza la técnica de transferencia **Bluetooth**® (Bluetooth Low Energy) y cumple el estándar Bluetooth 5.0. Cuando se conecta a través de HID a un ordenador, smartphone o tableta, los valores pueden enviarse a cualquier programa. Requisito mínimo: Bluetooth 4.2.

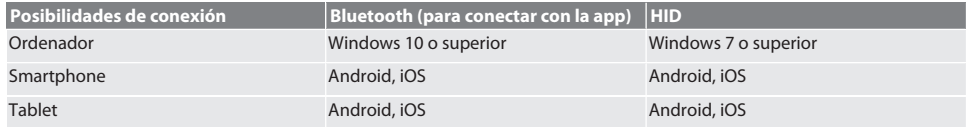

#### <span id="page-105-1"></span>5. Transporte

Transportar en el embalaje original a temperaturas de entre -20 °C y +70 °C y con una humedad ambiental inferior al 90 %, sin condensación. Asegurar para que no se caiga.

#### <span id="page-105-2"></span>6. Condiciones del entorno de trabajo

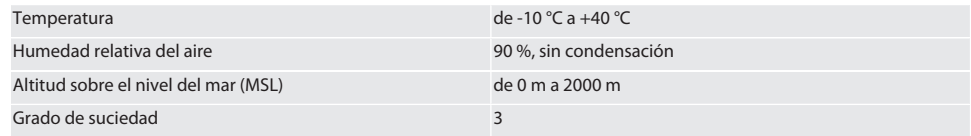

#### <span id="page-105-3"></span>7. Primera puesta en marcha

### ro A

#### **ATENCIÓN**

#### **Las baterías pueden explotar**

Peligro de lesiones en manos y cuerpo.

- » Utilizar únicamente la batería incluida en el suministro.
- » En caso de desperfectos, deformación o generación de calor, dejar de usar la batería.
- » Cargar las baterías solo con el cargador correspondiente.
- 1. Girar el cerrojo en sentido antihorario con un destornillador plano y retirarlo.
- 2. Retirar la protección contra contacto.
- 3. Colocar el cerrojo y apretar en sentido horario con el destornillador plano.

### <span id="page-105-4"></span>8. Encender la llave dinamométrica

## $\widehat{D}$  B

#### i *La llave dinamométrica se tara de forma automática cada vez que se enciende.*

- 1. Colocar la llave dinamométrica sobre una superficie plana y dejarla allí.
- 2. Mantener botón "Aceptar" pulsado durante unos dos segundos para encender la llave dinamométrica.
	- Se muestra "Tara No mover".

de

en

bg

cs

da

 $\alpha$ 

de

#### **ATENCIÓN! Tara incorrecta. No someter a carga ni mover la llave dinamométrica durante el proceso de tara.**

- 3. El proceso de carga ha concluido cuando la llave dinamométrica conmuta al modo de medición.
- » Se muestra el último modo de medición.

#### <span id="page-106-0"></span>9. Guía de menú

- <span id="page-106-1"></span>**9.1. MODOS DE MEDICIÓN**
- <span id="page-106-2"></span>**9.1.1. Par de giro**

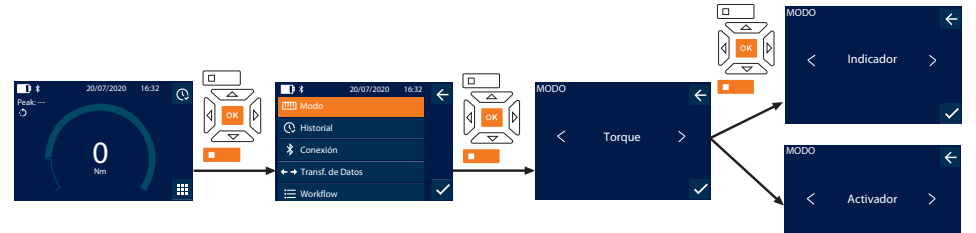

- 1. Pulsar la tecla de función inferior o bien pulsar «Aceptar»; si procede, introducir la contraseña y confirmar con «Aceptar».
- 2. Seleccionar «Modo» aplicaciones de atornillado y confirmar con «Aceptar» o con la tecla de función inferior.
- 3. Seleccionar «Torque» aplicaciones de atornillado y confirmar con «Aceptar» o con la tecla de función inferior.
- 4. Seleccionar el modo «Indicador» y confirmar con «Aceptar» o con la tecla de función inferior para medir el par de giro sin más ajustes.
	- Seleccionar el modo «Activador» para realizar más ajustes.
- 5. En el modo «Activador», realizar los siguientes ajustes y confirmarlos con «Aceptar» o con el botón pulsador funcional abajo:

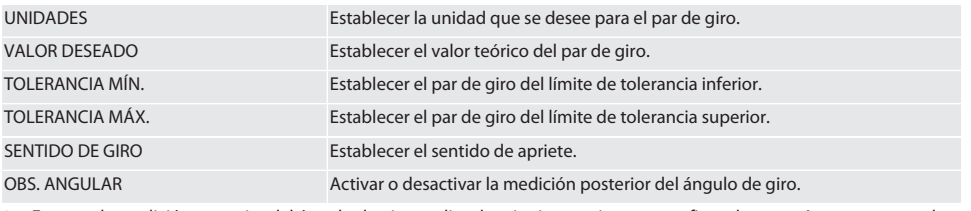

1. En caso de medición posterior del ángulo de giro, realizar los siguientes ajustes y confirmarlos con «Aceptar» o con el botón pulsador funcional abajo:

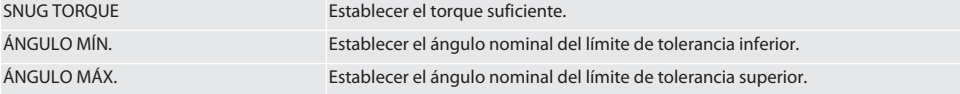

1. A continuación es posible guardar la aplicación de atornillado.

#### <span id="page-106-3"></span>**9.1.2. Ángulo de giro**

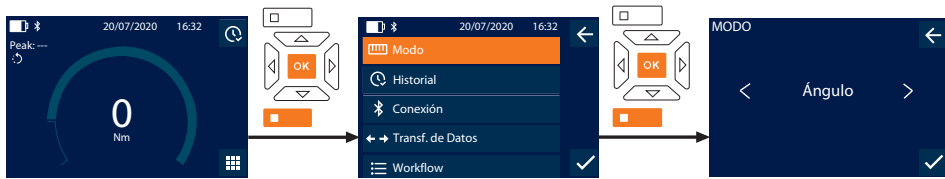

- 1. Pulsar la tecla de función inferior o bien pulsar «Aceptar»; si procede, introducir la contraseña y confirmar con «Aceptar».
- 2. Seleccionar «Modo» aplicaciones de atornillado y confirmar con «Aceptar» o con la tecla de función inferior.
- 3. Seleccionar «Ángulo» aplicaciones de atornillado y confirmar con «Aceptar» o con la tecla de función inferior.
- 4. Realizar los siguientes ajustes y confirmarlos con «Aceptar» o con el botón pulsador funcional abajo:

## GARANT Llave dinamométrica/torsiométrica electrónica HCT

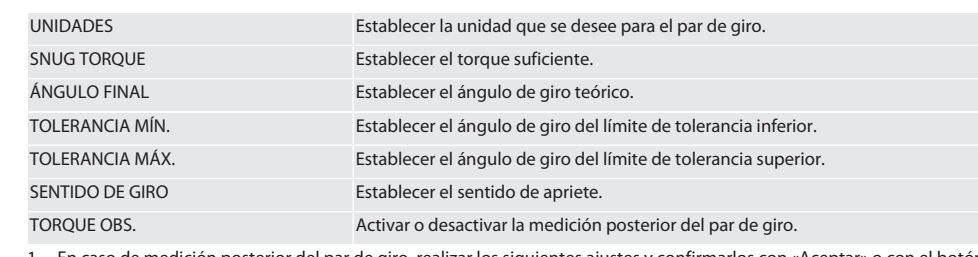

1. En caso de medición posterior del par de giro, realizar los siguientes ajustes y confirmarlos con «Aceptar» o con el botón pulsador funcional abajo:

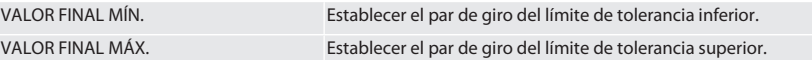

1. A continuación es posible guardar la aplicación de atornillado.

#### <span id="page-107-0"></span>**9.2. DESARROLLO**

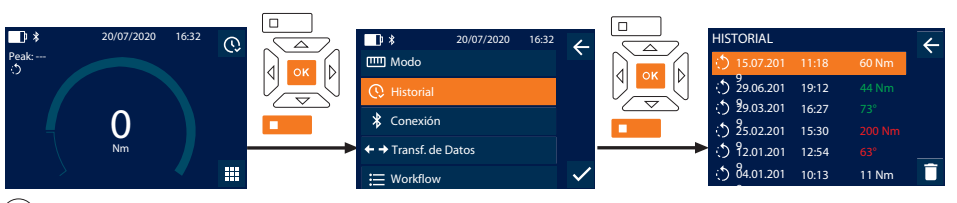

i *Se pueden guardar un máximo de 1000 entradas. A continuación se sobrescriben las entradas más antiguas*.

- 1. Pulsar la tecla de función inferior o bien pulsar «Aceptar»; si procede, introducir la contraseña y confirmar con «Aceptar».
- 2. Seleccionar «Historial» aplicaciones de atornillado y confirmar con «Aceptar» o con la tecla de función inferior.
- 3. Seleccionar una entrada.
- Pulsar «Aceptar» para ver los detalles.
- Para borrar todas las entradas, mantener la tecla de función inferior pulsada durante tres segundos y confirmar con «Aceptar» o con la tecla de función inferior.

#### <span id="page-107-1"></span>**9.3. APLICACIÓN DE ATORNILLADO**

#### <span id="page-107-2"></span>**9.3.1. Crear aplicación de atornillado**

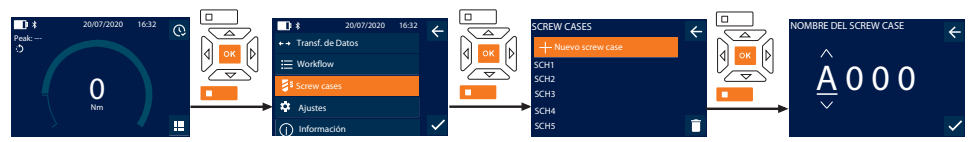

i *Se pueden guardar un máximo de 100 aplicaciones de atornillado.*

- 1. Pulsar la tecla de función inferior o bien pulsar «Aceptar»; si procede, introducir la contraseña y confirmar con «Aceptar».
- 2. Seleccionar «Screw cases» aplicaciones de atornillado y confirmar con «Aceptar» o con la tecla de función inferior.
- 3. Seleccionar «Nuevo screw case» y confirmar con «Aceptar».
- 4. Asignar un nombre con un máximo de cuatro caracteres utilizando las teclas arriba, abajo, izquierda y derecha.
- 5. Confirmar con «Aceptar» o con la tecla de función inferior.
- 6. Seleccionar con las teclas izquierda y derecha si se debe proteger por contraseña la aplicación de atornillado y confirmar con «Aceptar» o con la tecla de función inferior.

i *Con* PW Screw case activado: *Debe introducirse la contraseña en caso de proceso de apriete realizado de forma incorrecta.*

- 7. Realizar los ajustes según los [modos de medición \[](#page-106-1)[}](#page-106-1) [Página 107\].](#page-106-1)
	- » Se ha guardado la aplicación de atornillado.
#### **9.3.2. Editar aplicación de atornillado**

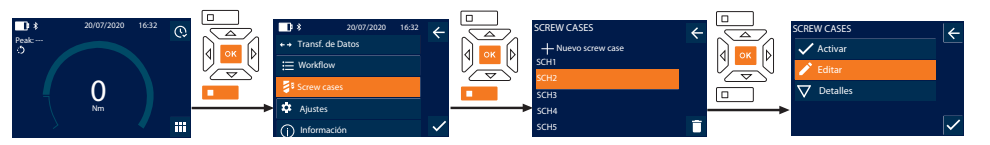

- 1. Pulsar la tecla de función inferior o bien pulsar «Aceptar»; si procede, introducir la contraseña y confirmar con «Aceptar».
- 2. Seleccionar «Screw cases» aplicaciones de atornillado y confirmar con «Aceptar» o con la tecla de función inferior.
- 3. Seleccionar la aplicación de atornillado que deba editarse y confirmar con «Aceptar».
- 4. Seleccionar «Editar» aplicaciones de atornillado y confirmar con «Aceptar» o con la tecla de función inferior.
- 5. Editar el nombre o confirmar con «Aceptar» o con la tecla de función inferior.
- 6. Editar los ajustes.

#### <span id="page-108-1"></span>**9.3.3. Acceder a una aplicación de atornillado**

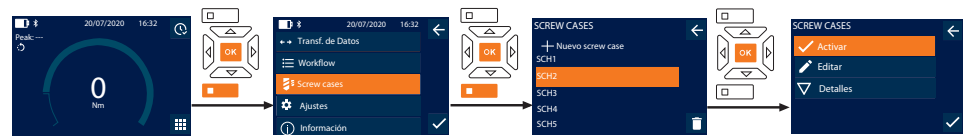

- 1. Pulsar la tecla de función inferior o bien pulsar «Aceptar»; si procede, introducir la contraseña y confirmar con «Aceptar».
- 2. Seleccionar «Screw cases» aplicaciones de atornillado y confirmar con «Aceptar» o con la tecla de función inferior.
- 3. Seleccionar la aplicación de atornillado deseada y confirmar con «Aceptar».
- 4. Seleccionar «Activar» aplicaciones de atornillado y confirmar con «Aceptar» o con la tecla de función inferior.
- 5. Ejecutar el proceso de apriete según la aplicación de atornillado.

#### **9.3.4. Borrar aplicación de atornillado**

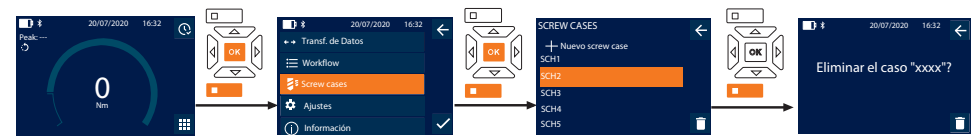

- 1. Pulsar la tecla de función inferior o bien pulsar «Aceptar»; si procede, introducir la contraseña y confirmar con «Aceptar».
- 2. Seleccionar «Screw cases» aplicaciones de atornillado y confirmar con «Aceptar» o con la tecla de función inferior.
- 3. Seleccionar la aplicación de atornillado que deba borrarse.
- 4. Pulsar la tecla de función inferior.
- 5. Borrar con «Aceptar» o con la tecla de función inferior.

#### **9.4. PROCESO DE TRABAJO**

#### <span id="page-108-0"></span>**9.4.1. Crear proceso de trabajo**

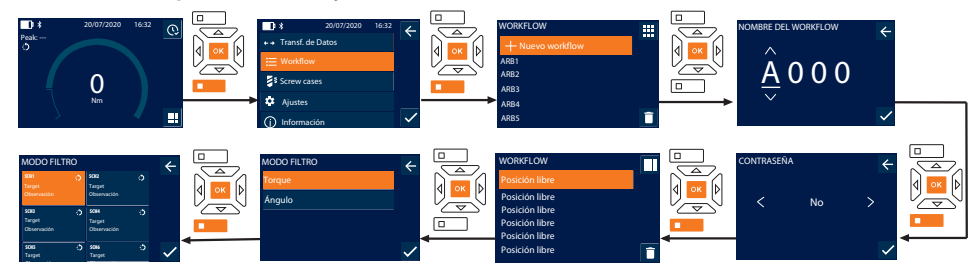

i *Se pueden guardar un máximo de 10 procesos de trabajo.*

- Las aplicaciones de atornillado ya están creadas.
- 1. Pulsar la tecla de función inferior o bien pulsar «Aceptar»; si procede, introducir la contraseña y confirmar con «Aceptar».
- 2. Seleccionar «Workflow» aplicaciones de atornillado y confirmar con «Aceptar» o con la tecla de función inferior.

### GARANT Llave dinamométrica/torsiométrica electrónica HCT

- 3. Seleccionar «Nuevo workflow» y confirmar con «Aceptar».
- 4. Asignar un nombre con un máximo de cuatro caracteres utilizando las teclas arriba, abajo, izquierda y derecha.
- 5. Confirmar con «Aceptar» o con la tecla de función inferior.
- 6. Seleccionar con las teclas izquierda y derecha si se debe proteger por contraseña el proceso de trabajo y confirmar con «Aceptar» o con la tecla de función inferior.

i *Con* PW Workflow *activado: Debe introducirse la contraseña en caso de proceso de apriete realizado de forma incorrecta.*

- » Proceso de trabajo creado.
- 7. Seleccionar la posición para la aplicación de atornillado que vaya a crearse y confirmar con «Aceptar».
- 8. Seleccionar «Torque» o bien «Ángulo» para filtrar las aplicaciones de atornillado guardadas y confirmar con «Aceptar» o con la tecla de función inferior.
- 9. Seleccionar «Screw cases» y añadir con «Aceptar» al proceso de trabajo. Es posible visualizar los detalles de la aplicación de atornillado con la tecla de función inferior.
- 10. Añadir otras Screw cases.
- 11. Una vez terminado, pulsar la tecla de función superior para guardar el Workflow.

#### **9.4.2. Editar proceso de trabajo**

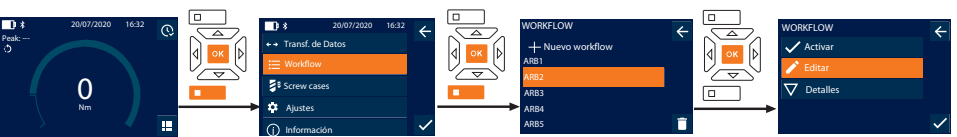

- 1. Pulsar la tecla de función inferior o bien pulsar «Aceptar»; si procede, introducir la contraseña y confirmar con «Aceptar».
- 2. Seleccionar «Workflow» aplicaciones de atornillado y confirmar con «Aceptar» o con la tecla de función inferior.
- 3. Seleccionar el Workflow que se vaya a editar y confirmar con «Aceptar».
- 4. Seleccionar «Editar» aplicaciones de atornillado y confirmar con «Aceptar» o con la tecla de función inferior.
- 5. Editar el nombre o confirmar con «Aceptar» o con la tecla de función inferior.

 $\dot{\bm{\iota}}$  En el caso de que el nombre sea el mismo, se editará el proceso de trabajo disponible. Si los nombres se han modificado, *se copiará el proceso de trabajo con los mismos valores y, a continuación, se editará.*

- 6. Seleccionar con las teclas izquierda y derecha si se debe proteger por contraseña el proceso de trabajo y confirmar con «Aceptar» o con la tecla de función inferior.
- 7. Seleccionar la aplicación de atornillado y borrar con la tecla de función inferior.
- 8. Borrar con «Aceptar» o con la tecla de función inferior.
- 9. Añadir las Screw cases según se indica en «[Crear proceso de trabajo \[](#page-108-0) $\blacktriangleright$  [Página 109\]](#page-108-0)».

#### <span id="page-109-0"></span>**9.4.3. Ejecución del proceso de trabajo**

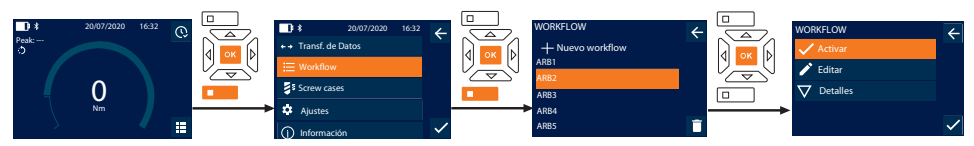

- 1. Pulsar la tecla de función inferior o bien pulsar «Aceptar»; si procede, introducir la contraseña y confirmar con «Aceptar».
- 2. Seleccionar «Workflow» aplicaciones de atornillado y confirmar con «Aceptar» o con la tecla de función inferior.
- 3. Seleccionar el Workflow deseado y confirmar con «Aceptar».
- 4. Seleccionar «Activar» aplicaciones de atornillado y confirmar con «Aceptar» o con la tecla de función inferior.
- 5. Ejecutar el proceso de apriete según el gráfico.

#### **ATENCIÓN! Apretar los tornillos especificados en el proceso de trabajo en el orden correcto.**

- 6. Confirmar la aplicación de atornillado con la tecla «Enviar» para que el proceso de trabajo pase a la aplicación de atornillado siguiente. Después del último proceso de apriete, vuelve a la primera aplicación de atornillado.
- 7. En caso de ejecutarse de forma incorrecta el proceso de trabajo, aflojar todos los atornillados, comprobar si la pieza de trabajo presenta desperfectos y repetir el proceso de apriete, si procede, con tornillos nuevos.

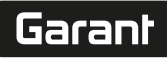

de

en

bg

 $\overline{\mathsf{C}}$ 

da

#### **9.4.4. Borrar proceso de trabajo**

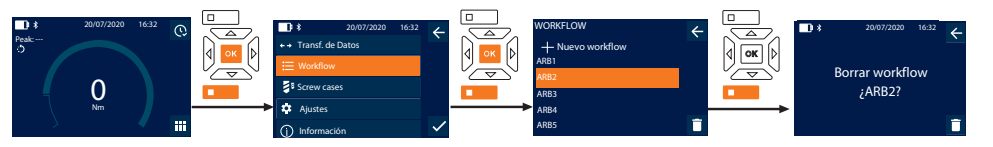

- 1. Pulsar la tecla de función inferior o bien pulsar «Aceptar»; si procede, introducir la contraseña y confirmar con «Aceptar».
- 2. Seleccionar «Workflow» aplicaciones de atornillado y confirmar con «Aceptar» o con la tecla de función inferior.
- 3. Seleccionar el proceso de trabajo que deba borrarse.
- 4. Pulsar la tecla de función inferior.
- 5. Para borrar todos los procesos de trabajo, pulsar la tecla de función inferior y mantenerla pulsada durante tres segundos.
- 6. Borrar con «Aceptar» o con la tecla de función inferior.
- 10. Conectar con smartphone u ordenador

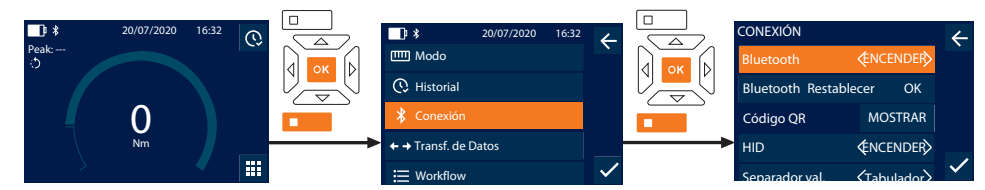

- 1. Pulsar la tecla de función inferior o bien pulsar «Aceptar»; si procede, introducir la contraseña y confirmar con «Aceptar».
- 2. Seleccionar «Conexión» aplicaciones de atornillado y confirmar con «Aceptar» o con la tecla de función inferior.
- 3. Seleccionar Bluetooth «ENCENDER».
- 4. Para conexión HID con el ordenador: Seleccionar "HID" "ENCENDER" y realizar los ajustes siguientes:

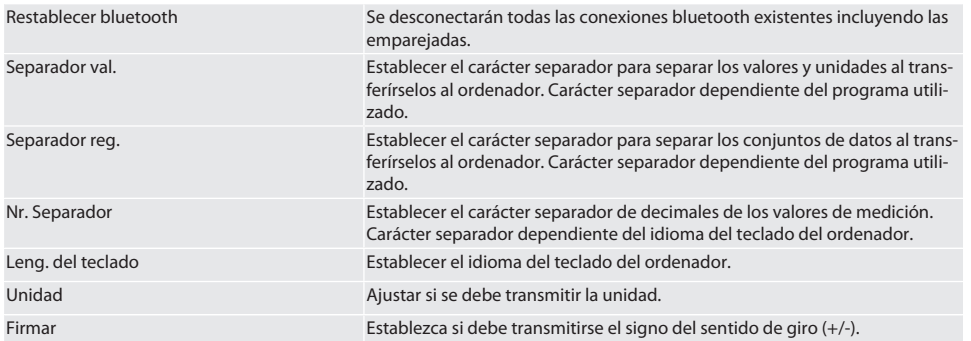

#### **10.1. CONEXIÓN CON EL SMARTPHONE MEDIANTE CÓDIGO QR**

- 1. Visualizar el Código QR en la llave dinamométrica.
- 2. Escanear el Código QR mediante la HCT Mobile App.
- » La llave dinamométrica está conectada con la app.

#### **10.2. CONECTAR CON SMARTPHONE U ORDENADOR MEDIANTE BLUETOOTH**

- 1. En caso de conexión con el smartphone: Iniciar la HCT Mobile App.
- 2. Buscar dispositivos en la aplicación o en el ordenador.
- Se muestran los dispositivos con Bluetooth del entorno.
- 3. Seleccionar el aparato (DTW…).
- » Llave dinamométrica conectada con la app o el ordenador (HID).

#### **10.3. CONEXIÓN CON EL ORDENADOR MEDIANTE CABLE USB**

- 1. Abrir el cierre del casquillo USB y conectar el conector C USB con el casquillo de la llave dinamométrica.
- 2. Conectar el conector USB con la interfaz USB del ordenador.

#### **10.4. HCT MOBILE APP Y HCT WINDOWS APP**

i *Con la HCT App, los datos de la herramienta de medición se representan en el terminal y pueden documentarse digitalmente. La herramienta de medición y el terminal deben estar conectados mediante Bluetooth.*

HCT Mobile App para iOS **HOT Mobile App para Android HCT Mobile App para Android** 

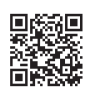

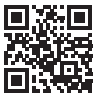

HCT-App para Windows ho7.eu/win-app-hct

#### **10.5. TRANSF. DE DATOS**

i *Solo es posible realizar ajustes si* «HID» *está activado.*

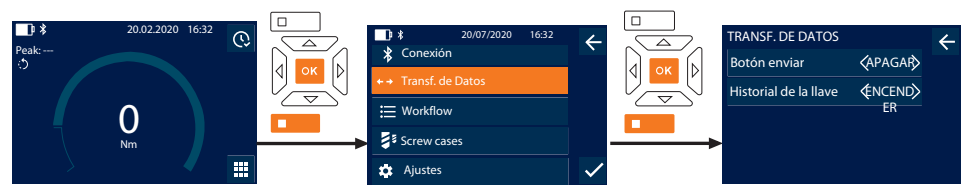

- 1. Pulsar la tecla de función inferior o bien pulsar «Aceptar»; si procede, introducir la contraseña y confirmar con «Aceptar».
- 2. Seleccionar «Transf. de Datos» aplicaciones de atornillado y confirmar con «Aceptar» o con la tecla de función inferior.
- 3. Realizar los siguientes ajustes:

Botón enviar Activar o desactivar el botón pulsador de enviar. Al desactivarlo, no se transfieren datos mediante HID.

Historial de la llave Si el botón pulsador de enviar está activado: Activar o desactivar el guardado de proceso en la llave dinamométrica. En caso de desactivarse, el proceso se transfiere mediante HID y no se guarda en la llave dinamométrica.

#### 11. Manejo

#### **11.1. AJUSTAR CALIBRE DE PUNTAS**

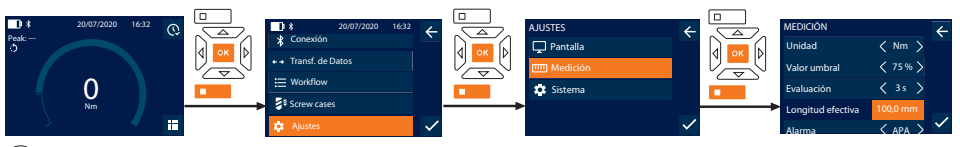

 $\dot{I}$   $\dot{\;}$  Si se utiliza otra herramienta insertable que no sea la carraca reversible suministrada, ajustar el calibre de puntas.

- ü Montar la carraca reversible a ras en el portaherramientas.
- 1. Pulsar la tecla de función inferior o bien pulsar «Aceptar»; si procede, introducir la contraseña y confirmar con «Aceptar».
- 2. Seleccionar "Ajustes" aplicaciones de atornillado y confirmar con "Aceptar" o con la tecla de función inferior.
- 3. Seleccionar "Medición" aplicaciones de atornillado y confirmar con "Aceptar" o con la tecla de función inferior.
- 4. Introducir en "Longitud efectiva" el calibre de puntas determinado de la herramienta insertable:

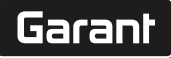

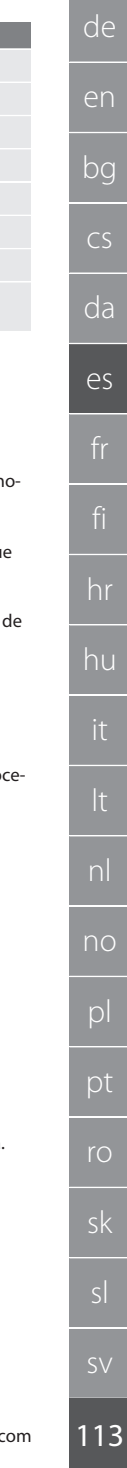

# **Calibre de puntas estándar** Longitud

# efectiva **11.2. PROCESO DE APRIETE**

#### rar c

- Se ha ajustado el modo de medición que se desea y se han realizado los ajustes correctos.
- $\checkmark$  Si procede, [acceder al proceso de trabajo \[](#page-109-0) $\checkmark$  [Página 110\]](#page-109-0) o [acceder a la aplicación de atornillado \[](#page-108-1) $\checkmark$  [Página 109\]](#page-108-1).
- $\checkmark$  El vaso está unido de forma fija a y encajado con la llave dinamométrica.
- 1. Ajustar la dirección de apriete mediante la palanca de la carraca de conmutación según los ajustes realizados en el m do de medición.

12 Nm: 21,1 mm 30 Nm: 21,1 mm 50 Nm: 28 mm 100 Nm: 28 mm 200 Nm: 34,1 mm 340 Nm: 34,1 mm

500 Nm: 0 mm (carraca de conmutación fija) 850 Nm: 0 mm (carraca de conmutación fija)

- 2. Colocar la llave dinamométrica en ángulo recto en el tornillo o la tuerca.
- 3. Aplicar fuerza en el centro del agarre de forma tangencial al radio de giro hasta alcanzar el par o el ángulo de giro que se desee.
	- » Se muestra el valor actual del par de giro/ángulo de giro.
	- » Una vez alcanzado el valor ajustado del par de giro/ángulo de giro, el valor actual se muestra en verde y el anillo de señalización se ilumina en verde.

#### **ATENCIÓN! Cuando se alcance el par de giro/ángulo de giro deseado, detener el proceso de apriete.**

4. Confirmar el valor con el botón pulsador de enviar para realizar el siguiente proceso de apriete.

#### **11.3. CORRECCIÓN DE APLICACIONES DE ATORNILLADO MAL EJECUTADAS**

- 1. En caso de aplicación de atornillado mal ejecutada:
	- » La llave dinamométrica indica que se ha producido una ejecución incorrecta y pregunta si se desea repetir el proceso.
- 2. Si corresponde, introducir la contraseña. En caso de repetición, confirmar el diálogo con el botón pulsador funcional abajo.
- 3. Soltar el atornillado y comprobar si la pieza de trabajo presenta desperfectos.
- 4. Si procede, repetir el proceso de apriete con nuevos tornillos.
	- » La aplicación de atornillado incorrecta se guarda y se marca en rojo en Historial.

#### **11.4. TRANSFERIR LOS DATOS A UN SMARTPHONE O A UN ORDENADOR**

#### **11.4.1. Transferir los datos a través de Bluetooth a la Mobile App**

- $\checkmark$  Conectar la llave dinamométrica a través de Bluetooth con la aplicación HCT.
- 1. Todos los ajustes y los datos se transfieren de forma automática a la aplicación.
- 2. El proceso se puede exportar a la aplicación como archivo CSV.

#### **11.4.2. Transferir los datos a través de Bluetooth HID al ordenador**

- $\checkmark$  En «Conexión» está activo «HID».
- $\checkmark$  En «Transf. de Datos» está activo «Botón enviar».
- ü El programa correspondiente está abierto (p. ej., el programa de tablas de cálculo) y el cursor, en la posición correcta.
- 1. Conectar la llave dinamométrica con el ordenador a través de Bluetooth.
- 2. Tras el proceso de apriete, pulsar la tecla «Enviar».
	- » Los valores se transfieren al programa.

#### **11.4.3. Transferir los datos a través de Bluetooth a la HCT Windows App**

- $\checkmark$  Llave dinamométrica conectada con la HCT Windows App mediante Bluetooth (adaptador de HCT Windows App).
- 1. Todos los ajustes y los datos se transfieren de forma automática a la app.
- 2. El proceso se puede exportar a la app como archivo CSV.

#### **11.4.4. Transferir los datos a través de un cable USB al ordenador**

- 1. Conectar la llave dinamométrica con el ordenador mediante cable USB y encenderla.
- » La llave dinamométrica se detecta como soporte de datos.
- 2. Transferir el archivo CSV de la llave dinamométrica al ordenador.

#### **11.5. APAGAR LA LLAVE DINAMOMÉTRICA**

- 1. Mantener «Aceptar» pulsado durante más de tres segundos.
	- » La llave dinamométrica se apaga.

#### 12. Ajustes

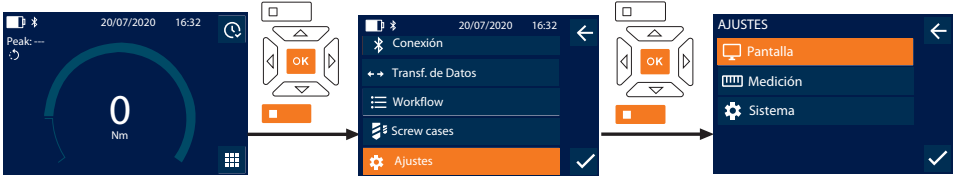

1. Pulsar la tecla de función inferior o bien pulsar «Aceptar»; si procede, introducir la contraseña y confirmar con «Aceptar».

2. Seleccionar «Ajustes» aplicaciones de atornillado y confirmar con «Aceptar» o con la tecla de función inferior.

#### **12.1. PANTALLA**

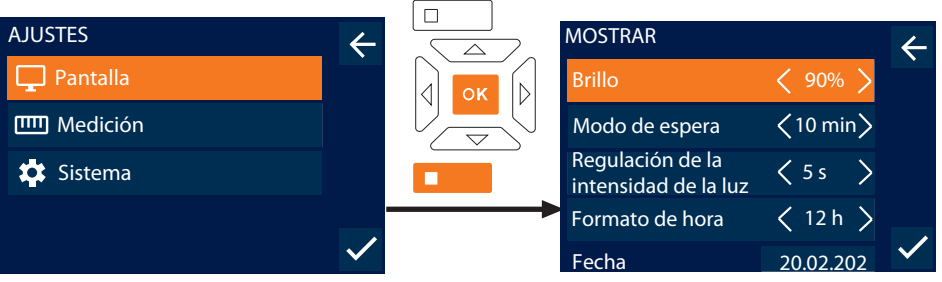

1. Seleccionar «Pantalla» aplicaciones de atornillado y confirmar con «Aceptar» o con la tecla de función inferior. 0

2. Realizar los siguientes ajustes:

| <b>Brillo</b>   | Ajustar el brillo de la pantalla en porcentajes.                                                                  |
|-----------------|----------------------------------------------------------------------------------------------------|
| Modo de espera  | Ajustar el tiempo de ausencia de actividad hasta que se apaque la llave dinamométri-<br>ca.                       |
|                 | Regulación de la intensidad de la luz Ajustar el tiempo de ausencia de actividad hasta que se apague la pantalla. |
| Formato de hora | Ajustar el formato de la hora, 12 h/24 h.                                                                         |
| Fecha           | Ajustar la fecha en el formato DD.MM.AAAA.                                                                        |
| Hora            | Ajustar la hora.                                                                                                  |

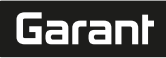

#### **12.2. MEDICIÓN**

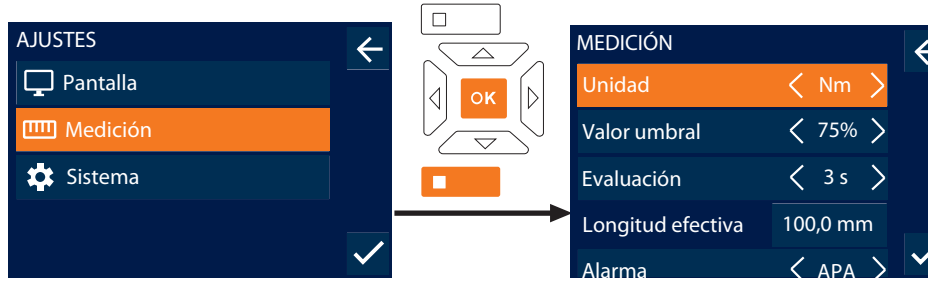

1. Seleccionar «Medición» aplicaciones de atornillado y confirmar con «Aceptar» o con la tecla de función inferior.<br>.

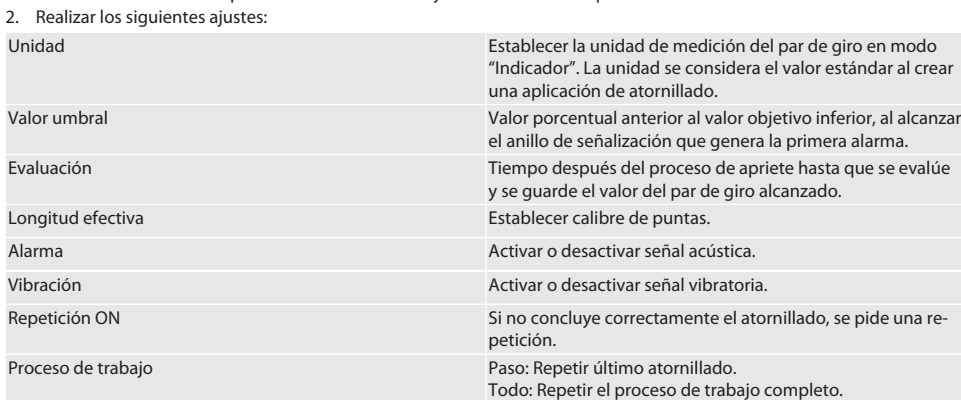

#### **12.3. SISTEMA**

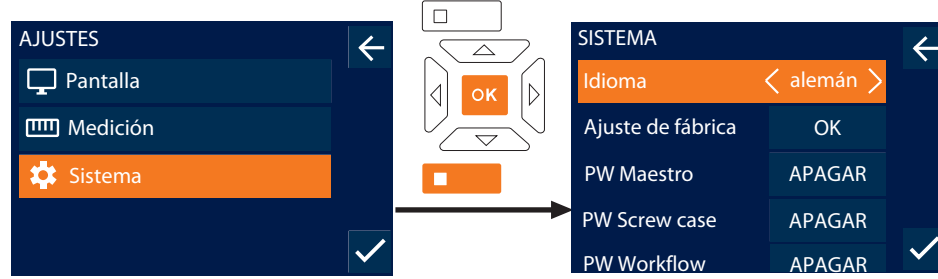

1. Seleccionar «Sistema» aplicaciones de atornillado y confirmar con «Aceptar» o con la tecla de función inferior.

2. Realizar los siguientes ajustes:

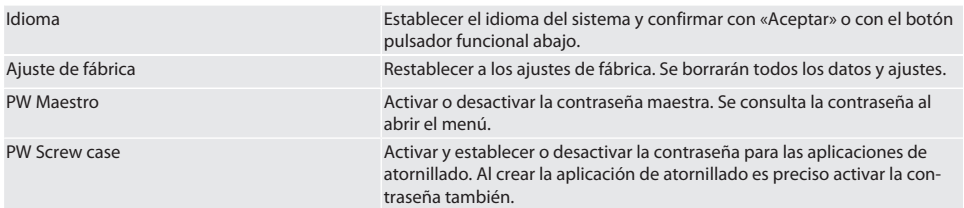

### GARANT Llave dinamométrica/torsiométrica electrónica HCT

#### PW Workflow Activar y establecer o desactivar la contraseña para los procesos de trabajo. Al crear el proceso de trabajo es preciso activar la contraseña también. Info Sobrecarga Mostrar todas las ocasiones en las que se supera el par de giro máximo de la llave dinamométrica.

#### 13. Indicación y señales de estados de funcionamiento

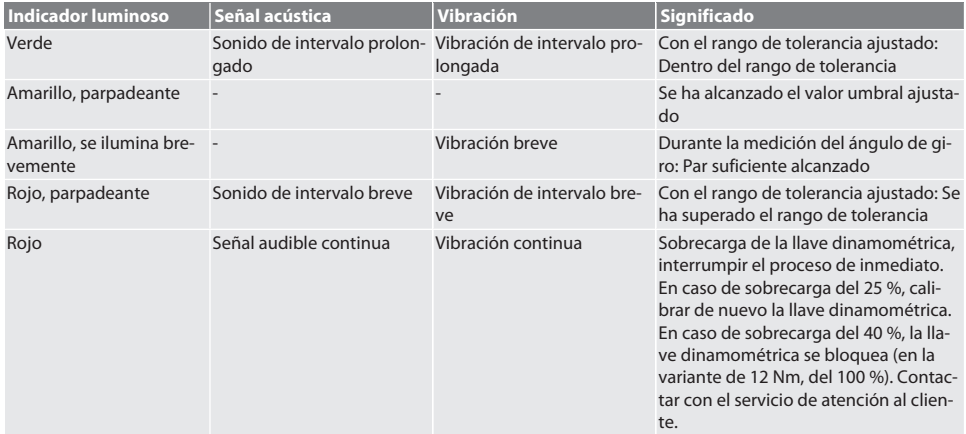

### 14. Mensajes de avería y solución de errores

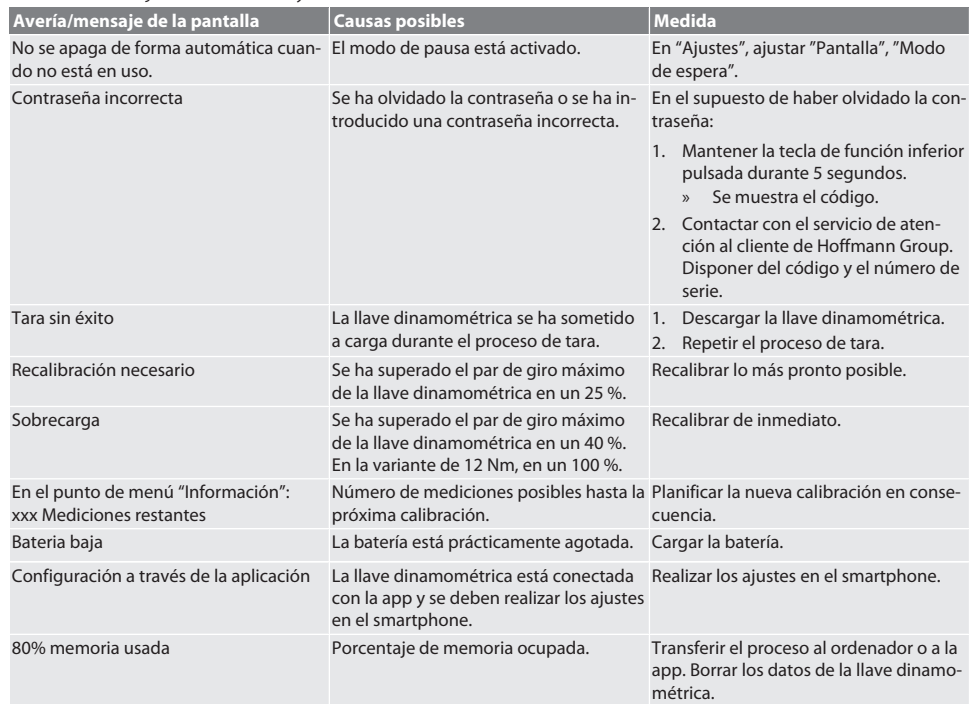

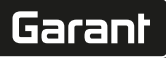

de

### 15. Mantenimiento

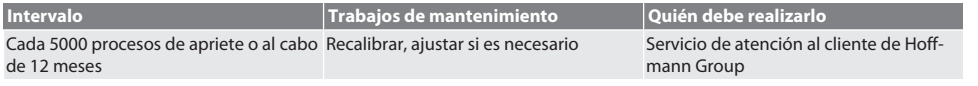

*Tab. 1:* Tabla de mantenimiento

#### 16. Limpieza

Eliminar la suciedad con un paño limpio, suave y seco. No utilizar productos de limpieza químicos, alcohólicos o que contengan abrasivos o disolventes.

#### 17. Almacenamiento

Extraer la batería antes del almacenamiento. Almacenar la batería a temperaturas de entre -20 °C y +25 °C, con una humedad ambiental inferior al 75 %, en un lugar seco y libre de polvo. Mantener la capacidad de carga en un 30 %.

Almacenar la llave dinamométrica a temperaturas de entre -20 °C y +70 °C y con una humedad ambiental inferior al 90 %, sin condensación. Guardar en el embalaje original, en un lugar seco a salvo de la luz y del polvo. No almacenar en la proximidad de sustancias corrosivas, agresivas, químicas, disolventes, humedad o suciedad.

### 18. Especificaciones técnicas

#### **Dimensiones y datos generales**

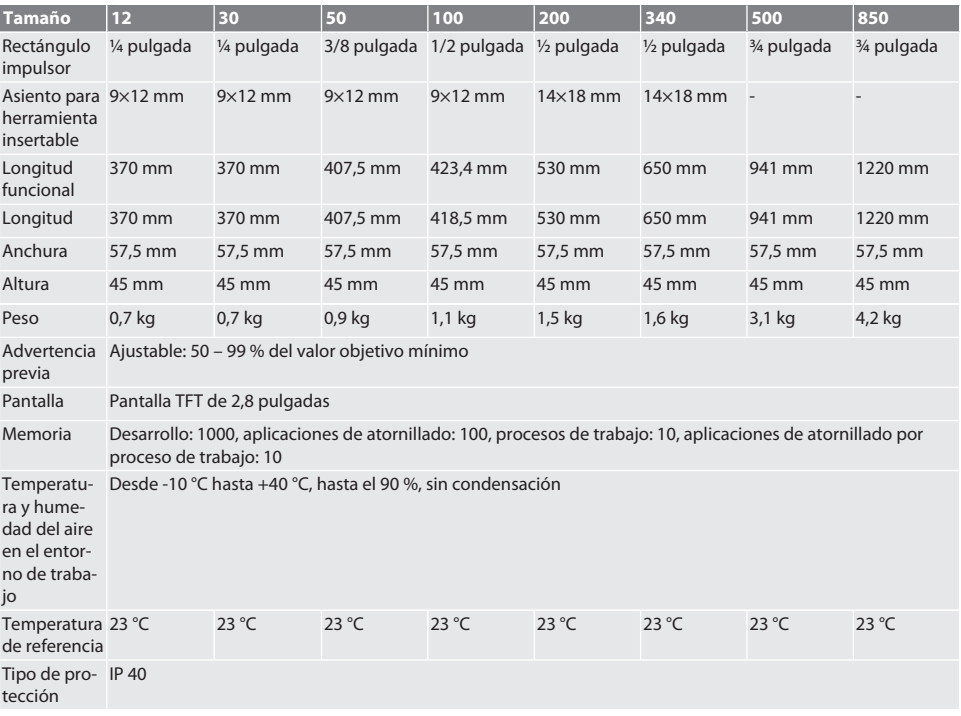

#### **Par de giro**

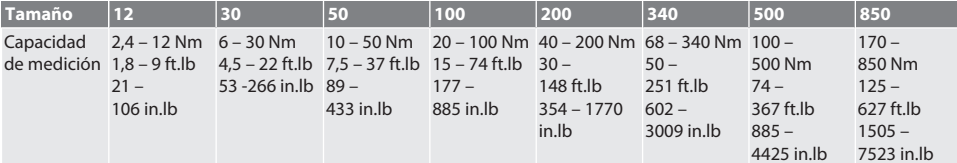

### GARANT Llave dinamométrica/torsiométrica electrónica HCT

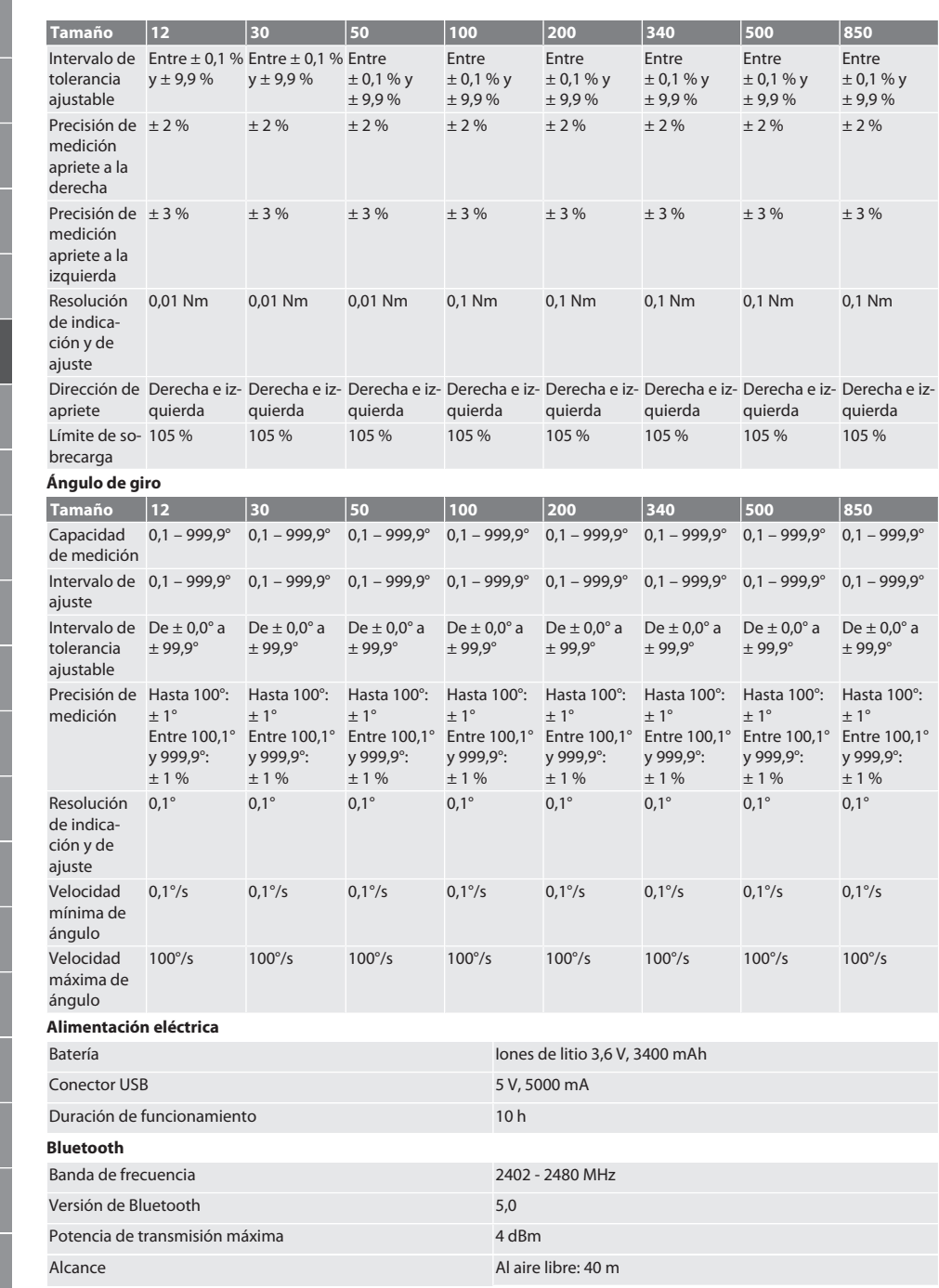

pl

ro

sl

en

bg

da

es

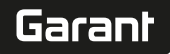

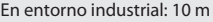

### 19. Reciclaje y eliminación

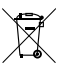

No desechar llaves dinamométricas electrónicas, pilas ni baterías en la basura doméstica. Para la eliminación se han de aplicar las normas específicas de cada país. Llevar a un punto de recogida adecuado.

### 20. Declaración de conformidad

Hoffmann Supply Chain GmbH declara por la presente que el equipo radioeléctrico llave dinamométrica electrónica cumple con la Directiva 2014/53/UE. El texto completo de la Declaración de Conformidad de la UE puede consultarse en la siguiente dirección de Internet: https://www.hoffmann-group.com/service/downloads/doc

### Sommaire

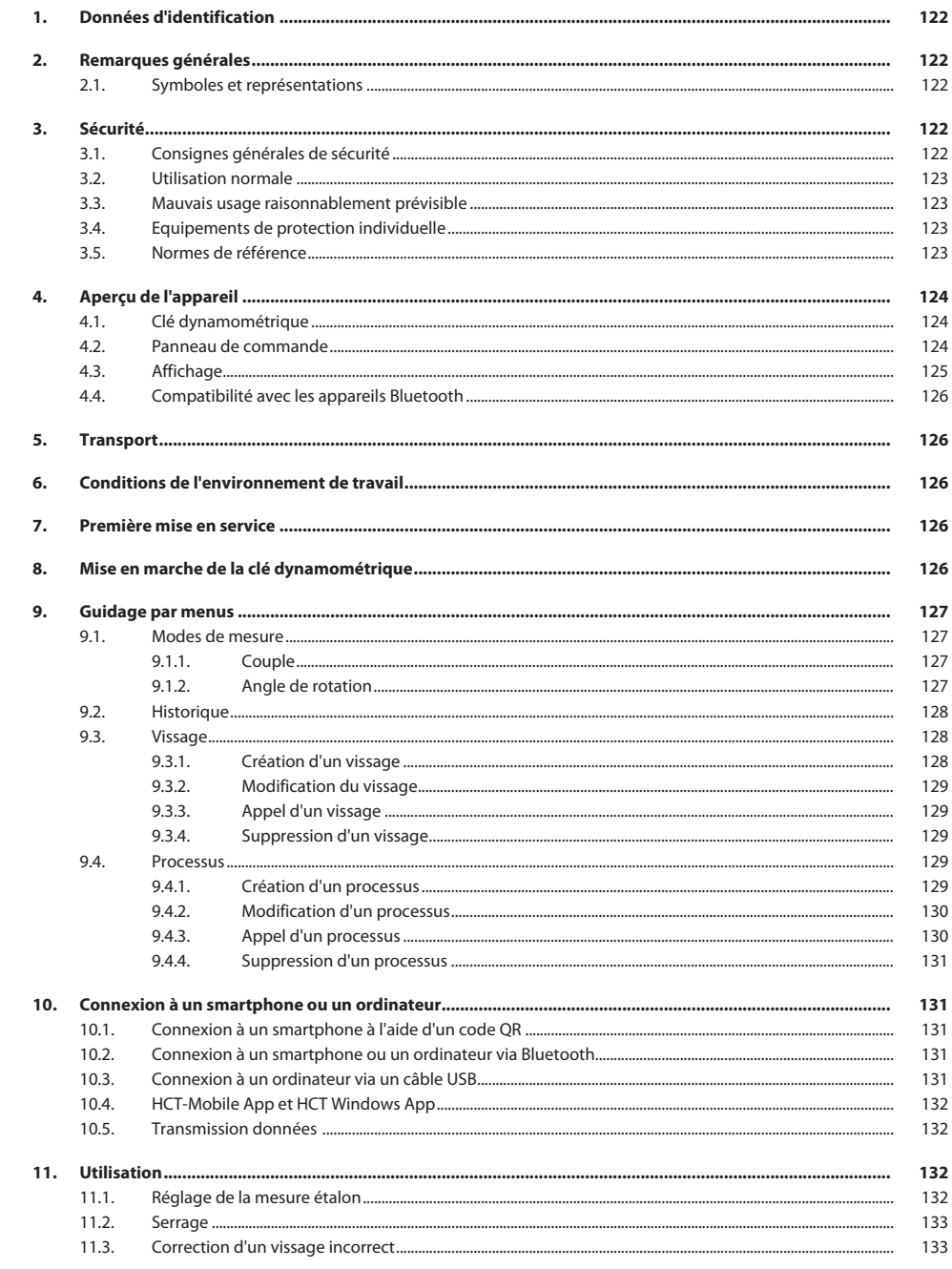

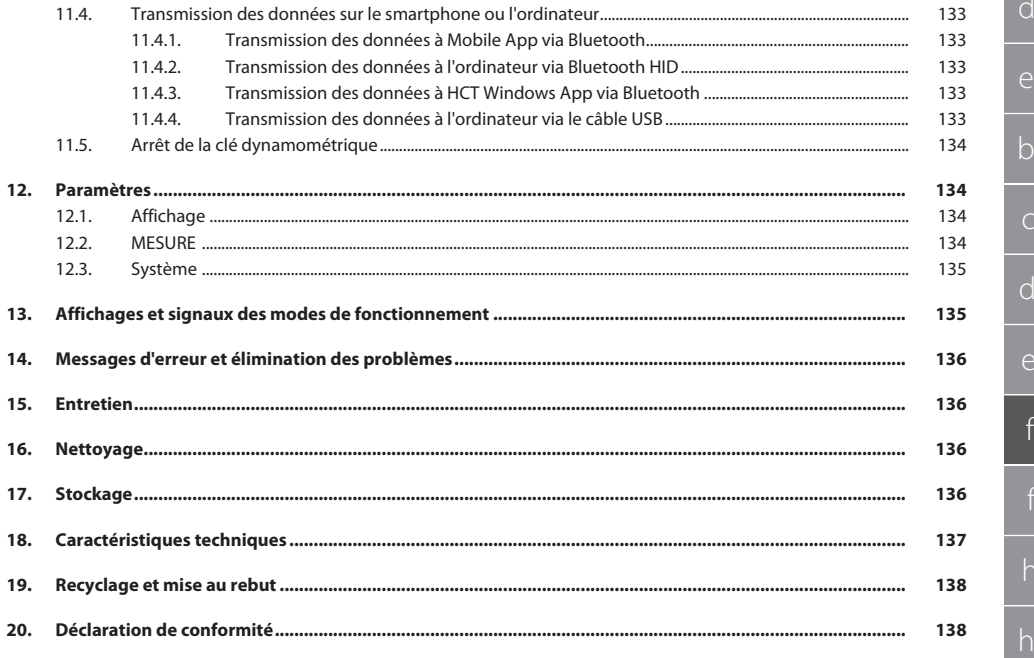

<span id="page-121-0"></span>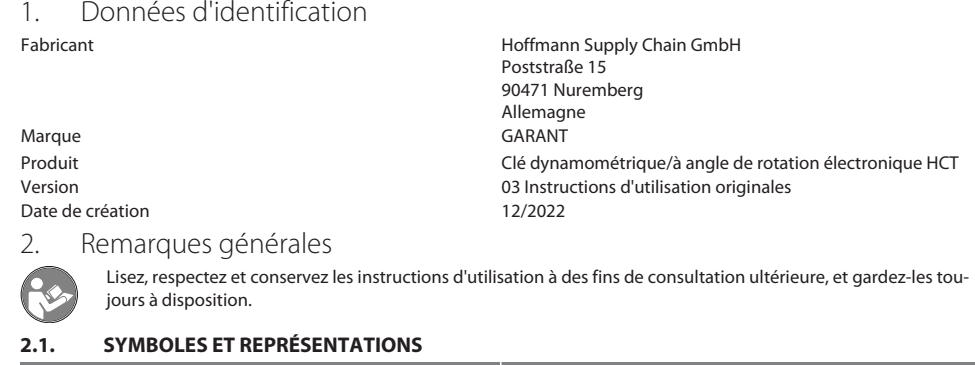

<span id="page-121-2"></span><span id="page-121-1"></span>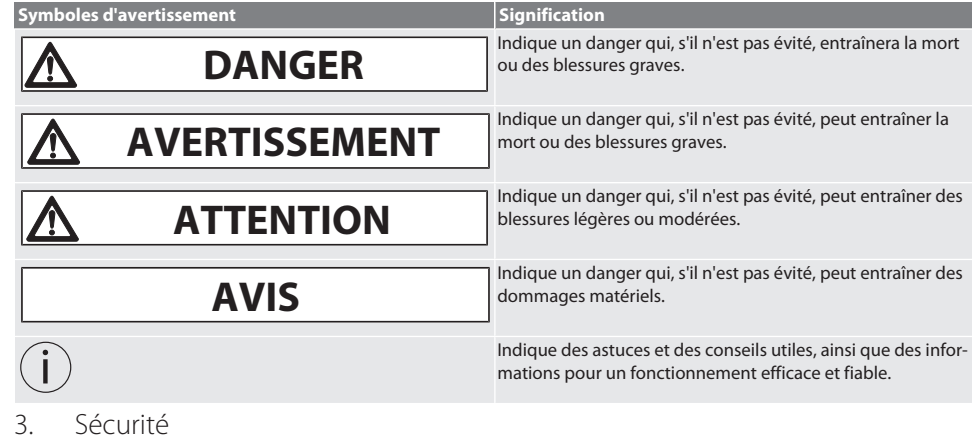

#### <span id="page-121-4"></span><span id="page-121-3"></span>**3.1. CONSIGNES GÉNÉRALES DE SÉCURITÉ**

#### **DANGER**

#### **Interférences électromagnétiques dues aux signaux Bluetooth™ ou Wi-Fi**

- Danger de mort pour les porteurs de stimulateur cardiaque ou d'implants actifs.
- » Respecter une distance d'au moins 15 cm entre l'appareil et l'implant.

#### **AVERTISSEMENT**

#### **Courant électrique**

Risque de blessure dû aux composants conducteurs.

- » Avant toute opération de montage, de nettoyage et d'entretien, retirer les piles de l'appareil.
- » Utiliser uniquement à l'intérieur avec un taux d'humidité de l'air faible.
- » Ne pas stocker de liquides à proximité de composants conducteurs.
- » Ne pas plier les câbles et les connecteurs et ne pas les exposer à des forces de traction.

#### **ATTENTION**

#### **Fuite d'électrolyte**

Irritations oculaires et cutanées dues à la fuite d'électrolyte toxique et corrosif.

- » Eviter tout contact avec les yeux et le corps.
- » En cas de contact, laver immédiatement et abondamment la zone affectée à l'eau, consulter un médecin.

<span id="page-122-3"></span><span id="page-122-2"></span><span id="page-122-1"></span><span id="page-122-0"></span>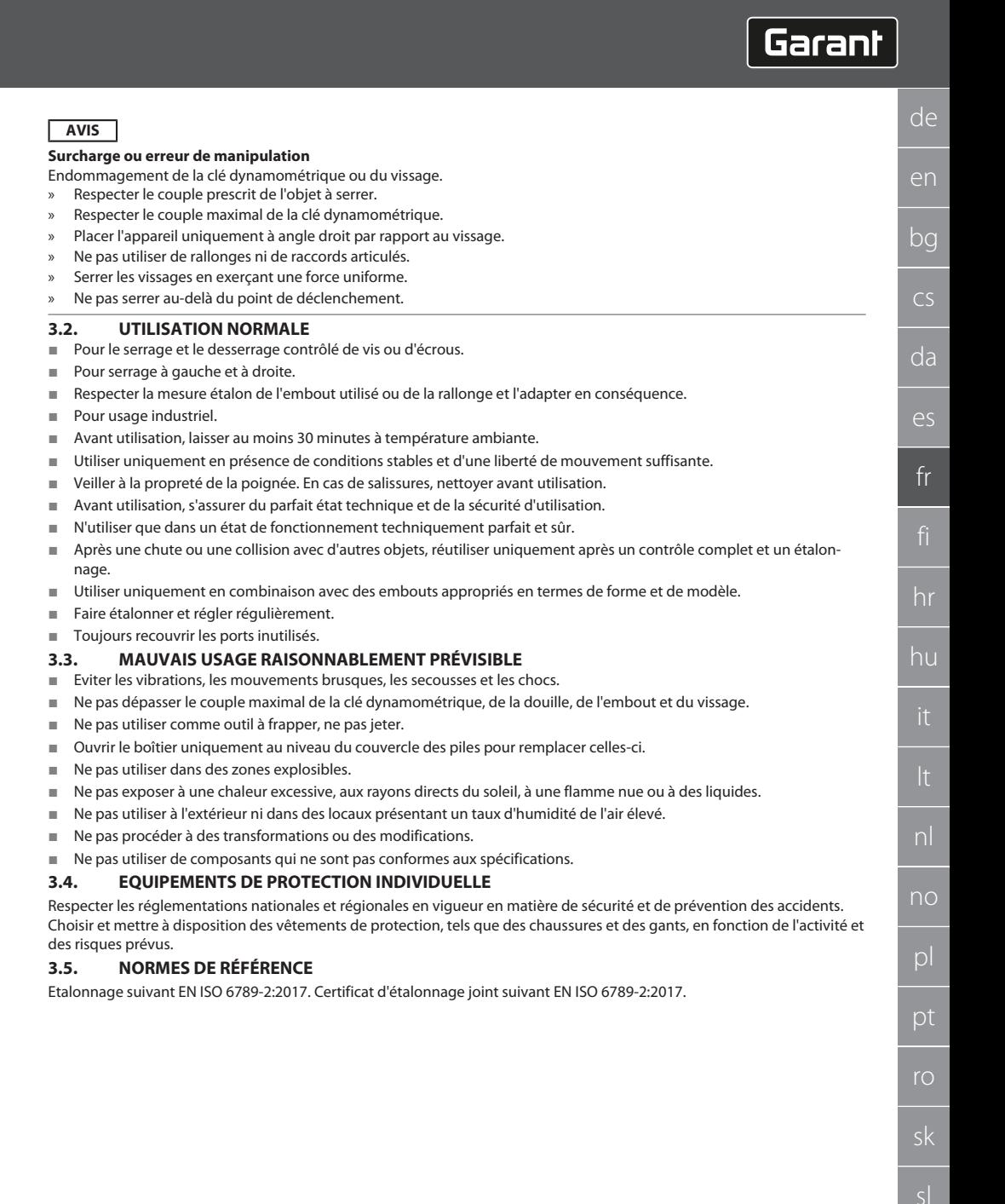

### <span id="page-123-0"></span>4. Aperçu de l'appareil

### <span id="page-123-1"></span>**4.1. CLÉ DYNAMOMÉTRIQUE**

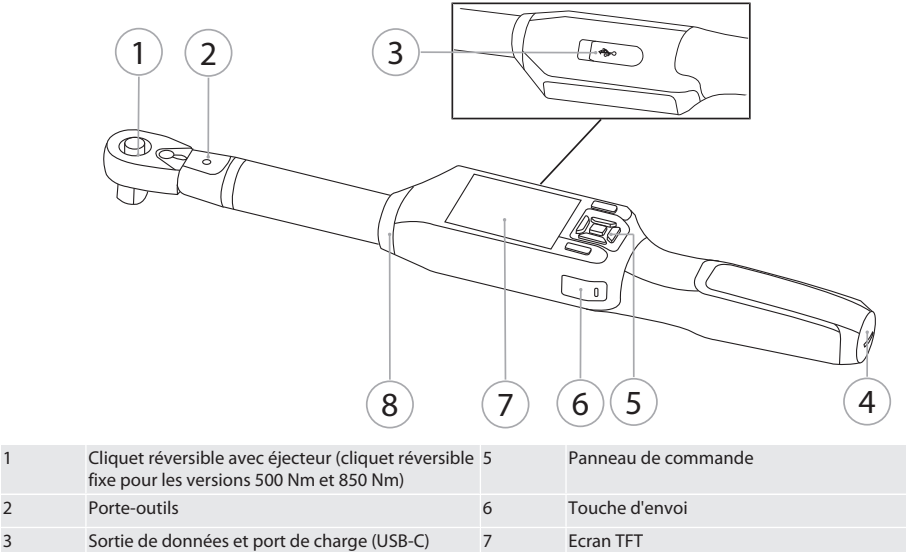

La clé dynamométrique comporte deux modes de mesure :

4 Logement pour pile 8 Anneau de signalisation

- Couple avec paramètres affichage et déclenchement
- Angle de rotation

#### <span id="page-123-2"></span>**4.2. PANNEAU DE COMMANDE**

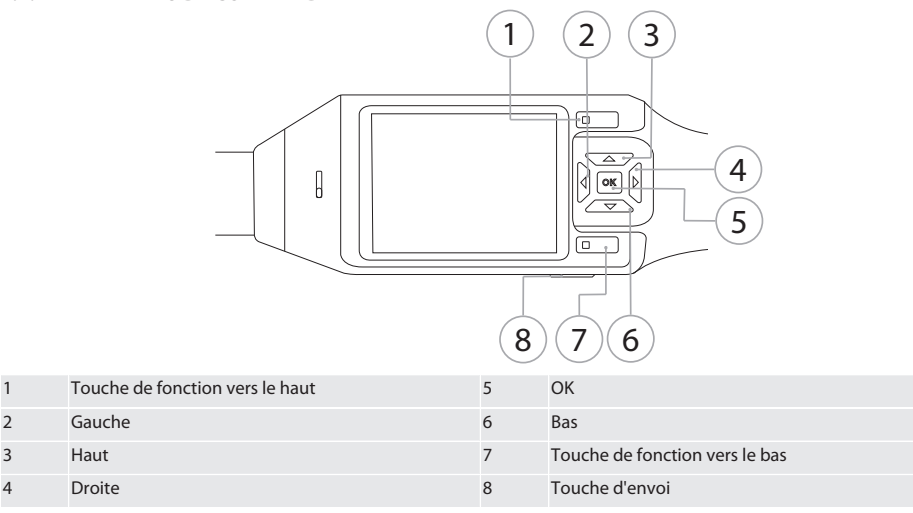

#### **Affectation des touches**

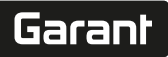

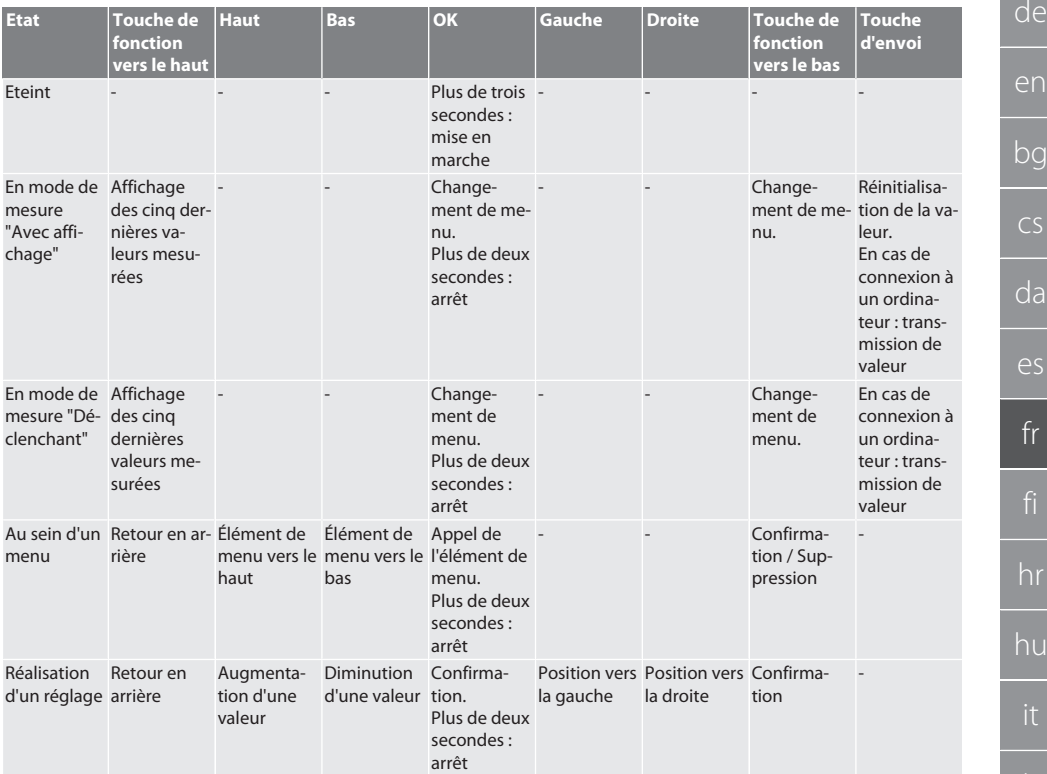

#### <span id="page-124-0"></span>**4.3. AFFICHAGE**

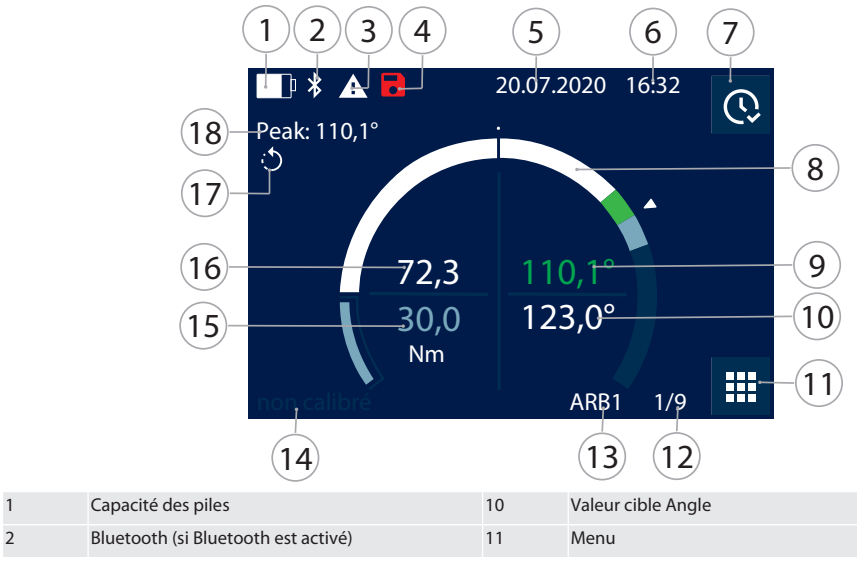

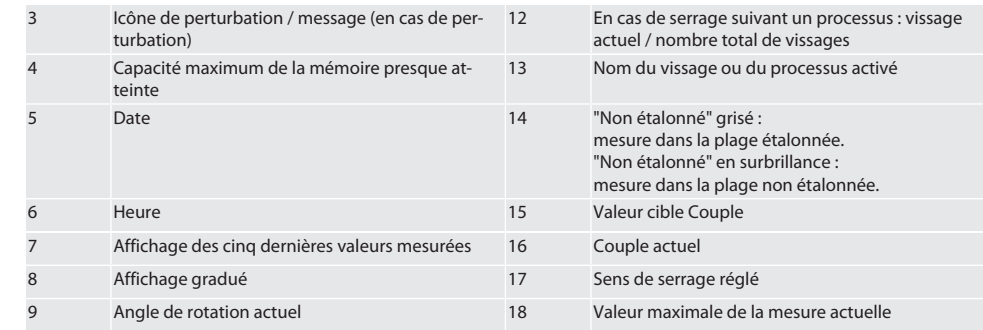

#### <span id="page-125-0"></span>**4.4. COMPATIBILITÉ AVEC LES APPAREILS BLUETOOTH**

L'appareil utilise la technique de transmission **Bluetooth**® (Bluetooth Low Energy) et satisfait à la norme Bluetooth 5.0. En cas de connexion à un ordinateur, un smartphone ou une tablette via HID, il est possible d'envoyer les valeurs à n'importe quel programme. Version minimale requise : Bluetooth 4.2.

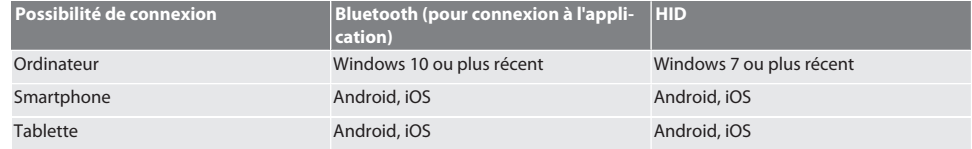

#### <span id="page-125-1"></span>5. Transport

Transporter dans l'emballage d'origine à des températures comprises entre -20 °C et +70 °C et à une humidité de l'air inférieure à 90 % sans condensation. Sécuriser contre les chutes.

### <span id="page-125-2"></span>6. Conditions de l'environnement de travail

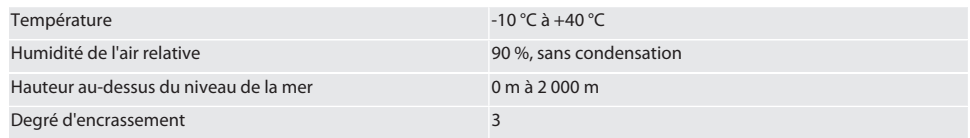

#### <span id="page-125-3"></span>7. Première mise en service

#### ro A

#### **ATTENTION**

#### **Risque d'explosion des batteries**

Risque de blessures aux mains et à d'autres parties du corps.

- » Utiliser uniquement la batterie fournie.
- » Ne plus utiliser la batterie en cas d'endommagement, de déformation ou de dégagement de chaleur.
- Recharger les batteries uniquement avec le chargeur fourni.
- 1. Tourner le bouchon à vis dans le sens antihoraire à l'aide d'un tournevis pour vis à fente et le retirer.
- 2. Retirer le fusible de contact.
- 3. Remettre en place le bouchon à vis et tourner dans le sens horaire à l'aide d'un tournevis pour vis à fente.

<span id="page-125-4"></span>8. Mise en marche de la clé dynamométrique

### $\widehat{D}$  B

#### i *La clé dynamométrique est tarée automatiquement après chaque mise en marche.*

- 1. Poser la clé dynamométrique sur une surface plane et ne plus y toucher.
- 2. Appuyer sur OK pendant environ deux secondes pour mettre en marche la clé dynamométrique.
	- » "Tare Ne pas bouger" est affiché.

### **ATTENTION! Tarage erroné. Ne pas toucher ou déplacer la clé dynamométrique pendant le tarage.**

- 3. Le tarage est terminé lorsque la clé dynamométrique passe en mode de mesure.
- » Le dernier mode de mesure est affiché.
- <span id="page-126-0"></span>9. Guidage par menus
- <span id="page-126-1"></span>**9.1. MODES DE MESURE**
- <span id="page-126-2"></span>**9.1.1. Couple**

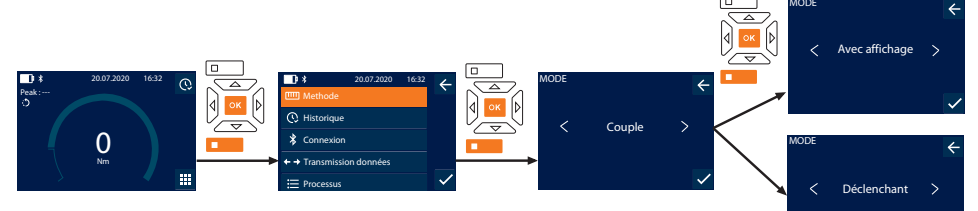

- 1. Appuyer sur la touche de fonction vers le bas ou sur OK, saisir le mot de passe le cas échéant et appuyer sur OK pour confirmer.
- 2. Sélectionner "Mode" et appuyer sur OK ou la touche de fonction vers le bas pour confirmer.
- 3. Sélectionner "Couple" et appuyer sur OK ou la touche de fonction vers le bas pour confirmer.
- 4. Sélectionner le mode "Avec affichage" et appuyer sur OK ou la touche de fonction vers le bas pour confirmer afin de mesurer le couple sans autres paramètres. Sélectionner le mode "Déclenchant" pour définir d'autres paramètres.
- 5. En mode "Déclenchant", définir les paramètres suivants et confirmer avec OK ou la touche de fonction vers le bas :

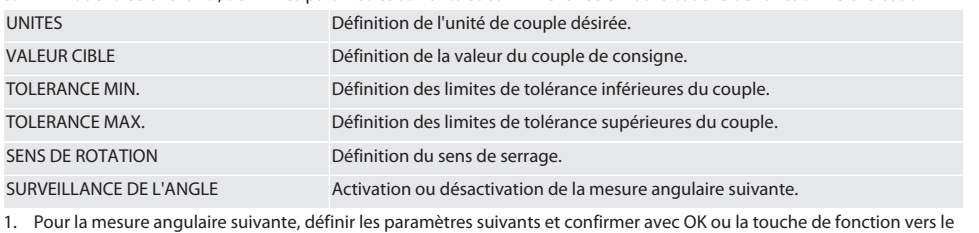

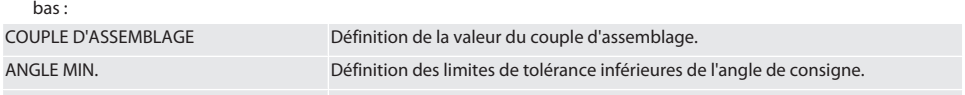

ANGLE MAX. Détermination des limites de tolérance supérieures de l'angle de consigne.

1. Le vissage peut ensuite être mémorisé.

#### <span id="page-126-3"></span>**9.1.2. Angle de rotation**

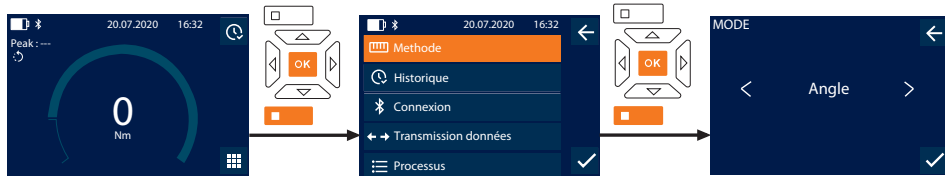

- 1. Appuyer sur la touche de fonction vers le bas ou sur OK, saisir le mot de passe le cas échéant et appuyer sur OK pour confirmer.
- 2. Sélectionner "Mode" et appuyer sur OK ou la touche de fonction vers le bas pour confirmer.
- 3. Sélectionner "Angle" et appuyer sur OK ou la touche de fonction vers le bas pour confirmer.
- 4. Définir les paramètres suivants et confirmer avec OK ou la touche de fonction vers le bas :

sk

sl

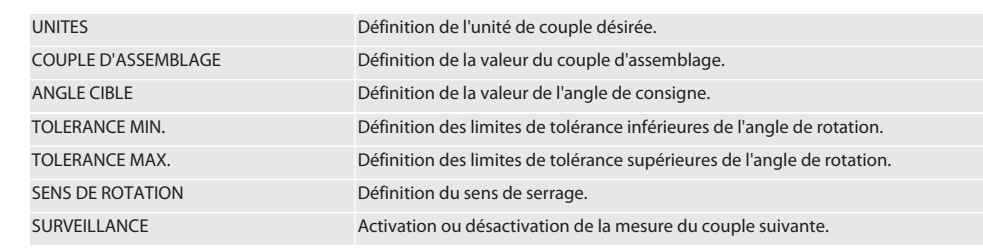

1. Pour la mesure du couple suivante, définir les paramètres suivants et confirmer avec OK ou la touche de fonction vers le bas :

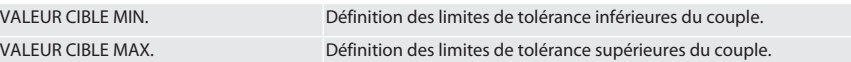

1. Le vissage peut ensuite être mémorisé.

#### <span id="page-127-0"></span>**9.2. HISTORIQUE**

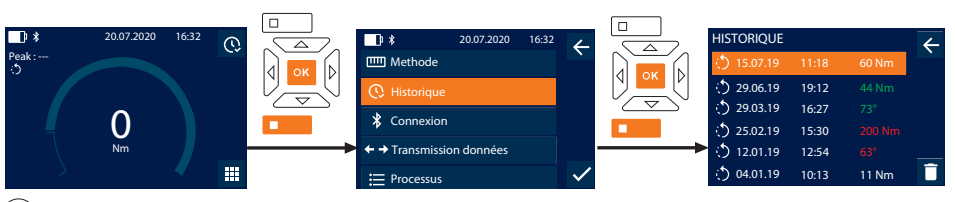

i *Il est possible de mémoriser 1 000 entrées maximum. Ensuite, les entrées les plus anciennes sont écrasées*.

- 1. Appuyer sur la touche de fonction vers le bas ou sur OK, saisir le mot de passe le cas échéant et appuyer sur OK pour confirmer.
- 2. Sélectionner "Historique" et appuyer sur OK ou la touche de fonction vers le bas pour confirmer.
- 3. Sélectionner l'entrée.
- Pour afficher les détails, appuyer sur OK.
- Pour supprimer toutes les entrées, maintenir enfoncée la touche de fonction vers le bas pendant trois secondes, puis appuyer sur OK ou la touche de fonction vers le bas pour confirmer.

#### <span id="page-127-1"></span>**9.3. VISSAGE**

#### <span id="page-127-2"></span>**9.3.1. Création d'un vissage**

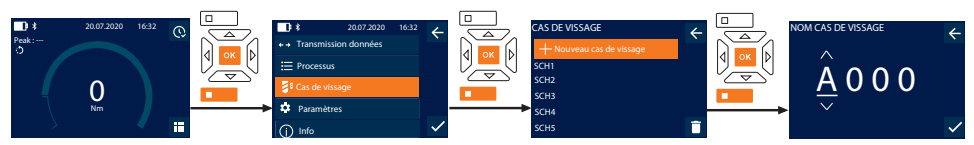

i *Il est possible de mémoriser 100 vissages maximum.*

- 1. Appuyer sur la touche de fonction vers le bas ou sur OK, saisir le mot de passe le cas échéant et appuyer sur OK pour confirmer.
- 2. Sélectionner "Cas de vissage" et appuyer sur OK ou la touche de fonction vers le bas pour confirmer.
- 3. Sélectionner "Nouveau cas de vissage" et appuyer sur OK pour confirmer.
- 4. A l'aide des touches Haut, Bas, Gauche et Droite, attribuer un nom de quatre caractères maximum.
- 5. Appuyer sur OK ou la touche de fonction vers le bas pour confirmer.
- 6. A l'aide des touches Gauche et Droite, sélectionner si le vissage doit être protégé par mot de passe, puis appuyer sur OK ou la touche de fonction vers le bas pour confirmer.

i *Lorsque l'option* MP vissage est activée : *le mot de passe doit être saisi en cas de serrage incorrect.*

- 7. Définir les paramètres conformément aux [modes de mesure \[](#page-126-1)[}](#page-126-1) [Page 127\]](#page-126-1).
	- Le vissage est mémorisé.

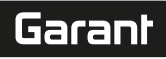

de

en

bg

 $\overline{\mathsf{C}}$ 

da

 $\overline{\mathsf{P}}$ 

fr

hr

hu

nl

no

pl

pt

ro

sk

sl

#### <span id="page-128-0"></span>**9.3.2. Modification du vissage**

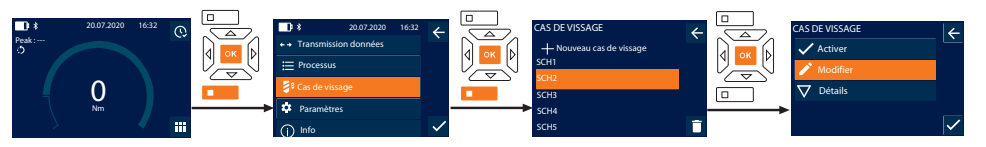

- 1. Appuyer sur la touche de fonction vers le bas ou sur OK, saisir le mot de passe le cas échéant et appuyer sur OK pour confirmer.
- 2. Sélectionner "Cas de vissage" et appuyer sur OK ou la touche de fonction vers le bas pour confirmer.
- 3. Sélectionner le vissage à modifier et appuyer sur OK pour confirmer.
- 4. Sélectionner "Modifier" et appuyer sur OK ou la touche de fonction vers le bas pour confirmer.
- 5. Modifier le nom ou appuyer sur OK ou la touche de fonction vers le bas pour confirmer.
- 6. Modifier les paramètres.

#### <span id="page-128-1"></span>**9.3.3. Appel d'un vissage**

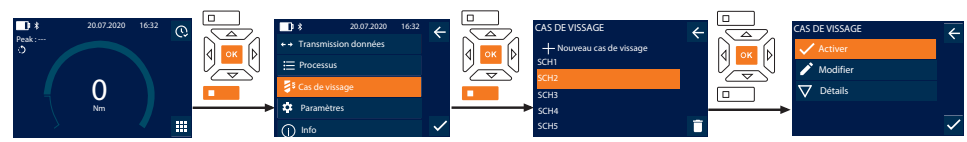

- 1. Appuyer sur la touche de fonction vers le bas ou sur OK, saisir le mot de passe le cas échéant et appuyer sur OK pour confirmer.
- 2. Sélectionner "Cas de vissage" et appuyer sur OK ou la touche de fonction vers le bas pour confirmer.
- 3. Sélectionner le vissage désiré et appuyer sur OK pour confirmer.
- 4. Sélectionner "Activer" et appuyer sur OK ou la touche de fonction vers le bas pour confirmer.
- 5. Effectuer le serrage conformément au vissage.

#### <span id="page-128-2"></span>**9.3.4. Suppression d'un vissage**

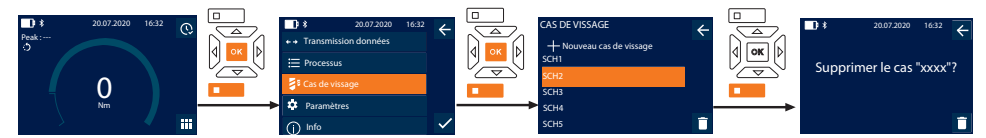

- 1. Appuyer sur la touche de fonction vers le bas ou sur OK, saisir le mot de passe le cas échéant et appuyer sur OK pour confirmer.
- 2. Sélectionner "Cas de vissage" et appuyer sur OK ou la touche de fonction vers le bas pour confirmer.
- 3. Sélectionner le vissage à supprimer.
- 4. Appuyer sur la touche de fonction vers le bas.
- 5. Appuyer sur OK ou sur la touche de fonction vers le bas pour confirmer la suppression.

#### <span id="page-128-3"></span>**9.4. PROCESSUS**

#### <span id="page-128-4"></span>**9.4.1. Création d'un processus**

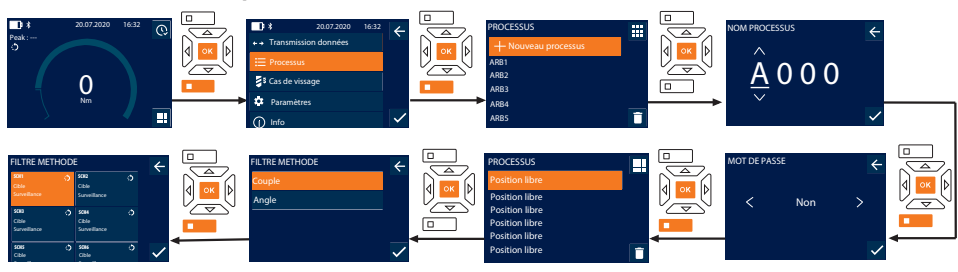

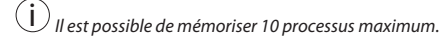

- Les vissages sont créés.
- 1. Appuyer sur la touche de fonction vers le bas ou sur OK, saisir le mot de passe le cas échéant et appuyer sur OK pour confirmer.
- 2. Sélectionner "Processus" et appuyer sur OK ou la touche de fonction vers le bas pour confirmer.
- 3. Sélectionner "Nouveau processus" et appuyer sur OK pour confirmer.
- 4. A l'aide des touches Haut, Bas, Gauche et Droite, attribuer un nom de quatre caractères maximum.
- 5. Appuyer sur OK ou la touche de fonction vers le bas pour confirmer.
- 6. A l'aide des touches Gauche et Droite, sélectionner si le processus doit être protégé par mot de passe, puis appuyer sur OK ou la touche de fonction vers le bas pour confirmer.

i *Lorsque l'option* MP processus *est activée : le mot de passe doit être saisi en cas de serrage incorrect.* Processus créé.

- 
- 7. Sélectionner la position du vissage à créer et appuyer sur OK pour confirmer.
- 8. Sélectionner "Couple" ou "Angle" pour filtrer les vissages mémorisés et appuyer sur OK ou la touche de fonction vers le bas pour confirmer.
- 9. Sélectionner "Cas de vissage" et appuyer sur OK pour ajouter au processus. Pour afficher les détails du vissage, appuyer sur la touche de fonction vers le bas.
- 10. Ajouter d'autres Cas de vissage.
- 11. Une fois terminé, appuyer sur la touche de fonction vers le haut pour enregistrer le Processus.

#### <span id="page-129-0"></span>**9.4.2. Modification d'un processus**

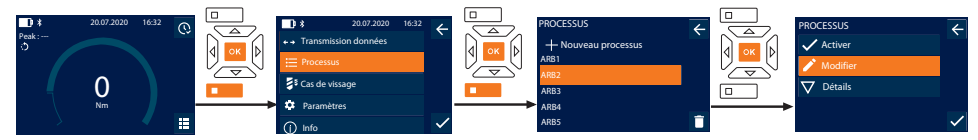

- 1. Appuyer sur la touche de fonction vers le bas ou sur OK, saisir le mot de passe le cas échéant et appuyer sur OK pour confirmer.
- 2. Sélectionner "Processus" et appuyer sur OK ou la touche de fonction vers le bas pour confirmer.
- 3. Sélectionner le Processus à modifier et appuyer sur OK pour confirmer.
- 4. Sélectionner "Modifier" et appuyer sur OK ou la touche de fonction vers le bas pour confirmer.
- 5. Modifier le nom ou appuyer sur OK ou la touche de fonction vers le bas pour confirmer.

 $\cup$  Si les noms sont identiques, le processus existant sera modifié. Si le nom est modifié, le processus sera copié avec les *mêmes valeurs, puis modifié.*

- 6. A l'aide des touches Gauche et Droite, sélectionner si le processus doit être protégé par mot de passe, puis appuyer sur OK ou la touche de fonction vers le bas pour confirmer.
- 7. Sélectionner le vissage et le supprimer à l'aide de la touche de fonction vers le bas.
- 8. Appuyer sur OK ou sur la touche de fonction vers le bas pour confirmer la suppression.
- 9. Ajouter des Cas de vissage selon les instructions de la section ["Création d'un processus \[](#page-128-4) [Page 129\]"](#page-128-4).

#### <span id="page-129-1"></span>**9.4.3. Appel d'un processus**

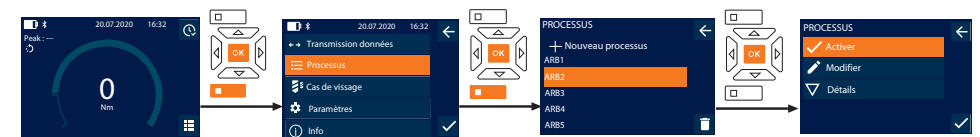

- 1. Appuyer sur la touche de fonction vers le bas ou sur OK, saisir le mot de passe le cas échéant et appuyer sur OK pour confirmer.
- 2. Sélectionner "Processus" et appuyer sur OK ou la touche de fonction vers le bas pour confirmer.
- 3. Sélectionner le Processus désiré et appuyer sur OK pour confirmer.
- 4. Sélectionner "Activer" et appuyer sur OK ou la touche de fonction vers le bas pour confirmer.
- 5. Effectuer le serrage conformément à la liste.

#### **ATTENTION! Serrer les vis spécifiées par le processus dans l'ordre correct.**

6. Appuyer sur la touche d'envoi pour confirmer le vissage, afin que le processus passe au vissage suivant. Après le dernier serrage, il revient au premier vissage.

7. En cas de déroulement incorrect du processus, desserrer tous les raccords vissés, vérifier si la pièce n'est pas endommagée et recommencer le serrage le cas échéant avec des vis neuves.

#### <span id="page-130-0"></span>**9.4.4. Suppression d'un processus**

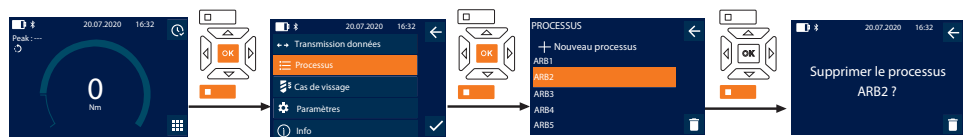

- 1. Appuyer sur la touche de fonction vers le bas ou sur OK, saisir le mot de passe le cas échéant et appuyer sur OK pour confirmer.
- 2. Sélectionner "Processus" et appuyer sur OK ou la touche de fonction vers le bas pour confirmer.
- 3. Sélectionner le processus à supprimer.
- 4. Appuyer sur la touche de fonction vers le bas.
- 5. Pour supprimer tous les processus, maintenir enfoncée la touche de fonction vers le bas pendant trois secondes.
- 6. Appuyer sur OK ou sur la touche de fonction vers le bas pour confirmer la suppression.
- <span id="page-130-1"></span>10. Connexion à un smartphone ou un ordinateur

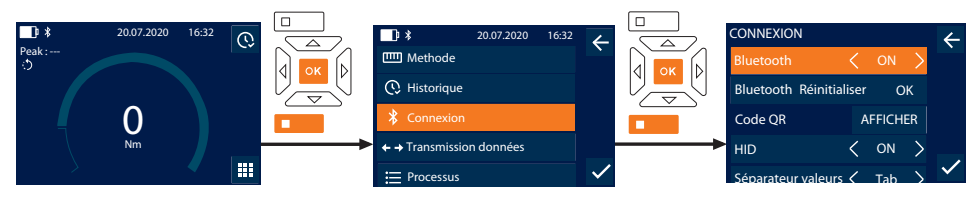

- 1. Appuyer sur la touche de fonction vers le bas ou sur OK, saisir le mot de passe le cas échéant et appuyer sur OK pour confirmer.
- 2. Sélectionner "Connexion" et appuyer sur OK ou la touche de fonction vers le bas pour confirmer.
- 3. Sélectionner "ON".
- 4. Pour la connexion HID à un ordinateur : sélectionner HID "ON" et définir les paramètres suivants :

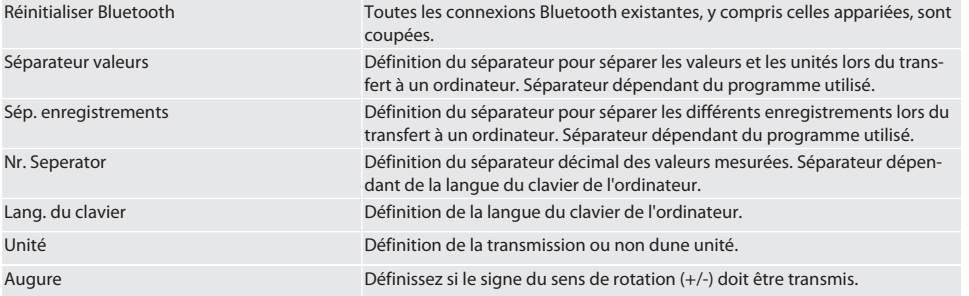

#### <span id="page-130-2"></span>**10.1. CONNEXION À UN SMARTPHONE À L'AIDE D'UN CODE QR**

- 1. Afficher le Code QR sur la clé dynamométrique.
- 2. Scanner le Code QR via HCT Mobile App.
	- » La clé dynamométrique est connectée à l'application.

#### <span id="page-130-3"></span>**10.2. CONNEXION À UN SMARTPHONE OU UN ORDINATEUR VIA BLUETOOTH**

- 1. En cas de connexion à un smartphone : démarrer HCT Mobile App.
- 2. Rechercher les périphériques dans l'application ou sur l'ordinateur. Les périphériques Bluetooth à proximité sont affichés.
- 3. Sélectionner l'appareil (DTW…).
- » La clé dynamométrique est connectée à l'application ou à l'ordinateur (HID).

#### <span id="page-130-4"></span>**10.3. CONNEXION À UN ORDINATEUR VIA UN CÂBLE USB**

1. Ouvrir la prise USB et raccorder la fiche USB C à la prise de la clé dynamométrique.

2. Raccorder la fiche USB à l'ordinateur via le port USB.

#### <span id="page-131-0"></span>**10.4. HCT-MOBILE APP ET HCT WINDOWS APP**

i *HCT-App permet d'afficher les données de l'instrument de mesure sur le terminal et de les documenter numériquement. L'instrument de mesure et le terminal doivent être reliés via Bluetooth.*

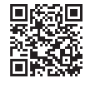

HCT-App pour Windows ho7.eu/win-app-hct

#### <span id="page-131-1"></span>**10.5. TRANSMISSION DONNÉES**

i *Paramètres uniquement possibles lorsque* "HID" *est activé.*

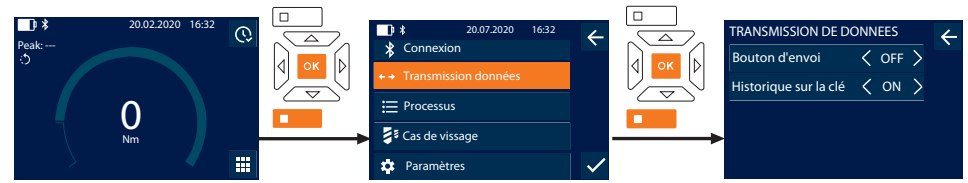

- 1. Appuyer sur la touche de fonction vers le bas ou sur OK, saisir le mot de passe le cas échéant et appuyer sur OK pour confirmer.
- 2. Sélectionner "Transmission données" et appuyer sur OK ou la touche de fonction vers le bas pour confirmer.
- 3. Définir les paramètres suivants :

Bouton d'envoi Activation ou désactivation de la touche d'envoi. En cas de désactivation, aucune donnée n'est transmise par HID. Historique sur la clé Lorsque la touche d'envoi est activée : activation ou désactivation de l'enregistrement de l'historique sur la clé dynamométrique. En cas de désactivation, l'historique est transmis par HID et n'est pas enregistré sur la clé dynamométrique.

### <span id="page-131-2"></span>11 **Utilisation**

#### <span id="page-131-3"></span>**11.1. RÉGLAGE DE LA MESURE ÉTALON**

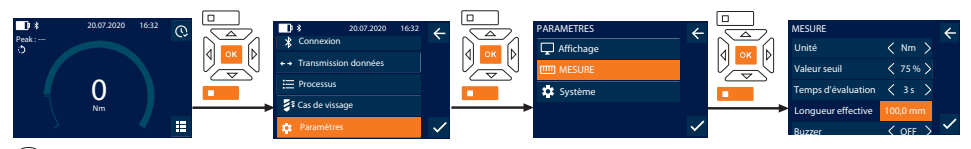

 $\bigcup\limits_{}^{\bullet}$  *En cas d'utilisation d'un autre embout que ce le cliquet réversible fourni,* régler la mesure étalon

- Le cliquet réversible est monté de manière affleurante avec le porte-outils.
- 1. Appuyer sur la touche de fonction vers le bas ou sur OK, saisir le mot de passe le cas échéant et appuyer sur OK pour confirmer.
- 2. Sélectionner "Paramètres" et appuyer sur OK ou la touche de fonction vers le bas pour confirmer.
- 3. Sélectionner "MESURE" et appuyer sur OK ou la touche de fonction vers le bas pour confirmer.
- 4. Dans "Longueur effective", saisir la mesure étalon calculée pour l'embout :

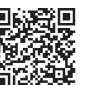

HCT Mobile App pour iOS HCT Mobile App pour Android

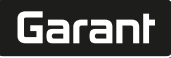

#### <span id="page-132-0"></span>**Mesure étalon standard** Longueur  $\overline{\mathcal{H}}$ .  $\overline{\mathcal{H}}$ 12 Nm : 21,1 mm 30 Nm : 21,1 mm 50 Nm : 28 mm 100 Nm : 28 mm 200 Nm : 34,1 mm 340 Nm : 34,1 mm 500 Nm : 0 mm (cliquet réversible fixe) 850 Nm : 0 mm (cliquet réversible fixe) **11.2. SERRAGE** rar c  $\checkmark$  Le mode de mesure désiré est réglé, les paramètres corrects sont définis.  $\checkmark$  Le cas échéant, [Arbeitsablauf abgerufen \[](#page-129-1) $\checkmark$  [Page 130\]](#page-129-1) ou [Schraubfall abgerufen \[](#page-128-1) $\checkmark$  [Page 129\].](#page-128-1) ü Douille fermement assemblée à la clé dynamométrique et encliquetée. 1. Régler le sens de serrage à l'aide du levier d'inversion du cliquet réversible en fonction des paramètres définis dans le mode de mesure. 2. Placer la clé dynamométrique à angle droit sur la vis ou l'écrou. 3. Exercer une force au centre de la poignée tangentiellement au rayon de pivotement jusqu'à ce que le couple ou l'angle de rotation désiré soit atteint. La valeur actuelle du couple/de l'angle de rotation est affichée. » Une fois la valeur de couple/angle de rotation réglée atteinte, la valeur actuelle devient verte et l'anneau de signalisation s'allume en vert. **ATTENTION! Une fois le couple/l'angle de rotation désiré atteint, cesser immédiatement de serrer.** 4. Confirmer la valeur à l'aide de la touche d'envoi pour passer au serrage suivant. **11.3. CORRECTION D'UN VISSAGE INCORRECT** 1. En cas de vissage incorrect : » La clé dynamométrique signale une erreur et demande s'il faut recommencer l'opération. 2. Le cas échéant, saisir le mot de passe. En cas de répétition, confirmer la boîte de dialogue à l'aide de la touche de fonction vers le bas. 3. Desserrer les vis et vérifier si la pièce n'est pas endommagée. 4. Recommencer le serrage avec une nouvelle vis, le cas échéant. » Le vissage erroné est mémorisé et signalé en rouge dans Historique. **11.4. TRANSMISSION DES DONNÉES SUR LE SMARTPHONE OU L'ORDINATEUR 11.4.1. Transmission des données à Mobile App via Bluetooth**  $\checkmark$  La clé dynamométrique est connectée à l'application HCT via Bluetooth. 1. Tous les paramètres et données sont transmis automatiquement à l'application. 2. L'historique est alors exporté au format CSV via l'application. **11.4.2. Transmission des données à l'ordinateur via Bluetooth HID**  $\checkmark$  Dans "Connexion", l'option "HID" est activée.  $\checkmark$  Dans "Transmission données", l'option "Bouton d'envoi" est activée.  $\checkmark$  Le programme correspondant (par exemple, tableur) est ouvert et le curseur positionné au bon endroit. 1. Connecter la clé dynamométrique à l'ordinateur via Bluetooth. 2. Une fois le serrage effectué, appuyer sur la touche d'envoi. » Les valeurs sont transmises au programme. **11.4.3. Transmission des données à HCT Windows App via Bluetooth**  $\checkmark$  Connecter la clé dynamométrique à HCT Windows App (dongle HCT Windows App) via Bluetooth. 1. Tous les paramètres et données sont transmis automatiquement à l'application. 2. L'historique est alors exporté au format CSV via l'application. **11.4.4. Transmission des données à l'ordinateur via le câble USB** 1. Connecter la clé dynamométrique à l'ordinateur à l'aide du câble USB et la mettre en marche.

<span id="page-132-6"></span><span id="page-132-5"></span><span id="page-132-4"></span><span id="page-132-3"></span><span id="page-132-2"></span><span id="page-132-1"></span>» La clé dynamométrique est reconnue en tant que support de données.

#### <span id="page-133-0"></span>**11.5. ARRÊT DE LA CLÉ DYNAMOMÉTRIQUE**

- 1. Appuyer sur OK pendant plus de trois secondes.
- » La clé dynamométrique s'éteint.

#### <span id="page-133-1"></span>12. Paramètres

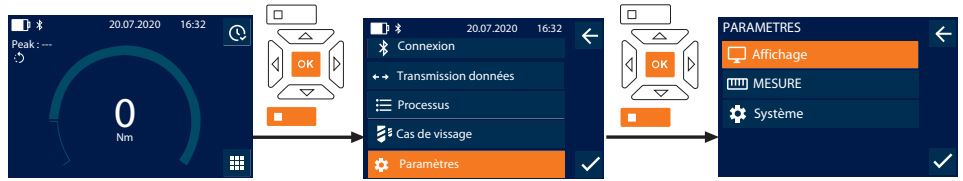

- 1. Appuyer sur la touche de fonction vers le bas ou sur OK, saisir le mot de passe le cas échéant et appuyer sur OK pour confirmer.
- 2. Sélectionner "Paramètres" et appuyer sur OK ou la touche de fonction vers le bas pour confirmer.

#### <span id="page-133-2"></span>**12.1. AFFICHAGE**

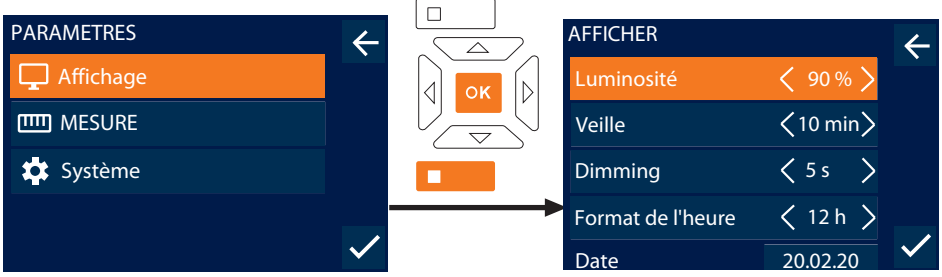

- 1. Sélectionner "Affichage" et appuyer sur OK ou la touche de fonction vers le bas pour confirmer.
- 2. Définir les paramètres suivants :

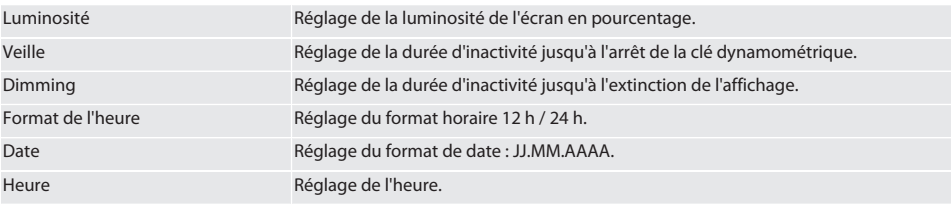

#### <span id="page-133-3"></span>**12.2. MESURE**

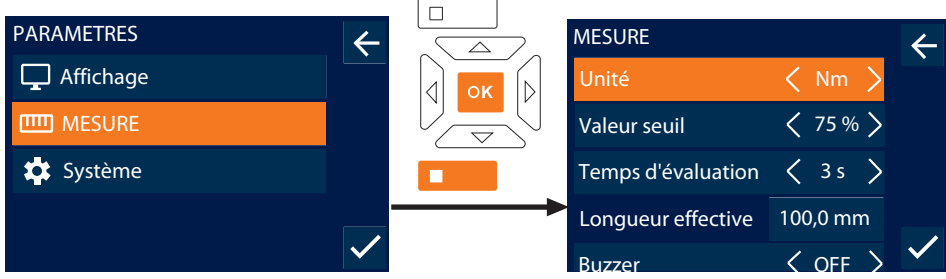

1. Sélectionner "MESURE" et appuyer sur OK ou la touche de fonction vers le bas pour confirmer.

2. Définir les paramètres suivants :

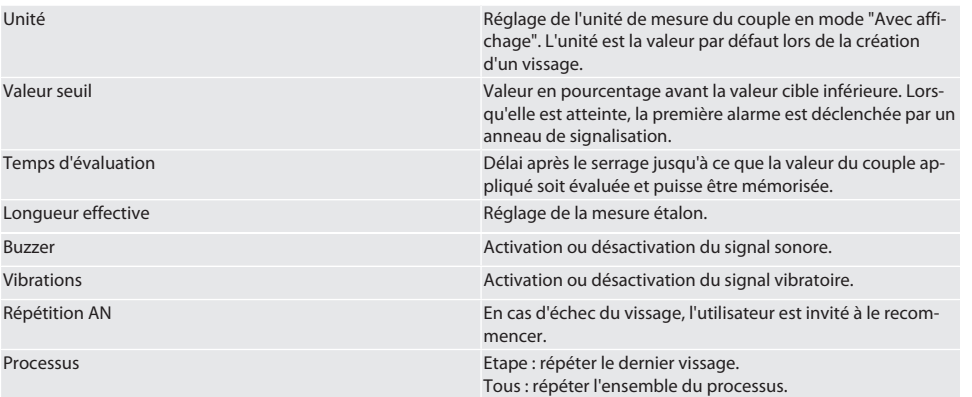

#### <span id="page-134-0"></span>**12.3. SYSTÈME**

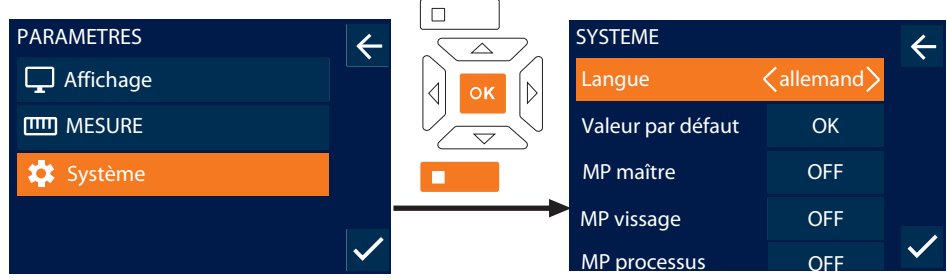

- 1. Sélectionner "Système" et appuyer sur OK ou la touche de fonction vers le bas pour confirmer.
- 2. Définir les paramètres suivants :

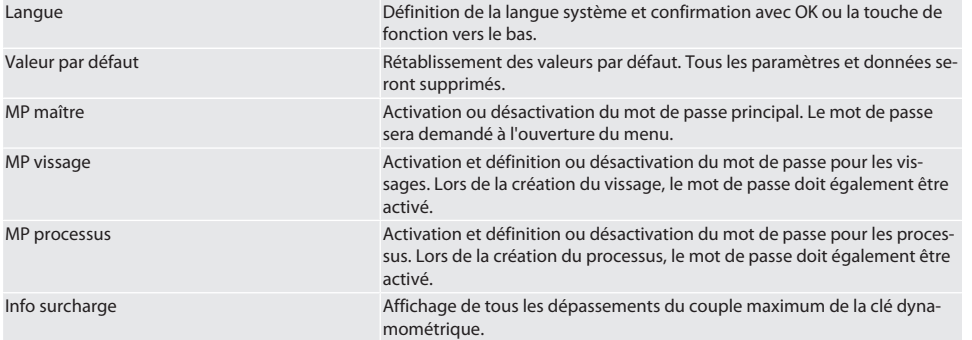

### <span id="page-134-1"></span>13. Affichages et signaux des modes de fonctionnement

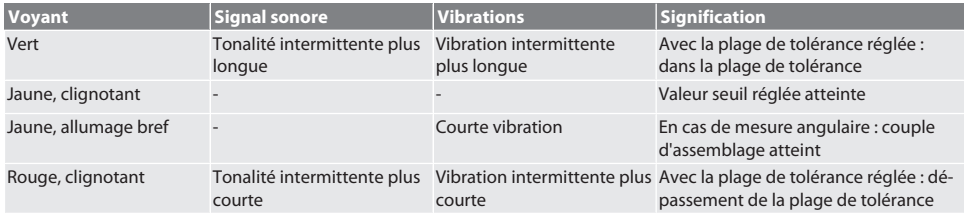

<span id="page-135-0"></span>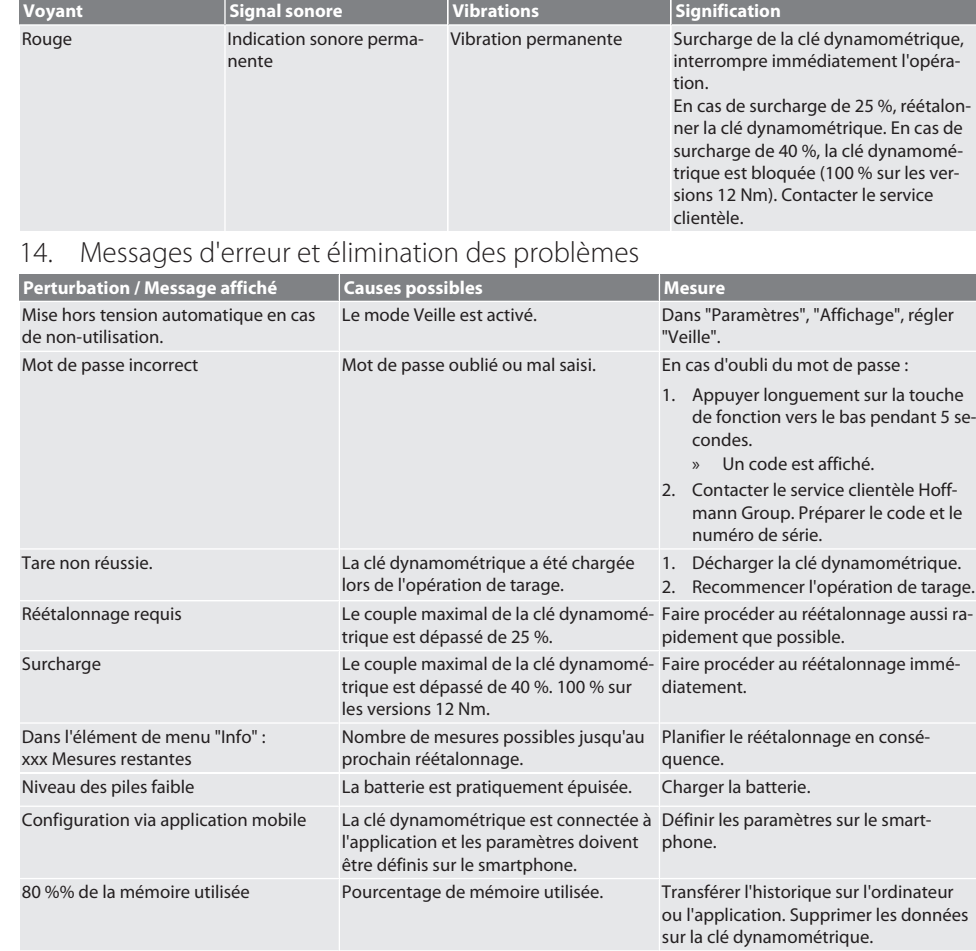

#### <span id="page-135-1"></span>15. Entretien

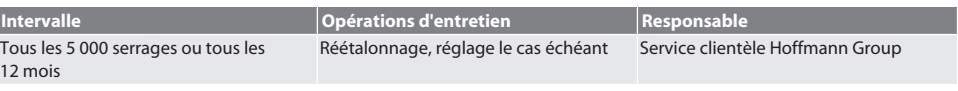

*Tab. 1:* Tableau d'entretien

#### <span id="page-135-2"></span>16. Nettoyage

Eliminer les salissures à l'aide d'un chiffon propre, doux et sec. Ne pas utiliser de produits de nettoyage chimiques, à base d'alcool, abrasifs ou contenant des solvants.

#### <span id="page-135-3"></span>17. Stockage

Retirer la batterie avant le stockage. Stocker la batterie à des températures comprises entre -20 °C et +25 °C et à une humidité de l'air inférieure à 75 %, à l'abri de la poussière et dans un endroit sec. Maintenir la capacité de charge à 30 %. Stocker la clé dynamométrique à des températures comprises entre -20 °C et +70 °C et à une humidité de l'air inférieure à 90 % sans condensation. Stocker dans l'emballage d'origine, dans un endroit sec, à l'abri de la lumière et de la poussière. Ne pas stocker à proximité de produits corrosifs, agressifs, chimiques ou de solvants ; stocker à l'abri de l'humidité et de la saleté.

de

### <span id="page-136-0"></span>18. Caractéristiques techniques

#### **Dimensions et caractéristiques générales**

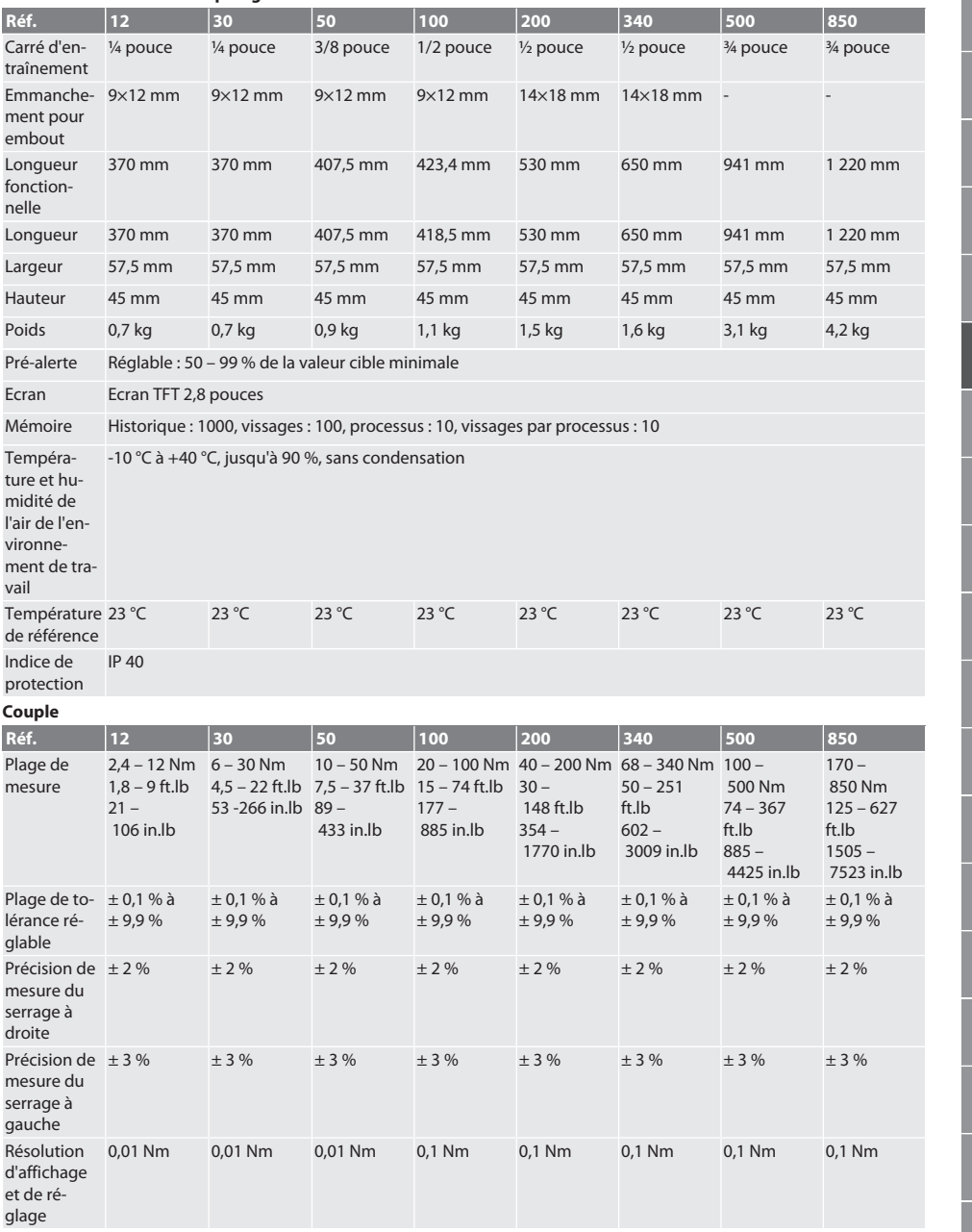

bg cs da hu no pt

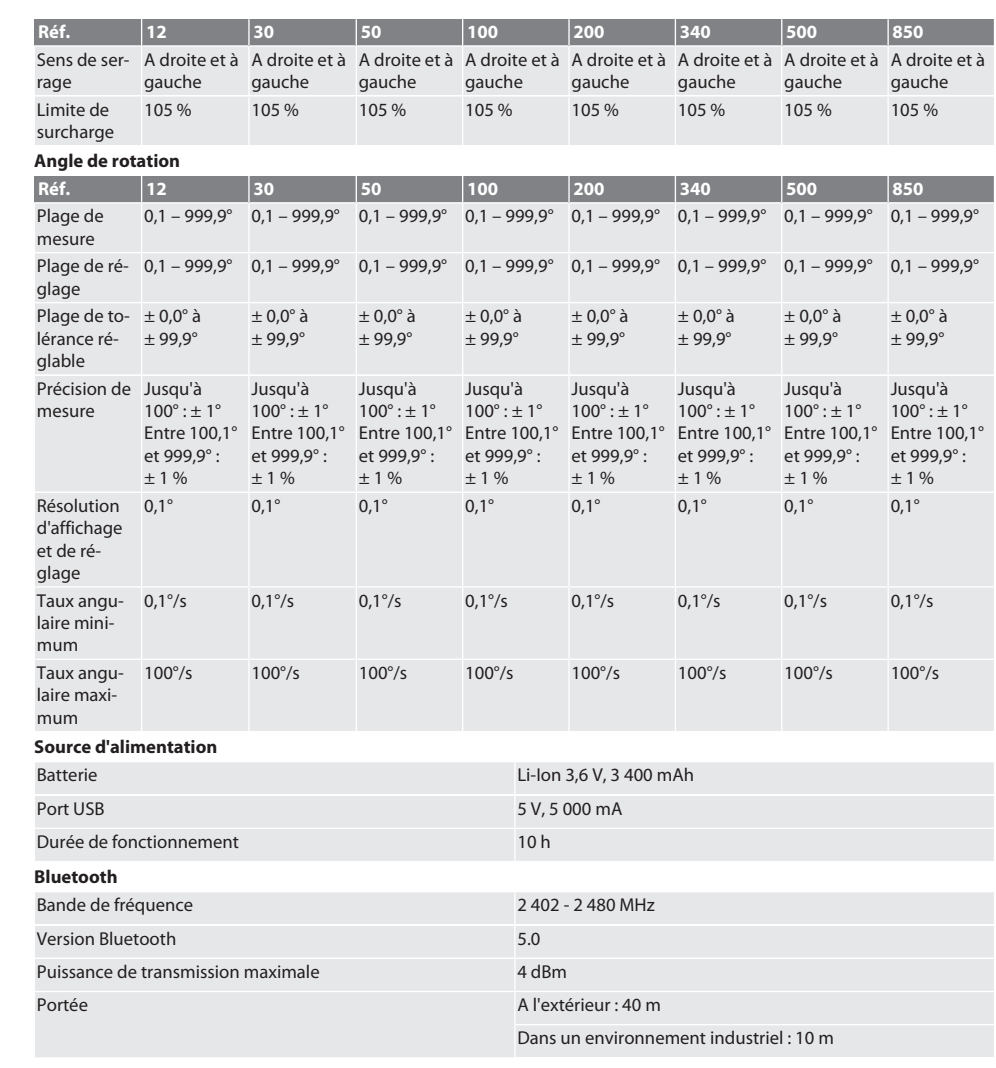

### <span id="page-137-0"></span>19. Recyclage et mise au rebut

Ne pas jeter la clé dynamométrique électronique, les piles et les batteries dans les ordures ménagères. Respecter les réglementations nationales en matière de mise au rebut. Apportez-les à un point de collecte approprié.

### <span id="page-137-1"></span>20. Déclaration de conformité

Par la présente, Hoffmann Supply Chain GmbH déclare que le type d'équipement radio Clé dynamométrique électronique est conforme à la directive 2014/53/UE. Le texte complet de la déclaration de conformité UE est disponible à l'adresse Internet suivante : https://www.hoffmann-group.com/service/downloads/doc

de

en

bg

cs

### Sisällysluettelo

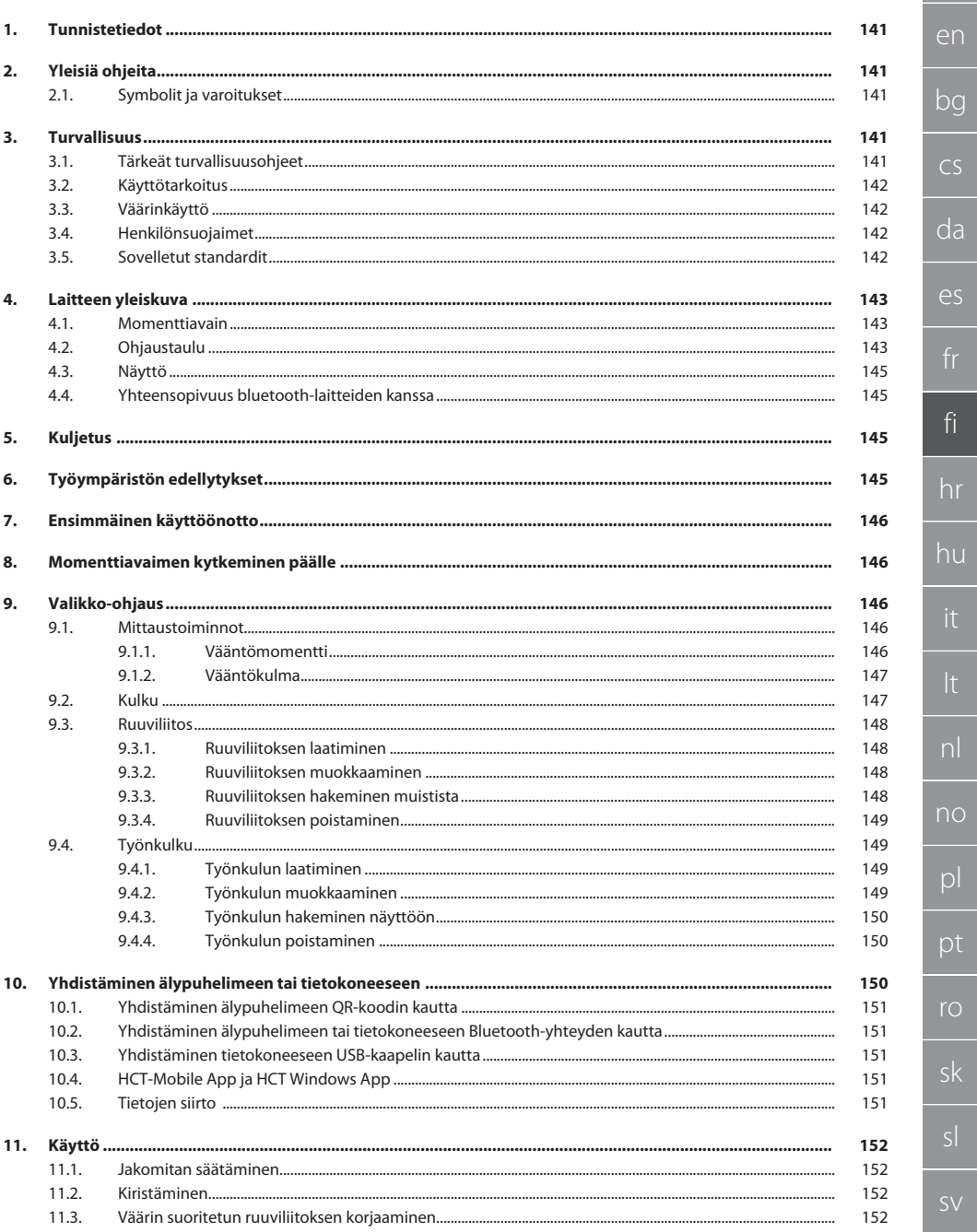

### GARANT Elektroninen momentti-/kulma-avain HCT

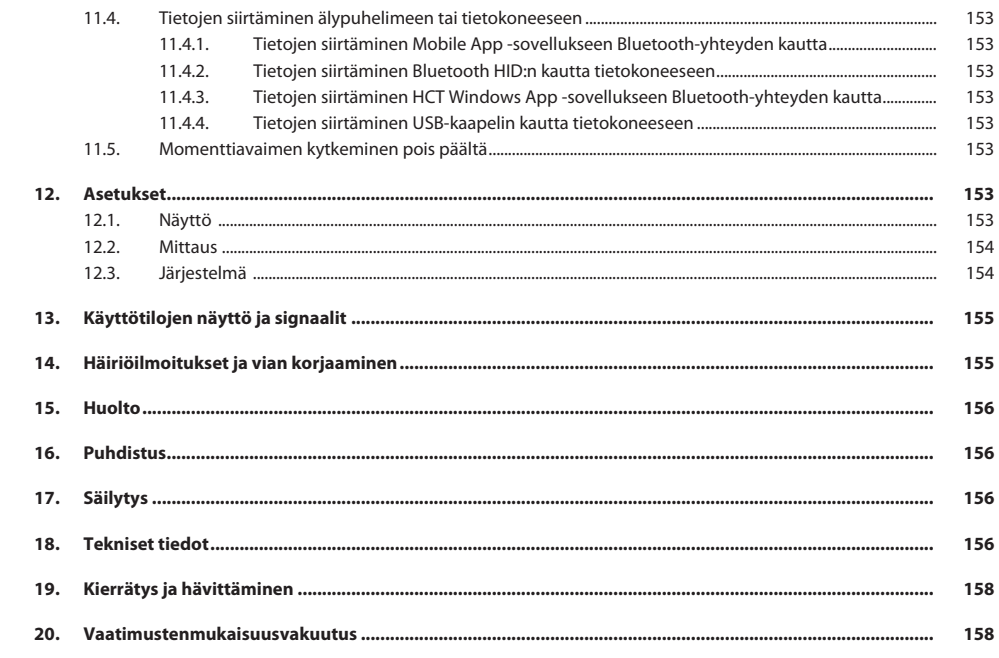

140

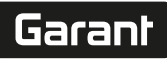

### <span id="page-140-0"></span>1. Tunnistetiedot

Valmistaja Hoffmann Supply Chain GmbH

Merkki GARANT Tuote Elektroninen momentti-/vääntökulma-avain HCT Versio 03 Käännös alkuperäisestä käyttöohjeesta

Laatimispäivämäärä

#### <span id="page-140-1"></span>2. Yleisiä ohjeita

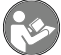

Lue käyttöohje, noudata siinä mainittuja ohjeita, säilytä myöhempää tarvetta varten ja aina helposti saatavilla.

<span id="page-140-2"></span>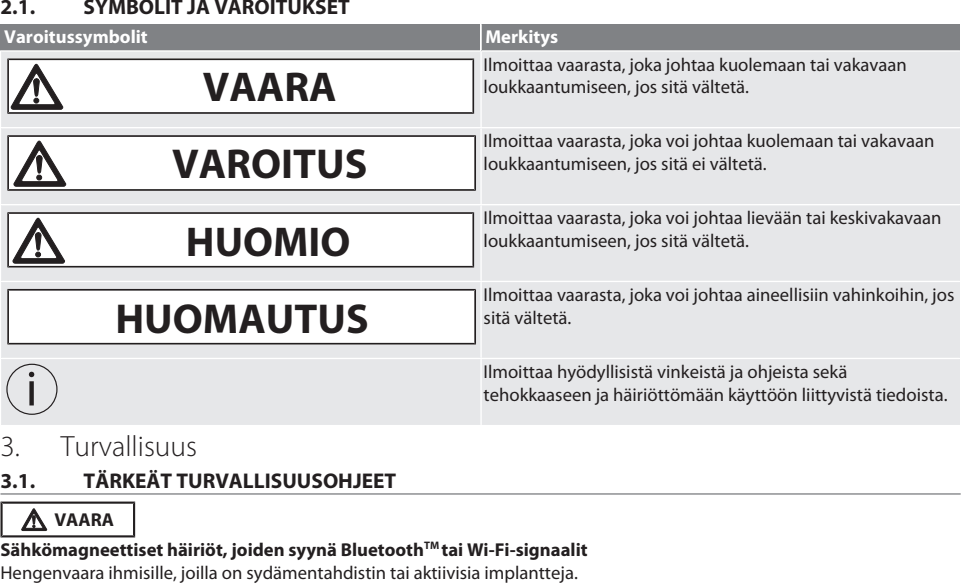

Poststraße 15 90471 Nürnberg Saksa<br>GARANT

<span id="page-140-4"></span><span id="page-140-3"></span>» Säilytä vähintään 15 cm:n etäisyys laitteen ja implantin välillä.

#### **A** VAROITUS

#### **Sähkövirta**

Sähköä johtavista komponenteista aiheutuva loukkaantumisvaara.

- » Poista paristot laitteesta ennen kaikkia asennus-, puhdistus- ja huoltotöitä.
- » Käytä vain sisätiloissa pienessä ilmankosteudessa.
- » Älä säilytä sähköä johtavien osien lähellä nesteitä.
- » Älä taivuta kaapelia ja pistoketta äläkä kohdista niihin vetovoimia.

### $\triangle$  VARO

#### **Ulos tuleva elektrolyytti**

Ulos tuleva myrkyllinen ja syövyttävä elektrolyytti ärsyttää silmiä ja ihoa.

- » Vältä kosketusta silmiin ja kehoon.
- » Pese kosketuksiin joutunut kohta välittömästi runsaalla määrällä vettä ja hakeudu lääkäriin.

<span id="page-141-3"></span><span id="page-141-2"></span><span id="page-141-1"></span><span id="page-141-0"></span>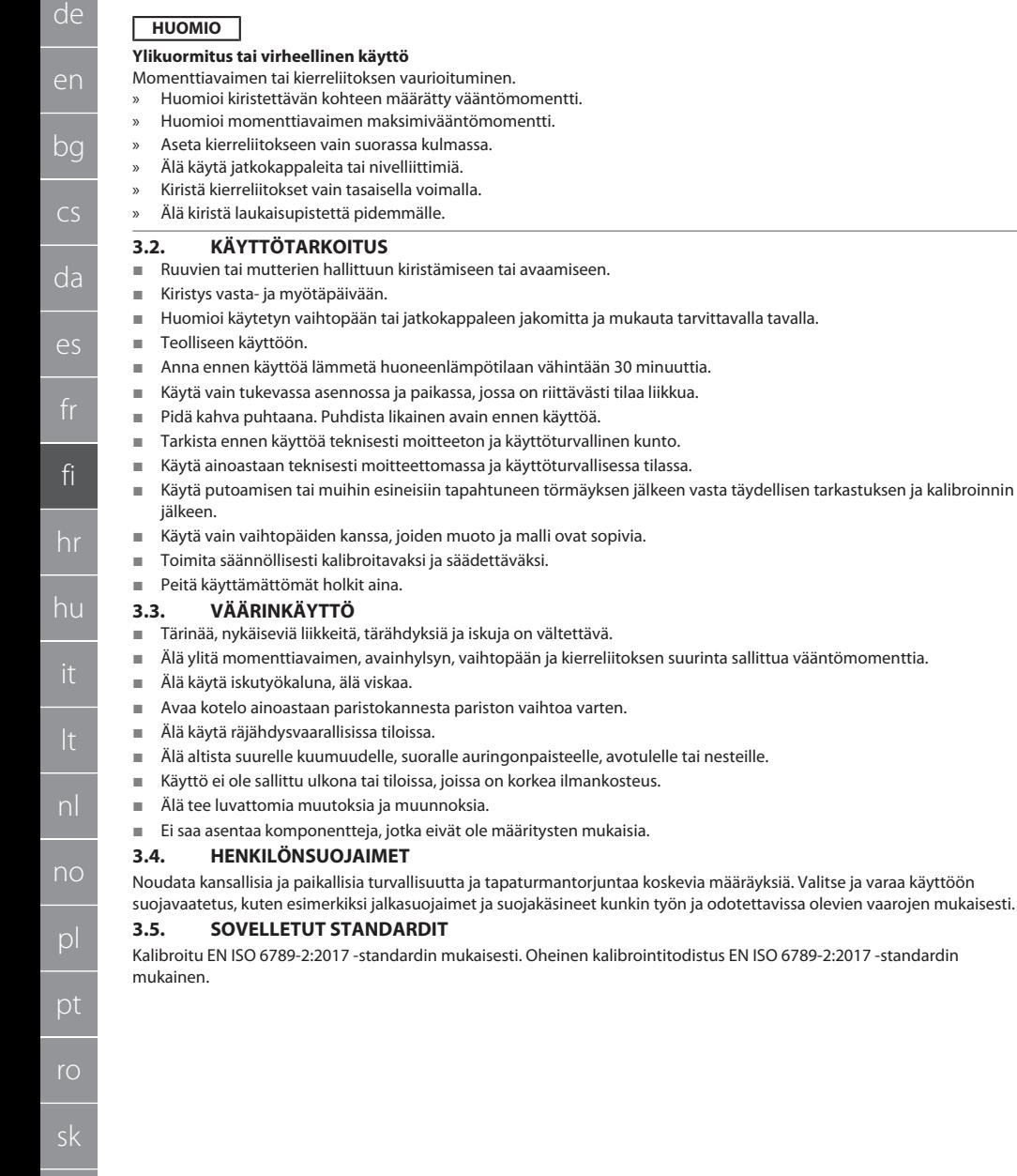

### <span id="page-142-0"></span>4. Laitteen yleiskuva

#### <span id="page-142-1"></span>**4.1. MOMENTTIAVAIN**

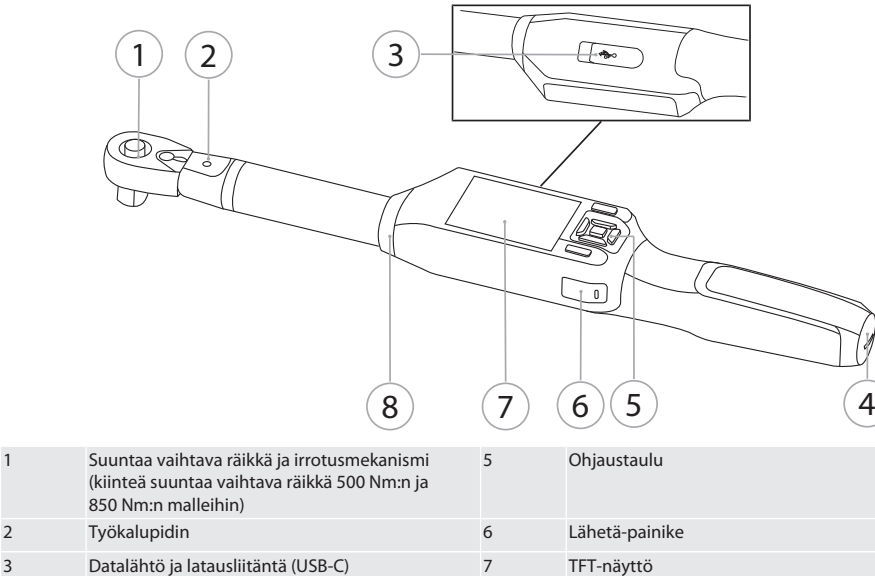

Momenttiavaimessa on kaksi mittaustoimintoa:

Vääntömomentti asetuksilla osoittava ja laukaiseva

4 Paristokotelo 8 Signaalirengas

- Vääntökulma
- <span id="page-142-2"></span>**4.2. OHJAUSTAULU**

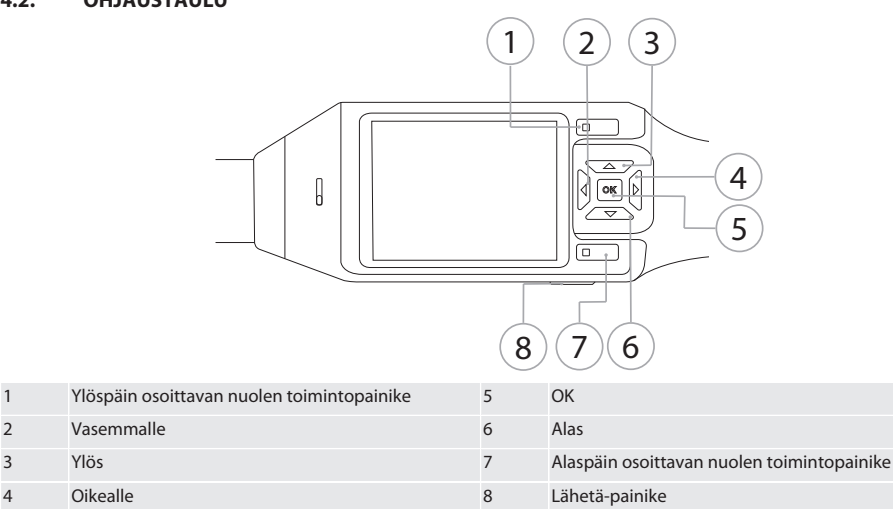

#### **Painikkeiden toiminnot**

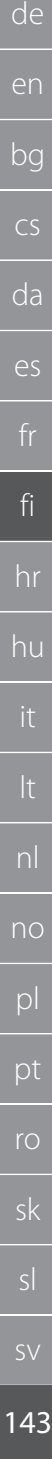

### GARANT Elektroninen momentti-/kulma-avain HCT

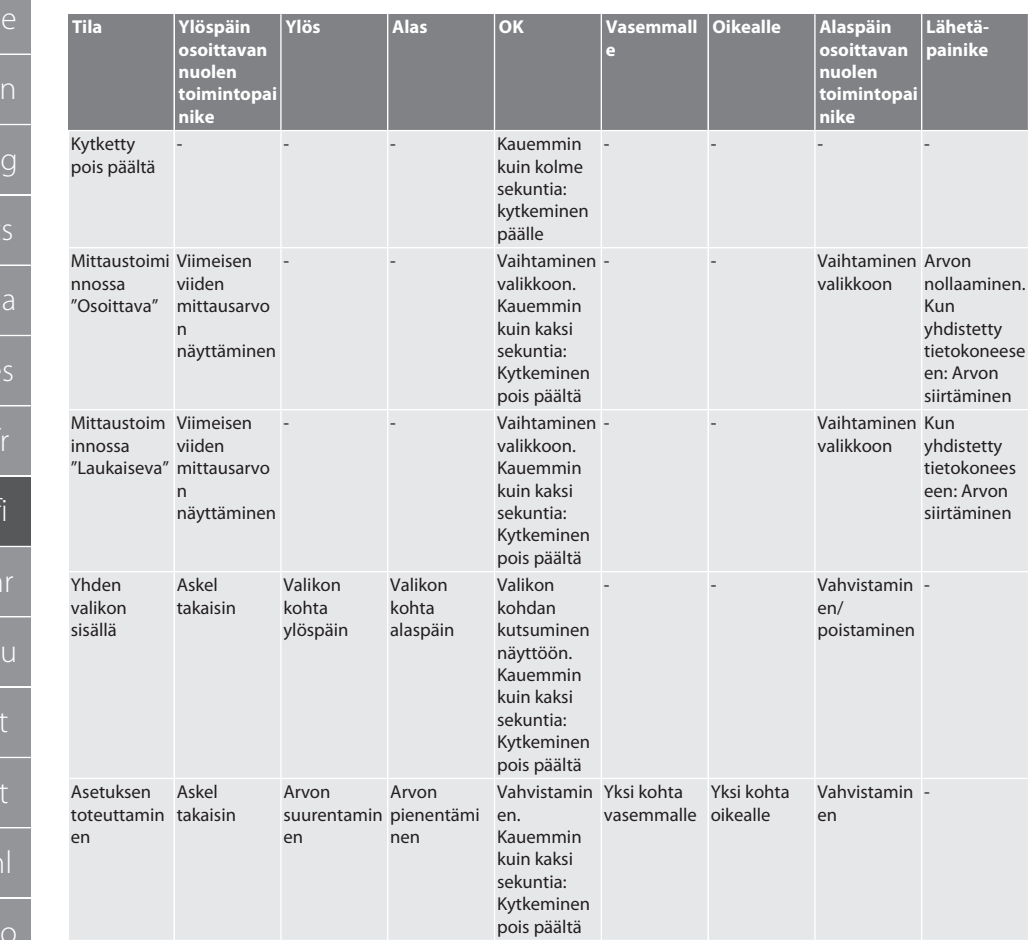

**C**
#### **4.3. NÄYTTÖ**

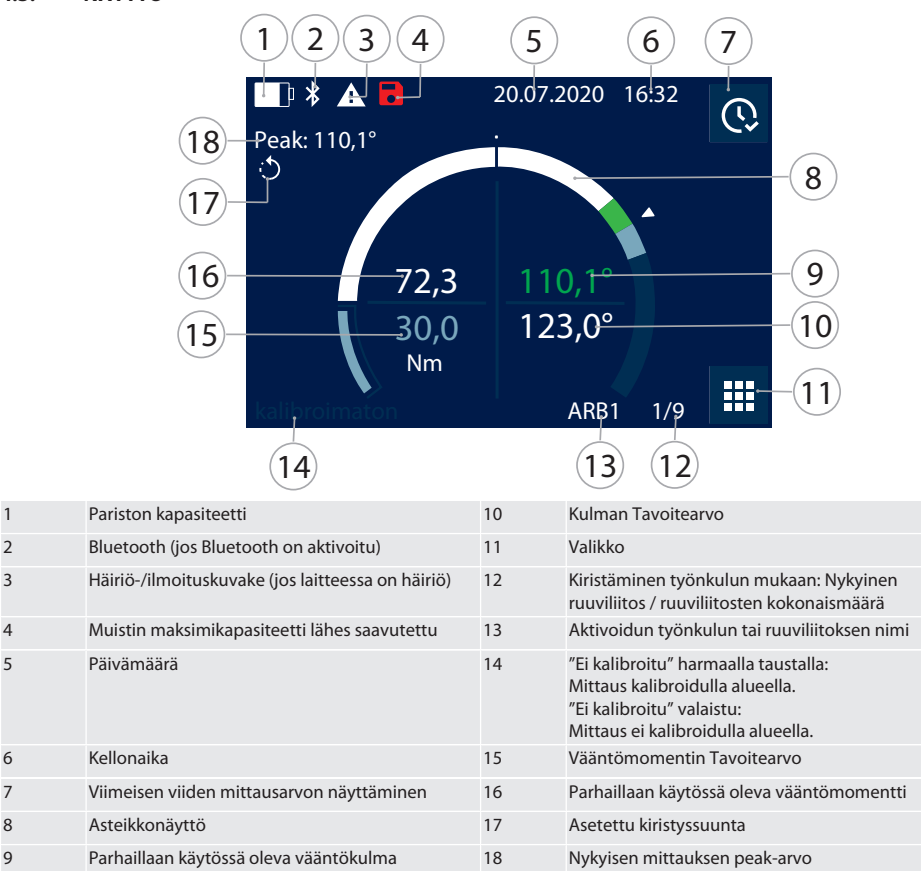

#### **4.4. YHTEENSOPIVUUS BLUETOOTH-LAITTEIDEN KANSSA**

Laite käyttää **Bluetooth**®-siirtotekniikkaa (Bluetooth Low Energy) ja täyttää Bluetooth-standardin 5.0 asettamat vaatimukset. Kun yhteys tietokoneeseen, älypuhelimeen tai tablettiin tapahtuu HID:n kautta, voidaan lähettää arvoja haluttuun ohjelmaan. Minimiedellytys: Bluetooth 4.2.

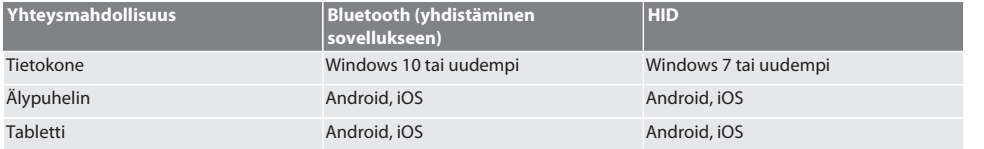

#### 5. Kuljetus

Säilytä alkuperäistä pakkausta ei-kondensoivassa paikassa, jonka lämpötila on -20 °C ... +70 °C ja jonka ilmankosteus on alle 90 %. Estä putoaminen.

### 6. Työympäristön edellytykset

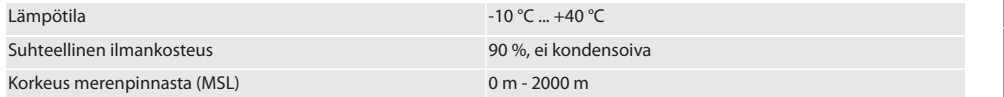

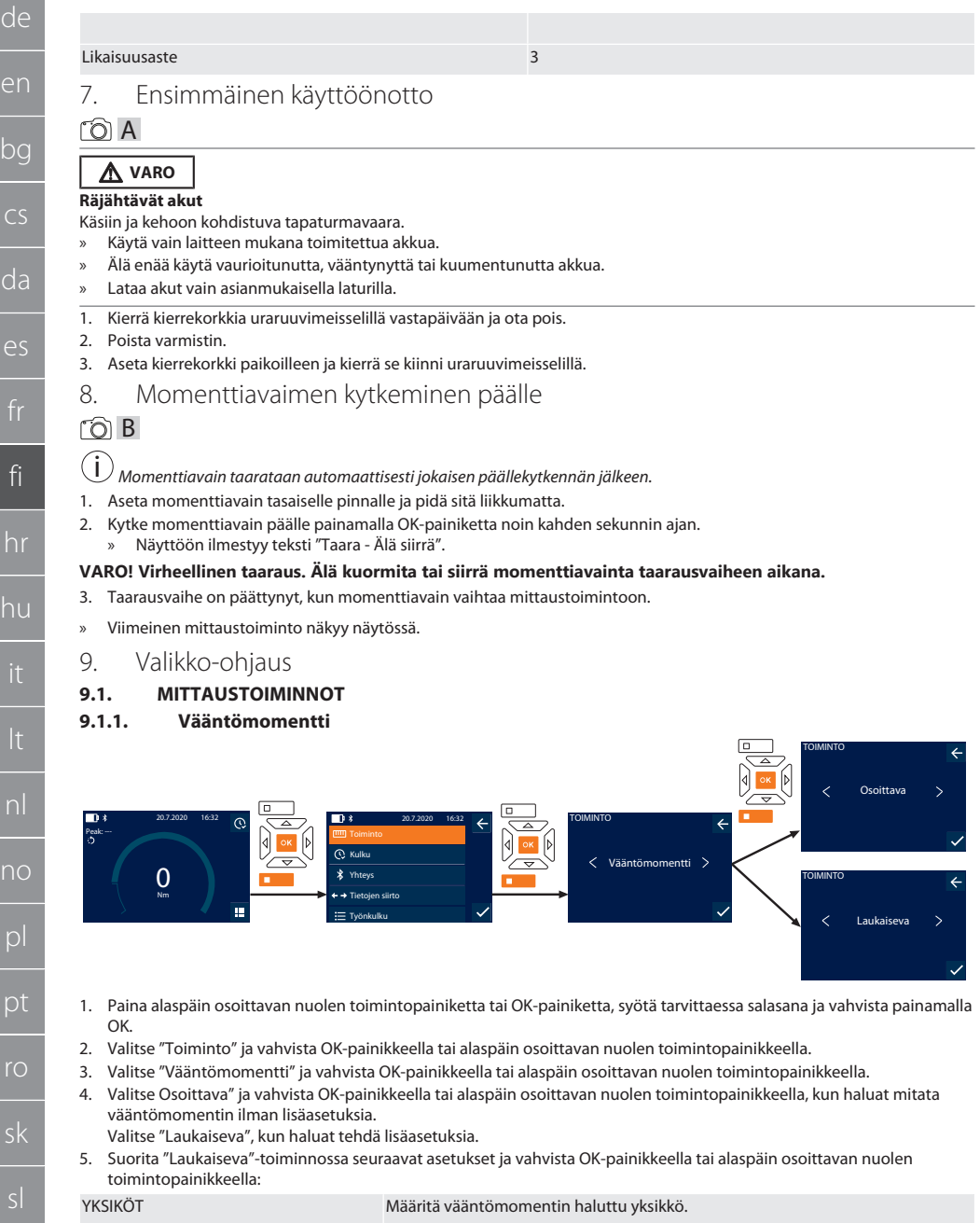

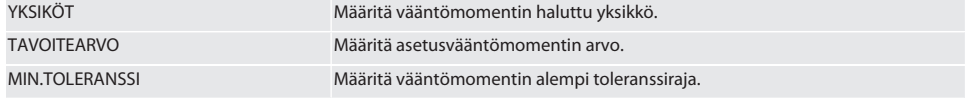

de

 $\mathsf{h}$ 

<span id="page-145-0"></span> $\epsilon$ 

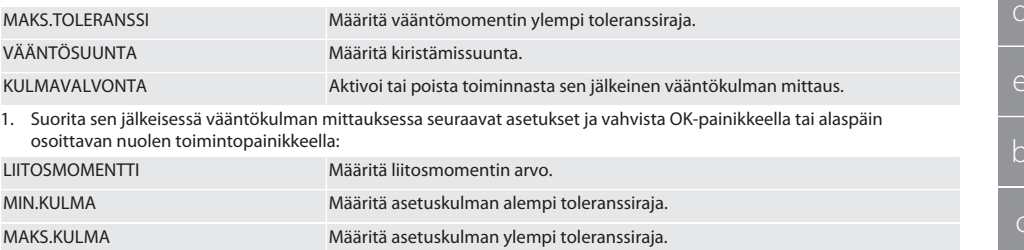

1. Sen jälkeen ruuviliitos voidaan tallentaa.

#### **9.1.2. Vääntökulma**

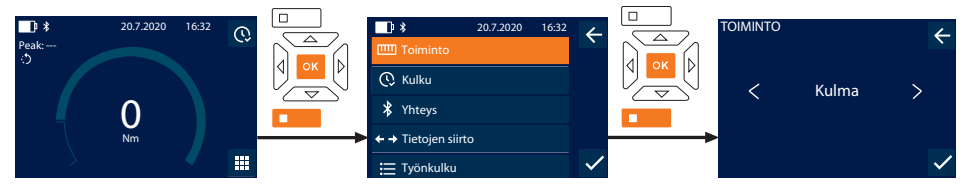

- 1. Paina alaspäin osoittavan nuolen toimintopainiketta tai OK-painiketta, syötä tarvittaessa salasana ja vahvista painamalla OK.
- 2. Valitse "Toiminto" ja vahvista OK-painikkeella tai alaspäin osoittavan nuolen toimintopainikkeella.
- 3. Valitse "Kulma" ja vahvista OK-painikkeella tai alaspäin osoittavan nuolen toimintopainikkeella.
- 4. Suorita seuraavat asetukset ja vahvista OK-painikkeella tai alaspäin osoittavan nuolen toimintopainikkeella:

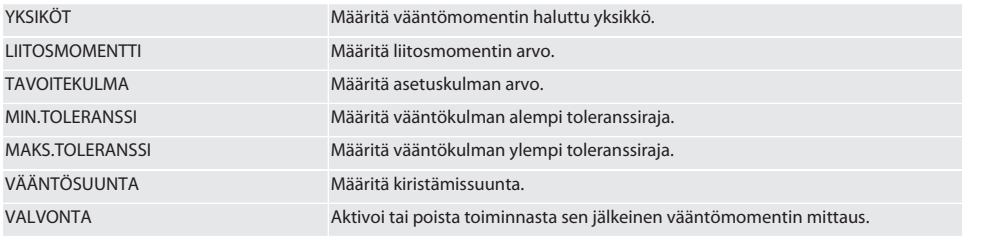

1. Suorita sen jälkeisessä vääntömomentin mittauksessa seuraavat asetukset ja vahvista OK-painikkeella tai alaspäin osoittavan nuolen toimintopainikkeella:

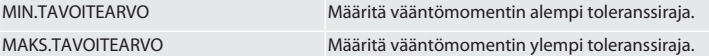

1. Sen jälkeen ruuviliitos voidaan tallentaa.

#### **9.2. KULKU**

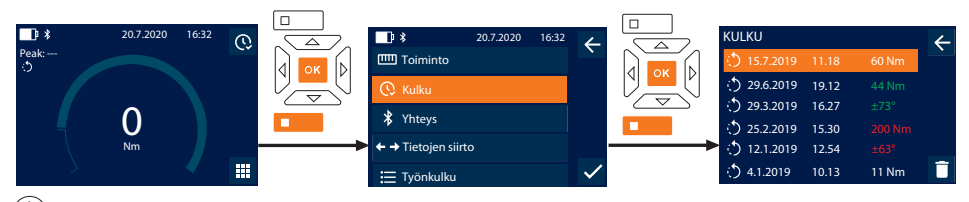

i *Enintään 1000 tiedon tallentaminen on mahdollista. Vanhimmat tiedot korvataan määrän ylityttyä*.

- 1. Paina alaspäin osoittavan nuolen toimintopainiketta tai OK-painiketta, syötä tarvittaessa salasana ja vahvista painamalla OK.
- 2. Valitse "Kulku" ja vahvista OK-painikkeella tai alaspäin osoittavan nuolen toimintopainikkeella.
- 3. Valitse tieto.
- Tuo yksityiskohdat näyttöön painamalla OK-painiketta.

de  $\mathsf{n}$ bg

da

 $\overline{\mathsf{P}}$ 

fi

hr

hu

nl

no

pl

pt

ro

 Poista kaikki tiedot painamalla alaspäin osoittavan nuolen toimintopainiketta kolmen sekunnin ajan ja vahvista painamalla OK-painiketta tai alaspäin osoittavan nuolen toimintopainiketta.

#### **9.3. RUUVILIITOS**

#### **9.3.1. Ruuviliitoksen laatiminen**

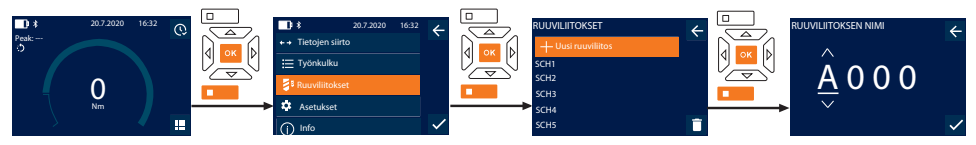

### $\dot{\bigcup}$  Enintään 100 ruuviliitoksen tallentaminen on mahdollista.

- 1. Paina alaspäin osoittavan nuolen toimintopainiketta tai OK-painiketta, syötä tarvittaessa salasana ja vahvista painamalla OK.
- 2. Valitse "Ruuviliitokset" ja vahvista OK-painikkeella tai alaspäin osoittavan nuolen toimintopainikkeella.
- 3. Valitse "Uusi ruuviliitos" ja vahvista OK-painikkeella.
- 4. Anna ylös-, alas-, vasemmalle- ja oikealle-painikkeilla nimi, jossa on enintään neljä merkkiä.
- 5. Vahvista painamalla OK-painiketta tai alaspäin osoittavan nuolen toimintopainiketta.
- 6. Valitse vasemmalle- ja oikealle-painikkeilla, suojataanko ruuviliitos salasanalla ja vahvista painamalla OK-painiketta tai alaspäin osoittavan nuolen toimintopainiketta.
	- $\dot{U}$  Kun Ruuviliitoksen salasana on aktivoituna: *Salasana on annettava virheellisesti suoritetun kiristämisen yhteydessä.*
- 7. Tee asetukset [mittaustoimintojen \[](#page-145-0)[}](#page-145-0) [Sivu 146\]](#page-145-0) mukaisesti.
	- » Ruuviliitos on tallennettu.

#### **9.3.2. Ruuviliitoksen muokkaaminen**

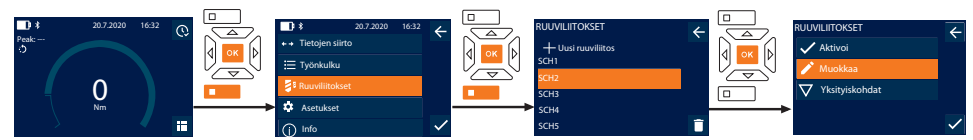

- 1. Paina alaspäin osoittavan nuolen toimintopainiketta tai OK-painiketta, syötä tarvittaessa salasana ja vahvista painamalla OK.
- 2. Valitse "Ruuviliitokset" ja vahvista OK-painikkeella tai alaspäin osoittavan nuolen toimintopainikkeella.
- 3. Valitse muokattava ruuviliitos ja vahvista painamalla OK-painiketta.
- 4. Valitse "Muokkaa" ja vahvista OK-painikkeella tai alaspäin osoittavan nuolen toimintopainikkeella.
- 5. Muokkaa nimeä tai vahvista painamalla OK-painiketta tai alaspäin osoittavan nuolen toimintopainiketta.
- 6. Muokkaa asetuksia.

#### <span id="page-147-0"></span>**9.3.3. Ruuviliitoksen hakeminen muistista**

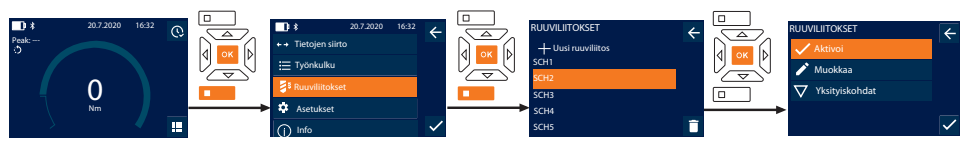

- 1. Paina alaspäin osoittavan nuolen toimintopainiketta tai OK-painiketta, syötä tarvittaessa salasana ja vahvista painamalla OK.
- 2. Valitse "Ruuviliitokset" ja vahvista OK-painikkeella tai alaspäin osoittavan nuolen toimintopainikkeella.
- 3. Valitse haluttu ruuviliitos ja vahvista painamalla OK-painiketta.
- 4. Valitse "Aktivoi" ja vahvista OK-painikkeella tai alaspäin osoittavan nuolen toimintopainikkeella.
- 5. Suorita kiristäminen ruuviliitoksen mukaisesti.

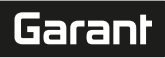

#### **9.3.4. Ruuviliitoksen poistaminen**

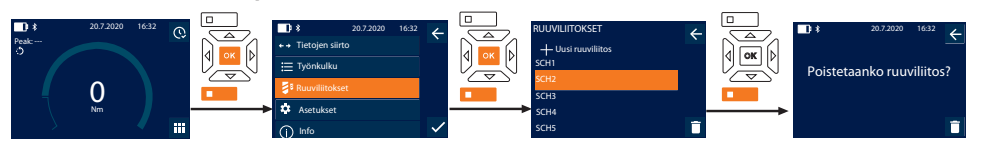

- 1. Paina alaspäin osoittavan nuolen toimintopainiketta tai OK-painiketta, syötä tarvittaessa salasana ja vahvista painamalla **OK.**
- 2. Valitse "Ruuviliitokset" ja vahvista OK-painikkeella tai alaspäin osoittavan nuolen toimintopainikkeella.
- 3. Valitse poistettava ruuviliitos.
- 4. Paina alaspäin osoittavan nuolen toimintopainiketta.
- 5. Vahvista poistaminen painamalla OK-painiketta tai alaspäin osoittavan nuolen toimintopainiketta.

#### **9.4. TYÖNKULKU**

#### <span id="page-148-0"></span>**9.4.1. Työnkulun laatiminen**

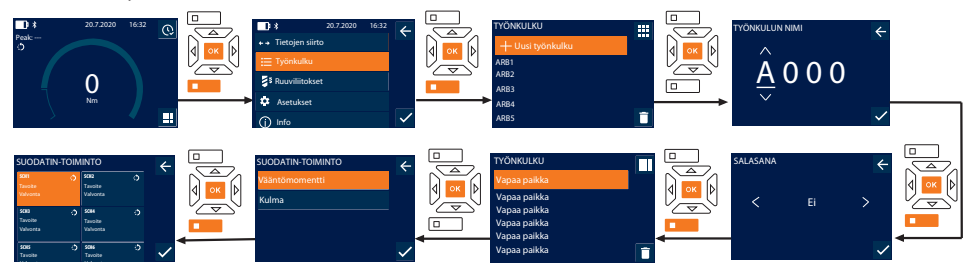

i *Enintään 10 työnkulun tallentaminen on mahdollista.*

- ü Ruuviliitokset on tallennettu.
- 1. Paina alaspäin osoittavan nuolen toimintopainiketta tai OK-painiketta, syötä tarvittaessa salasana ja vahvista painamalla OK.
- 2. Valitse "Työnkulku" ja vahvista OK-painikkeella tai alaspäin osoittavan nuolen toimintopainikkeella.
- 3. Valitse "Uusi työnkulku" ja vahvista OK-painikkeella.
- 4. Anna ylös-, alas-, vasemmalle- ja oikealle-painikkeilla nimi, jossa on enintään neljä merkkiä.
- 5. Vahvista painamalla OK-painiketta tai alaspäin osoittavan nuolen toimintopainiketta.
- 6. Valitse vasemmalle- ja oikealle-painikkeilla, suojataanko työnkulku salasanalla ja vahvista painamalla OK-painiketta tai alaspäin osoittavan nuolen toimintopainiketta.

i *Kun* Työnkulun salasana *on aktivoituna: Salasana on annettava virheellisesti suoritetun kiristämisen yhteydessä.* » Työnkulku tallennettu.

- 7. Valitse tallennettavan ruuviliitoksen paikka ja vahvista painamalla OK-painiketta.
- 8. Valitse "Vääntömomentti" tai "Kulma" tallennettujen ruuviliitosten suodattamiseksi ja vahvista painamalla OK-painiketta tai alaspäin osoittavan nuolen toimintopainiketta.
- 9. Valitse "Ruuviliitokset" ja lisää työnkulkuun painamalla OK. Ruuviliitoksen yksityiskohdat voidaan tuoda näyttöön painamalla alaspäin osoittavan nuolen toimintopainiketta.
- 10. Lisää muita "Ruuviliitokset"-kohtia.

11. Kun kaikki on valmista, tallenna "Työnkulku" painamalla ylöspäin osoittavan nuolen painiketta.

#### **9.4.2. Työnkulun muokkaaminen**

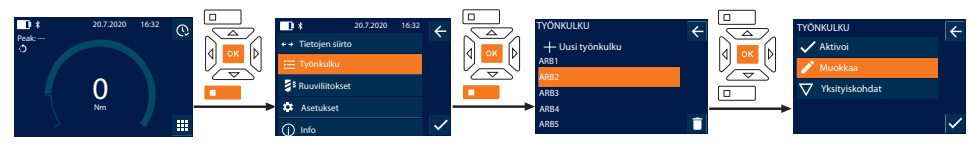

1. Paina alaspäin osoittavan nuolen toimintopainiketta tai OK-painiketta, syötä tarvittaessa salasana ja vahvista painamalla OK.

- 2. Valitse "Työnkulku" ja vahvista OK-painikkeella tai alaspäin osoittavan nuolen toimintopainikkeella.
- 3. Valitse muokattava Työnkulku ja vahvista painamalla OK-painiketta.
- 4. Valitse "Muokkaa" ja vahvista OK-painikkeella tai alaspäin osoittavan nuolen toimintopainikkeella.
- 5. Muokkaa nimeä tai vahvista painamalla OK-painiketta tai alaspäin osoittavan nuolen toimintopainiketta. i

*Kun nimi on sama, olemassa oleva työnkulku muokataan. Kun nimi on muutettu, työnkulku kopioidaan samoilla arvoilla ja muokataan sen jälkeen.*

- 6. Valitse vasemmalle- ja oikealle-painikkeilla, suojataanko työnkulku salasanalla ja vahvista painamalla OK-painiketta tai alaspäin osoittavan nuolen toimintopainiketta.
- 7. Valitse ruuviliitos ja poista se alaspäin osoittavan nuolen toimintopainikkeella.
- 8. Vahvista poistaminen painamalla OK-painiketta tai alaspäin osoittavan nuolen toimintopainiketta.
- 9. Lisää Ruuviliitokset kohdan ["Arbeitsablauf erstellen \[](#page-148-0)[}](#page-148-0) [Sivu 149\]](#page-148-0)" mukaisesti.

#### <span id="page-149-0"></span>**9.4.3. Työnkulun hakeminen näyttöön**

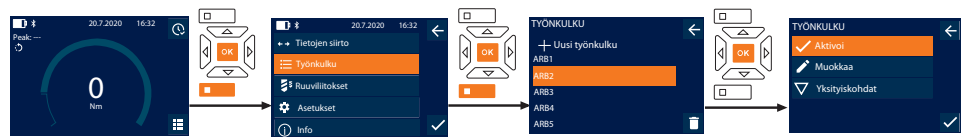

- 1. Paina alaspäin osoittavan nuolen toimintopainiketta tai OK-painiketta, syötä tarvittaessa salasana ja vahvista painamalla OK.
- 2. Valitse "Työnkulku" ja vahvista OK-painikkeella tai alaspäin osoittavan nuolen toimintopainikkeella.
- 3. Valitse haluttu Työnkulku ja vahvista painamalla OK-painiketta.
- 4. Valitse "Aktivoi" ja vahvista OK-painikkeella tai alaspäin osoittavan nuolen toimintopainikkeella.
- 5. Suorita kiristäminen työnkulkukaavion mukaisesti.

#### **VARO! Kiristä työnkulun määräämät ruuvit oikeassa järjestyksessä.**

- 6. Vahvista ruuviliitos lähetä-painiketta painamalla, jotta työnkulku hyppää seuraavaan ruuviliitokseen. Viimeisen kiristämisvaiheen jälkeen se hyppää jälleen takaisin ensimmäiseen ruuviliitokseen.
- 7. Jos työkulku on työstetty väärin, avaa kaikki ruuvaukset, tarkista, onko työkappale vioittunut ja toista kiristäminen tarvittaessa uusilla ruuveilla.

#### **9.4.4. Työnkulun poistaminen**

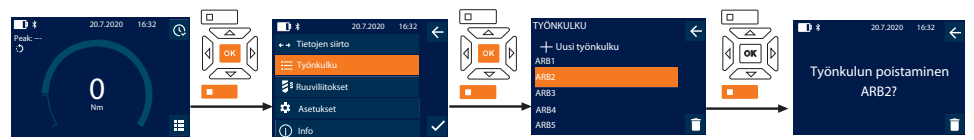

- 1. Paina alaspäin osoittavan nuolen toimintopainiketta tai OK-painiketta, syötä tarvittaessa salasana ja vahvista painamalla OK.
- 2. Valitse "Työnkulku" ja vahvista OK-painikkeella tai alaspäin osoittavan nuolen toimintopainikkeella.
- 3. Valitse poistettava työnkulku.
- 4. Paina alaspäin osoittavan nuolen toimintopainiketta.
- 5. Kaikki työnkulut voidaan poistaa painamalla alaspäin osoittavan nuolen toimintopainikkeella kolmen sekunnin ajan.
- 6. Vahvista poistaminen painamalla OK-painiketta tai alaspäin osoittavan nuolen toimintopainiketta.

### 10. Yhdistäminen älypuhelimeen tai tietokoneeseen

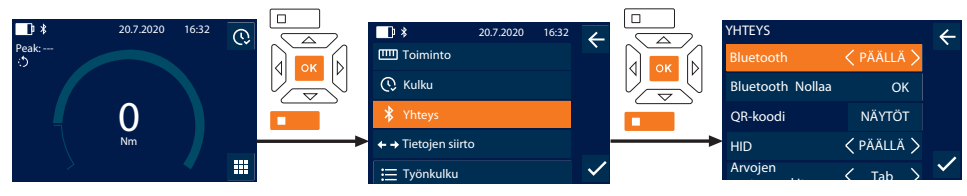

1. Paina alaspäin osoittavan nuolen toimintopainiketta tai OK-painiketta, syötä tarvittaessa salasana ja vahvista painamalla OK.

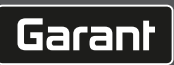

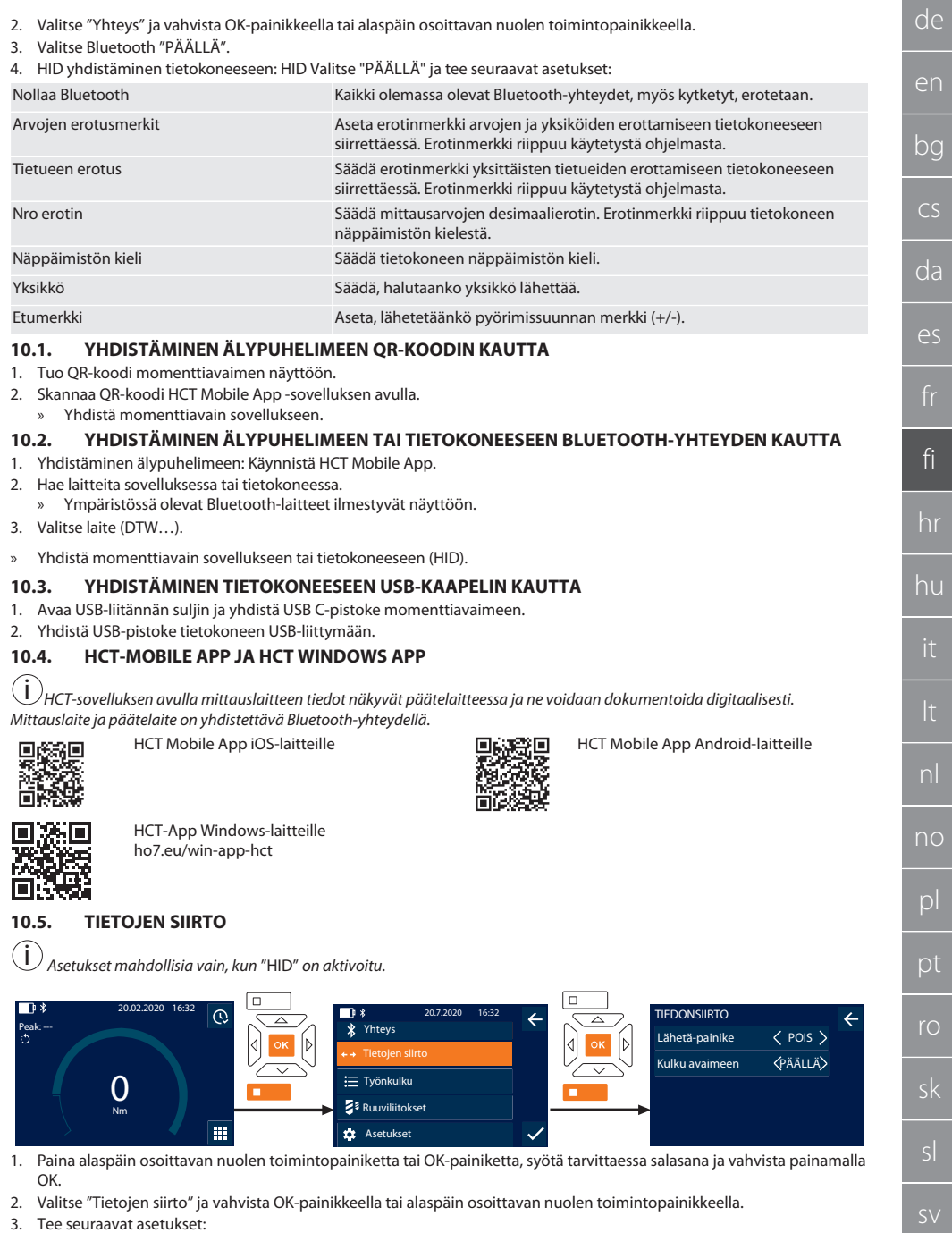

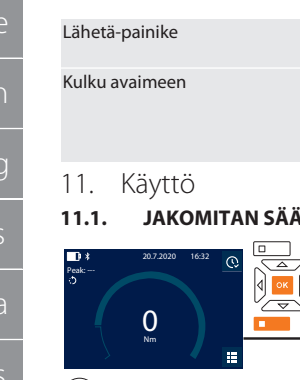

Aktivoi tai poista toiminnasta lähetä-painike. Kun painike on poistettu toiminnasta, tietoja ei siirretä HID:n välityksellä.

Kun lähetä-painike on aktivoitu: Kulun momenttiavaimeen tallentamisen aktivointi tai deaktivointi. Deaktivoinnissa kulku siirretään HID:n välityksellä eikä sitä tallenneta momenttiavaimeen.

#### **11.1. JAKOMITAN SÄÄTÄMINEN**

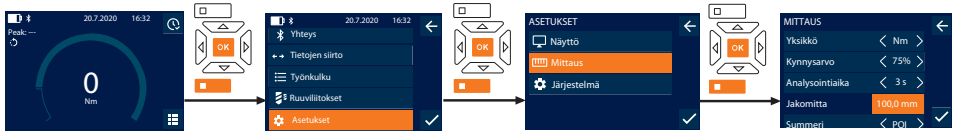

- Kun käytetään muuta vaihtopäätä kuin tuotteen mukana toimitettua suuntaa vaihtavaa räikkää, jakomitta on säädettävä
- ü Suuntaa vaihtava räikkä asennettu samaan tasoon työkalupitimen kanssa.
- 1. Paina alaspäin osoittavan nuolen toimintopainiketta tai OK-painiketta, syötä tarvittaessa salasana ja vahvista painamalla OK.
- 2. Valitse "Asetukset" ja vahvista OK-painikkeella tai alhaalla olevalla toimintopainikkeella.
- 3. Valitse "Mittaus" ja vahvista OK-painikkeella tai alhaalla olevalla toimintopainikkeella.
- 4. Syötä vaihtopään selvitetty jakomitta "Jakomitta"-kohtaan:

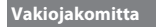

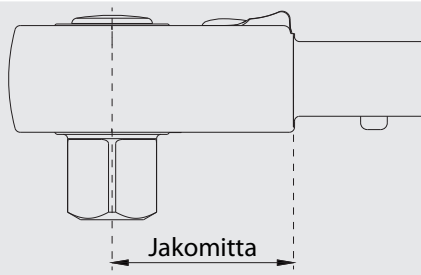

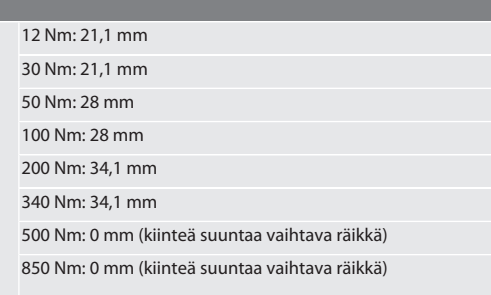

#### **11.2. KIRISTÄMINEN**

#### ra c

- Haluttu mittaustoiminto on säädetty, oikeat asetukset on tehty.
- ü Tarvittaessa [työnkulku haettu muistista \[](#page-149-0)[}](#page-149-0) [Sivu 150\]](#page-149-0) tai [ruuviliitos haettu muistista \[](#page-147-0)[}](#page-147-0) [Sivu 148\].](#page-147-0)
- ü Avainhylsy on yhdistetty kiinteästi momenttiavaimeen ja lukittu.
- 1. Säädä kiristyssuunta suuntaa vaihtavan räikän vaihtovivun kautta mittaustoiminnossa tehtyjen asetusten mukaisesti.
- 2. Aseta momenttiavain ruuviin tai mutteriin suoraan kulmaan.
- 3. Kohdista kahvan keskikohtaan voimaa tangentiaalisesti kääntösäteeseen nähden, kunnes haluttu vääntömomentti tai vääntökulma on saavutettu.
	- » Nykyinen vääntömomentin/vääntökulman arvo tulee näyttöön.
- » Kun asetettu vääntömomentin/vääntökulman arvo on saavutettu, nykyinen arvo näkyy vihreänä ja signaalirenkaan valo on vihreä.

#### **VARO! Lopeta kiristäminen heti, kun haluttu vääntömomentti/vääntökulma on saavutettu.**

4. Vahvista arvo lähetä-painikkeella, jotta voit suorittaa seuraavan kiristysvaiheen.

#### **11.3. VÄÄRIN SUORITETUN RUUVILIITOKSEN KORJAAMINEN**

- 1. Kun ruuviliitos suoritettu väärin:
	- » Momenttiavain ilmoittaa virheellisestä suorittamisesta ja kysyy, toistetaanko toimenpide.
- 2. Syötä tarvittaessa salasana. Jos toimenpide toistetaan, vahvista valintaikkuna alaspäin osoittavan nuolen toimintopainikkeella.
- 3. Avaa ruuvaus ja tarkista, onko työkappale vioittunut.

152

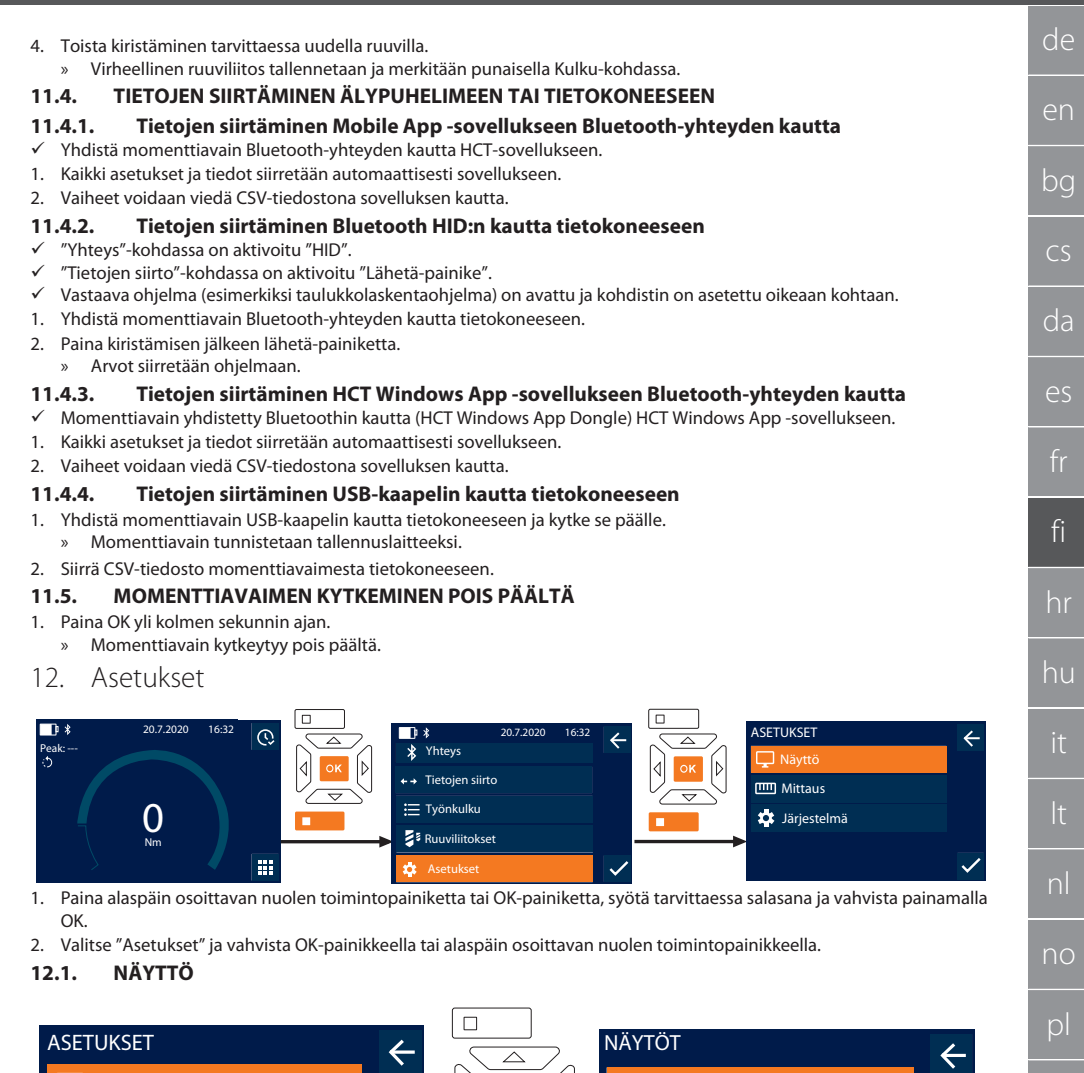

Näyttö Kirkkaus < 90%  $\triangleright$ **mm** Mittaus Valmiustila <10 min Himmennä < 5 s Järjestelmä  $\overline{\phantom{0}}$ п Aikamuoto < 12 h >  $\ddot{\phantom{1}}$ Päivämäärä 20.02.20

1. Valitse "Näyttö" ja vahvista OK-painikkeella tai alaspäin osoittavan nuolen toimintopainikkeella.

#### 2. Tee seuraavat asetukset:

Kirkkaus Säädä näyttöruudun kirkkaus prosentteina.

pt

sv

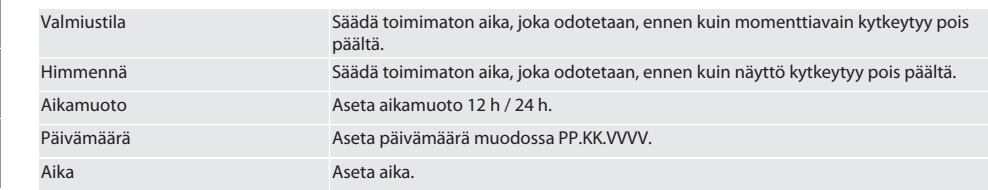

#### **12.2. MITTAUS**

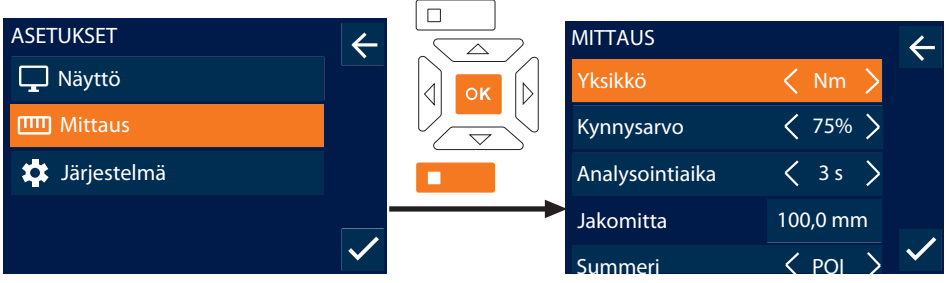

1. Valitse "Mittaus" ja vahvista OK-painikkeella tai alaspäin osoittavan nuolen toimintopainikkeella.

2. Tee seuraavat asetukset:

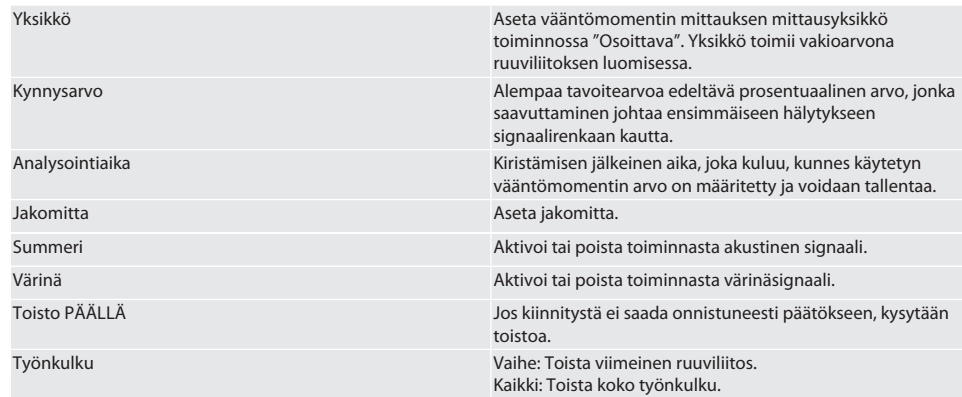

#### **12.3. JÄRJESTELMÄ**

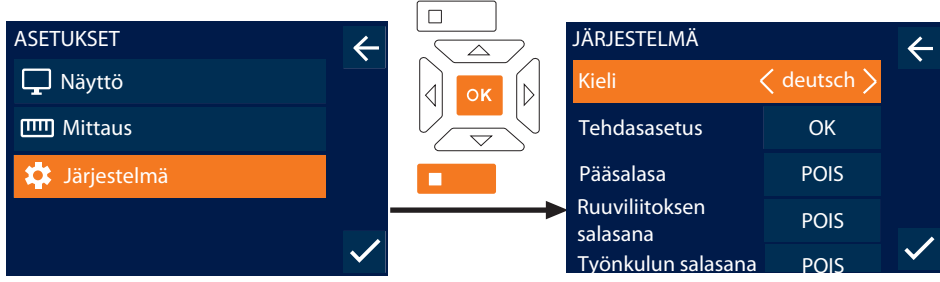

1. Valitse "Järjestelmä" ja vahvista OK-painikkeella tai alaspäin osoittavan nuolen toimintopainikkeella.

2. Tee seuraavat asetukset:

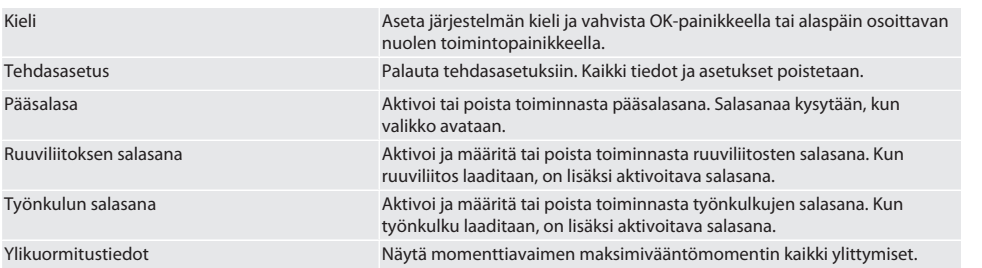

## 13. Käyttötilojen näyttö ja signaalit

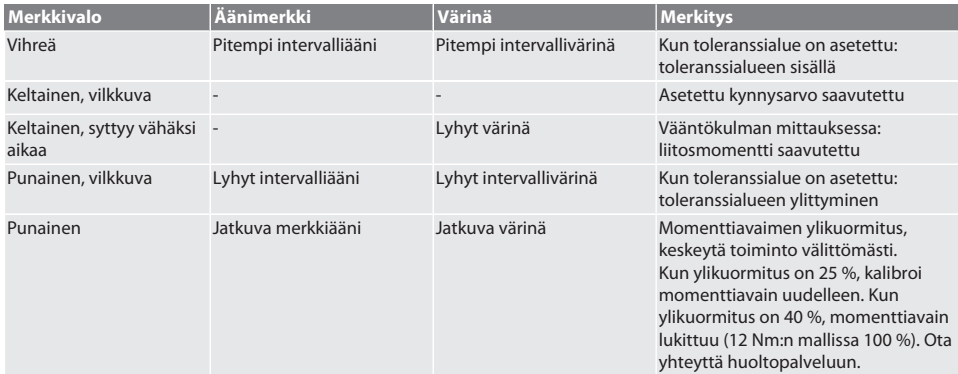

## 14. Häiriöilmoitukset ja vian korjaaminen

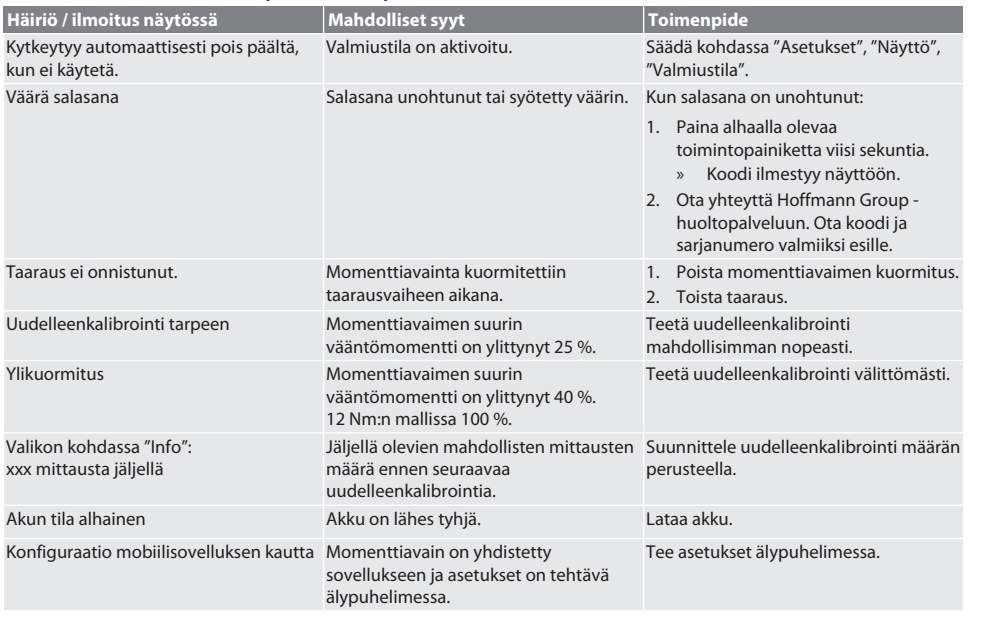

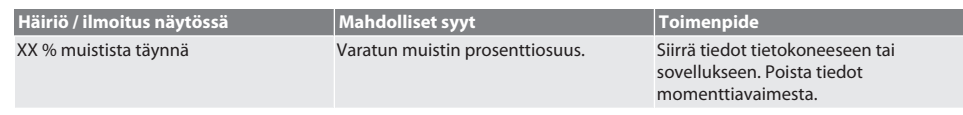

#### 15. Huolto

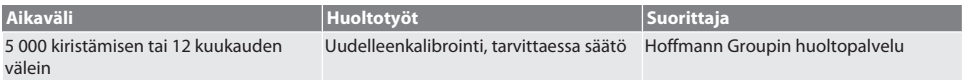

*Taul. 1:* Huoltotaulukko

#### 16. Puhdistus

Poista liat puhtaalla, pehmeällä ja kuivalla liinalla. Älä käytä kemikali-, alkoholi-, hioma-aine- tai liuotinpitoisia puhdistusaineita.

#### 17. Säilytys

Poista akku ennen säilytystä. Säilytä akkua pölyttömässä ja kuivassa paikassa, jonka lämpötila on -20 °C ... +25 °C ja jonka ilmankosteus on alle 75 %. Pidä latauskapasiteetti aina 30 %:ssa.

Säilytä momenttiavainta ei-kondensoivassa paikassa, jonka lämpötila on -20 °C ... +70 °C ja jonka ilmankosteus on alle 90 %. Suojaa alkuperäisessä pakkauksessa valolta ja pölyltä suojattuna kuivassa paikassa. Ei saa varastoida syövyttävien, aggressiivisten, kemiallisten aineiden, liuottimien, kosteuden ja lian lähellä.

### 18. Tekniset tiedot

#### **Mitat ja yleiset tiedot**

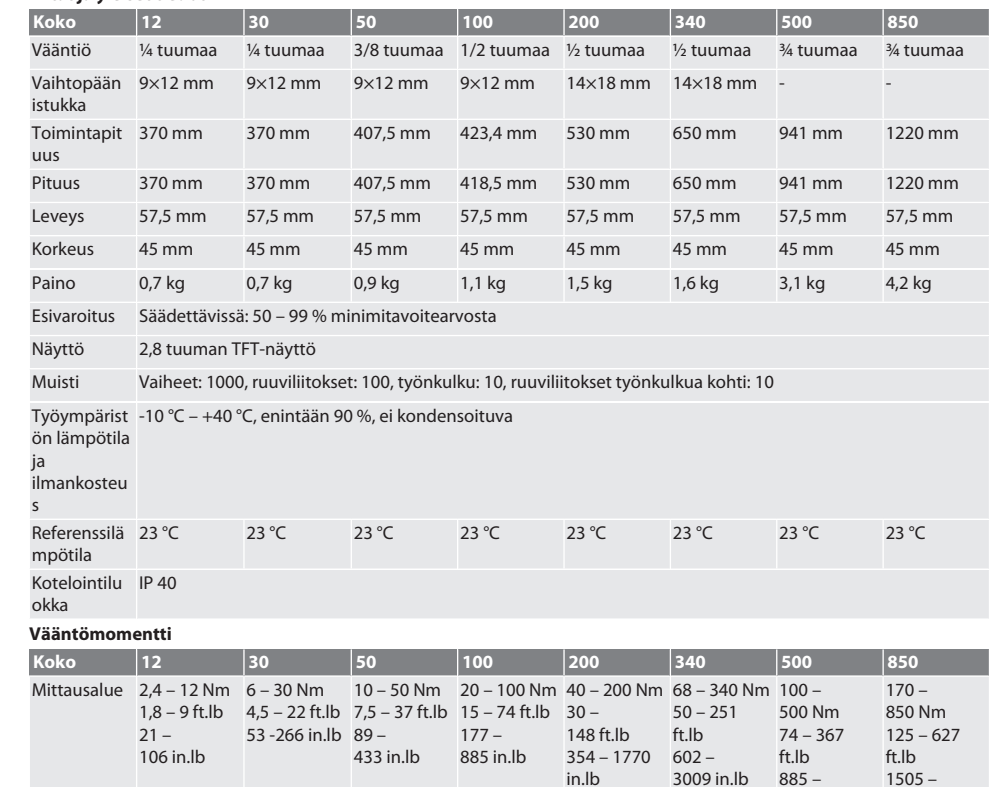

4425 in.lb

1505 – 7523 in.lb

# $\boxed{\mathsf{Garant}}$

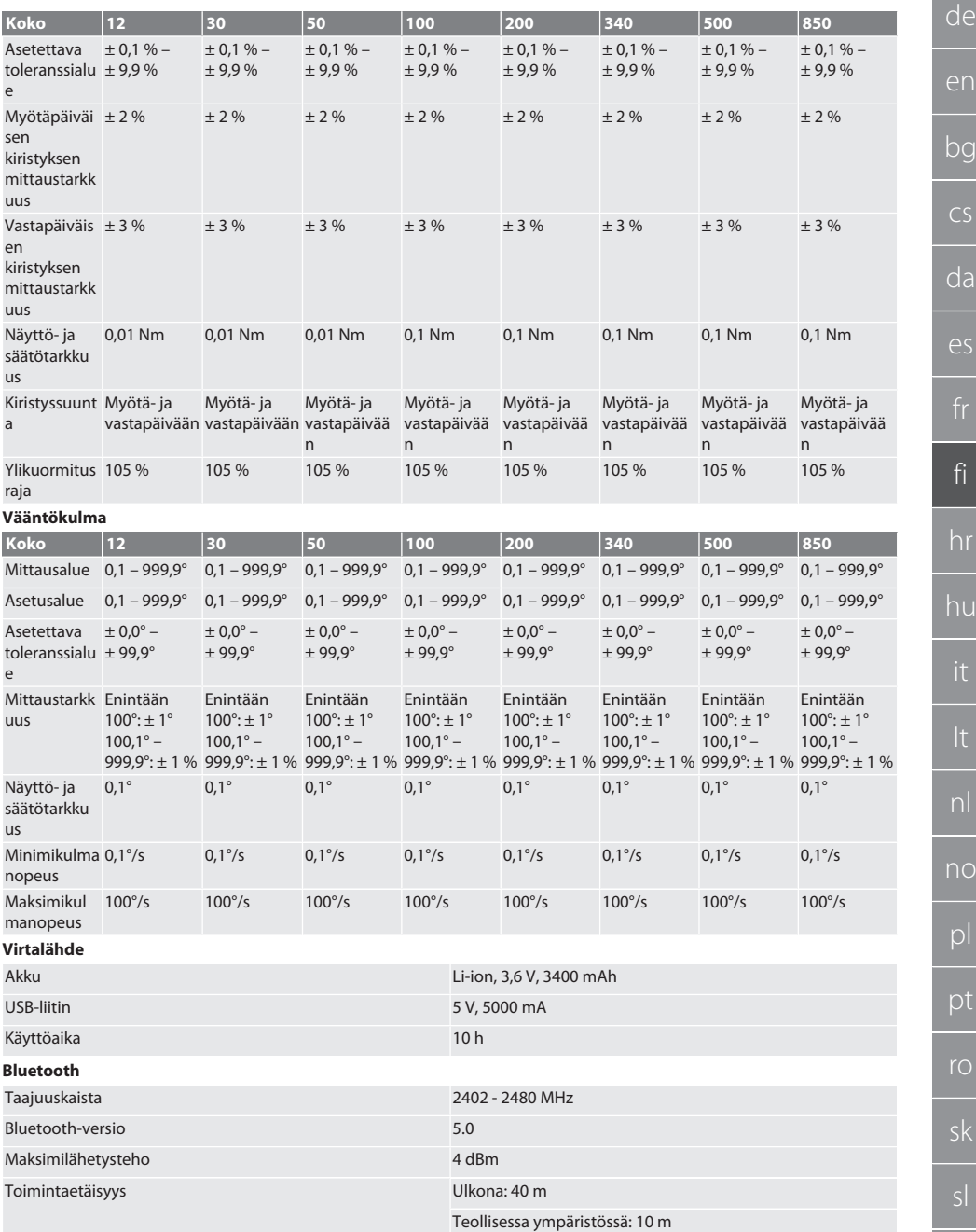

## 19. Kierrätys ja hävittäminen

 $\cancel{\nabla}$ 

Älä hävitä elektronista momenttiavainta, paristoja ja akkuja kotitalousjätteiden mukana. Maakohtaisia hävittämistä koskevia määräyksiä on noudatettava. Vie sopivaan keräyspisteeseen.

#### 20. Vaatimustenmukaisuusvakuutus

Hoffmann Supply Chain GmbH vakuuttaa täten, että radiolaitetyyppi elektroninen momenttiavain vastaa 2014/53/EUdirektiivin asettamia vaatimuksia. EU-vaatimustenmukaisuusvakuutuksen täydellinen teksti on saatavilla seuraavassa osoitteessa: https://www.hoffmann-group.com/service/downloads/doc

## Sadržaj

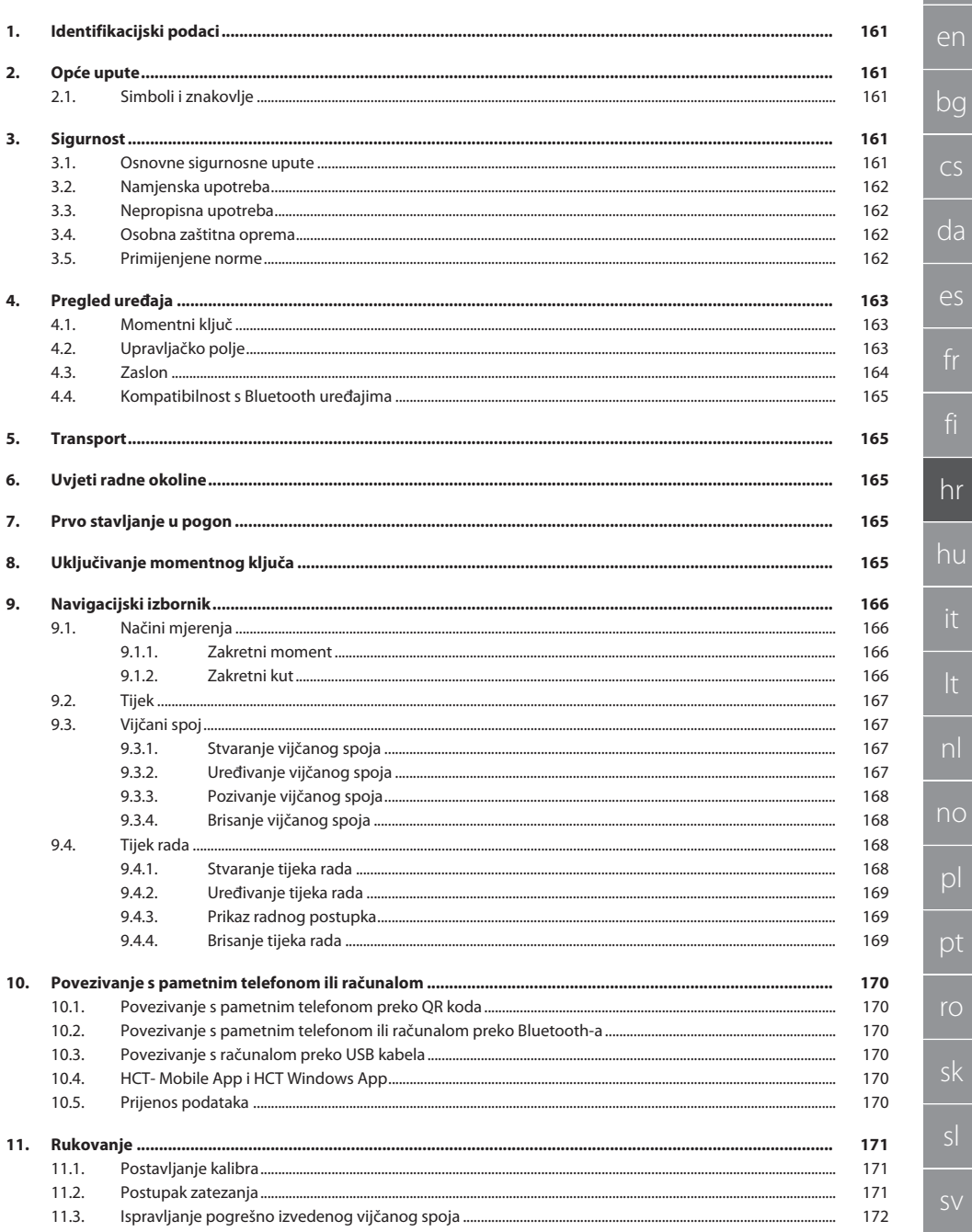

fi

 $\overline{10}$ 

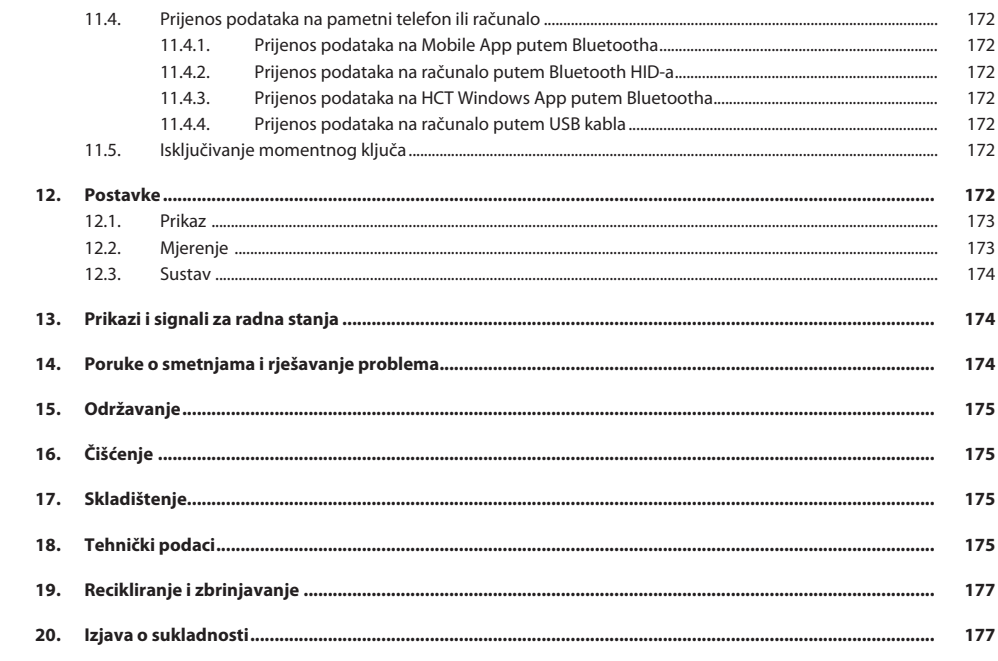

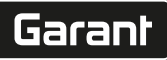

de

en

bg

cs

da

es

hr

hu

no

pl

pt

ro

sk

sv

## <span id="page-160-0"></span>1. Identifikacijski podaci<br>Proizvođač

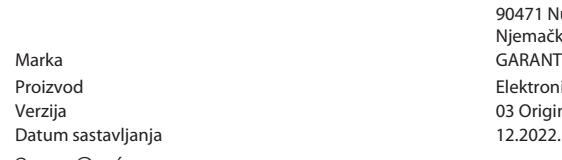

Hoffmann Supply Chain GmbH Poststraße 15 90471 Nürnberg ljemačka<br>¡ARANT lektronički momentni ključ / ključ za zakretni kut HCT 3 Originalne upute za rukovanje<br>2.2022.

#### <span id="page-160-1"></span>2. Opće upute

Pročitati upute za rukovanje i pridržavati ih se te ih spremiti i držati na raspolaganju kao referencu.

#### <span id="page-160-2"></span>**2.1. SIMBOLI I ZNAKOVLJE**

<span id="page-160-4"></span><span id="page-160-3"></span>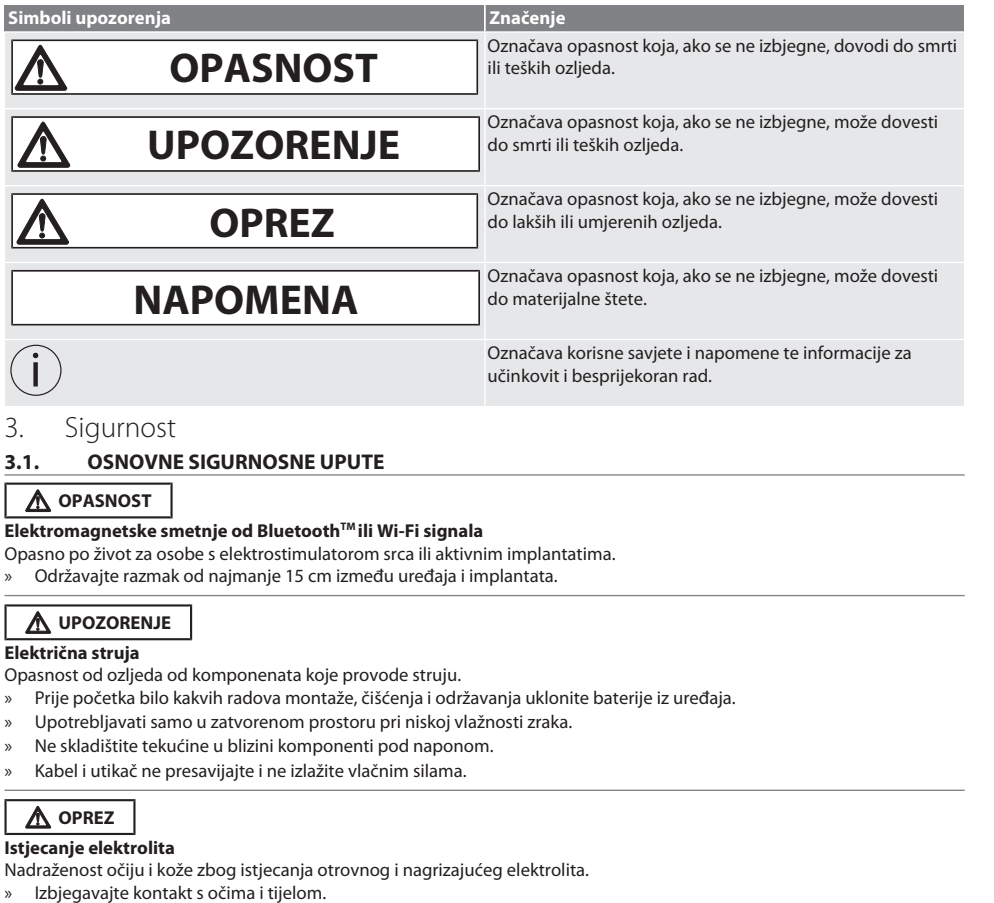

» U slučaju kontakta, odmah isperite pogođeno mjesto s puno vode, potražite liječničku pomoć.

<span id="page-161-3"></span><span id="page-161-2"></span><span id="page-161-1"></span><span id="page-161-0"></span>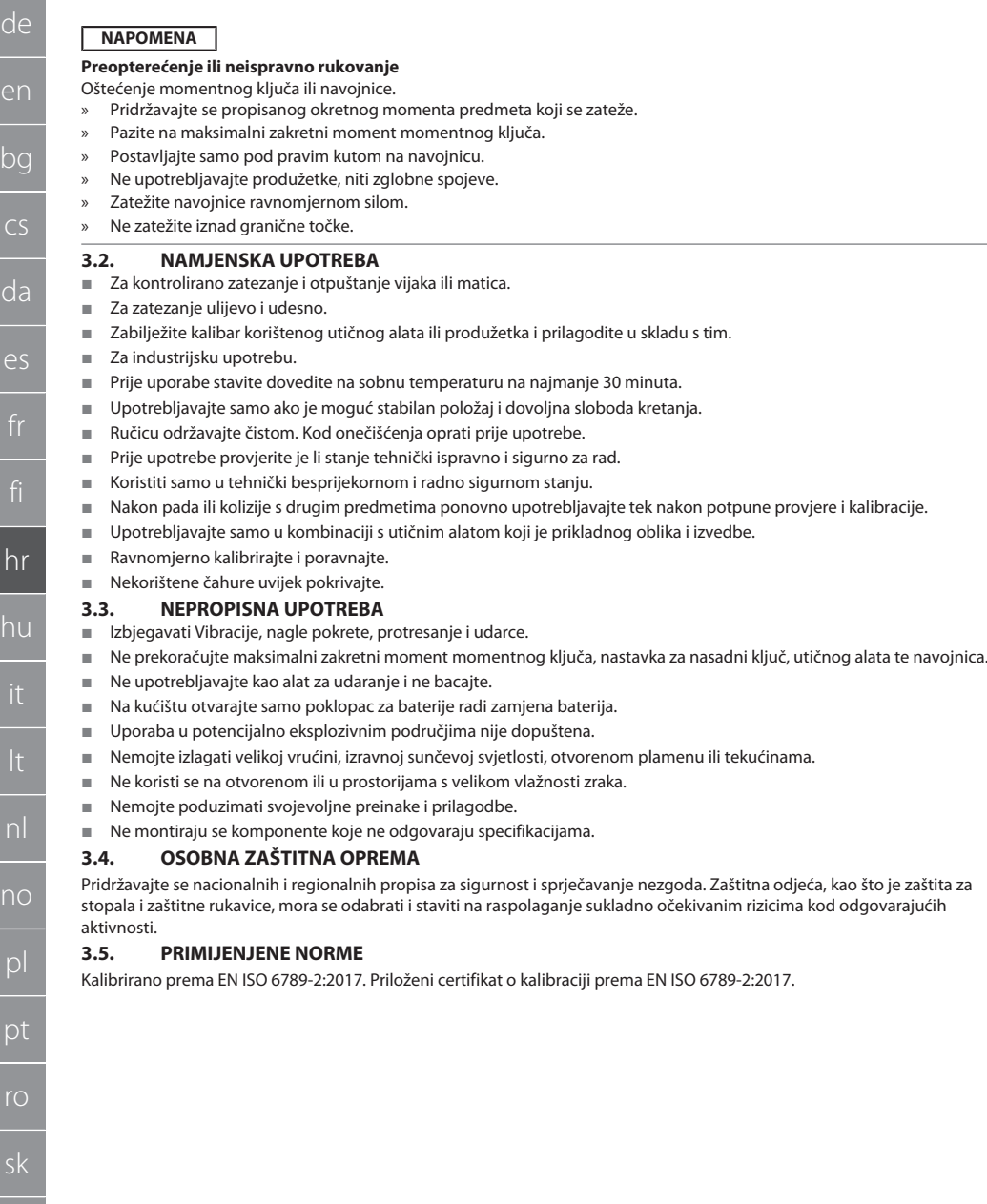

de

en

bg

cs

da

es

hr

hu

nl

no

pl

pt

ro

sk

sl

sv

### <span id="page-162-0"></span>4. Pregled uređaja

#### <span id="page-162-1"></span>**4.1. MOMENTNI KLJUČ**

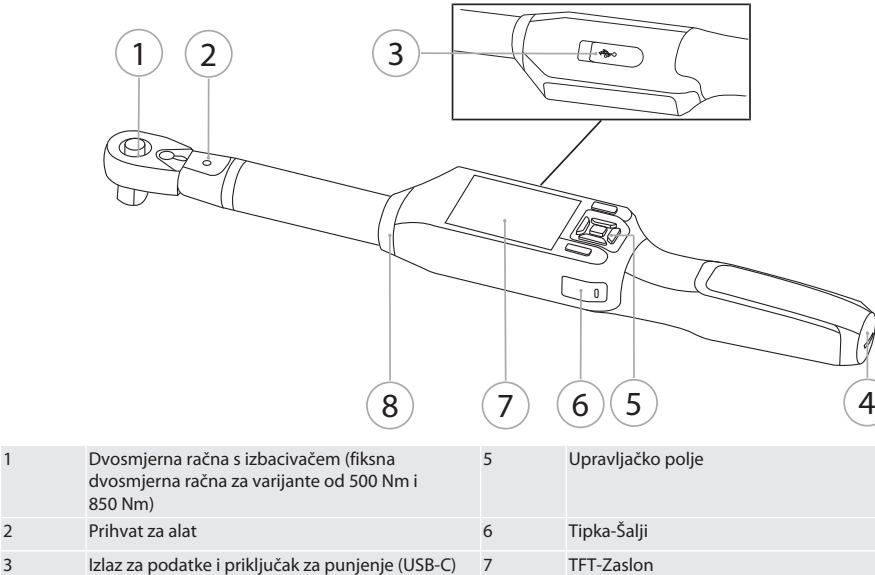

Momentni ključ posjeduje dva načina mjerenja:

Okretni moment s postavkama pokazno i aktivirajući

era Pretinac za baterije 1990. godine 1991. Na svjetski pretinac za baterije 1991. godine i svjetski stare i Signalni prsten

- **Moment ključ**
- <span id="page-162-2"></span>**4.2. UPRAVLJAČKO POLJE**

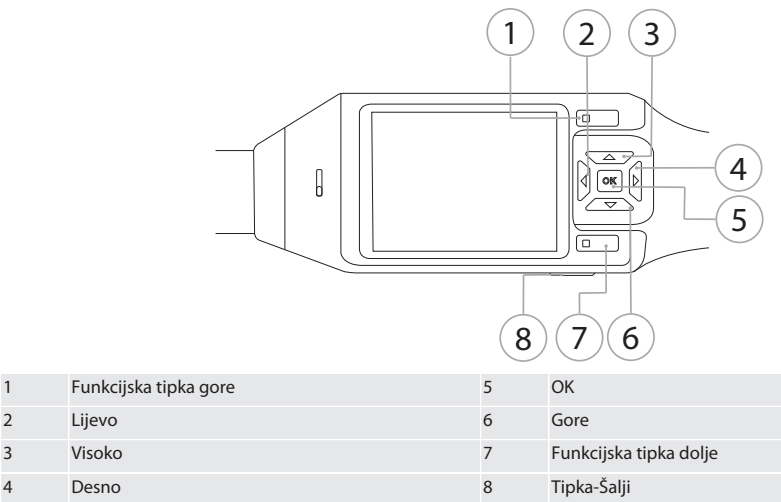

**Raspored tipki**

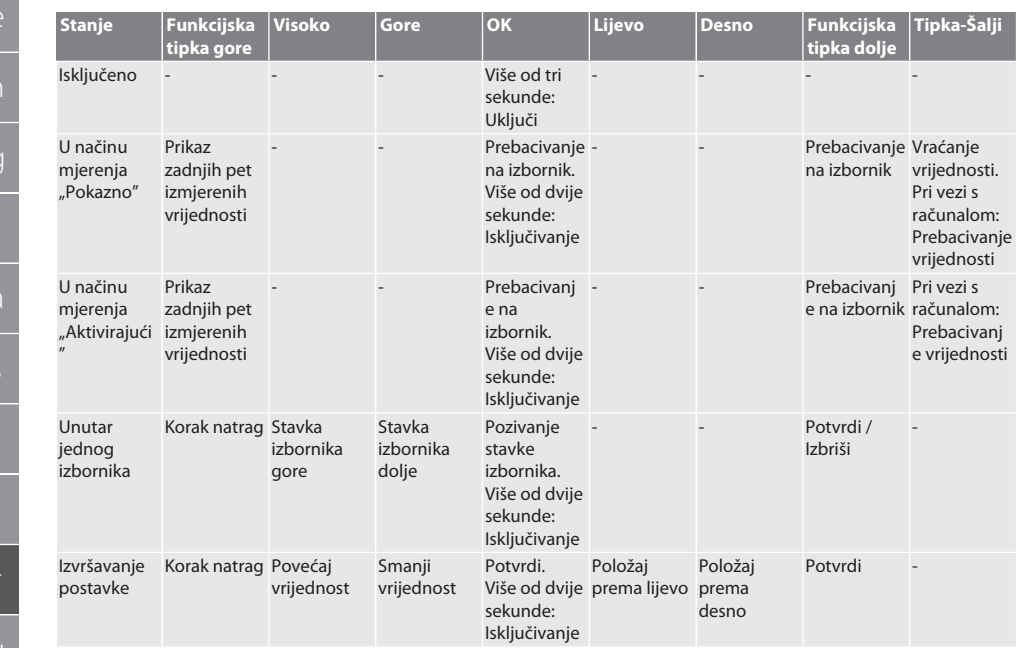

<span id="page-163-0"></span>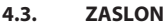

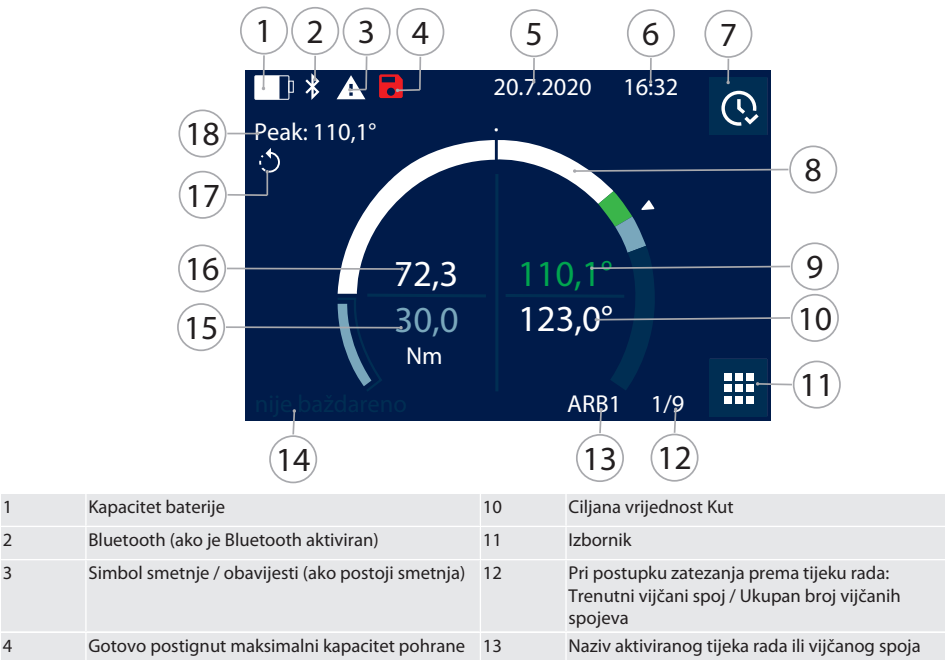

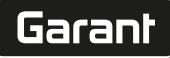

 $\mathfrak{g}$ 

da

 $\overline{\mathsf{P}}$ 

hr

hu

it

nl

no

pl

pt

ro

sk

 $\vert$ 

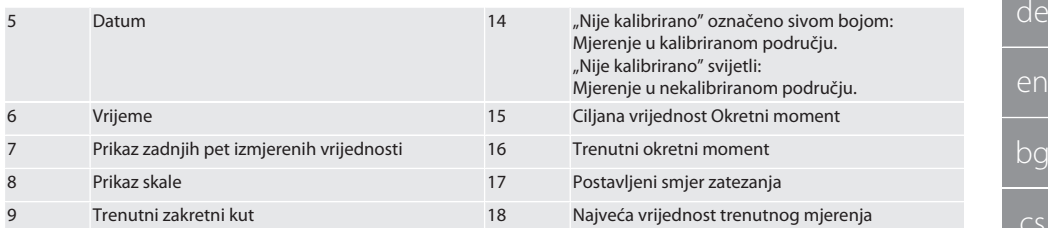

#### <span id="page-164-0"></span>**4.4. KOMPATIBILNOST S BLUETOOTH UREĐAJIMA**

Uređaj koristi **Bluetooth**® tehnologiju prenošenja (Bluetooth Low Energy) i ispunjava Bluetooth standard 5.0. Kod povezivanja s računalom, pametnim telefonom ili tabletom putem HID-a, moguće je poslati vrijednosti u željeni program. Minimalni zahtjev: Bluetooth 4.2.

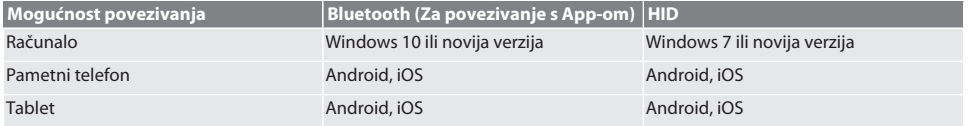

#### <span id="page-164-1"></span>5. Transport

Transportirati u originalnom pakiranju na temperaturama između -20 °C i +70 °C i pri relativnoj vlažnosti zraka ispod 90 % bez kondenzacije. Osigurati od padanja.

#### <span id="page-164-2"></span>6. Uvjeti radne okoline

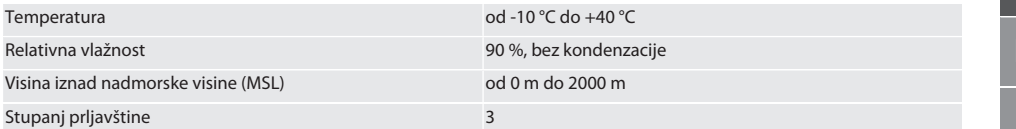

### <span id="page-164-3"></span>7. Prvo stavljanje u pogon

## ro A

#### **OPREZ**

#### **Eksplozije akumulatora**

Opasnost od ozljeda ruku i tijela.

- » Upotrebljavajte samo isporučen akumulator.
- » U slučaju oštećenja, deformacije ili zagrijavanja akumulator više nemojte upotrebljavati.
- » Akumulatore punite samo odgovarajućim punjačem.

1. Okrenite okretni zatvarač s odvijačem u smjeru suprotnom od kazaljke na satu i uklonite ga.

- 2. Uklonite kontaktnu zaštitu.
- 3. Umetnite okretni zatvarač i okrenite ga odvijačem u smjeru kazaljke na sat.
- <span id="page-164-4"></span>8. Uključivanje momentnog ključa

## $\widehat{D}$  B

i *Momentni ključ se automatski tarira nakon svakog uključivanja.*

1. Momentni ključ stavite na ravnu površinu i držite mirno.

- 2. Na oko dvije sekunde pritisnite gumb OK kako biste uključili momentni ključ.
	- » Prikazuje se "Tara Ne pomicati".

#### **OPREZ! Tariranje bez grešaka. Tijekom tariranja ne opterećivati ili micati momentni ključ.**

- 3. Postupak tariranja je završen kada se momentni ključ premješta u način mjerenja.
- » Prikazuje se zadnji način mjerenja.

### <span id="page-165-0"></span>9. Navigacijski izbornik

#### <span id="page-165-1"></span>**9.1. NAČINI MJERENJA**

<span id="page-165-2"></span>**9.1.1. Zakretni moment**

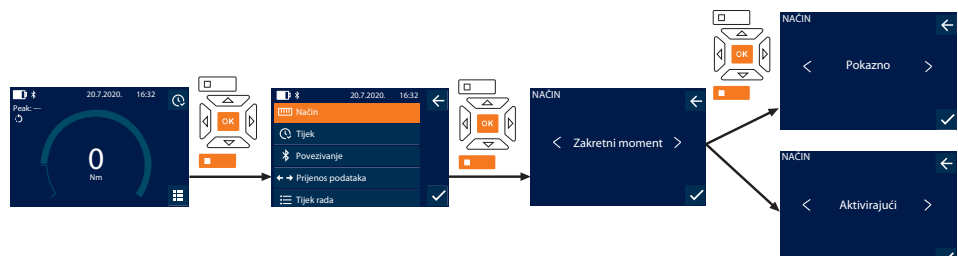

- 1. Pritisnite funkcijsku tipku dolje ili OK, ako je potrebno unesite lozinku i potvrdite s OK.
- 2. Odaberite "Način" i potvrdite s OK ili funkcijskom tipkom dolje.
- 3. Odaberite "Zakretni moment" i potvrdite s OK ili funkcijskom tipkom dolje.
- 4. Odaberite način "Pokazno" i potvrdite s OK ili funkcijskom tipkom dolje za mjerenje zakretnog momenta bez daljnjih postavki.

Odaberite način "Aktivirajući" za izvršavanje dodatnih postavki.

5. U načinu "Aktivirajući" izvršite sljedeće postavke i potvrdite s OK ili funkcijskom tipkom dolje:

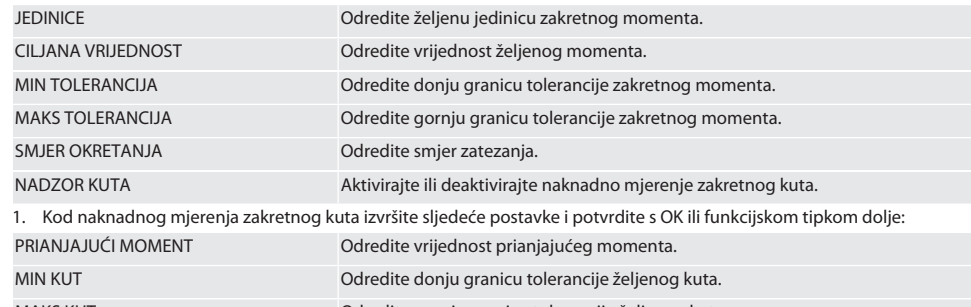

MAKS KUT Odredite gornju granicu tolerancije željenog kuta.

1. Vijčani spoj se može naknadno spremiti.

#### <span id="page-165-3"></span>**9.1.2. Zakretni kut**

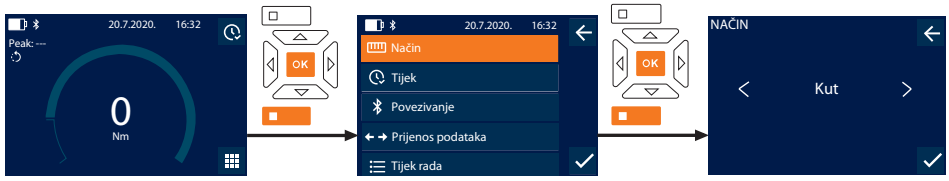

- 1. Pritisnite funkcijsku tipku dolje ili OK, ako je potrebno unesite lozinku i potvrdite s OK.
- 2. Odaberite "Način" i potvrdite s OK ili funkcijskom tipkom dolje.
- 3. Odaberite "Kut" i potvrdite s OK ili funkcijskom tipkom dolje.
- 4. Izvršite sljedeće postavke i potvrdite s OK ili funkcijskom tipkom dolje:

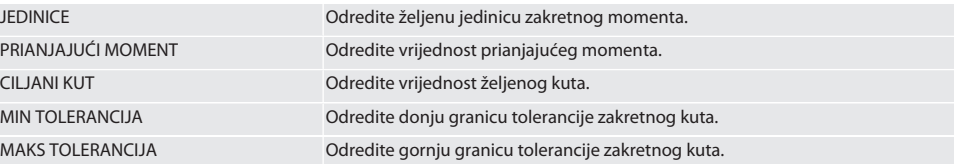

de

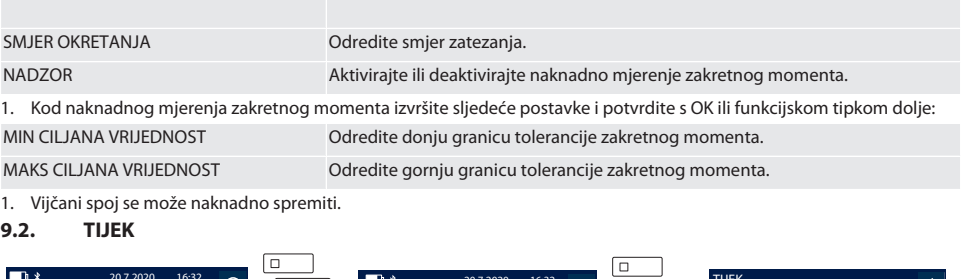

<span id="page-166-0"></span>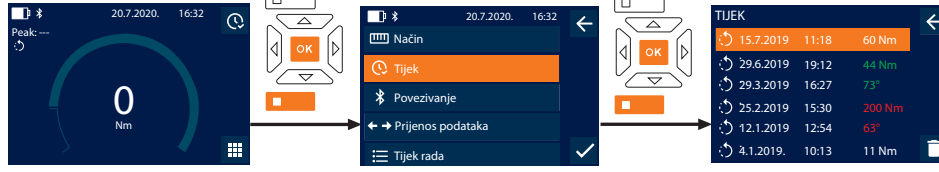

i *Moguće je spremiti maksimalno 1000 unosa. Zatim se najstariji unosi prepisuju*.

- 1. Pritisnite funkcijsku tipku dolje ili OK, ako je potrebno unesite lozinku i potvrdite s OK.
- 2. Odaberite "Tijek" i potvrdite s OK ili funkcijskom tipkom dolje.
- 3. Odaberite unos.
- Za prikaz detalja, pritisnite OK.
- Da biste izbrisali sve unose, držite pritisnutu funkcijsku tipku dolje tri sekunde i potvrdite tipkom OK ili funkcijskom tipkom dolje.

#### <span id="page-166-1"></span>**9.3. VIJČANI SPOJ**

#### <span id="page-166-2"></span>**9.3.1. Stvaranje vijčanog spoja**

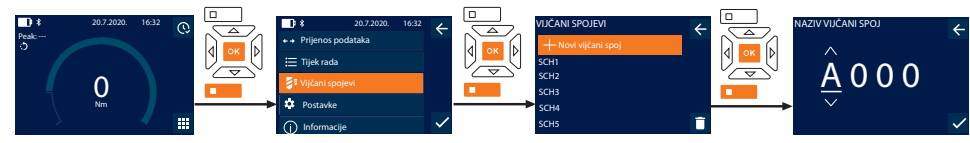

i *Moguće je spremiti maksimalno 100 vijčanih spojeva.*

- 1. Pritisnite funkcijsku tipku dolje ili OK, ako je potrebno unesite lozinku i potvrdite s OK.
- 2. Odaberite "Vijčani spojevi" i potvrdite s OK ili funkcijskom tipkom dolje.
- 3. Odaberite "Novi vijčani spoj" i potvrdite s OK.
- 4. S tipkama gore, dolje, lijevo i desno dodijelite naziv s maksimalno četiri znaka.
- 5. Potvrdite s OK ili funkcijskom tipkom dolje.
- 6. S tipkama lijevo i desno odaberite hoće li vijčani spoj biti zaštićen lozinkom i potvrdite s OK ili funkcijskom tipkom dolje.

i *Pri aktiviranom* Lozinka vijčanog spoja: *Lozinka mora biti navedena ako je postupak zatezanja pogrešno izveden.*

- 7. Izvršite postavke prema [Način mjerenja \[](#page-165-1)[}](#page-165-1) [Stranica 166\].](#page-165-1)
- » Vijčani spoj je spremljen.

#### <span id="page-166-3"></span>**9.3.2. Uređivanje vijčanog spoja**

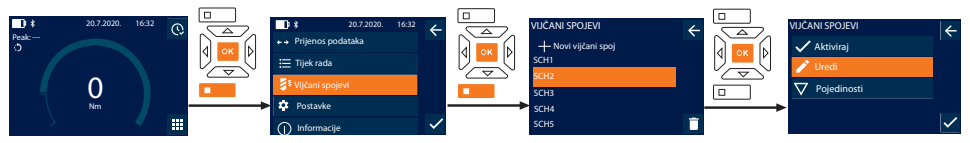

- 1. Pritisnite funkcijsku tipku dolje ili OK, ako je potrebno unesite lozinku i potvrdite s OK.
- 2. Odaberite "Vijčani spojevi" i potvrdite s OK ili funkcijskom tipkom dolje.
- 3. Odaberite vijčani spoj koji želite urediti i potvrdite s OK.

hu

nl

no

pl

pt

ro

sk

- 4. Odaberite "Uredi" i potvrdite s OK ili funkcijskom tipkom dolje.
- 5. Uredite naziv ili potvrdite s OK ili funkcijskom tipkom dolje.
- 6. Uredite postavke.

#### <span id="page-167-0"></span>**9.3.3. Pozivanje vijčanog spoja**

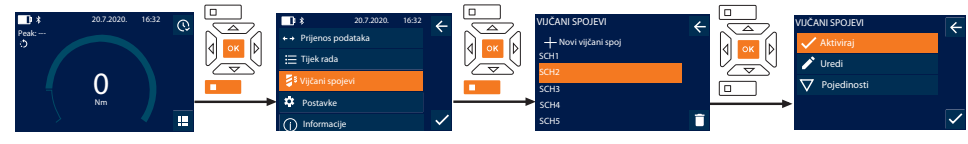

- 1. Pritisnite funkcijsku tipku dolje ili OK, ako je potrebno unesite lozinku i potvrdite s OK.
- 2. Odaberite "Vijčani spojevi" i potvrdite s OK ili funkcijskom tipkom dolje.
- 3. Odaberite željeni vijčani spoj i potvrdite s OK.
- 4. Odaberite "Aktivirai" i potvrdite s OK ili funkcijskom tipkom dolje.
- 5. Postupak zatezanja provedite prema vijčanom spoju.

#### <span id="page-167-1"></span>**9.3.4. Brisanje vijčanog spoja**

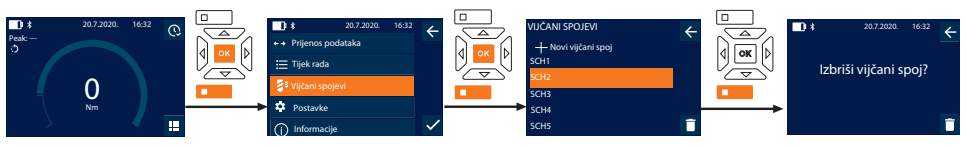

- 1. Pritisnite funkcijsku tipku dolje ili OK, ako je potrebno unesite lozinku i potvrdite s OK.
- 2. Odaberite "Vijčani spojevi" i potvrdite s OK ili funkcijskom tipkom dolje.
- 3. Odaberite vijčani spoj koji želite izbrisati.
- 4. Pritisnite funkcijsku tipku dolje.
- 5. Izbrišite s OK ili funkcijskom tipkom dolje.

#### <span id="page-167-2"></span>**9.4. TIJEK RADA**

#### <span id="page-167-3"></span>**9.4.1. Stvaranje tijeka rada**

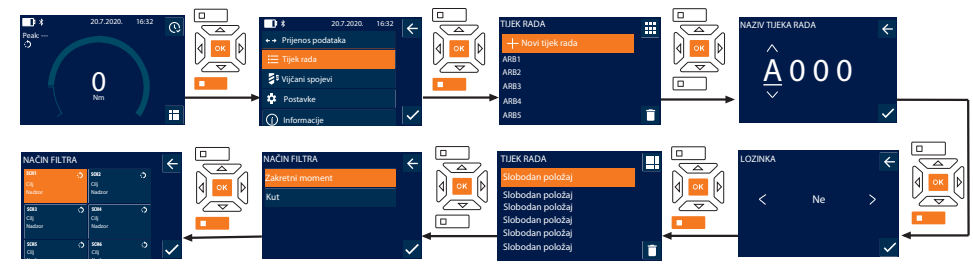

#### i *Moguće je spremiti maksimalno 10 tijekova rada.*

- Vijčani spojevi su stvoreni.
- 1. Pritisnite funkcijsku tipku dolje ili OK, ako je potrebno unesite lozinku i potvrdite s OK.
- 2. Odaberite "Tijek rada" i potvrdite s OK ili funkcijskom tipkom dolje.
- 3. Odaberite "Novi tijek rada" i potvrdite s OK.
- 4. S tipkama gore, dolje, lijevo i desno dodijelite naziv s maksimalno četiri znaka.
- 5. Potvrdite s OK ili funkcijskom tipkom dolje.
- 6. S tipkama lijevo i desno odaberite hoće li tijek rada biti zaštićen lozinkom i potvrdite s OK ili funkcijskom tipkom dolje. i

*Pri aktiviranom* Lozinka tijeka rada*: Lozinka mora biti navedena ako je postupak zatezanja pogrešno izveden.*

- » Tijek rada stvoren.
- 7. Odaberite položaj za vijčani spoj koji se treba stvoriti i potvrdite s OK.
- 8. Odaberite "Zakretni moment" ili "Kut" kako bi filtrirali spremljene vijčane spojeve i potvrdite s OK ili funkcijskom tipkom dolje.

168

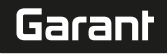

de

en

bg

 $\overline{\mathsf{C}}$ 

da

 $\overline{\mathsf{P}}$ 

hr

hu

nl

no

pl

pt

ro

sk

sl

- 9. Odaberite "Vijčani spojevi" i s OK dodajte tijeku rada. Pojedinosti vijčanog spoja mogu se prikazati funkcijskom tipkom dolje.
- 10. Dodajte dodatne Vijčani spojevi.
- 11. Kada završite, pritisnite funkcijsku tipku gore kako bi spremili Tijek rada.

#### <span id="page-168-0"></span>**9.4.2. Uređivanje tijeka rada**

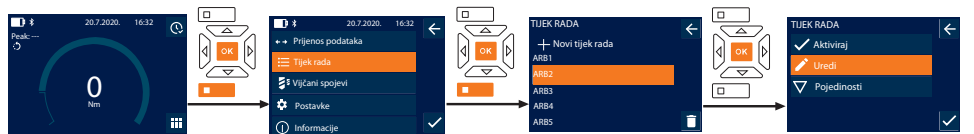

- 1. Pritisnite funkcijsku tipku dolje ili OK, ako je potrebno unesite lozinku i potvrdite s OK.
- 2. Odaberite "Tijek rada" i potvrdite s OK ili funkcijskom tipkom dolje.
- 3. Odaberite Tijek rada koji želite urediti i potvrdite s OK.
- 4. Odaberite "Uredi" i potvrdite s OK ili funkcijskom tipkom dolje.
- 5. Uredite naziv ili potvrdite s OK ili funkcijskom tipkom dolje.

i *Ako je naziv isti, uređuje se postojeći tijek rada. Ako se naziv promijeni, tijek rada se kopira s istim vrijednostima, a zatim uređuje.*

- 6. S tipkama lijevo i desno odaberite hoće li tijek rada biti zaštićen lozinkom i potvrdite s OK ili funkcijskom tipkom dolje.
- 7. Odaberite vijčani spoj i izbrišite s funkcijskom tipkom dolje.
- 8. Izbrišite s OK ili funkcijskom tipkom dolje.
- 9. Dodajte Vijčani spojevi prema "[Stvaranje tijeka rada \[](#page-167-3) [Stranica 168\]](#page-167-3)".

#### <span id="page-168-1"></span>**9.4.3. Prikaz radnog postupka**

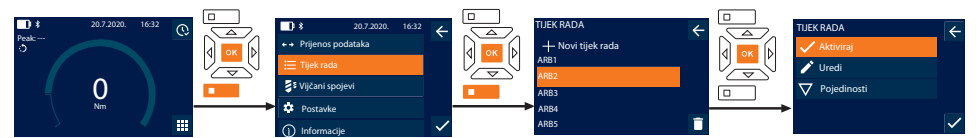

- 1. Pritisnite funkcijsku tipku dolje ili OK, ako je potrebno unesite lozinku i potvrdite s OK.
- 2. Odaberite "Tijek rada" i potvrdite s OK ili funkcijskom tipkom dolje.
- 3. Odaberite Tijek rada i potvrdite s OK.
- 4. Odaberite "Aktiviraj" i potvrdite s OK ili funkcijskom tipkom dolje.
- 5. Postupak zatezanja provedite prema planu.

#### **OPREZ! Zategnite vijke određene radnim postupkom ispravnim redoslijedom.**

- 6. Tipkom Šalji potvrdite vijčani spoj kako bi tijek rada skočio na sljedeći vijčani spoj. Nakon posljednje postupka zatezanja ponovno skoči na prvi vijčani spoj.
- 7. Ako se tijek rada nepravilno obradi, otpustite sve vijčane spojeve, provjerite je li obradak oštećen i po potrebi ponovite postupak zatezanja s novim vijcima.

#### <span id="page-168-2"></span>**9.4.4. Brisanje tijeka rada**

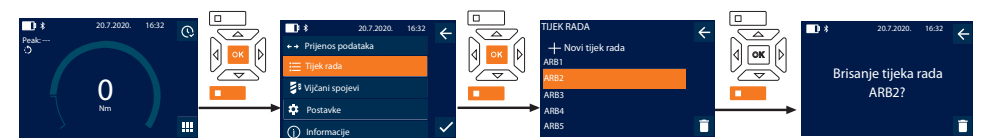

- 1. Pritisnite funkcijsku tipku dolje ili OK, ako je potrebno unesite lozinku i potvrdite s OK.
- 2. Odaberite "Tijek rada" i potvrdite s OK ili funkcijskom tipkom dolje.
- 3. Odaberite tijek rada koji želite izbrisati.
- 4. Pritisnite funkcijsku tipku dolje.
- 5. Da biste izbrisali sve tijekove rada, tri sekunde držite pritisnutu funkcijsku tipku dolje.
- 6. Izbrišite s OK ili funkcijskom tipkom dolje.

## <span id="page-169-0"></span>10. Povezivanje s pametnim telefonom ili računalom

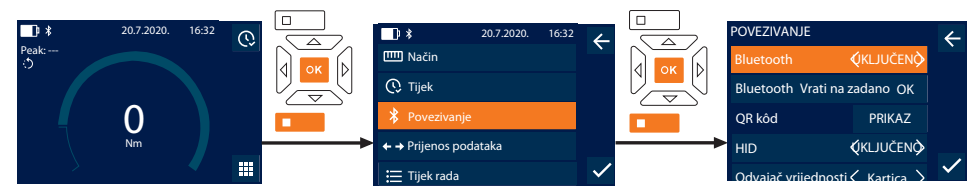

- 1. Pritisnite funkcijsku tipku dolje ili OK, ako je potrebno unesite lozinku i potvrdite s OK.
- 2. Odaberite "Povezivanie" i potvrdite s OK ili funkcijskom tipkom dolje.
- 3. Odaberite Bluetooth "UKLJUČENO".
- 4. Za HID povezivanje s računalom: Odaberite HID "UKLJUČENO" i izvršite sljedeće postavke:

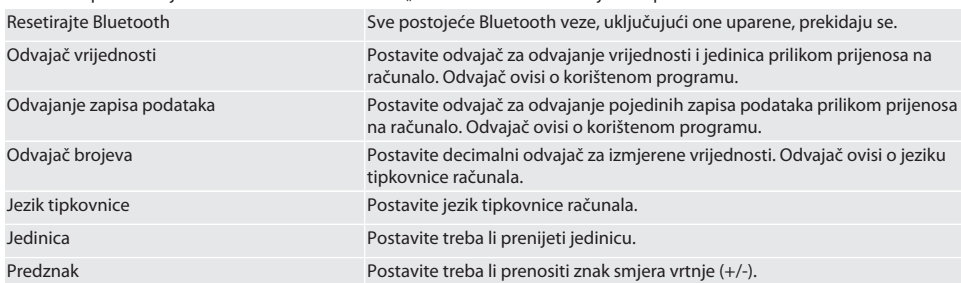

#### <span id="page-169-1"></span>**10.1. POVEZIVANJE S PAMETNIM TELEFONOM PREKO QR KODA**

- 1. Prikažite QR kôd na momentnom ključu.
- 2. Skenirajte QR kôd putem HCT Mobile App-a.
	- » Momentni ključ povezan s App-om.

#### <span id="page-169-2"></span>**10.2. POVEZIVANJE S PAMETNIM TELEFONOM ILI RAČUNALOM PREKO BLUETOOTH-A**

- 1. Pri vezi s pametnim telefonom: Pokrenite HCT Mobile App.
- 2. Potražite uređaje u aplikaciji ili na računalu.
	- » Prikazat će se okolni Bluetooth uređaji.
- 3. Odaberite uređaj (DTW...).
- » Momentni ključ povezan s App-om ili računalom (HID).

#### <span id="page-169-3"></span>**10.3. POVEZIVANJE S RAČUNALOM PREKO USB KABELA**

- 1. Otvorite čep USB uređaja i umetnite USB C priključak u ulaz na momentnom ključu.
- 2. Umetnite USB priključak u USB sučelje na računalu.

#### <span id="page-169-4"></span>**10.4. HCT- MOBILE APP I HCT WINDOWS APP**

i *Uz pomoć HCT App-a podaci s mjernih alata prikazuju se na krajnjim uređajima i moguće ih je digitalno dokumentirati. Mjerni alat i krajnji uređaj moraju biti povezani putem Bluetooth veze.*

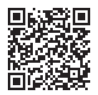

HCT Mobile App za iOS **Hotel App za iOS** HCT Mobile App za Android

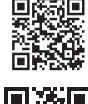

HCT-App za Windows ho7.eu/win-app-hct

#### <span id="page-169-5"></span>**10.5. PRIJENOS PODATAKA**

i *Postavke moguće samo kada je* "HID" *aktiviran.*

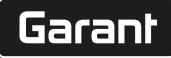

**ISKLILIČA** NO<br>QKLJUČE NO

de

en

bg

 $\overline{\mathsf{C}}$ 

da

 $\overline{\mathsf{P}}$ 

hr

hu

nl

no

pl

pt

ro

sk

sl

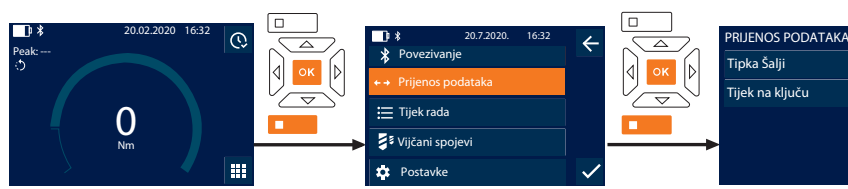

- 1. Pritisnite funkcijsku tipku dolje ili OK, ako je potrebno unesite lozinku i potvrdite s OK.
- 2. Odaberite "Prijenos podataka" i potvrdite s OK ili funkcijskom tipkom dolje.
- 3. Izvršite sljedeće postavke:

Tipka Šalji Aktivirajte ili deaktivirajte tipku Šalji. Kad se deaktivira, kad se deaktivira, podaci se ne prenose putem HID-a.

Tijek na ključu Pri aktiviranoj tipki Šalji: Aktivirajte ili deaktivirajte pohranu tijeka na momentnom ključu. Kad se deaktivira, tijek se prenosi putem HID-a i ne sprema na momentni ključ.

### <span id="page-170-0"></span>11. Rukovanje

#### <span id="page-170-1"></span>**11.1. POSTAVLJANJE KALIBRA**

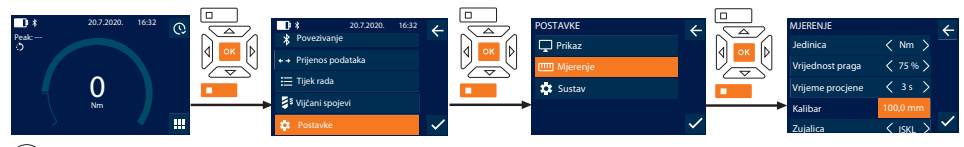

 $\dot{\bigcup}$  Kada se koristi drugačiji utični alat za umetanje od isporučene reverzibilne račne, postavite kalibar

- ü Reverzibilnu račnu montirajte na prihvat za alat.
- 1. Pritisnite funkcijsku tipku dolje ili OK, ako je potrebno unesite lozinku i potvrdite s OK.
- 2. Odaberite "Postavke" i potvrdite s OK ili funkcijskom tipkom dolje.
- 3. Odaberite "Mjerenje" i potvrdite s OK ili funkcijskom tipkom dolje.
- 4. Kod "Kalibar" upišite utvrđeni kalibar utičnog alata:

#### **Standardni kalibar**

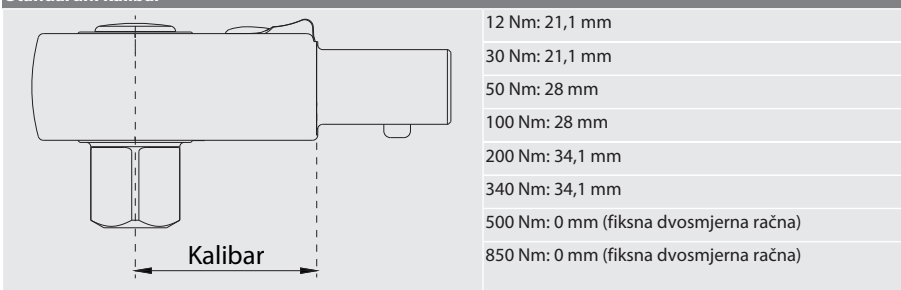

#### <span id="page-170-2"></span>**11.2. POSTUPAK ZATEZANJA**

#### rôl C

- Postavljen je željeni način mjerenja, izvršene ispravne postavke.
- ü Ako je potrebno, [poziva se tijek rada \[](#page-168-1)[}](#page-168-1) [Stranica 169\]](#page-168-1) ili [se poziva vijčani spoj \[](#page-167-0)[}](#page-167-0) [Stranica 168\]](#page-167-0).
- ü Umetak nasadnog ključa čvrsto povezan i zaključan s momentnim ključem.
- 1. Podesite smjer zatezanja pomoću preklopne poluge na reverzibilnoj račni u skladu s izvršenim postavkama u načinu mjerenja.
- 2. Postavite momentni ključ na vijak ili maticu pod pravim kutom.

#### 3. Primijenite silu na središte ručice tangencijalno na polumjer vrtnje dok se ne postigne željeni zakretni moment ili kut.

- » Prikazuje se trenutni zakretni moment / kut.
- » Kad se postigne zadana vrijednost zakretnog momenta / kuta, trenutna vrijednost prikazuje se zeleno, a signalni prsten svijetli zeleno.

#### **OPREZ! Pri dostizanju željenog zakretnog momenta / kuta, postupak zatezanja odmah prekinite.**

4. Tipkom Šalji potvrdite vrijednost kako bi proveli sljedeći postupak zatezanja.

#### <span id="page-171-0"></span>**11.3. ISPRAVLJANJE POGREŠNO IZVEDENOG VIJČANOG SPOJA**

- 1. Kod pogrešno izvedenog vijčanog spoja:
	- » Momentni ključ ukazuje na pogrešno izvršenje i pita treba li postupak ponoviti.
- 2. Ako je potrebno, unesite lozinku. Tijekom ponavljanja potvrdite dijaloški okvir pomoću funkcijske tipke dolje.
- 3. Otpustite vijčani spoj i provjerite ima li oštećenja na obratku.
- 4. Ako je potrebno, ponovite postupak zatezanja s novim vijkom.
	- » Pogrešan vijčani spoj se sprema i u Tijek je označen crvenom bojom.

#### <span id="page-171-1"></span>**11.4. PRIJENOS PODATAKA NA PAMETNI TELEFON ILI RAČUNALO**

#### <span id="page-171-2"></span>**11.4.1. Prijenos podataka na Mobile App putem Bluetootha**

- $\checkmark$  Momentni ključ putem Bluetootha povežite s HCT aplikacijom.
- 1. Sve postavke i podaci automatski se prenose u aplikaciju.
- 2. Tijek se putem aplikacije može izvesti kao CSV datoteka.

#### <span id="page-171-3"></span>**11.4.2. Prijenos podataka na računalo putem Bluetooth HID-a**

- U "Povezivanje" je aktiviran "HID".
- U "Prijenos podataka" je aktiviran "Tipka Šalji".
- ü Otvorite odgovarajući program (na primjer program proračunskih tablica) i stavite pokazivač na točno mjesto.
- 1. Momentni ključ putem Bluetootha povežite s računalom.
- 2. Nakon postupka zatezanja pritisnite tipku Šalji.
	- » Vrijednosti se prenose na program.

#### <span id="page-171-4"></span>**11.4.3. Prijenos podataka na HCT Windows App putem Bluetootha**

- $\checkmark$  Povežite momentni ključ putem Bluetootha (HCT Windows App Dongle) s HCT Windows App-om.
- 1. Sve postavke i podaci automatski se prenose u App.
- 2. Tijek se putem App-a može izvesti kao CSV datoteka.

#### <span id="page-171-5"></span>**11.4.4. Prijenos podataka na računalo putem USB kabla**

- 1. Povežite momentni ključ s računalom putem USB kabela i uključite ga.
	- » Momentni ključ se prepoznaje kao nosač podataka.
- 2. Prenesi CSV datoteku s momentnog ključa na računalo.

#### <span id="page-171-6"></span>**11.5. ISKLJUČIVANJE MOMENTNOG KLJUČA**

- 1. Tipku OK držite duže od tri sekunde.
	- » Momentni ključ se isključi.

#### <span id="page-171-7"></span>12. Postavke

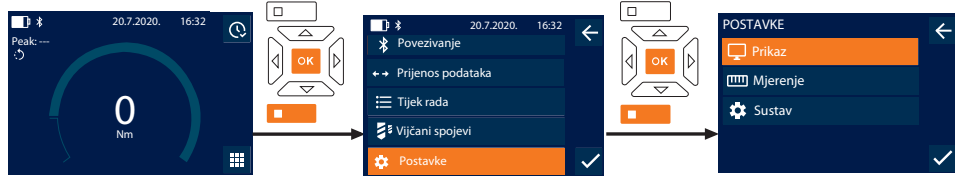

- 1. Pritisnite funkcijsku tipku dolje ili OK, ako je potrebno unesite lozinku i potvrdite s OK.
- 2. Odaberite "Postavke" i potvrdite s OK ili funkcijskom tipkom dolje.

de

#### <span id="page-172-0"></span>**12.1. PRIKAZ**

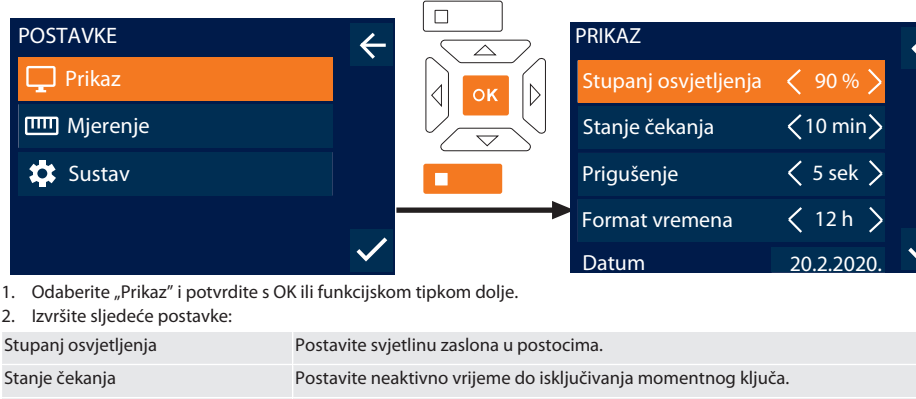

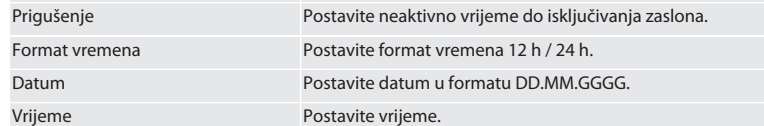

#### <span id="page-172-1"></span>**12.2. MJERENJE**

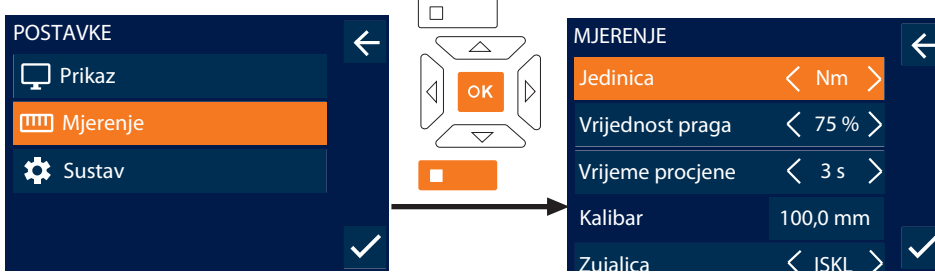

1. Odaberite "Mjerenje" i potvrdite s OK ili funkcijskom tipkom dolje.

#### 2. Izvršite sljedeće postavke:

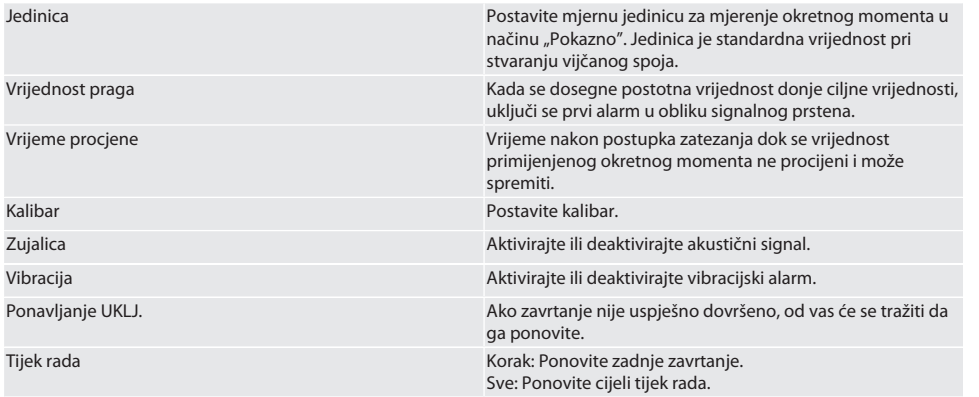

#### <span id="page-173-0"></span>**12.3. SUSTAV**

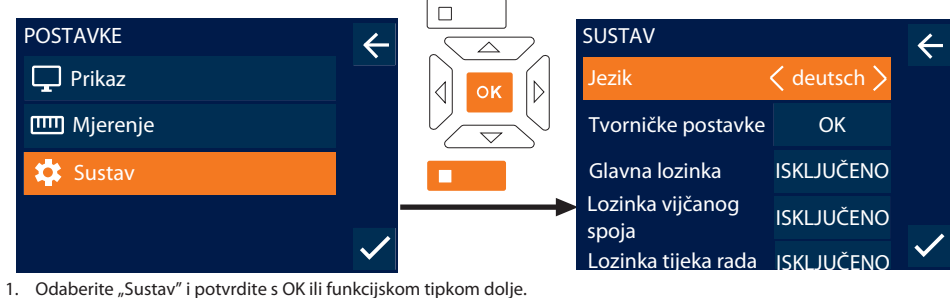

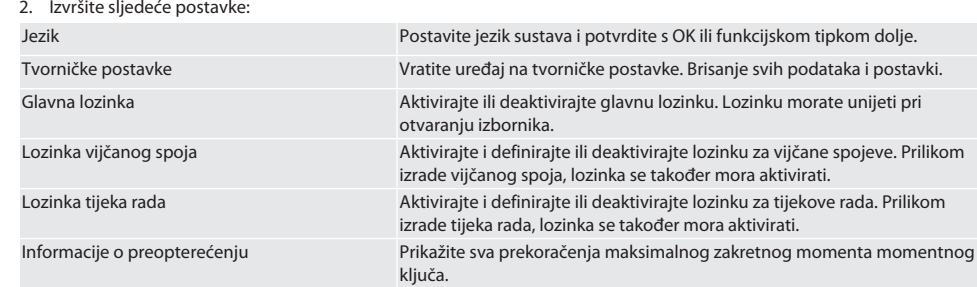

## <span id="page-173-1"></span>13. Prikazi i signali za radna stanja

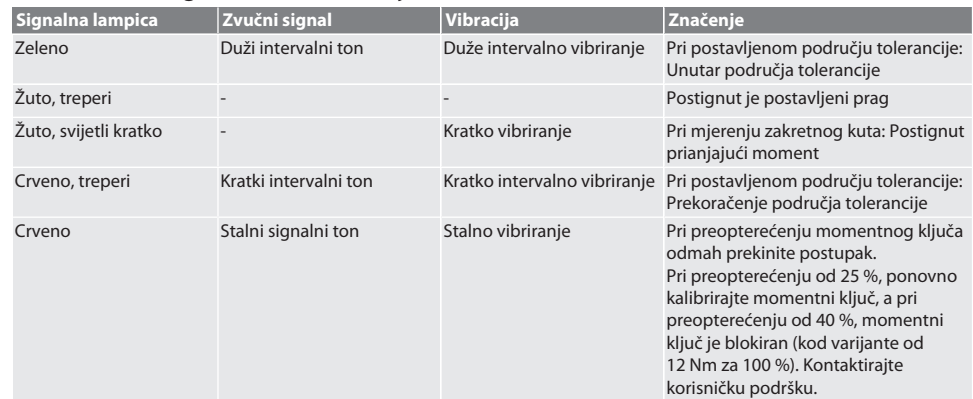

## <span id="page-173-2"></span>14. Poruke o smetnjama i rješavanje problema

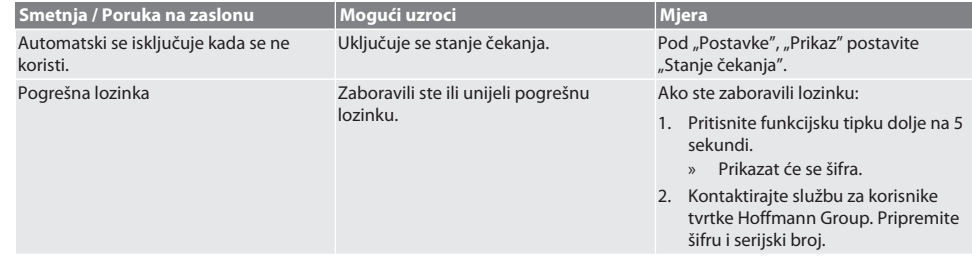

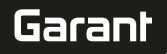

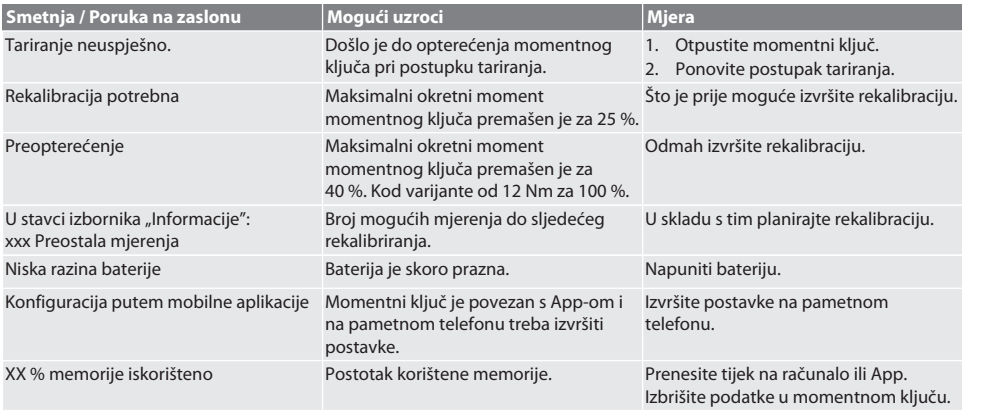

## <span id="page-174-0"></span>15. Održavanje

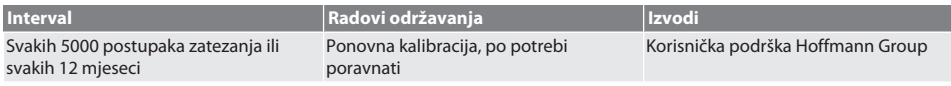

*Tab. 1:* Tablica održavanja

### <span id="page-174-1"></span>16. Čišćenje

Nečistoće uklonite čistom, mekanom i suhom krpom. Ne primjenjivati sredstva za čišćenje koja sadržavaju kemikalije, alkohol, abrazivna sredstva ili otapala.

### <span id="page-174-2"></span>17. Skladištenje

Prije skladištenja uklonite akumulator. Skladištite akumulator na temperaturi od -20 °C do +25 °C i pri relativnoj vlažnosti zraka ispod 75 %,na suhom mjestu bez prašine. Kapacitet punjenja održavati na 30 %.

Skladištite momentni ključ na temperaturama između -20 °C i +70 °C i pri relativnoj vlažnosti zraka ispod 90 % na mjestu bez kondenzacije. Čuvajte u originalnoj ambalaži zaštićeno od svjetla i prašine na suhom mjestu. Nemojte čuvati u blizini nagrizajućih, agresivnih tvari, otapala, vlage i prljavštine.

### <span id="page-174-3"></span>18. Tehnički podaci

#### **Dimenzije i opći podaci**

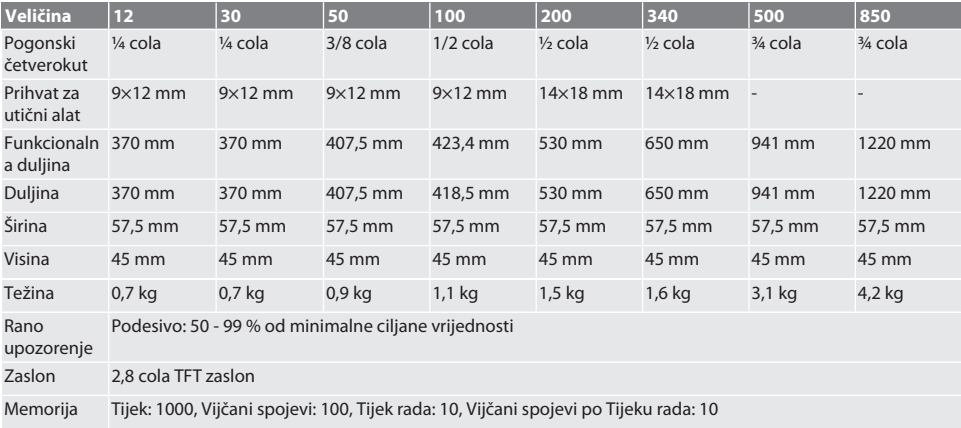

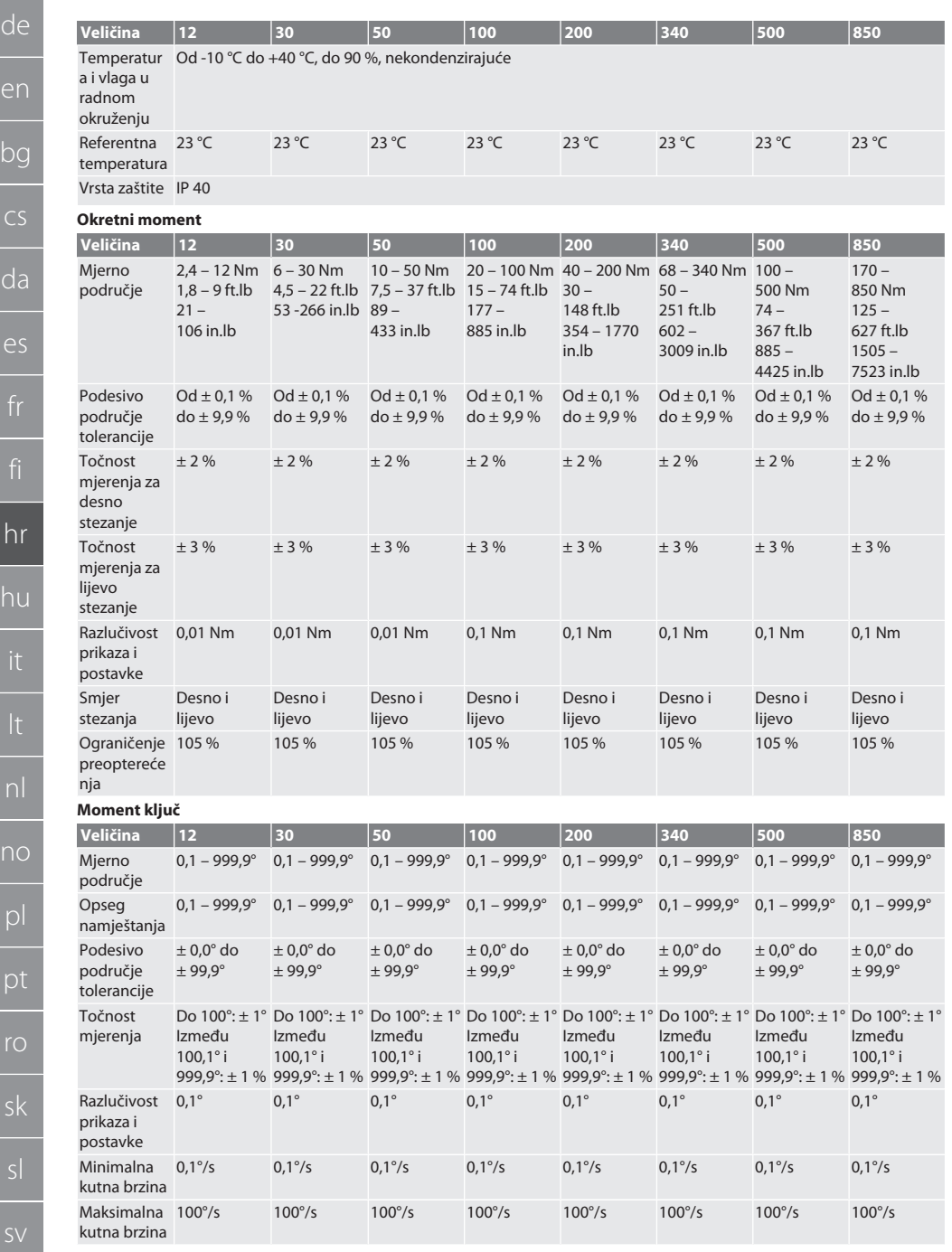

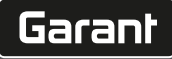

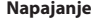

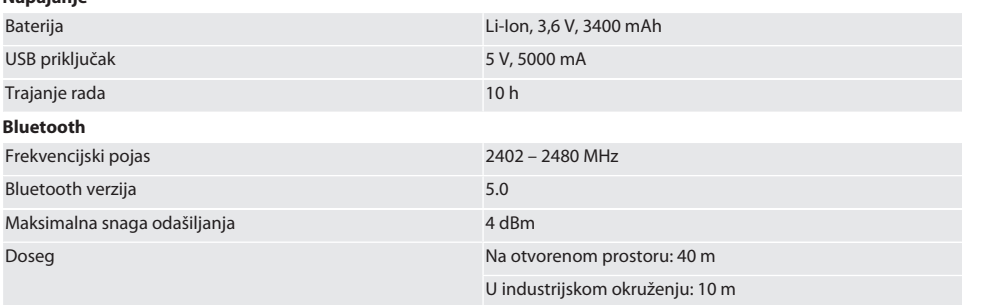

## <span id="page-176-0"></span>19. Recikliranje i zbrinjavanje

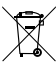

Elektronički momentni ključ, baterije i akumulatore ne odlažite zajedno s kućanskim otpadom. Pridržavati se propisa za zbrinjavanje koji su specifični za određenu državu. Odvedite na odgovarajuće sabirno mjesto.

#### <span id="page-176-1"></span>20. Izjava o sukladnosti

Hoffmann Supply Chain GmbH ovime izjavljuje da elektronički momentni ključ s odašiljačem Digital HCT odgovara Direktivi 2014/53/EU. Potpuni tekst EU izjave o sukladnosti dostupan je na sljedećem web-mjestu: https://www.hoffmanngroup.com/service/downloads/doc

## GARANT HCT elektronikus nyomaték-/szögelfordulás kulcs

## Tartalomjegyzék

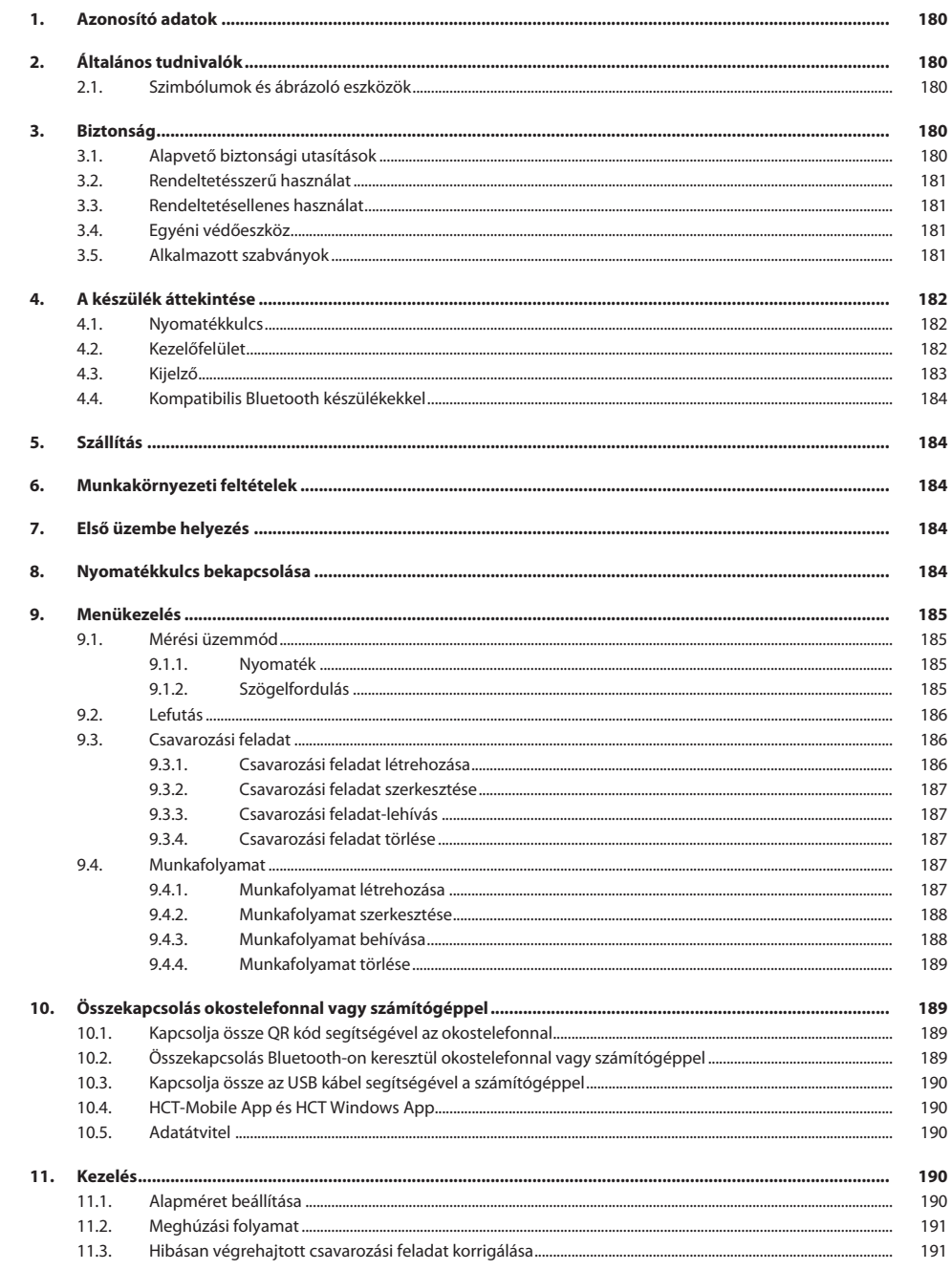

# $\boxed{\mathsf{Garant}}$

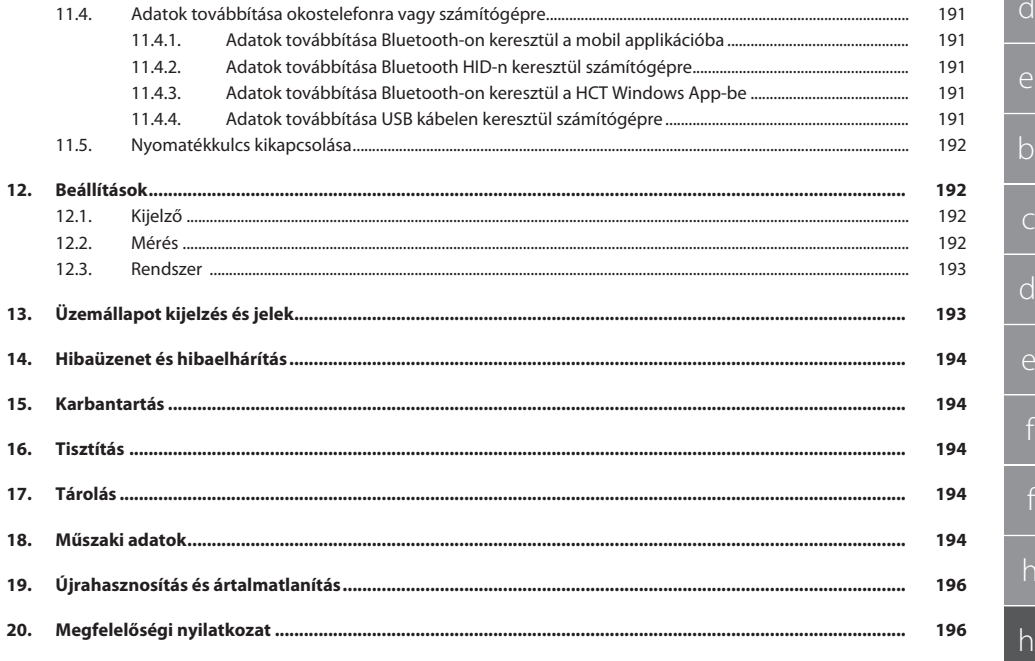

## GARANT HCT elektronikus nyomaték-/szögelfordulás kulcs

<span id="page-179-0"></span>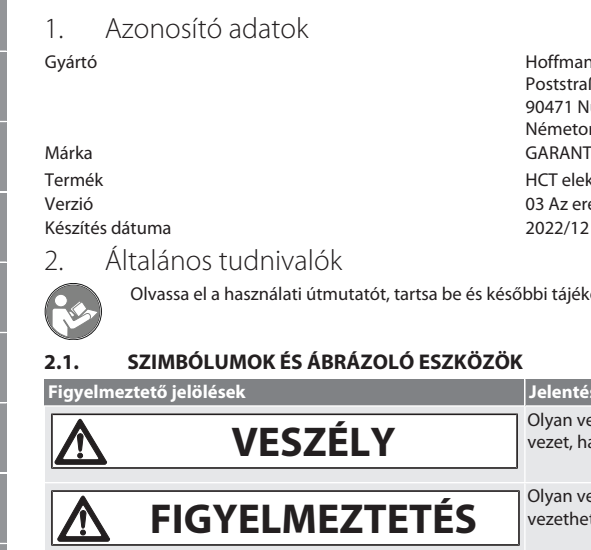

Hoffmann Supply Chain GmbH Poststraße 15 90471 Nürnberg Németország<br>GARANT HCT elektronikus nyomaték-/szögelfordulás kulcs 03 Az eredeti kezelési útmutató fordítása<br>2022/12

<span id="page-179-1"></span>mutatót, tartsa be és későbbi tájékozódás céljából őrizze meg és tartsa mindig kéznél.

#### <span id="page-179-2"></span>**2.1. SZIMBÓLUMOK ÉS ÁBRÁZOLÓ ESZKÖZÖK**

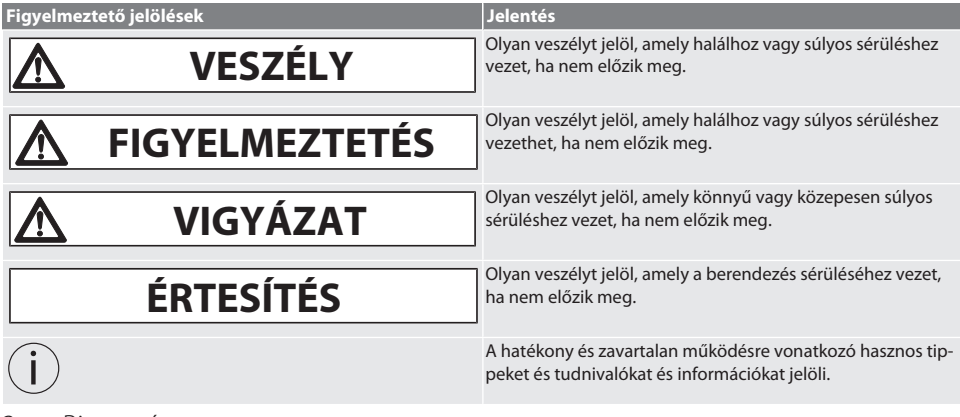

#### <span id="page-179-3"></span>3. Biztonság

#### <span id="page-179-4"></span>**3.1. ALAPVETŐ BIZTONSÁGI UTASÍTÁSOK**

#### **VESZÉLY**

#### **Elektromágneses zavarok BluetoothTM vagy Wi-Fi jelek által**

Életveszély szívritmus-szabályozóval vagy aktív implantátumokkal rendelkező személyek számára.

» Legalább 15 cm távolságot tartson a készülék és az implantátum között.

#### **FIGYELMEZTETÉS**

#### **Elektromos áram**

Sérülésveszély áramot vezető alkotóelemek miatt.

- » A szerelési, tisztítási és karbantartási munkák megkezdése előtt távolítsa el az elemeket az eszközből.
- » Csak beltérben, alacsony páratartalom mellett használja.
- » Ne tároljon folyadékokat áramot vezető komponensek közelében.
- » A kábelt és a csatlakozót ne törje meg és ne tegye ki húzóerőnek.

### **VIGYÁZAT**

#### **Kilépő elektrolit**

Szem-, és bőrirritációk a kilépő mérgező és maró elektrolit miatt.

- » Kerülje a szemmel és testtel való érintkezést.
- » Érintkezés esetén az érintett helyet azonnal mossa le bő vízzel és forduljon orvoshoz.
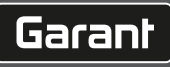

#### **ÉRTESÍTÉS**

#### **Túlterhelés vagy hibás kezelés**

Károsodik a nyomatékkulcs vagy a csavarkötés.

- » Ügyeljen a meghúzni kívánt tárgy előírt nyomatékára.
- » Vegye figyelembe a nyomatékkulcs maximális nyomatékát.
- » Csak derékszögben helyezze a csavarkötésre.
- » Ne használjon toldószárat vagy csuklós összekötő szárat.
- » A csavarkötéseket egyenletes erővel húzza meg.
- » Ne húzza túl a kioldási ponton.

#### **3.2. RENDELTETÉSSZERŰ HASZNÁLAT**

- Csavarok és anyák kontrollált meghúzásához és meglazításához.
- Balos és jobbos meghúzáshoz.
- Vegye figyelembe és ennek megfelelően módosítsa a felhasznált rátűző szerszám vagy a hosszabbító alapméretét.
- **IDari használatra.**
- Használat előtt legalább 30 percig tárolja szobahőmérsékleten.
- Csak stabil testhelyzet és kellő mozgásszabadság esetén használja.
- A markolatot tartsa tisztán. Szennyeződés esetén a használat előtt tisztítsa meg.
- Használat előtt ellenőrizze a műszakilag kifogástalan és üzembiztos állapotot.
- Csak műszakilag kifogástalan és üzembiztos állapotban használja.
- Leesés vagy más tárgyaknak ütődés esetén csak teljes körű vizsgálatot és kalibrálást követően használja ismét.
- Csak olyan rátűző szerszámokkal kombinálva használja, melyek alakja és kivitele alkalmas.
- Rendszeresen kalibráltassa és állítassa be.
- A nem használt perselyeket mindig fedje le.

#### **3.3. RENDELTETÉSELLENES HASZNÁLAT**

- Kerülje a vibrációt, hirtelen mozdulatokat, rázkódást és ütéseket.
- A nyomatékkulcs, a dugókulcs fej, a rátűző szerszám és a csavarkötés maximális nyomatékát ne lépje túl.
- Ne használja ütőszerszámként, ne dobja.
- A készüléknek csak az elemfedelét nyissa ki elemcseréhez.
- Ne használja robbanásveszélyes területeken.
- Ne tegye ki a lámpát erős hőhatásnak, közvetlen napsugárzásnak, nyílt lángnak vagy folyadékoknak.
- Ne használja szabadtéren vagy magas páratartalmú helyiségekben.
- Önhatalmú átalakítás vagy módosítás nem engedélyezett.
- Ne szereljen fel olyan alkotóelemeket, melyek nem felelnek meg a specifikációknak.

#### **3.4. EGYÉNI VÉDŐESZKÖZ**

A nemzeti és regionális biztonsági és baleset-megelőzési előírásokat vegye figyelembe. A védőruházatot, mint a lábvédelmet és a biztonsági kesztyűt a tevékenységnek és a várható veszélyeknek megfelelően kell kiválasztani és rendelkezésre bocsátani.

#### **3.5. ALKALMAZOTT SZABVÁNYOK**

Kalibrálás EN ISO 6789-2:2017 szerint. Mellékelt kalibrálási bizonyítvány EN ISO 6789-2:2017 szerint.

### GARANT HCT elektronikus nyomaték-/szögelfordulás kulcs

## 4. A készülék áttekintése<br>4.1. **NYOMATÉKKULCS**

#### **4.1. NYOMATÉKKULCS**

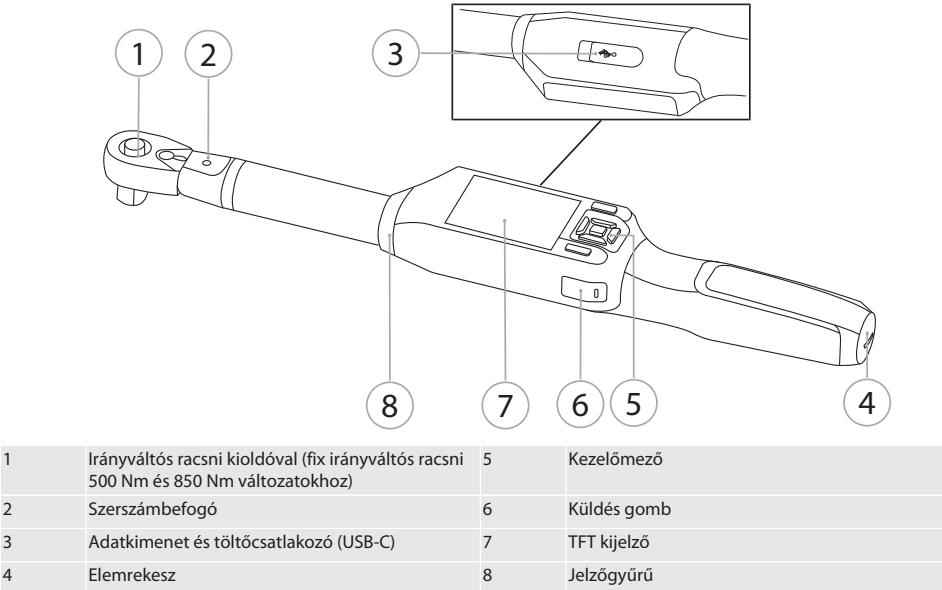

A nyomatékkulcs két mérési üzemóddal rendelkezik:

- Nyomaték, kijelző és kioldó beállításokkal
- Szögelfordulás

#### **4.2. KEZELŐFELÜLET**

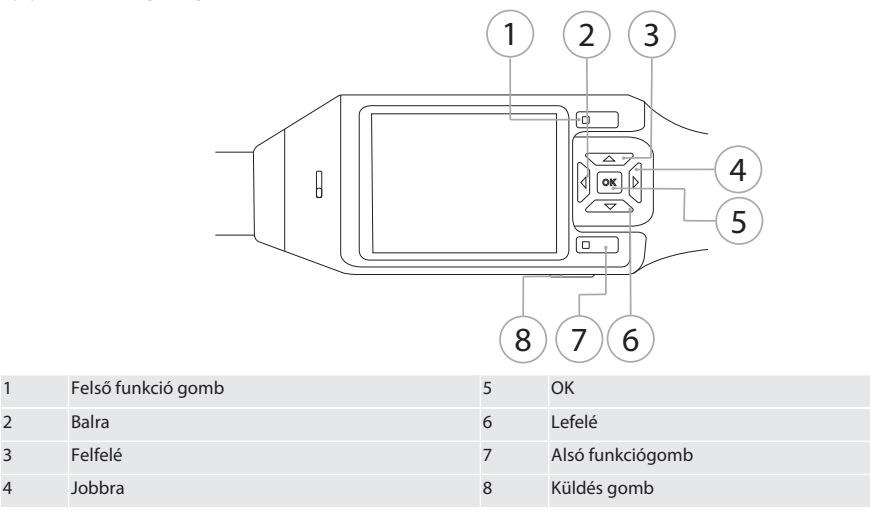

**Gombkiosztás**

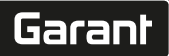

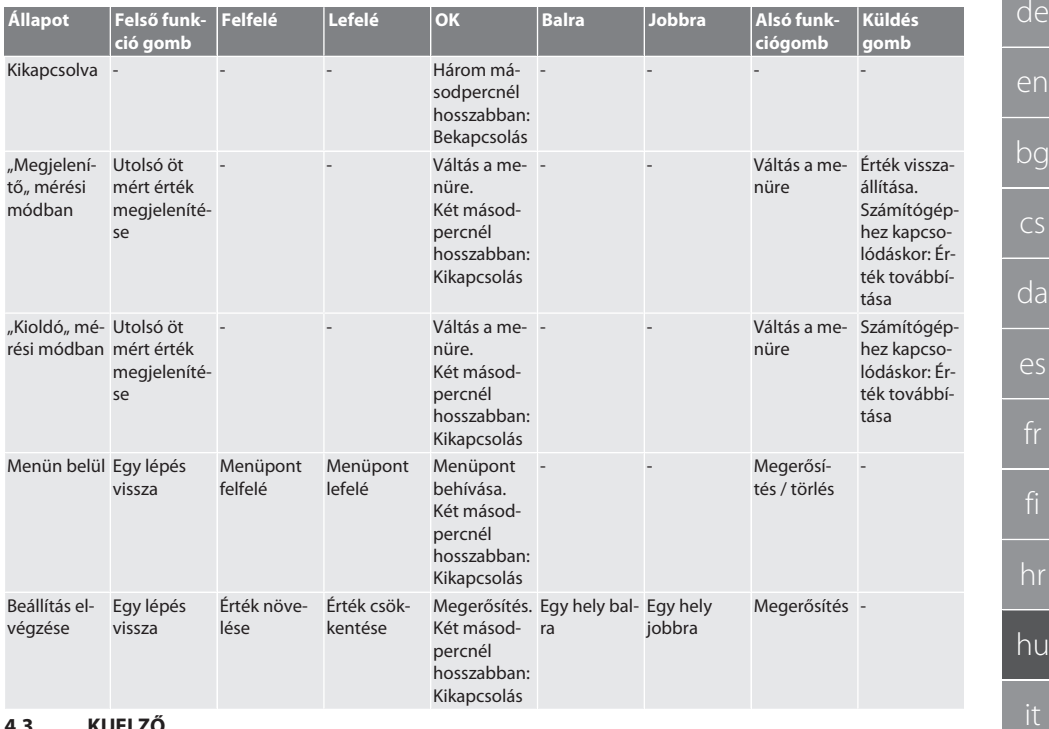

**4.3. KIJELZŐ**

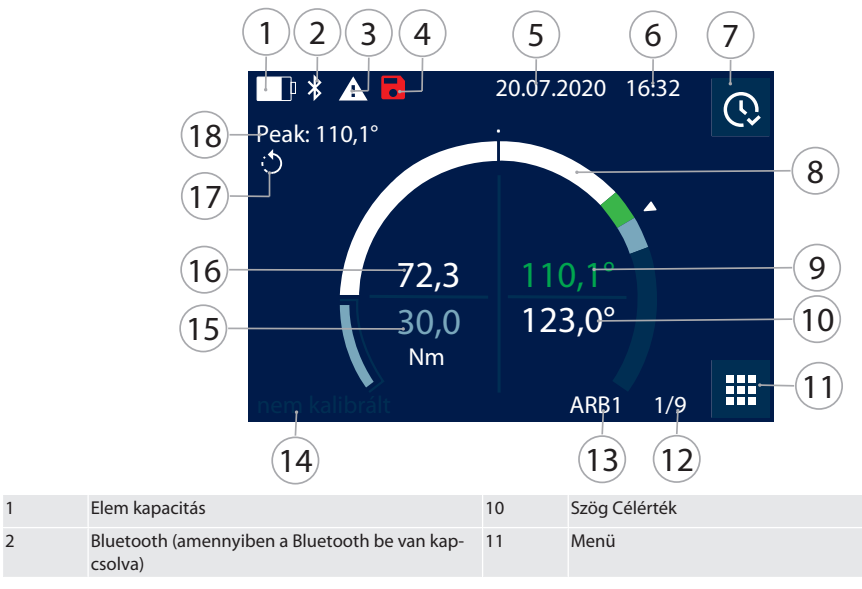

no

pl

pt

ro

sk

sv

### GARANT HCT elektronikus nyomaték-/szögelfordulás kulcs

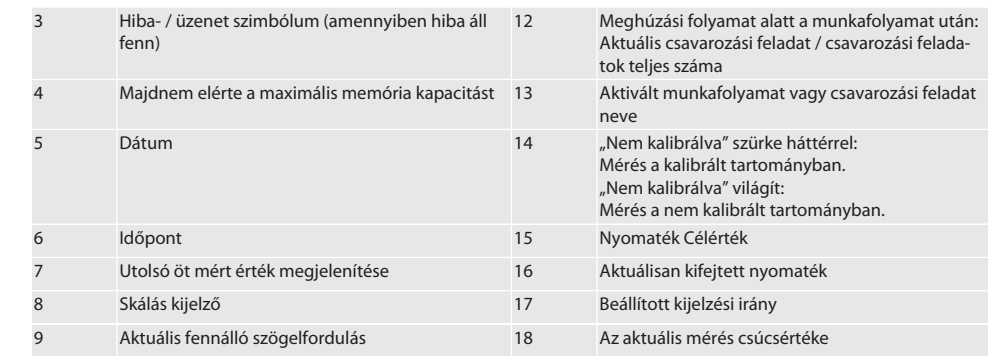

#### **4.4. KOMPATIBILIS BLUETOOTH KÉSZÜLÉKEKKEL**

A készülék **Bluetooth**® átviteli technikát (Bluetooth Low Energy) alkalmaz és teljesíti az 5.0 Bluetooth szabványt. Számítógéppel, okostelefonnal vagy tablettel való HID kapcsolat esetén az értékek elküldhetőek egy tetszőleges programba. Minimális feltétel: Bluetooth 4.2.

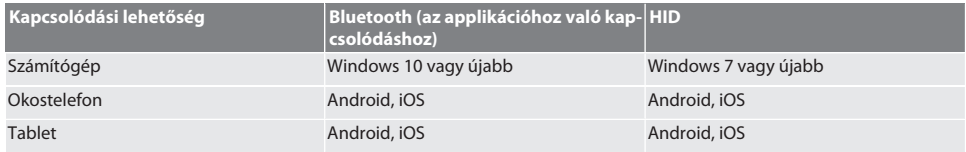

#### 5. Szállítás

Az eredeti csomagolásban -20 °C és +70 °C közötti hőmérsékleten és 90 % alatti levegő páratartalmon tárolja páralecsapódás nélkül. Biztosítsa leesés ellen.

#### 6. Munkakörnyezeti feltételek

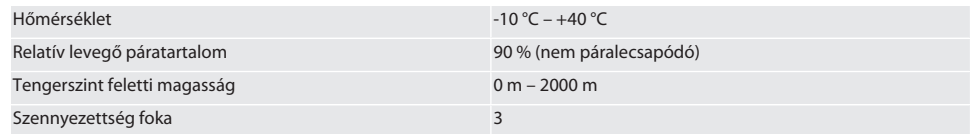

#### 7. Első üzembe helyezés

#### ro A

### **VIGYÁZAT**

#### **Robbanó akkumulátorok**

A kezek és a test sérülésveszélye.

- » Csak a mellékelt akkumulátort használja.
- » Sérülés, deformáció vagy hőfejlődés esetén az akkumulátort ne használja többet.
- » Az akkukat csak a megfelelő töltőkészülékkel töltse.

1. A forgassa a forgózárat egy lapos csavarhúzóval az óramutató járásával ellenétes irányba és vegye le.

- 2. Távolítsa el az érintkező védelmét.
- 3. Helyezze vissza a forgózárat és zárja be egy lapos csavarhúzóval az óramutató járásával megegyező irányban.

### 8. Nyomatékkulcs bekapcsolása

### $\cap$  R

i *A nyomatékkulcs tárázása a bekapcsolást követően automatikusan megtörténik.*

1. Helyezze a nyomatékkulcsot sík felületre és tartsa nyugodtan.

de

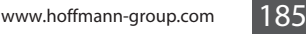

<span id="page-184-0"></span>9. Menükezelés **9.1. MÉRÉSI ÜZEMMÓD 9.1.1. Nyomaték** ÜZEMMÓD Megjelenítő 2020.07.20. 16:32 2020.07.20. 16:32 ÜZEMMÓD  $\epsilon$ Peak: ---  $\overline{\Omega}$ Lefutás 7 Nyomaték  $\overline{\phantom{0}}$  $\Omega$ ż Kapcsolódás ÜZEMMÓD Nm Adatátvitel Munkafolyamat Ż Kioldó 1. Nyomja meg az alsó funkciógombot vagy az OK gombot, szükség esetén adja meg a jelszót és erősítse meg a OK gombbal. 2. Válassza ki a "Üzemmód" pontot és erősítse meg az OK vagy az alsó funkciógombbal. 3. Válassza ki a "Nyomaték" pontot és erősítse meg az OK vagy az alsó funkciógombbal. sok nélküli méréséhez.

**VIGYÁZAT! Hibamentes tárázás. A nyomatékkulcsot a tárázási folyamat alatt ne terhelje vagy mozgassa.**

2. Nyomja az OK gombot mintegy két másodpercig a nyomatékkulcs bekapcsolásához.

3. A tárázási folyamat lezárult, ha a nyomatékkulcs mérési módra vált.

"Tára - Ne mozgassa,, jelenik meg.

» Megjelenik az utolsó mérési mód.

- 4. Válassza ki a "Megjelenítő" módot és erősítse meg az OK vagy az alsó funkciógombbal a nyomatéknak további beállítá-
	- Válassza ki a "Kioldó" módot további beállítások elvégzéséhez.
- 5. A "Kioldó" módban végezze el a következő beállításokat és erősítse meg az OK vagy az alsó funkciógombbal:

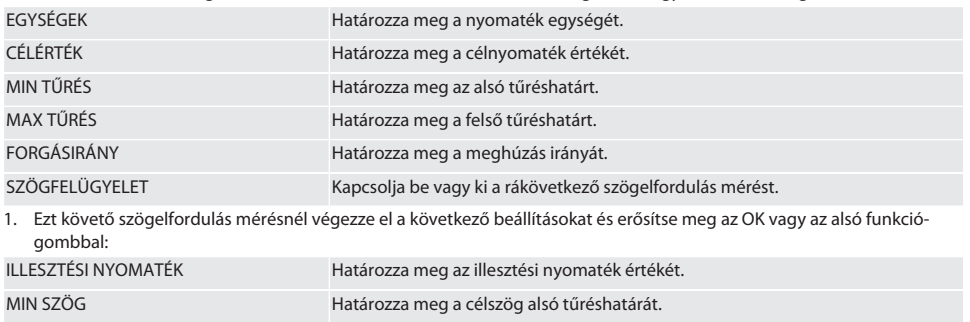

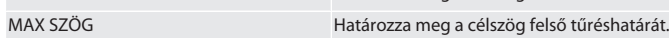

1. A csavarozási feladat ezután tárolható.

### **9.1.2. Szögelfordulás**

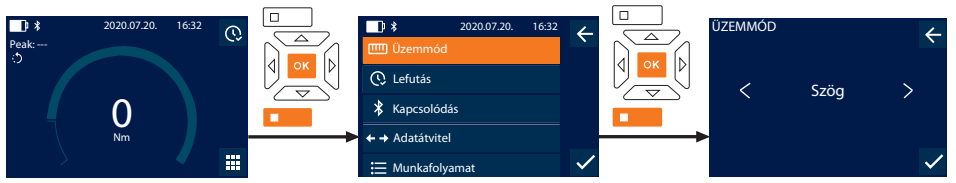

- 1. Nyomja meg az alsó funkciógombot vagy az OK gombot, szükség esetén adja meg a jelszót és erősítse meg a OK gombbal.
- 2. Válassza ki a "Üzemmód" pontot és erősítse meg az OK vagy az alsó funkciógombbal.

Garant

de

en

bg

 $\overline{\mathsf{C}}$ 

da

 $\overline{\mathsf{P}}$ 

ے

hr

hu

nl

no

pl

pt

ro

sk

sl

### GARANT HCT elektronikus nyomaték-/szögelfordulás kulcs

- Válassza ki a "Szög" pontot és erősítse meg az OK vagy az alsó funkciógombbal.
- 4. Végezze el a következő beállításokat és erősítse meg az OK vagy az alsó funkciógombbal:

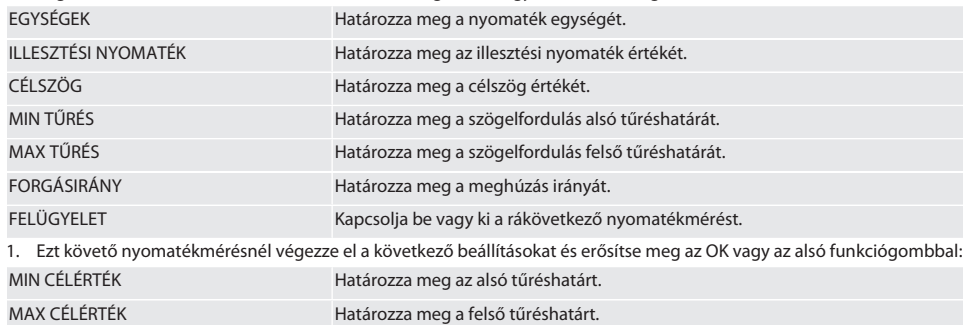

#### 1. A csavarozási feladat ezután tárolható.

#### **9.2. LEFUTÁS**

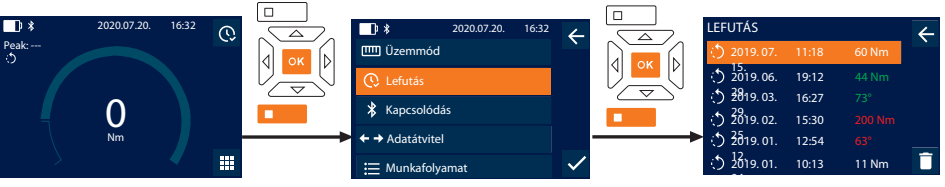

- $\dot{\text{I}}$ *) Maximum 1000 bejegyzés tárolható*. Ezt követően a legrégebbi bejegyzések felülíródnak.
- 1. Nyomja meg az alsó funkciógombot vagy az OK gombot, szükség esetén adja meg a jelszót és erősítse meg a OK gombbal.
- 2. Válassza ki a "Lefutás" pontot és erősítse meg az OK vagy az alsó funkciógombbal.
- 3. Válassza ki a bejegyzést.
- A részletek megjelenítéséhez nyomja meg az OK gombot.
- Az összes bejegyzés törléséhez tartsa nyomva az alsó funkciógombot három másodpercig és az OK gombbal vagy az alsó funkciógombbal erősítse meg.

#### **9.3. CSAVAROZÁSI FELADAT**

#### **9.3.1. Csavarozási feladat létrehozása**

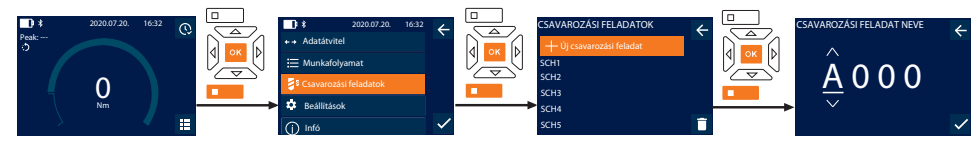

### i *Maximum 100 csavarozási feladat tárolható.*

- 1. Nyomja meg az alsó funkciógombot vagy az OK gombot, szükség esetén adja meg a jelszót és erősítse meg a OK gombbal.
- 2. Válassza ki a "Csavarozási feladatok" pontot és erősítse meg az OK vagy az alsó funkciógombbal.
- 3. Válassza ki az "Új csavarozási feladat" pontot és erősítse meg a OK gombbal.
- 4. A fel, le, balra és jobbra gombokkal adja meg a maximum négy jegyű nevet.
- 5. Erősítse meg az OK gombbal vagy az alsó funkciógombbal.
- 6. Válassza ki a balra és jobbra gombbal, hogy a csavarozási feladatot jelszóval szeretné-e védeni és erősítse meg az OK gombbal vagy az alsó funkciógombbal.

i *Aktivált* Csavarozási feladat jelszó esetén: *Hibásan végrehajtott meghúzási folyamat esetén a jelszót meg kell adni.* 7. A beállításokat a [mérési módnak \[](#page-184-0)[}](#page-184-0) [Oldal 185\]](#page-184-0) megfelelően végezze el.

» A csavarozási feladat tárolva van.

de

en

bg

 $\overline{\mathsf{C}}$ 

da

 $\overline{\mathsf{P}}$ 

hr

hu

nl

no

pl

pt

ro

sk

sl

#### **9.3.2. Csavarozási feladat szerkesztése**

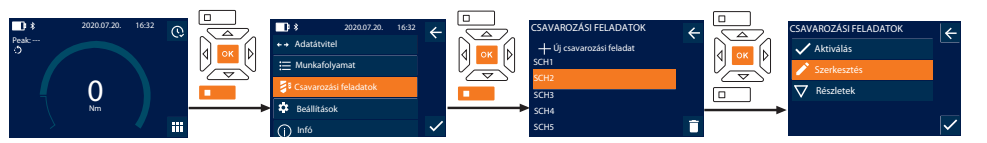

- 1. Nyomja meg az alsó funkciógombot vagy az OK gombot, szükség esetén adja meg a jelszót és erősítse meg a OK gombbal.
- 2. Válassza ki a "Csavarozási feladatok" pontot és erősítse meg az OK vagy az alsó funkciógombbal.
- 3. Funkció gomb és megerősítés.
- 4. Válassza ki a "Szerkesztés" pontot és erősítse meg az OK vagy az alsó funkciógombbal.
- 5. Szerkessze a nevet vagy az OK gombbal vagy az alsó funkciógombbal erősítse meg.
- 6. Beállítások szerkesztése.

#### <span id="page-186-1"></span>**9.3.3. Csavarozási feladat-lehívás**

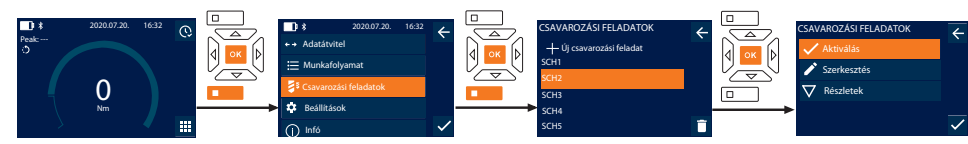

- 1. Nyomja meg az alsó funkciógombot vagy az OK gombot, szükség esetén adja meg a jelszót és erősítse meg a OK gombbal.
- 2. Válassza ki a "Csavarozási feladatok" pontot és erősítse meg az OK vagy az alsó funkciógombbal.
- 3. Válassza ki a kívánt csavarozási feladatot és erősítse meg a OK gombbal.
- 4. Válassza ki az "Aktiválás" pontot és erősítse meg az OK vagy az alsó funkciógombbal.
- 5. Végezze el a meghúzási folyamatot a csavarozási feladatnak megfelelően.

#### **9.3.4. Csavarozási feladat törlése**

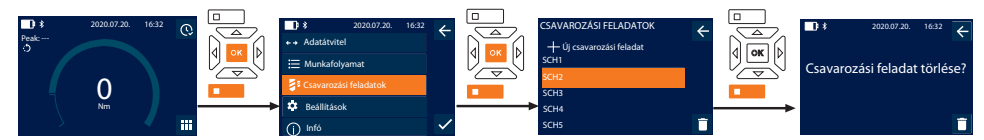

- 1. Nyomja meg az alsó funkciógombot vagy az OK gombot, szükség esetén adja meg a jelszót és erősítse meg a OK gombbal.
- 2. Válassza ki a "Csavarozási feladatok" pontot és erősítse meg az OK vagy az alsó funkciógombbal.
- 3. Válassza ki a törölni kívánt csavarozási feladatot.
- 4. Nyomja meg az alsó funkciógombot.
- 5. Erősítse meg a törlést az OK gombbal vagy az alsó funkciógombbal.

#### **9.4. MUNKAFOLYAMAT**

#### <span id="page-186-0"></span>**9.4.1. Munkafolyamat létrehozása**

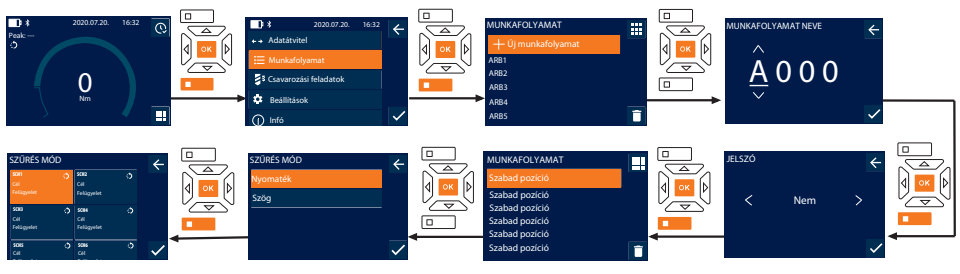

i *Maximum 10 munkafolyamat tárolható.*

### GARANT HCT elektronikus nyomaték-/szögelfordulás kulcs

- ü A csavarozási feladatok létrejöttek.
- 1. Nyomja meg az alsó funkciógombot vagy az OK gombot, szükség esetén adja meg a jelszót és erősítse meg a OK gombbal.
- 2. Válassza ki a "Munkafolyamat" pontot és erősítse meg az OK vagy az alsó funkciógombbal.
- 3. Válassza ki az "Új munkafolyamat" pontot és erősítse meg a OK gombbal.
- 4. A fel, le, balra és jobbra gombokkal adja meg a maximum négy jegyű nevet.
- 5. Erősítse meg az OK gombbal vagy az alsó funkciógombbal.
- 6. Válassza ki a balra és jobbra gombbal, hogy a munkafolyamatot jelszóval szeretné-e védeni és erősítse meg az OK vagy az alsó funkciógombbal.

i *Aktivált* Munkafolyamat jelszó esetén: *Hibásan végrehajtott meghúzási folyamatnál a jelszót meg kell adni.* » A munkafolyamat létrejött.

- 7. Válassza ki a létrehozni kívánt csavarozási feladat pozícióját és erősítse meg az OK gombbal.
- 8. Válassza ki a "Nyomaték" vagy "Szög" pontokat a tárolt csavarozási feladatok szűréséhez és erősítse meg az OK gombbal vagy az alsó funkciógombbal.
- 9. Válassza ki a "Csavarozási feladatok" pontot és az OK gombbal adja hozzá a munkafolyamathoz. A csavarozási feladat részletei az alsó funkciógombbal jeleníthetőek meg.
- 10. További Csavarozási feladatok hozzáadása.
- 11. Ha kész, nyomja meg a felső funkciógombot a Munkafolyamat tárolásához.

#### **9.4.2. Munkafolyamat szerkesztése**

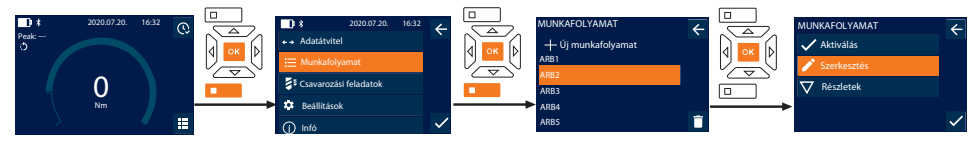

- 1. Nyomja meg az alsó funkciógombot vagy az OK gombot, szükség esetén adja meg a jelszót és erősítse meg a OK gombbal.
- 2. Válassza ki a "Munkafolyamat" pontot és erősítse meg az OK vagy az alsó funkciógombbal.
- 3. Válassza ki a szerkeszteni kívánt Munkafolyamat és erősítse meg a OK gombbal.
- 4. Válassza ki a "Szerkesztés" pontot és erősítse meg az OK vagy az alsó funkciógombbal.
- 5. Szerkessze a nevet vagy az OK gombbal vagy az alsó funkciógombbal erősítse meg.

i *Azonos név esetén a meglévő munkafolyamat szerkesztése történik. Név módosítása esetén megtörténik a munkafolyamat másolása azonos értékekkel és ezt követően a szerkesztése.*

- 6. Válassza ki a balra és jobbra gombbal, hogy a munkafolyamatot jelszóval szeretné-e védeni és erősítse meg az OK vagy az alsó funkciógombbal.
- 7. Válassza ki a csavarozási feladatot és törölje az alsó funkciógombbal.
- 8. Erősítse meg a törlést az OK gombbal vagy az alsó funkciógombbal.
- 9. Adia hozzá a Csavarozási feladatok a "munkafolvamat létrehozásának [▶ [Oldal 187\]"](#page-186-0) megfelelően.

#### <span id="page-187-0"></span>**9.4.3. Munkafolyamat behívása**

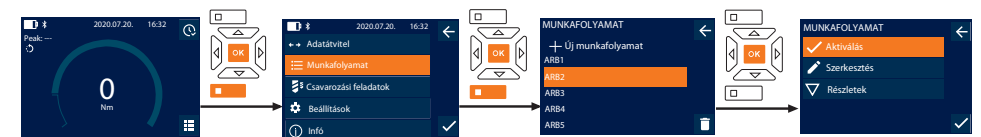

- 1. Nyomja meg az alsó funkciógombot vagy az OK gombot, szükség esetén adja meg a jelszót és erősítse meg a OK gombbal.
- 2. Válassza ki a "Munkafolyamat" pontot és erősítse meg az OK vagy az alsó funkciógombbal.
- 3. Válassza ki a kívánt Munkafolyamat és erősítse meg az OK gombbal.
- 4. Válassza ki a "Aktiválás" pontot és erősítse meg az OK vagy az alsó funkciógombbal.
- 5. Végezze el a meghúzási folyamatot a folyamattervnek megfelelően.

#### **VIGYÁZAT! A munkafolyamat által megadott csavarokat a helyes sorrendben húzza meg.**

6. Erősítse meg a csavarozási feladatot a küldés gombbal, hogy a munkafolyamat a következő csavarozási feladatra lépjen. Az utolsó meghúzási folyamat után ismét az első csavarozási feladatra lép.

de

7. A munkafolyamat hibás végrehajtása esetén lazítson meg minden csavarkötést, ellenőrizze, hogy a munkadarab sérülte és ismételje meg a meghúzási folyamatot szükség esetén új csavarokkal.

#### **9.4.4. Munkafolyamat törlése**

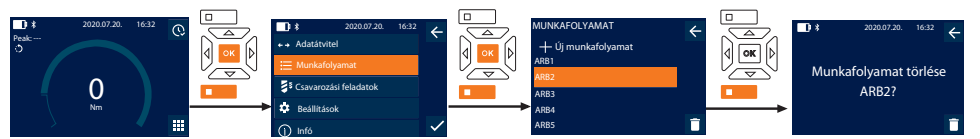

- 1. Nyomja meg az alsó funkciógombot vagy az OK gombot, szükség esetén adja meg a jelszót és erősítse meg a OK gombbal.
- 2. Válassza ki a "Munkafolyamat" pontot és erősítse meg az OK vagy az alsó funkciógombbal.
- 3. Válassza ki a törölni kívánt munkafolyamatot.
- 4. Nyomja meg az alsó funkciógombot.
- 5. Az összes munkafolyamat törléséhez nyomja három másodpercig az alsó funkciógombot.
- 6. Erősítse meg a törlést az OK gombbal vagy az alsó funkciógombbal.
- 10. Összekapcsolás okostelefonnal vagy számítógéppel

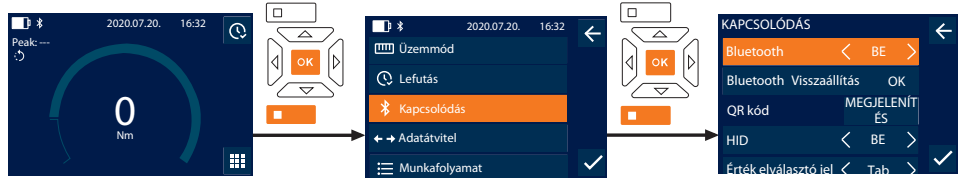

- 1. Nyomja meg az alsó funkciógombot vagy az OK gombot, szükség esetén adja meg a jelszót és erősítse meg a OK gombbal.
- 2. Válassza ki az "Kapcsolódás" pontot és erősítse meg az OK vagy az alsó funkciógombbal.
- 3. Válassza ki a Bluetooth "BE" pontot.
- 4. Számítógéppel való HID összekapcsoláshoz: Válassza ki a HID "BE" pontot és végezze el a következő beállításokat:

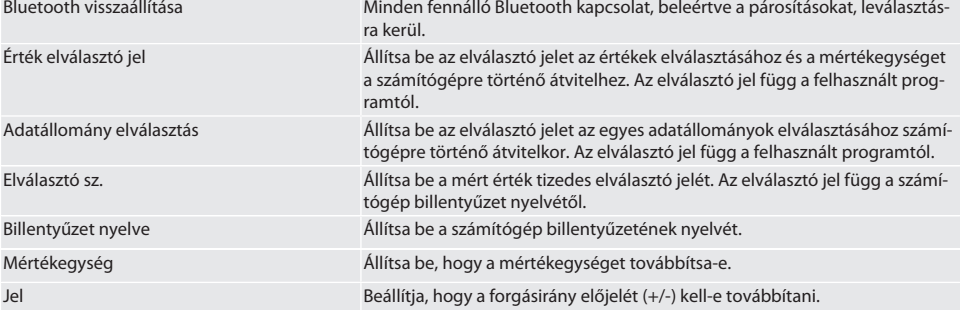

#### **10.1. KAPCSOLJA ÖSSZE QR KÓD SEGÍTSÉGÉVEL AZ OKOSTELEFONNAL**

- 1. Jelenítse meg a QR kód a nyomatékkulcson.
- 2. Szkennelje be a QR kód-ot a HCT Mobile App-el.
	- » Kapcsolja össze a nyomatékkulcsot az applikációval.

#### **10.2. ÖSSZEKAPCSOLÁS BLUETOOTH-ON KERESZTÜL OKOSTELEFONNAL VAGY SZÁMÍTÓGÉPPEL**

- 1. Okostelefonhoz kapcsolódáskor: Indítsa el a HCT Mobile App-et.
- 2. Keresse meg az applikációban vagy a számítógépen a készüléket.
	- » Megjelennek a környezetben lévő Bluetooth készülékek.
- 3. Készülék (DTW…) kiválasztása.
- » Kapcsolja össze a nyomatékkulcsot az applikációval vagy a számítógéppel (HID).

#### **10.3. KAPCSOLJA ÖSSZE AZ USB KÁBEL SEGÍTSÉGÉVEL A SZÁMÍTÓGÉPPEL**

- 1. Nyissa ki az USB csatlakozó fedelét és csatlakoztassa az USB C csatlakozót a nyomatékkulcshoz.
- 2. Csatlakoztassa az USB dugaszt a számítógép USB csatlakozójához.

#### **10.4. HCT-MOBILE APP ÉS HCT WINDOWS APP**

i *A HCT App-el a mérőszerszám adatai megjelennek a felhasználói készüléken és azok digitálisan dokumentálhatóak. A mérőszerszámnak és a felhasználói készüléknek Bluetooth kapcsolatban kell lenniük.*

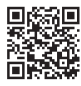

HCT-App Windows-hoz ho7.eu/win-app-hct

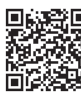

HCT Mobile App iOS-hez **Hotel Hotel 国会運動 HCT Mobile App Android-hoz** 

## **10.5. ADATÁTVITEL**

i *A beállítások csak akkor lehetségesek, ha a* "HID" *be van kapcsolva.*

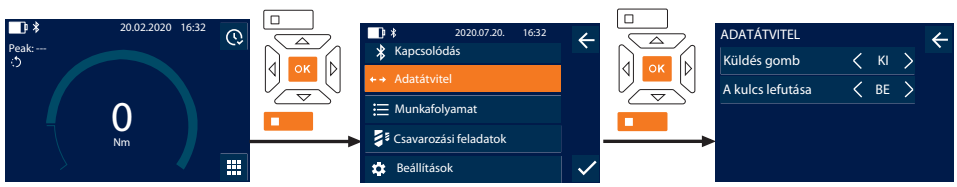

- 1. Nyomja meg az alsó funkciógombot vagy az OK gombot, szükség esetén adja meg a jelszót és erősítse meg a OK gombbal.
- 2. Válassza ki az "Adatátvitel" pontot és erősítse meg az OK vagy az alsó funkciógombbal.
- 3. Végezze el a következő beállításokat:

Küldés gomb Küldés gomb aktiválása vagy inaktiválása. Inaktiválása inaktiválása vagy inaktiválása. Inaktiválásnál nem lehetséges a HID általi adatátvitel.

A kulcs lefutása Aktivált küldés gombnál: A nyomatékkulcs lefutás tárolásának aktiválása vagy inaktiválása. Inaktiválás esetén a lefutás átvitele HID által történik és nem tárolódik a nyomatékkulcson.

#### 11. Kezelés

#### **11.1. ALAPMÉRET BEÁLLÍTÁSA**

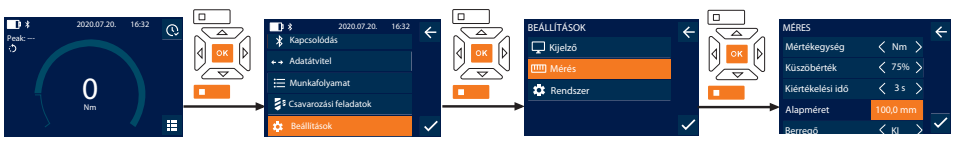

i *A mellékelttől eltérő rátűző szerszámok használata esetén állítsa be az alapméretet*

- ü Az irányváltós racsni síkban illeszkedik a szerszámbefogóba.
- 1. Nyomja meg az alsó funkciógombot vagy az OK gombot, szükség esetén adja meg a jelszót és erősítse meg a OK gombbal.
- 2. Válassza ki a "Beállítások" pontot és erősítse meg az OK vagy az alsó funkciógombbal.
- 3. Válassza ki a "Mérés" pontot és erősítse meg az OK vagy az alsó funkciógombbal.
- 4. Az "Alapméret" pontnál adja meg a rátűző szerszám megállapított alapméretét:

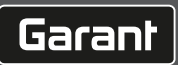

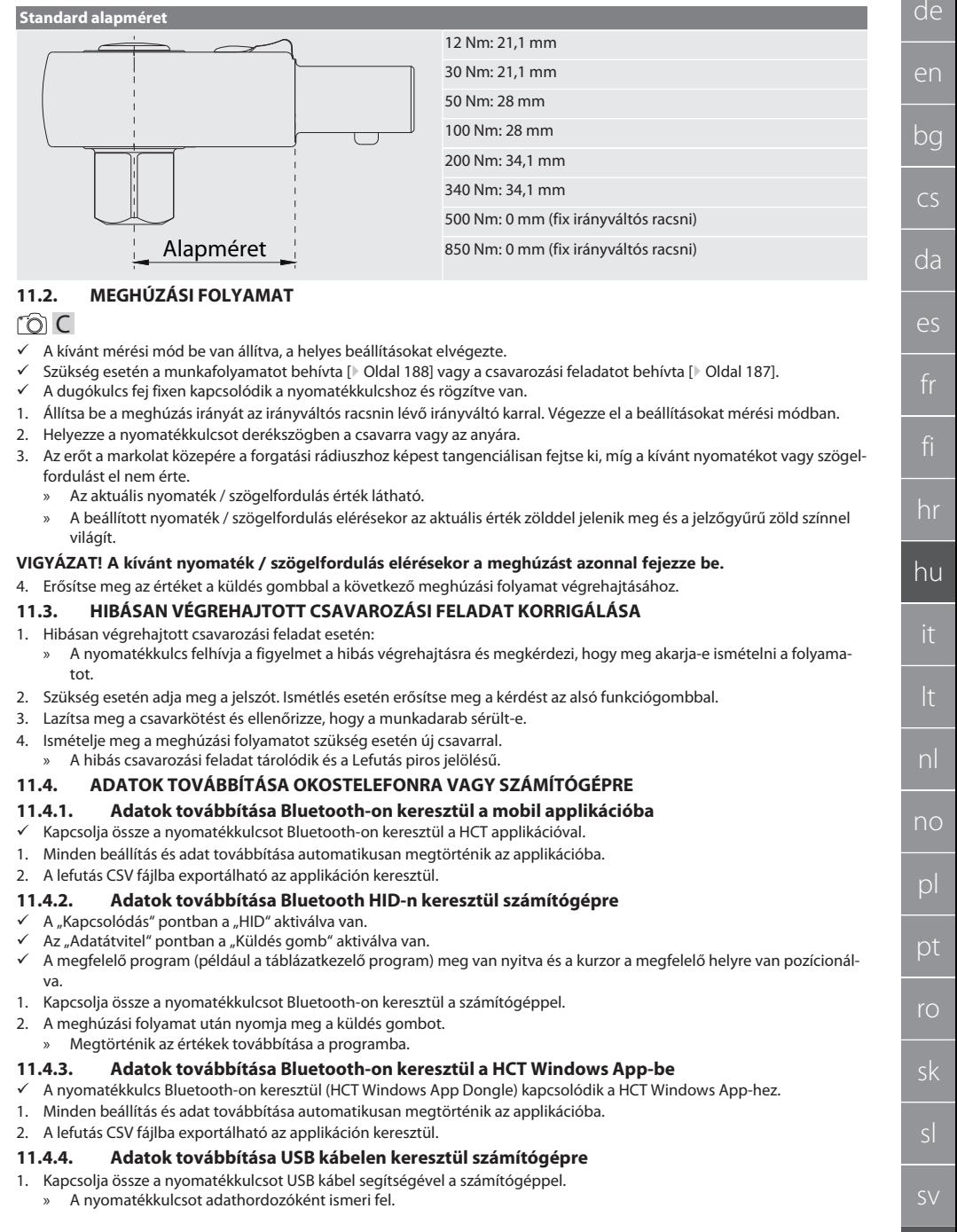

#### 2. CSV fájl átvitele a nyomatékkulcsról a számítógépre.

#### **11.5. NYOMATÉKKULCS KIKAPCSOLÁSA**

- 1. Nyomja az OK gombot három másodpercnél hosszabban.
- » A nyomatékkulcs kikapcsol.
- 12. Beállítások

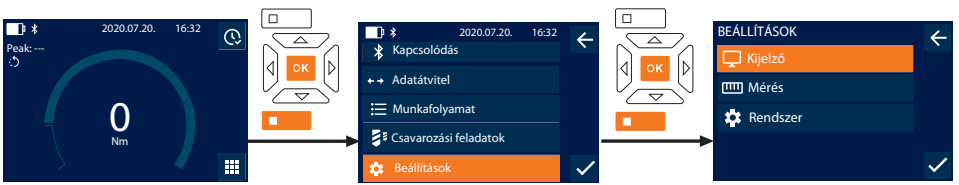

- 1. Nyomja meg az alsó funkciógombot vagy az OK gombot, szükség esetén adja meg a jelszót és erősítse meg a OK gombbal.
- 2. Válassza ki a "Beállítások" pontot és erősítse meg az OK vagy az alsó funkciógombbal.

#### **12.1. KIJELZŐ**

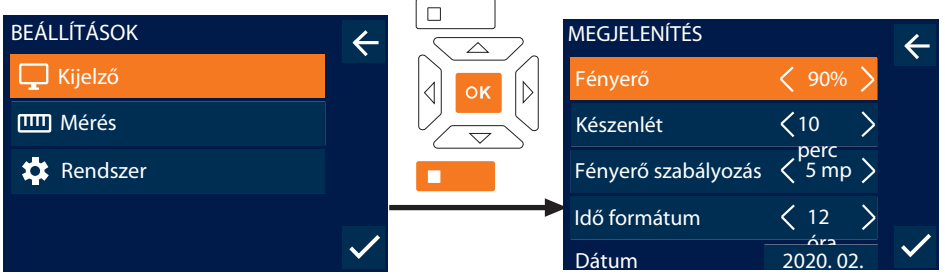

- 1. Válassza ki a "Kijelző" pontot és erősítse meg az OK vagy az alsó funkciógombbal.
- 2. Végezze el a következő beállításokat:

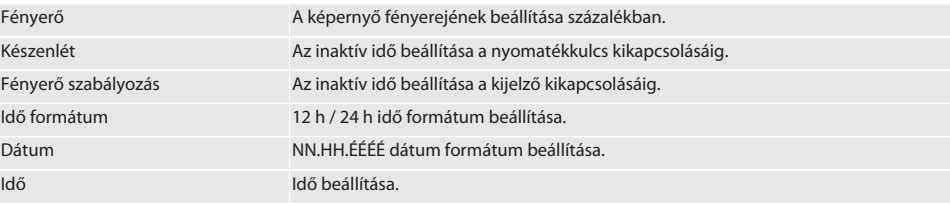

#### **12.2. MÉRÉS**

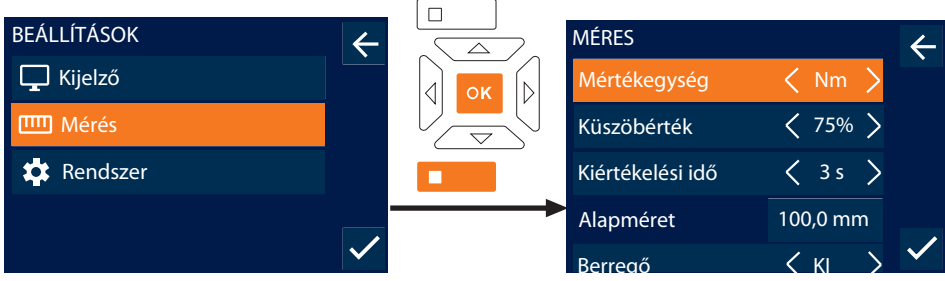

1. Válassza ki a "Mérés" pontot és erősítse meg az OK vagy az alsó funkciógombbal.

2. Végezze el a következő beállításokat:

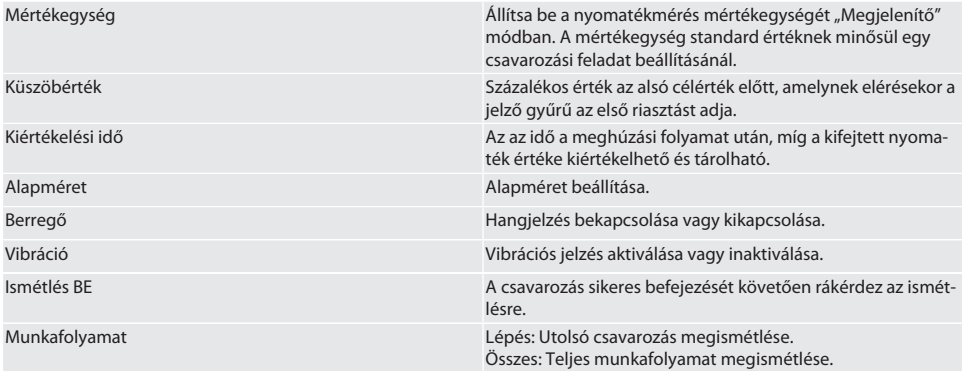

#### **12.3. RENDSZER**

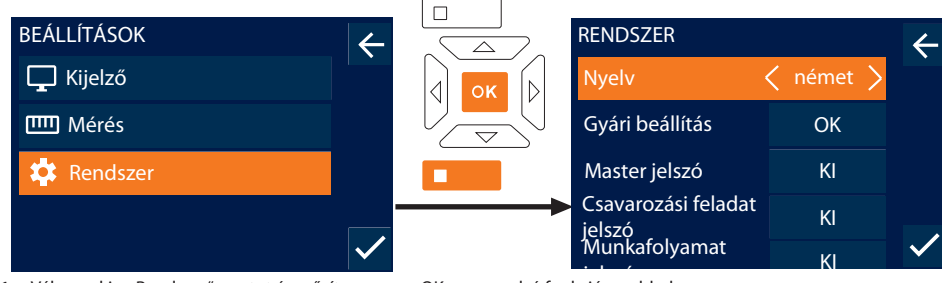

ielszó – meg<br>1. Válassza ki a "Rendszer" pontot és erősítse meg az OK vagy az alsó funkciógombbal. 2. Végezze el a következő beállításokat:

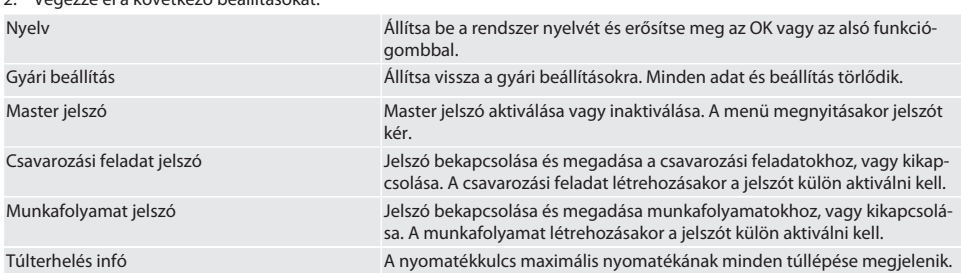

## 13. Üzemállapot kijelzés és jelek

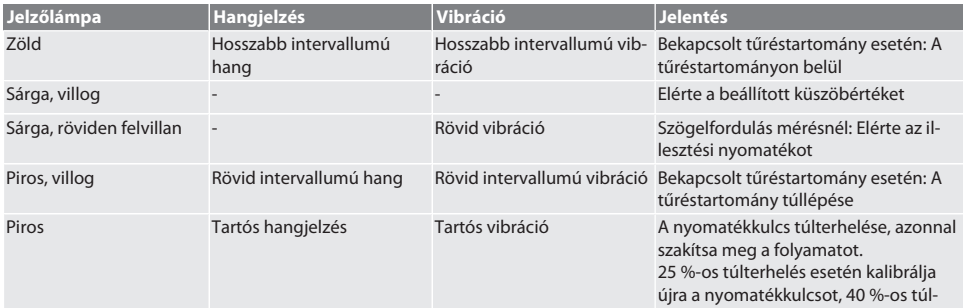

### GARANT HCT elektronikus nyomaték-/szögelfordulás kulcs

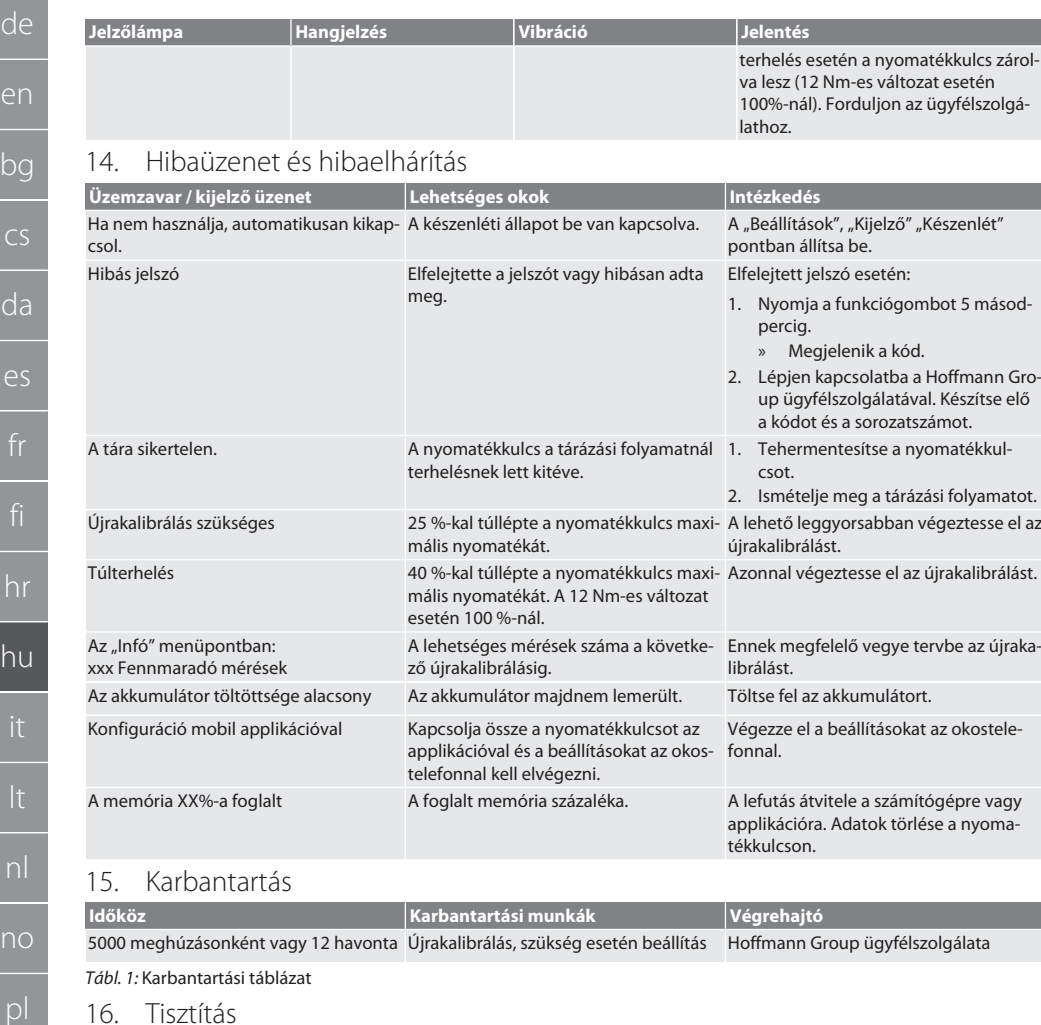

A szennyeződéseket tiszta, puha és száraz kendővel távolítsa el. Ne használjon vegyi, alkoholos, súrolószer- vagy oldószer tartalmú tisztítószereket.

#### 17. Tárolás

Tárolás előtt távolítsa el az akkumulátort. Az akkumulátort -20 °C és +25 °C között és 75% alatti levegő páratartalom alatt, pormentes és száraz helyen tárolja. A töltőkapacitást tartsa 30 %-on.

Nyomatékkulcsot -20 °C és +70 °C közötti hőmérsékleten és 90 % alatti levegő páratartalmon tárolja páralecsapódás nélkül. Az eredeti csomagolásban, száraz helyen, fénytől védett és pormentes helyen tárolja. Ne tárolja maró, agresszív, kémiai anyagok, oldószerek, nedvesség és szennyeződés közelében.

### 18. Műszaki adatok

#### **Méretek és általános adatok**

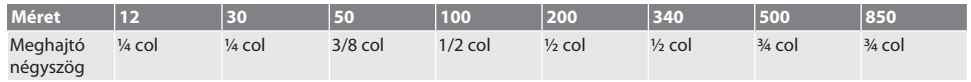

**d** 

d<br>d

es

 $\mathbf{h}$ 

no

pt

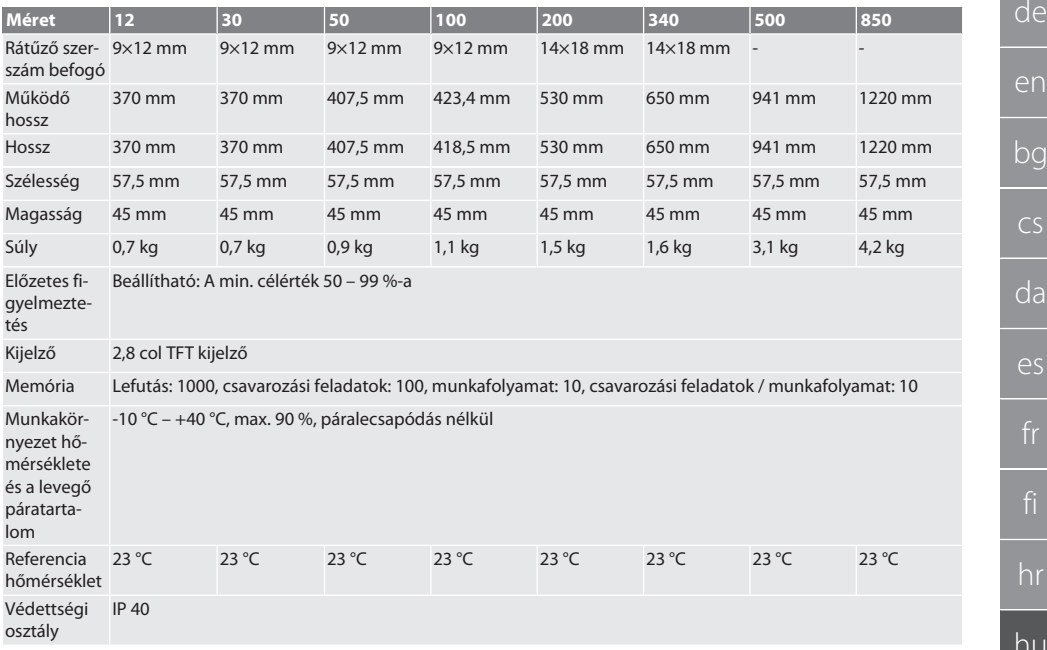

**Nyomaték**

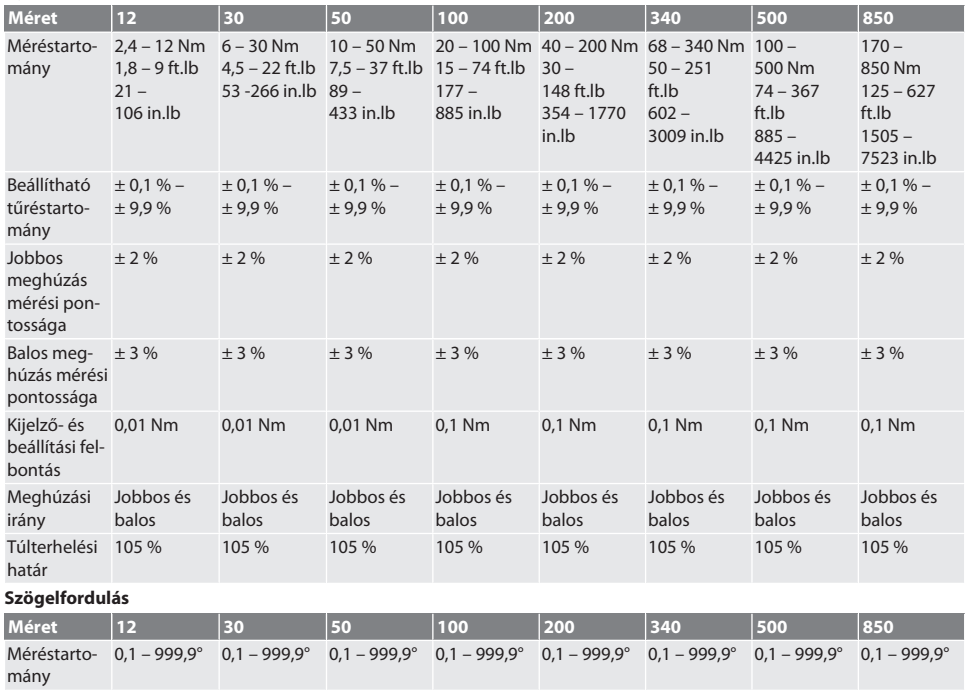

da es  $\pmb{\phi}$ າບ no

### GARANT HCT elektronikus nyomaték-/szögelfordulás kulcs

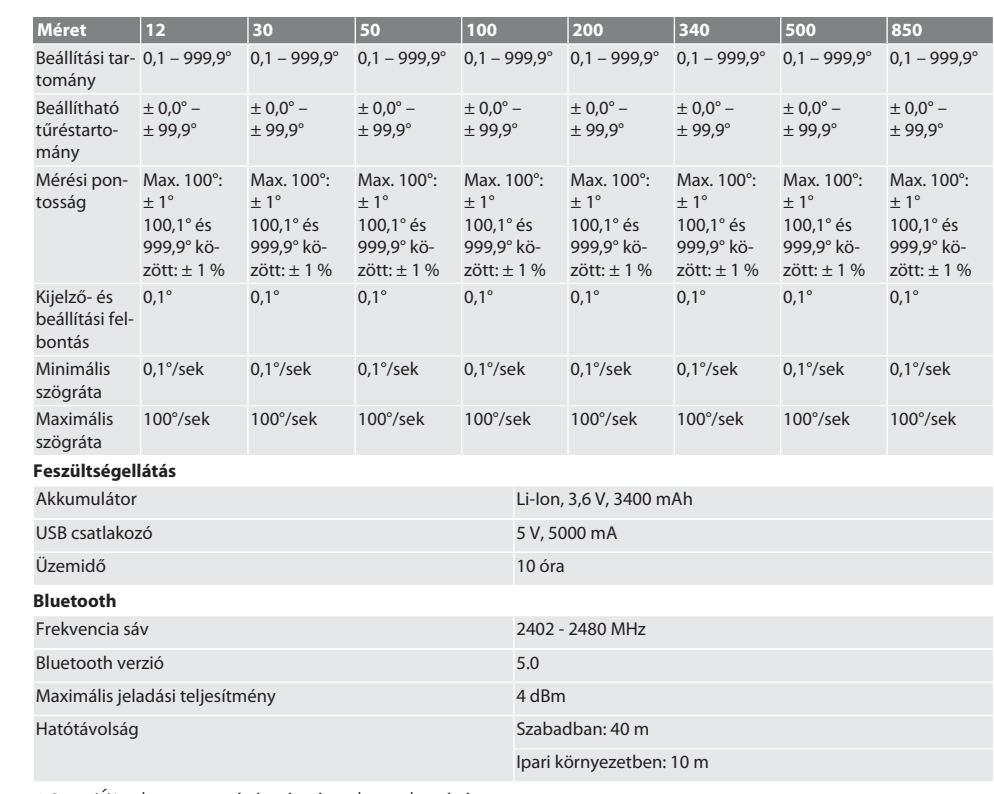

#### 19. Újrahasznosítás és ártalmatlanítás

Az elektronikus nyomatékkulcsot, az elemeket és az akkumulátorokat ne dobja a háztartási hulladékokba. helyileg érvényes ártalmatlanítási előírásokat kell alkalmazni. Vigye el egy megfelelő gyűjtőhelyre.

### 20. Megfelelőségi nyilatkozat

A Hoffmann Supply Chain GmbH ezennel kijelenti, hogy a rádiós elektronikus nyomatékkulcs a 2014/53/EU irányelvnek eleget tesz. Az EU megfelelőségi nyilatkozat teljes szövege elérhető a következő Internet címen: https://www.hoffmann-group.com/service/downloads/doc

de

### Indice

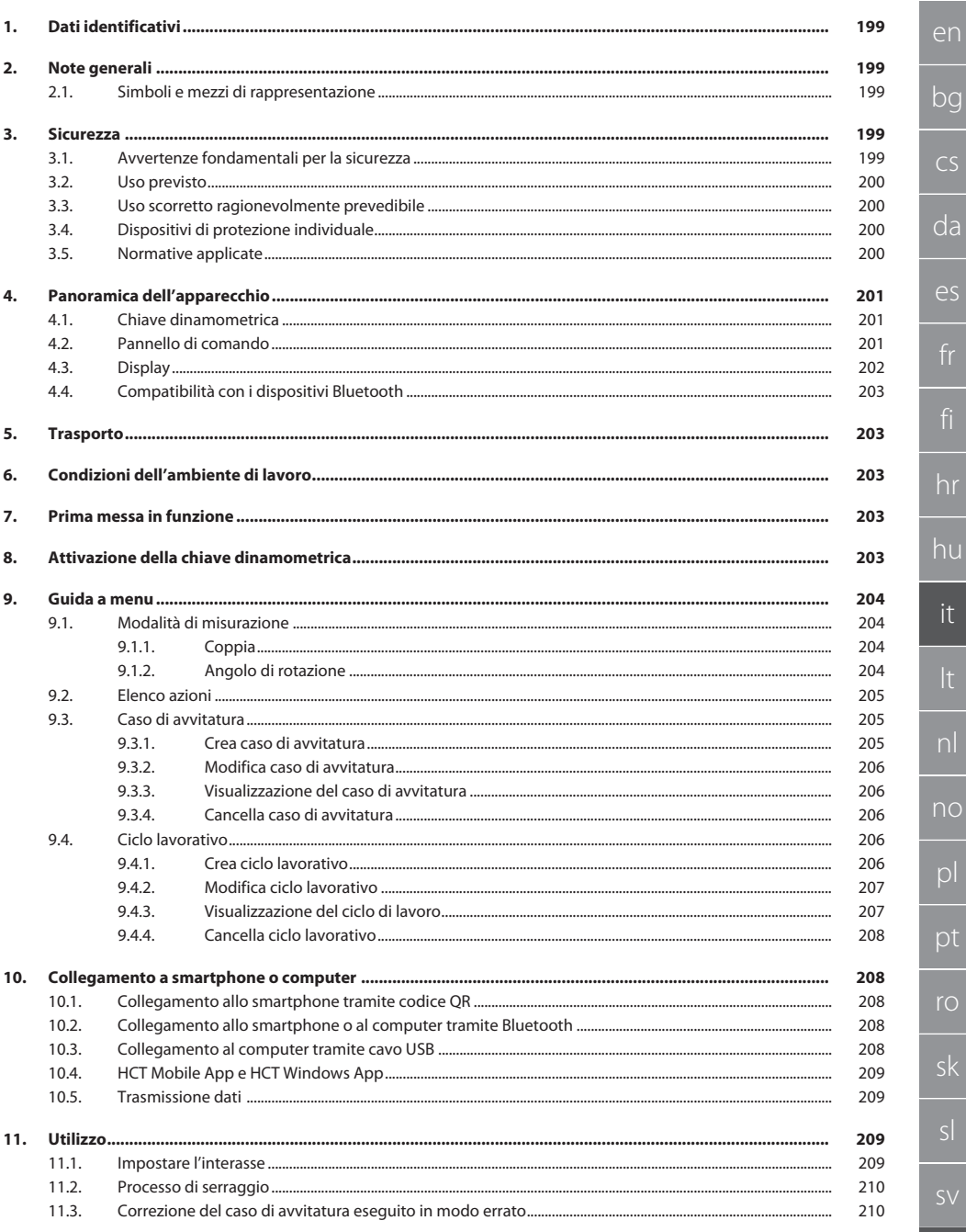

nl

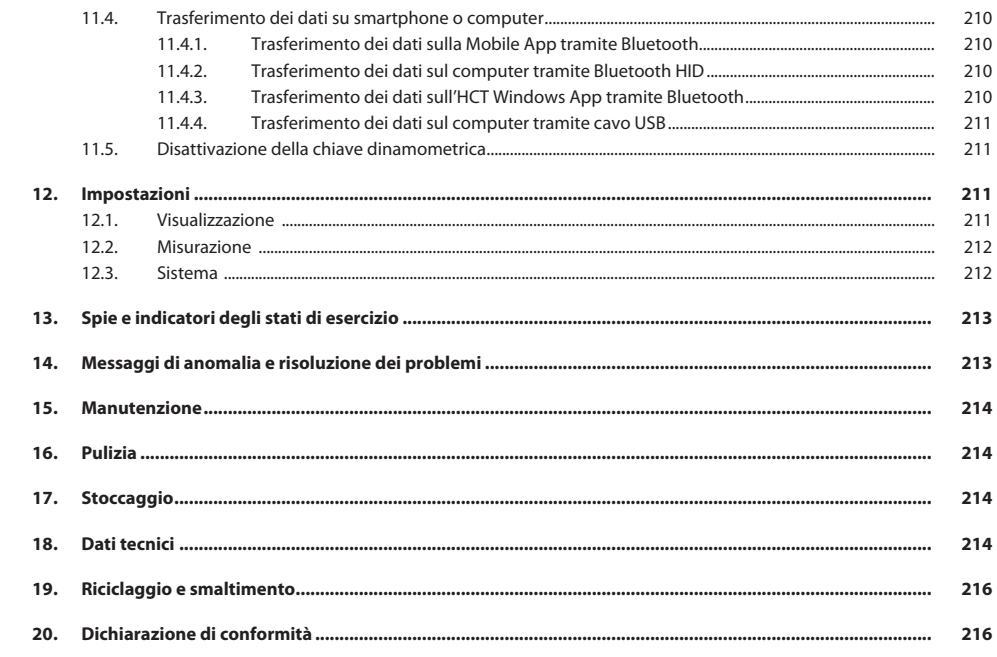

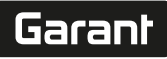

de

en

bg

 $\overline{\mathsf{C}}$ 

da

 $\overline{\mathsf{P}}$ 

hr

hu

it

nl

no

pl

pt

ro

sk

sl

### <span id="page-198-0"></span>1. Dati identificativi

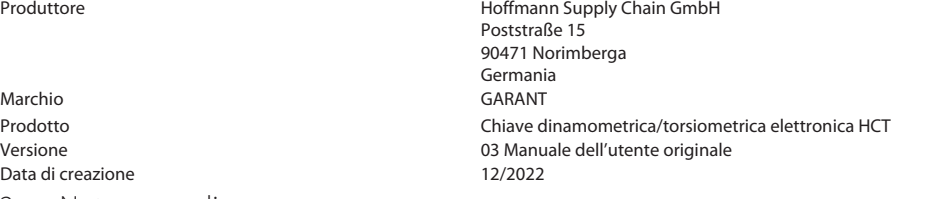

Leggere il manuale d'i istruzioni, rispettarlo, conservarlo per riferimento futuro e tenerlo sempre a portata di ma-

#### <span id="page-198-1"></span>2. Note generali

no.

#### **2.1. SIMBOLI E MEZZI DI RAPPRESENTAZIONE**

<span id="page-198-2"></span>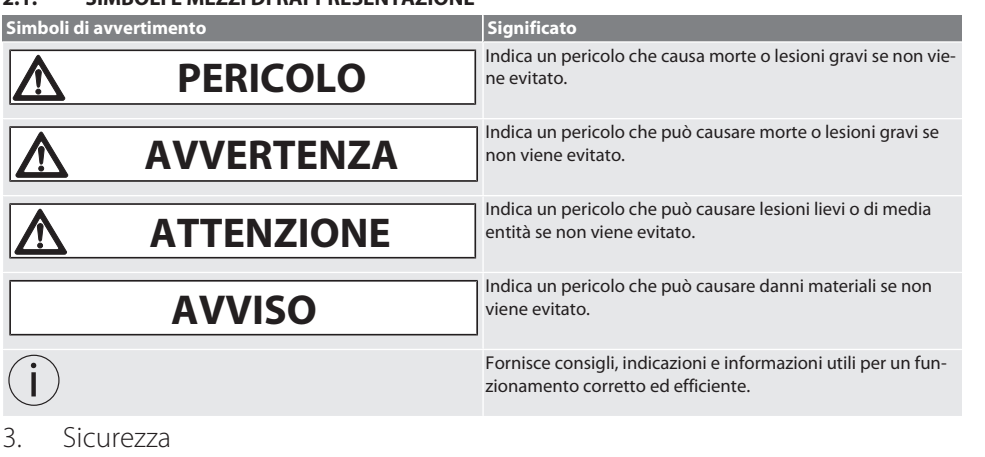

#### <span id="page-198-4"></span><span id="page-198-3"></span>**3.1. AVVERTENZE FONDAMENTALI PER LA SICUREZZA**

#### **PERICOLO**

#### **Disturbi elettromagnetici dovuti al BluetoothTM o ai segnali Wi-Fi**

- Pericolo di vita per i soggetti portatori di pacemaker o impianti attivi.
- » Rispettare la distanza minima di 15 cm tra il dispositivo e l'impianto.

#### **AVVERTENZA**

#### **Corrente elettrica**

Pericolo di lesioni dovute a componenti sotto tensione.

- » Prima di iniziare qualsiasi operazione di montaggio o pulizia e intervento di manutenzione, togliere le batterie dall'apparecchio.
- » Solo per uso interno con bassa percentuale di umidità nell'aria.
- » Non conservare liquidi in prossimità di componenti sotto tensione.
- » Non piegare i cavi e le spine e non esporli a forze di trazione.

### **ATTENZIONE**

#### **Fuoriuscita di elettroliti**

Irritazione degli occhi e della pelle dovuta alla fuoriuscita di elettroliti tossici e corrosivi.

- » Evitare il contatto con occhi e parti del corpo.
- » In caso di contatto, sciacquare immediatamente con abbondante acqua; consultare un medico.

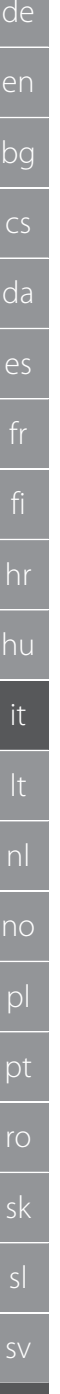

### **AVVISO**

#### **Sovraccarico o utilizzo scorretto**

Danneggiamento della chiave dinamometrica o del collegamento a vite.

- » Rispettare la coppia prescritta dell'oggetto di serraggio.
- » Rispettare la coppia massima della chiave dinamometrica.
- » Applicare esclusivamente ad angolo retto sul collegamento a vite.
- » Non utilizzare prolunghe o giunti cardanici.
- Serrare i collegamenti a vite in modo uniforme.
- » Non serrare oltre il punto di rilascio.

#### <span id="page-199-0"></span>**3.2. USO PREVISTO**

- Per il serraggio e l'allentamento controllati di viti o dadi.
- Per serraggio orario e antiorario.
- Prestare attenzione all'interasse della testa a innesto o della prolunga utilizzate e, se necessario, adeguarlo.
- Per uso industriale.
- Prima dell'uso portare a temperatura ambiente per almeno 30 minuti.
- Usare solo in posizione sicura e con sufficiente libertà di movimento.
- Mantenere pulita l'impugnatura. Se sporca, pulirla prima dell'uso.
- Prima di utilizzarla, verificare che sia in condizioni tecnicamente ottimali e sicure.
- Utilizzare solo in condizioni tecnicamente ottimali e sicure.
- In seguito a caduta o collisione con altri oggetti, riutilizzarla solo dopo aver effettuato un controllo e una taratura completi.
- Usare solo in combinazione con teste a innesto di forma ed esecuzione idonee.
- Tarare e regolare periodicamente.
- Coprire sempre le prese inutilizzate.

#### <span id="page-199-1"></span>**3.3. USO SCORRETTO RAGIONEVOLMENTE PREVEDIBILE**

- Evitare vibrazioni, movimenti bruschi, oscillazioni e colpi.
- Non superare la coppia massima della chiave dinamometrica, della bussola, della testa a innesto e del collegamento a vite.
- Non utilizzare come un utensile a percussione; non lanciare.
- Per sostituire le batterie, aprire l'alloggiamento solo dalla parte del coperchio del vano batterie.
- Non usare in aree a rischio di esplosione.
- Tenere lontano da forti fonti di calore, raggi solari diretti, fiamme libere o liquidi.
- Non usare all'aperto o in luoghi con un elevato tasso di umidità.
- Non apportare modifiche né trasformazioni non autorizzate.
- Non montare componenti non conformi alle specifiche.

#### <span id="page-199-2"></span>**3.4. DISPOSITIVI DI PROTEZIONE INDIVIDUALE**

Osservare le norme nazionali e regionali in materia di sicurezza e prevenzione degli infortuni. L'abbigliamento di protezione, come scarpe di sicurezza e guanti protettivi, deve essere selezionato e messo a disposizione in base alla rispettiva attività e ai rischi a essa associati.

#### <span id="page-199-3"></span>**3.5. NORMATIVE APPLICATE**

Tarato a norma EN ISO 6789-2:2017. Certificato di taratura allegato secondo la norma EN ISO 6789-2:2017.

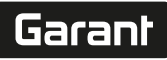

de

en

bg

cs

da

es

hr

hu

it

nl

no

pl

pt

ro

sk

### <span id="page-200-0"></span>4. Panoramica dell'apparecchio

#### <span id="page-200-1"></span>**4.1. CHIAVE DINAMOMETRICA**

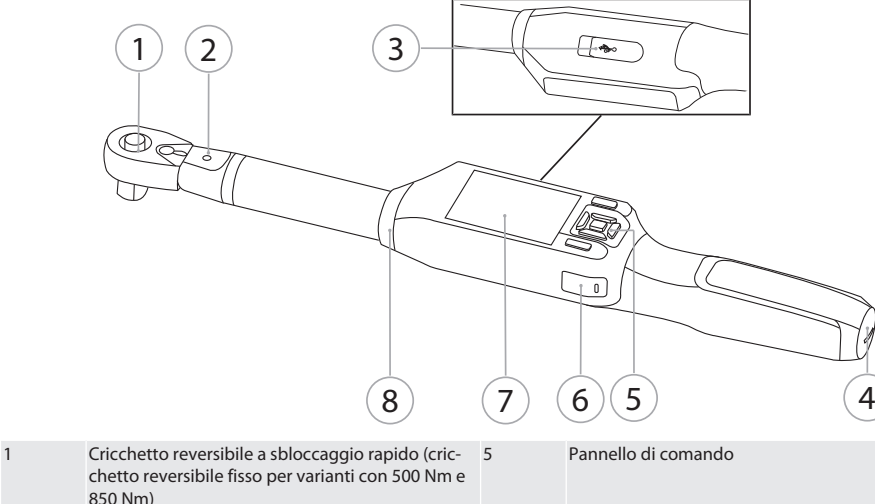

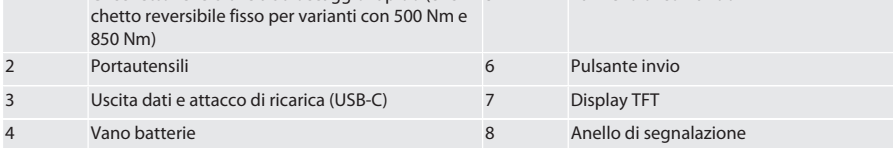

La chiave dinamometrica ha due modalità di misurazione:

- Coppia con le impostazioni di visualizzazione e quelle di attivazione acustiche
- Angolo di rotazione
- <span id="page-200-2"></span>**4.2. PANNELLO DI COMANDO**

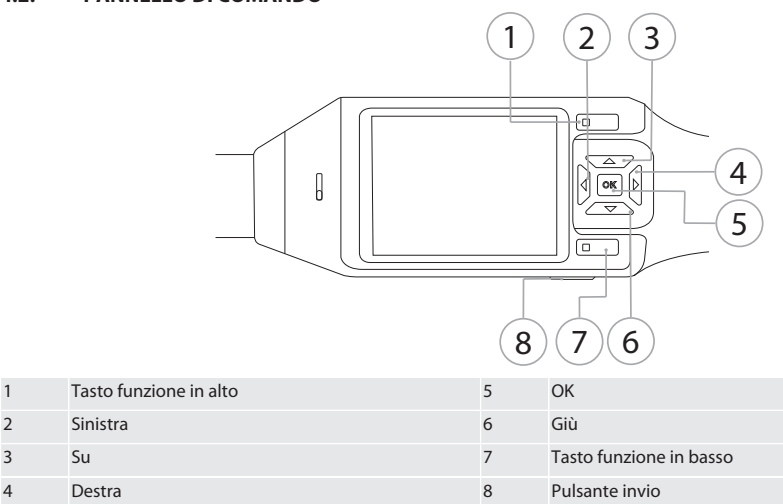

#### **Assegnazione dei tasti**

sv

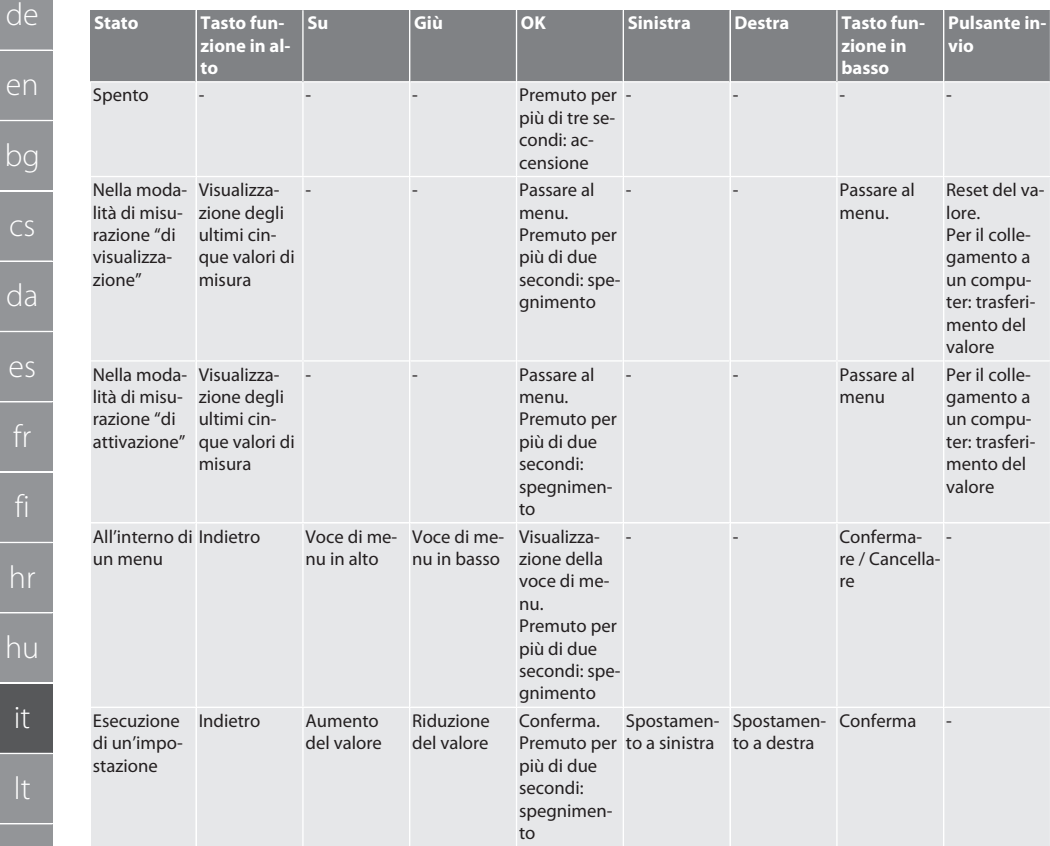

#### <span id="page-201-0"></span>**4.3. DISPLAY**

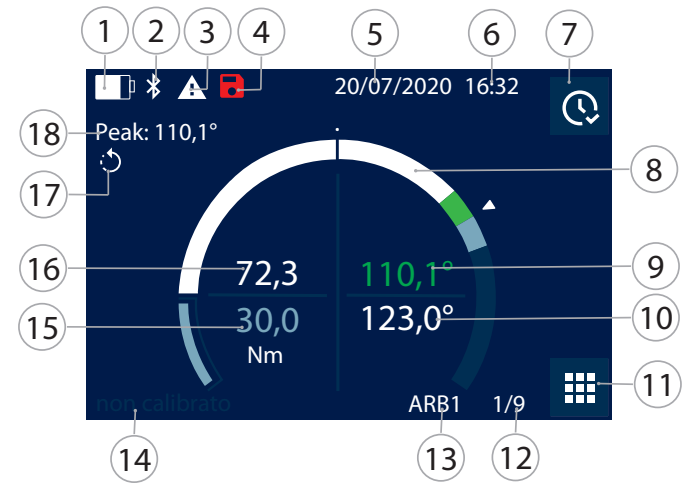

bg

h

it

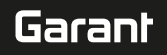

de

en

bg

cs

da

 $\geq$ 

fr

hr

hu

it

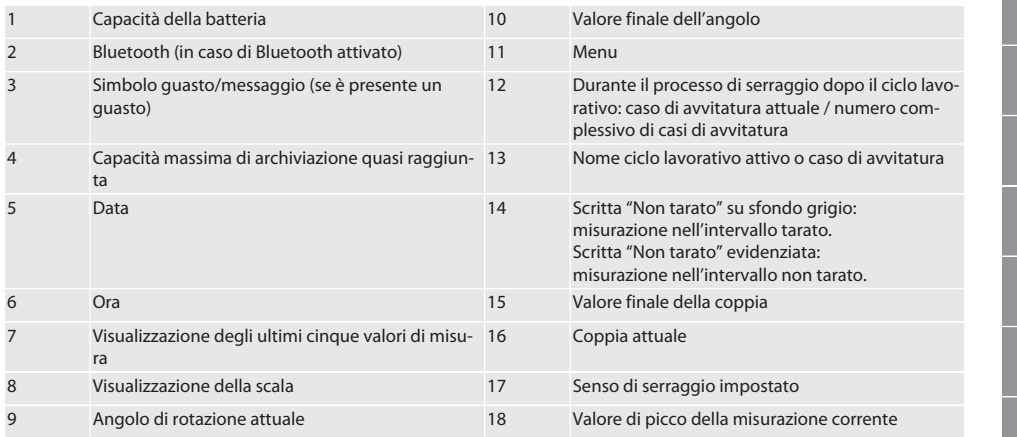

#### <span id="page-202-0"></span>**4.4. COMPATIBILITÀ CON I DISPOSITIVI BLUETOOTH**

L'apparecchio utilizza la tecnologia di trasmissione **Bluetooth**® (Bluetooth Low Energy) e soddisfa lo standard Bluetooth 5.0. Se il collegamento a computer, smartphone o tablet viene effettuato tramite HID, i valori possono essere trasmessi a un programma qualsiasi. Requisiti minimi: Bluetooth 4.2.

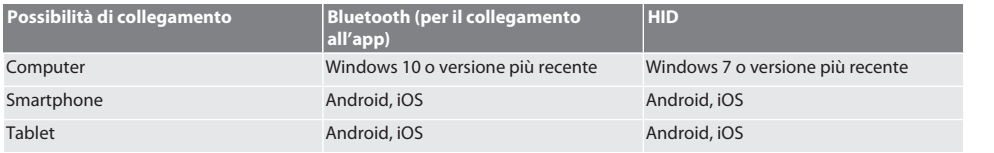

#### <span id="page-202-1"></span>5. Trasporto

Trasportare nella confezione originale a una temperatura compresa tra -20 °C e +70 °C e con un'umidità dell'aria (non condensante) inferiore al 90 %. Assicurare contro possibili cadute.

#### <span id="page-202-2"></span>6. Condizioni dell'ambiente di lavoro

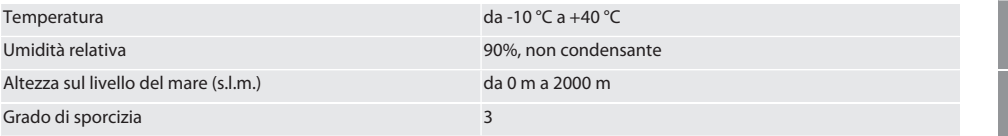

### <span id="page-202-3"></span>7. Prima messa in funzione

### rô A

### **A** ATTENZIONE

#### **Esplosione di batterie**

Pericolo di lesioni a mani e parti del corpo.

- » Usare solo ed esclusivamente la batteria fornita in dotazione.
- » In caso di danneggiamento, deformazione o sviluppo di calore, la batteria non deve essere più usata.
- » Ricaricare le batterie solo con il caricabatterie corrispondente.
- 1. Svitare il tappo a vite in senso antiorario con l'aiuto di un giravite a intaglio e rimuoverlo di conseguenza.
- 2. Togliere la sicura a contatto.
- 3. Rimettere il tappo a vite e avvitarlo in senso orario usando il giravite a intaglio.
- <span id="page-202-4"></span>8. Attivazione della chiave dinamometrica

### $\widehat{D}$  B

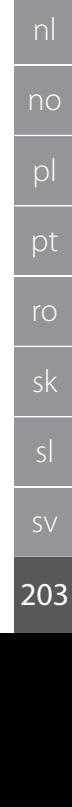

[www.hoffmann-group.com](https://www.hoffmann-group.com)

i *La chiave dinamometrica viene tarata automaticamente dopo ogni accensione.*

- 1. Appoggiare la chiave dinamometrica su una superficie piana assicurandosi che non venga sottoposta a possibili sollecitazioni.
- 2. Premere il pulsante OK per circa due secondi per accendere la chiave dinamometrica. » Comparirà il messaggio "Tara - Nessun movimento".

#### **ATTENZIONE! Taratura errata. Non caricare né muovere la chiave dinamometrica durante la fase di taratura.**

3. La taratura è conclusa quando la chiave dinamometrica passa in modalità di misurazione.

» Viene visualizzata l'ultima modalità di misurazione.

#### <span id="page-203-0"></span>9. Guida a menu

#### <span id="page-203-1"></span>**9.1. MODALITÀ DI MISURAZIONE**

<span id="page-203-2"></span>**9.1.1. Coppia**

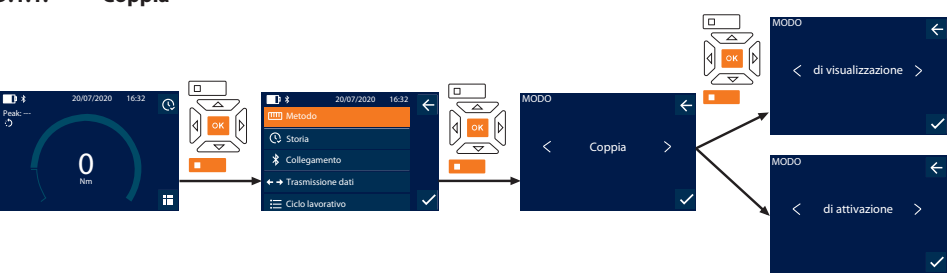

- 1. Premere il tasto funzione in basso oppure OK; se necessario, inserire la password e confermare con OK.
- 2. Selezionare "Modo" e confermare con OK o il tasto funzione in basso.
- 3. Selezionare "Coppia" e confermare con OK o il tasto funzione in basso.
- 4. Selezionare la modalità "di visualizzazione" e confermare con OK o il tasto funzione in basso per misurare la coppia senza ulteriori impostazioni.

Selezionare la modalità "di attivazione" per effettuare altre impostazioni.

5. Effettuare le seguenti impostazioni in modalità "di attivazione" e confermare con OK o con il tasto funzione in basso:

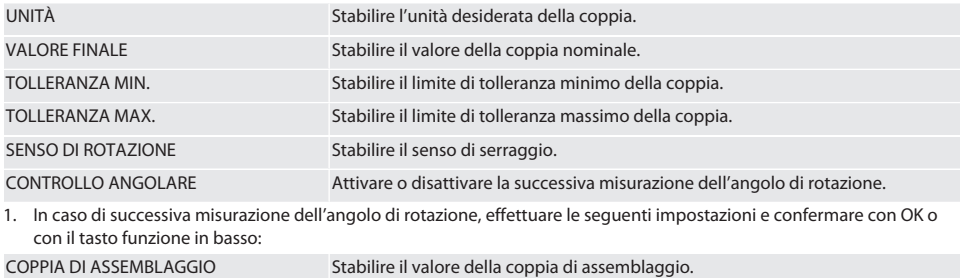

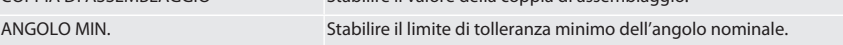

ANGOLO MAX. Stabilire il limite di tolleranza massimo dell'angolo nominale.

1. Il caso di avvitatura può essere salvato successivamente.

#### <span id="page-203-3"></span>**9.1.2. Angolo di rotazione**

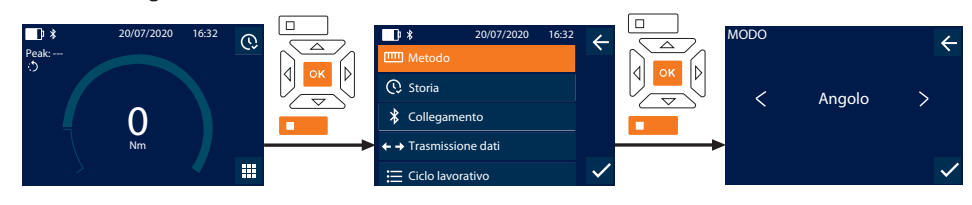

de

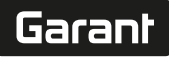

de

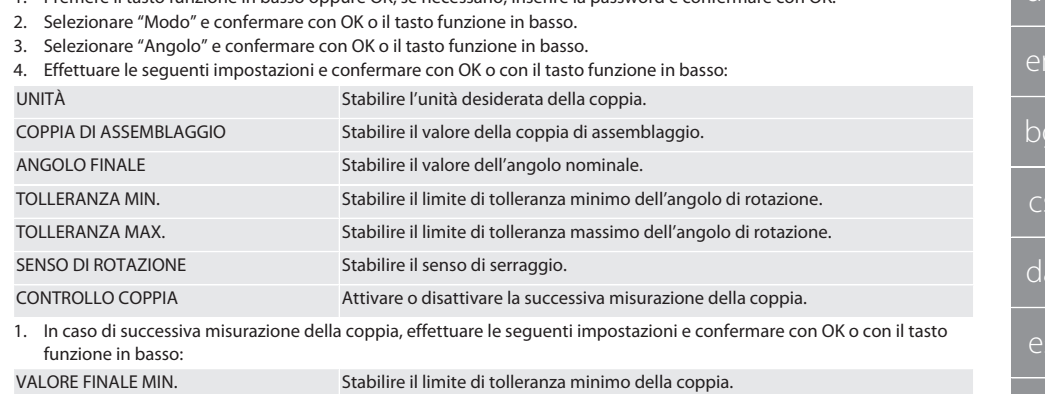

VALORE FINALE MAX. Stabilire il limite di tolleranza massimo della coppia.

1. Premere il tasto funzione in basso oppure OK; se necessario, inserire la password e confermare con OK.

1. Il caso di avvitatura può essere salvato successivamente.

#### <span id="page-204-0"></span>**9.2. ELENCO AZIONI**

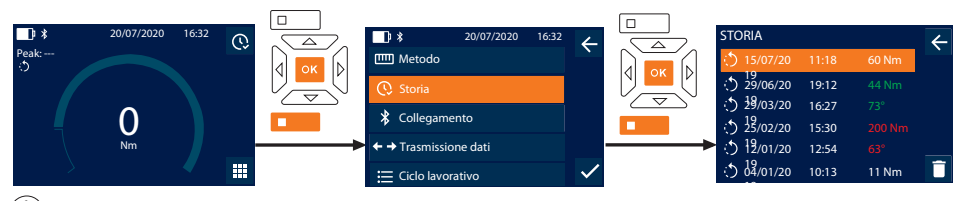

i *È possibile memorizzare fino a un massimo di 1000 voci. Dopodiché, le voci meno recenti verranno sovrascritte*.

- 1. Premere il tasto funzione in basso oppure OK; se necessario, inserire la password e confermare con OK.
- 2. Selezionare "Storia" e confermare con OK o il tasto funzione in basso.
- 3. Selezionare una voce.
- Per visualizzare i dettagli, premere OK.
- Per cancellare tutte le voci, tenere premuto il tasto funzione in basso per tre secondi e confermare con OK o il tasto funzione in basso.

#### <span id="page-204-1"></span>**9.3. CASO DI AVVITATURA**

#### <span id="page-204-2"></span>**9.3.1. Crea caso di avvitatura**

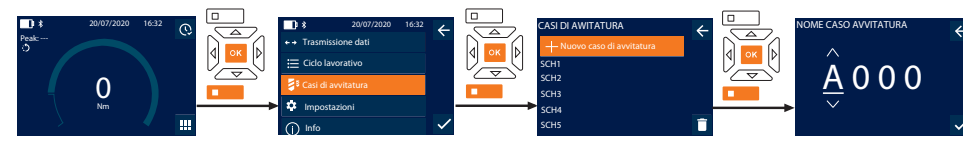

i *È possibile memorizzare fino a un massimo di 100 casi di avvitatura.*

- 1. Premere il tasto funzione in basso oppure OK; se necessario, inserire la password e confermare con OK.
- 2. Selezionare "Casi di avvitatura" e confermare con OK o il tasto funzione in basso.
- 3. Selezionare "Nuovo caso di avvitatura" e confermare con OK.
- 4. Digitare un nome di massimo quattro caratteri usando i tasti Su, Giù, Sinistra e Destra.
- 5. Confermare con OK o il tasto funzione in basso.
- 6. Con i tasti Sinistra e Destra, scegliere se proteggere il caso di avvitatura con una password e confermare con OK o il tasto funzione in basso.

i *In caso di attivazione del* Avvitatura PWD: *la password viene richiesta qualora il processo di serraggio non sia stato eseguito correttamente.*

- 7. Effettuare le impostazioni in base alle [modalità di misurazione \[](#page-203-1)[}](#page-203-1) [Pagina 204\]](#page-203-1).
	- » Il caso di avvitatura è stato memorizzato.

#### <span id="page-205-0"></span>**9.3.2. Modifica caso di avvitatura**

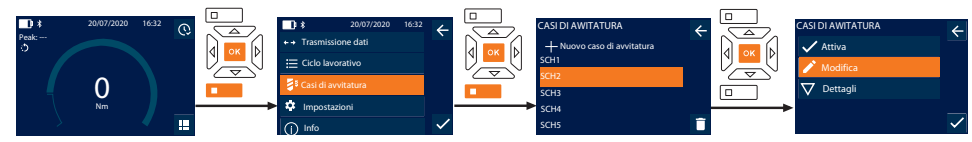

- 1. Premere il tasto funzione in basso oppure OK; se necessario, inserire la password e confermare con OK.
- 2. Selezionare "Casi di avvitatura" e confermare con OK o il tasto funzione in basso.
- 3. Selezionare il caso di avvitatura da modificare e confermare con OK.
- 4. Selezionare "Modifica" e confermare con OK o il tasto funzione in basso.
- 5. Modificare il nome oppure confermare con OK o il tasto funzione in basso.
- 6. Modificare le impostazioni.

#### <span id="page-205-1"></span>**9.3.3. Visualizzazione del caso di avvitatura**

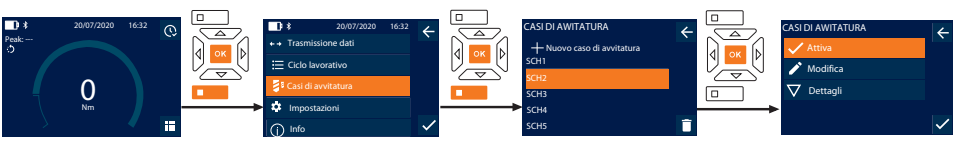

- 1. Premere il tasto funzione in basso oppure OK; se necessario, inserire la password e confermare con OK.
- 2. Selezionare "Casi di avvitatura" e confermare con OK o il tasto funzione in basso.
- 3. Selezionare il caso di avvitatura desiderato e confermare con OK.
- 4. Selezionare "Attiva" e confermare con OK o il tasto funzione in basso.
- 5. Eseguire il processo di serraggio in base al caso di avvitatura.

#### <span id="page-205-2"></span>**9.3.4. Cancella caso di avvitatura**

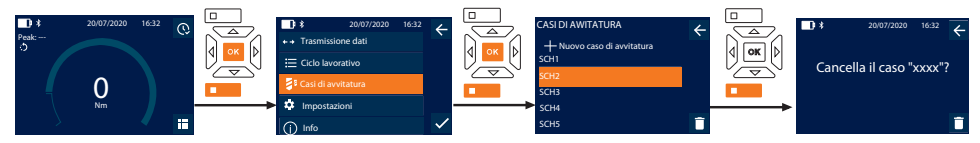

- 1. Premere il tasto funzione in basso oppure OK; se necessario, inserire la password e confermare con OK.
- 2. Selezionare "Casi di avvitatura" e confermare con OK o il tasto funzione in basso.
- 3. Selezionare il caso di avvitatura da cancellare.
- 4. Premere il tasto funzione in basso.
- 5. Cancellare con OK o il tasto funzione in basso.

#### <span id="page-205-3"></span>**9.4. CICLO LAVORATIVO**

#### <span id="page-205-4"></span>**9.4.1. Crea ciclo lavorativo**

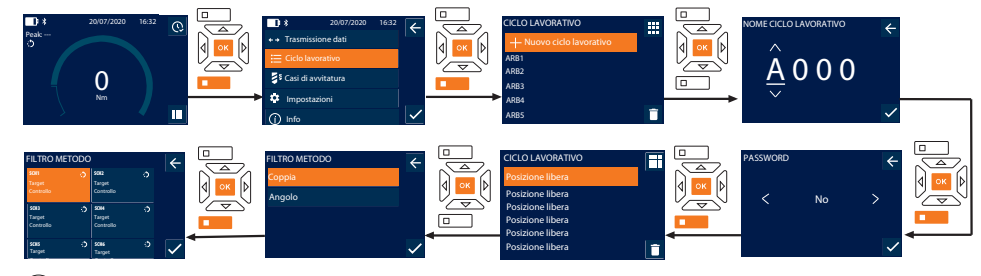

i *È possibile memorizzare fino a un massimo di 10 cicli lavorativi.*

ü I casi di avvitatura sono già stati creati.

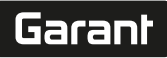

- 1. Premere il tasto funzione in basso oppure OK; se necessario, inserire la password e confermare con OK.
- 2. Selezionare "Ciclo lavorativo" e confermare con OK o il tasto funzione in basso.
- 3. Selezionare "Nuovo ciclo lavorativo" e confermare con OK.
- 4. Digitare un nome di massimo quattro caratteri usando i tasti Su, Giù, Sinistra e Destra.
- 5. Confermare con OK o il tasto funzione in basso.
- 6. Con i tasti Sinistra e Destra, scegliere se proteggere il ciclo lavorativo con una password e confermare con OK o il tasto funzione in basso.

i *In caso di attivazione del* Workflow PWD*: la password viene richiesta qualora il processo di serraggio non sia stato eseguito correttamente.*

- » Il ciclo lavorativo è stato creato.
- 7. Selezionare la posizione per il caso di avvitatura da applicare e confermare con OK.
- 8. Selezionare "Coppia" oppure "Angolo" per filtrare i casi di avvitatura memorizzati e confermare con OK o il tasto funzione in basso.
- 9. Selezionare "Casi di avvitatura" e aggiungere il caso desiderato al ciclo lavorativo premendo OK. I dettagli relativi al caso di avvitatura sono visualizzabili tramite il tasto funzione in basso.
- 10. Aggiungere altri Casi di avvitatura.
- 11. Una volta terminata l'operazione, premere il tasto funzione in alto per salvare il Ciclo lavorativo.

#### <span id="page-206-0"></span>**9.4.2. Modifica ciclo lavorativo**

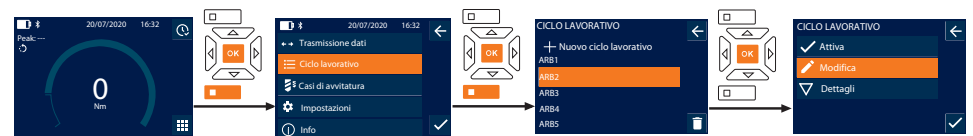

- 1. Premere il tasto funzione in basso oppure OK; se necessario, inserire la password e confermare con OK.
- 2. Selezionare "Ciclo lavorativo" e confermare con OK o il tasto funzione in basso.
- 3. Selezionare il Ciclo lavorativo da modificare e confermare con OK.
- 4. Selezionare "Modifica" e confermare con OK o il tasto funzione in basso.
- 5. Modificare il nome oppure confermare con OK o il tasto funzione in basso.

i *Se il nome rimane identico, verrà modificato il ciclo lavorativo presente. Se il nome viene cambiato, il ciclo lavorativo verrà copiato con gli stessi valori e successivamente modificato.*

- 6. Con i tasti Sinistra e Destra, scegliere se proteggere il ciclo lavorativo con una password e confermare con OK o il tasto funzione in basso.
- 7. Selezionare il caso di avvitatura e cancellarlo con il tasto funzione in basso.
- 8. Cancellare con OK o il tasto funzione in basso.

9. Aggiungere i Casi di avvitatura seguendo la procedura descritta nel capitolo ["Crea ciclo lavorativo \[](#page-205-4)[}](#page-205-4) [Pagina 206\]"](#page-205-4).

#### <span id="page-206-1"></span>**9.4.3. Visualizzazione del ciclo di lavoro**

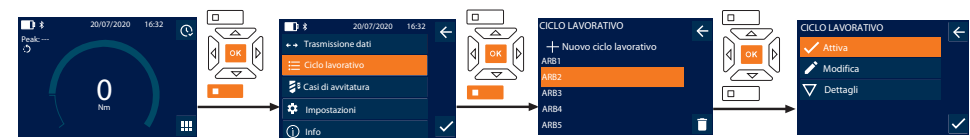

- 1. Premere il tasto funzione in basso oppure OK; se necessario, inserire la password e confermare con OK.
- 2. Selezionare "Ciclo lavorativo" e confermare con OK o il tasto funzione in basso.
- 3. Selezionare il Ciclo lavorativo desiderato e confermare con OK.
- 4. Selezionare "Attiva" e confermare con OK o il tasto funzione in basso.
- 5. Eseguire il processo di serraggio come da programma.

#### **ATTENZIONE! Serrare le viti prestabilite dal ciclo di lavoro nella sequenza corretta.**

- 6. Confermare il caso di avvitatura con il pulsante invio in modo che il ciclo lavorativo passi al caso di avvitatura successivo. Una volta effettuato l'ultimo processo di serraggio, il ciclo tornerà nuovamente al primo caso di avvitatura.
- 7. Se il ciclo lavorativo non è stato eseguito correttamente, svitare tutti i collegamenti a vite, verificare che il pezzo non sia danneggiato e ripetere eventualmente il processo di serraggio con nuove viti.

#### <span id="page-207-0"></span>**9.4.4. Cancella ciclo lavorativo**

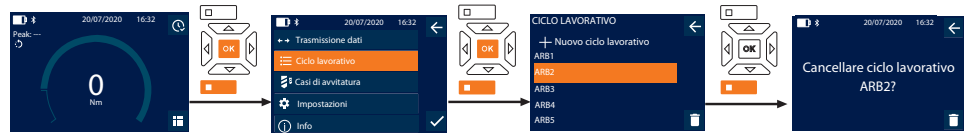

- 1. Premere il tasto funzione in basso oppure OK; se necessario, inserire la password e confermare con OK.
- 2. Selezionare "Ciclo lavorativo" e confermare con OK o il tasto funzione in basso.
- 3. Selezionare il ciclo lavorativo da cancellare.
- 4. Premere il tasto funzione in basso.
- 5. Per cancellare tutti i cicli lavorativi, tenere premuto il tasto funzione in basso per tre secondi.
- 6. Cancellare con OK o il tasto funzione in basso.

### <span id="page-207-1"></span>10. Collegamento a smartphone o computer

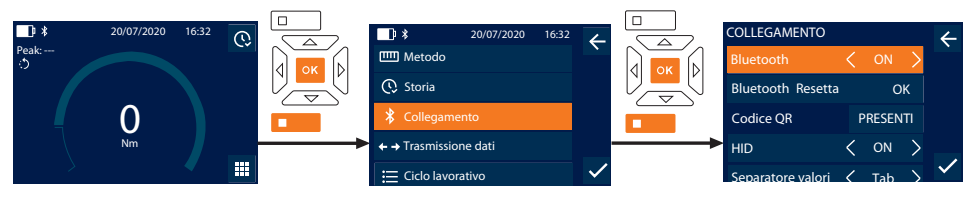

- 1. Premere il tasto funzione in basso oppure OK; se necessario, inserire la password e confermare con OK.
- 2. Selezionare "Collegamento" e confermare con OK o il tasto funzione in basso.
- 3. Selezionare il Bluetooth "ON".
- 4. Per il collegamento HID al computer: selezionare HID "ON" ed eseguire le seguenti impostazioni:

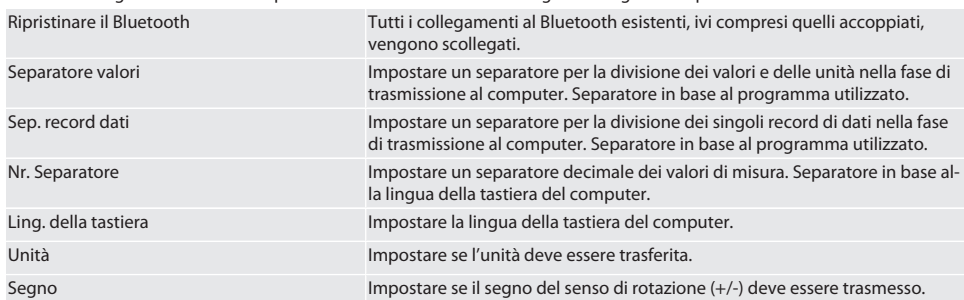

#### <span id="page-207-2"></span>**10.1. COLLEGAMENTO ALLO SMARTPHONE TRAMITE CODICE QR**

- 1. Visualizzare il Codice QR sulla chiave dinamometrica.
- 2. Scansionare il Codice QR tramite l'HCT Mobile App.
	- » La chiave dinamometrica è collegata all'app.

#### <span id="page-207-3"></span>**10.2. COLLEGAMENTO ALLO SMARTPHONE O AL COMPUTER TRAMITE BLUETOOTH**

- 1. Per il collegamento allo smartphone: Avviare l'HCT Mobile App.
- 2. Cercare eventuali apparecchi nell'app o sul computer.
	- » Vengono visualizzati gli apparecchi con Bluetooth presenti nelle vicinanze.
- 3. Selezionare il dispositivo (DTW…).
- » La chiave dinamometrica è collegata all'app o al computer (HID).

### <span id="page-207-4"></span>**10.3. COLLEGAMENTO AL COMPUTER TRAMITE CAVO USB**

- 1. Aprire il sistema di chiusura della presa USB e collegare il connettore USB C alla presa sulla chiave dinamometrica.
- 2. Collegare il connettore USB all'interfaccia USB sul computer.

de

en

#### <span id="page-208-0"></span>**10.4. HCT MOBILE APP E HCT WINDOWS APP**

i *Con l'HCT App, i dati dell'utensile di misura vengono visualizzati sul terminale e possono essere documentati digitalmente. L'utensile di misura e il terminale devono essere connessi tramite Bluetooth.*

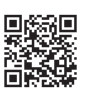

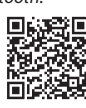

HCT Mobile App per iOS HCT Mobile App per Android

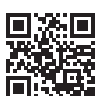

HCT-App per Windows ho7.eu/win-app-hct

#### <span id="page-208-1"></span>**10.5. TRASMISSIONE DATI**

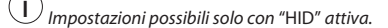

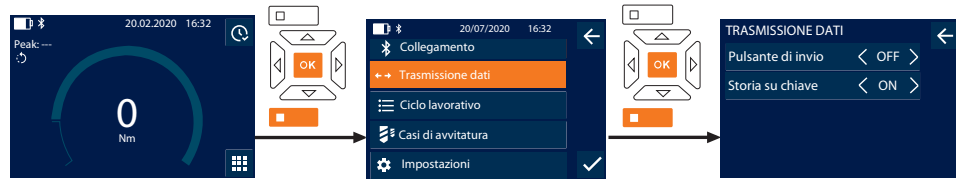

- 1. Premere il tasto funzione in basso oppure OK; se necessario, inserire la password e confermare con OK.
- 2. Selezionare "Trasmissione dati" e confermare con OK o il tasto funzione in basso.
- 3. Effettuare le seguenti impostazioni:

Pulsante di invio Attivare o disattiva il pulsante invio. In caso di disattivazione, non vengono trasmessi dati tramite HID.

Storia su chiave In caso di pulsante invio attivo: attivare o disattivare il salvataggio dell'elenco azioni sulla chiave dinamometrica. In caso di disattivazione, l'elenco azioni viene trasmesso tramite HID e non viene salvato sulla chiave dinamometrica.

### <span id="page-208-2"></span>11. Utilizzo

#### <span id="page-208-3"></span>**11.1. IMPOSTARE L'INTERASSE**

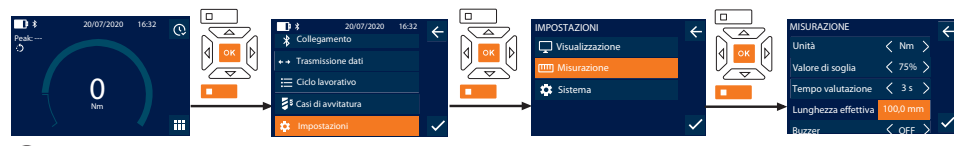

i *In caso di utilizzo di una testa a innesto diversa rispetto al cricchetto reversibile fornito in dotazione,* impostare l'interasse.

- ü Il cricchetto reversibile deve essere montato a livello con il portautensili.
- 1. Premere il tasto funzione in basso oppure OK; se necessario, inserire la password e confermare con OK.
- 2. Selezionare "Impostazioni" e confermare con OK o il tasto funzione in basso.
- 3. Selezionare "Misurazione" e confermare con OK o il tasto funzione in basso.
- 4. Nel campo "Lunghezza effettiva" inserire l'interasse rilevato della testa a innesto:

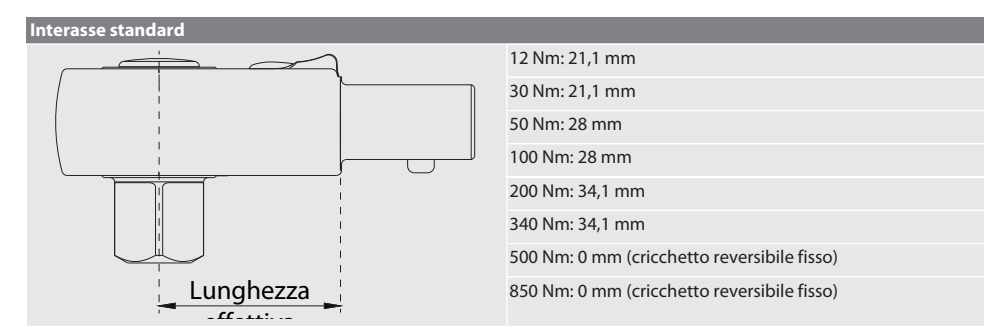

## <span id="page-209-0"></span>effettiva **11.2. PROCESSO DI SERRAGGIO**

#### rar c

- La modalità di misurazione desiderata è impostata e le impostazioni corrette sono state eseguite.
- ü Eventualmente [ciclo lavorativo richiamato \[](#page-206-1)[}](#page-206-1) [Pagina 207\]](#page-206-1) o [caso di avvitatura richiamato \[](#page-205-1)[}](#page-205-1) [Pagina 206\]](#page-205-1).
- ü Bussola con bocca poligonale collegata e innestata in modo stabile con la chiave dinamometrica.
- 1. Impostare il senso di serraggio tramite la levetta di conversione sul cricchetto reversibile conformemente alle impostazioni eseguite in modalità di misurazione.
- 2. Applicare la chiave dinamometrica ad angolo retto sulle viti o sui dadi.
- 3. Esercitare forza sul centro dell'impugnatura in modo tangenziale al raggio di oscillazione fin quando non sono stati raggiunti la coppia o l'angolo di rotazione desiderati.
	- » Viene visualizzato il valore attuale della coppia / dell'angolo di rotazione.
	- » Al raggiungimento del valore impostato della coppia / dell'angolo di rotazione, il valore attuale viene indicato in verde e l'anello di segnalazione si illumina dello stesso colore.

#### **ATTENZIONE! Al raggiungimento della coppia / dell'angolo di rotazione desiderata/o, interrompere subito il processo di serraggio.**

4. Confermare il valore con il pulsante invio per eseguire il processo di serraggio successivo.

#### <span id="page-209-1"></span>**11.3. CORREZIONE DEL CASO DI AVVITATURA ESEGUITO IN MODO ERRATO**

- 1. Se il caso di avvitatura è stato eseguito in modo errato:
	- la chiave dinamometrica indica un'esecuzione errata e chiede se il processo deve essere ripetuto.
- 2. Eventualmente, digitare la password. In caso si debba ripetere l'operazione, confermare la finestra di dialogo con il tasto funzione in basso.
- 3. Allentare il collegamento a vite e verificare l'eventuale presenza di danni sul pezzo.
- 4. Ripetere eventualmente il processo di serraggio con una nuova vite.
	- Il caso di avvitatura errato viene salvato e contrassegnato in rosso in Storia.

#### <span id="page-209-2"></span>**11.4. TRASFERIMENTO DEI DATI SU SMARTPHONE O COMPUTER**

#### <span id="page-209-3"></span>**11.4.1. Trasferimento dei dati sulla Mobile App tramite Bluetooth**

- $\checkmark$  La chiave dinamometrica deve essere collegata all'app HCT tramite Bluetooth.
- 1. Tutte le impostazioni e i dati verranno automaticamente trasferiti sull'applicazione.
- 2. L'elenco azioni può essere esportato in formato .csv direttamente dall'app.

#### <span id="page-209-4"></span>**11.4.2. Trasferimento dei dati sul computer tramite Bluetooth HID**

- $\checkmark$  Su "Collegamento" deve essere attivato "HID".
- Su "Trasmissione dati" deve essere attivato "Pulsante di invio".
- ü Assicurarsi che il relativo programma (ad es. programma di foglio di calcolo) sia aperto e che il cursore sia posizionato nel punto corretto.
- 1. Collegare la chiave dinamometrica al computer tramite Bluetooth.
- 2. Una volta terminato il processo di serraggio, premere il pulsante invio.
	- » I valori verranno trasferiti sul programma.

#### <span id="page-209-5"></span>**11.4.3. Trasferimento dei dati sull'HCT Windows App tramite Bluetooth**

- $\checkmark$  Chiave dinamometrica collegata all'HCT Windows App tramite Bluetooth (app HCT Windows Dongle).
- 1. Tutte le impostazioni e i dati verranno automaticamente trasferiti sull'applicazione.
- 2. L'elenco azioni può essere esportato in formato .csv direttamente dall'app.

sl

de

en

bg

 $\overline{C}$ 

da

es

hr

hu

it

nl

no

pl

pt

ro

sk

sl

sv

#### <span id="page-210-0"></span>**11.4.4. Trasferimento dei dati sul computer tramite cavo USB**

- 1. Collegare la chiave dinamometrica al computer usando il cavo USB e accenderla.
- » La chiave dinamometrica verrà riconosciuta come supporto dati.
- 2. Trasmettere il file .csv dalla chiave dinamometrica al computer.

#### <span id="page-210-1"></span>**11.5. DISATTIVAZIONE DELLA CHIAVE DINAMOMETRICA**

- 1. Premere OK per più di tre secondi.
	- » La chiave dinamometrica si spegne.

#### <span id="page-210-2"></span>12. Impostazioni

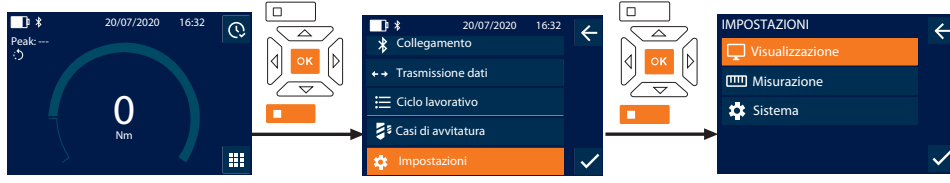

- 1. Premere il tasto funzione in basso oppure OK; se necessario, inserire la password e confermare con OK.
- 2. Selezionare "Impostazioni" e confermare con OK o il tasto funzione in basso.

#### <span id="page-210-3"></span>**12.1. VISUALIZZAZIONE**

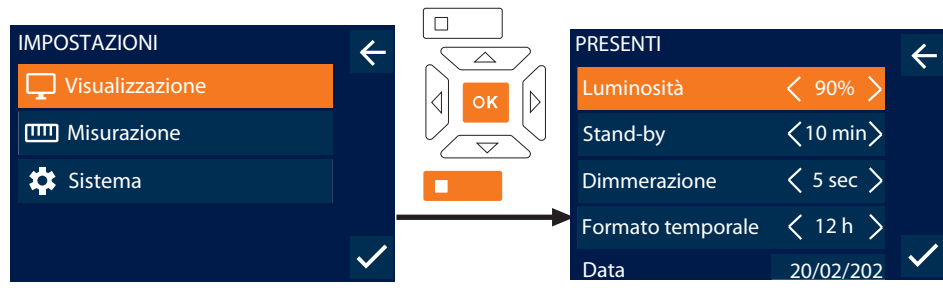

1. Selezionare "Visualizzazione" e confermare con OK o il tasto funzione in basso.

2. Effettuare le seguenti impostazioni:

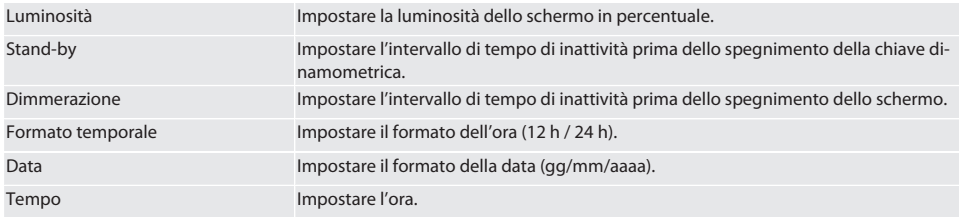

#### [www.hoffmann-group.com](https://www.hoffmann-group.com) 211

#### <span id="page-211-0"></span>**12.2. MISURAZIONE**

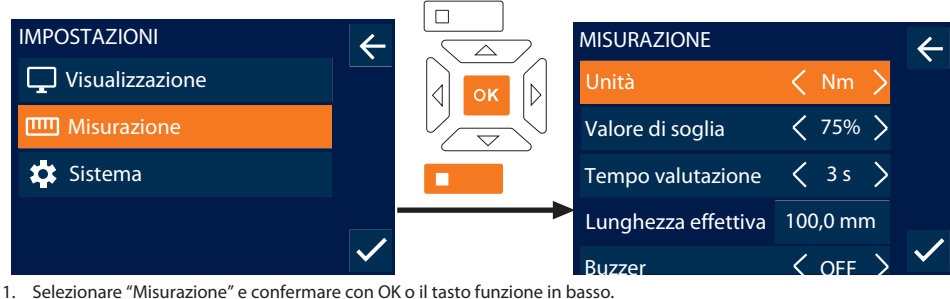

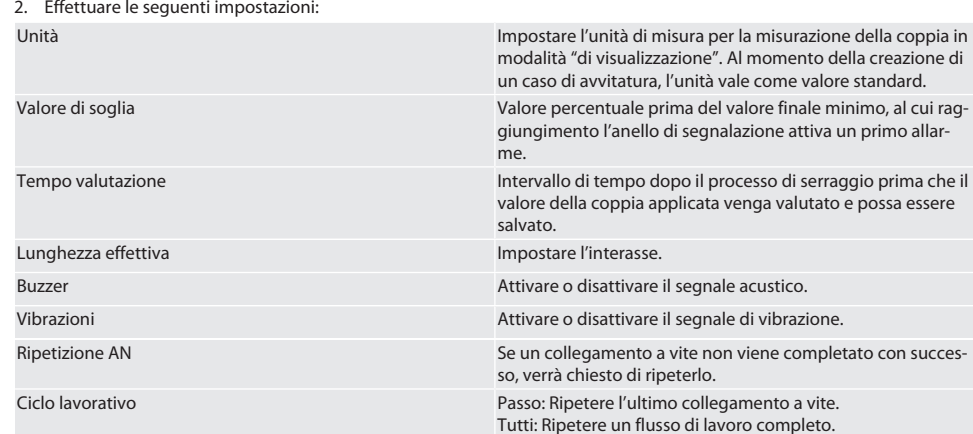

#### <span id="page-211-1"></span>**12.3. SISTEMA**

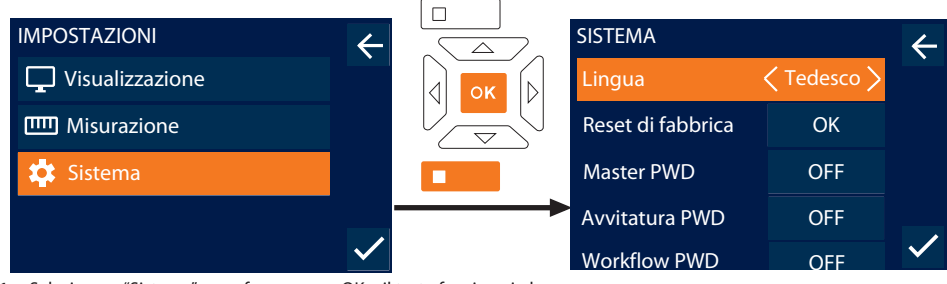

- 1. Selezionare "Sistema" e confermare con OK o il tasto funzione in basso.
- 2. Effettuare le seguenti impostazioni: Lingua Impostare la lingua di sistema e confermare con OK o con il tasto funzione in basso. Reset di fabbrica Eseguire il ripristino alle impostazioni di fabbrica. Tutti i dati e le impostazioni verranno cancellati. Master PWD Attivare o disattivare la password master. La password viene richiesta all'apertura del menu.

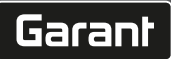

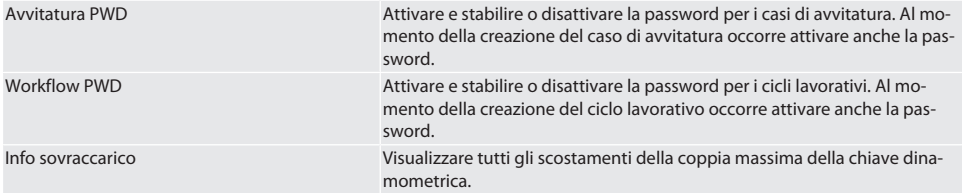

### <span id="page-212-0"></span>13. Spie e indicatori degli stati di esercizio

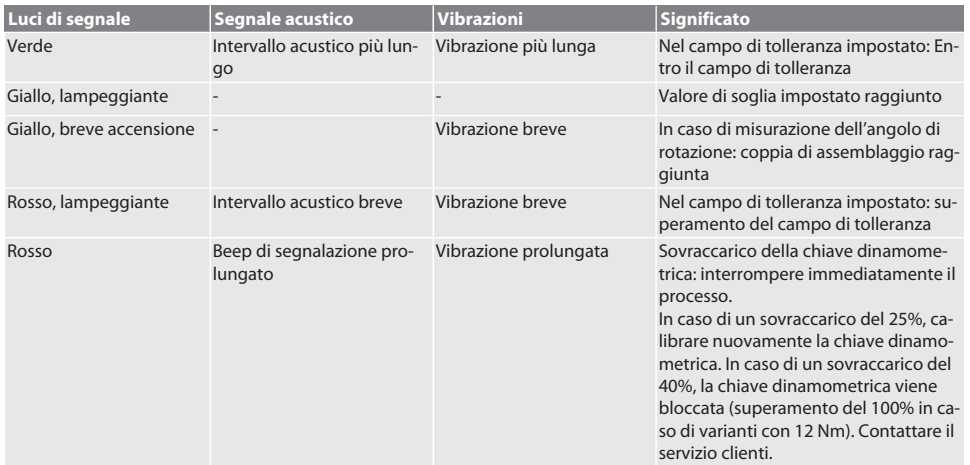

### <span id="page-212-1"></span>14. Messaggi di anomalia e risoluzione dei problemi

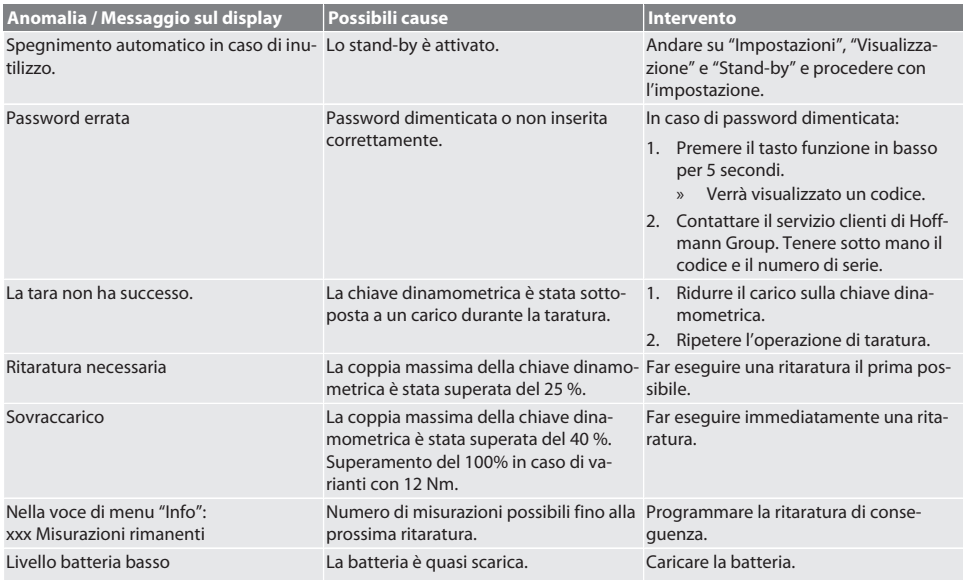

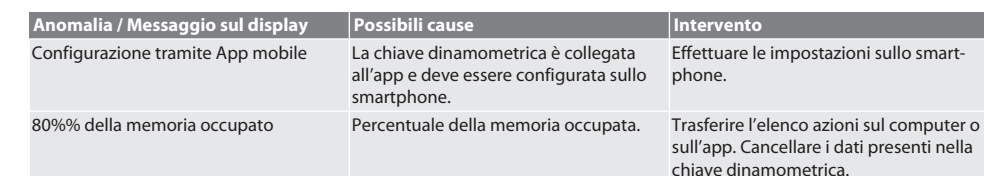

#### <span id="page-213-0"></span>15. Manutenzione

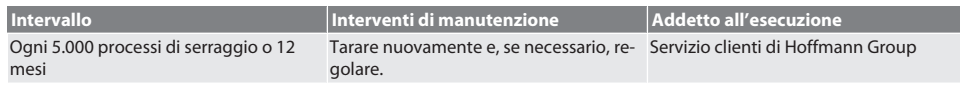

*Tab. 1:* Tabella di manutenzione

#### <span id="page-213-1"></span>16. Pulizia

Rimuovere le impurità con un panno pulito, morbido e asciutto. Non utilizzare detergenti chimici, alcolici, abrasivi o a base di solventi.

#### <span id="page-213-2"></span>17. Stoccaggio

Prima dello stoccaggio, togliere la batteria. Conservare la batteria a una temperatura compresa tra -20 °C e +25 °C in un luogo asciutto e senza polvere con un'umidità dell'aria inferiore al 75%. Mantenere la capacità di carica al 30%. Conservare la chiave dinamometrica a una temperatura compresa tra -20 °C e +70 °C e con un'umidità dell'aria (non condensante) inferiore al 90%. Conservare nella confezione originale in un luogo pulito, asciutto e al riparo dalla luce. Non conservare in prossimità di sostanze corrosive, aggressive o chimiche, solventi, umidità e sporcizia.

#### <span id="page-213-3"></span>18. Dati tecnici

#### **Dimensioni e dati generali**

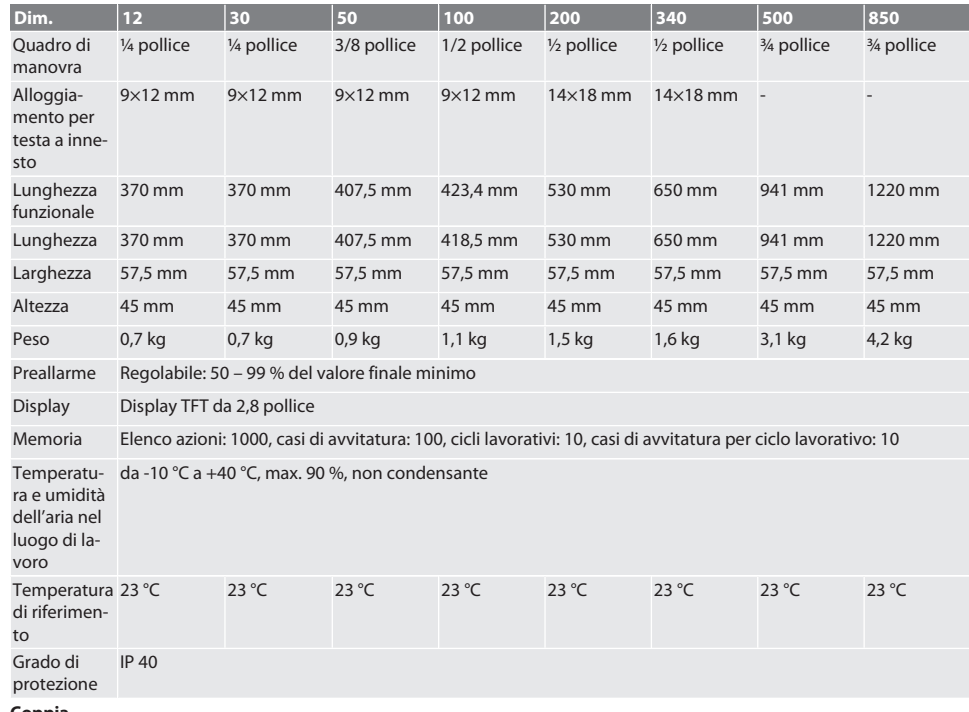

**Coppia**

# $\fbox{\sf{Garant}}$

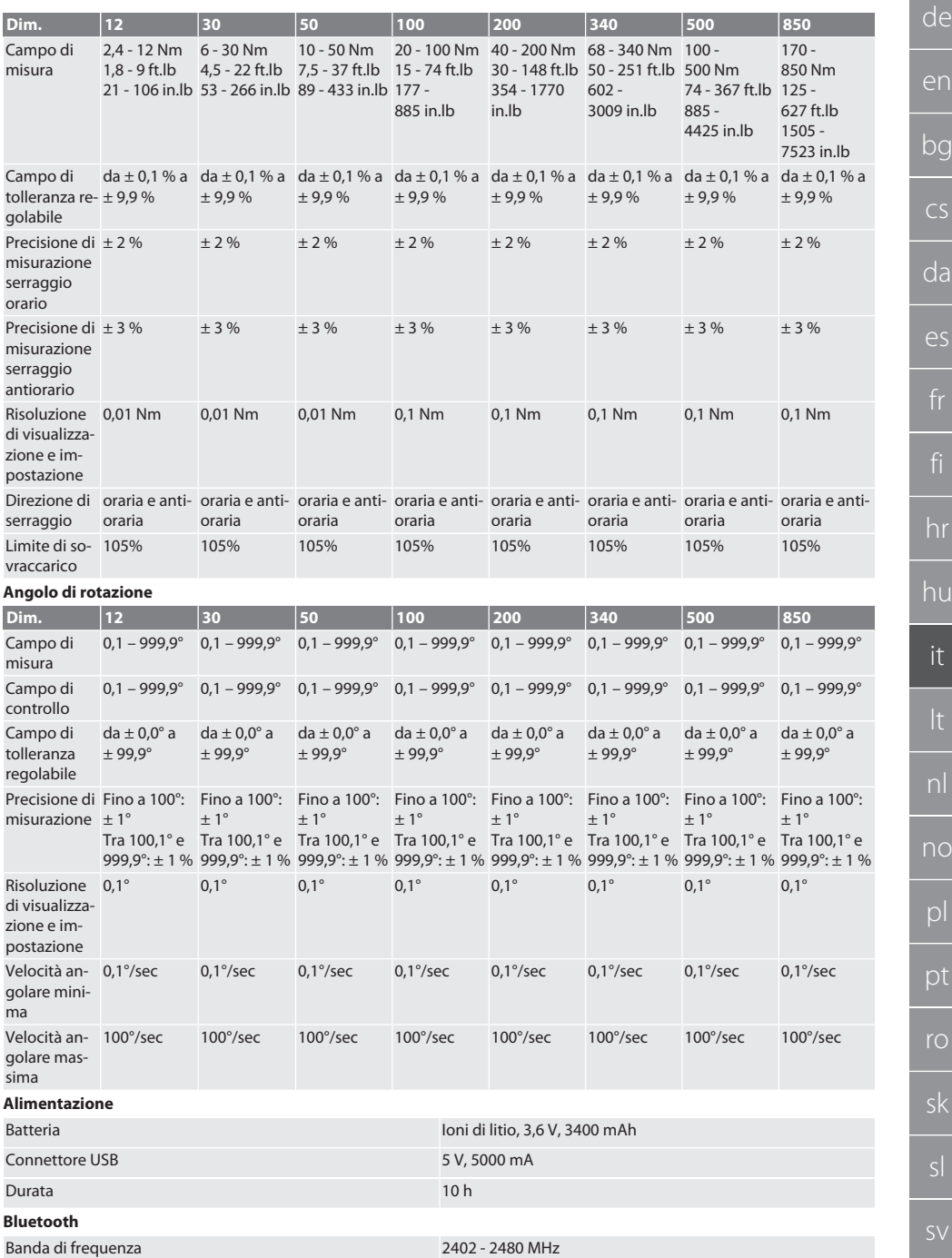

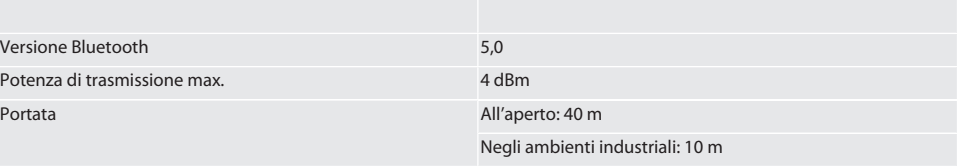

### <span id="page-215-0"></span>19. Riciclaggio e smaltimento

Non smaltire la chiave dinamometrica elettronica, le batterie e gli accumulatori nei rifiuti domestici. Osservare le norme vigenti a livello nazionale in materia di smaltimento. Portare in un punto di raccolta adatto.

#### <span id="page-215-1"></span>20. Dichiarazione di conformità

Con la presente, Hoffmann Supply Chain GmbH dichiara che il modello di apparecchiatura radio "chiave dinamometrica elettronica" è conforme alla direttiva 2014/53/UE. Il testo completo della dichiarazione di conformità UE è disponibile al seguente indirizzo Internet: https://www.hoffmann-group.com/service/downloads/doc
$\overline{\mathsf{S}}$ 

J

 $\circ$ 

n

## Turinys

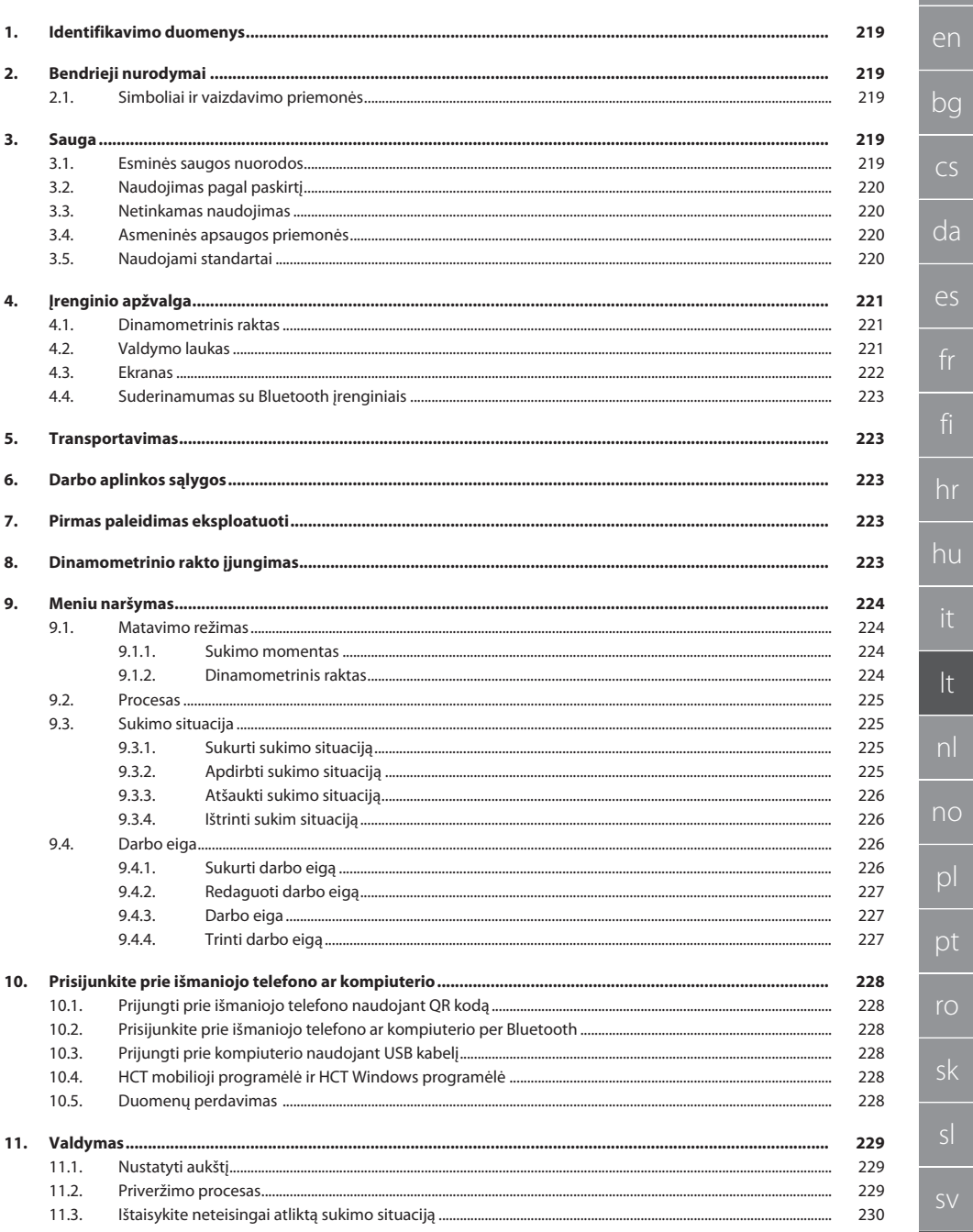

218

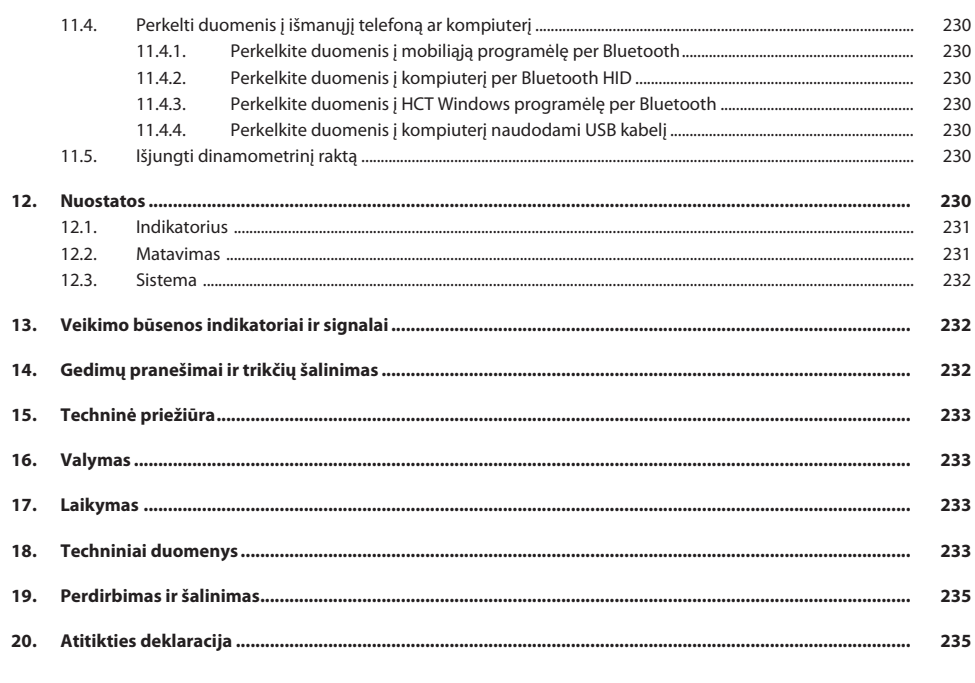

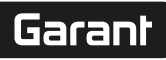

de

en

bg

 $\overline{\mathsf{C}}$ 

da

 $\overline{\mathsf{P}}$ 

hr

hu

lt

nl

no

pl

pt

ro

sk

sl

## <span id="page-218-0"></span>1. Identifikavimo duomenys

Gamintojas Hoffmann Supply Chain GmbH

Prekės ženklas Gaminys Elektroninis sukimo momento/sukimo kampo matavimo

Versija 03 Originali naudojimo instrukcija Pagal sukūrimo datą atstarba 12/2022

### <span id="page-218-1"></span>2. Bendrieji nurodymai

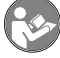

Perskaitykite naudojimo instrukciją, atkreipkite dėmesį į pastabas, laikykitės tolesnių nurodymų ir visada ją laikykite pasiekiamoje vietoje.

Poststraße 15 90471 Nürnberg Vokietija

raktas HCT

<span id="page-218-2"></span>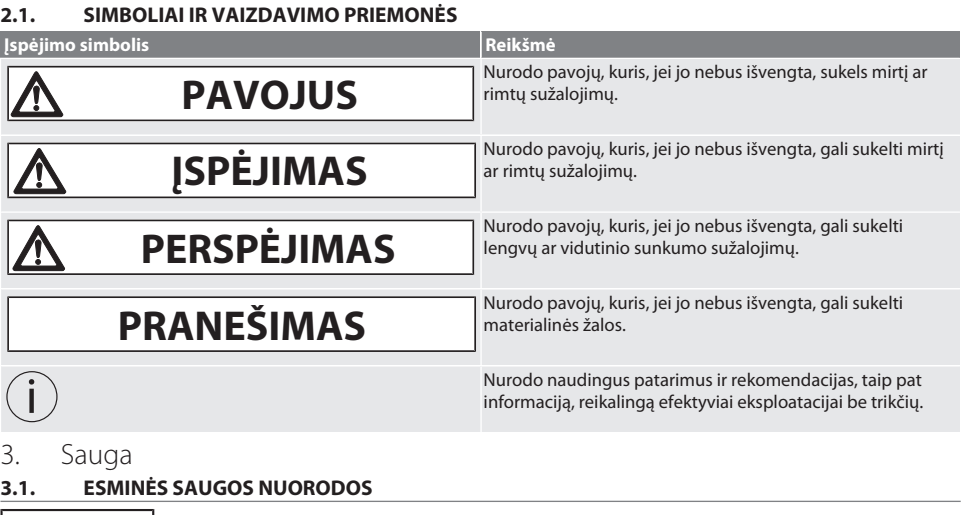

### <span id="page-218-4"></span><span id="page-218-3"></span>**A** PAVOJUS

### **Elektromagnetiniai BluetoothTM arba Wi-Fi signalų trikdžiai**

Pavojinga žmonių, turinčių širdies stimuliatorius ar aktyvius implantus, gyvybei.

Laikykitės mažiausiai 15 cm atstumo tarp prietaiso ir implantą turinčio asmens.

## **A** ĮSPĖJIMAS

### **Elektros srovė**

Sužeidimo pavojus dėl elektros srovę tiekiančių komponentų.

- » Pradedant montavimo ir valymo darbus, išjunkite prietaisą iš maitinimo tinklo ir išimkite baterijas.
- » Naudokite tik patalpose, kur mažai drėgmės.
- » Skysčių nelaikyti netoliese srovei laidžių komponentų.
- » Nelieskite kabelių ir kištukų ir nesukurkite jokių tempimo jėgų.

## **A** PERSPĖJIMAS

### **Išsiliejęs elektrolitas**

Akių ir odos sudirginimas dėl išsiliejusio nuodingo ir dirginančio elektrolito.

- » Venkite sąlyčio su akimis ir kūnu.
- Sąlyčio paveiktą vietą iškart nuplaukite vandeniu ir kreipkitės į gydytoją.

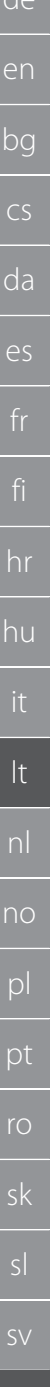

### **PRANEŠIMAS**

### **Perkrova arba neteisingas veikimas**

Sukimo momento matavimo rakto arba varžto jungties pažeidimas.

- » Laikykitės nustatyto užveržimo objekto sukimo momento.
- » Atkreipkite dėmesį į maksimalų dinamometrinio rakto sukimo momentą.
- » Prie varžto jungties pritvirtinkite tik stačiu kampu.
- » Nenaudokite ilgintuvų ar šarnyrinių jungčių.
- » Tolygia jėga priveržkite varžtines jungtis.
- » Netempkite už atsukimo taško.

### <span id="page-219-0"></span>**3.2. NAUDOJIMAS PAGAL PASKIRTĮ**

- Kontroliuojamam varžtų ar veržlių priveržimui ir atsukimui.
- Terkšlė kairiniam ir dešininiam priveržimui.
- Atkreipkite dėmesį į naudojamo įstatomo įrankio ar prailginimo žingsnį ir atitinkamai sureguliuokite.
- Skirtas pramoniniam naudojimui.
- Prieš naudojimą bent 30 minučių pašildykite iki kambario temperatūros.
- Naudokite tik stovėdami saugiai ir jei yra pakankamai laisvės judėjimui.
- Rankena turi būti švari. Jei nešvarus, prieš naudojimą išvalykite.
- Prieš naudojimą patikrinkite, ar prietaisas yra techniškai nepriekaištingos ir eksploatacijos požiūriu saugios būklės.
- Naudokite tik techniškai nepriekaištingos ir saugos būsenos prietaisą.
- Po susidūrimo su kitais daiktais pakartotinai naudoti tik atlikus išsamų patikrinimą.
- Naudokite tik kartu su tinkamos formos ir dizaino įstatomais įrankiais.
- Reguliariai kalibruokite ir sureguliuokite.
- Visada uždenkite nenaudojamus lizdus.

### <span id="page-219-1"></span>**3.3. NETINKAMAS NAUDOJIMAS**

- Venkite vibracijos, trūkčiojančių judesių ir smūgių.
- Neviršykite maksimalaus dinamometrinio rakto, galvutės, įstatomo įrankio ir varžtinės jungties sukimo momento.
- Nenaudokite kaip smūginio įrankio, neišmeskite.
- Korpuse atidarinėkite tik baterijos uždangą, kai norite pakeisti bateriją.
- Nenaudokite potencialiai sprogiose atmosferose.
- Saugokite nuo stipraus karščio, tiesioginių saulės spindulių, atviros liepsnos ar tiesioginio sąlyčio su vandeniu.
- Nenaudoti lauke arba patalpose, kuriose yra daug drėgmės.
- Nieko savavališkai nekeiskite ir nemodifikuokite.
- Nėra komponentų, neatitinkančių specifikacijų.

### <span id="page-219-2"></span>**3.4. ASMENINĖS APSAUGOS PRIEMONĖS**

Laikykitės nacionalinių ir regioninių saugumo ir nelaimingų atsitikimų prevencijos taisyklių. Apsauginius drabužius, pvz., avalynę ir apsaugines pirštines, reikia pasirinkti ir jomis apsirūpinti priklausomai nuo galimos rizikos, kurią kelia atitinkama veikla.

### <span id="page-219-3"></span>**3.5. NAUDOJAMI STANDARTAI**

Kalibruota pagal EN ISO 6789-2:2017. Kalibravimo liudijimas pagal EN ISO 6789-2:2017.

de

en

bg

cs

da

### <span id="page-220-0"></span>4. Įrenginio apžvalga

### <span id="page-220-1"></span>**4.1. DINAMOMETRINIS RAKTAS**

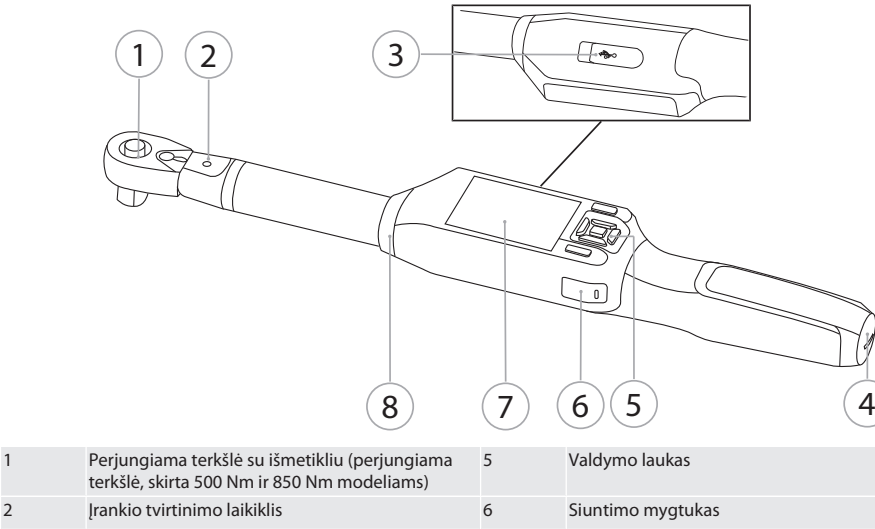

Dinamometrinis raktas gali matuoti dviem režimais:

Sukimo momentas su nustatymais, užsiveržiantis ir atsilaisvinantis

3 Duomenų išvestis ir įkrovimo jungtis (USB-C) 7 TFT ekranas 4 Skyrius baterijoms **8** Signalinis žiedas

Dinamometrinis raktas

### <span id="page-220-2"></span>**4.2. VALDYMO LAUKAS**

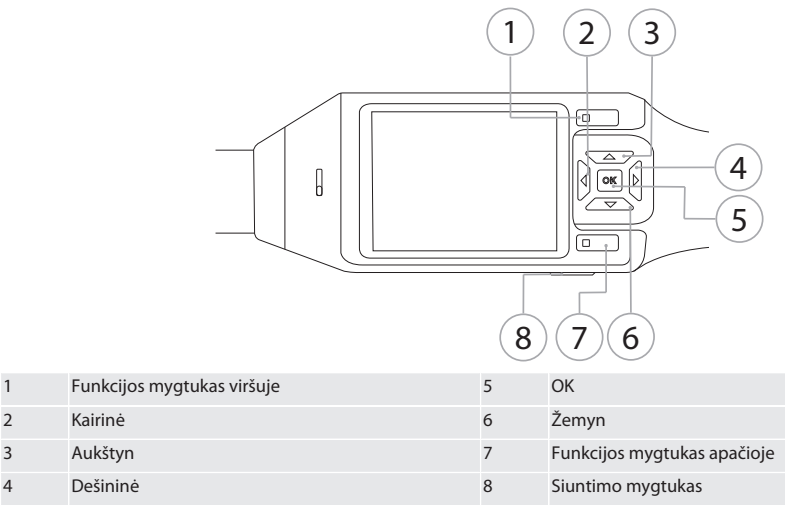

**Mygtukų išdėstymas**

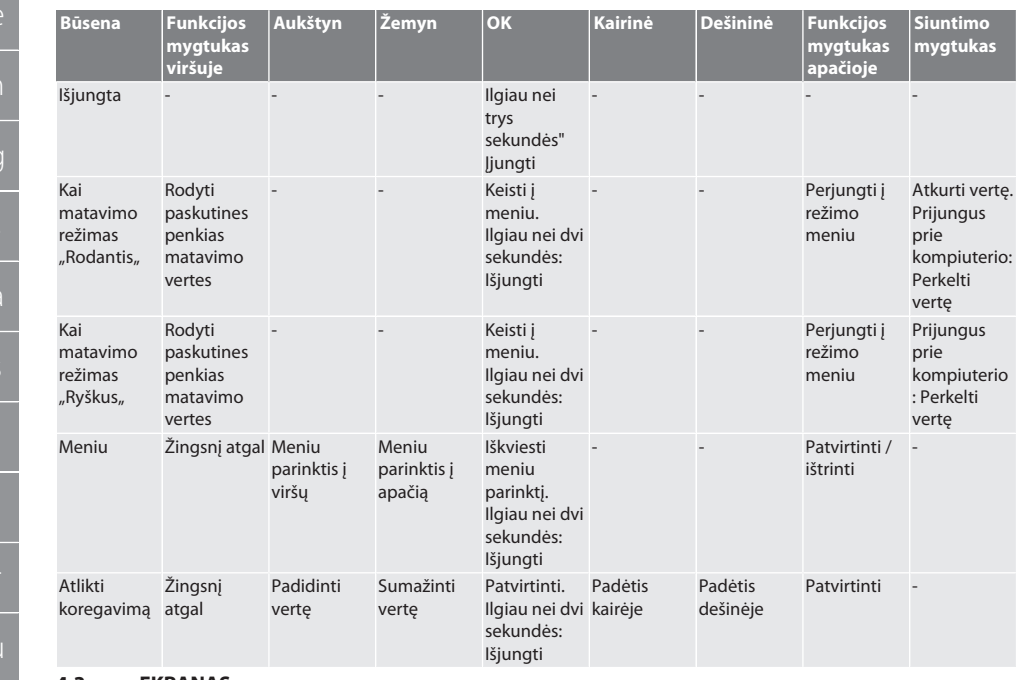

<span id="page-221-0"></span>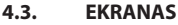

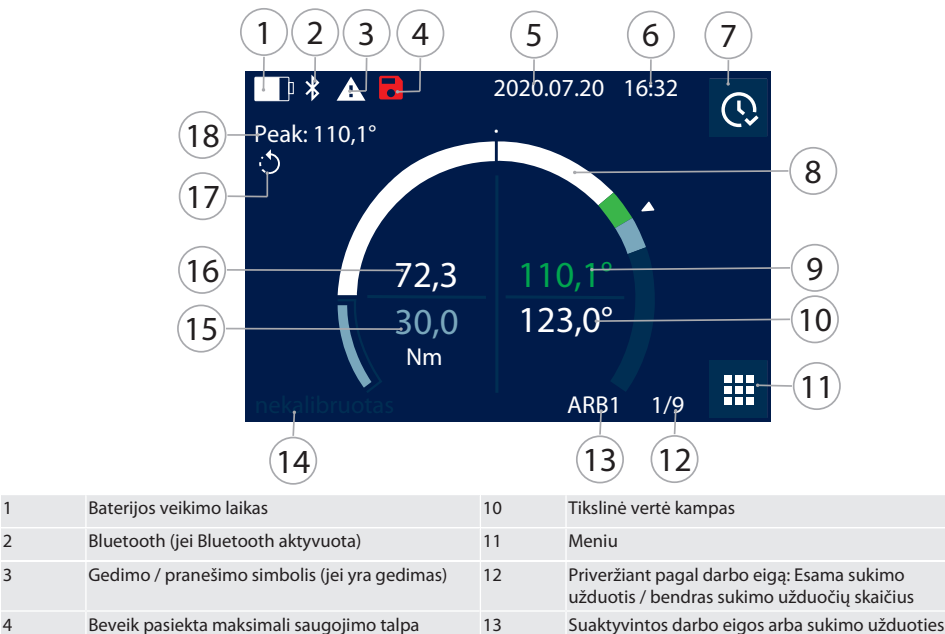

pavadinimas

de

da

lt

nl

no

pl

ro

sk

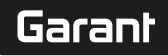

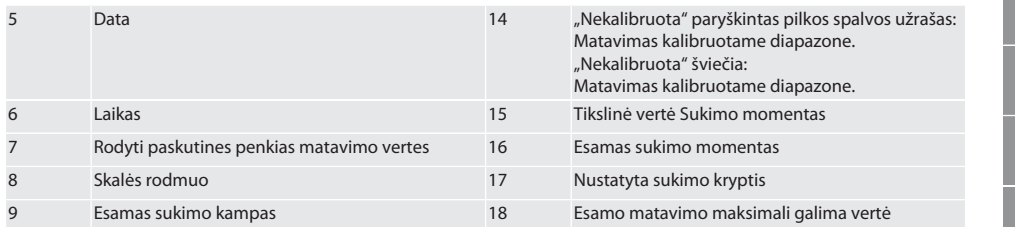

### <span id="page-222-0"></span>**4.4. SUDERINAMUMAS SU BLUETOOTH ĮRENGINIAIS**

Prietaisas naudoja **Bluetooth**® perdavimo technologiją (Bluetooth Low Energy) iir atitinka Bluetooth standartą 5.0. Prijungus per HID prie kompiuterio, išmaniojo telefono ar planšetinio kompiuterio, vertes galima siųsti bet kuriai programai. Minimalus reikalavimas: Bluetooth 4.2.

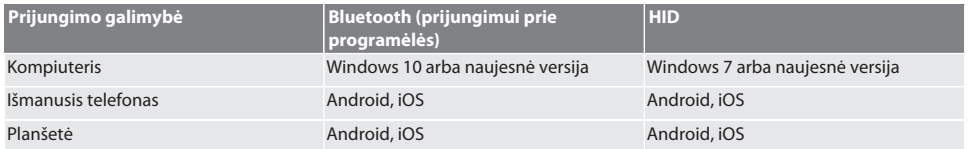

### <span id="page-222-1"></span>5. Transportavimas

Laikykite akumuliatorių originalioje pakuotėje nuo -20 °C iki +70 °C temperatūroje, kai drėgmė yra mažesnė nei 90 %, be dulkių ir sausoje vietoje. Saugoti nuo kritimo.

### <span id="page-222-2"></span>6. Darbo aplinkos sąlygos

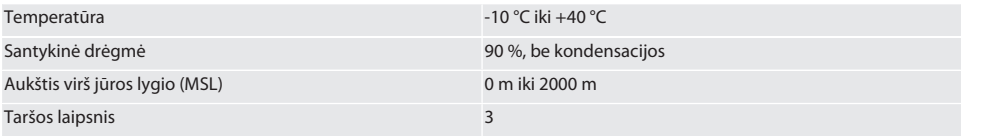

## <span id="page-222-3"></span>7. Pirmas paleidimas eksploatuoti

## ro A

### **A** PERSPĖJIMAS

### **Sprogūs akumuliatoriai**

Rankų, kojų ir kūno sužalojimo rizika.

- » Naudokite tik kartu komplektuojamą akumuliatorių.
- » Nenaudokite akumuliatoriaus, jei jis sugadintas, deformuotas ar skleidžia šilumą.
- » Įkraukite baterija naudodami tik tinkamą įkroviklį.
- 1. Pasukamą užraktą nuimti sukant prieš laikrodžio rodyklę su plokščiu atsuktuvu.
- 2. Išimti kontakto fiksatorių.
- 3. Įdėkite pasukamą užraktą ir pasukite ją pagal laikrodžio rodyklę atsuktuvu.
- <span id="page-222-4"></span>8. Dinamometrinio rakto įjungimas

## $\widehat{D}$  B

#### i *Dianmometrinis raktas automatiškai taruojamas po kiekvieno įjungimo.*

- 1. Padėkite dinamometrinį raktą ant lygaus paviršiaus ir nejudinkite jo.
- 2. Norėdami įjungti dinamometrinį raktą, spauskite mygtuką OK apie dvi sekundes.
- Rodoma "Tara Nejudinti".

### **PERSPĖJIMAS! Neteisingas taravimas. Taruojant neapkraukite ir nejudinkite dinamometrinio rakto.**

- 3. Taravimo procesas baigtas, kai dinamometrinis raktas persijungia į matavimo režimą.
- » Rodomas paskutinis matavimo režimas.

## <span id="page-223-0"></span>9. Meniu naršymas

<span id="page-223-1"></span>**9.1. MATAVIMO REŽIMAS**

### <span id="page-223-2"></span>**9.1.1. Sukimo momentas**

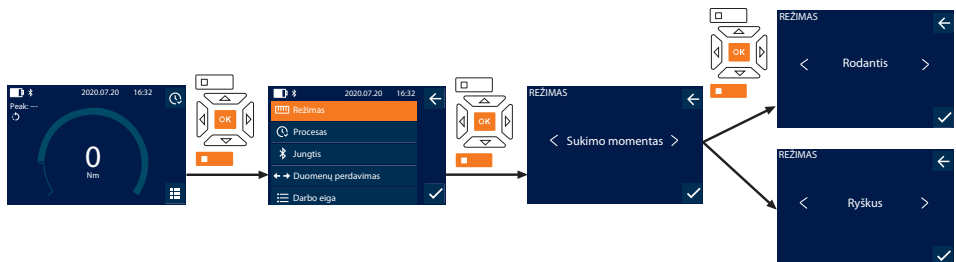

- 1. Paspauskite žemiau esantį funkcijos mygtuką arba OK, jei reikia, įveskite slaptažodį ir patvirtinkite paspausdami OK.
- 2. Pasirinkite "Režimas" ir patvirtinkite naudodami OK arba žemiau esantį funkcijos mygtuką.
- 3. Pasirinkite "Sukimo momentas" ir patvirtinkite naudodami OK arba žemiau esantį funkcijos mygtuką.
- 4. Norėdami išmatuoti sukimo momentą be papildomų nustatymų, pasirinkite režimą "Rodantis" ir patvirtinkite spustelėdami OK arba žemiau esantį funkcijos mygtuką. Norėdami perimti tolesnius nustatymus, pasirinkite "Ryškus" režimą.
- 5. Perimkite šiuos nustatymus ir patvirtinkite paspausdami OK arba toliau esantį funkcijos klavišą:

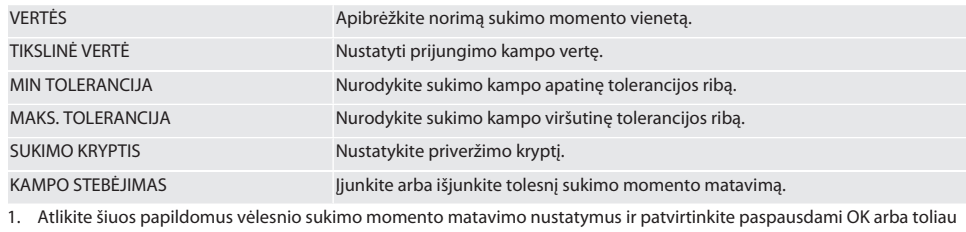

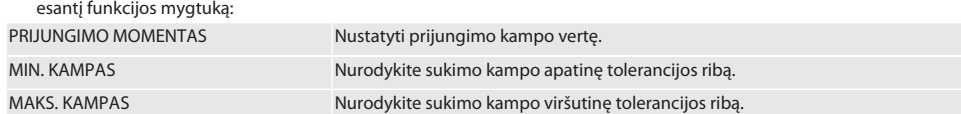

1. Sukimo užduotį galima išsaugoti.

### <span id="page-223-3"></span>**9.1.2. Dinamometrinis raktas**

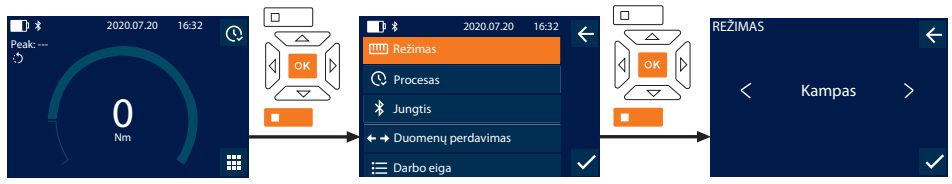

1. Paspauskite žemiau esantį funkcijos mygtuką arba OK, jei reikia, įveskite slaptažodį ir patvirtinkite paspausdami OK.

- 2. Pasirinkite "Režimas" ir patvirtinkite naudodami OK arba žemiau esantį funkcijos mygtuką.
- 3. Pasirinkite "Kampas" ir patvirtinkite naudodami OK arba žemiau esantį funkcijos mygtuką.
- 4. Perimkite šiuos nustatymus ir patvirtinkite paspausdami OK arba toliau esantį funkcijos klavišą:

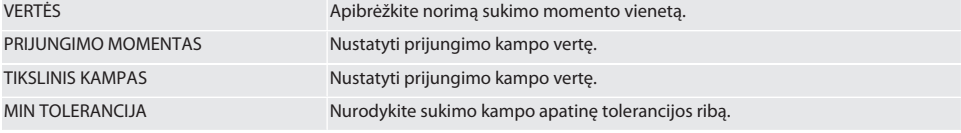

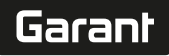

de

en

bg

 $\overline{\mathsf{C}}$ 

da

 $\overline{\mathsf{P}}$ 

hr

hu

lt

nl

no

pl

pt

ro

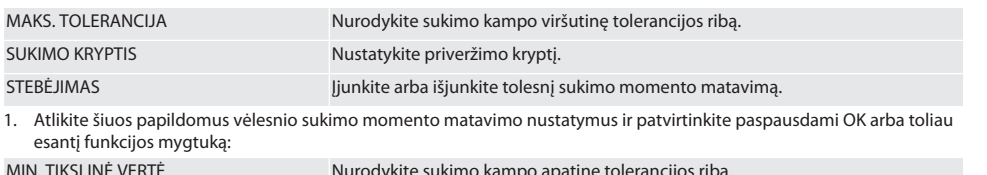

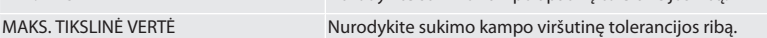

### 1. Sukimo užduotį galima išsaugoti.

### <span id="page-224-0"></span>**9.2. PROCESAS**

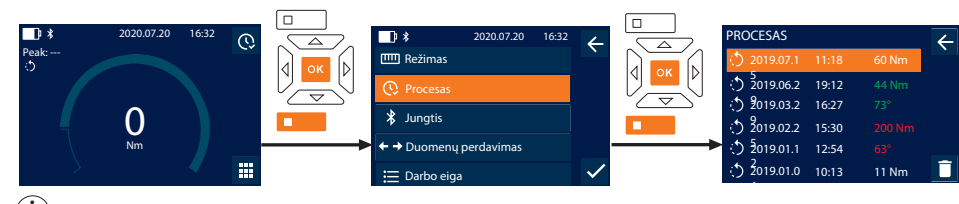

i *Galima prijungti daugiausia 1000 siųstuvų. Galiausiai seniausia įrašai bus perrašomi.*

- 1. Paspauskite žemiau esantį funkcijos mygtuką arba OK, jei reikia, įveskite slaptažodį ir patvirtinkite paspausdami OK.
- 2. Pasirinkite "Procesas" ir patvirtinkite naudodami OK arba žemiau esantį funkcijos mygtuką.
- 3. Pasirinkti įrašą.
- Norėdami matyti išsamią informaciją, spauskite OK.
- Norėdami ištrinti visus įrašus, spausti ir laikyti funkcijos mygtuką maždaug tris sekundes arba patvirtinti.

### <span id="page-224-1"></span>**9.3. SUKIMO SITUACIJA**

### <span id="page-224-2"></span>**9.3.1. Sukurti sukimo situaciją**

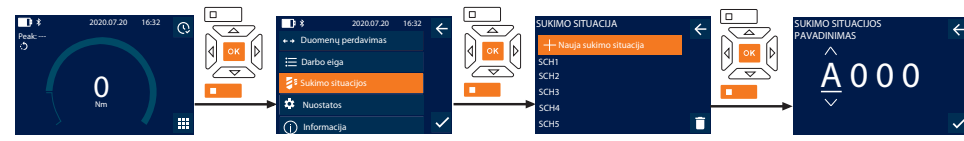

i *Galima išsaugoti daugiausia 100 sukimo situacijų.*

- 1. Paspauskite žemiau esantį funkcijos mygtuką arba OK, jei reikia, įveskite slaptažodį ir patvirtinkite paspausdami OK.
- 2. Pasirinkite "Sukimo situacijos" ir patvirtinkite naudodami OK arba žemiau esantį funkcijos mygtuką.
- 3. Pasirinkti "Nauja sukimo situacija" ir patvirtinti spustelėjus OK.
- 4. Mygtukais "Aukštyn", "Žemyn", "Kairėn" ir "Dešinėn" priskirkite vardus, kuriuose yra daugiausia keturi simboliai.
- 5. Patvirtinkite spusteldami OK arba žemiau esantį funkcijos mygtuką.
- 6. Su mygtukais "Kairėn" ir "Dešinėn" pasirinkite, ar sukimo situaciją reikia apsaugoti slaptažodžiu ir spustelkite OK arba funkcijos mygtuką, norėdami patvirtinti.

 $\cup$  liungus Sukimo situacija PW: *Slaptažodis turi būti nurodytas, jei priveržimo procesas buvo atliktas neteisingai.* 

- 7. Nustatymus perimti atitinkamai pagal [Messmodi \[](#page-223-1)[}](#page-223-1) [224\]](#page-223-1) .
	- » Sukimo situacija išsaugota.

### <span id="page-224-3"></span>**9.3.2. Apdirbti sukimo situaciją**

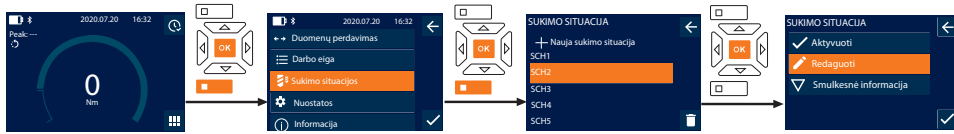

- 1. Paspauskite žemiau esantį funkcijos mygtuką arba OK, jei reikia, įveskite slaptažodį ir patvirtinkite paspausdami OK.
- 2. Pasirinkite "Sukimo situacijos" ir patvirtinkite naudodami OK arba žemiau esantį funkcijos mygtuką.

- 3. Pasirinkite redaguojamą sukimo situaciją ir patvirtinkite paspausdami OK.
- 4. Pasirinkite "Redaguoti" ir patvirtinkite naudodami OK arba žemiau esantį funkcijos mygtuką.
- 5. Patvirtinkite spusteldami OK arba žemiau esantį funkcijos mygtuką.
- 6. Redaguoti nustatymus.

### <span id="page-225-0"></span>**9.3.3. Atšaukti sukimo situaciją**

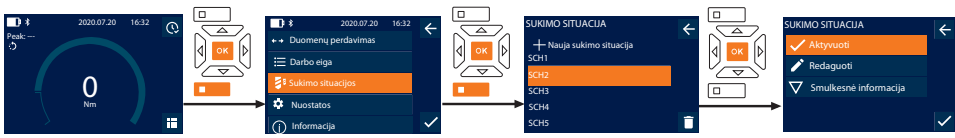

- 1. Paspauskite žemiau esantį funkcijos mygtuką arba OK, jei reikia, įveskite slaptažodį ir patvirtinkite paspausdami OK.
- 2. Pasirinkite "Sukimo situacijos" ir patvirtinkite naudodami OK arba žemiau esantį funkcijos mygtuką.
- 3. Pasirinkite pageidaujamą sukimo situaciją ir patvirtinkite paspausdami OK.
- 4. Pasirinkite "Aktyvuoti" ir patvirtinkite naudodami OK arba žemiau esantį funkcijos mygtuką.
- 5. Atlikitepriveržimą pagal sukimo situaciją.

### <span id="page-225-1"></span>**9.3.4. Ištrinti sukim situaciją**

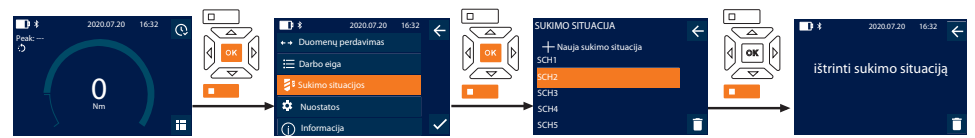

- 1. Paspauskite žemiau esantį funkcijos mygtuką arba OK, jei reikia, įveskite slaptažodį ir patvirtinkite paspausdami OK.
- 2. Pasirinkite "Sukimo situacijos" ir patvirtinkite naudodami OK arba žemiau esantį funkcijos mygtuką.
- 3. Pasirinkite sukimo situaciją, kurią norite ištrinti.
- 4. Paspauskite funkcijos mygtuką apačioje,
- 5. Patvirtinkite spusteldami OK arba žemiau esantį funkcijos mygtuką.

### <span id="page-225-2"></span>**9.4. DARBO EIGA**

### <span id="page-225-3"></span>**9.4.1. Sukurti darbo eigą**

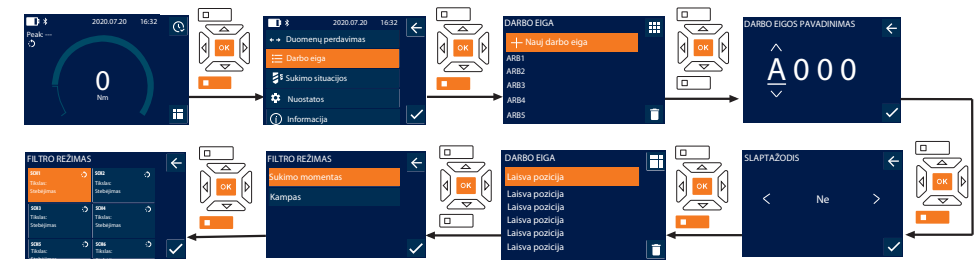

i *Galima saugoti daugiausia 10 darbo eigų.*

- Sukimo situacijos yra sukurtos.
- 1. Paspauskite žemiau esantį funkcijos mygtuką arba OK, jei reikia, įveskite slaptažodį ir patvirtinkite paspausdami OK.
- 2. Pasirinkite "Darbo eiga" ir patvirtinkite naudodami OK arba žemiau esantį funkcijos mygtuką.
- 3. Pasirinkti "Nauj darbo eiga" ir patvirtinti spustelėjus OK.
- 4. Mygtukais "Aukštyn", "Žemyn", "Kairėn" ir "Dešinėn" priskirkite vardus, kuriuose yra daugiausia keturi simboliai.
- 5. Patvirtinkite spusteldami OK arba žemiau esantį funkcijos mygtuką.
- 6. Su mygtukais "Kairėn" ir "Dešinėn" pasirinkite, ar sukimo situaciją reikia apsaugoti slaptažodžiu ir spustelkite OK arba funkcijos mygtuką, norėdami patvirtinti.

i *Įjungus* Darbo eiga PW:*Slaptažodis turi būti nurodytas, jei priveržimo procesas buvo atliktas neteisingai.* » Sukurta darbo eiga.

7. Pasirinkite pageidaujamą sukimo situaciją ir patvirtinkite paspausdami OK.

226

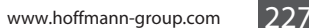

- Garant de en bg  $\overline{\mathsf{C}}$ da  $\overline{\mathsf{P}}$ hr hu lt nl no pl pt ro sk sl
- 8. "Sukimo momentas" arba "Kampas" pasirinkite norėdami filtruoti išsaugotas sukimo situacijas ir patvirtinkite paspausdami OK arba žemiau esantį funkcijos mygtuką.
- 9. Pasirinkite "Sukimo situacijos" ir pridėkite prie darbo eigos spusteldami OK. Išsami informacija apie sukimo situacija gali būti rodoma paspaudus žemiau esantį funkcijos mygtuką.
- 10. Pridėti kitus Sukimo situacijos .
- 11. Baigę paspauskite aukščiau esantį funkcijos mygtuką, kad išsaugotumėte Darbo eiga .

### <span id="page-226-0"></span>**9.4.2. Redaguoti darbo eigą**

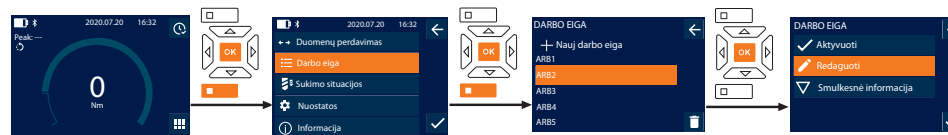

- 1. Paspauskite žemiau esantį funkcijos mygtuką arba OK, jei reikia, įveskite slaptažodį ir patvirtinkite paspausdami OK.
- 2. Pasirinkite "Darbo eiga" ir patvirtinkite naudodami OK arba žemiau esantį funkcijos mygtuką.
- 3. Pasirinkite redaguojamą Darbo eiga ir patvirtinkite paspausdami OK.
- 4. Pasirinkite "Redaguoti" ir patvirtinkite naudodami OK arba žemiau esantį funkcijos mygtuką.
- 5. Patvirtinkite spusteldami OK arba žemiau esantį funkcijos mygtuką.

i *Jei pavadinimas yra toks pats, esama darbo eiga yra apdorojama. Pakeitus pavadinimą, darbo eiga nukopijuojama su tomis pačiomis reikšmėmis ir tada redaguojama.*

- 6. Su mygtukais "Kairėn" ir "Dešinėn" pasirinkite, ar sukimo situaciją reikia apsaugoti slaptažodžiu ir spustelkite OK arba funkcijos mygtuką, norėdami patvirtinti.
- 7. Pasirinkite sukimo situaciją ir ištrinkite spustelėdami funkcijos mygtuką.
- 8. Patvirtinkite spusteldami OK arba žemiau esantį funkcijos mygtuką.
- 9. Sukimo situacijos atitinkamai "[Arbeitsablauf erstellen \[](#page-225-3) $\blacktriangleright$  226]" įterpti.

### <span id="page-226-1"></span>**9.4.3. Darbo eiga**

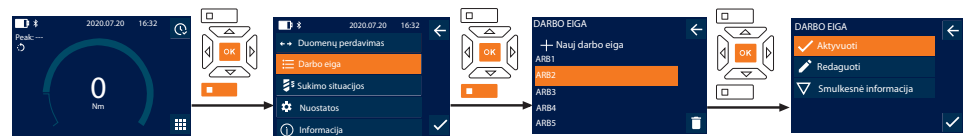

- 1. Paspauskite žemiau esantį funkcijos mygtuką arba OK, jei reikia, įveskite slaptažodį ir patvirtinkite paspausdami OK.
- 2. Pasirinkite "Darbo eiga" ir patvirtinkite naudodami OK arba žemiau esantį funkcijos mygtuką.
- 3. Pasirinkite pageidaujamą Darbo eiga ir patvirtinkite paspausdami OK.
- 4. Pasirinkite "Aktyvuoti" ir patvirtinkite naudodami OK arba žemiau esantį funkcijos mygtuką.
- 5. Atlikite priveržimą pagal sukimo situaciją.

### **PERSPĖJIMAS! Priveržkite darbo eigoje nurodytus varžtus atitinkama tvarka.**

- 6. Patvirtinkite sukimo situaciją spusteldami mygtuką "Siųsti", kad darbo eiga pereitų prie kitos sukimo situacijos. Po paskutinio priveržimo proceso jis vėl pereina prie pirmosios sukimo situacijos.
- 7. Jei darbo eiga apdorojama neteisingai, varžtines jungtis reikia atlaisvinti, taip pat reikia patikrinti, ar ruošinys nepažeistas, ir priveržimo eigą pradėti iš naujo su kitais varžtais.

### <span id="page-226-2"></span>**9.4.4. Trinti darbo eigą**

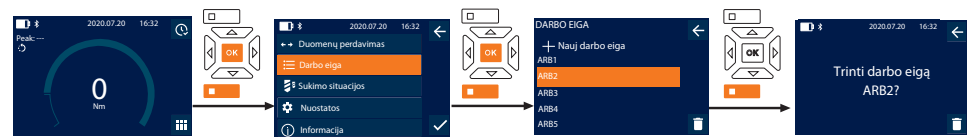

- 1. Paspauskite žemiau esantį funkcijos mygtuką arba OK, jei reikia, įveskite slaptažodį ir patvirtinkite paspausdami OK.
- 2. Pasirinkite "Darbo eiga" ir patvirtinkite naudodami OK arba žemiau esantį funkcijos mygtuką.
- 3. Pasirinkite sukimo situaciją, kurią norite ištrinti.
- 4. Paspauskite funkcijos mygtuką apačioje,
- 5. Norėdami ištrinti visas darbo eigas, tris sekundes palaikykite nuspaudę žemiau esantį funkcijos mygtuką.
- 6. Patvirtinkite spusteldami OK arba žemiau esantį funkcijos mygtuką.

## <span id="page-227-0"></span>10. Prisijunkite prie išmaniojo telefono ar kompiuterio

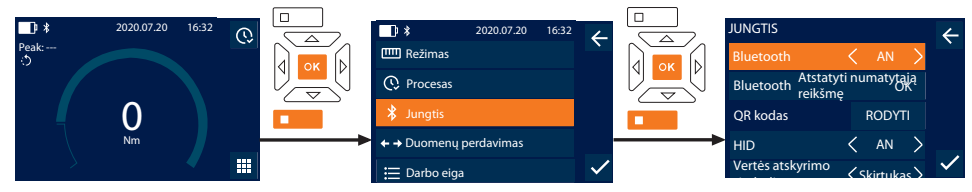

- 1. Paspauskite žemiau esantį funkcijos mygtuką arba OK, jei reikia, įveskite slaptažodį ir patvirtinkite paspausdami OK.
- 2. Pasirinkite "Jungtis" ir patvirtinkite naudodami OK arba žemiau esantį funkcijos mygtuką.
- 3. Pasirinkti Bluetooth "AN".
- 4. Prijungimui HID prie kompiuterio: PasirinkiteHID "AN" ir perimkite tolesnius nustatymus:

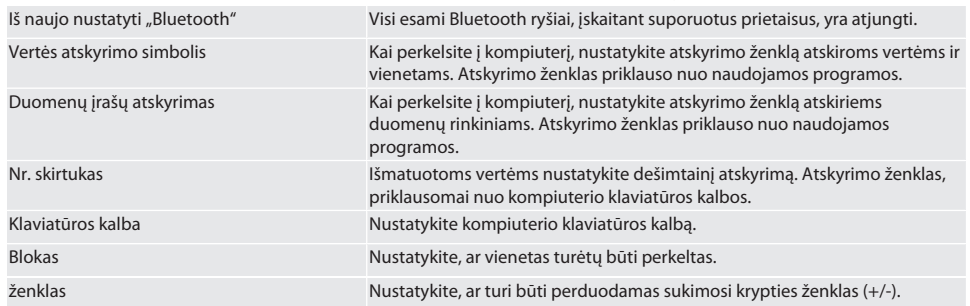

### <span id="page-227-1"></span>**10.1. PRIJUNGTI PRIE IŠMANIOJO TELEFONO NAUDOJANT QR KODĄ**

- 1. QR kodas rodymas dinamometriniame rakte.
- 2. QR kodas nuskaitykite naudodami HCT mobiliąją programėlę.
	- » Dinamometrinis raktas susietas su programėle.

### <span id="page-227-2"></span>**10.2. PRISIJUNKITE PRIE IŠMANIOJO TELEFONO AR KOMPIUTERIO PER BLUETOOTH**

- 1. Prijungus prie išmaniojo telefono: Įjungti HCT mobiliąją programėlę.
- 2. Ieškoti prietaisų programėlėje arba kompiuteryje.
	- » Rodomi netoliese esantys Bluetooth įrenginiai.
- 3. Išrinkti prietaisą (DTW…).
- » Dinamometrinis raktas susietas su programėle arba kompiuteriu (HID).

### <span id="page-227-3"></span>**10.3. PRIJUNGTI PRIE KOMPIUTERIO NAUDOJANT USB KABELĮ**

- 1. Atidarykite USB lizdo užraktą ir prijunkite USB C kištuką prie dinamometrinio rakto.
- 2. Prijunkite USB kištuką su USB sąsaja prie kompiuterio.

### <span id="page-227-4"></span>**10.4. HCT MOBILIOJI PROGRAMĖLĖ IR HCT WINDOWS PROGRAMĖLĖ**

i *Naudojant HCT programėlę, matavimo įrankio duomenys rodomi galutiniame įrenginyje ir gali būti dokumentuojami skaitmeniniu būdu. Matavimo įranga ir galutinis įrenginys turi būti prijungti per Bluetooth.*

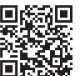

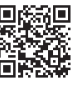

HCT Mobile App, skirta iOS **HOT Mobile App, skirta Android** HCT Mobile App, skirta Android

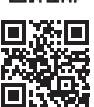

i

HCT-App skirta Windows ho7.eu/win-app-hct

### <span id="page-227-5"></span>**10.5. DUOMENŲ PERDAVIMAS**

*Nustatyti galima tik tuomet, kai* "HID" *yra aktyvuota.*

de

en

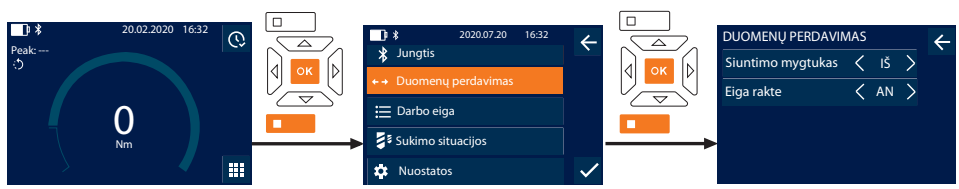

- 1. Paspauskite žemiau esantį funkcijos mygtuką arba OK, jei reikia, įveskite slaptažodį ir patvirtinkite paspausdami OK.
- 2. Pasirinkite "Duomenų perdavimas" ir patvirtinkite naudodami OK arba žemiau esantį funkcijos mygtuką.
- 3. Perimti šiuos nustatymus:

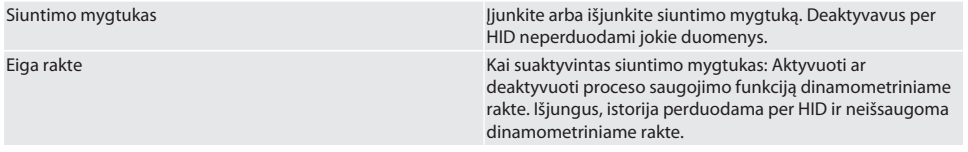

## <span id="page-228-0"></span>11. Valdymas

### <span id="page-228-1"></span>**11.1. NUSTATYTI AUKŠTĮ**

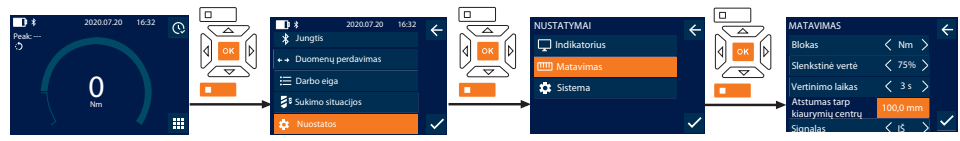

 $\bigcup$  *Jei naudojate kitą įstatomą įrankį, nei pateikta perjungiama terkšlė,* nustatykite žingsnį

- $\checkmark$  Perjungiama terkšlė patikimai pritvirtinta prie įrankio laikiklio.
- 1. Paspauskite žemiau esantį funkcijos mygtuką arba OK, jei reikia, įveskite slaptažodį ir patvirtinkite paspausdami OK.
- 2. Pasirinkite "Nuostatos" ir patvirtinkite naudodami OK arba žemiau esantį funkcijos mygtuką.
- 3. Pasirinkite "Matavimas" ir patvirtinkite naudodami OK arba žemiau esantį funkcijos mygtuką.
- 4. Esant "Atstumas tarp kiaurymių centrų" įveskite nustatytą įstatomo įrankio žingsnį:

### **Standartinis žingsnis**

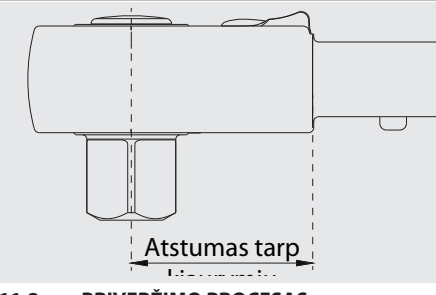

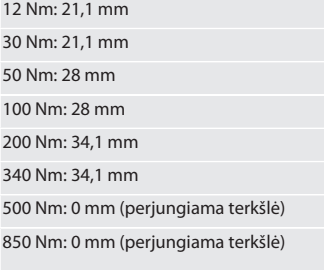

## <span id="page-228-2"></span>centrų **11.2. PRIVERŽIMO PROCESAS**

### roi c

- ü Nustatytas norimas matavimo režimas, atlikti teisingi nustatymai.
- ü Tokiu atveju [atšaukite darbo eigą \[](#page-226-1)[}](#page-226-1) [227\]](#page-226-1) arba [sukimo situaciją \[](#page-225-0)[}](#page-225-0) [226\].](#page-225-0)
- $\checkmark$  Užmaunamo rakto antgalis tvirtai sujungtas su dinamometriniu raktu ir užfiksuotas.
- 1. Pagal matavimo režimo parametrus nustatykite priveržimo kryptį naudodami perjungiamos terkšlės svirtį.
- 2. Uždėkite dinamometrinį raktą ant varžto arba veržlės stačiu kampu.

#### 3. Koncentruokite jėgą ties rankenos viduriu pasukimo spindulio kryptimi, kol bus pasiektas norimas sukimo momentas ar sukimo kampas.

- » Rodoma esama sukimo momento / sukimo kampo vertė.
- » Pasiekus nustatytą sukimo momento / sukimo kampo vertę, dabartinė vertė rodoma žalia spalva, o signalo žiedas užsidega žaliai.

### **PERSPĖJIMAS! Kai pasiekiamas norimas sukimo momentas / sukimo kampas, priveržimo procesą nedelsdami nutraukite.**

4. Patvirtinkite vertę spusteldami siuntimo mygtuką, kad atliktumėte kitą priveržimo procesą.

### <span id="page-229-0"></span>**11.3. IŠTAISYKITE NETEISINGAI ATLIKTĄ SUKIMO SITUACIJĄ**

- 1. Neteisingai atliktos sukimo situacijos atveju:
	- » Dinamometrinis raktas rodo, jei procesas vykdomas neteisingai ir pateikia užklausą, ar procesą reikia pakartoti.
- 2. Jei reikia, įveskite slaptažodį. Kartodami patvirtinkite spusteldami žemiau esantį funkciios mvatuka.
- 3. Atsukite varžtinę jungtį ir patikrinkite, ar ruošinys nėra pažeistas.
- Jei reikia, pakartokite priveržimo procesą naudodami naują varžtą.<br>Nateisinga sukimo situaciją išsaugomą Procesąs ir nažymimą ra » Neteisinga sukimo situacija išsaugoma Procesas ir pažymima raudonai.

### <span id="page-229-1"></span>**11.4. PERKELTI DUOMENIS Į IŠMANŲJĮ TELEFONĄ AR KOMPIUTERĮ**

### <span id="page-229-2"></span>**11.4.1. Perkelkite duomenis į mobiliąją programėlę per Bluetooth**

- $\checkmark$  Dinamometrinis raktas, prijungtas prie HCT programėlės naudojant Bluetooth.
- 1. Visi nustatymai ir duomenys automatiškai perkeliami į programėlę.
- 2. Istoriją galima eksportuoti kaip CSV failą per programėlę.

### <span id="page-229-3"></span>**11.4.2. Perkelkite duomenis į kompiuterį per Bluetooth HID**

- "Jungtis" "HID" aktyvuota.
- "Duomenų perdavimas" "Siuntimo mygtukas" aktyvuota.
- ü Atidaryta atitinkama programa (pvz., skaičiuoklės programa) ir žymeklis yra teisingoje vietoje.
- 1. Prijunkite dinamometrinį raktą prie kompiuterio per Bluetooth.
- 2. Priveržę paspauskite siuntimo mygtuką.
	- » Vertės perkeliamos į programą.

### <span id="page-229-4"></span>**11.4.3. Perkelkite duomenis į HCT Windows programėlę per Bluetooth**

- ü Dinamometrinis raktas, prijungtas prie HCT Windows programėlės per Bluetooth (HCT Windows App Dongle).
- 1. Visi nustatymai ir duomenys automatiškai perkeliami į programėlę.
- 2. Istoriją galima eksportuoti kaip CSV failą per programėlę.

#### <span id="page-229-5"></span>**11.4.4. Perkelkite duomenis į kompiuterį naudodami USB kabelį**

- 1. USB kabeliu prijunkite dinamometrinį raktą prie kompiuterio ir įjunkite.
	- » Dinamometrinį raktą galima naudoti kaip duomenų laikmeną.
- 2. Perkelkite CSV failą iš dinamometrinio rakto į kompiuterį.

### <span id="page-229-6"></span>**11.5. IŠJUNGTI DINAMOMETRINĮ RAKTĄ**

- 1. Nuspauskite OK mygtuką ir laikykite ilgiau nei 3 sekundes.
	- » Dinamometrinis raktas išsijungia.

### <span id="page-229-7"></span>12. Nuostatos

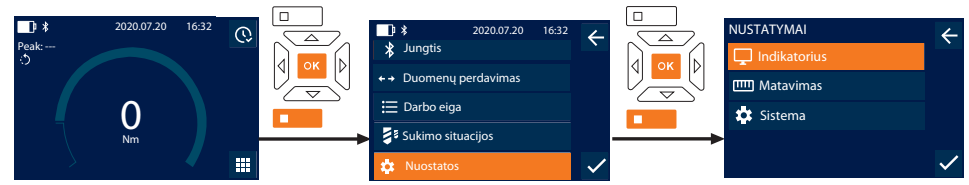

- 1. Paspauskite žemiau esantį funkcijos mygtuką arba OK, jei reikia, įveskite slaptažodį ir patvirtinkite paspausdami OK.
- 2. Pasirinkite "Nuostatos" ir patvirtinkite naudodami OK arba žemiau esantį funkcijos mygtuką.

### <span id="page-230-0"></span>**12.1. INDIKATORIUS**

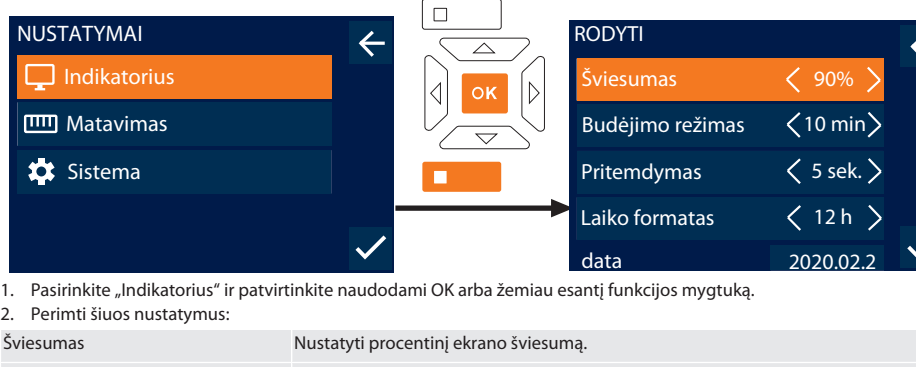

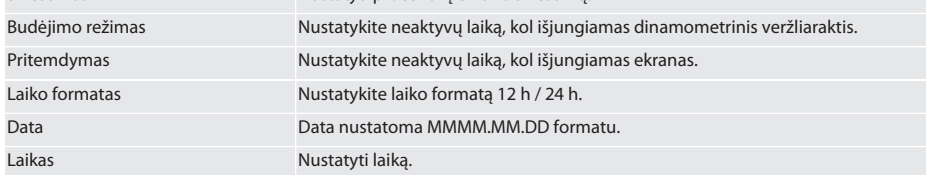

### <span id="page-230-1"></span>**12.2. MATAVIMAS**

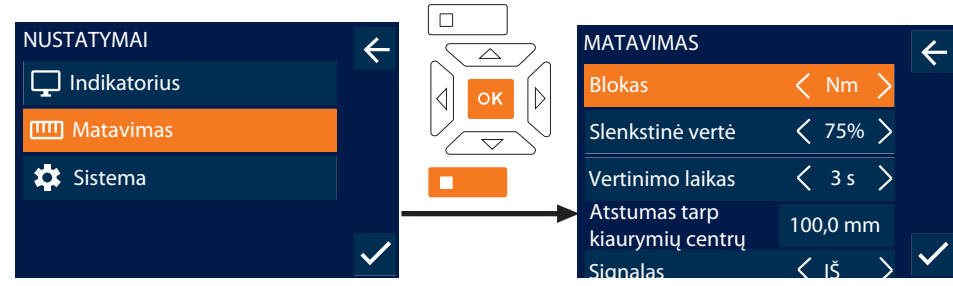

- 1. Pasirinkite "Matavimas" ir patvirtinkite naudodami OK arba žemiau esantį funkcijos mygtuką.
- 2. Perimti šiuos nustatymus:

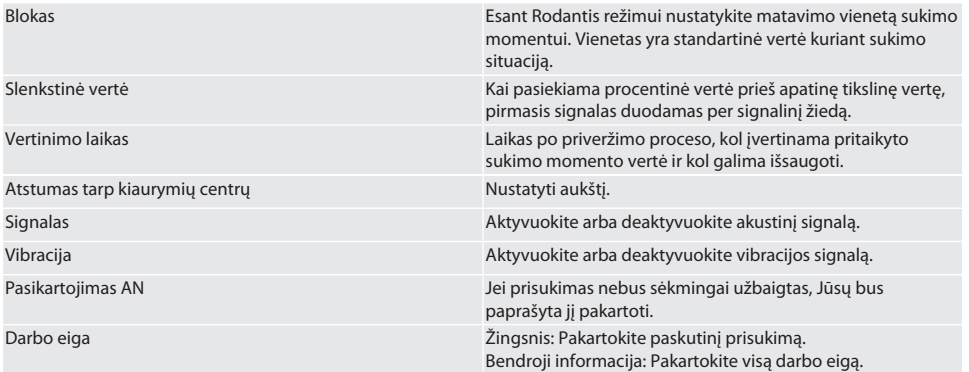

### <span id="page-231-0"></span>**12.3. SISTEMA**

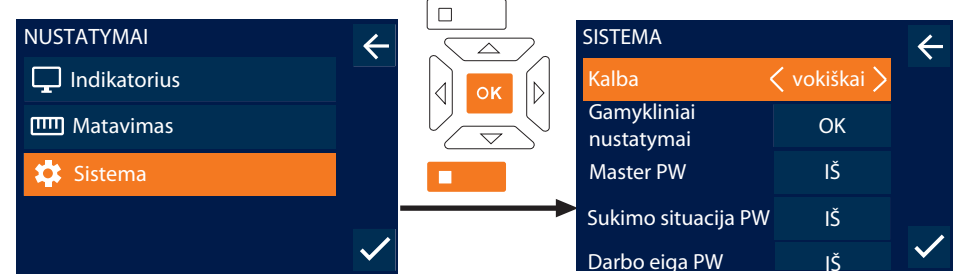

1. Pasirinkite " Sistema" ir patvirtinkite naudodami OK arba žemiau esantį funkcijos mygtuką.

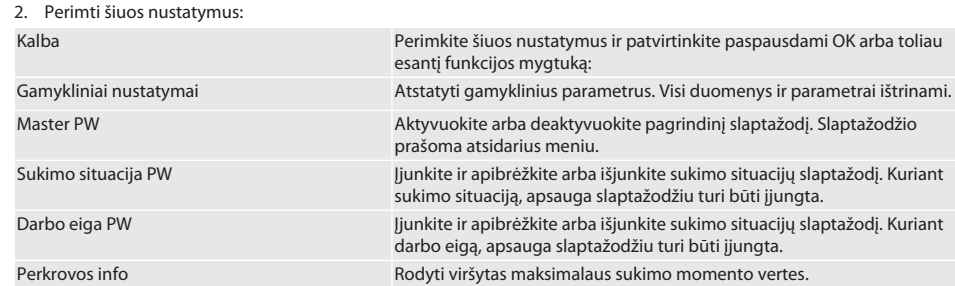

### <span id="page-231-1"></span>13. Veikimo būsenos indikatoriai ir signalai

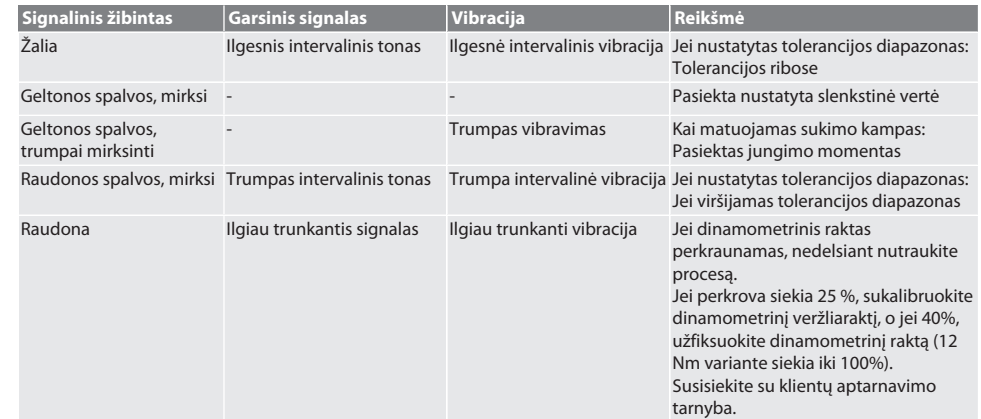

## <span id="page-231-2"></span>14. Gedimų pranešimai ir trikčių šalinimas

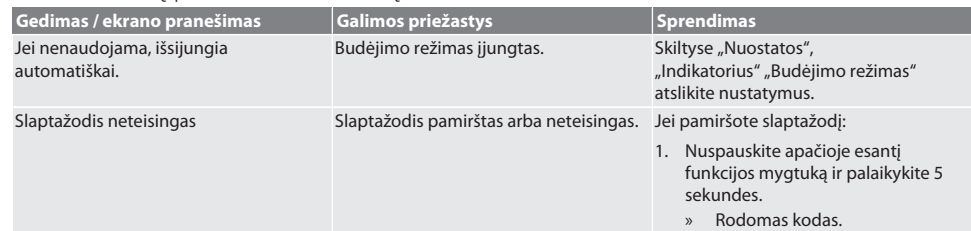

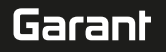

de

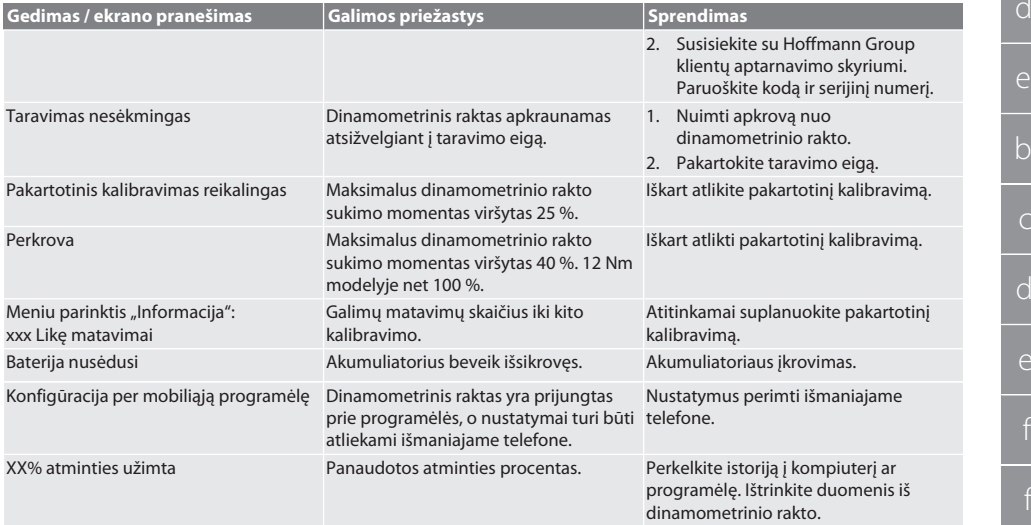

### <span id="page-232-0"></span>15. Techninė priežiūra

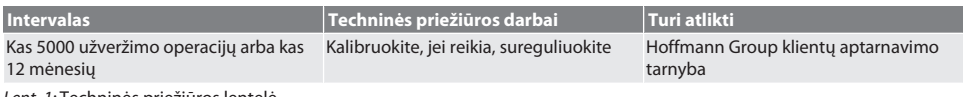

*Lent. 1:* Techninės priežiūros lentelė

### <span id="page-232-1"></span>16. Valymas

Pašalinkite nešvarumus naudodami švarią, minkštą ir sausą šluostę. Nenaudokite valymo priemonių, kurių sudėtyje yra chemikalų, etanolio arba tirpiklių.

### <span id="page-232-2"></span>17. Laikymas

Prieš sandėliuodami išimkite akumuliatorių. Laikykite akumuliatorių nuo -20 °C iki +25 °C temperatūroje, kai drėgmė yra mažesnė nei 75%, be dulkių ir sausoje vietoje. Laikykite akumuliatorių 30 % įkrautą.

Laikykite akumuliatorių nuo -20 °C iki +70 °C temperatūroje, kai drėgmė yra mažesnė nei 90 %, be dulkių ir sausoje vietoje. Laikykite originalioje pakuotėje, apsaugotoje nuo šviesos ir nedulkėtoje, sausoje vietoje. Nelaikykite šalia ėsdinančių, agresyvių cheminių medžiagų, tirpiklių, drėgmės ir nešvarumų.

## <span id="page-232-3"></span>18. Techniniai duomenys

### **Išmatavimai ir bendrieji duomenys**

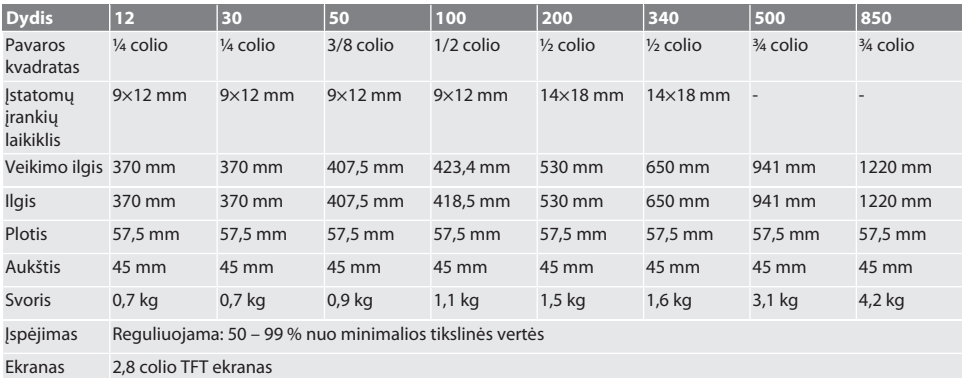

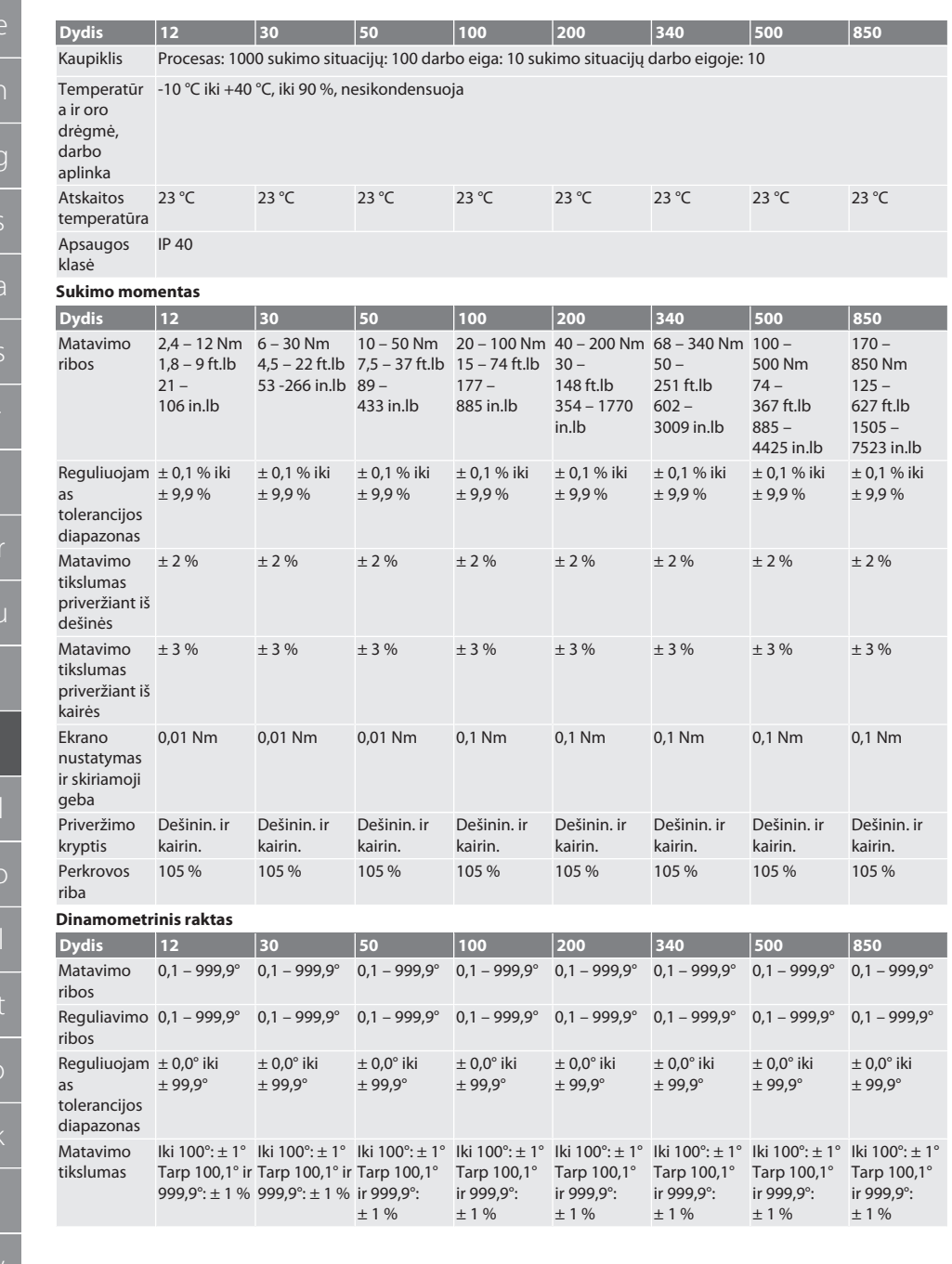

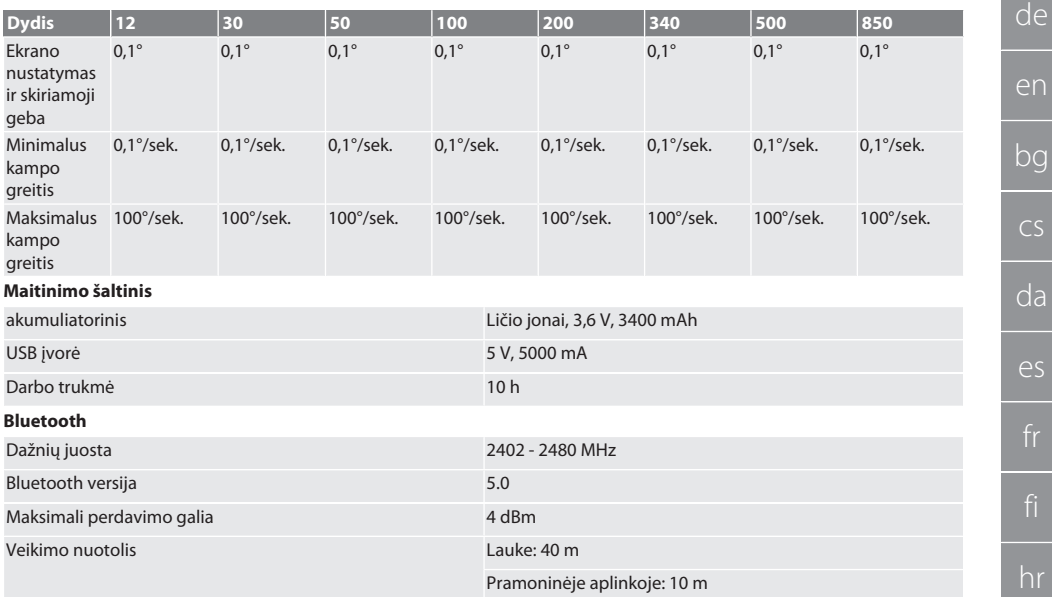

## <span id="page-234-0"></span>19. Perdirbimas ir šalinimas

Nemeskite šviestuvų, baterijų ir akumuliatorių į buitinių atliekų konteinerius. Laikykitės šalyje galiojančių atliekų šalinimo taisyklių. Nuvežkite į tinkamą surinkimo vietą.

## <span id="page-234-1"></span>20. Atitikties deklaracija

Hoffmann Supply Chain GmbH deklaruoja, kad radijo ryšio įrenginio tipo skaitmeninis slankmatis HCT atitinka Direktyvos 2014/53 / ES reikalavimus. Visą ES atitikties deklaracijos tekstą galite rasti šiuo interneto adresu: https://www.hoffmanngroup.com/service/downloads/doc

hu

## GARANT Elektronische moment-/draaihoeksleutel HCT

## Inhoudsopgave

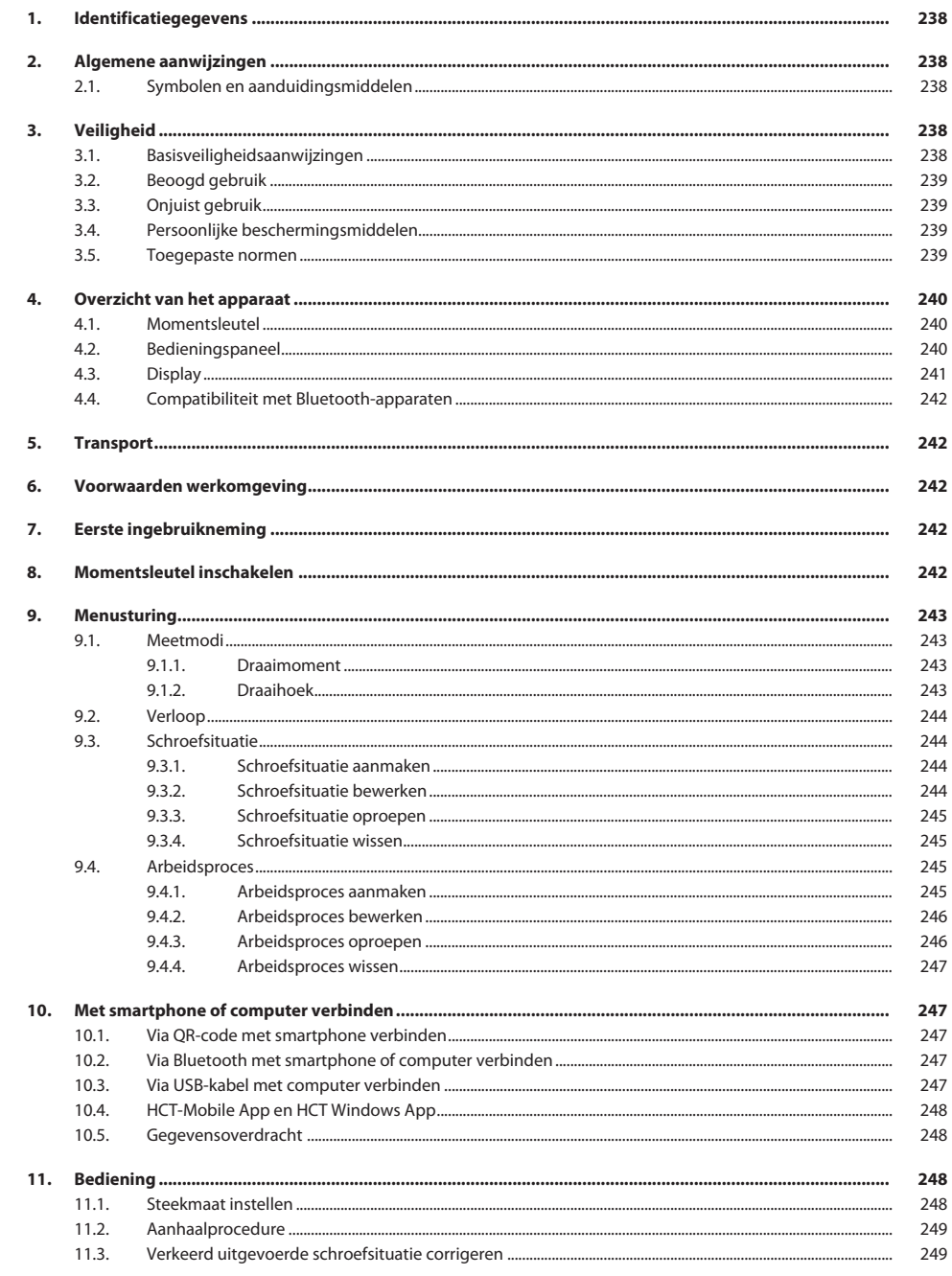

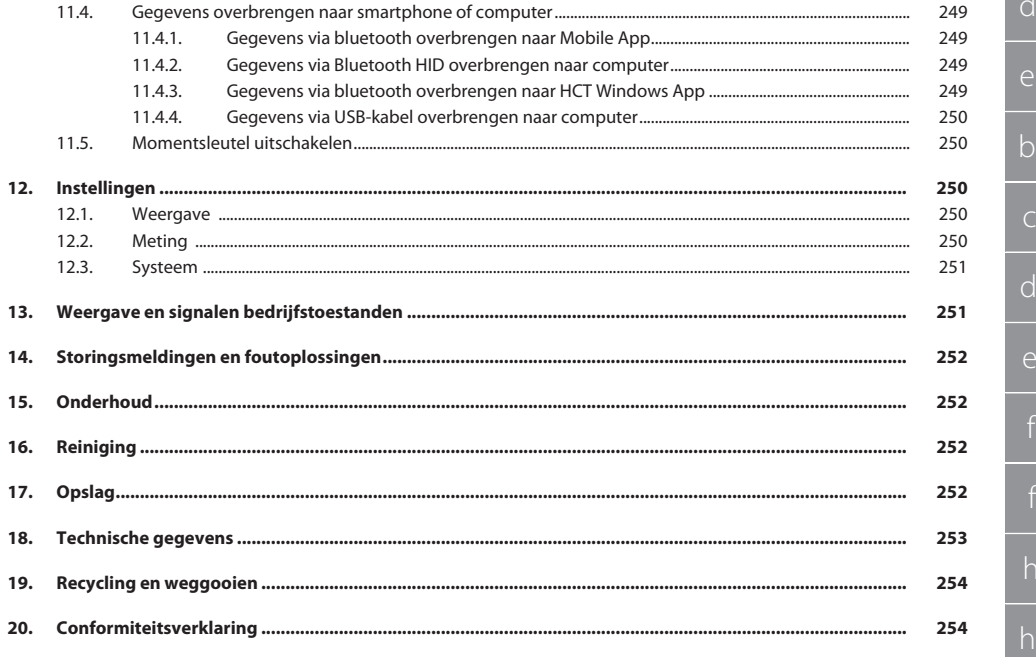

<span id="page-237-4"></span><span id="page-237-3"></span><span id="page-237-2"></span><span id="page-237-1"></span><span id="page-237-0"></span>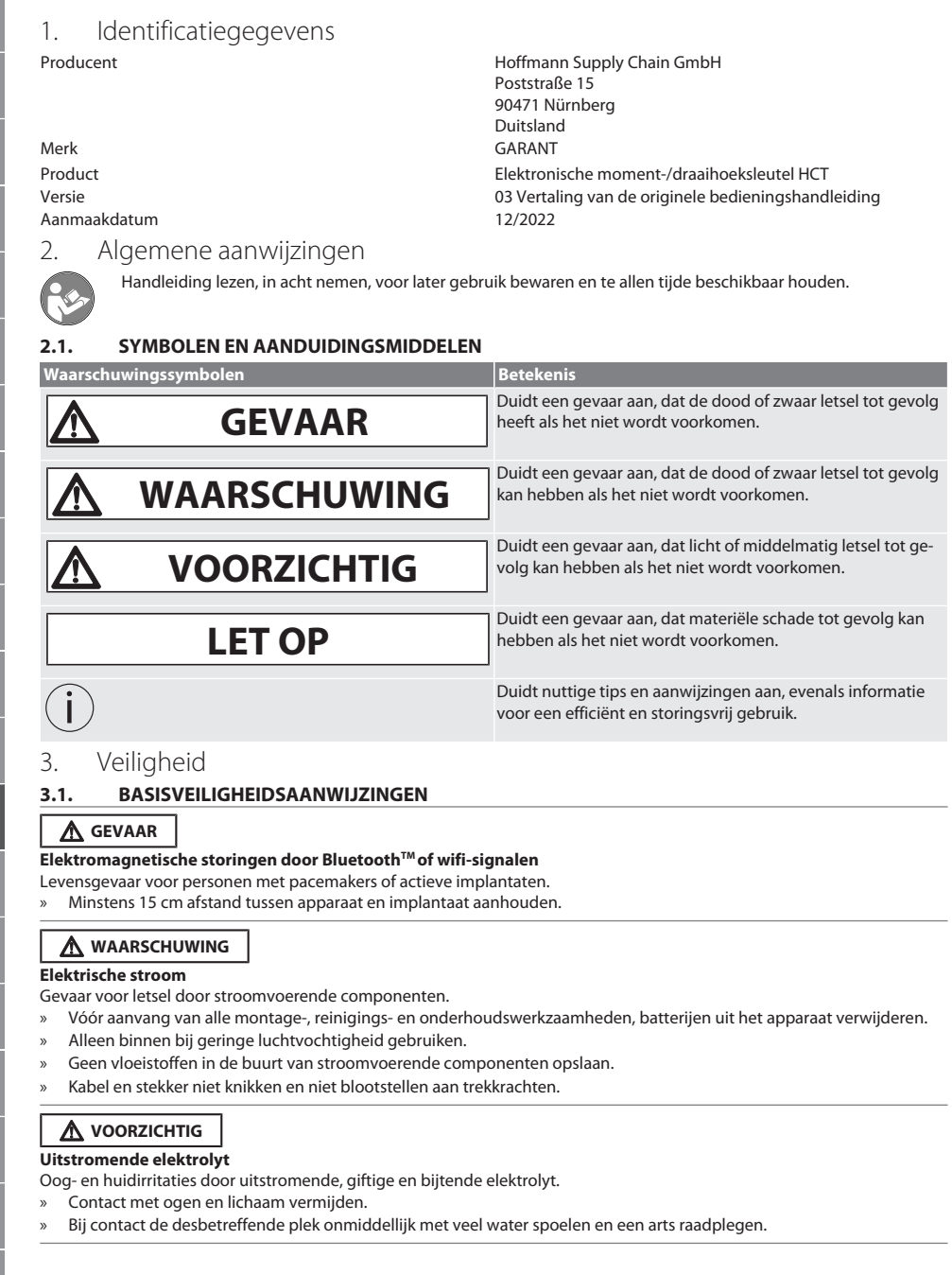

<span id="page-238-2"></span><span id="page-238-1"></span><span id="page-238-0"></span>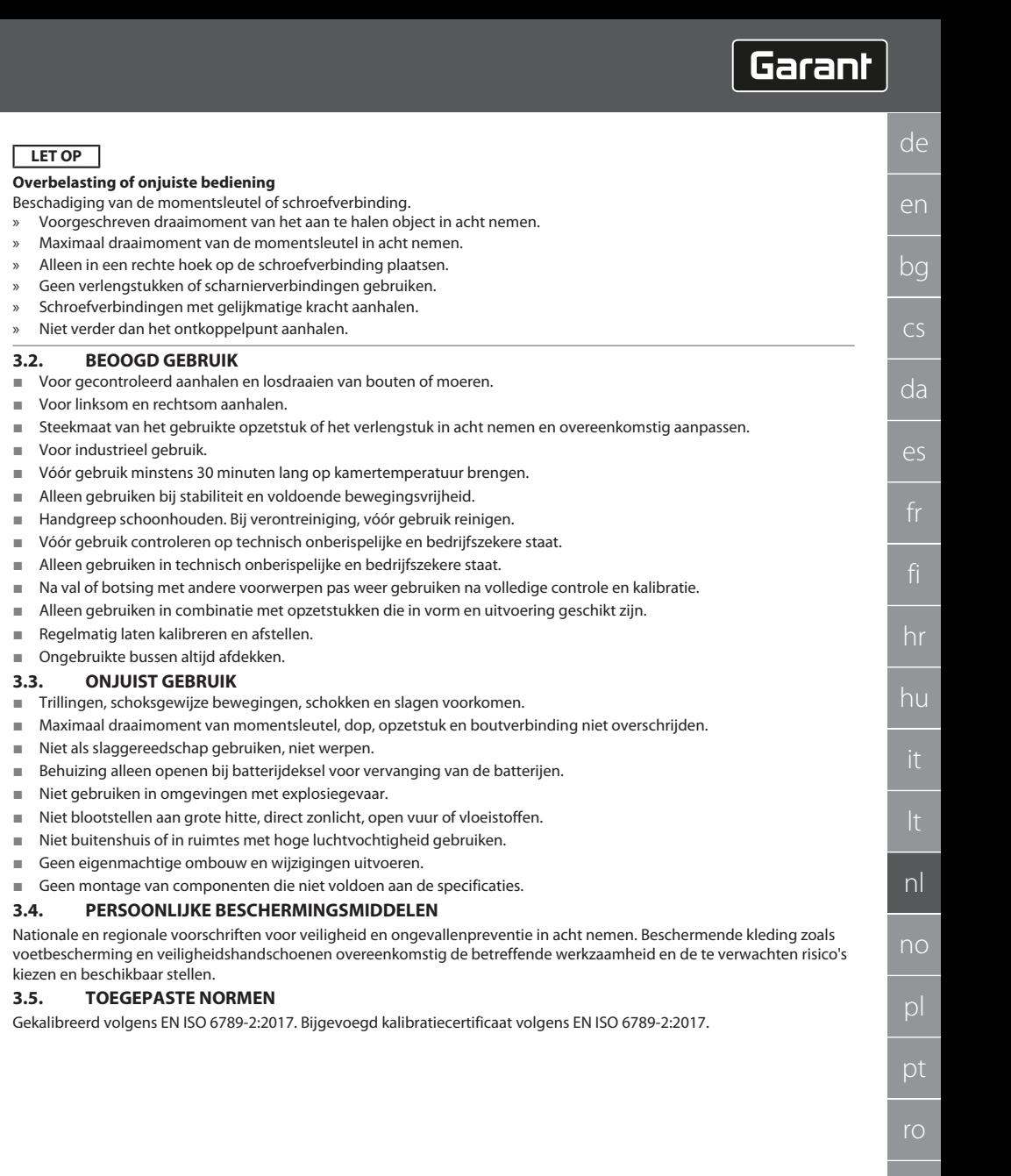

<span id="page-238-3"></span>sk

 $\vert$ 

sv

## GARANT Elektronische moment-/draaihoeksleutel HCT

<span id="page-239-1"></span><span id="page-239-0"></span>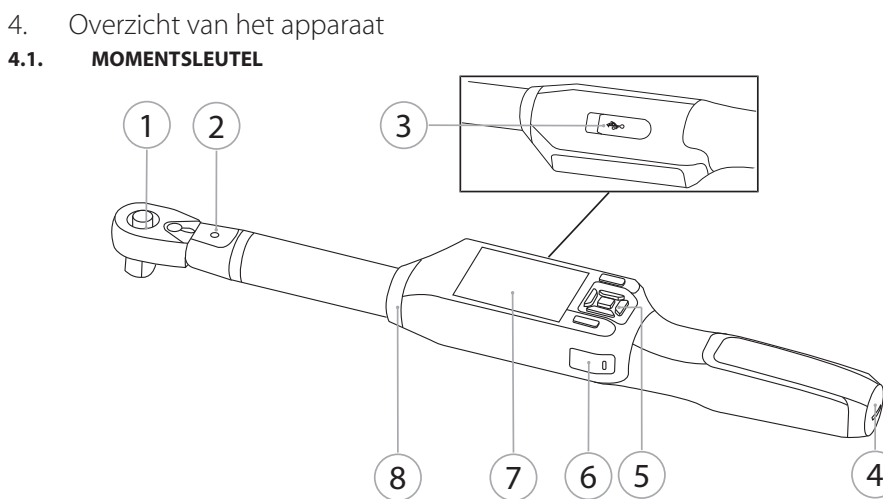

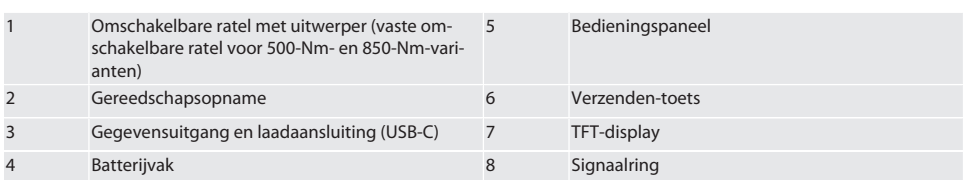

De momentsleutel bezit twee meetmodi:

Draaimoment met de instellingen weergave en ontkoppelend

Draaihoek

### <span id="page-239-2"></span>**4.2. BEDIENINGSPANEEL**

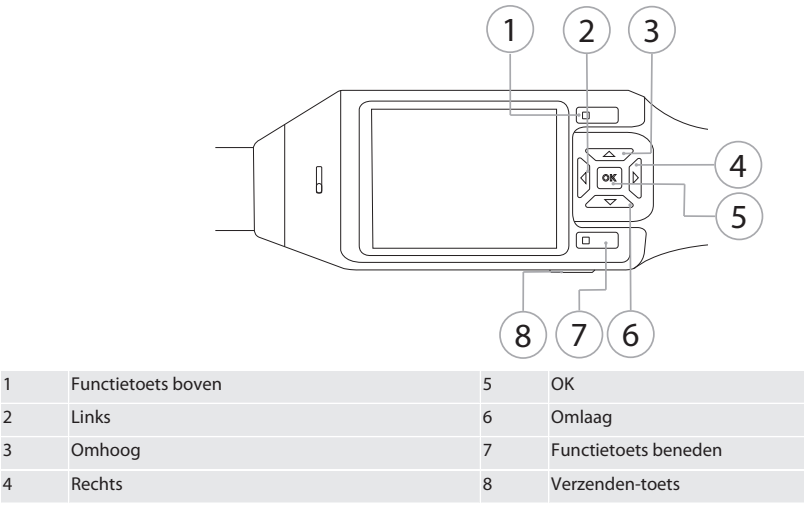

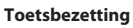

ro

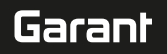

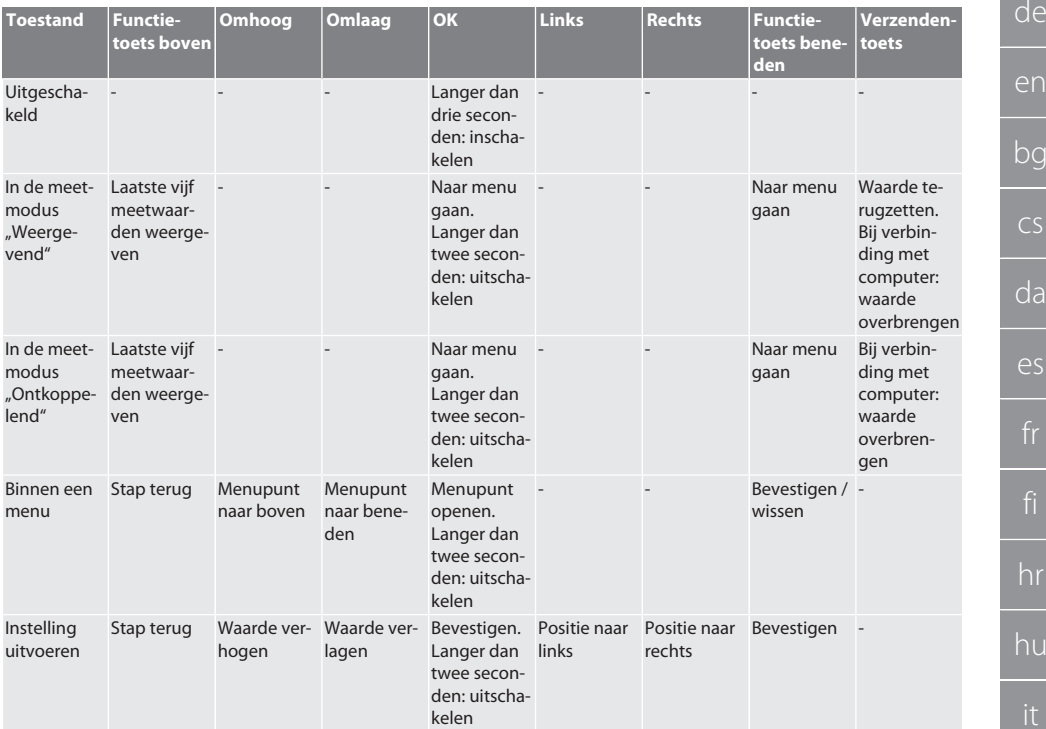

### <span id="page-240-0"></span>**4.3. DISPLAY**

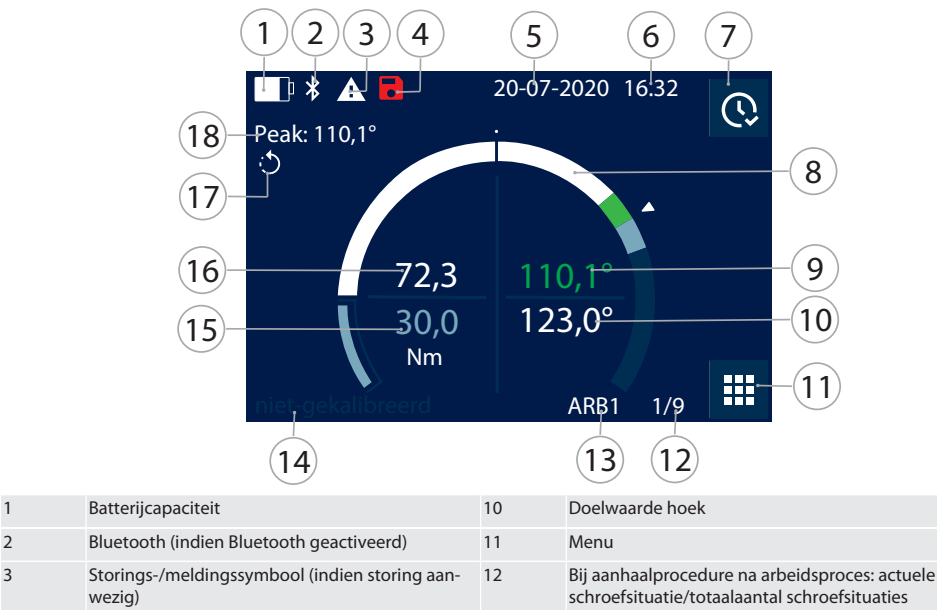

da es hr hu nl no pl pt ro sk sv

## GARANT Elektronische moment-/draaihoeksleutel HCT

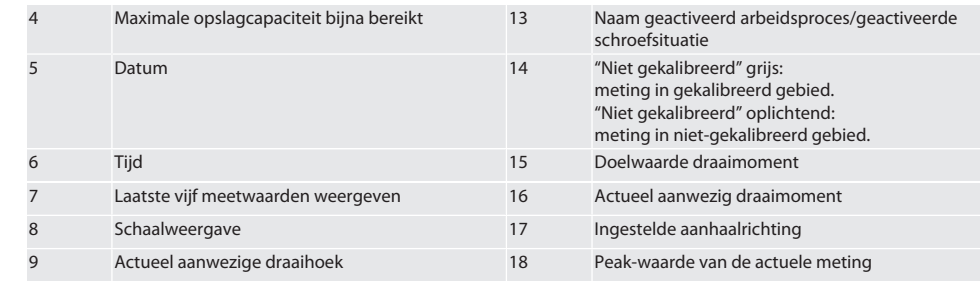

### <span id="page-241-0"></span>**4.4. COMPATIBILITEIT MET BLUETOOTH-APPARATEN**

Het apparaat gebruikt **Bluetooth**®-transmissietechniek (Bluetooth Low Energy) en voldoet aan Bluetooth-standaard 5.0. Bij verbinding via HID met een computer, smartphone of tablet kunnen waarden naar een willekeurig programma worden verzonden. Minimumvereiste: Bluetooth 4.2.

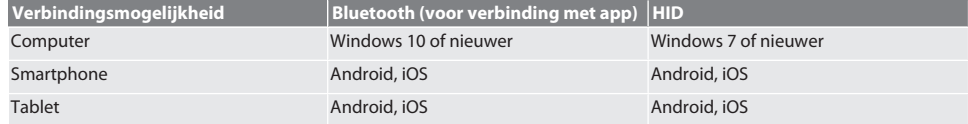

### <span id="page-241-1"></span>5. Transport

In originele verpakking bij temperaturen tussen -20 °C en +70 °C en een luchtvochtigheid van minder dan 90%, niet-condenserend transporteren. Tegen vallen beveiligen.

### <span id="page-241-2"></span>6. Voorwaarden werkomgeving

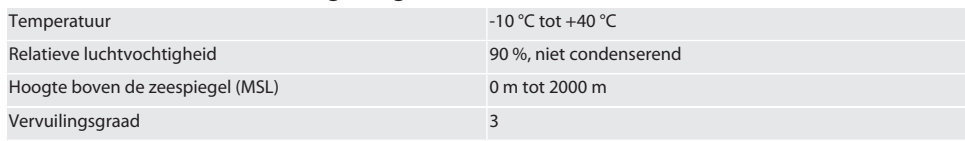

## <span id="page-241-3"></span>7. Eerste ingebruikneming

## ro A

### **A** VOORZICHTIG

### **Exploderende accu's**

Gevaar voor letsel aan handen en lichaam.

- » Alleen meegeleverde accu gebruiken.
- » Bij beschadiging, vervorming of warmteontwikkeling, accu niet meer gebruiken.
- » Accu's alleen met overeenkomstige lader opladen.
- 1. Draaisluiting met sleufschroevendraaier linksom draaien en verwijderen.
- 2. Contactbeveiliging verwijderen.
- 3. Draaisluiting plaatsen en met sleufschroevendraaier rechtsom dichtdraaien.

### <span id="page-241-4"></span>8. Momentsleutel inschakelen

### ි B

#### i *De momentsleutel wordt na het inschakelen altijd automatisch getarreerd.*

- 1. Momentsleutel op vlak oppervlak leggen en stilhouden.
- 2. Toets OK ca. twee seconden lang indrukken om de momentsleutel in te schakelen.
	- » "Tare Niet bewegen" wordt weergegeven.

### **VOORZICHTIG! Verkeerd tarreren. Momentsleutel tijdens tarreerprocedure niet belasten of bewegen.**

- 3. Tarreerprocedure afgesloten wanneer momentsleutel naar meetmodus gaat.
- Laatste meetmodus wordt weergegeven.

de

<span id="page-242-3"></span><span id="page-242-2"></span><span id="page-242-1"></span><span id="page-242-0"></span>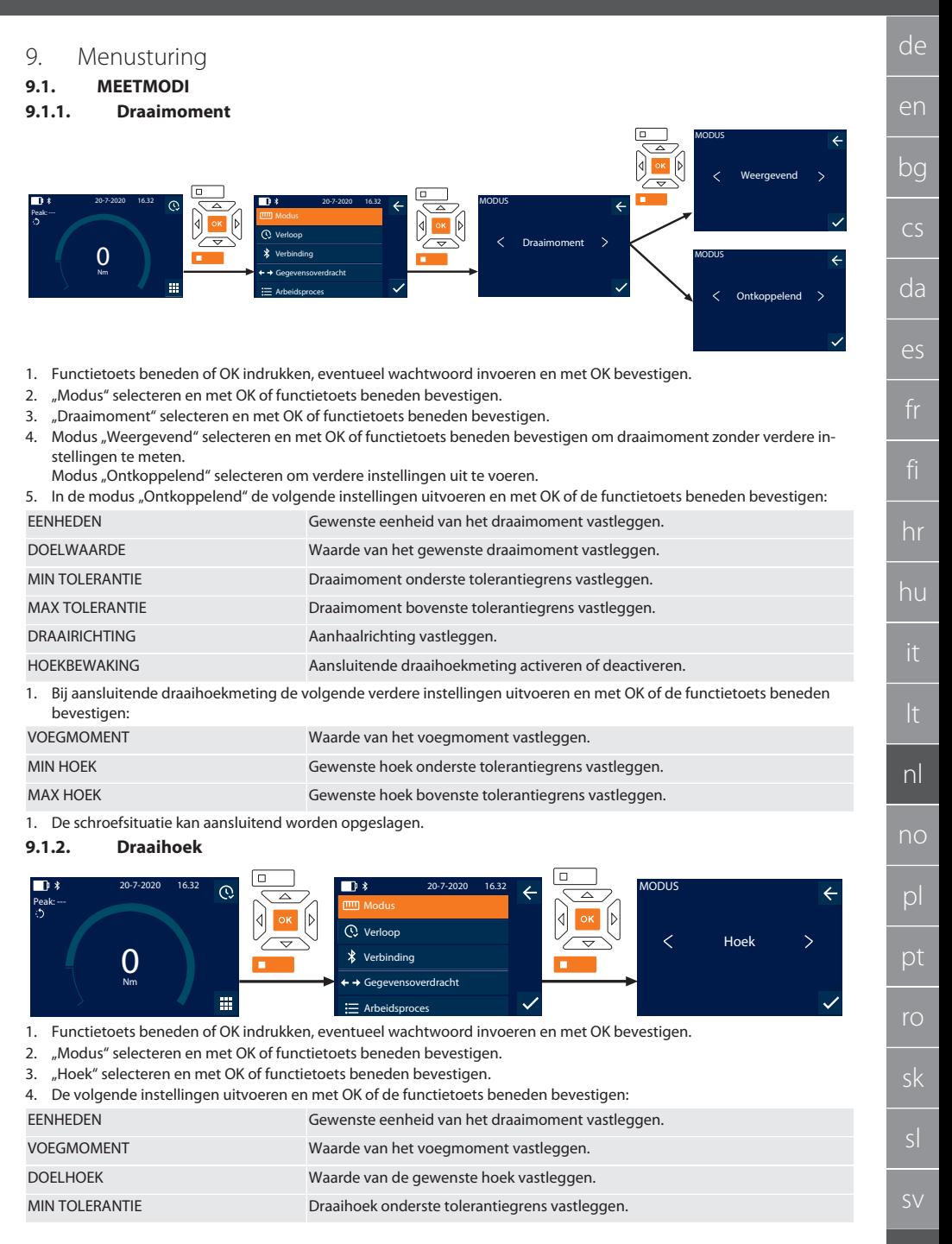

## GARANT Elektronische moment-/draaihoeksleutel HCT

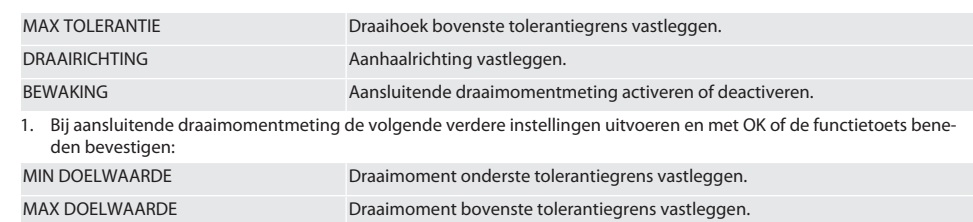

1. De schroefsituatie kan aansluitend worden opgeslagen.

### <span id="page-243-0"></span>**9.2. VERLOOP**

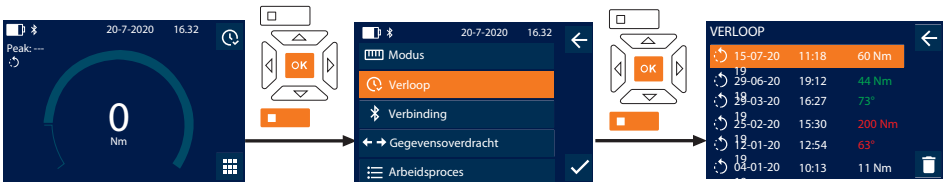

i *Er kunnen maximaal 1000 items worden opgeslagen. Vervolgens worden de oudste items overschreven*.

- 1. Functietoets beneden of OK indrukken, eventueel wachtwoord invoeren en met OK bevestigen.
- 2. "Verloop" selecteren en met OK of functietoets beneden bevestigen.
- 3. Item selecteren.
- OK indrukken om details weer te geven.
- Om alle items te wissen, functietoets beneden drie seconden ingedrukt houden en met OK of functietoets beneden bevestigen.

### <span id="page-243-1"></span>**9.3. SCHROEFSITUATIE**

### <span id="page-243-2"></span>**9.3.1. Schroefsituatie aanmaken**

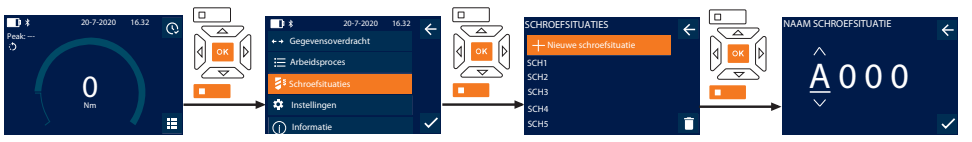

 $\dot{\cup}$  Er kunnen maximaal 100 schroefsituaties worden opgeslagen.

- 1. Functietoets beneden of OK indrukken, eventueel wachtwoord invoeren en met OK bevestigen.
- 2. "Schroefsituaties" selecteren en met OK of functietoets beneden bevestigen.
- 3. "Nieuwe schroefsituatie" selecteren en met OK bevestigen.
- 4. Met de toetsen Omhoog, Omlaag, Links en Rechts een naam met maximaal vier cijfers geven.
- 5. Met OK of functietoets beneden bevestigen.
- 6. Met de toetsen Links en Rechts selecteren of de schroefsituatie met een wachtwoord moet worden beveiligd en met OK of functietoets beneden bevestigen.

i *Bij geactiveerd* Schroefsituatie WW: *het wachtwoord moet bij verkeerd uitgevoerde aanhaalprocedure worden ingevoerd.*

7. Instellingen overeenkomstig [meetmodi \[](#page-242-1)[}](#page-242-1) [Pagina 243\]](#page-242-1) uitvoeren.

Schroefsituatie is opgeslagen.

### <span id="page-243-3"></span>**9.3.2. Schroefsituatie bewerken**

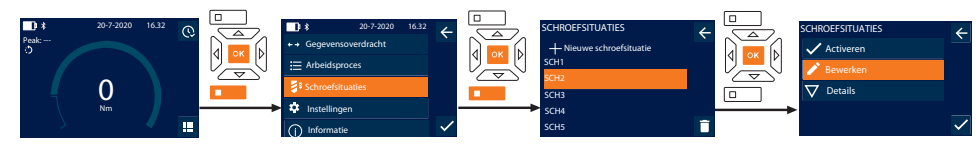

<span id="page-244-1"></span><span id="page-244-0"></span>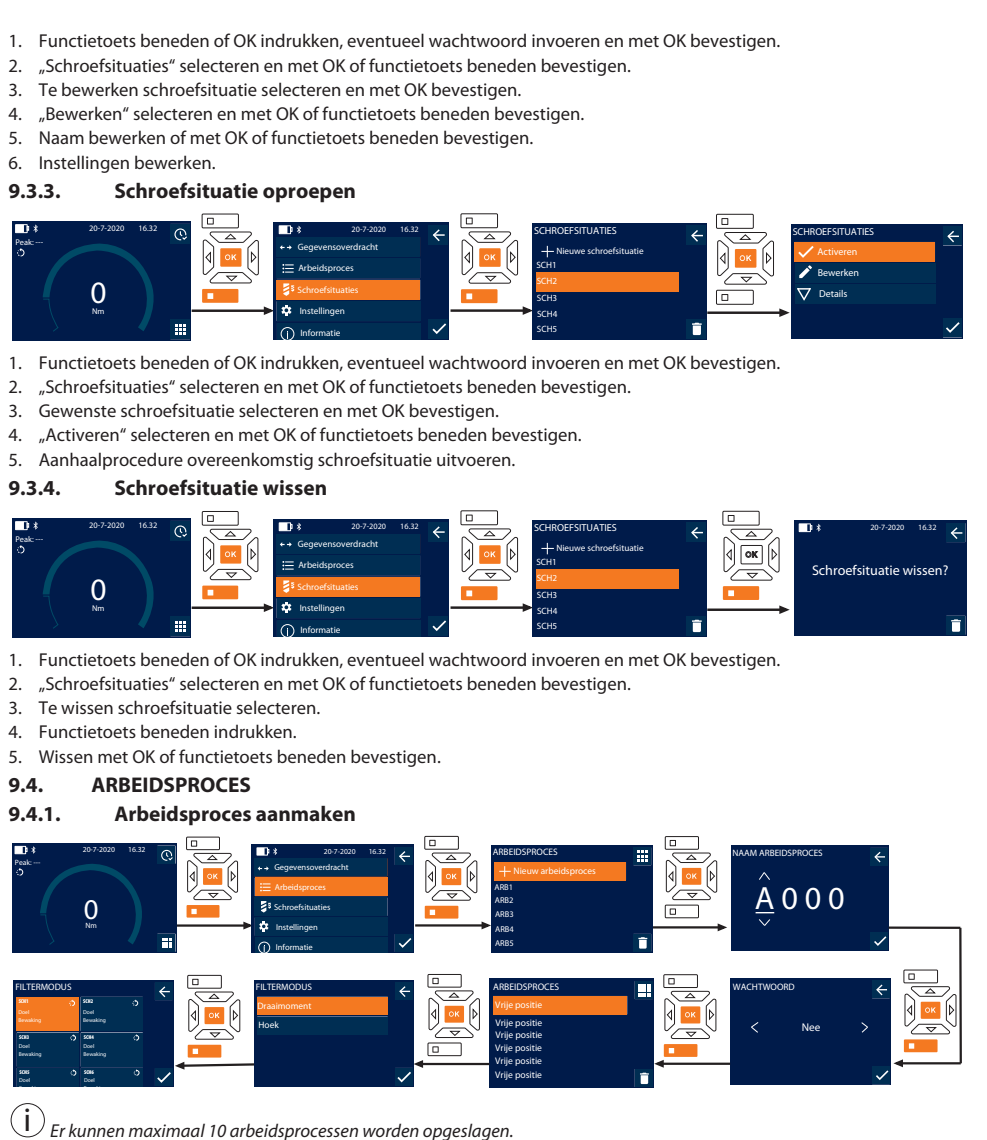

- <span id="page-244-3"></span><span id="page-244-2"></span>
- Schroefsituaties zijn aangemaakt.
- 1. Functietoets beneden of OK indrukken, eventueel wachtwoord invoeren en met OK bevestigen.
- 2. "Arbeidsproces" selecteren en met OK of functietoets beneden bevestigen.
- 3. "Nieuw arbeidsproces" selecteren en met OK bevestigen.
- 4. Met de toetsen Omhoog, Omlaag, Links en Rechts een naam met maximaal vier cijfers geven.
- 5. Met OK of functietoets beneden bevestigen.

de

Garant

en

bg

 $\overline{\mathsf{C}}$ 

da

 $\overline{\mathsf{P}}$ 

hr

hu

nl

no

pl

pt

ro

sk

 $\vert$ 

## GARANT Elektronische moment-/draaihoeksleutel HCT

6. Met de toetsen Links en Rechts selecteren of het arbeidsproces met een wachtwoord moet worden beveiligd en met OK of functietoets beneden bevestigen.

i *Bij geactiveerd* Arbeidsproces WW*: het wachtwoord moet bij verkeerd uitgevoerde aanhaalprocedure worden ingevoerd.*

» Arbeidsproces aangemaakt.

- 7. Positie voor aan te maken schroefsituatie selecteren en met OK bevestigen.
- 8. "Draaimoment" of "Hoek" selecteren om opgeslagen schroefsituaties te filteren en met OK of functietoets beneden bevestigen.
- 9. "Schroefsituaties" selecteren en met OK aan arbeidsproces toevoegen. Details over de schroefsituatie kunnen met de functietoets beneden worden weergegeven.
- 10. Meer Schroefsituaties toevoegen.
- 11. Na voltooiing: functietoets boven indrukken om het Arbeidsproces op te slaan.

### <span id="page-245-0"></span>**9.4.2. Arbeidsproces bewerken**

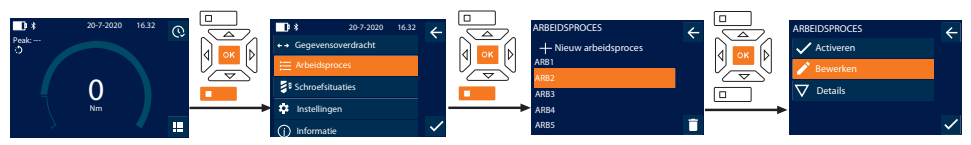

- 1. Functietoets beneden of OK indrukken, eventueel wachtwoord invoeren en met OK bevestigen.
- 2. "Arbeidsproces" selecteren en met OK of functietoets beneden bevestigen.
- 3. Te bewerken Arbeidsproces selecteren en met OK bevestigen.
- 4. "Bewerken" selecteren en met OK of functietoets beneden bevestigen.
- 5. Naam bewerken of met OK of functietoets beneden bevestigen.

 $\bigcup$  Bij identieke namen wordt het aanwezige arbeidsproces bewerkt. Bij gewijzigde naam wordt het arbeidsproces met *identieke waarden gekopieerd en vervolgens bewerkt.*

- 6. Met de toetsen Links en Rechts selecteren of het arbeidsproces met een wachtwoord moet worden beveiligd en met OK of functietoets beneden bevestigen.
- 7. Schroefsituatie selecteren en met functietoets beneden wissen.
- 8. Wissen met OK of functietoets beneden bevestigen.
- 9. Schroefsituaties overeenkomstig "[Arbeitsablauf erstellen \[](#page-244-3) $\blacktriangleright$  [Pagina 245\]"](#page-244-3) toevoegen.

#### <span id="page-245-1"></span>**9.4.3. Arbeidsproces oproepen**

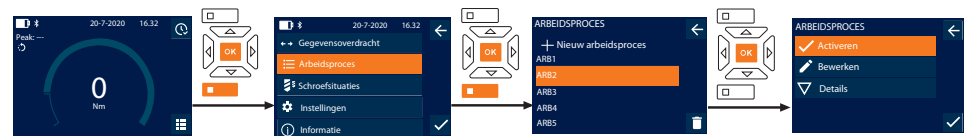

- 1. Functietoets beneden of OK indrukken, eventueel wachtwoord invoeren en met OK bevestigen.
- 2. "Arbeidsproces" selecteren en met OK of functietoets beneden bevestigen.
- 3. Gewenst Arbeidsproces selecteren en met OK bevestigen.
- 4. "Activeren" selecteren en met OK of functietoets beneden bevestigen.
- 5. Aanhaalprocedure overeenkomstig procedureschema uitvoeren.

### **VOORZICHTIG! De door het arbeidsproces opgegeven bouten in de juiste volgorde aanhalen.**

- 6. Schroefsituatie met Verzenden-toets bevestigen, zodat het arbeidsproces naar de volgende schroefsituatie springt. Na de laatste aanhaalprocedure springt het weer naar de eerste schroefsituatie.
- 7. Bij verkeerde afhandeling van het arbeidsproces: alle schroefverbindingen losmaken, werkstuk op beschadigingen controleren en aanhaalprocedure eventueel met nieuwe schroeven herhalen.

246

de

en

bg

 $\overline{\mathsf{C}}$ 

da

<span id="page-246-0"></span>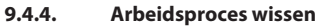

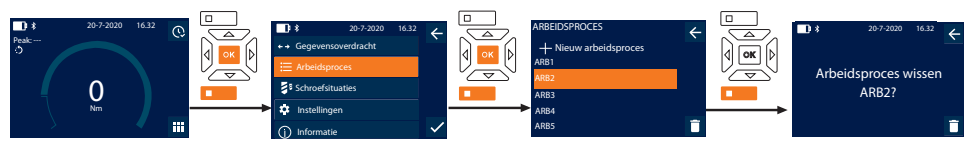

- 1. Functietoets beneden of OK indrukken, eventueel wachtwoord invoeren en met OK bevestigen.
- 2. "Arbeidsproces" selecteren en met OK of functietoets beneden bevestigen.
- 3. Te wissen arbeidsproces selecteren.
- 4. Functietoets beneden indrukken.
- 5. Om alle arbeidsprocessen te wissen, functietoets beneden drie seconden ingedrukt houden.
- 6. Wissen met OK of functietoets beneden bevestigen.
- <span id="page-246-1"></span>10. Met smartphone of computer verbinden

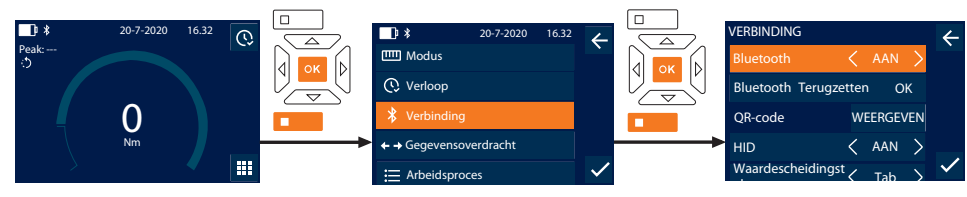

- 1. Functietoets beneden of OK indrukken, eventueel wachtwoord invoeren en met OK bevestigen.
- 2. "Verbinding" selecteren en met OK of functietoets beneden bevestigen.
- 3. Bluetooth "AAN" selecteren.
- 4. Voor HID-verbinding met computer: HID "AAN" selecteren en de volgende instellingen uitvoeren:

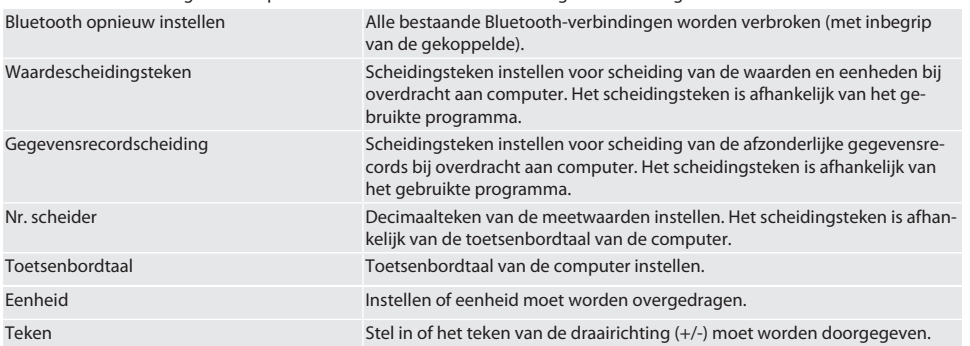

### <span id="page-246-2"></span>**10.1. VIA QR-CODE MET SMARTPHONE VERBINDEN**

- 1. QR-code op momentsleutel laten weergeven.
- 2. QR-code via HCT Mobile App scannen.
	- » De momentsleutel is verbonden met de app.

### <span id="page-246-3"></span>**10.2. VIA BLUETOOTH MET SMARTPHONE OF COMPUTER VERBINDEN**

- 1. Bij verbinding met smartphone: HCT Mobile App starten.
- 2. In de app of op de computer naar apparaten zoeken.
	- » Bluetooth-apparaten in de omgeving worden weergegeven.
- 3. Apparaat (DTW…) selecteren.
- » De momentsleutel is verbonden met de app of computer (HID).

### <span id="page-246-4"></span>**10.3. VIA USB-KABEL MET COMPUTER VERBINDEN**

- 1. Sluiting van de USB-bus openen en USB-C-stekker met bus op momentsleutel aansluiten.
- 2. USB-stekker met USB-aansluiting op computer aansluiten.

### <span id="page-247-0"></span>**10.4. HCT-MOBILE APP EN HCT WINDOWS APP**

i *Met de HCT-App worden gegevens van het meetgereedschap op het eindapparaat weergegeven. Deze kunnen digitaal worden gedocumenteerd. Het meetgereedschap en eindapparaat moeten via bluetooth verbonden zijn.*

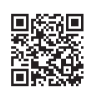

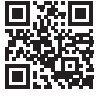

HCT-App voor Windows ho7.eu/win-app-hct

### <span id="page-247-1"></span>**10.5. GEGEVENSOVERDRACHT**

i *Instellingen alleen mogelijk als* "HID" *geactiveerd is.*

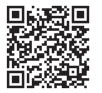

HCT Mobile App voor iOS HCT Mobile App voor Android

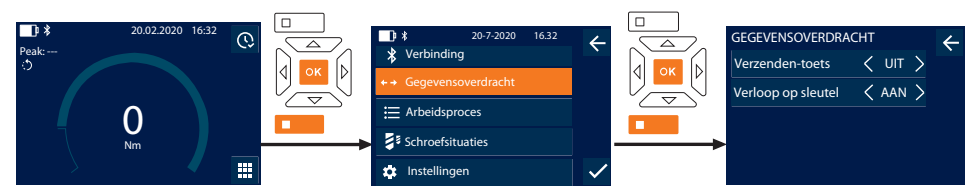

- 1. Functietoets beneden of OK indrukken, eventueel wachtwoord invoeren en met OK bevestigen.
- 2. "Gegevensoverdracht" selecteren en met OK of functietoets beneden bevestigen.
- 3. De volgende instellingen uitvoeren:

Verzenden-toets Verzenden-toets activeren of deactiveren. Bij deactivering worden geen gegevens via HID doorgegeven.

Verloop op sleutel Bij geactiveerde Verzenden-toets: opslag van het verloop op momentsleutel activeren of deactiveren. Bij deactivering wordt het verloop via HID doorgegeven en niet op de momentsleutel opgeslagen.

### <span id="page-247-2"></span>11. Bediening

### <span id="page-247-3"></span>**11.1. STEEKMAAT INSTELLEN**

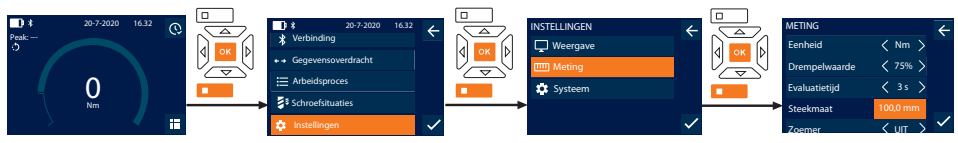

i *Bij gebruik van een ander opzetstuk dan de meegeleverde omschakelbare ratel:* steekmaat instellen

- Omschakelbare ratel vlak op de gereedschapsopname gemonteerd.
- 1. Functietoets beneden of OK indrukken, eventueel wachtwoord invoeren en met OK bevestigen.
- 2. "Instellingen" selecteren en met OK of functietoets beneden bevestigen.
- 3. "Meting" selecteren en met OK of functietoets beneden bevestigen.
- 4. Bij "Steekmaat" vastgestelde steekmaat van het opzetstuk invoeren:

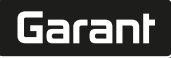

<span id="page-248-0"></span>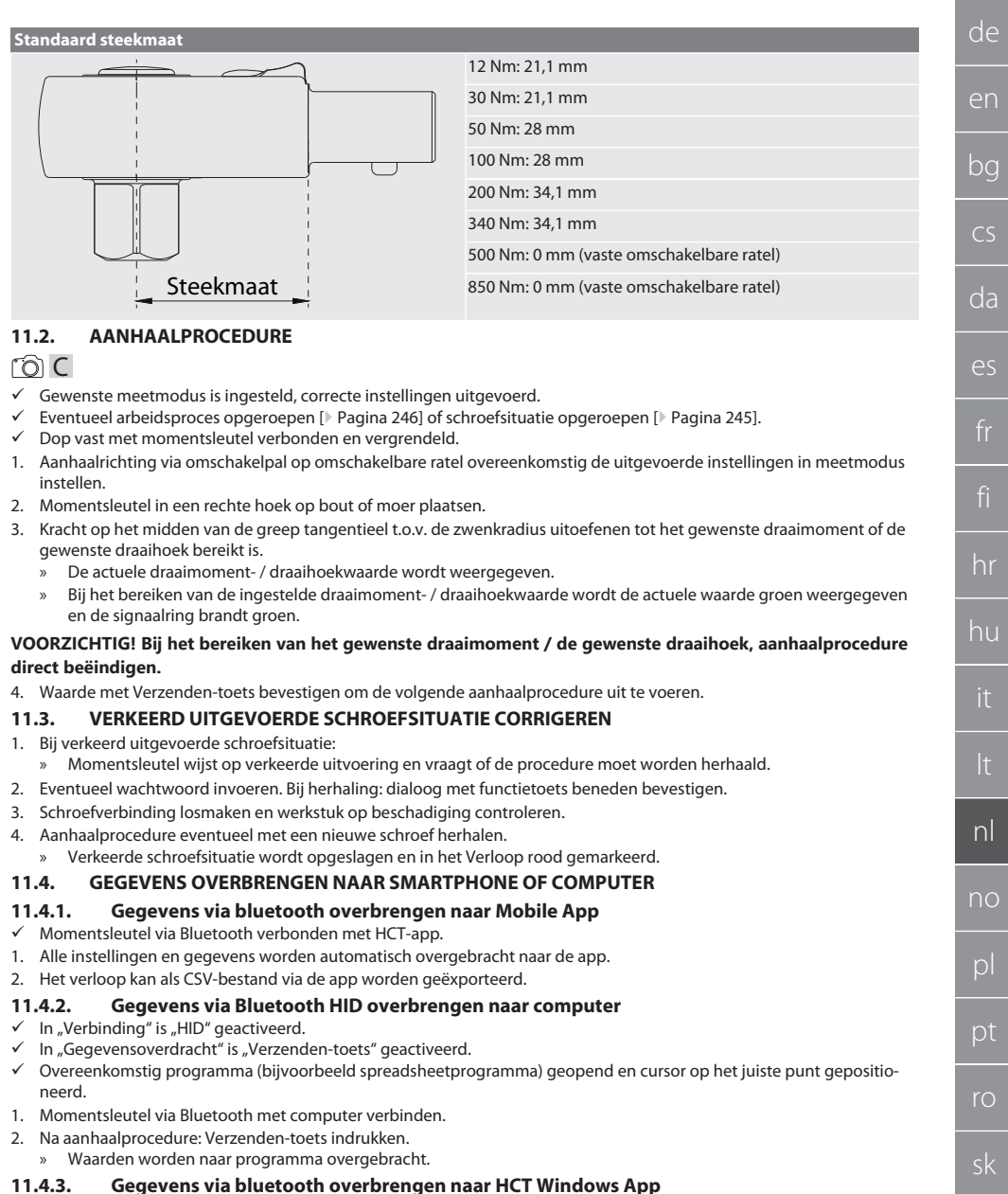

- <span id="page-248-5"></span><span id="page-248-4"></span><span id="page-248-3"></span><span id="page-248-2"></span><span id="page-248-1"></span> $\checkmark$  Momentsleutel via bluetooth (HCT Windows App Dongle) met HCT Windows App verbonden.
- 1. Alle instellingen en gegevens worden automatisch overgebracht naar de app.
- 2. Het verloop kan als CSV-bestand via de app worden geëxporteerd.

 $\vert$ 

### <span id="page-249-0"></span>**11.4.4. Gegevens via USB-kabel overbrengen naar computer**

- 1. Momentsleutel via USB-kabel met computer verbinden en inschakelen.
- » De momentsleutel wordt herkend als gegevensdrager.
- 2. CSV-bestand overbrengen van momentsleutel naar computer.

### <span id="page-249-1"></span>**11.5. MOMENTSLEUTEL UITSCHAKELEN**

- 1. OK langer dan drie seconden indrukken.
	- » Momentsleutel wordt uitgeschakeld.

### <span id="page-249-2"></span>12. Instellingen

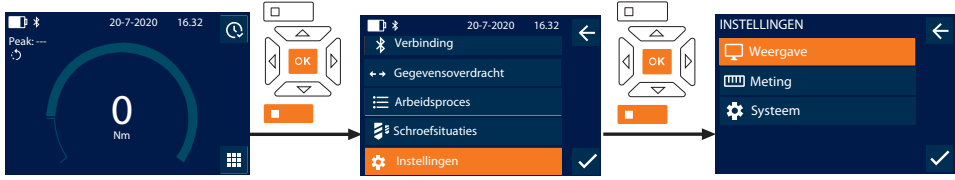

1. Functietoets beneden of OK indrukken, eventueel wachtwoord invoeren en met OK bevestigen.

2. "Instellingen" selecteren en met OK of functietoets beneden bevestigen.

### <span id="page-249-3"></span>**12.1. WEERGAVE**

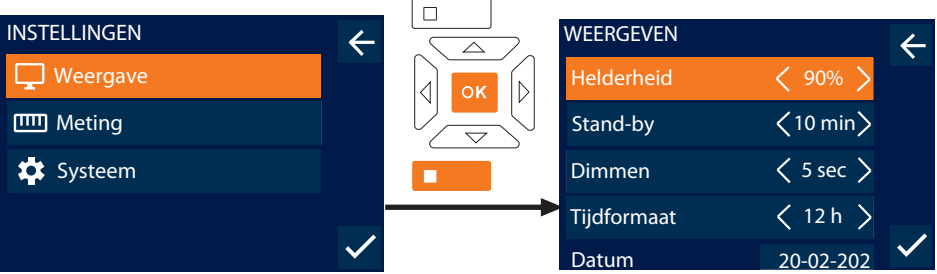

1. "Weergave" selecteren en met OK of functietoets beneden bevestigen.

2. De volgende instellingen uitvoeren:

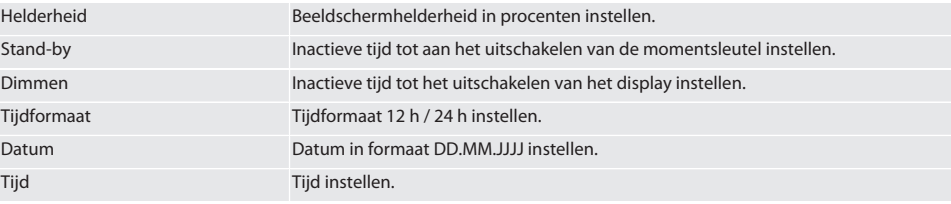

### <span id="page-249-4"></span>**12.2. METING**

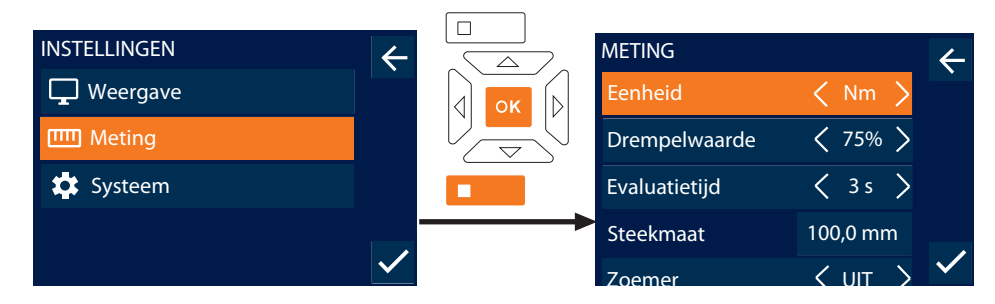

de

- 1. "Meting" selecteren en met OK of functietoets beneden bevestigen.
- 2. De volgende instellingen uitvoeren:

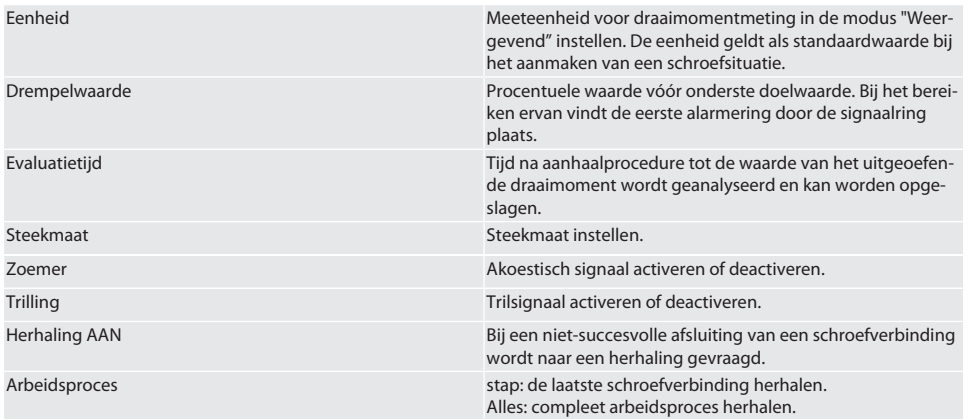

### <span id="page-250-0"></span>**12.3. SYSTEEM**

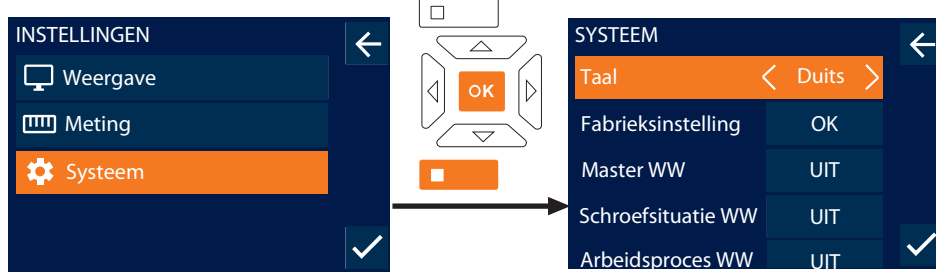

- 1. "Systeem" selecteren en met OK of functietoets beneden bevestigen.
- 2. De volgende instellingen uitvoeren:

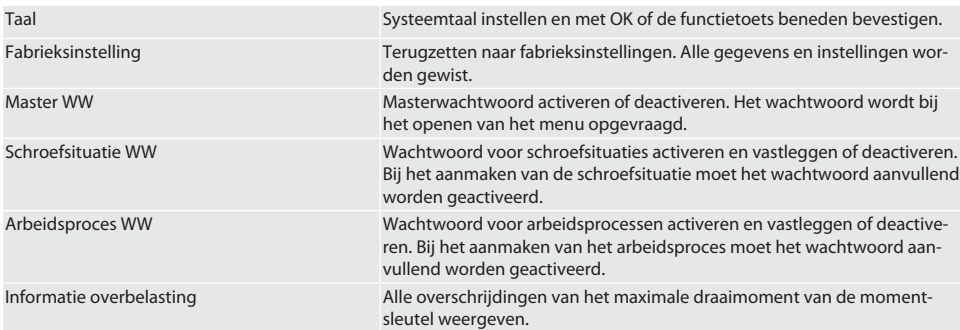

## <span id="page-250-1"></span>13. Weergave en signalen bedrijfstoestanden

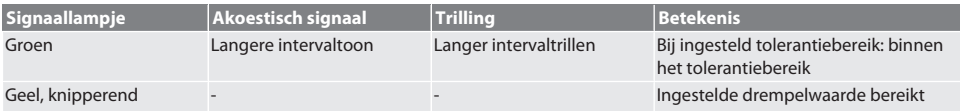

## GARANT Elektronische moment-/draaihoeksleutel HCT

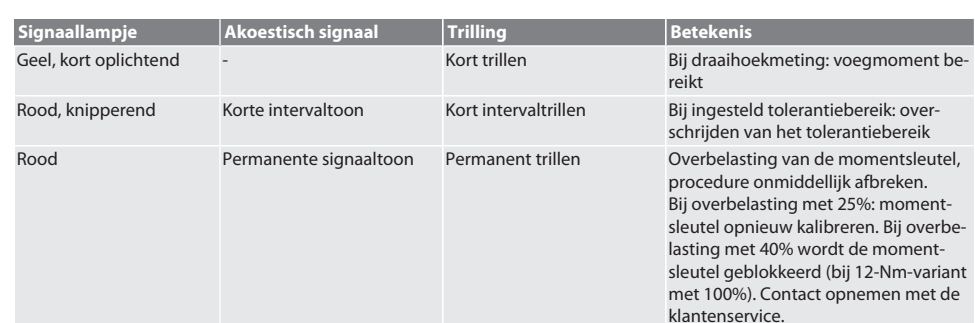

## <span id="page-251-0"></span>14. Storingsmeldingen en foutoplossingen

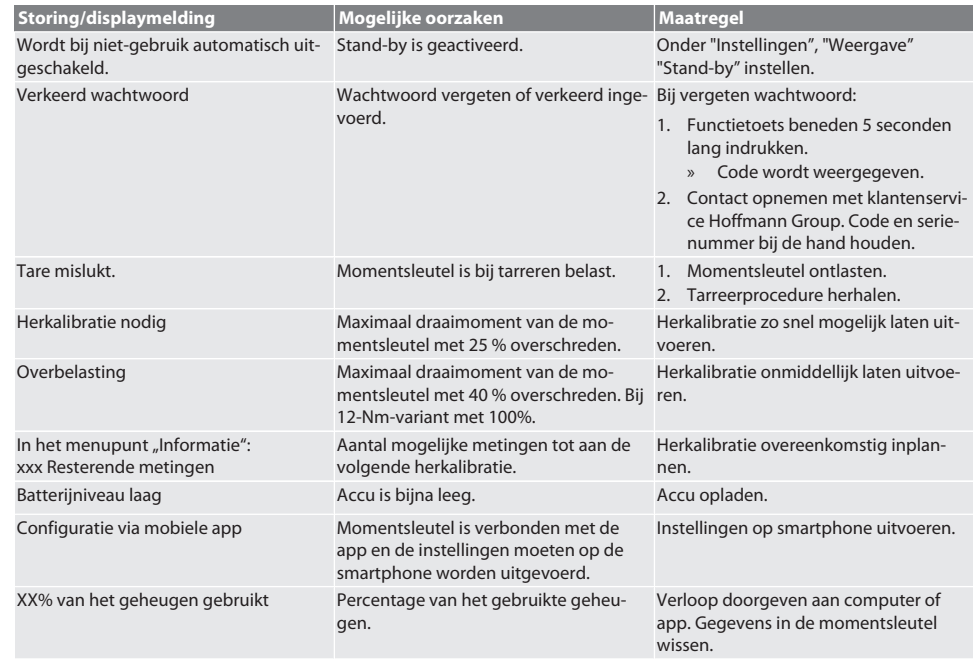

## <span id="page-251-1"></span>15. Onderhoud

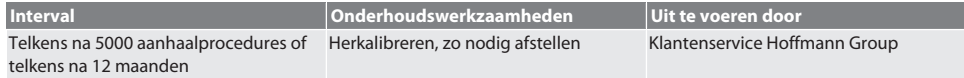

*Tab. 1:* Onderhoudstabel

### <span id="page-251-2"></span>16. Reiniging

Verontreinigingen met schone, zachte en droge doek verwijderen. Geen chemische, alcoholische, schuurmiddel- of oplosmiddelhoudende reinigingsmiddelen gebruiken.

### <span id="page-251-3"></span>17. Opslag

Vóór opslag accu verwijderen. Accu bij temperaturen tussen -20 °C en +25 °C en een luchtvochtigheid van minder dan 75%, stofvrij en op een droge plaats opslaan. Laadcapaciteit bij 30% houden.
Momentsleutel bij temperaturen tussen -20 °C en +70 °C en een luchtvochtigheid van minder dan 90%, niet-condenserend opslaan. In originele verpakking, beschermd tegen licht en stofvrij op een droge plaats opslaan. Niet opslaan in de buurt van bijtende, agressieve, chemische stoffen, oplosmiddelen, vocht en vuil.

#### 18. Technische gegevens

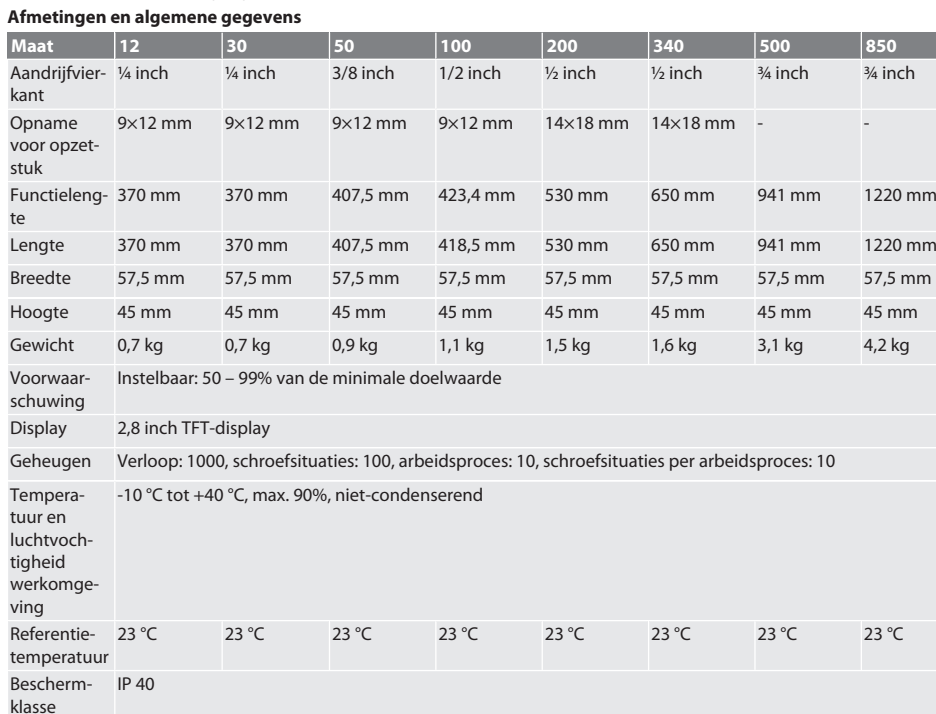

#### **Draaimoment**

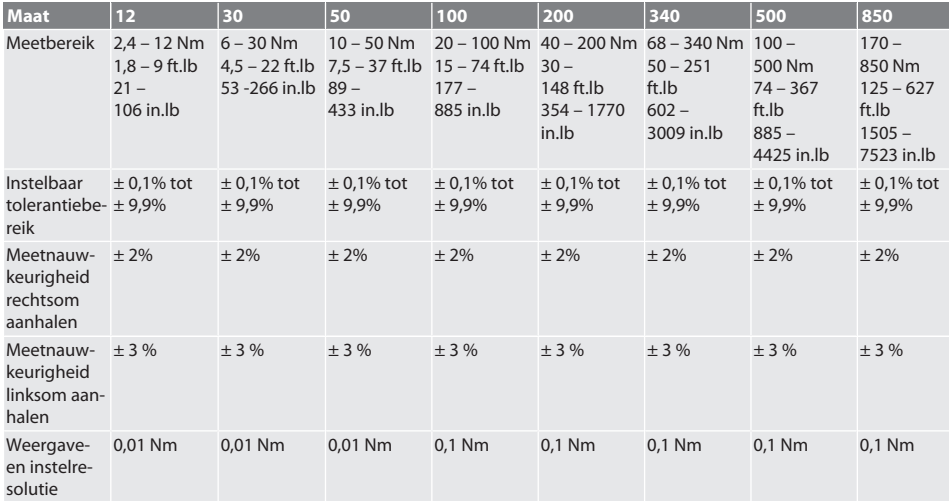

Garant

## GARANT Elektronische moment-/draaihoeksleutel HCT

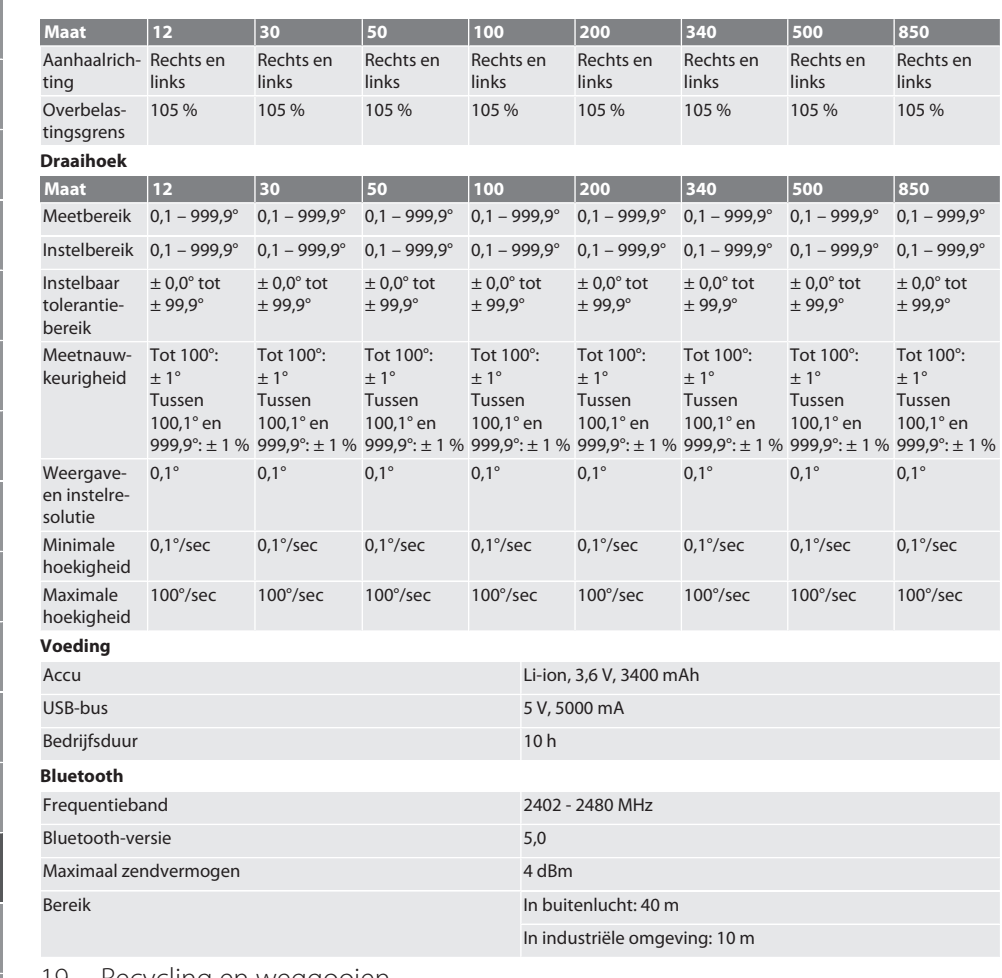

#### 19. Recycling en weggooien

Elektronische momentsleutel, batterijen en accu's niet met het huisvuil afvoeren. De landspecifieke voorschriften voor afvoer moeten worden toegepast. Breng het naar een geschikt verzamelpunt.

## 20. Conformiteitsverklaring

Hierbij verklaart Hoffmann Supply Chain GmbH dat het type radioapparatuur van elektronische momentsleutels voldoet aan de richtlijn 2014/53/EU. De volledige tekst van de EU-conformiteitsverklaring is beschikbaar op het volgende internetadres: https://www.hoffmann-group.com/service/downloads/doc

# Garant

## Innholdsfortegnelse

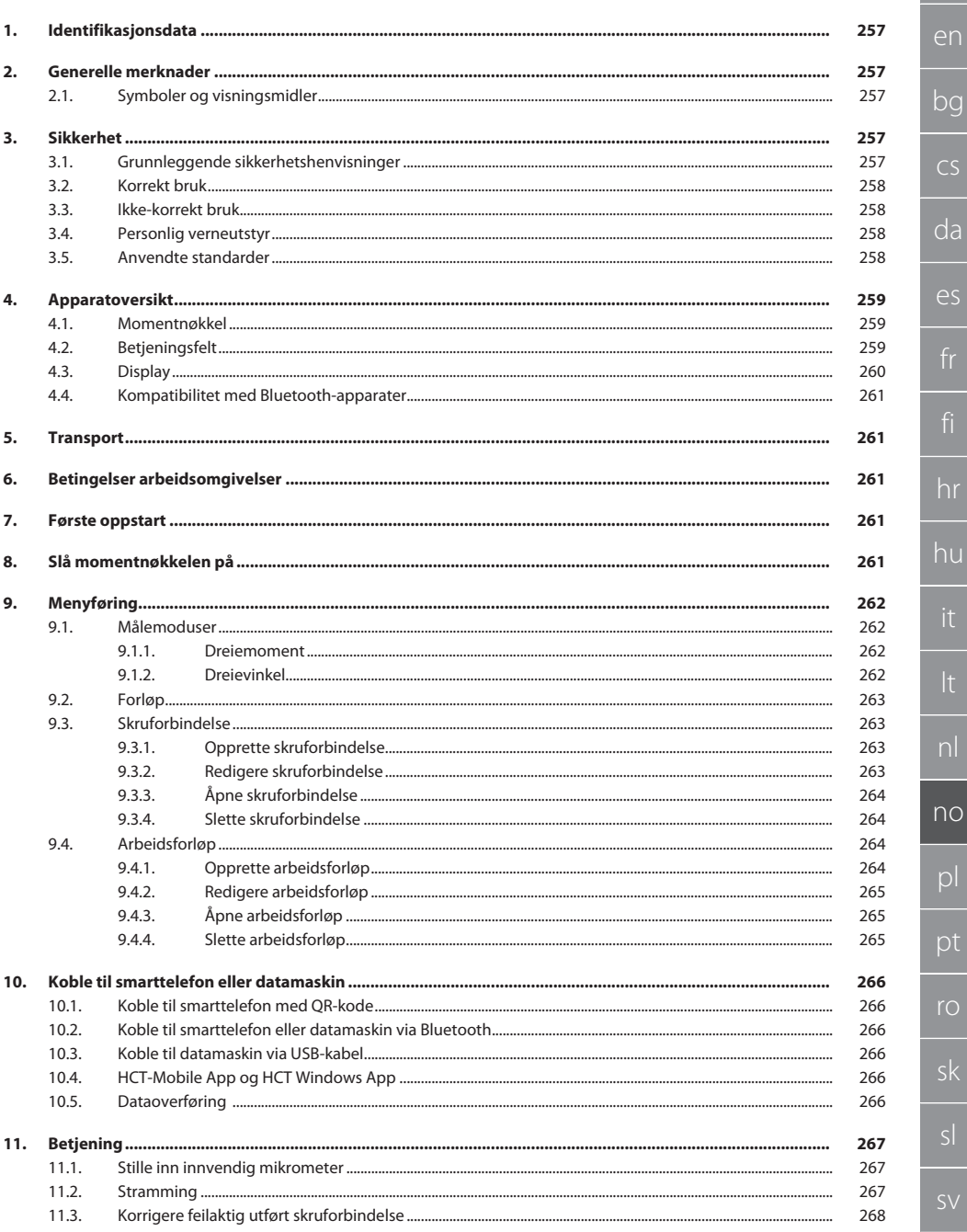

າບ

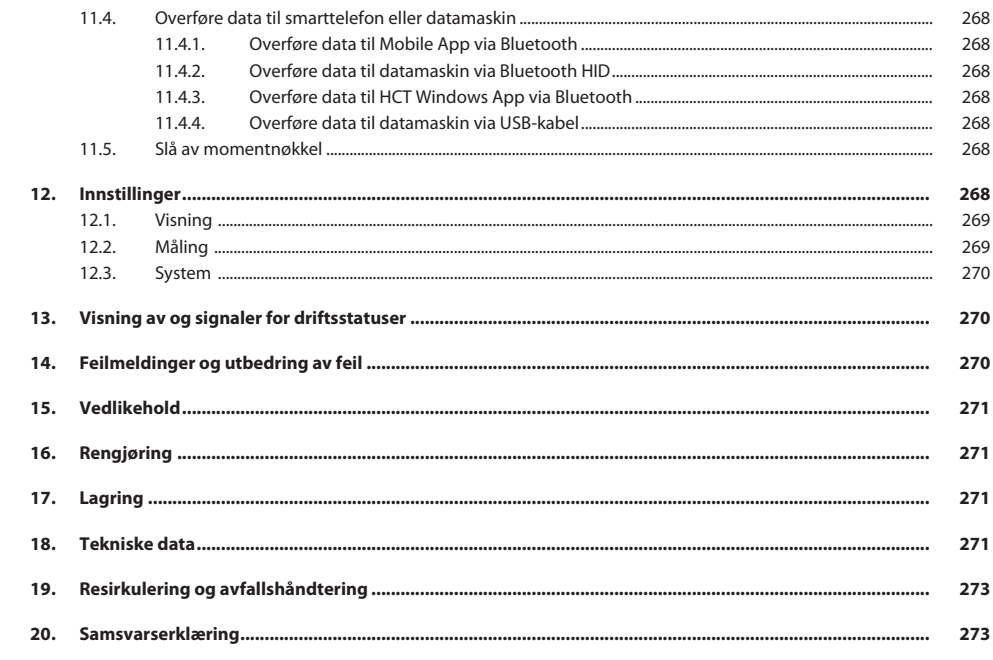

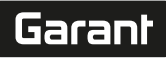

de

en

bg

 $\overline{C}$ 

da

## <span id="page-256-0"></span>1. Identifikasjonsdata

Merke GARANT Opprettelsesdato

Produsent **Hoffmann Supply Chain GmbH** Poststraße 15 90471 Nürnberg Tyskland Produkt Elektronisk momentnøkkel/vinkelmåler HCT Versjon 1980 versettelse av original instruksjonsbok<br>Opprettelsesdato

#### <span id="page-256-1"></span>2. Generelle merknader

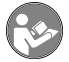

Les instruksjonsboken, følg den, oppbevar den for senere bruk og hold den alltid tilgjengelig.

#### <span id="page-256-2"></span>**2.1. SYMBOLER OG VISNINGSMIDLER**

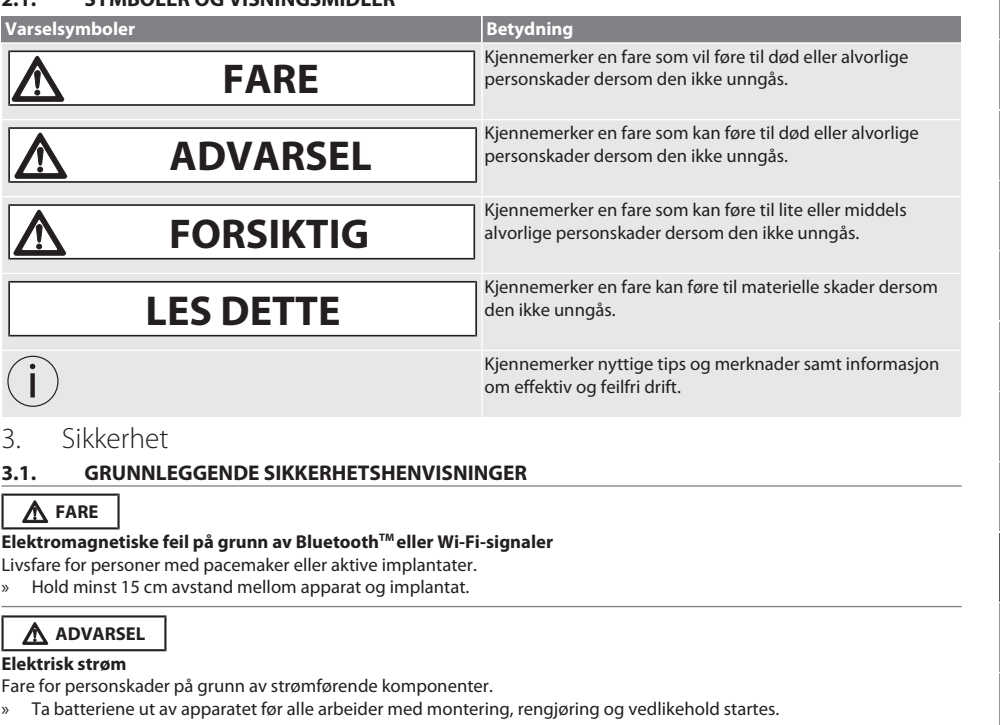

- <span id="page-256-4"></span><span id="page-256-3"></span>» Skal kun brukes ved lav luftfuktighet innendørs.
- » Væske skal ikke oppbevares i nærheten av strømførende komponenter.
- » Kabler og plugger må ikke få knekk og ikke utsettes for strekkbelastning.

#### **A** FORSIKTIG

#### **Elektrolyttlekkasje**

Irritasjon av øyne og hud på grunn av at det lekker giftig og etsende elektrolytt.

- » Unngå kontakt med øyne og kropp.
- » Ved kontakt må det berørte stedet straks vaskes med mye vann; oppsøk lege.

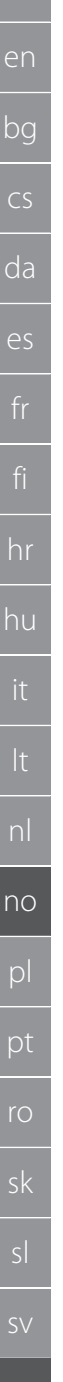

de

## **LES DETTE**

#### **Overbelastning eller feil betjening**

Skader på momentnøkkelen eller skruforbindelsen.

- » Overhold foreskrevet dreiemoment for gjenstanden som skal strammes.
- » Vær oppmerksom på momentnøkkelens maksimale dreiemoment.
- » Skal ikke settes i rett vinkel på skruforbindelsen.
- » Ikke bruk forlengelse eller leddkoblinger.
- » Stram skruforbindelsene med jevn kraft.
- » Ikke stram forbi utløserpunktet.

#### <span id="page-257-0"></span>**3.2. KORREKT BRUK**

- Til kontrollert stramming og løsning av skruer eller mutre.
- Til stramming mot venstre og høyre.
- Vær oppmerksom på innføringsverktøyets innvendige mikrometer som brukes eller forlengelsen og juster tilsvarende.
- Til industriell bruk.
- Skal bringes opp i romtemperatur minst 30 minutter før bruk.
- Skal kun brukes i stabil posisjon og med tilstrekkelig bevegelsesfrihet.
- Hold grepet rent. Rengjør før bruk ved tilsmussing.
- Kontrolleres med henblikk på forskriftsmessig teknisk og driftssikker stand.
- Skal kun brukes i forskriftsmessig teknisk og driftssikker stand.
- Skal ikke brukes på nytt etter fall eller kollisjon med andre gjenstander før det er utført fullstendig kontroll og kalibrering.
- Skal kun brukes i kombinasjon med innføringsverktøy med egnet form og utførelse.
- Sørg for regelmessig kalibrering og justering.
- Ubrukte bøssinger må alltid dekkes til.

#### <span id="page-257-1"></span>**3.3. IKKE-KORREKT BRUK**

- Unngå vibrasjoner, rykkaktige bevegelser, støt og slag.
- Ikke overskrid maksimalt dreiemoment for momentnøkkel, pipenøkkelinnsats, innføringsverktøy og skruforbindelse.
- Skal ikke brukes som slagverktøy og ikke kastes.
- Kun batteridekslet på huset skal åpnes for å bytte batterier.
- Skal ikke brukes i områder med eksplosjonsfare.
- Må ikke utsettes for sterk varme, direkte sollys, åpen ild eller væsker.
- Skal ikke brukes utendørs eller i rom med høy luftfuktighet.
- Det skal ikke utføres omstilling og modifisering.
- Ikke monter komponenter som ikke tilsvarer spesifikasjonene.

#### <span id="page-257-2"></span>**3.4. PERSONLIG VERNEUTSTYR**

Overhold nasjonale og regionale forskrifter om sikkerhet og arbeidsvern. Velg og hold klar verneklær som f.eks. vernesko og vernehansker i samsvar med det aktuelle arbeidet og de risikoer som kan forventes.

#### <span id="page-257-3"></span>**3.5. ANVENDTE STANDARDER**

Kalibrert i henhold til EN ISO 6789-2:2017. Kalibreringsbevis vedlagt i henhold til EN ISO 6789-2:2017.

## Garant

de

en

bg

cs

<span id="page-258-0"></span>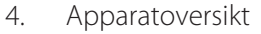

### <span id="page-258-1"></span>**4.1. MOMENTNØKKEL**

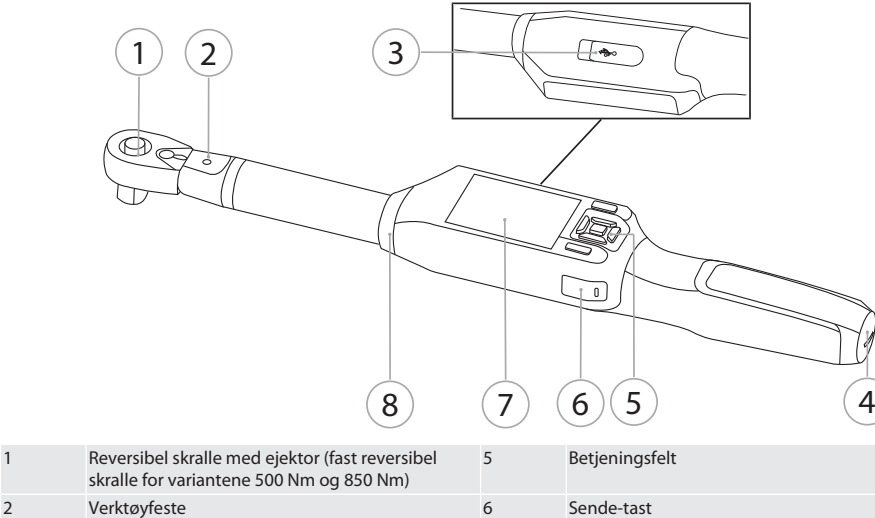

4 Batterirom 8 Signalring

Momentnøkkelen har to målemoduser:

Dreiemoment med innstillingene visning og utløser

3 Datautgang og ladetilkobling (USB-C) 7 TFT-display

Dreievinkel

#### <span id="page-258-2"></span>**4.2. BETJENINGSFELT**

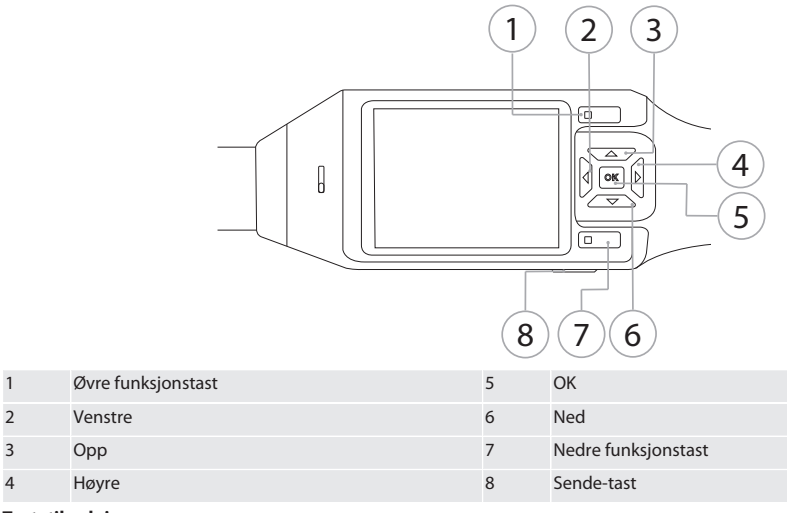

**Tastetilordning**

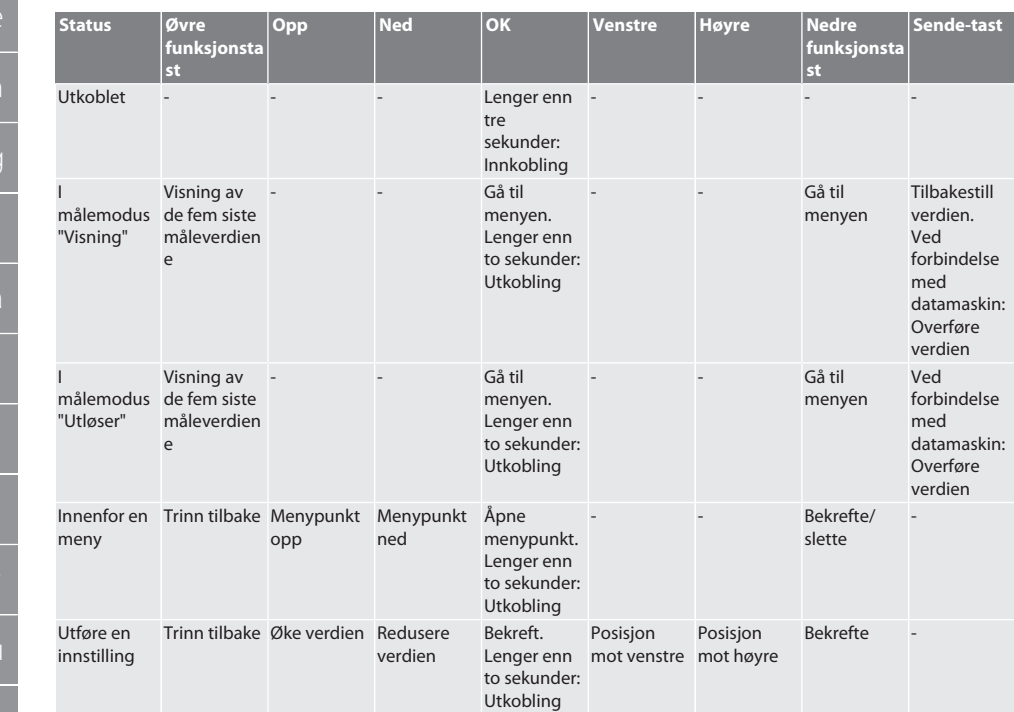

#### <span id="page-259-0"></span>**4.3. DISPLAY**

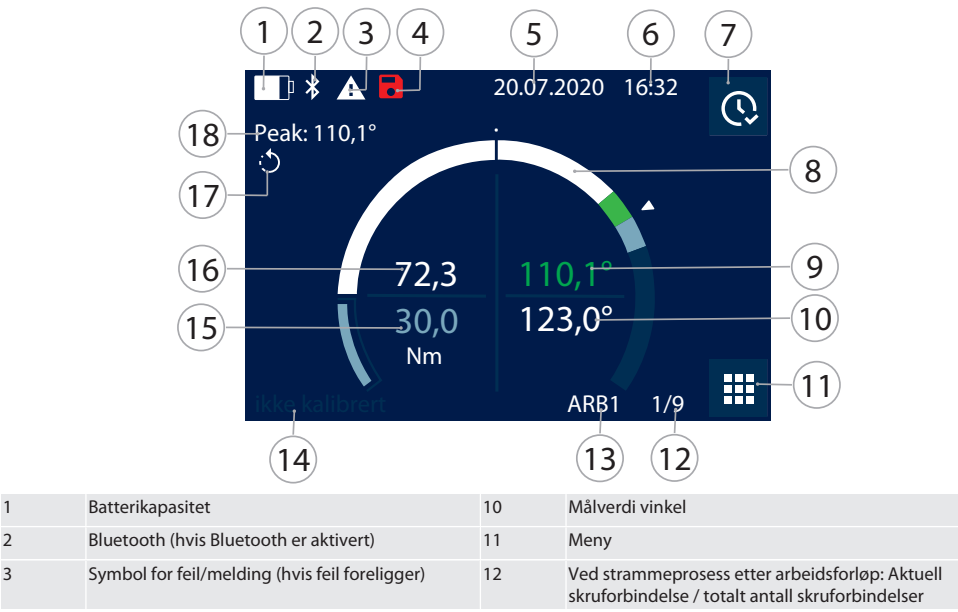

C: nl no pl ro sk 260

de

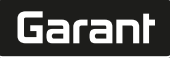

bg

 $\overline{\mathsf{P}}$ 

fr

fi

hr

hu

nl

no

pl

pt

ro

sk

 $\vert$ 

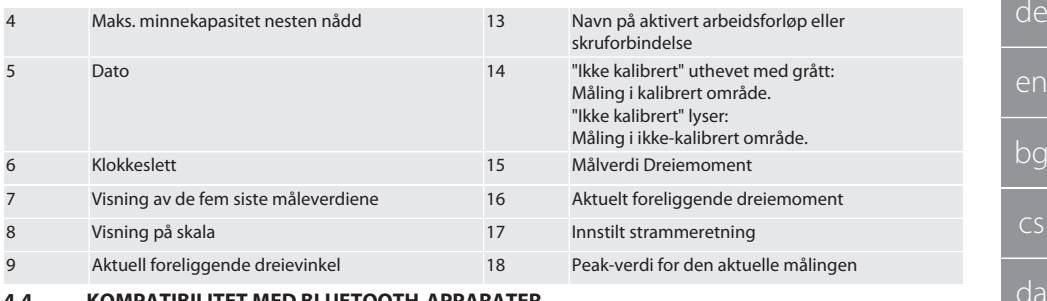

#### <span id="page-260-0"></span>**4.4. KOMPATIBILITET MED BLUETOOTH-APPARATER**

Apparatet bruker **Bluetooth**®-overføringsteknikk (Bluetooth Low Energy) og samsvarer med Bluetooth-standard 5.0. Ved forbindelse via HID med datamaskin, smarttelefon eller nettbrett kan verdier sendes til et hvilket som helst program. Minimum forutsetning: Bluetooth 4.2.

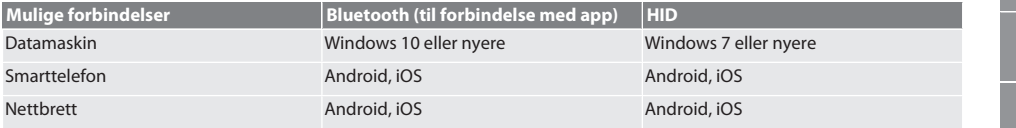

#### <span id="page-260-1"></span>5. Transport

Transporteres i originalemballasjen ved temperaturer mellom -20 °C og +70 °C og luftfuktighet under 90 %, ikke kondenserende. Skal sikres mot å kunne falle ned.

#### <span id="page-260-2"></span>6. Betingelser arbeidsomgivelser

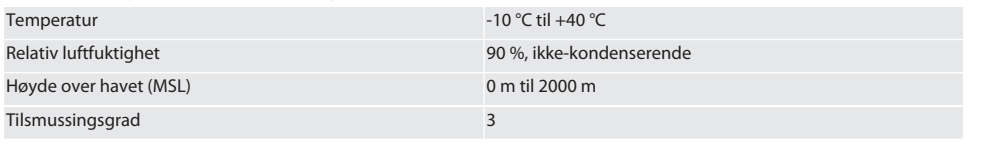

## <span id="page-260-3"></span>7. Første oppstart

## rô A

#### **A** FORSIKTIG

#### **Batterier som kan eksplodere**

Fare for skader på hender og kropp.

- » Bruk kun det inkluderte oppladbare batteriet.
- » Ikke bruk det oppladbare batteriet lenger dersom det har skader, er deformert eller blir varmt.
- » Batteriene skal kun lades opp med tilhørende ladeapparat.
- 1. Vri skrulokket mot urviseren med et flatt skrujern og ta det av.
- 2. Fjern kontaktsikringen.
- 3. Sett på skrulokket og skru det fast med urviseren med et flatt skrujern.

### <span id="page-260-4"></span>8. Slå momentnøkkelen på

## $\cap$  B

i *Momentnøkkelen tareres automatisk hver gang den slås på.*

- 1. Legg momentnøkkelen på et flatt underlag og hold den i ro.
- 2. Trykk på OK-tasten i to sekunder for å slå momentnøkkelen på.
- » "Tare Ikke beveg" vises.

#### **FORSIKTIG! Mangelfull tarering. Momentnøkkelen skal ikke belastes eller beveges under tareringen.**

- 3. Tareringen er avsluttet når momentnøkkelen veksler til målemodus.
- » Siste målemodus vises.

## <span id="page-261-0"></span>9. Menyføring

- <span id="page-261-1"></span>**9.1. MÅLEMODUSER**
- <span id="page-261-2"></span>**9.1.1. Dreiemoment**

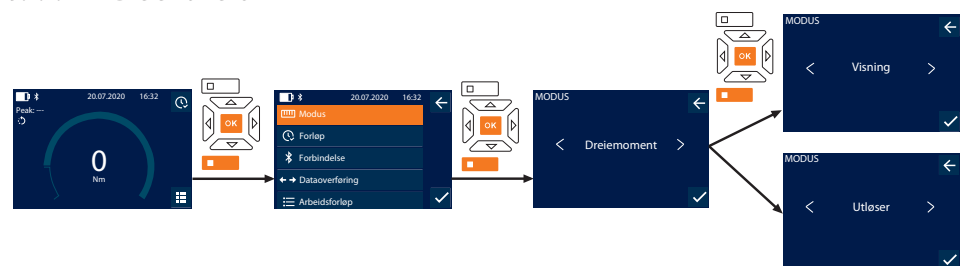

- 1. Trykk på nedre funksjonstast eller OK, skriv ev. inn passord og bekreft med OK.
- 2. Velg "Modus" og bekreft med OK eller nedre funksjonstast.
- 3. Velg "Dreiemoment" og bekreft med OK eller nedre funksjonstast.
- 4. Velg modus "Visning" og bekreft med OK eller nedre funksjonstast for å måle dreiemoment uten ytterligere innstillinger. Velg modus "Utløser" for å utføre ytterligere innstillinger.
- 5. I modus "Utløser" må følgende innstillinger utføres og bekreftes med OK eller nedre funksjonstast:

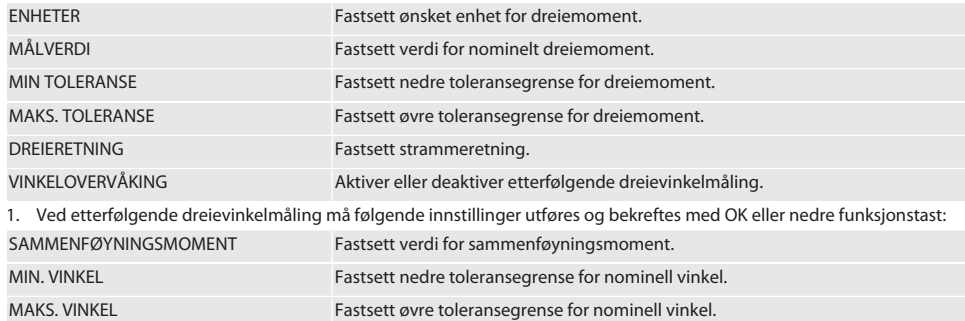

1. Deretter kan skruforbindelsen lagres.

#### <span id="page-261-3"></span>**9.1.2. Dreievinkel**

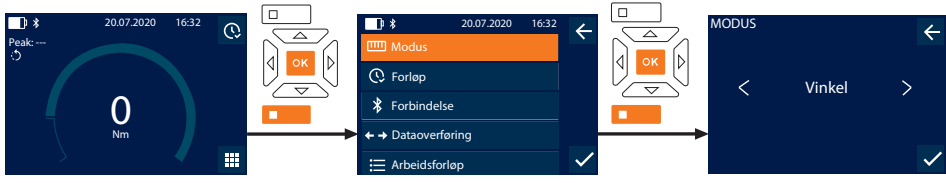

- 1. Trykk på nedre funksjonstast eller OK, skriv ev. inn passord og bekreft med OK.
- 2. Velg "Modus" og bekreft med OK eller nedre funksjonstast.
- 3. Velg "Vinkel" og bekreft med OK eller nedre funksjonstast.
- 4. Utfør følgende innstillinger og bekreft med OK eller nedre funksjonstast:

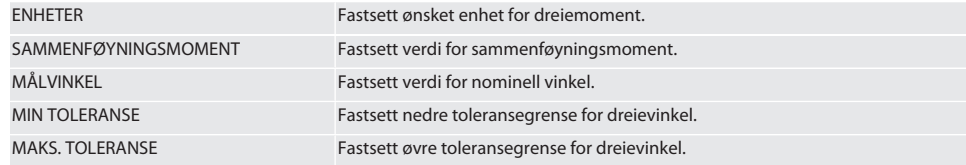

## Garant

de

en

bg

 $\overline{\mathsf{C}}$ 

da

 $\overline{\mathsf{P}}$ 

hr

hu

nl

no

pl

pt

ro

sk

sl

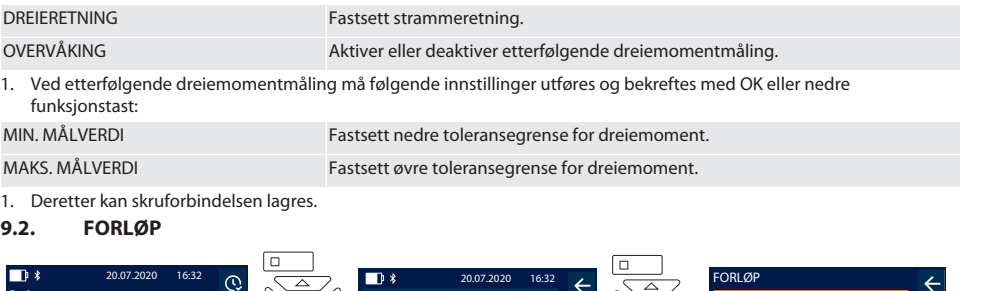

<span id="page-262-0"></span>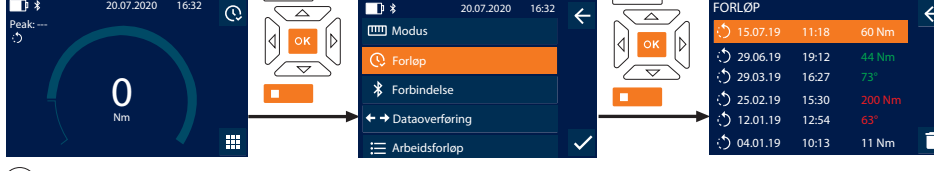

i *Maksimalt 1000 oppføringer kan lagres. Deretter erstattes de eldste oppføringene*.

- 1. Trykk på nedre funksjonstast eller OK, skriv ev. inn passord og bekreft med OK.
- 2. Velg "Forløp" og bekreft med OK eller nedre funksjonstast.
- 3. Velg oppføring.
- Trykk på OK for å vise detaljer.
- Hold nedre funksjonstast inne i tre sekunder for å slette alle oppføringer og bekreft med OK eller nedre funksjonstast.

#### <span id="page-262-1"></span>**9.3. SKRUFORBINDELSE**

#### <span id="page-262-2"></span>**9.3.1. Opprette skruforbindelse**

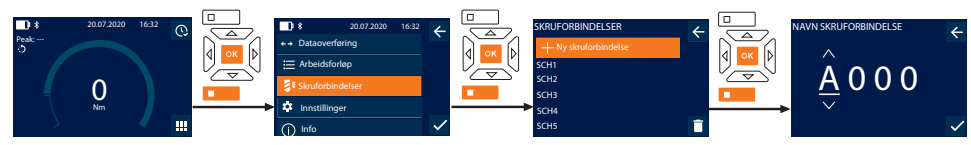

#### i *Maksimalt 100 skruforbindelser kan lagres.*

- 1. Trykk på nedre funksjonstast eller OK, skriv ev. inn passord og bekreft med OK.
- 2. Velg "Skruforbindelser" og bekreft med OK eller nedre funksjonstast.
- 3. Velg "Ny skruforbindelse" og bekreft med OK.
- 4. Tildel navn med maksimalt fire tegn med tastene Opp, Ned, Venstre og Høyre.
- 5. Bekreft med OK eller nedre funksjonstast.
- 6. Med tastene Venstre og Høyre velger du om skruforbindelsen skal beskyttes med passord; bekreft med OK eller nedre funksjonstast.
- i *Ved aktivert* Passord skruforbindelse: *Passord må angis ved feilaktig utført stramming.*
- 7. Utfør innstillinger i samsvar med [målemoduser \[](#page-261-1)[}](#page-261-1) [Side 262\].](#page-261-1)
	- » Skruforbindelsen er lagret.

#### <span id="page-262-3"></span>**9.3.2. Redigere skruforbindelse**

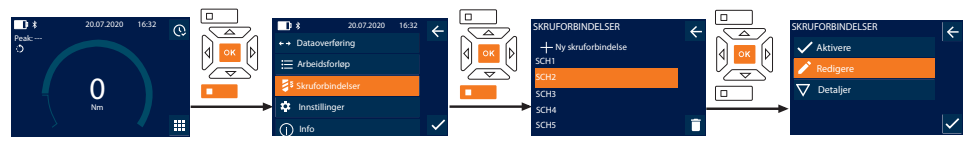

- 1. Trykk på nedre funksjonstast eller OK, skriv ev. inn passord og bekreft med OK.
- 2. Velg "Skruforbindelser" og bekreft med OK eller nedre funksjonstast.
- 3. Velg skruforbindelse som skal redigeres, og bekreft med OK.

- 4. Velg "Redigere" og bekreft med OK eller nedre funksjonstast.
- 5. Rediger navnet, eller bekreft med OK eller nedre funksjonstast.
- 6. Rediger innstillingene.

#### <span id="page-263-0"></span>**9.3.3. Åpne skruforbindelse**

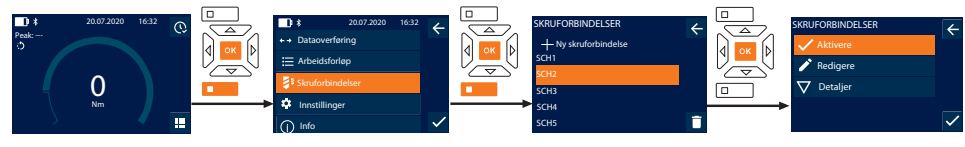

- 1. Trykk på nedre funksjonstast eller OK, skriv ev. inn passord og bekreft med OK.
- 2. Velg "Skruforbindelser" og bekreft med OK eller nedre funksjonstast.
- 3. Velg ønsket skruforbindelse og bekreft med OK.
- 4. Velg "Aktivere" og bekreft med OK eller nedre funksjonstast.
- 5. Utfør stramming i samsvar med skruforbindelsen.

#### <span id="page-263-1"></span>**9.3.4. Slette skruforbindelse**

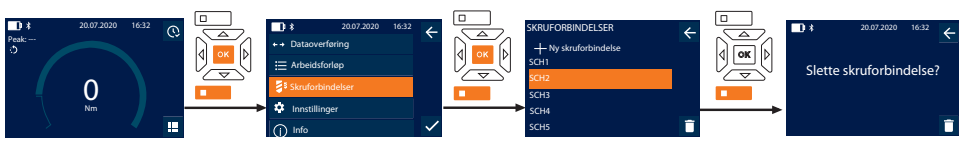

- 1. Trykk på nedre funksjonstast eller OK, skriv ev. inn passord og bekreft med OK.
- 2. Velg "Skruforbindelser" og bekreft med OK eller nedre funksjonstast.
- 3. Velg skruforbindelse som skal slettes.
- 4. Trykk på nedre funksjonstast.
- 5. Bekreft slettingen med OK eller nedre funksjonstast.

#### <span id="page-263-2"></span>**9.4. ARBEIDSFORLØP**

#### <span id="page-263-3"></span>**9.4.1. Opprette arbeidsforløp**

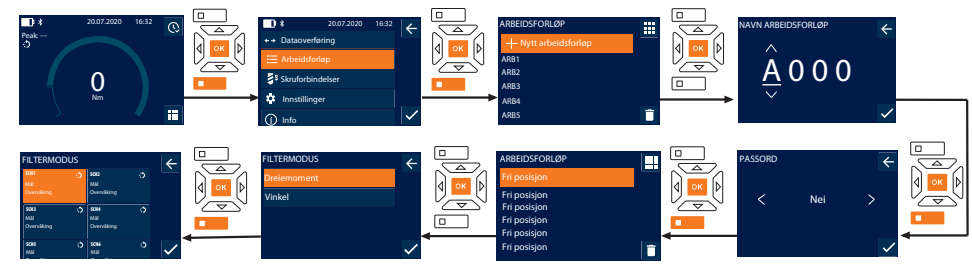

#### i *Maksimalt 10 arbeidsforløp kan lagres.*

- Skruforbindelser er opprettet.
- 1. Trykk på nedre funksjonstast eller OK, skriv ev. inn passord og bekreft med OK.
- 2. Velg "Arbeidsforløp" og bekreft med OK eller nedre funksjonstast.
- 3. Velg "Nytt arbeidsforløp" og bekreft med OK.
- 4. Tildel navn med maksimalt fire tegn med tastene Opp, Ned, Venstre og Høyre.
- 5. Bekreft med OK eller nedre funksjonstast.
- 6. Med tastene Venstre og Høyre velger du om arbeidsforløp skal beskyttes med passord; bekreft med OK eller nedre funksjonstast.

i *Ved aktivert* Passord for arbeidsforløp*: Passord må angis ved feilaktig utført stramming.* » Arbeidsforløp opprettet.

- 7. Velg posisjon for skruforbindelse som skal opprettes, og bekreft med OK.
- 8. Velg "Dreiemoment" eller "Vinkel" for å filtrere lagrede skruforbindelser, og bekreft med OK eller nedre funksjonstast.

Garant

de

en

bg

 $\overline{\mathsf{C}}$ 

da

 $\overline{\mathsf{P}}$ 

hr

hu

nl

no

pl

pt

ro

sk

 $\vert$ 

- 9. Velg "Skruforbindelser" og bekreft med OK for å legge til arbeidsforløp. Detaljer om skruforbindelse kan vises med nedre funksjonstast.
- 10. Legg til ytterligere Skruforbindelser.
- 11. Trykk på øvre funksjonstast for å lagre Arbeidsforløp når du er ferdig.

#### <span id="page-264-0"></span>**9.4.2. Redigere arbeidsforløp**

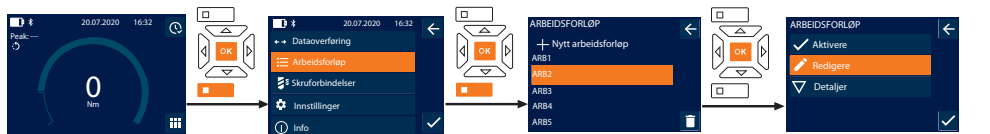

- 1. Trykk på nedre funksjonstast eller OK, skriv ev. inn passord og bekreft med OK.
- 2. Velg "Arbeidsforløp" og bekreft med OK eller nedre funksjonstast.
- 3. Velg Arbeidsforløp som skal redigeres, og bekreft med OK.
- 4. Velg "Redigere" og bekreft med OK eller nedre funksjonstast.
- 5. Rediger navnet, eller bekreft med OK eller nedre funksjonstast.

 $\cup$  Ved identisk navn redigeres eksisterende arbeidsforløp. Ved endret navn kopieres et arbeidsforløp med identiske verdier *og redigeres deretter.*

- 6. Med tastene Venstre og Høyre velger du om arbeidsforløp skal beskyttes med passord; bekreft med OK eller nedre funksjonstast.
- 7. Velg skruforbindelse og slett med nedre funksjonstast.
- 8. Bekreft slettingen med OK eller nedre funksjonstast.
- 9. Legg til Skruforbindelser i samsvar med ["Opprette arbeidsforløp \[](#page-263-3) $\blacktriangleright$  [Side 264\]](#page-263-3)".

#### <span id="page-264-1"></span>**9.4.3. Åpne arbeidsforløp**

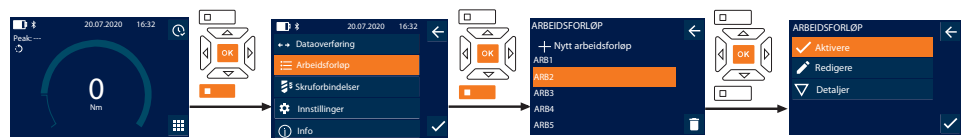

- 1. Trykk på nedre funksjonstast eller OK, skriv ev. inn passord og bekreft med OK.
- 2. Velg "Arbeidsforløp" og bekreft med OK eller nedre funksjonstast.
- 3. Velg ønsket Arbeidsforløp og bekreft med OK.
- 4. Velg "Aktivere" og bekreft med OK eller nedre funksjonstast.
- 5. Utfør stramming i samsvar med planlagt forløp.

#### **FORSIKTIG! Stram de skruene som er angitt i arbeidsforløpet i rett rekkefølge.**

- 6. Bekreft skruforbindelsen med Sende-tasten, slik at arbeidsforløpet kan gå videre til neste skruforbindelse. Etter siste stramming går det igjen tilbake til første skruforbindelse.
- 7. Ved feil rekkefølge under utførelsen av arbeidsforløpet må alle skruforbindelser løsnes, arbeidsstykket kontrolleres med henblikk på skader og strammingen gjentas, ev. med nye skruer.

#### <span id="page-264-2"></span>**9.4.4. Slette arbeidsforløp**

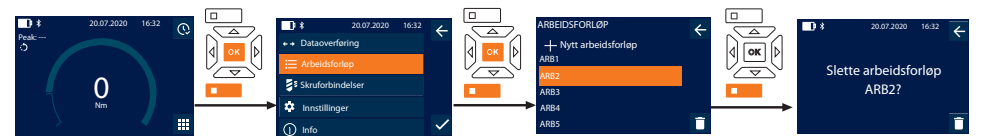

- 1. Trykk på nedre funksjonstast eller OK, skriv ev. inn passord og bekreft med OK.
- 2. Velg "Arbeidsforløp" og bekreft med OK eller nedre funksjonstast.
- 3. Velg arbeidsforløp som skal slettes.
- 4. Trykk på nedre funksjonstast.
- 5. Hold nedre funksjonstast inne i tre sekunder for å slette alle arbeidsforløp.
- 6. Bekreft slettingen med OK eller nedre funksjonstast.

de

## <span id="page-265-0"></span>10. Koble til smarttelefon eller datamaskin

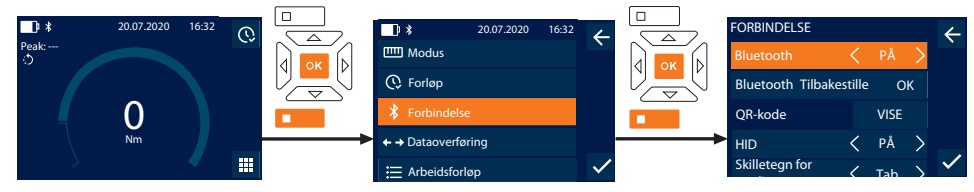

- 1. Trykk på nedre funksjonstast eller OK, skriv ev. inn passord og bekreft med OK.
- 2. Velg "Forbindelse" og bekreft med OK eller nedre funksjonstast.<br>3. Velg Bluetooth "PÅ"
- 3. Velg Bluetooth "PÅ".
- 4. For HID forbindelse med datamaskin: Velg HID "PÅ" og utfør følgende innstillinger:

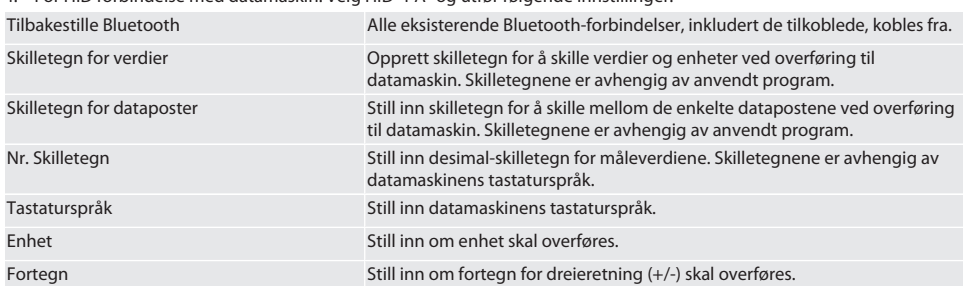

#### <span id="page-265-1"></span>**10.1. KOBLE TIL SMARTTELEFON MED QR-KODE**

- 1. La QR-kode peke mot momentnøkkelen.
- 2. Skann QR-kode med HCT Mobile App.
	- » Momentnøkkelen er koblet til appen.

#### <span id="page-265-2"></span>**10.2. KOBLE TIL SMARTTELEFON ELLER DATAMASKIN VIA BLUETOOTH**

- 1. Ved forbindelse med smarttelefon: Start HCT Mobile App.
- 2. Søk etter apparater i appen eller på datamaskinen.
	- » Bluetooth-apparater i nærheten vises.
- 3. Velg apparat (DTW...).
- » Momentnøkkelen er koblet til appen eller datamaskinen (HID).

#### <span id="page-265-3"></span>**10.3. KOBLE TIL DATAMASKIN VIA USB-KABEL**

- 1. Åpne dekslet for USB-kontakten og koble USB C-pluggen til kontakten på momentnøkkelen.
- 2. Koble USB-pluggen til USB-grensesnittet på datamaskinen.

#### <span id="page-265-4"></span>**10.4. HCT-MOBILE APP OG HCT WINDOWS APP**

i *Med HCT-App vises data fra måleverktøyet på terminalen og kan dokumenteres digitalt. Måleverktøy og terminal må være forbundet via Bluetooth.*

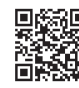

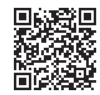

HCT Mobile App for iOS **HOT MOBILE App for Android**  $\blacksquare$ 

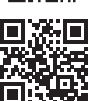

HCT-App for Windows ho7.eu/win-app-hct

#### <span id="page-265-5"></span>**10.5. DATAOVERFØRING**

i *Innstillinger kun mulig når* "HID" *er aktivert.*

266

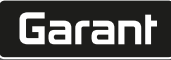

de

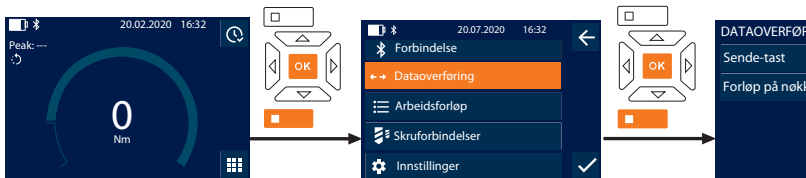

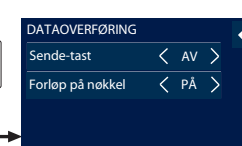

- 1. Trykk på nedre funksjonstast eller OK, skriv ev. inn passord og bekreft med OK.
- 2. Velg "Dataoverføring" og bekreft med OK eller nedre funksjonstast.
- 3. Utfør følgende innstillinger:

Sende-tast Aktiver eller deaktiver Sende-tasten. Ved deaktivering overføres ingen data per HID.

Forløp på nøkkel Ved aktivert Sende-tast: Aktiver eller deaktiver lagring av forløpet på momentnøkkelen. Ved deaktivering overføres forløpet per HID og lagres ikke på momentnøkkelen.

#### <span id="page-266-0"></span>11. Betjening

#### <span id="page-266-1"></span>**11.1. STILLE INN INNVENDIG MIKROMETER**

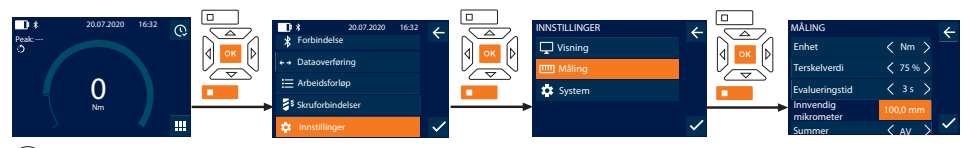

 $\dot{\cup}$  *Ved bruk av annet innføringsverktøy enn den inkluderte reversible skrallen* må innvendig mikrometer stilles inn

- ü Reversibel skralle er montert kant i kant med verktøyfestet.
- 1. Trykk på nedre funksjonstast eller OK, skriv ev. inn passord og bekreft med OK.
- 2. Velg "Innstillinger" og bekreft med OK eller nedre funksjonstast.
- 3. Velg "Måling" og bekreft med OK eller nedre funksjonstast.

4. Legg inn innvendig mikrometer for innføringsverktøyet målt med "Innvendig mikrometer":

#### **Standard innvendig mikrometer**

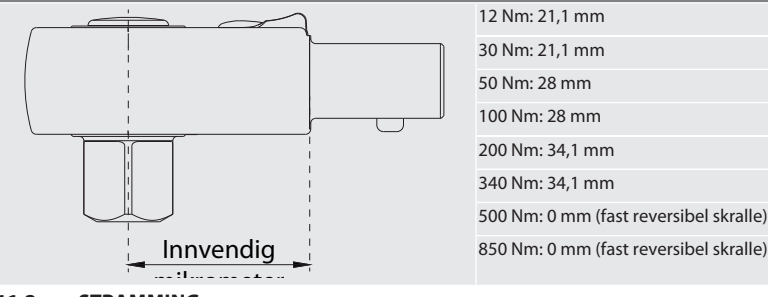

#### <span id="page-266-2"></span>**11.2. STRAMMING**

#### rôi C

- ü Ønsket målemodus er innstilt, korrekte innstillinger er utført.
- ü Ved behov: [Arbeidsforløp åpnet \[](#page-264-1)[}](#page-264-1) [Side 265\]](#page-264-1) eller [skruforbindelse åpnet \[](#page-263-0)[}](#page-263-0) [Side 264\]](#page-263-0).
- $\checkmark$  Pipenøkkelinnsatsen er fast forbundet med momentnøkkelen og i inngrep.
- 1. Still inn strammeretning med reverseringsspaken på den reversible skrallen i samsvar med de innstillingene som er utført i målemodus.
- 2. Sett momentnøkkelen i rett vinkel på skruen eller mutteren.

- 3. Utøv kraft på midten av grepet tangentialt til svingradius til ønsket dreiemoment eller dreievinkel er oppnådd.
	- » Aktuell verdi for dreiemoment/dreievinkel vises.
	- » Når innstilt verdi for dreiemoment/dreievinkel er nådd, vises den aktuelle verdien grønn, og signalringen lyser grønt.

#### **FORSIKTIG! Avslutt straks strammingen når ønsket dreiemoment/dreievinkel er nådd.**

4. Bekreft verdien med Sende-tasten for å utføre neste stramming.

#### <span id="page-267-0"></span>**11.3. KORRIGERE FEILAKTIG UTFØRT SKRUFORBINDELSE**

- 1. Ved feilaktig utført skruforbindelse:
	- » Momentnøkkelen indikerer en mangelfull utførelse og spør om prosessen skal gjentas.
- 2. Oppgi ev. passord. Bekreft dialogen med nedre funksjonstast ved gjentakelse.
- 3. Løsne skruforbindelsen og kontroller om arbeidsstykket har skader.
- 4. Gjenta strammingen ev. med ny skrue.
	- » Mangelfull skruforbindelse lagres og merkes med rødt i Forløp.

#### <span id="page-267-1"></span>**11.4. OVERFØRE DATA TIL SMARTTELEFON ELLER DATAMASKIN**

#### <span id="page-267-2"></span>**11.4.1. Overføre data til Mobile App via Bluetooth**

- $\checkmark$  Momentnøkkelen er koblet til HCT-App via Bluetooth.
- 1. Alle innstillinger og data overføres automatisk til appen.
- 2. Forløpet kan eksporteres som CSV-fil via appen.

#### <span id="page-267-3"></span>**11.4.2. Overføre data til datamaskin via Bluetooth HID**

- ü I "Forbindelse" er "HID" aktivert.
- ü I "Dataoverføring" er "Sende-tast" aktivert.
- ü Relevant program (f.eks. tabell-kalkulasjonsprogram) er åpnet og markøren står i korrekt posisjon.
- 1. Koble momentnøkkelen til datamaskin via Bluetooth.
- 2. Trykk på Sende-tasten etter strammingen.
	- » Verdiene overføres til programmet.

#### <span id="page-267-4"></span>**11.4.3. Overføre data til HCT Windows App via Bluetooth**

- ü Momentnøkkelen er koblet til HCT Windows App via Bluetooth (HCT Windows App-dongle).
- 1. Alle innstillinger og data overføres automatisk til appen.
- 2. Forløpet kan eksporteres som CSV-fil via appen.

#### <span id="page-267-5"></span>**11.4.4. Overføre data til datamaskin via USB-kabel**

- 1. Koble momentnøkkelen til en datamaskin via USB-kabel og slå den på.
	- » Momentnøkkelen identifiseres som databærer.
- 2. Overfør CSV-filen til datamaskinen fra momentnøkkelen.

#### <span id="page-267-6"></span>**11.5. SLÅ AV MOMENTNØKKEL**

- 1. Trykk på OK i mer enn tre sekunder.
	- » Momentnøkkelen slår seg av.

#### <span id="page-267-7"></span>12. Innstillinger

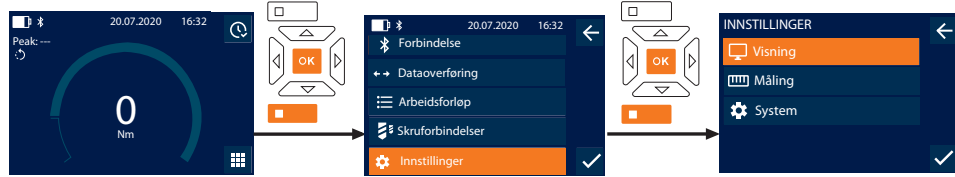

- 1. Trykk på nedre funksjonstast eller OK, skriv ev. inn passord og bekreft med OK.
- 2. Velg "Innstillinger" og bekreft med OK eller nedre funksjonstast.

## Garant

#### <span id="page-268-0"></span>**12.1. VISNING**

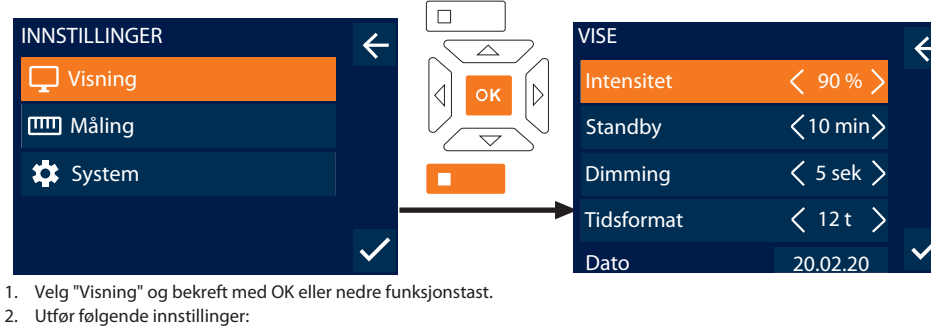

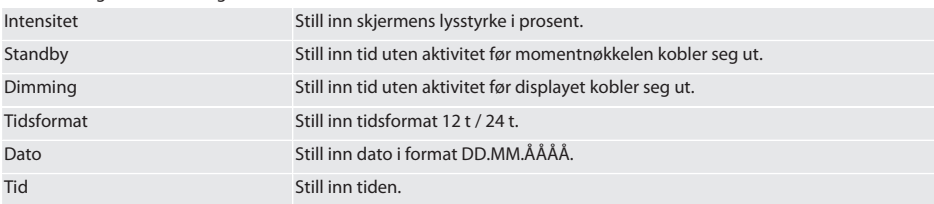

## <span id="page-268-1"></span>**12.2. MÅLING**

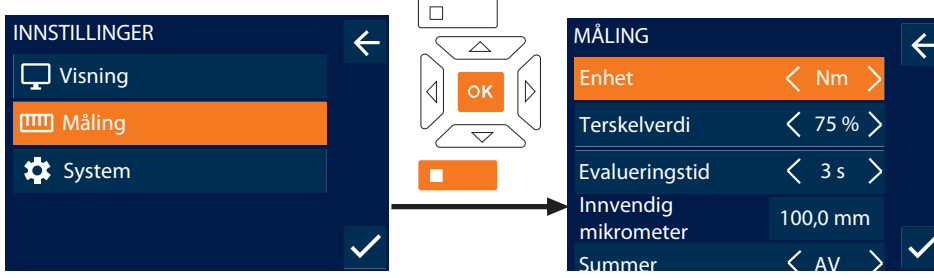

1. Velg "Måling" og bekreft med OK eller nedre funksjonstast.

### 2. Utfør følgende innstillinger:

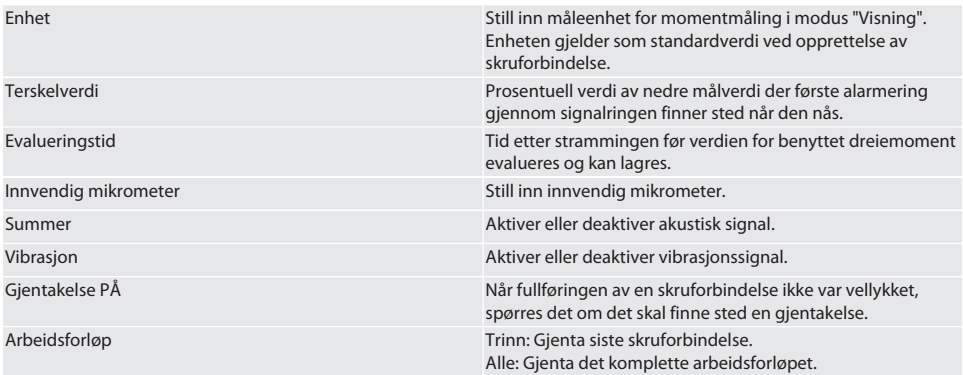

#### <span id="page-269-0"></span>**12.3. SYSTEM**

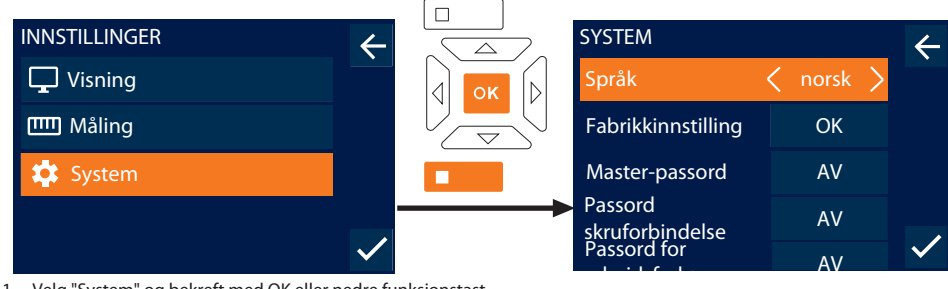

1. Velg "System" og bekreft med OK eller nedre funksjonstast.

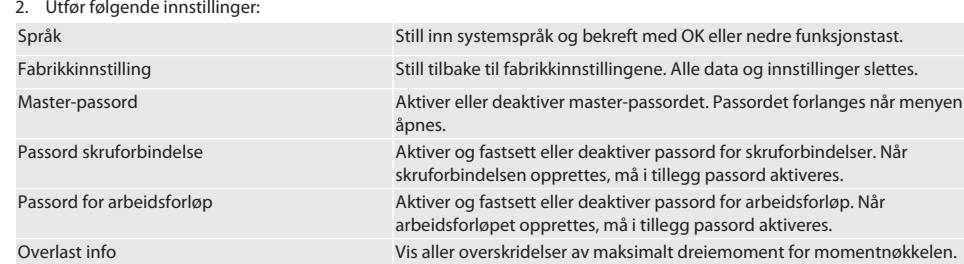

## <span id="page-269-1"></span>13. Visning av og signaler for driftsstatuser

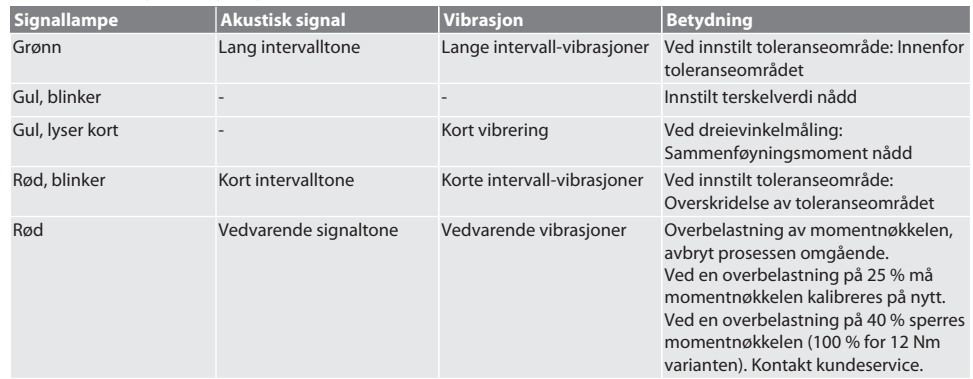

## <span id="page-269-2"></span>14. Feilmeldinger og utbedring av feil

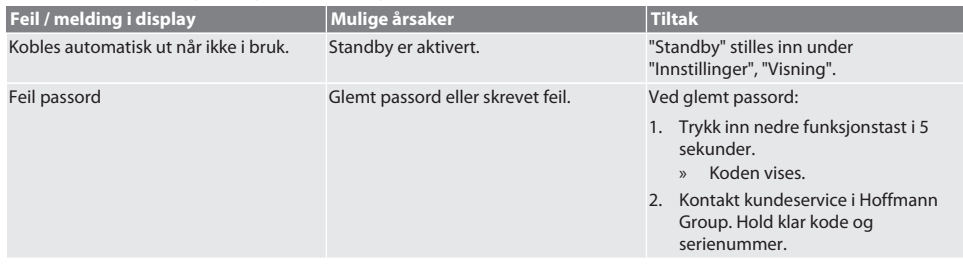

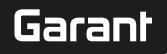

de

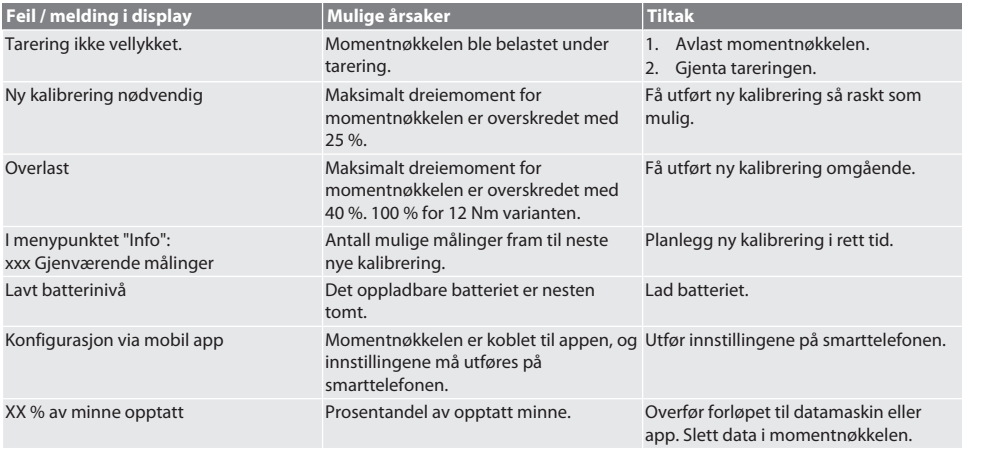

## <span id="page-270-0"></span>15. Vedlikehold

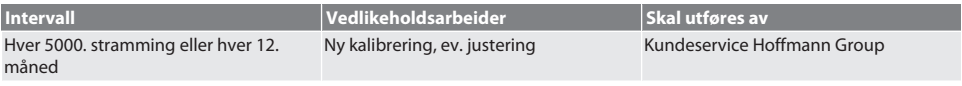

#### *Tab. 1:* Vedlikeholdstabell

#### <span id="page-270-1"></span>16. Rengjøring

Fjern smuss med en ren, myk og tørr klut. Ikke bruk kjemiske, alkoholholdige, slipende eller løsemiddelholdige rengjøringsmidler.

#### <span id="page-270-2"></span>17. Lagring

Ta ut batteriet før lagring. Det oppladbare batteriet skal lagres på et tørt og støvfritt sted ved temperaturer mellom -20 °C og +25 °C og luftfuktighet under 75 %. Ladekapasiteten skal holdes på 30 %.

Momentnøkkelen skal lagres ved temperaturer mellom -20 °C og +70 °C og luftfuktighet under 90 %, ikke kondenserende. Oppbevares beskyttet mot lys og støvfritt i originalemballasjen på et tørt sted. Skal ikke oppbevares i nærheten av etsende, aggressive, kjemiske substanser, løsemidler, fuktighet og smuss.

#### <span id="page-270-3"></span>18. Tekniske data

#### **Mål og generelle data**

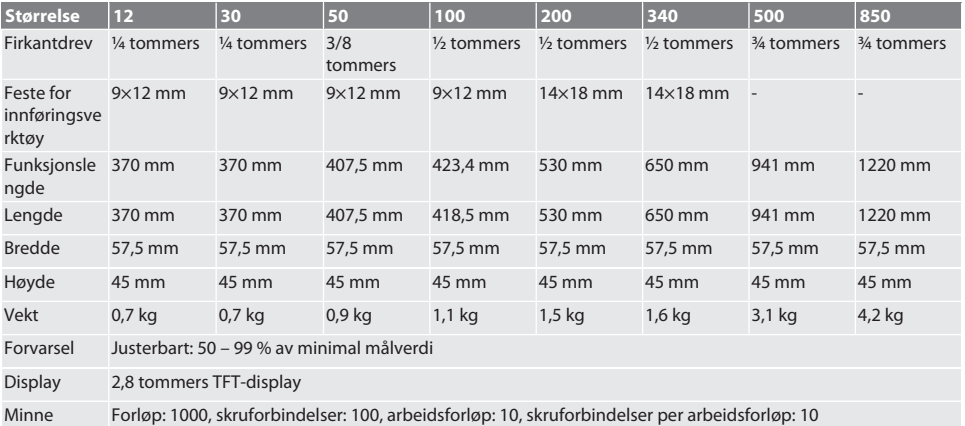

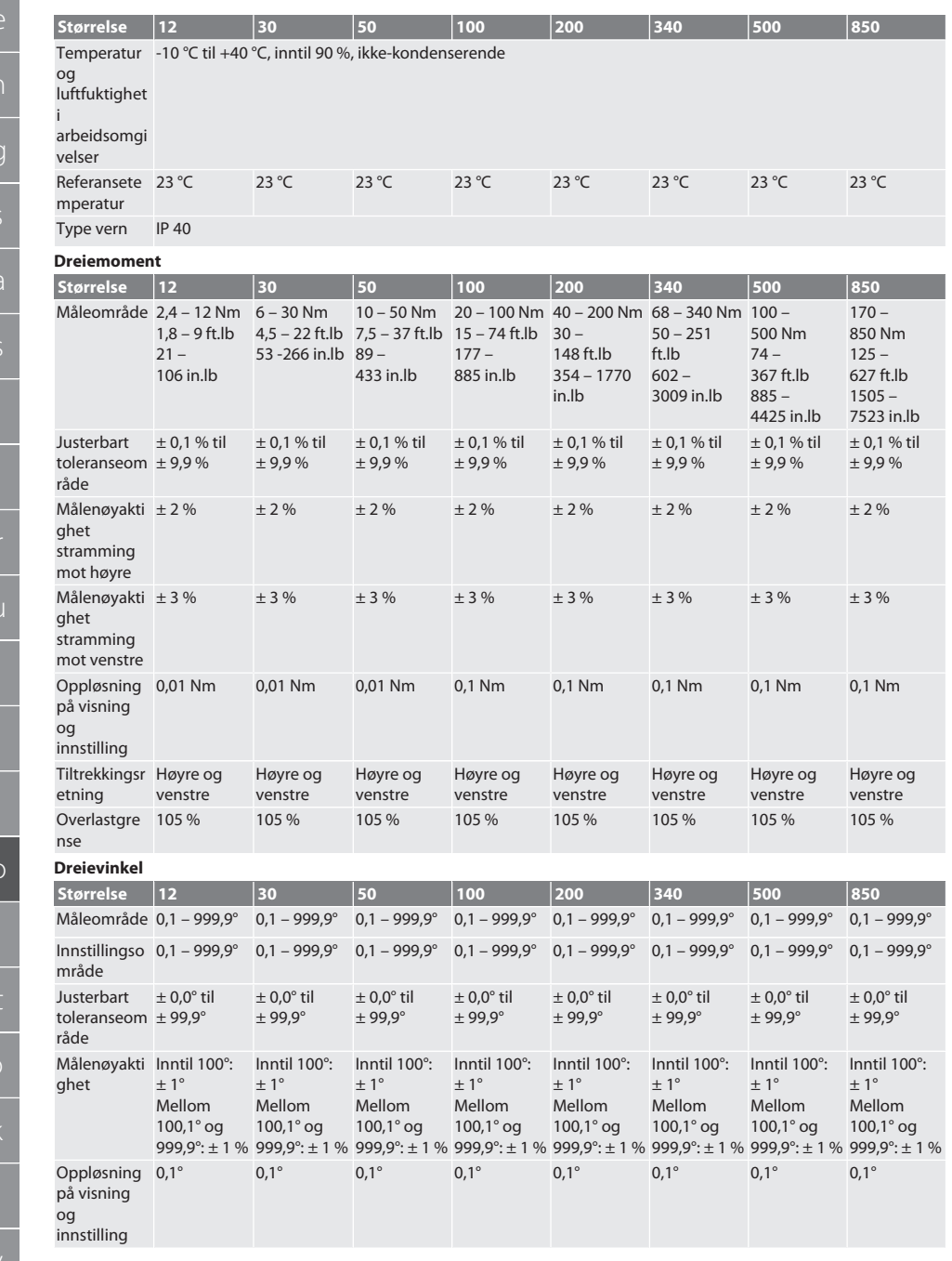

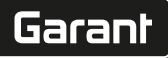

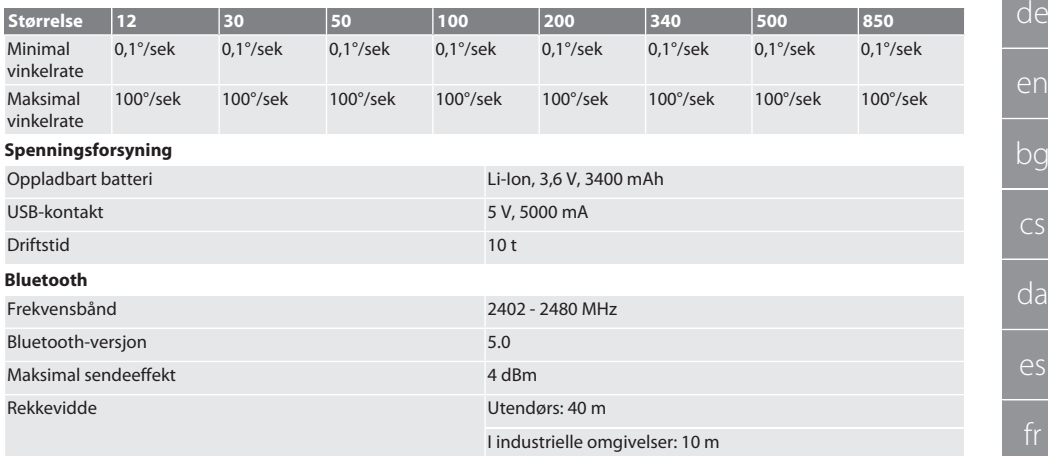

## <span id="page-272-0"></span>19. Resirkulering og avfallshåndtering

Elektronisk momentnøkkel, batterier og oppladbare batterier skal ikke kastes i restavfallet. Overhold nasjonale forskrifter om avfallshåndtering. Skal leveres inn til egnet deponi.

#### <span id="page-272-1"></span>20. Samsvarserklæring

Herved erklærer Hoffmann Supply Chain GmbH at den trådløse anleggstypen Elektronisk momentnøkkel er i samsvar med direktiv 2014/53/EU. Den fullstendige teksten i EU-samsvarserklæringen er tilgjengelig på følgende internettadresse: https://www.hoffmann-group.com/service/downloads/doc

## GARANT Elektroniczne klucze dynamometryczne / do pomiaru kąta obrotu HCT

## Spis treści

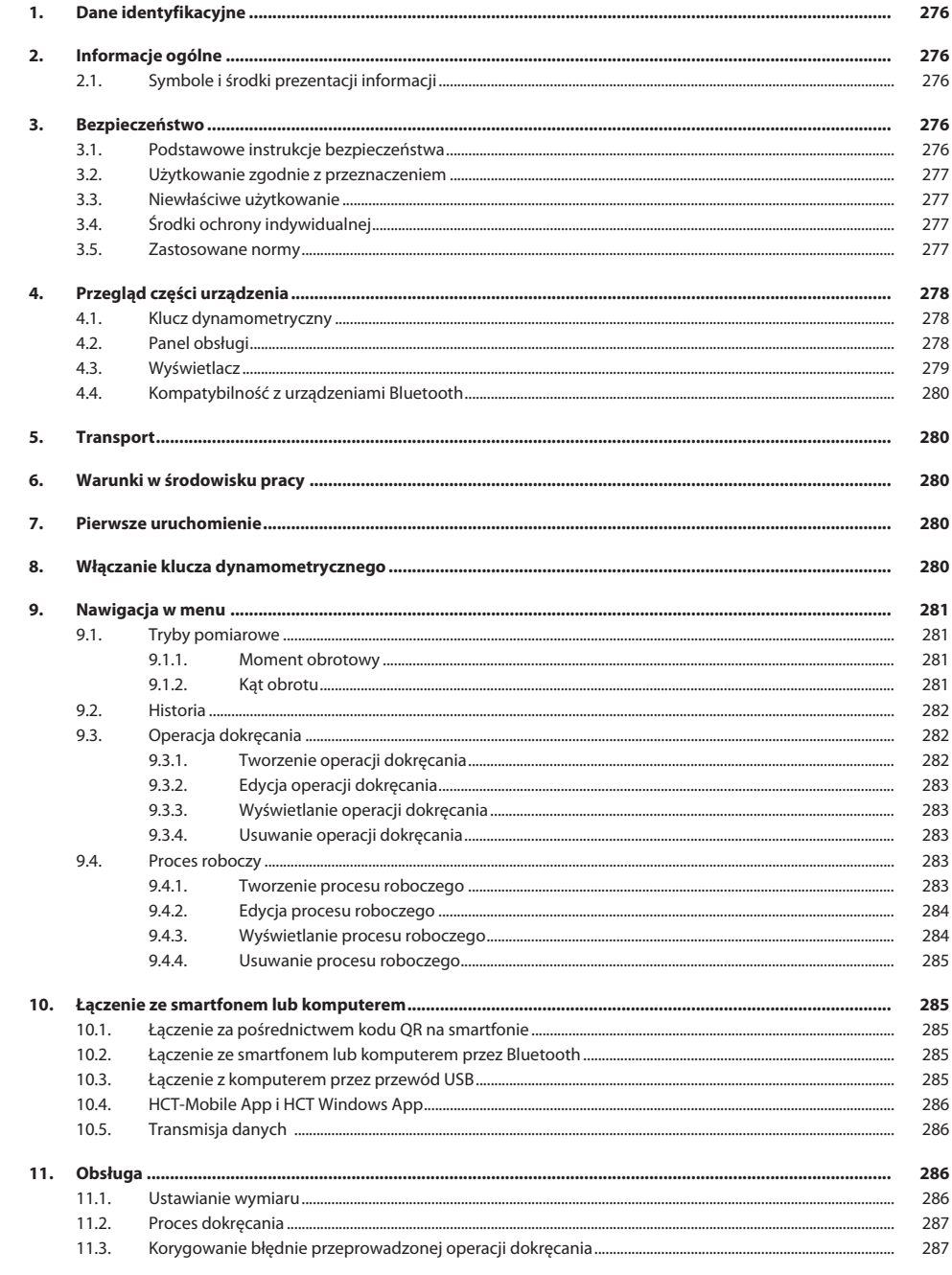

274

# Garant

le

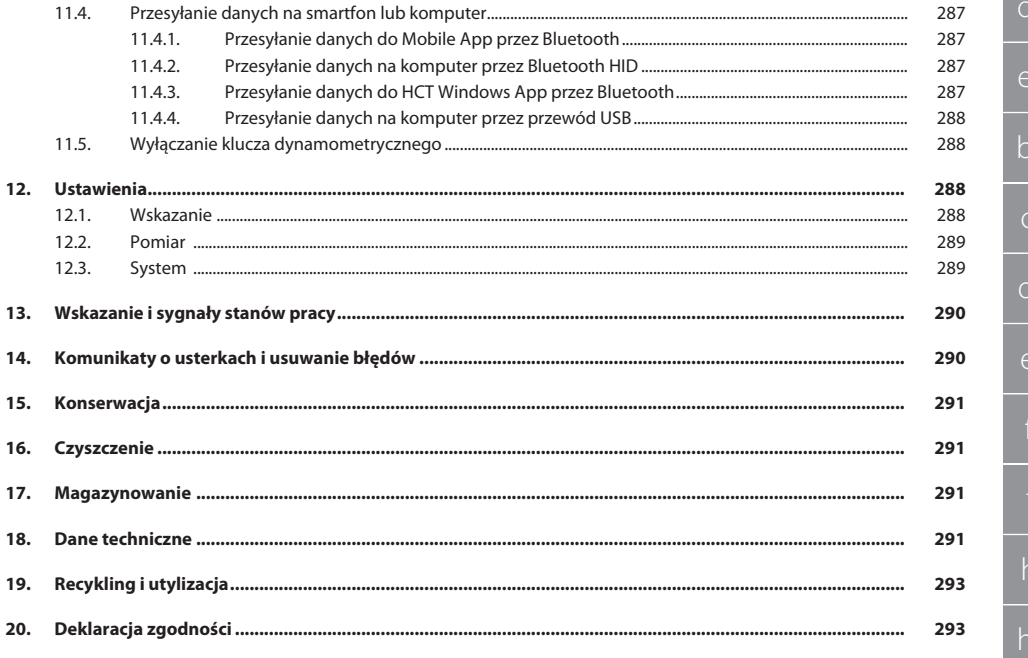

## GARANT Elektroniczne klucze dynamometryczne / do pomiaru kąta ob- $\sqrt{\text{rotu} HCT}$

<span id="page-275-2"></span><span id="page-275-1"></span><span id="page-275-0"></span>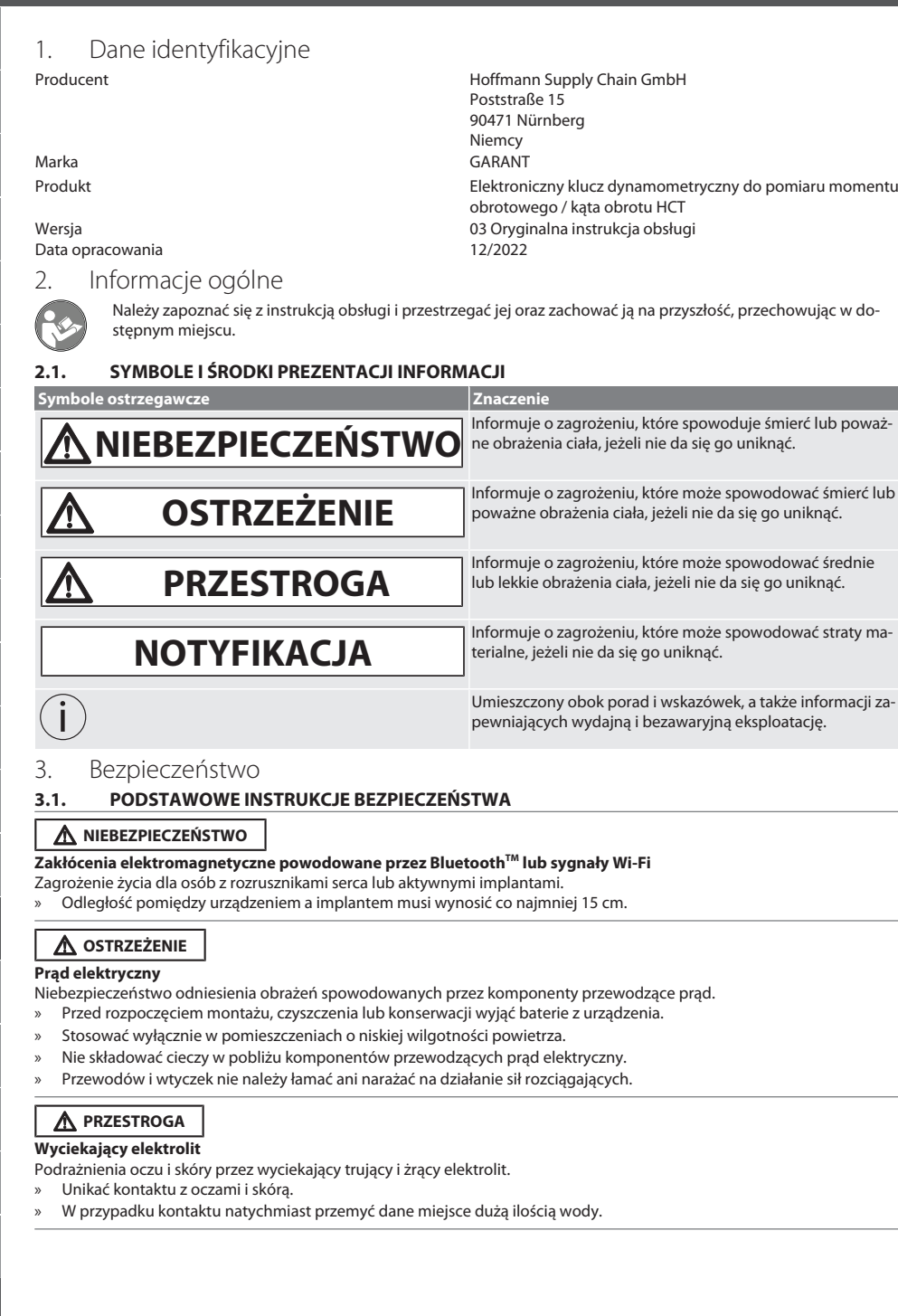

<span id="page-275-4"></span><span id="page-275-3"></span>276

<span id="page-276-3"></span><span id="page-276-2"></span><span id="page-276-1"></span><span id="page-276-0"></span>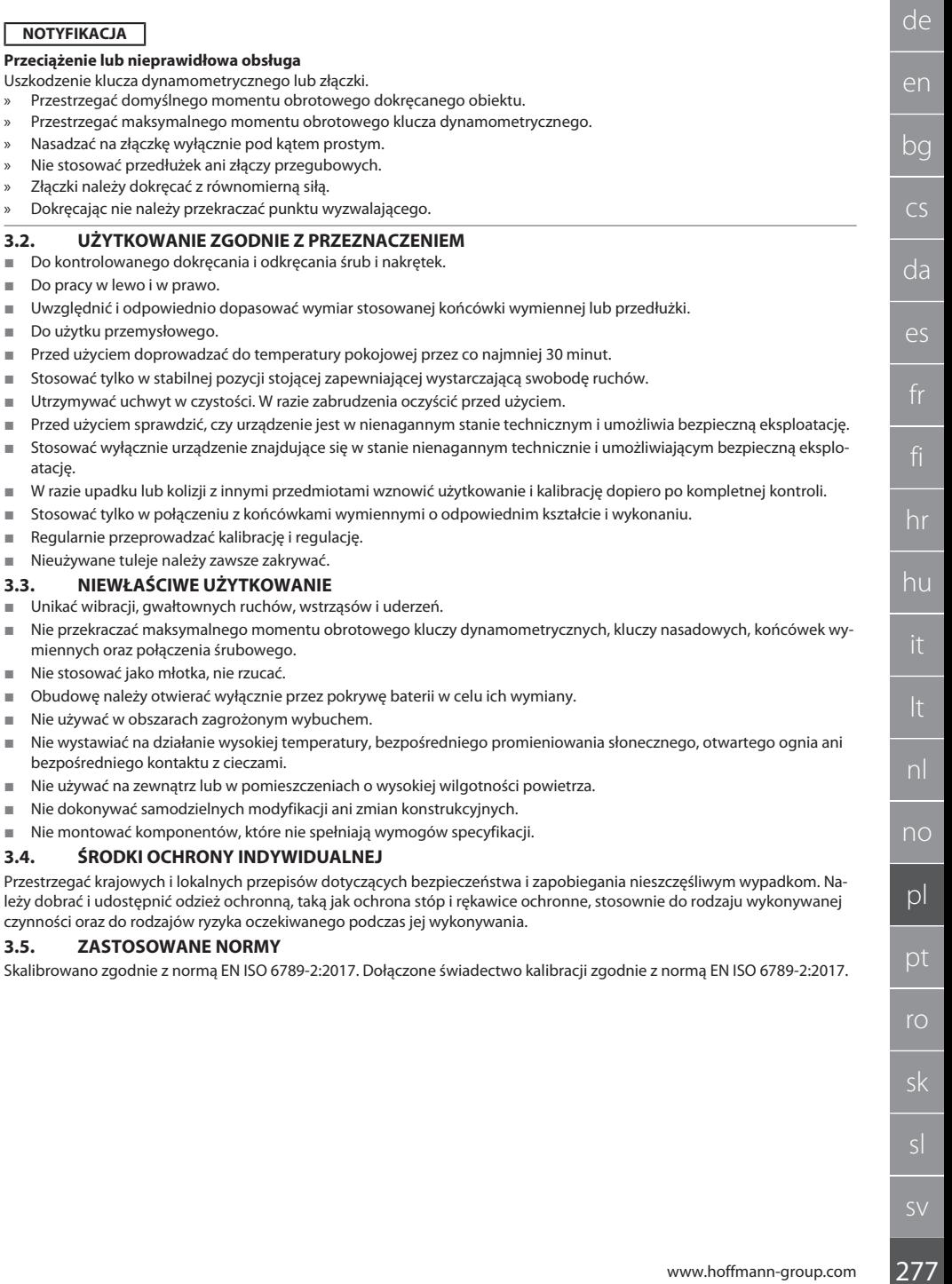

 $\fbox{\sf{Garant}}$ 

## GARANT Elektroniczne klucze dynamometryczne / do pomiaru kąta obrotu HCT

## <span id="page-277-0"></span>4. Przegląd części urządzenia

<span id="page-277-1"></span>**4.1. KLUCZ DYNAMOMETRYCZNY**

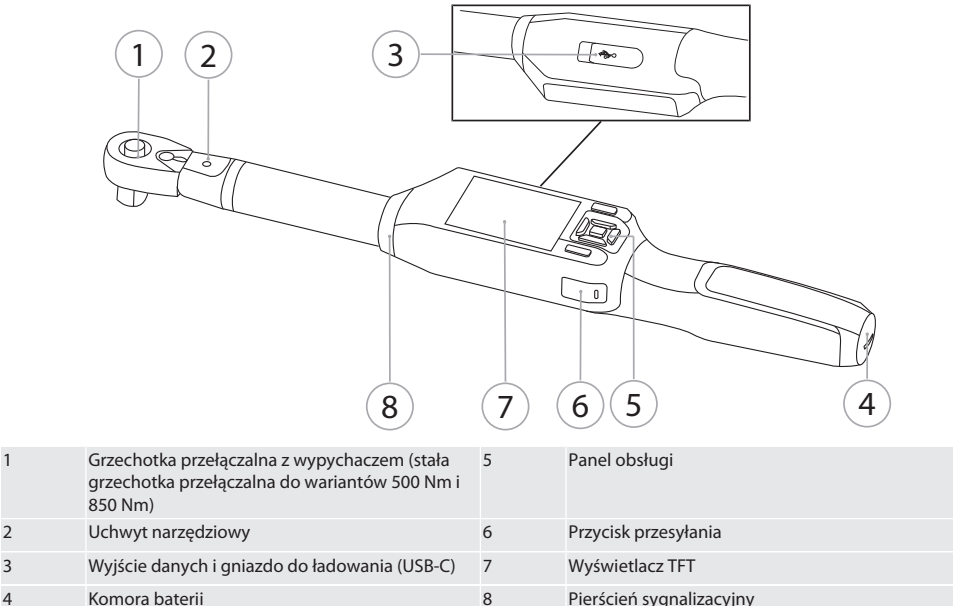

Klucz dynamometryczny ma dwa tryby pomiaru:

- Moment obrotowy z ustawieniami wyzwalający i wskazujący
- Kąt obrotu

#### <span id="page-277-2"></span>**4.2. PANEL OBSŁUGI**

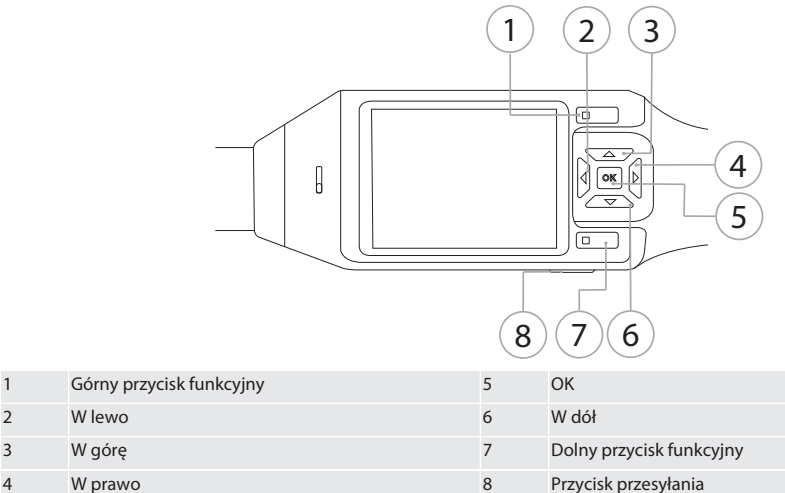

#### **Przypisanie przycisków**

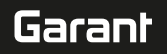

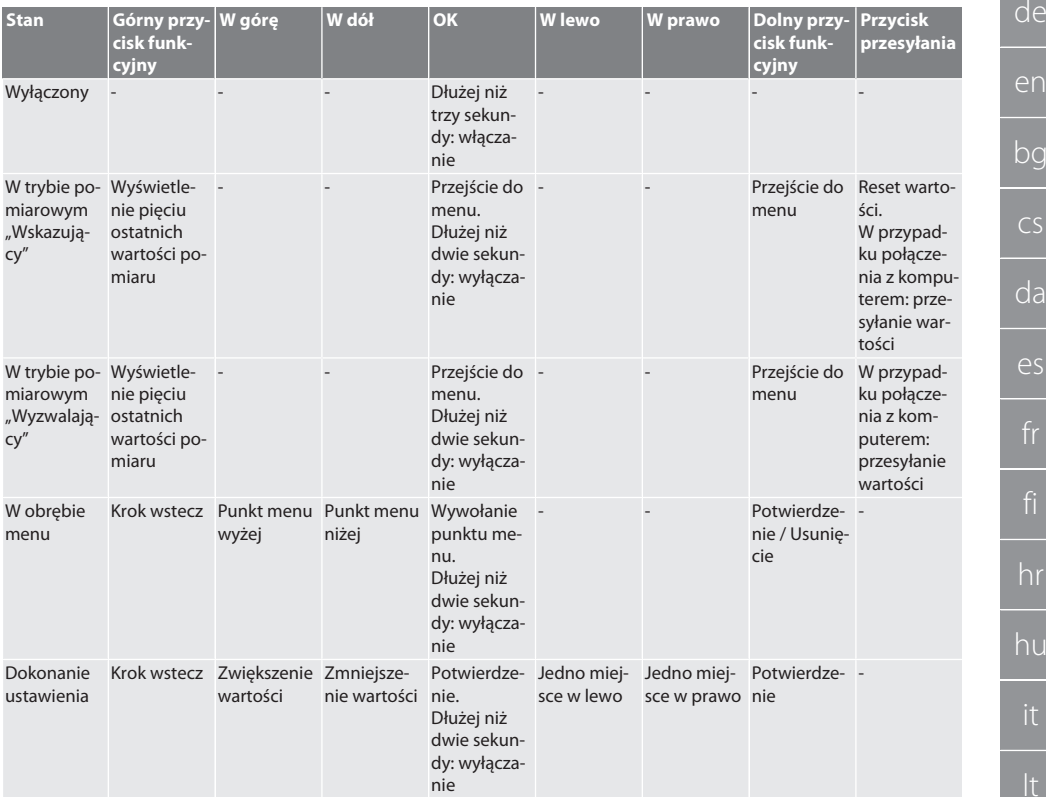

#### <span id="page-278-0"></span>**4.3. WYŚWIETLACZ**

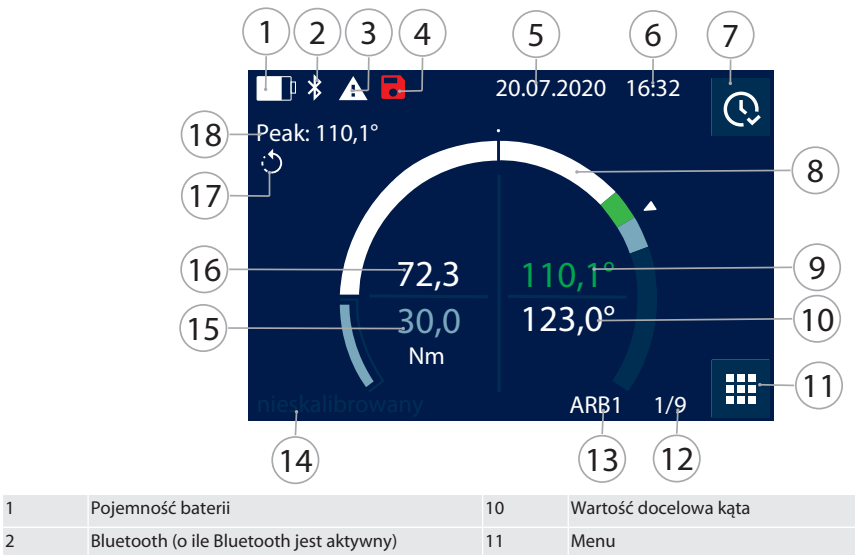

## GARANT Elektroniczne klucze dynamometryczne / do pomiaru kąta obrotu HCT

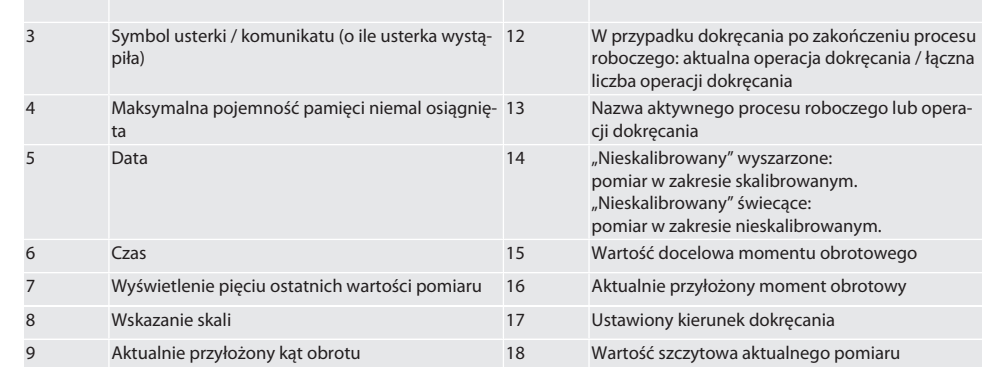

#### <span id="page-279-0"></span>**4.4. KOMPATYBILNOŚĆ Z URZĄDZENIAMI BLUETOOTH**

Urządzenie stosuje technologię transmisji **Bluetooth**® (Bluetooth Low Energy) i jest zgodne ze standardem Bluetooth 5.0. Po podłączeniu przez HID do komputera, smartfona lub tabletu można przesyłać wartości do dowolnego programu. Minimalne wymagania: Bluetooth 4.2.

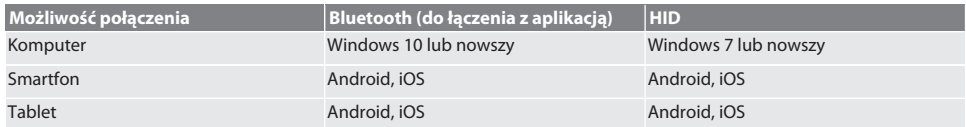

#### <span id="page-279-1"></span>5. Transport

Transportować w oryginalnym opakowaniu w temperaturze od -20 °C do +70 °C, przy wilgotności względnej poniżej 90%, bez kondensacji. Zabezpieczyć przed upadkiem.

#### <span id="page-279-2"></span>6. Warunki w środowisku pracy

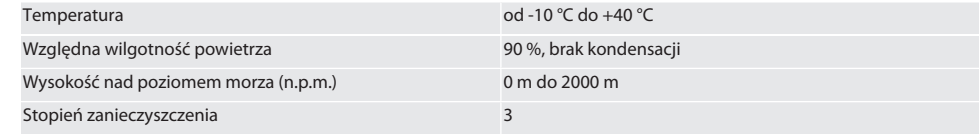

### <span id="page-279-3"></span>7. Pierwsze uruchomienie

#### rô A

#### **PRZESTROGA**

#### **Wybuchające akumulatory**

Niebezpieczeństwo odniesienia obrażeń dłoni i reszty ciała.

- » Używać tylko dołączonego akumulatora.
- » W razie uszkodzenia, odkształcenia lub nagrzania przerwać eksploatację akumulatora.
- » Do ładowania akumulatorów używać wyłącznie odpowiedniej ładowarki.
- 1. Obrócić zamknięcie obrotowe w lewo za pomocą śrubokręta, a następnie zdjąć.
- 2. Usunąć zabezpieczenie.
- 3. Założyć zamknięcie obrotowe i obrócić w prawo za pomocą śrubokręta.

<span id="page-279-4"></span>8. Włączanie klucza dynamometrycznego

### $\widehat{D}$  $\widehat{B}$

i *Po każdym włączeniu następuje automatyczne tarowanie klucza dynamometrycznego.*

1. Ułożyć klucz dynamometryczny na płaskiej powierzchni i pozostawić nieruchomo.

de en bg  $\overline{\mathsf{C}}$ da  $\overline{\mathsf{P}}$ hr hu nl no pl pt ro sk sl

- 2. Naciskać przycisk OK przez ok. dwie sekundy w celu włączenia klucza dynamometrycznego. Wyświetla się komunikat "Tara - Nie poruszać".
- **PRZESTROGA! Nieprawidłowe tarowanie. Nie obciążać ani nie przemieszczać klucza dynamometrycznego podczas tarowania.**
- 3. Proces tarowania jest zakończony, gdy klucz dynamometryczny przełącza się w tryb pomiarowy.
- » Wyświetla się ostatni tryb pomiarowy.

#### <span id="page-280-0"></span>9. Nawigacja w menu

#### <span id="page-280-1"></span>**9.1. TRYBY POMIAROWE**

20.07.2020 16:32

Peak: ---

#### <span id="page-280-2"></span>**9.1.1. Moment obrotowy**

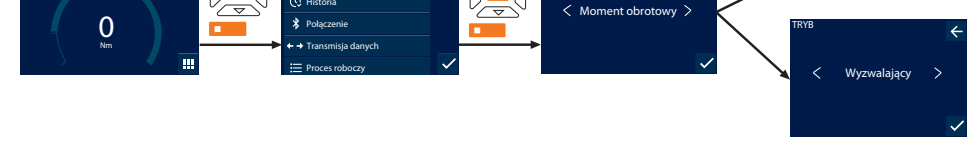

TRYB

- 1. Nacisnąć dolny przycisk funkcyjny lub przycisk OK, w razie potrzeby wprowadzić hasło i potwierdzić przyciskiem OK.
- 2. Wybrać "Tryb" i potwierdzić przyciskiem OK lub dolnym przyciskiem funkcyjnym.
- 3. Wybrać "Moment obrotowy" i potwierdzić przyciskiem OK lub dolnym przyciskiem funkcyjnym.

20.07.2020 16:32

- 4. Wybrać "Wskazujący" i potwierdzić przyciskiem OK lub dolnym przyciskiem funkcyjnym, aby zmierzyć moment obrotowy bez dodatkowych ustawień.
	- Wybrać tryb "Wyzwalający", aby dokonać dodatkowych ustawień.
- 5. Dokonać dodatkowych ustawień w trybie "Wyzwalający" i potwierdzić przyciskiem OK lub dolnym przyciskiem funkcyjnym:

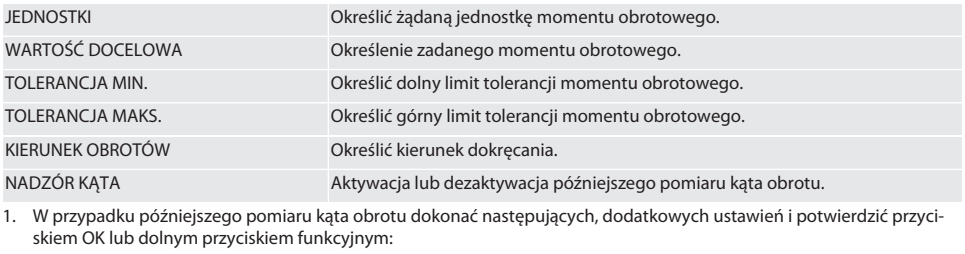

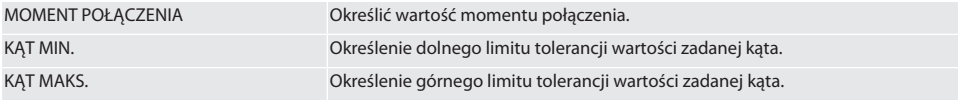

1. Następnie można zapisać operację dokręcania.

#### <span id="page-280-3"></span>**9.1.2. Kąt obrotu**

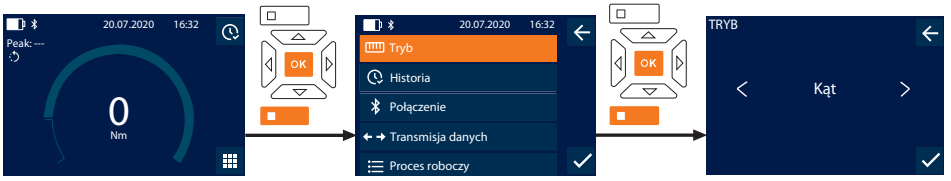

- 1. Nacisnąć dolny przycisk funkcyjny lub przycisk OK, w razie potrzeby wprowadzić hasło i potwierdzić przyciskiem OK.
- 2. Wybrać "Tryb" i potwierdzić przyciskiem OK lub dolnym przyciskiem funkcyjnym.

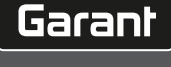

TRYB

 $\leftarrow$ 

Wskazujący

## GARANT Elektroniczne klucze dynamometryczne / do pomiaru kąta obrotu HCT

- 3. Wybrać "Kąt" i potwierdzić przyciskiem OK lub dolnym przyciskiem funkcyjnym.
- 4. Dokonać dodatkowych ustawień i potwierdzić przyciskiem OK lub dolnym przyciskiem funkcyjnym:

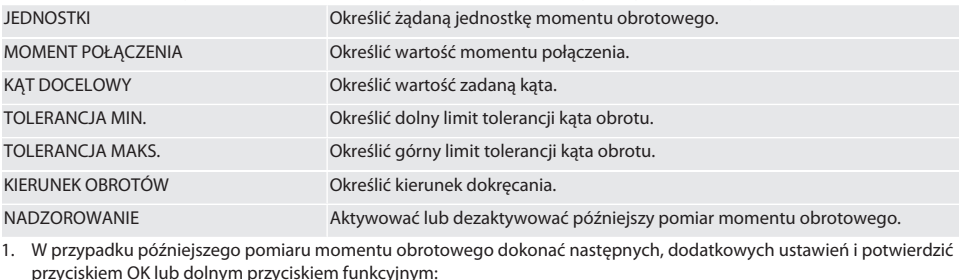

MIN. WARTOŚĆ DOCELOWA Określić dolny limit tolerancji momentu obrotowego.

MAKS. WARTOŚĆ DOCELOWA Określić górny limit tolerancji momentu obrotowego.

1. Następnie można zapisać operację dokręcania.

<span id="page-281-0"></span>**9.2. HISTORIA**

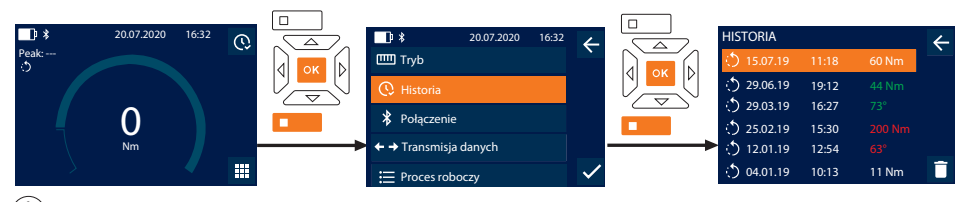

i *Możliwość zapisania maksymalnie 1000 wpisów. Potem następuje nadpisanie najstarszych wpisów*.

- 1. Nacisnąć dolny przycisk funkcyjny lub przycisk OK, w razie potrzeby wprowadzić hasło i potwierdzić przyciskiem OK.
- 2. Wybrać "Historia" i potwierdzić przyciskiem OK lub dolnym przyciskiem funkcyjnym.
- 3. Wybrać wpis.
- Nacisnąć przycisk OK w celu zapisania szczegółów.
- Aby usunąć wszystkie wpisy, należy przytrzymać wciśnięty przycisk funkcyjny krócej niż trzy sekundy i potwierdzić przyciskiem OK lub dolnym przyciskiem funkcyjnym.

#### <span id="page-281-1"></span>**9.3. OPERACJA DOKRĘCANIA**

#### <span id="page-281-2"></span>**9.3.1. Tworzenie operacji dokręcania**

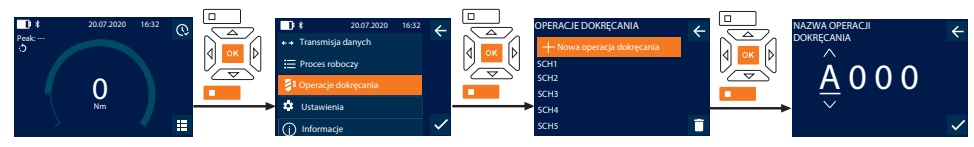

i *Możliwość zapisania maksymalnie 100 operacji dokręcania.*

- 1. Nacisnąć dolny przycisk funkcyjny lub przycisk OK, w razie potrzeby wprowadzić hasło i potwierdzić przyciskiem OK.
- 2. Wybrać "Operacje dokręcania" i potwierdzić przyciskiem OK lub dolnym przyciskiem funkcyjnym.
- 3. Wybrać "Nowa operacja dokręcania" i potwierdzić przyciskiem OK.
- 4. Korzystając z przycisków W górę, W dół, W lewo i W prawo przydzielić nazwę o długości maks. czterech znaków.
- 5. Potwierdzić przyciskiem OK lub dolnym przyciskiem funkcyjnym.
- 6. Przyciskami W lewo i W prawo określić, czy operacja dokręcania ma być chroniona hasłem i potwierdzić przyciskiem OK lub dolnym przyciskiem funkcyjnym.

i *Przy aktywowanej opcji* Hasło operacji dokręcania: *W przypadku długotrwałego dokręcania konieczne jest podanie hasła.*

- 7. Dokonać ustawień zależnie od [trybu pomiarowego \[](#page-280-1) $\blacktriangleright$  [Strona 281\].](#page-280-1)
	- » Operacja dokręcania jest zapisana.

## Garant

#### <span id="page-282-0"></span>**9.3.2. Edycja operacji dokręcania**

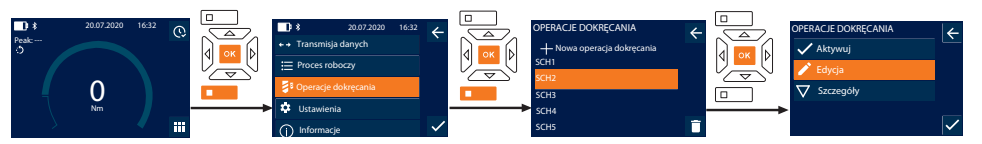

- 1. Nacisnąć dolny przycisk funkcyjny lub przycisk OK, w razie potrzeby wprowadzić hasło i potwierdzić przyciskiem OK.
- 2. Wybrać "Operacje dokręcania" i potwierdzić przyciskiem OK lub dolnym przyciskiem funkcyjnym.
- 3. Wybrać operację dokręcania, która ma być edytowana i potwierdzić przyciskiem OK.
- 4. Wybrać "Edycja" i potwierdzić przyciskiem OK lub dolnym przyciskiem funkcyjnym.
- 5. Edytować nazwę lub potwierdzić przyciskiem OK lub dolnym przyciskiem funkcyjnym.
- 6. Edytować ustawienia.

#### <span id="page-282-1"></span>**9.3.3. Wyświetlanie operacji dokręcania**

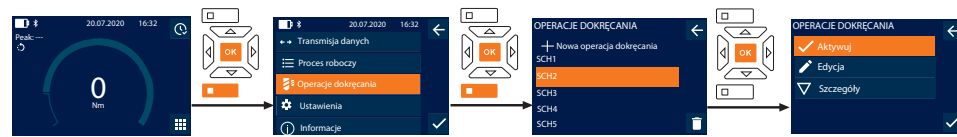

- 1. Nacisnąć dolny przycisk funkcyjny lub przycisk OK, w razie potrzeby wprowadzić hasło i potwierdzić przyciskiem OK.
- 2. Wybrać "Operacje dokręcania" i potwierdzić przyciskiem OK lub dolnym przyciskiem funkcyjnym.
- 3. Wybrać żądaną operację dokręcania i potwierdzić przyciskiem OK.
- 4. Wybrać "Aktywuj" i potwierdzić przyciskiem OK lub dolnym przyciskiem funkcyjnym.
- 5. Wykonać dokręcanie zgodnie z procesem dokręcania.

#### <span id="page-282-2"></span>**9.3.4. Usuwanie operacji dokręcania**

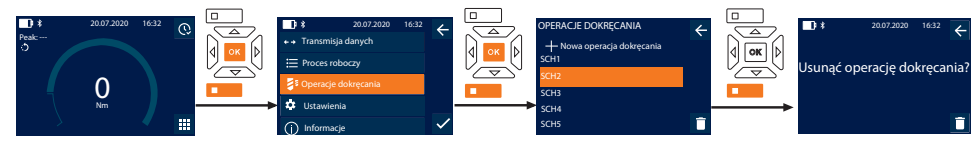

- 1. Nacisnąć dolny przycisk funkcyjny lub przycisk OK, w razie potrzeby wprowadzić hasło i potwierdzić przyciskiem OK.
- 2. Wybrać "Operacje dokręcania" i potwierdzić przyciskiem OK lub dolnym przyciskiem funkcyjnym.
- 3. Wybrać operację dokręcania, która ma zostać usunięta.
- 4. Nacisnąć dolny przycisk funkcyjny.
- 5. Usunąć przyciskiem OK lub dolnym przyciskiem funkcyjnym.

#### <span id="page-282-3"></span>**9.4. PROCES ROBOCZY**

#### <span id="page-282-4"></span>**9.4.1. Tworzenie procesu roboczego**

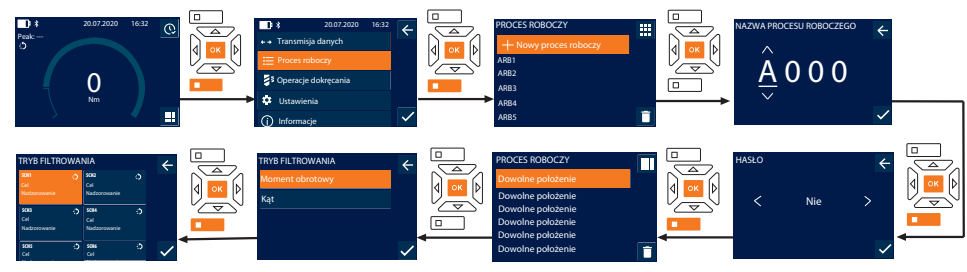

i *Możliwość zapisania maksymalnie 10 przebiegów pracy.*

- ü Operacje dokręcania są utworzone.
- 1. Nacisnąć dolny przycisk funkcyjny lub przycisk OK, w razie potrzeby wprowadzić hasło i potwierdzić przyciskiem OK.
- 2. Wybrać "Proces roboczy" i potwierdzić przyciskiem OK lub dolnym przyciskiem funkcyjnym.

## GARANT Elektroniczne klucze dynamometryczne / do pomiaru kąta obrotu HCT

- 3. Wybrać "Nowy proces roboczy" i potwierdzić przyciskiem OK.
- 4. Korzystając z przycisków W górę, W dół, W lewo i W prawo przydzielić nazwę o długości maks. czterech znaków.
- 5. Potwierdzić przyciskiem OK lub dolnym przyciskiem funkcyjnym.
- 6. Przyciskami W lewo i W prawo określić, czy proces roboczy ma być chroniony hasłem i potwierdzić przyciskiem OK lub dolnym przyciskiem funkcyjnym.

i *Przy aktywowanej opcji* Hasło procesu roboczego*: W przypadku długotrwałego dokręcania konieczne jest podanie hasła.*

» Proces roboczy jest utworzony.

- 7. Wybrać położenie tworzonej operacji dokręcania i potwierdzić przyciskiem OK.
- 8. Wybrać "Moment obrotowy" lub "Kąt", aby przefiltrować zapisane operacje dokręcania i potwierdzić przyciskiem OK lub dolnym przyciskiem funkcyjnym.
- 9. Wybrać "Operacje dokręcania" i dodać przyciskiem OK do procesu roboczego. Szczegóły operacji dokręcania można wyświetlić dolnym przyciskiem funkcyjnym.
- 10. Dodać kolejne Operacje dokręcania.
- 11. Po zakończeniu nacisnąć górny przycisk funkcyjny, aby zapisać Proces roboczy.

#### <span id="page-283-0"></span>**9.4.2. Edycja procesu roboczego**

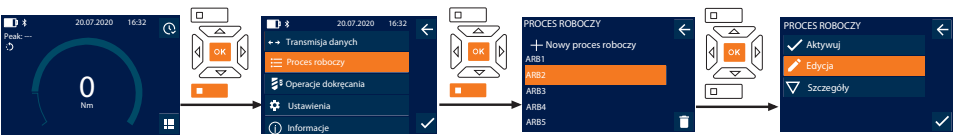

- 1. Nacisnąć dolny przycisk funkcyjny lub przycisk OK, w razie potrzeby wprowadzić hasło i potwierdzić przyciskiem OK.
- 2. Wybrać "Proces roboczy" i potwierdzić przyciskiem OK lub dolnym przyciskiem funkcyjnym.
- 3. Wybrać Proces roboczy, który ma być edytowany i potwierdzić przyciskiem OK.
- 4. Wybrać "Edycja" i potwierdzić przyciskiem OK lub dolnym przyciskiem funkcyjnym.
- 5. Edytować nazwę lub potwierdzić przyciskiem OK lub dolnym przyciskiem funkcyjnym.

i *W przypadku takich samych nazw edytowany będzie istniejący proces roboczy. W przypadku zmienionych nazw proces roboczy jest kopiowany z takimi samymi wartościami, a następnie poddawany edycji.*

- 6. Przyciskami W lewo i W prawo określić, czy proces roboczy ma być chroniony hasłem i potwierdzić przyciskiem OK lub dolnym przyciskiem funkcyjnym.
- 7. Wybrać operację dokręcania i usunąć ją dolnym przyciskiem funkcyjnym.
- 8. Usunąć przyciskiem OK lub dolnym przyciskiem funkcyjnym.
- 9. Dodać Operacje dokręcania zgodnie z procedurą ["Tworzenie procesu roboczego \[](#page-282-4) $\blacktriangleright$  [Strona 283\]](#page-282-4)".

#### <span id="page-283-1"></span>**9.4.3. Wyświetlanie procesu roboczego**

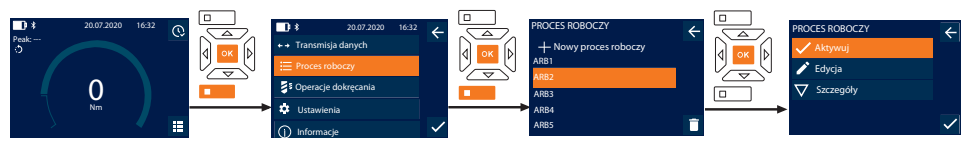

- 1. Nacisnąć dolny przycisk funkcyjny lub przycisk OK, w razie potrzeby wprowadzić hasło i potwierdzić przyciskiem OK.
- 2. Wybrać "Proces roboczy" i potwierdzić przyciskiem OK lub dolnym przyciskiem funkcyjnym.
- 3. Wybrać żądany Proces roboczy i potwierdzić przyciskiem OK.
- 4. Wybrać "Aktywuj" i potwierdzić przyciskiem OK lub dolnym przyciskiem funkcyjnym.
- 5. Przeprowadzić dokręcanie według schematu operacji.

#### **PRZESTROGA! Śruby wymagane w ramach procesu roboczego należy dokręcać we właściwej kolejności.**

- 6. Potwierdzić operację dokręcania przyciskiem przesyłania, aby proces roboczy przeszedł do kolejnej operacji dokręcania. Po ostatnim dokręceniu ponownie przechodzi on do pierwszej operacji dokręcania.
- 7. W przypadku nieprawidłowego wykonania procesu roboczego usunąć wszystkie śruby, sprawdzić obrabiany element pod kątem uszkodzeń i w razie potrzeby powtórzyć proces dokręcania przy użyciu nowej śruby.

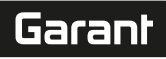

de

en

bg

 $\overline{\mathsf{C}}$ 

da

 $\overline{\mathsf{P}}$ 

hr

hu

#### <span id="page-284-0"></span>**9.4.4. Usuwanie procesu roboczego**

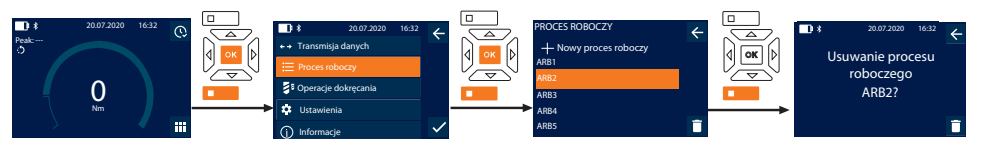

- 1. Nacisnąć dolny przycisk funkcyjny lub przycisk OK, w razie potrzeby wprowadzić hasło i potwierdzić przyciskiem OK.
- 2. Wybrać "Proces roboczy" i potwierdzić przyciskiem OK lub dolnym przyciskiem funkcyjnym.
- 3. Wybrać proces roboczy, który ma zostać usunięty.
- 4. Nacisnąć dolny przycisk funkcyjny.
- 5. W celu usunięcia wszystkich przebiegów pracy przytrzymać wciśnięty przycisk funkcyjny przez czas krótszy niż trzy sekundy.
- 6. Usunąć przyciskiem OK lub dolnym przyciskiem funkcyjnym.
- <span id="page-284-1"></span>10. Łaczenie ze smartfonem lub komputerem

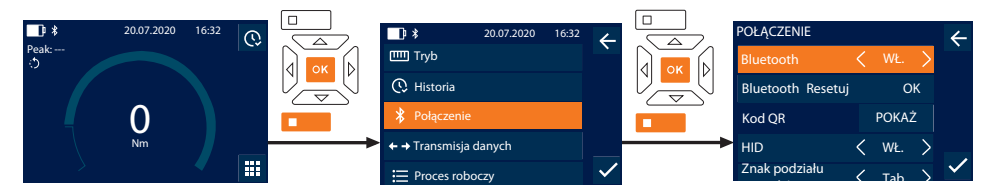

- 1. Nacisnąć dolny przycisk funkcyjny lub przycisk OK, w razie potrzeby wprowadzić hasło i potwierdzić przyciskiem OK.
- 2. Wybrać "Połączenie" i potwierdzić przyciskiem OK lub dolnym przyciskiem funkcyjnym.
- 3. Wybrać Bluetooth "WŁ.".
- 4. W celu nawiązania połączenia HID z komputerem: Wybrać HID "WŁ." i dokonać następujących ustawień:

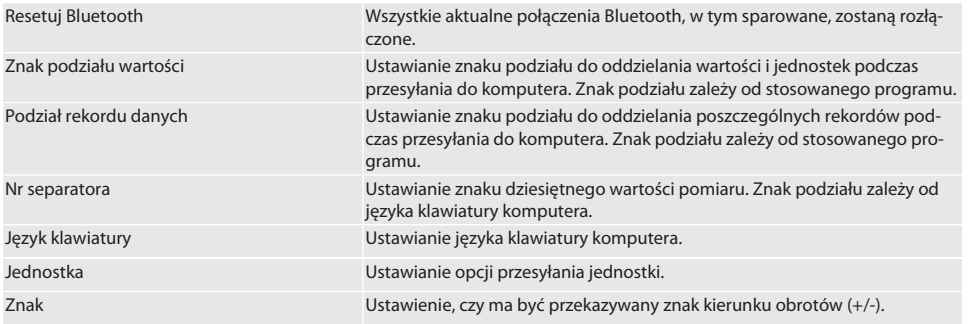

#### <span id="page-284-2"></span>**10.1. ŁĄCZENIE ZA POŚREDNICTWEM KODU QR NA SMARTFONIE**

- 1. Wyświetlić Kod QR na kluczu dynamometrycznym.
- 2. Zeskanować Kod QR, korzystając z aplikacji HCT Mobile App.
	- » Klucz dynamometryczny połączony z aplikacją.

#### <span id="page-284-3"></span>**10.2. ŁĄCZENIE ZE SMARTFONEM LUB KOMPUTEREM PRZEZ BLUETOOTH**

- 1. W przypadku połączenia ze smartfonem: Uruchomić aplikację HCT Mobile App.
- 2. Wyszukać urządzenia w aplikacji lub na komputerze.
	- » Wyświetlą się urządzenia Bluetooth w otoczeniu.
- 3. Wybrać urządzenie (DTW…).
- » Klucz dynamometryczny połączony z aplikacją lub z komputerem (HID).

#### <span id="page-284-4"></span>**10.3. ŁĄCZENIE Z KOMPUTEREM PRZEZ PRZEWÓD USB**

- 1. Otworzyć zamknięcie gniazda USB i połączyć wtyczkę USB C z gniazdem klucza dynamometrycznego.
- 2. Podłączyć wtyczkę USB do portu USB komputera.

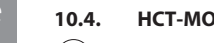

### <span id="page-285-0"></span>**10.4. HCT-MOBILE APP I HCT WINDOWS APP**

i *Za pomocą HCT-App na urządzeniu końcowym są przedstawiane dane z narzędzia pomiarowego, które można poddać dokumentacji cyfrowej. Narzędzie pomiarowe i urządzenie końcowe muszą być połączone przez Bluetooth.* HCT Mobile App na iOS **Hotel State Inc. The Transform HCT** Mobile App na Android

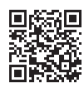

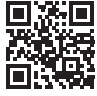

HCT-App na Windows ho7.eu/win-app-hct

#### <span id="page-285-1"></span>**10.5. TRANSMISJA DANYCH**

i *Dokonanie ustawień jest możliwe tylko w przypadku aktywacji opcji* "HID"*.*

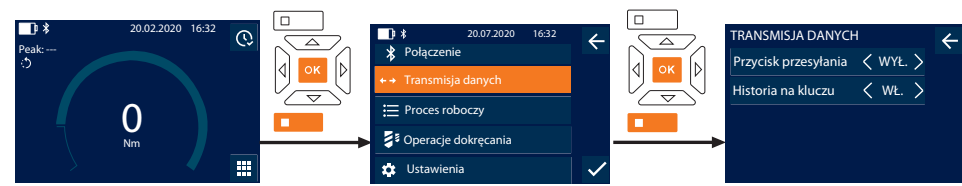

- 1. Nacisnąć dolny przycisk funkcyjny lub przycisk OK, w razie potrzeby wprowadzić hasło i potwierdzić przyciskiem OK.
- 2. Wybrać "Transmisja danych" i potwierdzić przyciskiem OK lub dolnym przyciskiem funkcyjnym.
- 3. Dokonać następujących ustawień:

Przycisk przesyłania Aktywować lub dezaktywować przycisk przesyłania. W przypadku dezaktywacji dane nie są przesyłane przez HID.

Historia na kluczu Przy aktywowanym przycisku przesyłania: aktywować lub dezaktywować zapis historii na kluczu dynamometrycznym. W razie dezaktywacji historia jest przekazywana za pośrednictwem HID bez zapisu na kluczu dynamometrycznym.

#### <span id="page-285-2"></span>11. Obsługa

#### <span id="page-285-3"></span>**11.1. USTAWIANIE WYMIARU**

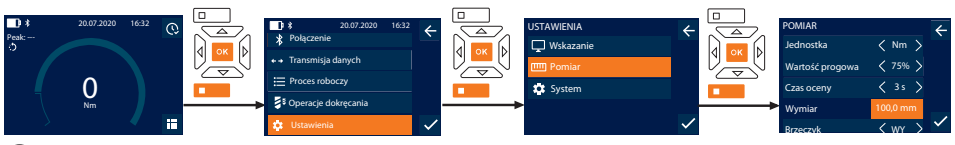

 $\dot{\textbf{(i)}}$  W przypadku użycia innej końcówki wymiennej niż dołączona grzechotka przełączalna należy ustawić wymiar

- ü Grzechotka przełączalna jest zamontowana w jednej płaszczyźnie z uchwytem narzędziowym.
- 1. Nacisnąć dolny przycisk funkcyjny lub przycisk OK, w razie potrzeby wprowadzić hasło i potwierdzić przyciskiem OK.
- 2. Wybrać "Ustawienia" i potwierdzić przyciskiem OK lub dolnym przyciskiem funkcyjnym.
- 3. Wybrać "Pomiar" i potwierdzić przyciskiem OK lub dolnym przyciskiem funkcyjnym.
- 4. W "Wymiar" podać ustalony wymiar końcówki wymiennej:

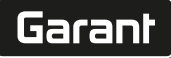

 $\overline{\mathsf{P}}$ 

hr

hu

nl

no

pl

pt

ro

sk

sl

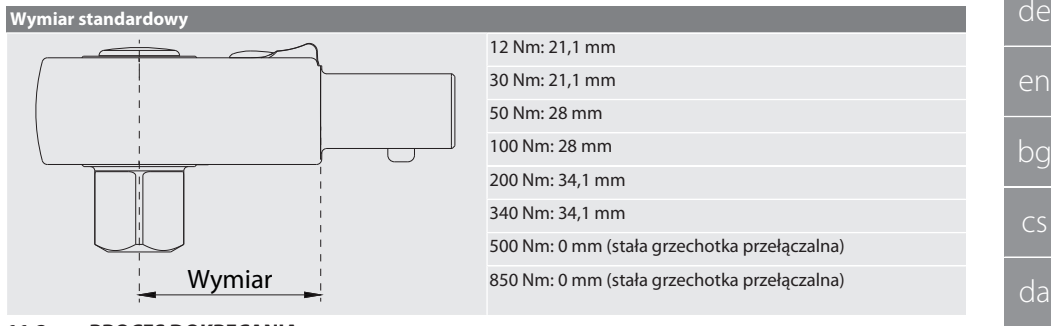

#### <span id="page-286-0"></span>**11.2. PROCES DOKRĘCANIA**

#### നി C

- ü Wybrano żądany tryb pomiarowy, dokonano prawidłowych ustawień.
- ü W razie potrzeby przejść do [Wyświetlanie procesu roboczego \[](#page-283-1)[}](#page-283-1) [Strona 284\]](#page-283-1) lub [Wyświetlanie operacji dokręcania](#page-282-1) [\[](#page-282-1)[}](#page-282-1) [Strona 283\].](#page-282-1)
- $\checkmark$  Klucz nasadowy jest na stałe połączony z kluczem dynamometrycznym i zablokowany.
- 1. Korzystając z przełącznika dźwigienkowego na grzechotce przełączalnej ustawić kierunek dokręcania zgodnie z ustawieniami dokonanymi w trybie pomiarowym.
- 2. Nałożyć klucz dynamometryczny na śrubę lub nakrętkę pod kątem prostym.
- 3. Wywierać siłę na środek uchwytu stycznie do promienia obrotu do momentu, aż zostanie osiągnięty żądany moment obrotowy lub kąt obrotu.
	- » Wyświetli się aktualna wartość momentu obrotowego / kąta obrotu.
	- » Po osiągnięciu ustawionej wartości momentu obrotowego / kąta obrotu aktualna wartość wyświetli się w kolorze zielonym, a pierścień sygnalizacyjny zaświeci się na zielono.

#### **PRZESTROGA! Po osiągnięciu żądanego momentu obrotowego / kąta obrotu natychmiast przerwać dokręcanie.**

4. Potwierdzić wartość przyciskiem przesyłania, aby wykonać kolejny proces dokręcania.

#### <span id="page-286-1"></span>**11.3. KORYGOWANIE BŁĘDNIE PRZEPROWADZONEJ OPERACJI DOKRĘCANIA**

- 1. W razie błędnego przeprowadzenia operacji dokręcania:
	- » Klucz dynamometryczny sygnalizuje błędne wykonanie i wyświetla zapytanie o powtórzenie procesu.
- 2. W razie potrzeby wprowadzić hasło. W razie powtórzenia potwierdzić okno dialogowe dolnym przyciskiem funkcyjnym.
- 3. Odkręcić połączenie śrubowe i sprawdzić obrabiany element pod kątem uszkodzenia.
- 4. W razie potrzeby powtórzyć proces dokręcania przy użyciu nowej śruby.
	- » Nieprawidłowa operacja dokręcania zostaje zapisana i zaznaczona na czerwono w Historia.

#### <span id="page-286-2"></span>**11.4. PRZESYŁANIE DANYCH NA SMARTFON LUB KOMPUTER**

#### <span id="page-286-3"></span>**11.4.1. Przesyłanie danych do Mobile App przez Bluetooth**

- $\checkmark$  Klucz dynamometryczny połączony przez Bluetooth z aplikacją HCT.
- 1. Wszystkie ustawienia i dane są przesyłane automatycznie do aplikacji.
- 2. Historię można eksportować przez aplikację w postaci pliku CSV.

#### <span id="page-286-4"></span>**11.4.2. Przesyłanie danych na komputer przez Bluetooth HID**

- $\checkmark$  W "Połączenie" jest aktywna opcja "HID".
- $\checkmark$  W "Transmisja danych" jest aktywna opcja "Przycisk przesyłania".
- ü Otwarto odpowiedni program (np. arkusz kalkulacyjny), a kursor znajduje się we właściwym miejscu.
- 1. Połączyć klucz dynamometryczny z komputerem przez Bluetooth.
- 2. Po zakończeniu dokręcania nacisnąć przycisk przesyłania.
	- » Wartości zostaną przesłane do programu.

#### <span id="page-286-5"></span>**11.4.3. Przesyłanie danych do HCT Windows App przez Bluetooth**

- $\checkmark$  Klucz dynamometryczny połączony poprzez Bluetooth (HCT Windows App Dongle) z HCT Windows App.
- 1. Wszystkie ustawienia i dane są przesyłane automatycznie do aplikacji.
- 2. Historię można eksportować przez aplikację w postaci pliku CSV.

#### <span id="page-287-0"></span>**11.4.4. Przesyłanie danych na komputer przez przewód USB**

- 1. Klucz dynamometryczny jest połączony z komputerem przez przewód USB i włączony.
- » Klucz dynamometryczny zostaje rozpoznany jako nośnik danych.
- 2. Przesłać plik CSV z klucza dynamometrycznego na komputer. **11.5. WYŁĄCZANIE KLUCZA DYNAMOMETRYCZNEGO**

## <span id="page-287-1"></span>1. Naciskać przycisk OK przez ponad trzy sekundy.

- » Klucz dynamometryczny wyłącza się.
- <span id="page-287-2"></span>12. Ustawienia

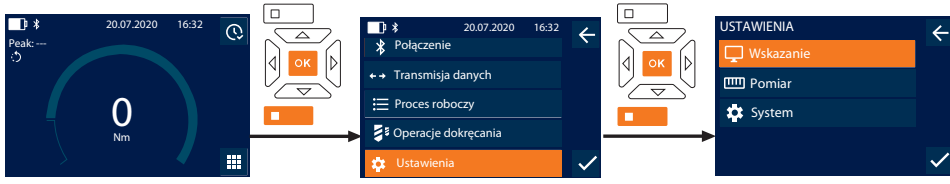

- 1. Nacisnąć dolny przycisk funkcyjny lub przycisk OK, w razie potrzeby wprowadzić hasło i potwierdzić przyciskiem OK.
- 2. Wybrać "Ustawienia" i potwierdzić przyciskiem OK lub dolnym przyciskiem funkcyjnym.

#### <span id="page-287-3"></span>**12.1. WSKAZANIE**

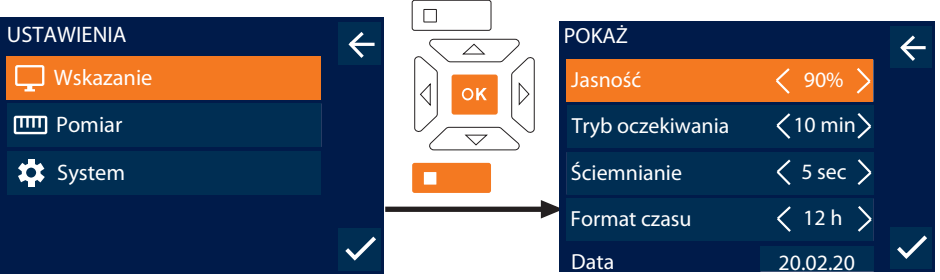

1. Wybrać "Wskazanie" i potwierdzić przyciskiem OK lub dolnym przyciskiem funkcyjnym.

2. Dokonać następujących ustawień:

| Jasność          | Ustawianie jasności ekranu w procentach.                                             |
|------------------|--------------------------------------------------------------------------------------|
| Tryb oczekiwania | Ustawianie czasu bez aktywności do momentu wyłączenia klucza dynamometryczne-<br>go. |
| Ściemnianie      | Ustawianie czasu bez aktywności do momentu wyłączenia wyświetlacza.                  |
| Format czasu     | Ustawianie formatu czasu 12 h / 24 h.                                                |
| Data             | Ustawianie daty w formacie DD.MM.RRRR.                                               |
| Czas             | Ustawianie czasu.                                                                    |
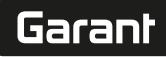

### **12.2. POMIAR**

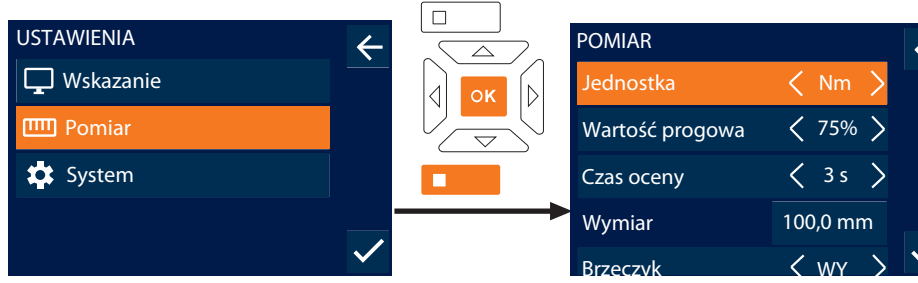

- 1. Wybrać "Pomiar" i potwierdzić przyciskiem OK lub dolnym przyciskiem funkcyjnym.
- 2. Dokonać następujących ustawień:

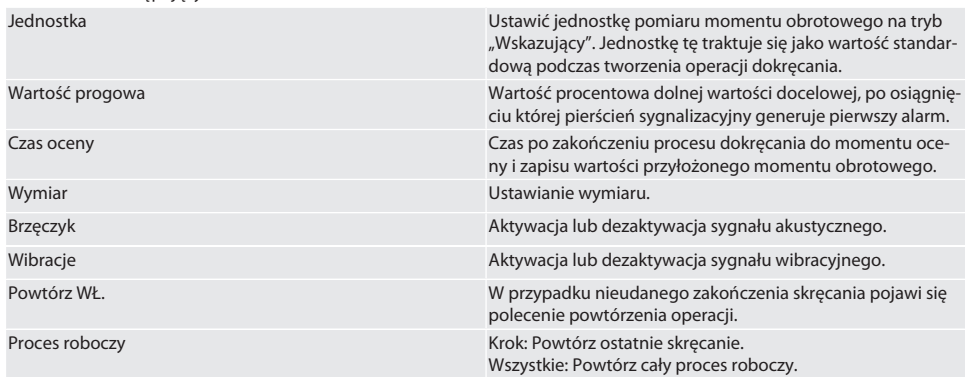

### **12.3. SYSTEM**

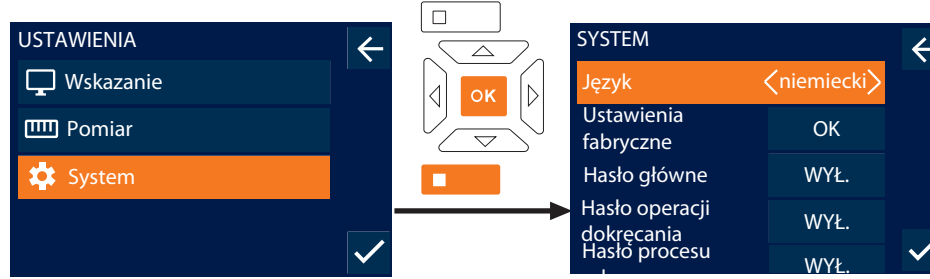

- roboczego<br>1. Wybrać "System" i potwierdzić przyciskiem OK lub dolnym przyciskiem funkcyjnym.
- 2. Dokonać następujących ustawień:

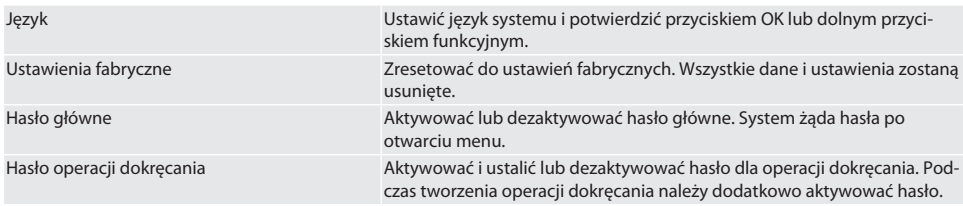

### GARANT Elektroniczne klucze dynamometryczne / do pomiaru kąta obrotu HCT

Hasło procesu roboczego Aktywować i ustalić lub dezaktywować hasło dla przebiegów pracy. Podczas tworzenia procesu roboczego dokręcania należy dodatkowo aktywować hasło.

Informacja o przeciążeniu Wyświetlanie wszystkich przypadków przekroczenia momentu obrotowego klucza dynamometrycznego.

### 13. Wskazanie i sygnały stanów pracy

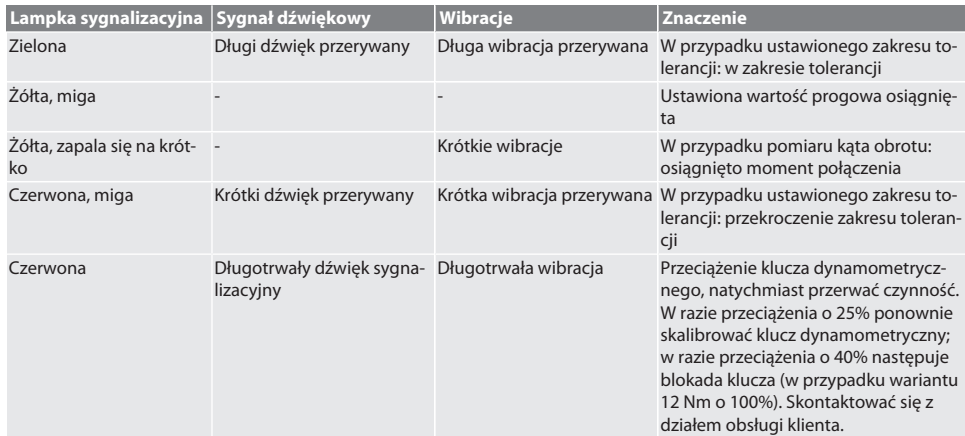

### 14. Komunikaty o usterkach i usuwanie błędów

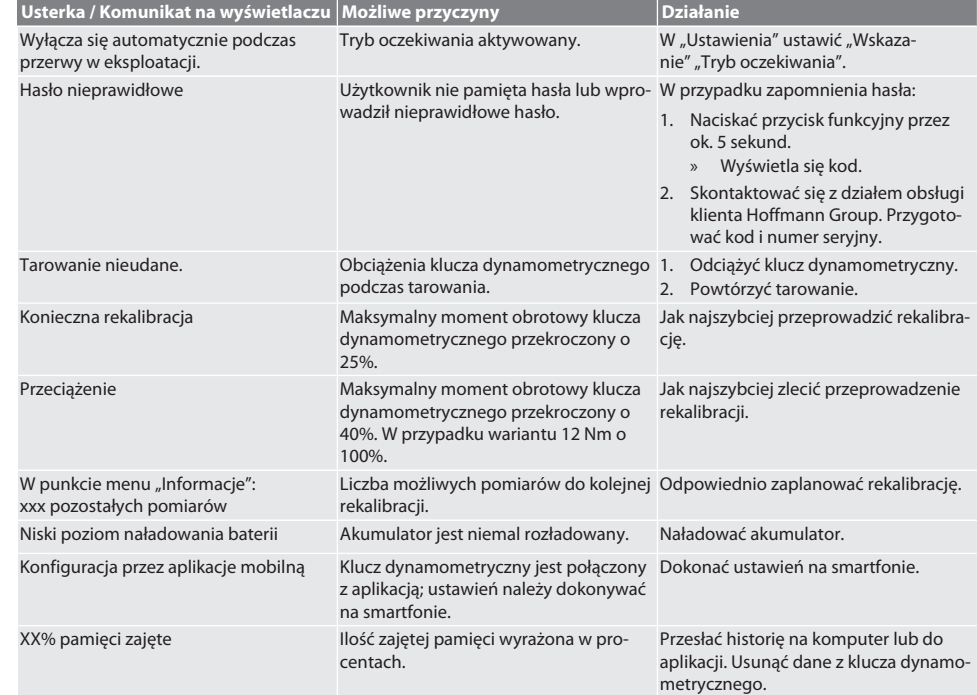

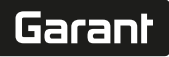

### 15. Konserwacja

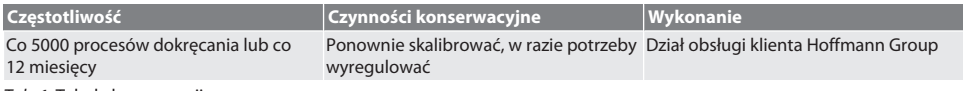

*Tab. 1:* Tabela konserwacji

### 16. Czyszczenie

Usunąć zanieczyszczenia czystą, miękką i suchą ściereczką. Nie stosować chemicznych środków czyszczących zawierających alkohol, materiałów ściernych ani rozpuszczalników.

### 17. Magazynowanie

Przed magazynowaniem wyjąć akumulator. Akumulatory należy magazynować w temperaturze od -20 °C do +25 °C i przy wilgotności względnej poniżej 75%, w suchym i chronionym przed kurzem miejscu. Utrzymywać pojemność ładowania na poziomie 30%.

Klucze dynamometryczne należy magazynować w temperaturze od -20 °C do +70 °C i przy wilgotności względnej poniżej 90%, bez kondensacji. Przechowywać w oryginalnym opakowaniu, w suchym i chronionym przed światłem i kurzem miejscu. Nie przechowywać w pobliżu żrących, agresywnych substancji chemicznych, rozpuszczalników, wilgoci i brudu.

### 18. Dane techniczne

#### **Wymiary i dane ogólne**

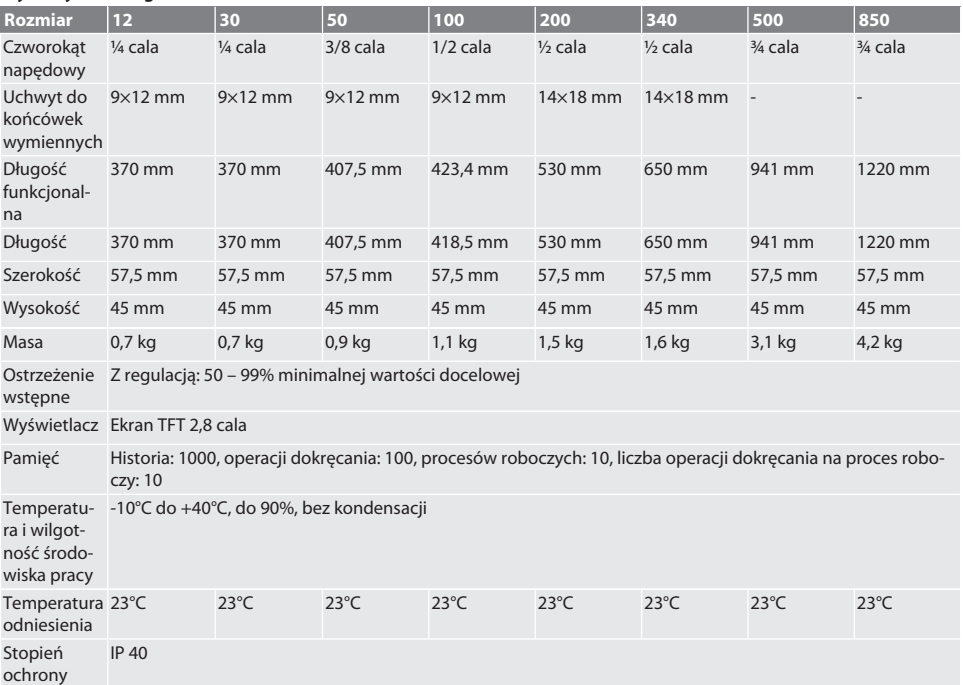

#### **Moment obrotowy**

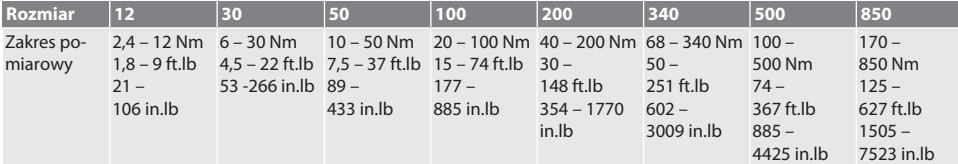

### GARANT Elektroniczne klucze dynamometryczne / do pomiaru kąta obrotu HCT

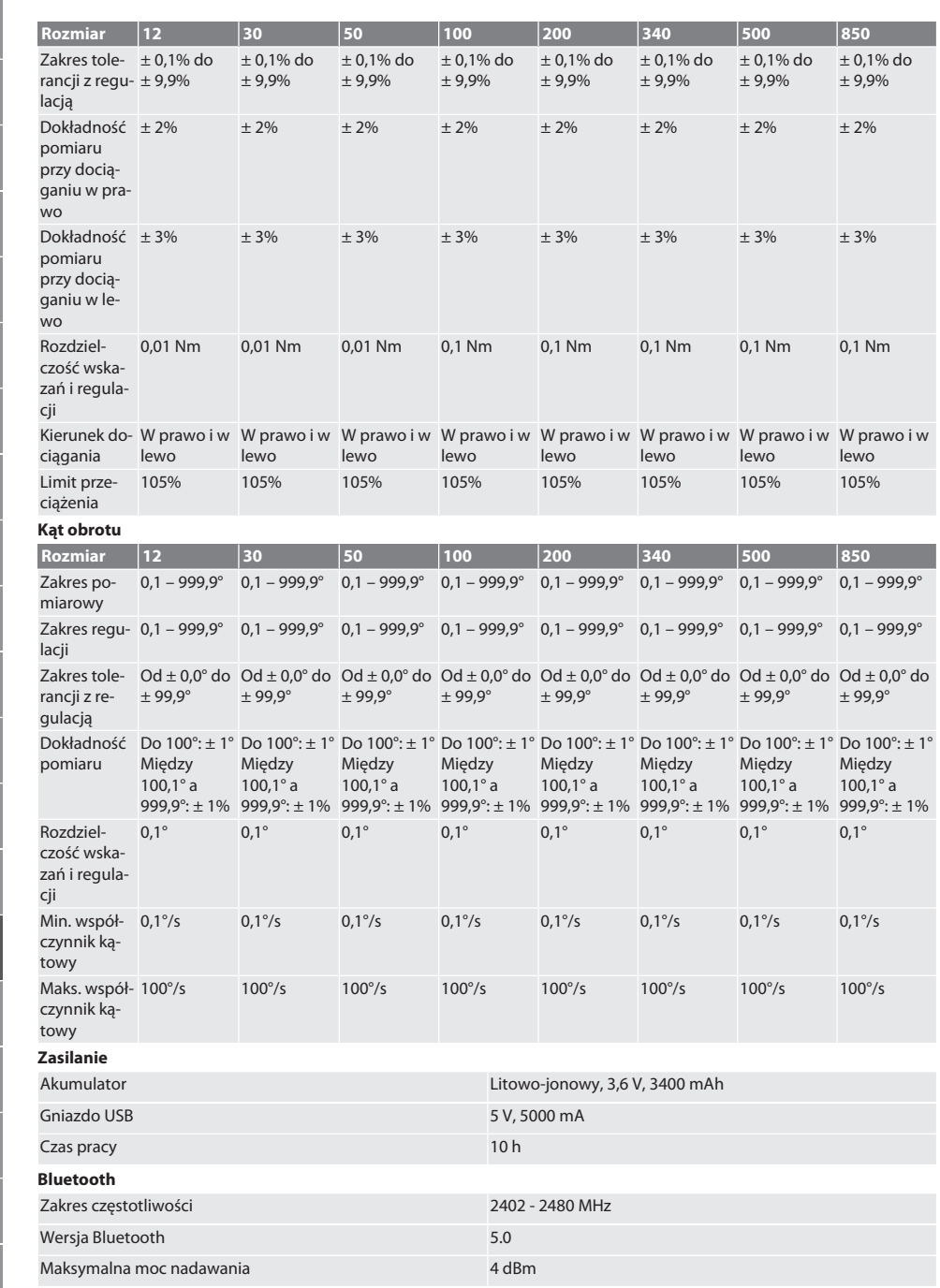

pl

bg

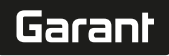

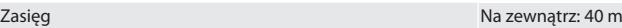

W otoczeniu przemysłowym: 10 m

### 19. Recykling i utylizacja

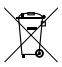

Elektronicznych kluczy dynamometrycznych, baterii ani akumulatora nie należy wyrzucać wraz z odpadami komunalnymi. Należy przestrzegać krajowych przepisów dotyczących utylizacji. Zanieść do odpowiedniego punktu zbiórki.

### 20. Deklaracja zgodności

Firma Hoffmann Supply Chain GmbH niniejszym oświadcza, że typ urządzenia radiowego elektroniczny klucz dynamometryczny jest zgodny z dyrektywą 2014/53/UE. Pełna treść deklaracji zgodności UE jest dostępna pod następującym adresem internetowym: https://www.hoffmann-group.com/service/downloads/doc

### Índice

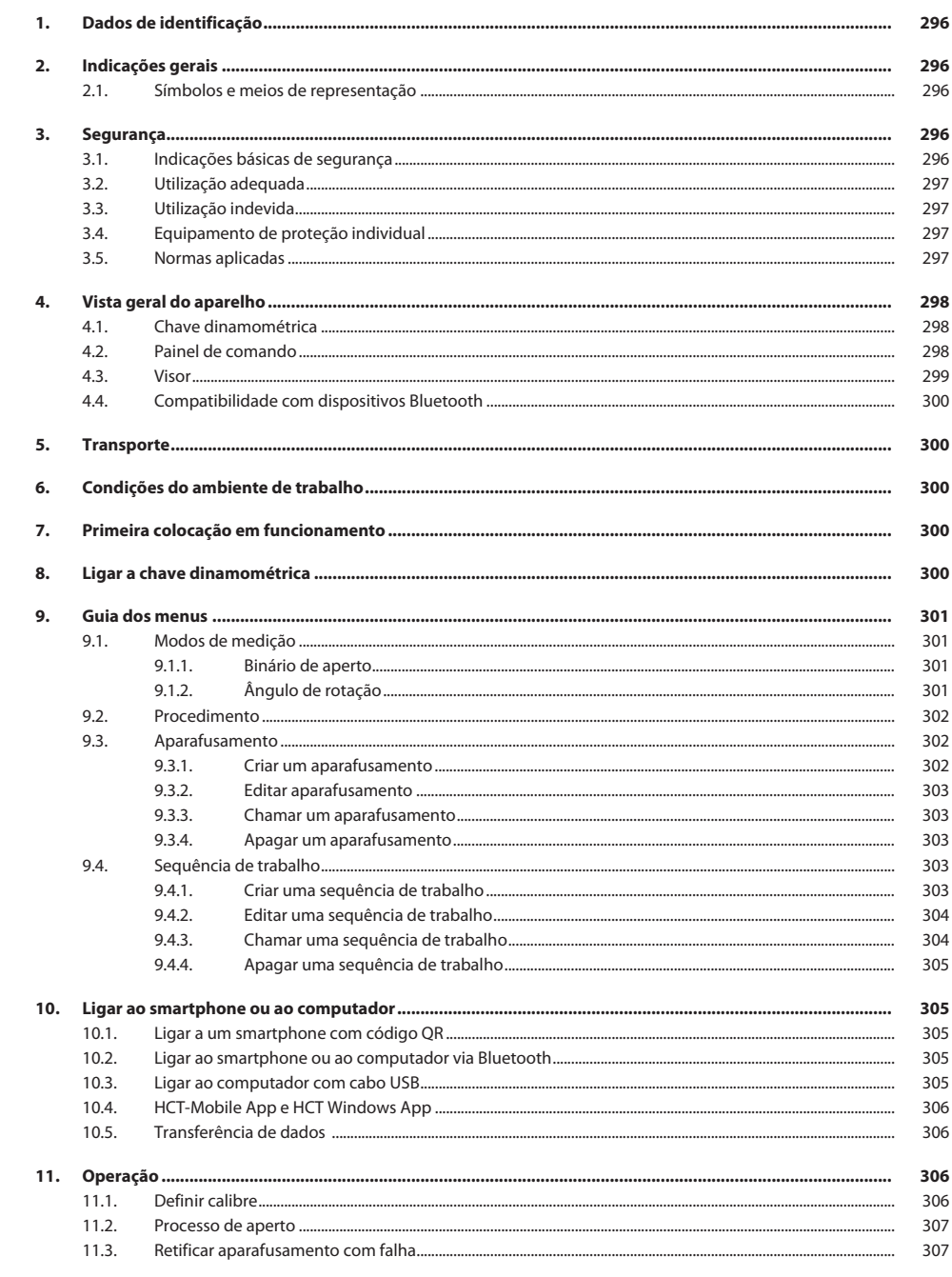

# Garant

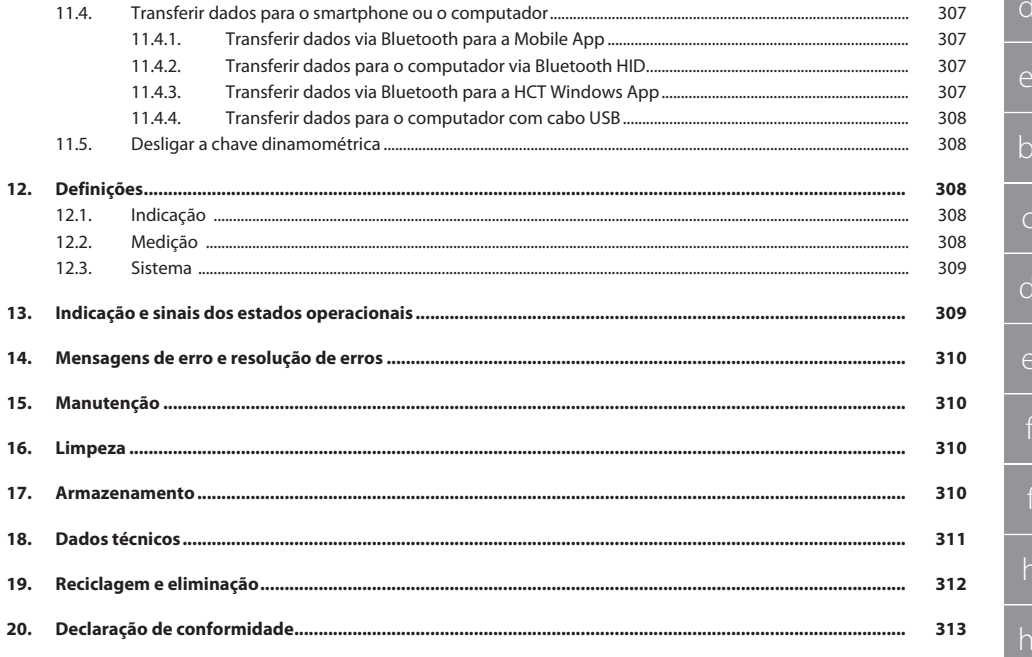

<span id="page-295-0"></span>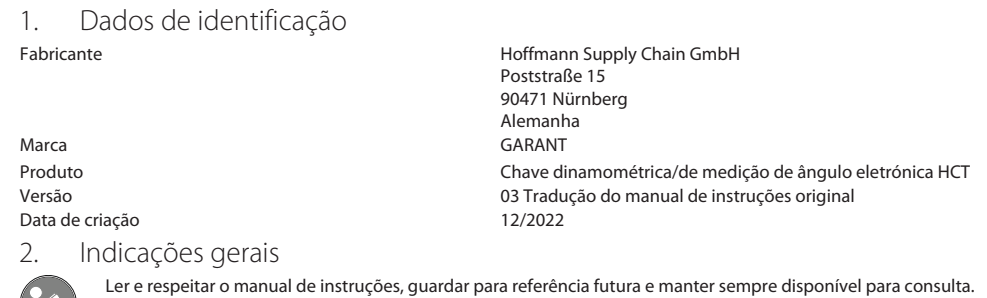

### <span id="page-295-2"></span><span id="page-295-1"></span>**2.1. SÍMBOLOS E MEIOS DE REPRESENTAÇÃO**

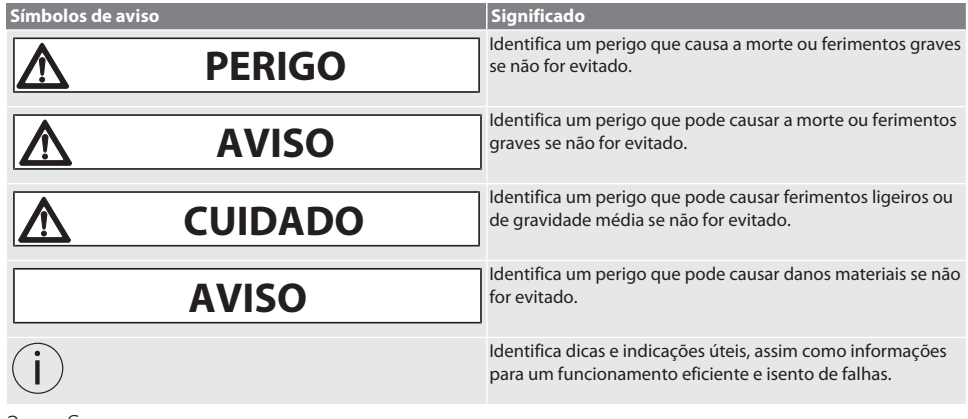

### <span id="page-295-3"></span>3. Segurança

### <span id="page-295-4"></span>**3.1. INDICAÇÕES BÁSICAS DE SEGURANÇA**

### **PERIGO**

#### **Falhas eletromagnéticas devido a BluetoothTM ou sinais Wi-Fi**

Perigo de vida para pessoas com pacemakers ou implantes ativos.

» Manter uma distância mínima de 15 cm entre o aparelho e o implante.

### **ATENÇÃO**

#### **Corrente elétrica**

Risco de ferimentos por componentes condutores de corrente elétrica.

- » Remover as pilhas do aparelho antes de iniciar quaisquer trabalhos de montagem, limpeza e manutenção.
- » Usar apenas em ambientes fechados com humidade reduzida.
- » Não armazenar líquidos perto de componentes condutores de corrente.
- Não dobrar o cabo nem o conector nem sujeitar a forças de tração.

### **A** CUIDADO

#### **Fuga de eletrólito**

Irritações cutâneas e oculares devido à fuga de eletrólito tóxico e corrosivo.

- » Evitar contacto com os olhos ou o corpo.
- » Em caso de contacto, lavar de imediato o sítio em questão com muita água, ir ao médico.

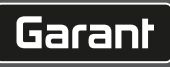

de

en

bg

 $\overline{\mathsf{C}}$ 

da

 $\overline{\mathsf{P}}$ 

hr

hu

nl

no

pl

pt

ro

sk

 $\vert$ 

sv

### **AVISO**

#### **Sobrecarga ou utilização incorreta**

Danos na chave dinamométrica ou na união roscada.

- Respeitar o binário de aperto indicado para o objeto a apertar.
- Respeitar o binário de aperto máximo da chave dinamométrica.
- » Aplicar apenas em ângulo reto relativamente à união roscada.
- » Não utilizar prolongamentos nem uniões articuladas.
- » Apertar as uniões roscadas aplicando uma força uniforme.
- » Não apertar além do ponto limite.

#### <span id="page-296-0"></span>**3.2. UTILIZAÇÃO ADEQUADA**

- Para o aperto e desaperto controlado de parafusos e porcas.
- Aperto para a esquerda e para a direita.
- Atentar ao calibre da ferramenta de introdução ou do prolongamento e ajustar em conformidade.
- Para o uso industrial.
- Colocar pelo menos 30 minutos à temperatura ambiente antes da utilização.
- Utilizar apenas em posição estável e com liberdade de movimentos suficiente.
- Manter a pega limpa. Em caso de sujidade, limpar antes da utilização.
- Antes da utilização, verificar o estado impecável e seguro do ponto de vista técnico e operacional.
- Usar apenas em estado impecável e seguro do ponto de vista técnico e operacional.
- Após queda ou colisão com outros objetos, apenas reutilizar após uma verificação completa e calibração.
- Utilizar apenas em combinação com ferramentas de introdução com a forma e a configuração adequadas.
- Solicitar a calibração e o ajuste regulares.
- Cobrir sempre as fichas não utilizadas.

#### <span id="page-296-1"></span>**3.3. UTILIZAÇÃO INDEVIDA**

- Evitar vibrações, movimentos bruscos, choques e impactos.
- Não ultrapassar o binário de aperto máximo da chave dinamométrica, da ponta da chave de caixa, da ferramenta de introdução e da união roscada.
- Não utilizar como ferramenta de impacto, não atirar.
- Abrir a caixa só na cobertura das pilhas para a troca de pilhas.
- Não utilizar em áreas potencialmente explosivas.
- Não expor a calor intenso, radiação solar direta, chama aberta ou líquidos.
- Não operar no exterior ou em espaços com elevada humidade do ar.
- Não realizar conversões nem modificações arbitrárias.
- Não montar componentes que não cumpram as especificações.

#### <span id="page-296-2"></span>**3.4. EQUIPAMENTO DE PROTEÇÃO INDIVIDUAL**

Disposições nacionais e regionais em matéria de segurança e prevenção de acidentes. Selecionar e disponibilizar o vestuário de proteção, como proteção para os pés e luvas de proteção, de acordo com a respetiva atividade e os riscos esperados.

#### <span id="page-296-3"></span>**3.5. NORMAS APLICADAS**

Calibrada de acordo com a EN ISO 6789-2:2017. Certificado de calibração anexo de acordo com a EN ISO 6789-2:2017.

 $\overline{P}$ 

hr

hu

nl

no

pl

pt

ro

sk

<span id="page-297-0"></span>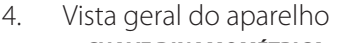

### <span id="page-297-1"></span>**4.1. CHAVE DINAMOMÉTRICA**

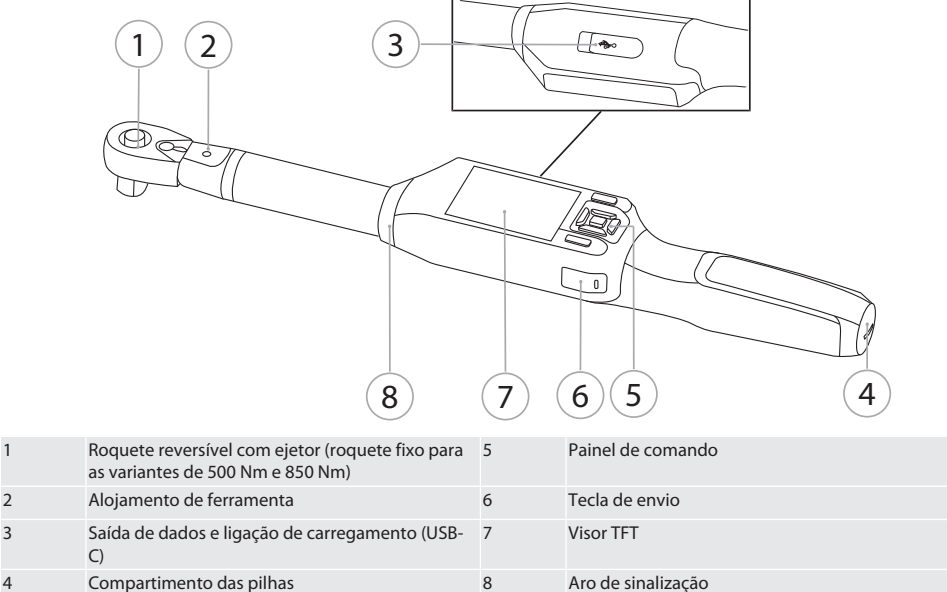

A chave dinamométrica tem dois modos de medição:

Binário de aperto com as definições de leitura direta e disparo

■ Ângulo de rotação

### <span id="page-297-2"></span>**4.2. PAINEL DE COMANDO**

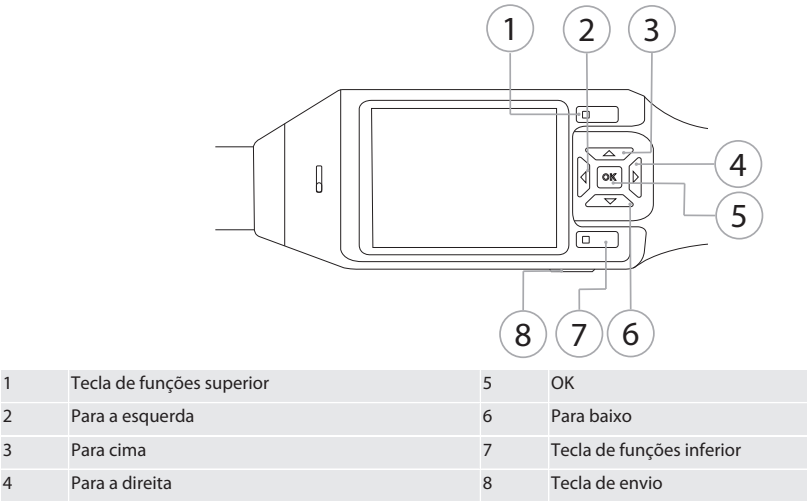

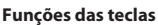

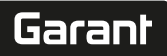

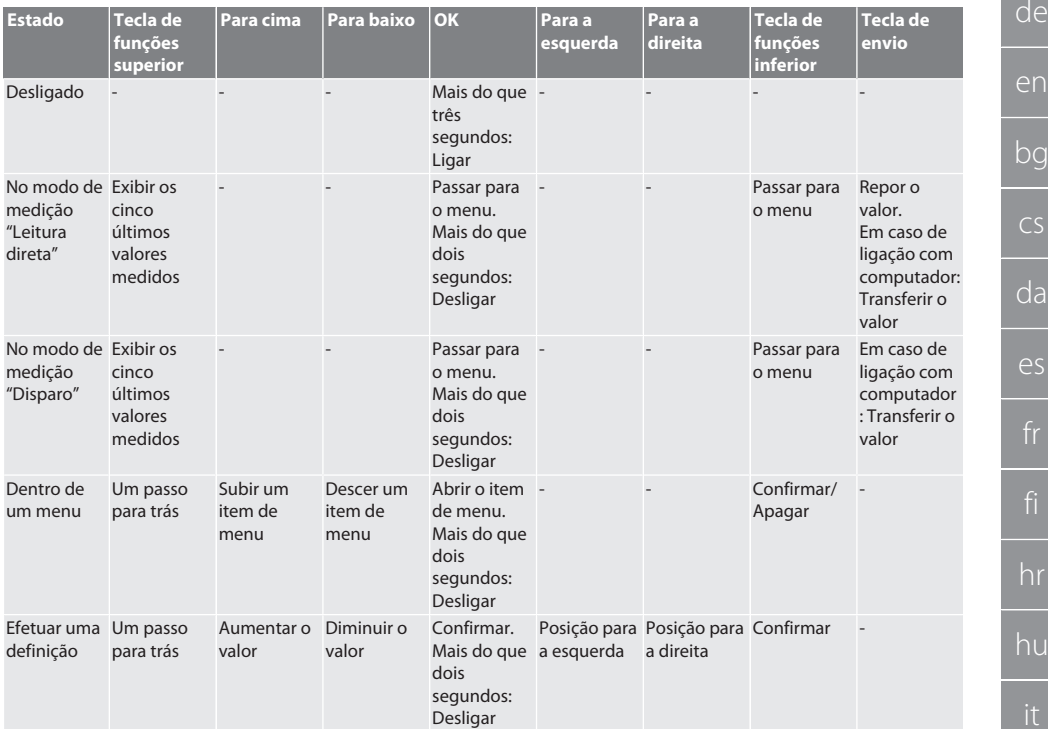

### <span id="page-298-0"></span>**4.3. VISOR**

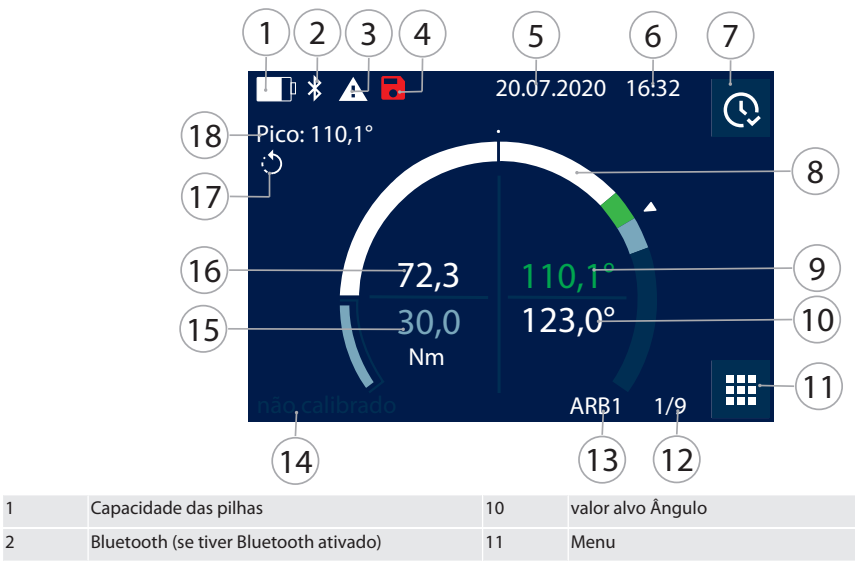

no pl pt ro sv

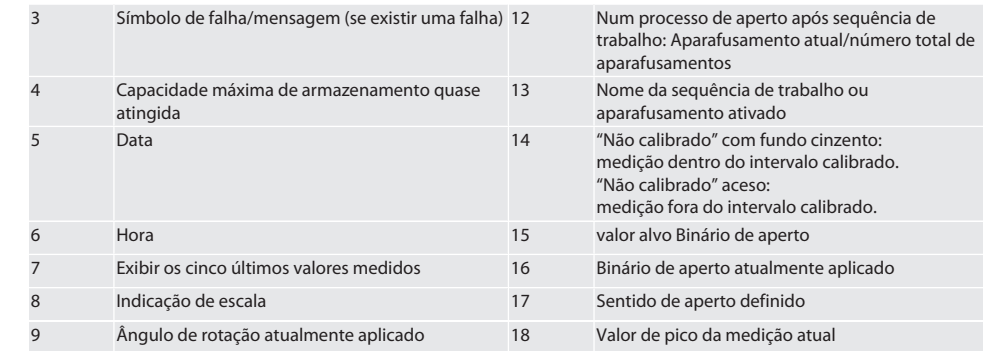

#### <span id="page-299-0"></span>**4.4. COMPATIBILIDADE COM DISPOSITIVOS BLUETOOTH**

Este aparelho utiliza a tecnologia de transmissão **Bluetooth**® (Bluetooth Low Energy) e cumpre a Bluetooth-Standard 5.0. Em caso de ligação via HID com computador, smartphone ou tablet, os valores podem ser enviados para qualquer programa. Requisito mínimo: Bluetooth 4.2.

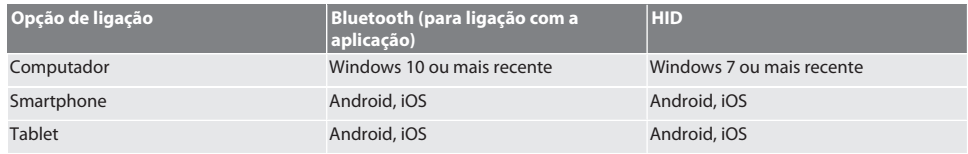

### <span id="page-299-1"></span>5. Transporte

Transportar na embalagem original a temperaturas entre -20 °C e +70 °C e com uma humidade do ar inferior a 90%, sem condensação. Proteger contra queda.

### <span id="page-299-2"></span>6. Condições do ambiente de trabalho

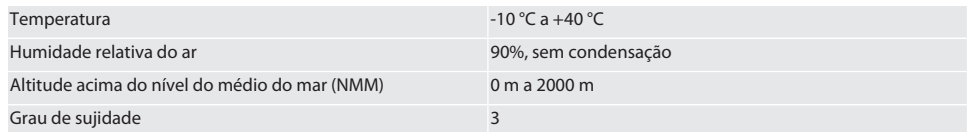

### <span id="page-299-3"></span>7. Primeira colocação em funcionamento

ro A

### **A** CUIDADO

#### **Explosão de baterias**

Risco de ferimentos nas mãos e no corpo.

- » Utilizar apenas a bateria fornecida.
- » Não usar a bateria em caso de danos, deformação ou formação de calor.
- » Carregar as baterias apenas com o carregador adequado.
- 1. Rodar o fecho rotativo no sentido anti-horário usando uma chave de fendas e remover.
- 2. Remover a proteção de contacto.
- 3. Colocar o fecho rotativo e apertar no sentido horário usando uma chave de fendas.

### <span id="page-299-4"></span>8. Ligar a chave dinamométrica

### m<sub>B</sub>

i *A chave dinamométrica é tarada automaticamente após cada ligação.*

1. Colocar a chave dinamométrica numa superfície plana e deixar pousada.

sl

sv

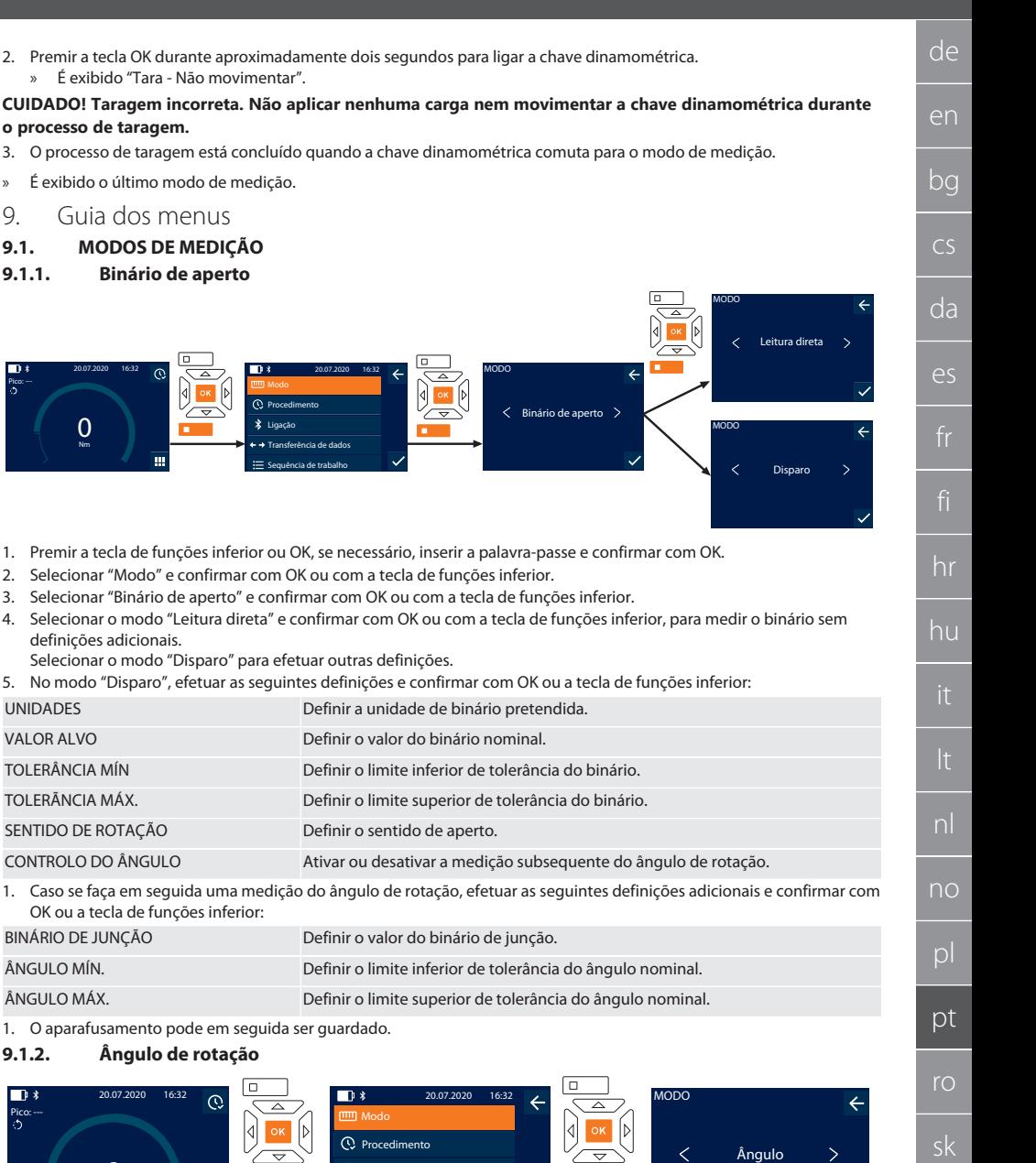

Garant

1. Premir a tecla de funções inferior ou OK, se necessário, inserir a palavra-passe e confirmar com OK.

Ligação

 $\overline{\odot}$ 

 $\equiv$  Sequência de trabalho Transferência de dados

2. Selecionar "Modo" e confirmar com OK ou com a tecla de funções inferior.

» É exibido "Tara - Não movimentar".

4. Selecionar o modo "Leitura direta" e confirmar

OK ou a tecla de funções inferior:

<span id="page-300-3"></span>**9.1.2. Ângulo de rotação**

20.07.2020

 $\mathcal{C}$ 

 $\frac{1}{2}$ 

 $\Omega$ Nm

Pico: ---

 $\overline{\mathbb{D}}$ 

Modo Procedimento Ligação Sequência de trabalho Transferência de dados

<span id="page-300-2"></span><span id="page-300-1"></span><span id="page-300-0"></span>» É exibido o último modo de medição. 9. Guia dos menus **9.1. MODOS DE MEDIÇÃO 9.1.1. Binário de aperto**

**o processo de taragem.**

Pico: ---

0 Nm

20.07.2020 16:32

definições adicionais.

3. Selecionar "Ângulo" e confirmar com OK ou com a tecla de funções inferior.

sl

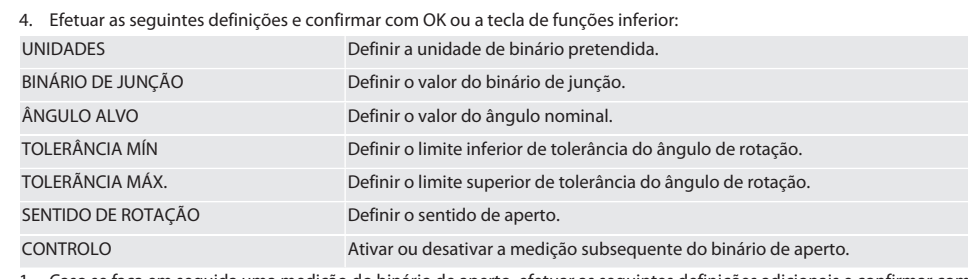

1. Caso se faça em seguida uma medição do binário de aperto, efetuar as seguintes definições adicionais e confirmar com OK ou a tecla de funções inferior:

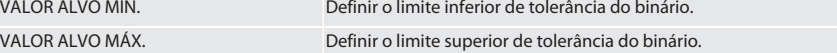

1. O aparafusamento pode em seguida ser guardado.

### <span id="page-301-0"></span>**9.2. PROCEDIMENTO**

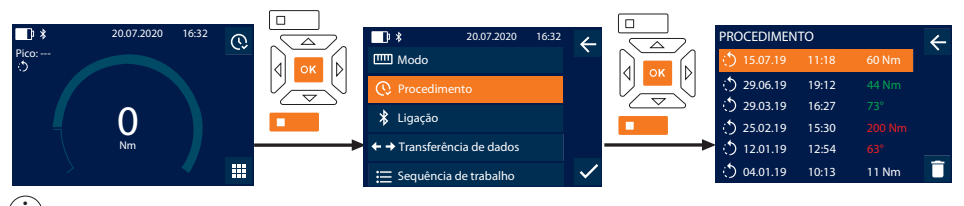

i *Podem ser guardadas no máximo 1000 entradas. Em seguida, as entradas mais antigas vão sendo apagadas*.

- 1. Premir a tecla de funções inferior ou OK, se necessário, inserir a palavra-passe e confirmar com OK.
- 2. Selecionar "Procedimento" e confirmar com OK ou com a tecla de funções inferior.
- 3. Selecionar uma entrada.
- Para ver detalhes, premir OK.
- Para apagar todas as entradas, manter premida durante três segundos a tecla de funções inferior e confirmar com OK ou com a tecla de funções inferior.

#### <span id="page-301-1"></span>**9.3. APARAFUSAMENTO**

### <span id="page-301-2"></span>**9.3.1. Criar um aparafusamento**

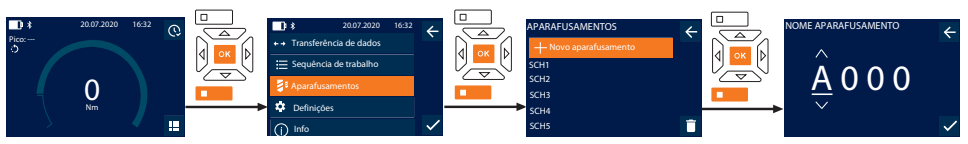

### i *Podem ser guardados no máximo 100 aparafusamentos.*

- 1. Premir a tecla de funções inferior ou OK, se necessário, inserir a palavra-passe e confirmar com OK.
- 2. Selecionar "Aparafusamentos" e confirmar com OK ou com a tecla de funções inferior.
- 3. Selecionar "Novo aparafusamento" e confirmar com OK.
- 4. Usando as teclas Para cima, Para baixo, Para a esquerda e Para a direita, atribuir nomes com um máximo de quatro caracteres.
- 5. Confirmar com OK ou com a tecla de funções inferior.
- 6. Usando as teclas Para a esquerda e Para a direita, selecionar se o aparafusamento deve ser protegido com palavra-passe e confirmar com OK ou a tecla de funções inferior.

i *Com o* Palavra-passe do aparafusamento ativado: *A palavra-passe tem de ser indicada se um processo de aperto for realizado incorretamente.*

- 7. Efetuar as definições de acordo com os [modos de medição \[](#page-300-1)[}](#page-300-1) [Página 301\].](#page-300-1)
	- » O aparafusamento fica guardado.

de

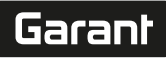

de

en

bg

 $\overline{\mathsf{C}}$ 

da

 $\overline{\mathsf{P}}$ 

hr

hu

nl

no

pl

pt

ro

sk

sl

#### <span id="page-302-0"></span>**9.3.2. Editar aparafusamento**

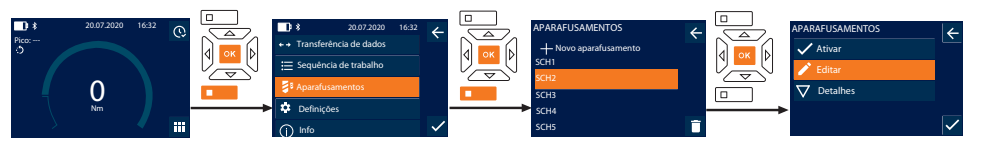

- 1. Premir a tecla de funções inferior ou OK, se necessário, inserir a palavra-passe e confirmar com OK.
- 2. Selecionar "Aparafusamentos" e confirmar com OK ou com a tecla de funções inferior.
- 3. Selecionar o aparafusamento a editar e confirmar com OK.
- 4. Selecionar "Editar" e confirmar com OK ou com a tecla de funções inferior.
- 5. Editar o nome ou confirmar com OK ou com a tecla de funções inferior.
- 6. Editar as definições.

#### <span id="page-302-1"></span>**9.3.3. Chamar um aparafusamento**

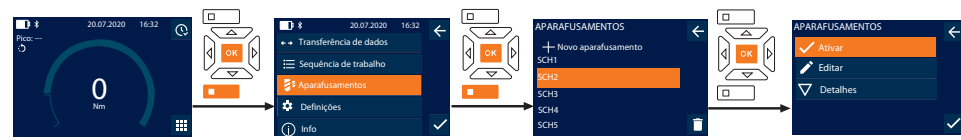

- 1. Premir a tecla de funções inferior ou OK, se necessário, inserir a palavra-passe e confirmar com OK.
- 2. Selecionar "Aparafusamentos" e confirmar com OK ou com a tecla de funções inferior.
- 3. Selecionar o aparafusamento pretendido e confirmar com OK.
- 4. Selecionar "Ativar" e confirmar com OK ou com a tecla de funções inferior.
- 5. Realizar o processo de aperto de acordo com o aparafusamento.

#### <span id="page-302-2"></span>**9.3.4. Apagar um aparafusamento**

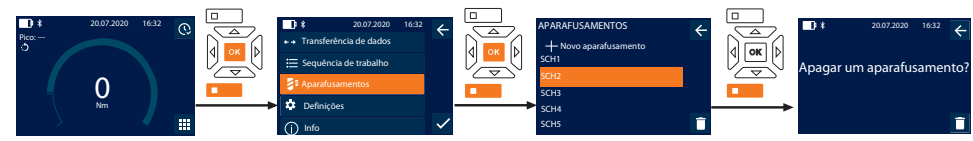

- 1. Premir a tecla de funções inferior ou OK, se necessário, inserir a palavra-passe e confirmar com OK.
- 2. Selecionar "Aparafusamentos" e confirmar com OK ou com a tecla de funções inferior.
- 3. Selecionar o aparafusamento a apagar.
- 4. Premir a tecla de funções inferior.
- 5. Apagar com OK ou com a tecla de funções inferior.

### <span id="page-302-3"></span>**9.4. SEQUÊNCIA DE TRABALHO**

#### <span id="page-302-4"></span>**9.4.1. Criar uma sequência de trabalho**

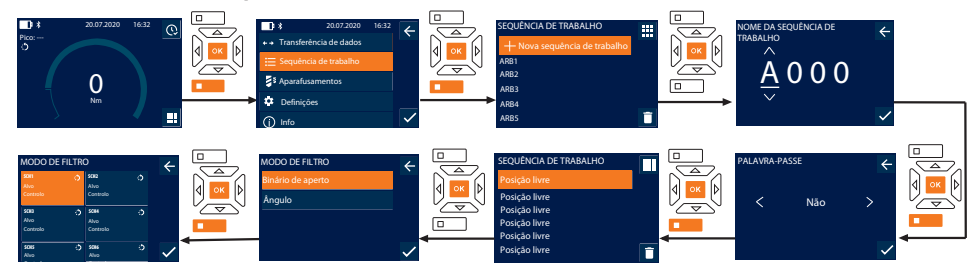

i *Podem ser guardadas no máximo 10 sequências de trabalho.*

- Estão criados aparafusamentos.
- 1. Premir a tecla de funções inferior ou OK, se necessário, inserir a palavra-passe e confirmar com OK.
- 2. Selecionar "Sequência de trabalho" e confirmar com OK ou com a tecla de funções inferior.

- 3. Selecionar "Nova sequência de trabalho" e confirmar com OK.
- 4. Usando as teclas Para cima, Para baixo, Para a esquerda e Para a direita, atribuir nomes com um máximo de quatro caracteres.
- 5. Confirmar com OK ou com a tecla de funções inferior.
- 6. Usando as teclas Para a esquerda e Para a direita, selecionar se a sequência de trabalho deve ser protegida com palavrapasse e confirmar com OK ou a tecla de funções inferior.

i *Com a* Palavra-passe da sequência de trabalho ativada*: A palavra-passe tem de ser indicada se um processo de aperto for realizado incorretamente*.

- Sequência de trabalho criada.
- 7. Selecionar a posição para o aparafusamento a criar e confirmar com OK.
- 8. Selecionar "Binário de aperto" ou "Ângulo" para filtrar os aparafusamentos guardados e confirmar com OK ou com a tecla de funções inferior.
- 9. Selecionar "Aparafusamentos" e, com OK, adicionar à sequência de trabalho. Usar a tecla de funções inferior para ver detalhes do aparafusamento.
- 10. Adicionar outros Aparafusamentos.
- 11. Uma vez terminado, premir a tecla de funções superior para guardar a Sequência de trabalho.

#### <span id="page-303-0"></span>**9.4.2. Editar uma sequência de trabalho**

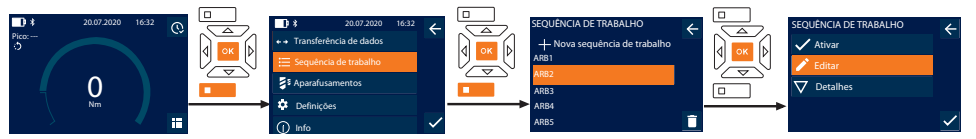

- 1. Premir a tecla de funções inferior ou OK, se necessário, inserir a palavra-passe e confirmar com OK.
- 2. Selecionar "Sequência de trabalho" e confirmar com OK ou com a tecla de funções inferior.
- 3. Selecionar a Sequência de trabalho a editar e confirmar com OK.
- 4. Selecionar "Editar" e confirmar com OK ou com a tecla de funções inferior.
- 5. Editar o nome ou confirmar com OK ou com a tecla de funções inferior.

i *No caso de nomes idênticos, é editada a sequência de trabalho atual. Em caso de alteração dos nomes, a sequência de trabalho é copiada com os mesmos dados e, em seguida, é editada.*

- 6. Usando as teclas Para a esquerda e Para a direita, selecionar se a sequência de trabalho deve ser protegida com palavrapasse e confirmar com OK ou a tecla de funções inferior.
- 7. Selecionar o aparafusamento e apagar usando a tecla de funções inferior.
- 8. Apagar com OK ou com a tecla de funções inferior.
- 9. Adicionar Aparafusamentos de acordo com ["Criar uma sequência de trabalho \[](#page-302-4)[}](#page-302-4) [Página 303\]"](#page-302-4).

#### <span id="page-303-1"></span>**9.4.3. Chamar uma sequência de trabalho**

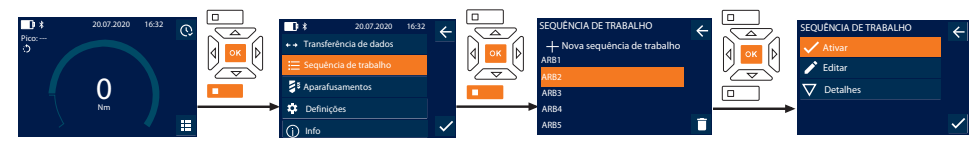

- 1. Premir a tecla de funções inferior ou OK, se necessário, inserir a palavra-passe e confirmar com OK.
- 2. Selecionar "Sequência de trabalho" e confirmar com OK ou com a tecla de funções inferior.
- 3. Selecionar a Sequência de trabalho pretendida e confirmar com OK.
- 4. Selecionar "Ativar" e confirmar com OK ou com a tecla de funções inferior.
- 5. Realizar o processo de aperto de acordo com o plano sequencial.

#### **CUIDADO! Apertar na ordem correta os parafusos indicados na sequência de trabalho.**

- 6. Confirmar o aparafusamento com a tecla de envio, para que a sequência de trabalho salte para o aparafusamento seguinte. Depois do último processo de aperto, salta-se novamente para o primeiro aparafusamento.
- 7. No caso de um processamento incorreto da sequência de trabalho, desapertar todas as uniões roscadas, verificar se a peça de trabalho apresenta danos e, se necessário, repetir o processo de aperto com parafusos novos.

sv

## Garant

#### <span id="page-304-0"></span>**9.4.4. Apagar uma sequência de trabalho**

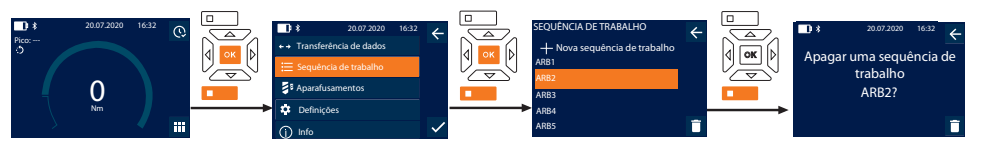

- 1. Premir a tecla de funções inferior ou OK, se necessário, inserir a palavra-passe e confirmar com OK.
- 2. Selecionar "Sequência de trabalho" e confirmar com OK ou com a tecla de funções inferior.
- 3. Selecionar a sequência de trabalho a apagar.
- 4. Premir a tecla de funções inferior.
- 5. Para apagar todas as sequências de trabalho, manter premida durante três segundos a tecla de funções inferior.
- 6. Apagar com OK ou com a tecla de funções inferior.

### <span id="page-304-1"></span>10. Ligar ao smartphone ou ao computador

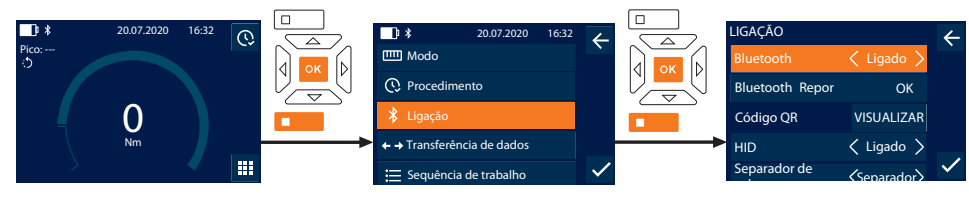

- 1. Premir a tecla de funções inferior ou OK, se necessário, inserir a palavra-passe e confirmar com OK.
- 2. Selecionar "Ligação" e confirmar com OK ou com a tecla de funções inferior.
- 3. Selecionar Bluetooth "Ligado".
- 4. Para ligação com computador HID: Selecionar HID "Ligado" e efetuar as seguintes definições:

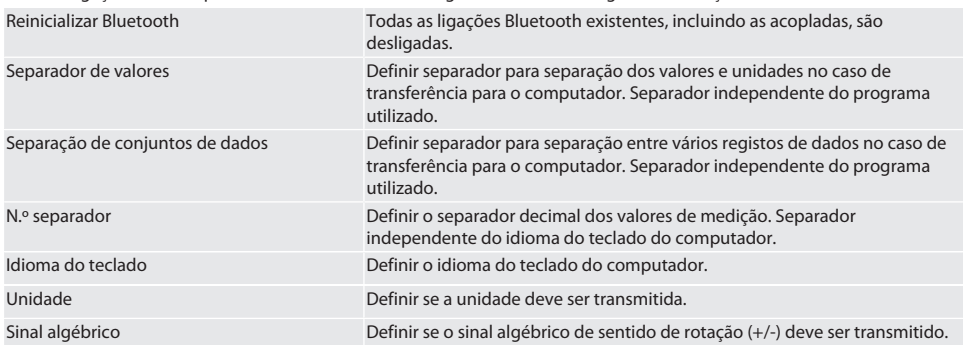

#### <span id="page-304-2"></span>**10.1. LIGAR A UM SMARTPHONE COM CÓDIGO QR**

- 1. Visualizar o Código QR na chave dinamométrica.
- 2. Ler o Código QR com a HCT Mobile App.
- » Chave dinamométrica ligada à aplicação.

#### <span id="page-304-3"></span>**10.2. LIGAR AO SMARTPHONE OU AO COMPUTADOR VIA BLUETOOTH**

- 1. Em caso de ligação com smartphone: Abrir a HCT Mobile App.
- 2. Procurar dispositivos na aplicação ou no computador.
	- São visualizados os dispositivos Bluetooth na área.
- 3. Selecionar o dispositivo (DTW…).
- » Chave dinamométrica ligada à aplicação ou ao computador (HID).

### <span id="page-304-4"></span>**10.3. LIGAR AO COMPUTADOR COM CABO USB**

- 1. Abrir a tampa do conector USB e ligar a ficha USB C ao conector da chave dinamométrica.
- 2. Ligar a ficha USB à porta USB do computador.

### <span id="page-305-0"></span>**10.4. HCT-MOBILE APP E HCT WINDOWS APP**

i *A HCT-App é utilizada para representar dados da ferramenta de medição no aparelho terminal e documentá-los em formato digital. O instrumento de medição e o aparelho terminal têm de estar ligados por Bluetooth.*

HCT Mobile App para iOS **HOT App para Android** HCT Mobile App para Android

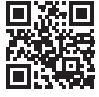

HCT-App para Windows ho7.eu/win-app-hct

### <span id="page-305-1"></span>**10.5. TRANSFERÊNCIA DE DADOS**

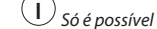

i *Só é possível efetuar definições se* "HID" *estiver ativado.*

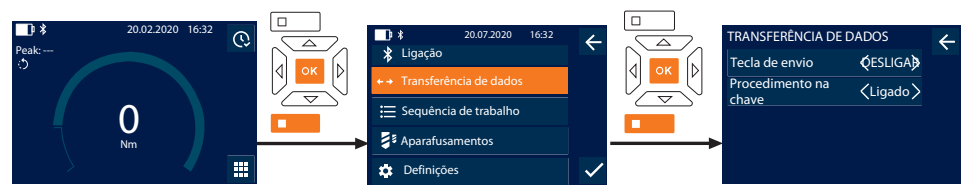

- 1. Premir a tecla de funções inferior ou OK, se necessário, inserir a palavra-passe e confirmar com OK.
- 2. Selecionar "Transferência de dados" e confirmar com OK ou com a tecla de funções inferior.
- 3. Efetuar as seguintes definições:

Tecla de envio Ativar ou desativar a tecla de envio. Em caso de desativação, não são transferidos dados por HID.

Procedimento na chave Com a tecla de envio ativada: Ativar ou desativar o armazenamento do procedimento na chave dinamométrica. Em caso de desativação, o procedimento é transferido por HID e não é guardado na chave dinamométrica.

### <span id="page-305-2"></span>11. Operação

### <span id="page-305-3"></span>**11.1. DEFINIR CALIBRE**

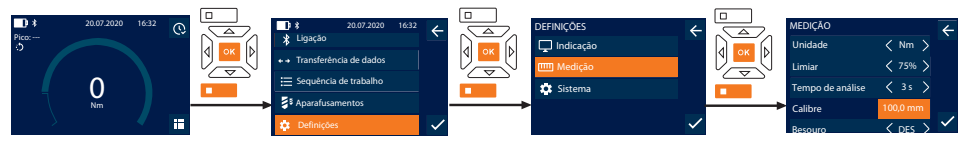

i *Caso seja utilizada outra ferramenta de introdução que não o roquete reversível fornecido,* definir o calibre

- ü O roquete reversível está montado em alinhamento com o alojamento da ferramenta.
- 1. Premir a tecla de funções inferior ou OK, se necessário, inserir a palavra-passe e confirmar com OK.
- 2. Selecionar "Definições" e confirmar com OK ou com a tecla de funções inferior.
- 3. Selecionar "Medição" e confirmar com OK ou com a tecla de funções inferior.
- 4. Em "Calibre", inserir o calibre determinado da ferramenta de introdução:

306

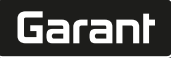

### <span id="page-306-5"></span><span id="page-306-4"></span><span id="page-306-3"></span><span id="page-306-2"></span><span id="page-306-1"></span><span id="page-306-0"></span>**Calibre padrão** Calibre 12 Nm: 21,1 mm 30 Nm: 21,1 mm 50 Nm: 28 mm 100 Nm: 28 mm 200 Nm: 34,1 mm 340 Nm: 34,1 mm 500 Nm: 0 mm (roquete reversível fixo) 850 Nm: 0 mm (roquete reversível fixo) **11.2. PROCESSO DE APERTO** നി C ü O modo de medição pretendido está definido, foram efetuadas as definições corretas.  $\checkmark$  Se aplicável, [Sequência de trabalho chamada \[](#page-303-1) $\checkmark$  [Página 304\]](#page-303-1) ou [Aparafusamento chamado \[](#page-302-1) $\checkmark$  [Página 303\].](#page-302-1)  $\checkmark$  Ponta de chave de caixa firmemente ligada e encaixada na chave dinamométrica. 1. No modo de medição, definir o sentido de aperto usando a alavanca de reversão no roquete reversível. 2. Aplicar a chave dinamométrica em ângulo reto sobre o parafuso ou a porca. 3. Exercer força no centro da pega tangencialmente ao raio de rotação, até se alcançar o binário de aperto ou o ângulo de rotação pretendido. » É visualizado o valor atual do binário de aperto/ângulo de rotação. » Quando é alcançado o binário de aperto/ângulo de rotação definido, o valor atual é apresentado a verde e o aro de sinalização acende-se a verde. **CUIDADO! Ao alcançar o binário de aperto/ângulo de rotação pretendido, terminar imediatamente o processo de aperto.** 4. Confirmar o valor com a tecla de envio para executar o próximo processo de aperto. **11.3. RETIFICAR APARAFUSAMENTO COM FALHA** 1. Se o aparafusamento tiver sido efetuado com erro: » a chave dinamométrica indica o erro na execução e pergunta se se pretende repetir o processo. 2. Se aplicável, introduzir a palavra-passe atual. Em caso de repetição, confirmar a caixa de diálogo com a Tecla de funções inferior. 3. Desapertar a união roscada e verificar se a peça de trabalho apresenta danos. 4. Se necessário, repetir o processo de aperto usando um novo parafuso. » O aparafusamento com erro é guardado e marcado a vermelho no Procedimento. **11.4. TRANSFERIR DADOS PARA O SMARTPHONE OU O COMPUTADOR 11.4.1. Transferir dados via Bluetooth para a Mobile App**  $\checkmark$  Chave dinamométrica ligada à HCT-App via Bluetooth. 1. Todas as definições e dados são transferidos automaticamente para a aplicação. 2. O procedimento pode ser exportado como ficheiro CSV usando a aplicação. **11.4.2. Transferir dados para o computador via Bluetooth HID** ü Em "Ligação", " HID" está ativado.  $\checkmark$  Em "Transferência de dados", " Tecla de envio" está ativado.  $\checkmark$  O programa correspondente (por exemplo, programa de cálculo de tabelas) está aberto e o cursor está posicionado no lugar certo. 1. Ligar a chave dinamométrica ao computador via Bluetooth. 2. Depois do procedimento de aperto, premir a tecla de envio. » Os dados são transferidos para o programa. **11.4.3. Transferir dados via Bluetooth para a HCT Windows App**  $\checkmark$  Chave dinamométrica ligada via Bluetooth (HCT Windows App Dongle) à HCT Windows App. 1. Todas as definições e dados são transferidos automaticamente para a aplicação. 2. O procedimento pode ser exportado como ficheiro CSV usando a aplicação.

### <span id="page-307-0"></span>**11.4.4. Transferir dados para o computador com cabo USB**

- 1. Ligar a chave dinamométrica ao computador com um cabo USB e ativá-la.
- » A chave dinamométrica é reconhecida como suporte de dados.
- 2. Transferir o ficheiro CSV da chave dinamométrica para o computador.

### <span id="page-307-1"></span>**11.5. DESLIGAR A CHAVE DINAMOMÉTRICA**

- 1. Premir OK durante mais do que três segundos.
	- » A chave dinamométrica desliga-se.

### <span id="page-307-2"></span>12. Definições

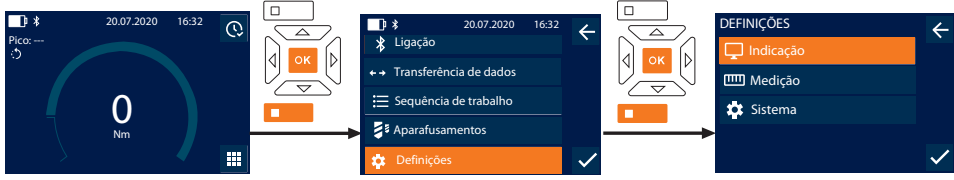

- 1. Premir a tecla de funções inferior ou OK, se necessário, inserir a palavra-passe e confirmar com OK.
- 2. Selecionar "Definições" e confirmar com OK ou com a tecla de funções inferior.

### <span id="page-307-3"></span>**12.1. INDICAÇÃO**

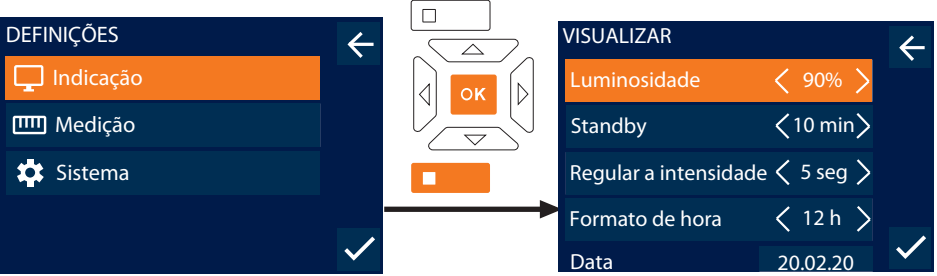

1. Selecionar "Indicação" e confirmar com OK ou com a tecla de funções inferior.

2. Efetuar as seguintes definições:

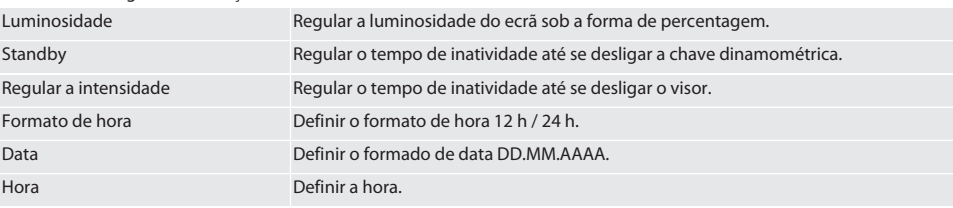

### <span id="page-307-4"></span>**12.2. MEDIÇÃO**

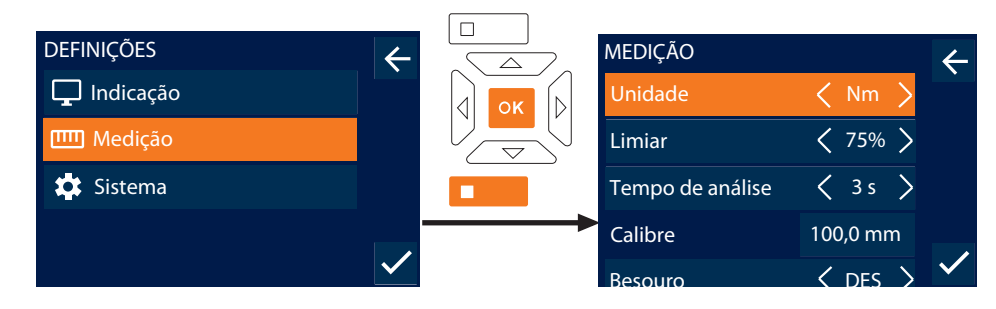

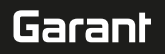

de

- 1. Selecionar "Medição" e confirmar com OK ou com a tecla de funções inferior.
- 2. Efetuar as seguintes definições:

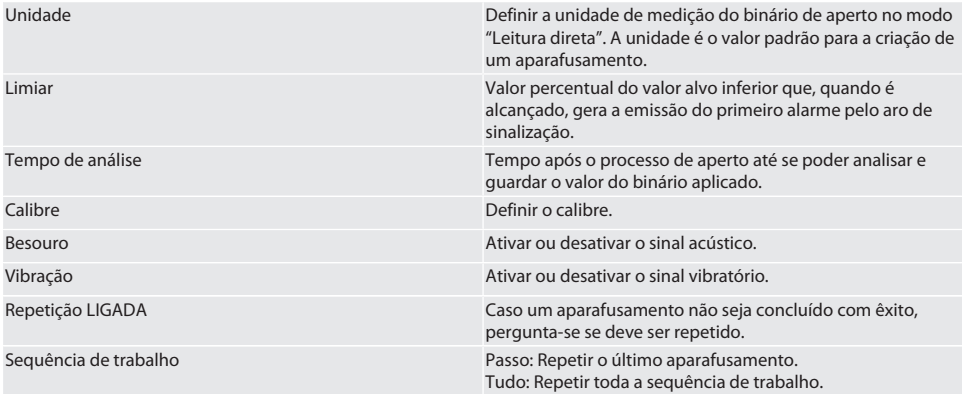

### <span id="page-308-0"></span>**12.3. SISTEMA**

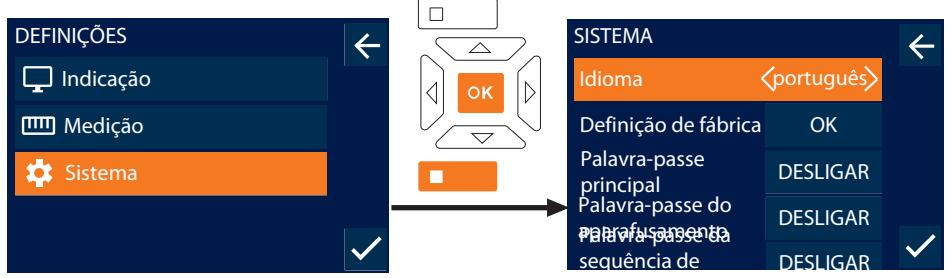

- 1. Selecionar "Sistema" e confirmar com OK ou com a tecla de funções inferior.
- 2. Efetuar as seguintes definições:

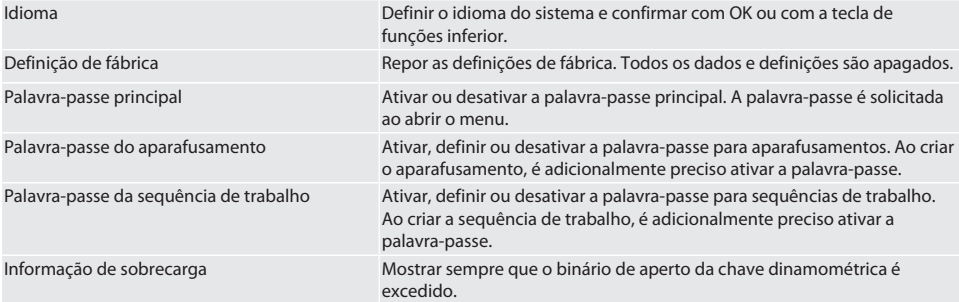

### <span id="page-308-1"></span>13. Indicação e sinais dos estados operacionais

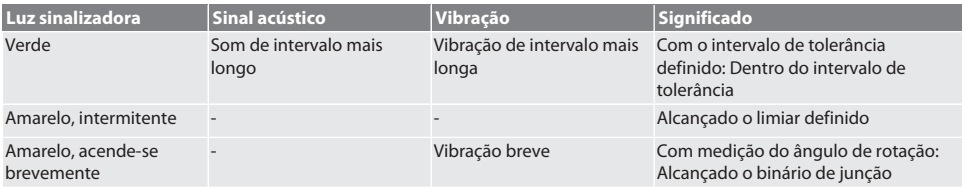

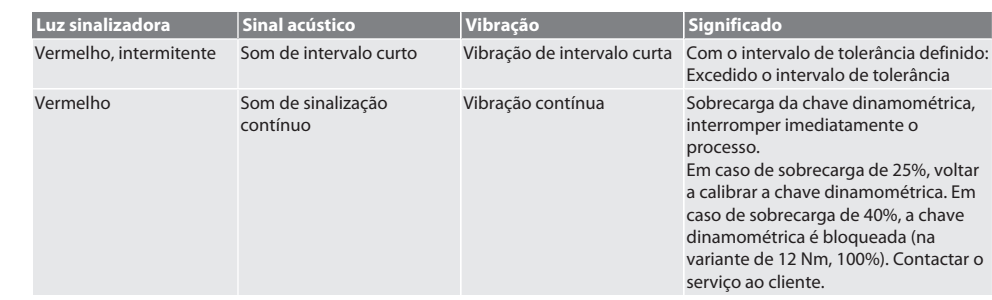

### <span id="page-309-0"></span>14. Mensagens de erro e resolução de erros

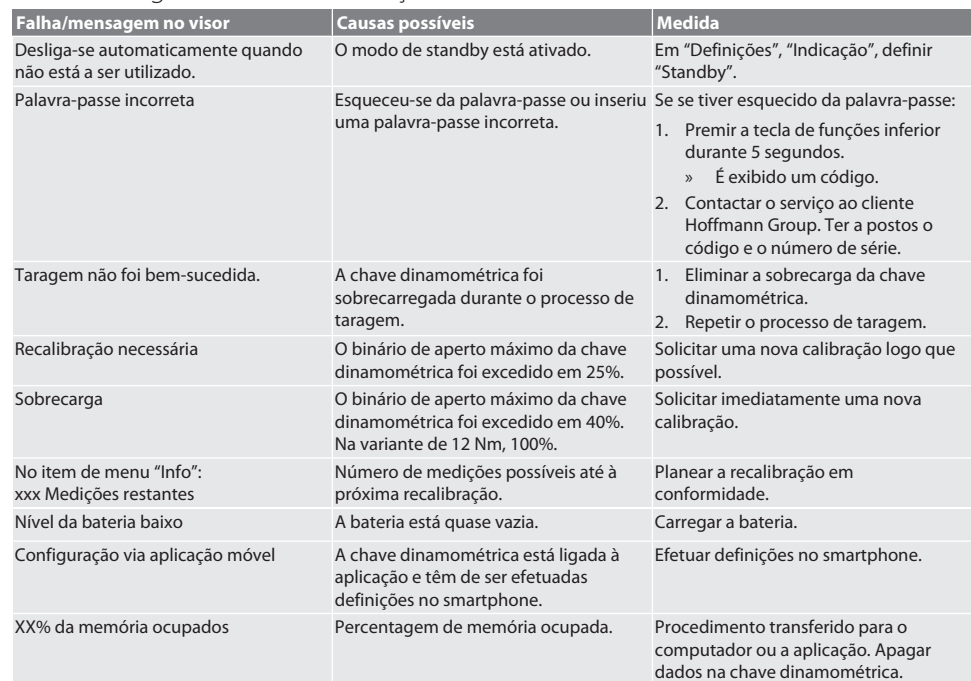

### <span id="page-309-1"></span>15. Manutenção

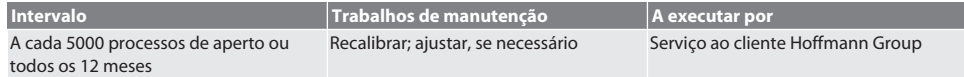

*Tab. 1:* Tabela de manutenção

### <span id="page-309-2"></span>16. Limpeza

Remover as impurezas com um pano limpo, macio e seco. Não usar produtos de limpeza químicos, alcoólicos, abrasivos ou que contenham solventes.

### <span id="page-309-3"></span>17. Armazenamento

Retirar a bateria antes de armazenar. Armazenar a bateria a temperaturas entre -20 °C e +25 °C e com uma humidade do ar inferior a 75%, num local sem poeiras e seco. Manter a capacidade de carga a 30%.

Armazenar a chave dinamométrica a temperaturas entre -20 °C e +70 °C e com uma humidade do ar inferior a 90%, sem condensação. Guardar na embalagem original protegida do sol e sem pó num local seco. Não armazenar perto de substâncias corrosivas, agressivas, químicas, de solventes, de humidade e sujidade.

### <span id="page-310-0"></span>18. Dados técnicos

### **Dimensões e dados gerais**

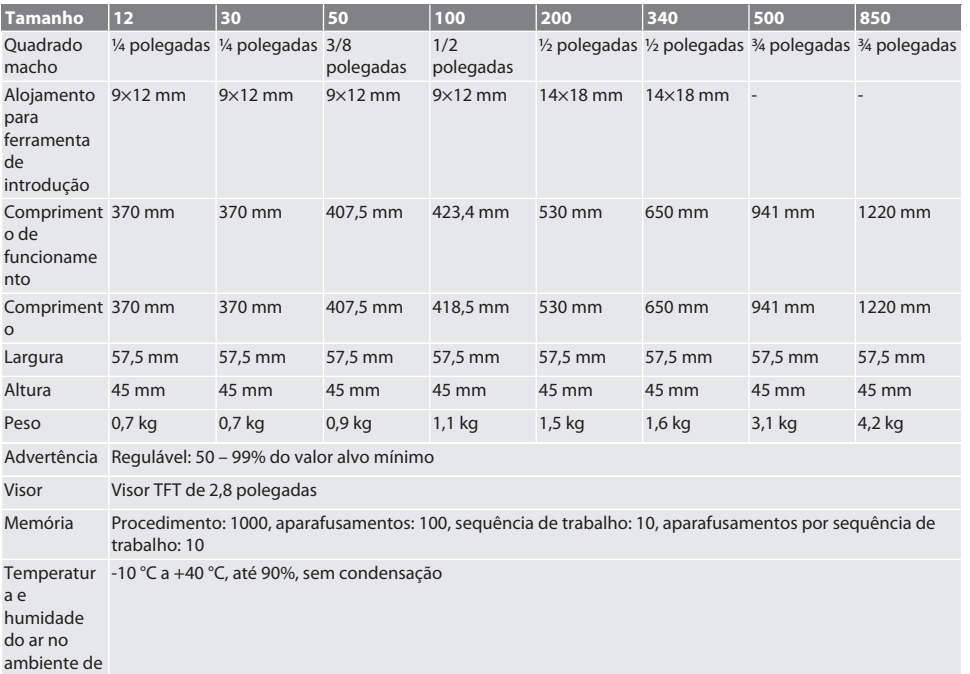

trabalho

Temperatura 23 °C

de referência Tipo de

proteção

#### **Binário de aperto**

IP 40

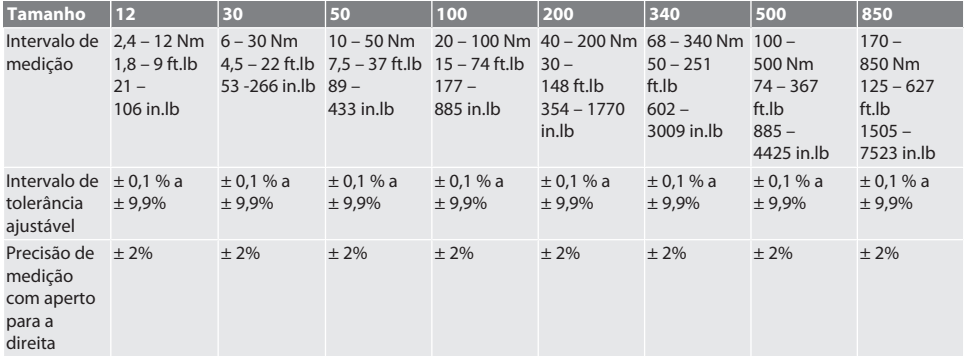

23 °C 23 °C 23 °C 23 °C 23 °C 23 °C 23 °C 23 °C

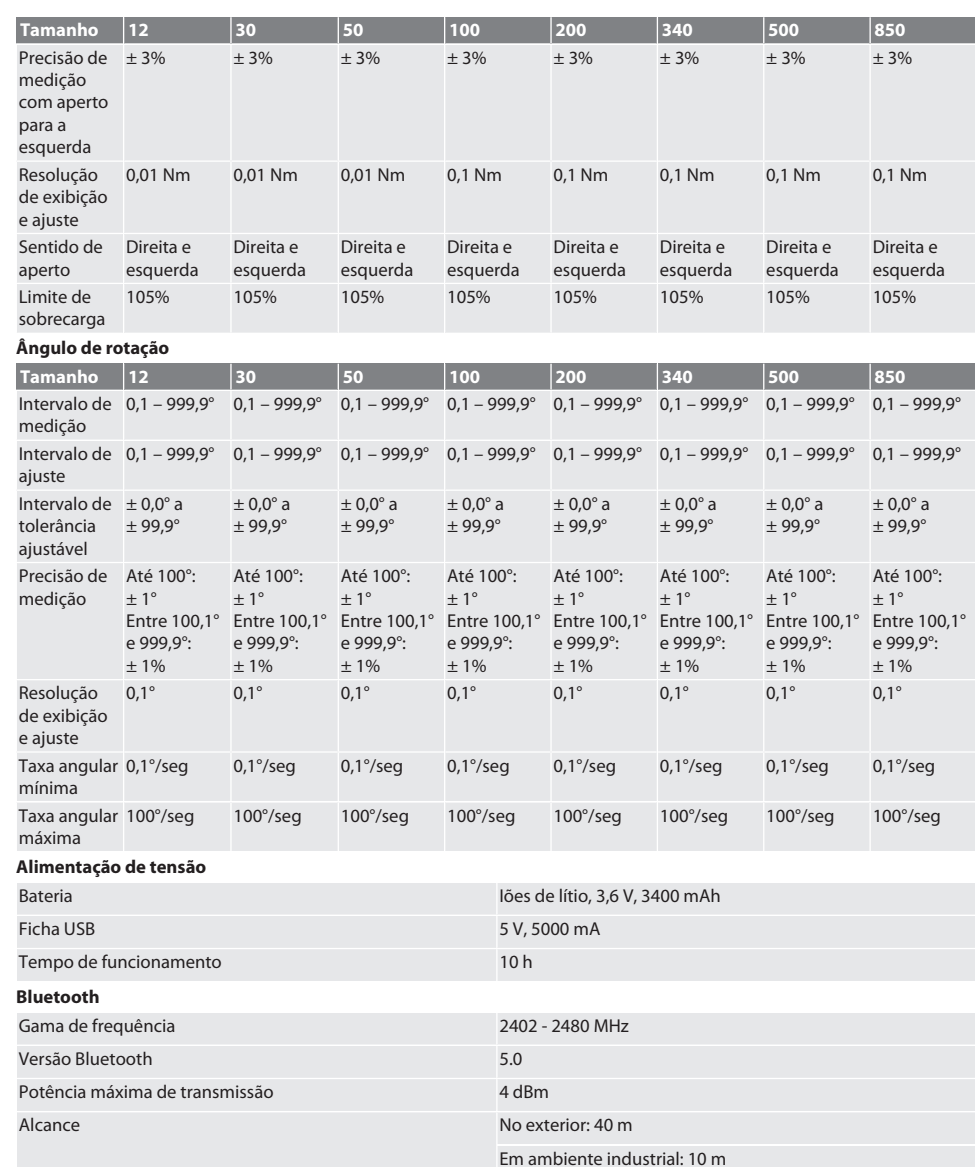

### <span id="page-311-0"></span>19. Reciclagem e eliminação

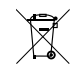

Chave dinamométrica eletrónica, não eliminar pilhas e baterias juntamente com o lixo doméstico. Aplicar as disposições específicas do país para eliminação. Entregar num ponto de recolha adequado.

## Garant

### <span id="page-312-0"></span>20. Declaração de conformidade

Pela presente a Hoffmann Supply Chain GmbH declara que o tipo de equipamento de rádio, a chave dinamométrica está em conformidade com a diretiva RFID 2014/53/UE. O texto completo da declaração conformidade UE está disponível no seguinte endereço de Internet: https://www.hoffmann-group.com/service/downloads/doc

sv

### GARANT Cheie dinamometrică electronică / cheie electronică pentru unghiul de rotație HCT

### Cuprins

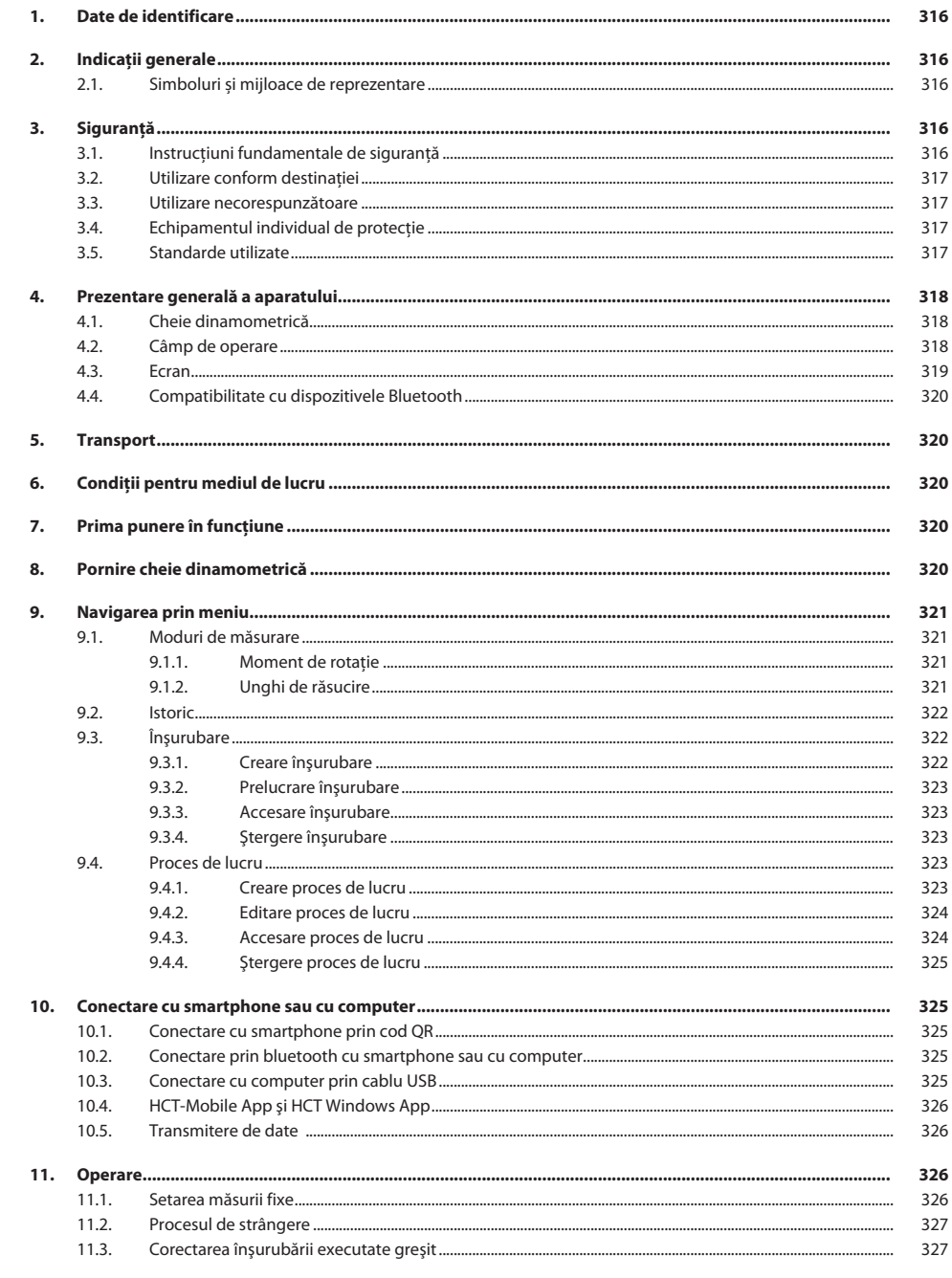

# $\boxed{\mathsf{Garant}}$

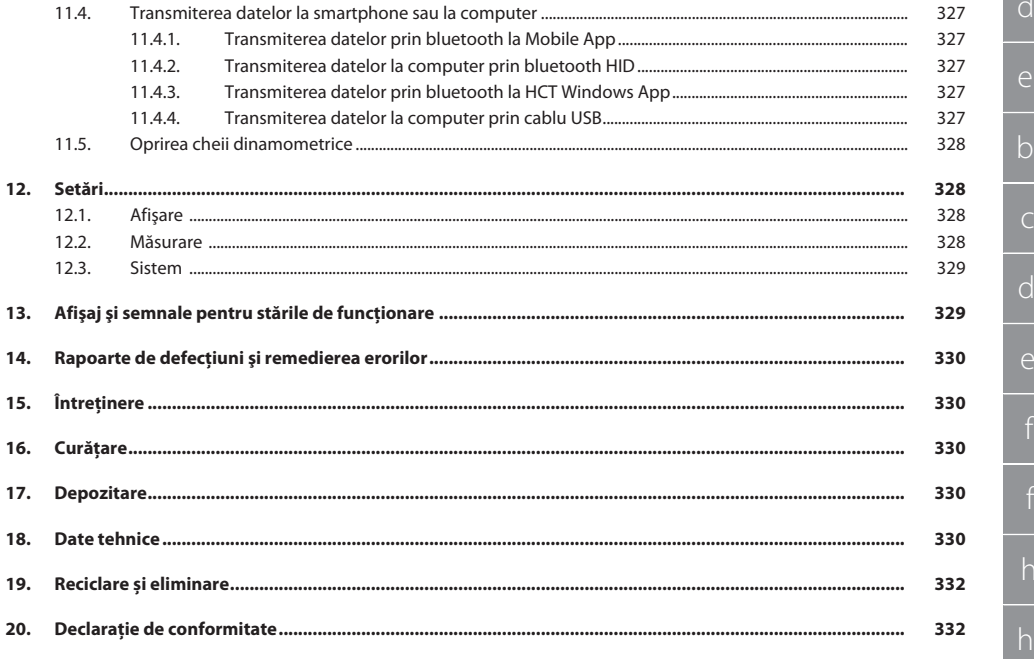

### GARANT Cheie dinamometrică electronică /cheie electronică pentru unghiul de rotaţie HCT

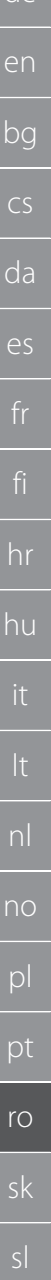

### <span id="page-315-0"></span>1. Date de identificare

Producător **Hoffmann Supply Chain GmbH** 

Marcă GARANT Produs Cheie dinamometrică electronică / cheie electronică pentru

de

Versiune 03 Traducerea manualului original de utilizare Data elaborării 12/2022

### <span id="page-315-1"></span>2. Indicatii generale

Citiți și respectați instrucțiunile de utilizare, păstrați-le pentru consultare ulterioară și asigurați-vă că acestea sunt disponibile în orice moment.

Poststraße 15 90471 Nürnberg Germania<br>GARANT

unghiul de rotatie HCT

### <span id="page-315-2"></span>**2.1. SIMBOLURI ȘI MIJLOACE DE REPREZENTARE**

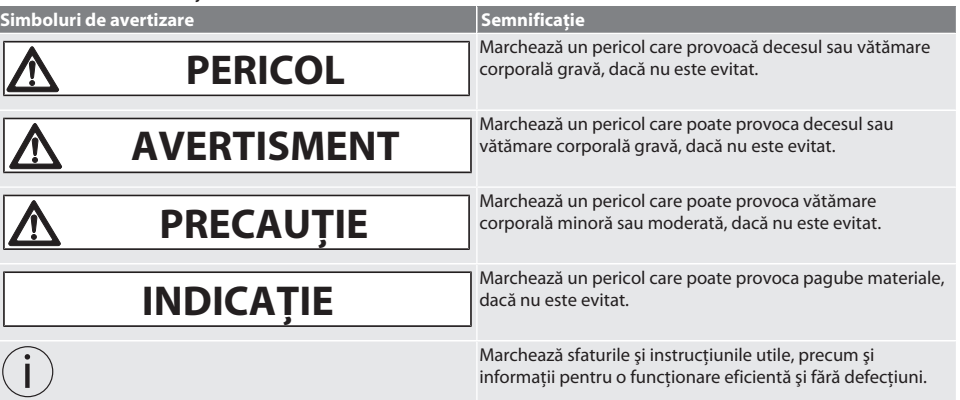

### <span id="page-315-3"></span>3. Sigurantă

### <span id="page-315-4"></span>**3.1. INSTRUCŢIUNI FUNDAMENTALE DE SIGURANŢĂ**

### **A** PERICOL

### **Perturbări electromagnetice din cauza Bluetooth™ sau semnalelor WiFi**

Pericol de moarte pentru persoanele cu stimulator cardiac sau implanturi active.

Păstrați o distanță de minim 15 cm între aparat și implant.

### **AVERTISMENT**

### **Curent electric**

Pericol de rănire din cauza componentelor conductoare.

- Înainte de începerea oricăror lucrări de montaj, curățare sau de întreținere, îndepărtați bateriile din aparat.
- Utilizați-l doar în spații interioare cu umiditate redusă.
- » Nu se vor depozita lichide în apropierea componentelor conductoare.
- » Nu îndoiţi cablul şi ştecărul şi nu le supuneţi forţelor de tracţiune.

### **A** PRECAUȚIE

### **Scurgeri de electrolit**

Iritații la nivelul ochilor și al pielii din cauza scurgerilor de electrolit toxice și corozive.

- » Evitați contactul cu ochii și cu corpul.
- În caz de contact, spălati imediat locul afectat cu apă din belșug și consultati medicul.

316

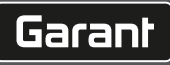

de

en

bg

 $\overline{\mathsf{C}}$ 

da

 $\overline{\mathsf{P}}$ 

hr

hu

nl

no

pl

pt

ro

sk

sl

### **INDICAȚIE**

#### **Suprasarcina sau operarea incorectă**

Deteriorarea cheii dinamometrice sau a îmbinării cu şurub.

- » Respectaţi cuplul prescris al obiectului de strângere.
- » Respectaţi cuplul maxim al cheii dinamometrice.
- Folositi-o doar pe îmbinare cu surub în unghi drept.
- Nu utilizati prelungitoare sau conexiuni articulate.
- Strângeti îmbinările cu șurub cu fortă uniformă.
- » Nu strângeti peste punctul de declansare.

#### <span id="page-316-0"></span>**3.2. UTILIZARE CONFORM DESTINAŢIEI**

- Pentru strângerea și slăbirea controlată a suruburilor și piulitelor.
- Pentru strângere spre stânga și spre dreapta.
- Respectați măsura fixă a capului atașabil utilizat sau a prelungitorului și faceți ajustarea corespunzătoare.
- **Pentru uz industrial.**
- Înainte de utilizare, lăsați minimum 30 de minute la temperatura camerei.
- Utilizati doar dacă aveti o pozitie stabilă și o libertate de mișcare suficientă.
- Păstrați mânerul curat. Dacă este murdar, curățați-l înainte de utilizare.
- Înainte de utilizare verificati dacă starea de functionare este perfectă din punct de vedere tehnic și sigură din punct de vedere operaţional.
- Folositi-l doar dacă este în stare tehnică bună și sigur pentru functionare.
- În cazul căderii sau lovirii de alte obiecte, folositi scula din nou numai după verificarea și calibrarea integrală.
- Utilizati-o doar în combinație cu capete atașabile potrivite ca formă și mod de executare.
- Calibrati și ajustați în mod regulat.
- Acoperiţi întotdeauna fişele nefolosite.

#### <span id="page-316-1"></span>**3.3. UTILIZARE NECORESPUNZĂTOARE**

- Evitaţi vibraţiile, mişcările smucite, zdruncinăturile şi lovirile.
- Nu depăşiţi cuplul maxim al cheii dinamometrice, bitului de cheie tubulară, capului ataşabil şi al îmbinării cu şurub.
- Nu utilizați ca instrument de lovire, nu aruncați.
- Pentru schimbarea bateriilor, deschideti carcasa doar de la capacul compartimentului de baterii.
- Nu o utilizati în medii cu pericol de explozie.
- A nu se expune la căldură excesivă, la lumina directă a soarelui, la flacără deschisă sau la lichide.
- Nu se exploatează în spatiu deschis și nici în încăperi cu umiditate ridicată a aerului.
- Nu executati din proprie initiativă modificări și transformări.
- Nu montati componente care nu corespund specificatiilor.

### <span id="page-316-2"></span>**3.4. ECHIPAMENTUL INDIVIDUAL DE PROTECŢIE**

Respectați reglementările naționale și regionale privind securitatea și prevenirea accidentelor. Selectați și pregătiți îmbrăcămintea de protecție, cum ar fi elementele de protejare a picioarelor și mănușile de protecție, în funcție de riscurile preconizate în timpul activității respective.

#### <span id="page-316-3"></span>**3.5. STANDARDE UTILIZATE**

Calibrat conform EN ISO 6789-2:2017. Certificat de calibrare anexat conform EN ISO 6789-2:2017.

### GARANT Cheie dinamometrică electronică /cheie electronică pentru unghiul de rotaţie HCT

### <span id="page-317-0"></span>4. Prezentare generală a aparatului

### <span id="page-317-1"></span>**4.1. CHEIE DINAMOMETRICĂ**

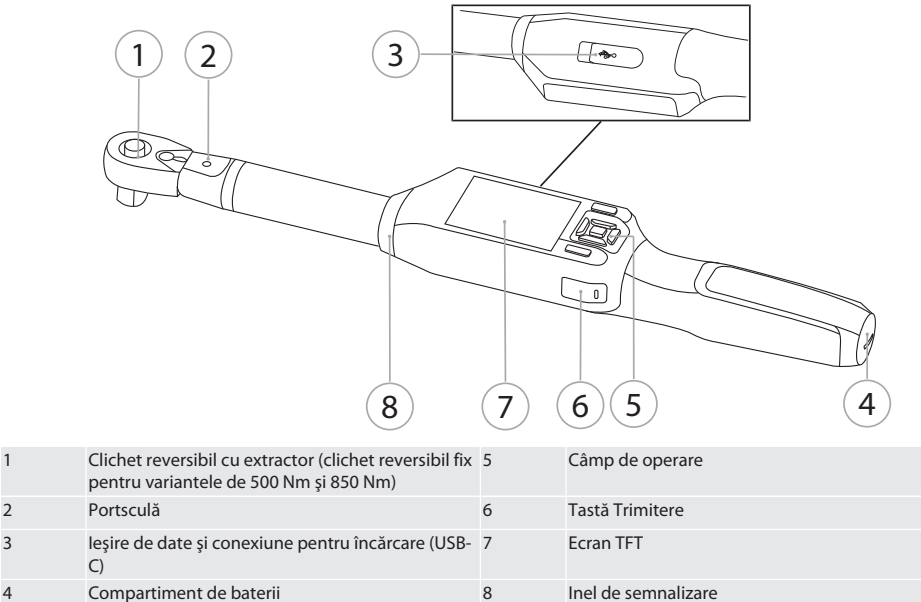

Cheia dinamometrică presupune două moduri de măsurare:

Moment de rotaţie cu setările de indicare şi de declanşare

■ Unghi de rotatie

### <span id="page-317-2"></span>**4.2. CÂMP DE OPERARE**

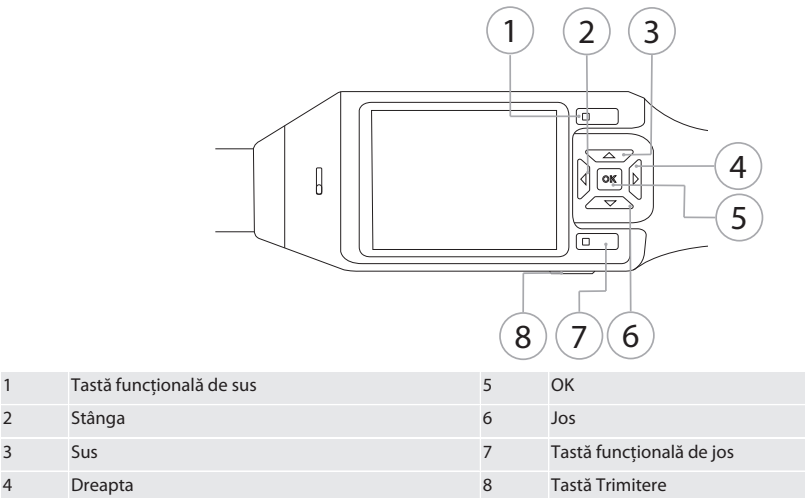

**Alocare taste**

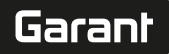

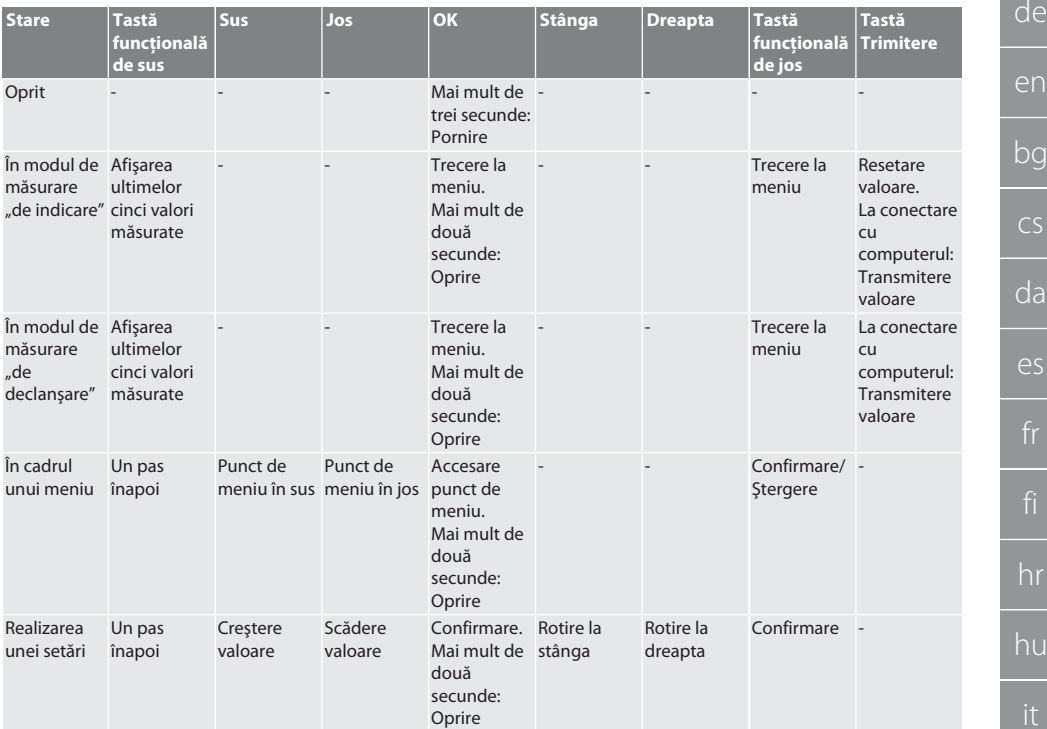

### <span id="page-318-0"></span>**4.3. ECRAN**

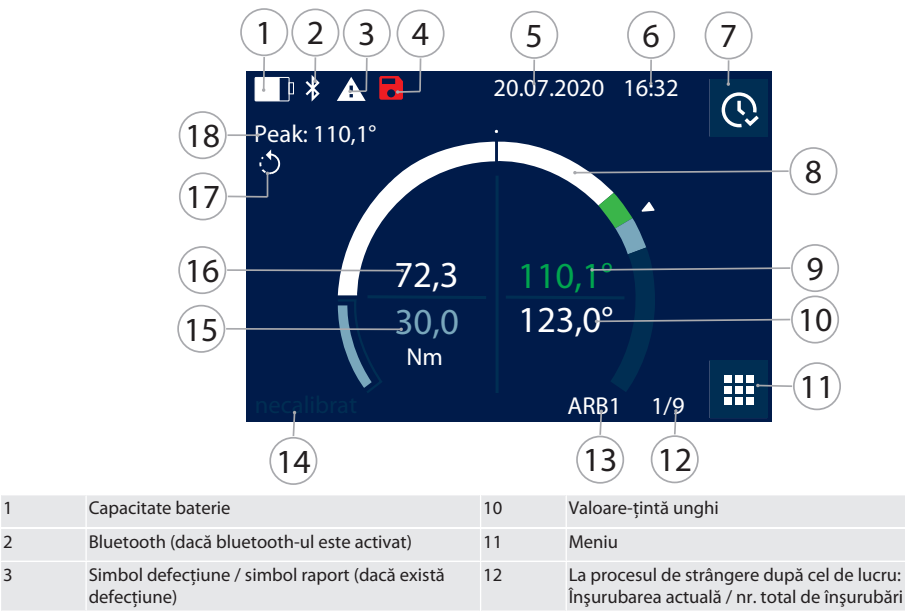

nl

no

pl

pt

ro

sk

sv

### GARANT Cheie dinamometrică electronică /cheie electronică pentru unghiul de rotaţie HCT

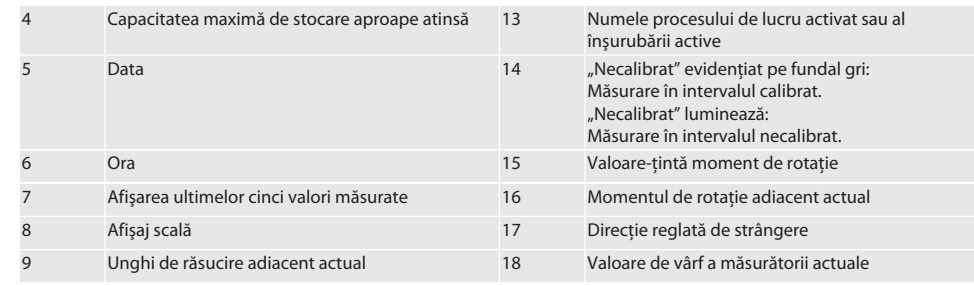

#### <span id="page-319-0"></span>**4.4. COMPATIBILITATE CU DISPOZITIVELE BLUETOOTH**

Dispozitivul foloseşte tehnică de transmisie prin **bluetooth**® (Bluetooth Low Energy) şi îndeplineşte standardul bluetooth 5.0. În cazul realizării prin HID a conexiunii cu computerul, smartphone-ul sau tableta, se pot trimite valori către orice program la alegere. Condiţii necesare minime: Bluetooth 4.2.

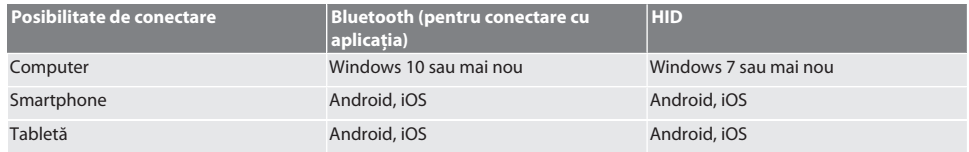

### <span id="page-319-1"></span>5. Transport

Se transportă în pachet original la temperaturi cuprinse între -20 °C și +70 °C și la o umiditate a aerului de sub 90 %, nu în stare de condensare. Asigurati împotriva căderii.

### <span id="page-319-2"></span>6. Condiții pentru mediul de lucru

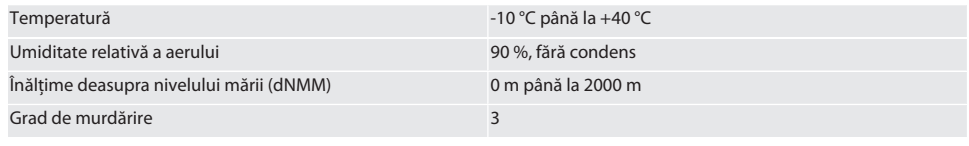

### <span id="page-319-3"></span>7. Prima punere în funcţiune

### ro A

### **A** PRECAUȚIE

#### **Pericol de explozie al acumulatoarelor**

Pericol de rănire la mâini şi la corp.

- Utilizati doar acumulatorul furnizat.
- Nu mai utilizati acumulatoarele în caz de deteriorare, deformare sau generare de căldură.
- Încărcați acumulatoarele doar cu un încărcător corespunzător.
- 1. Cu şurubelniţa lată, rotiţi închiderea rotativă în sens antiorar şi scoateţi-o.
- 2. Îndepărtați siguranța de contact.
- 3. Introduceți închiderea rotativă și strângeți-o bine cu surubelnița lată în sens orar.

### <span id="page-319-4"></span>8. Pornire cheie dinamometrică

### $\widehat{D}$  B

i *Cheia dinamometrică este supusă tarării automat după fiecare pornire.*

- 1. Plasaţi cheia dinamometrică pe o suprafaţă plană şi menţineţi-o nemişcată.
- 2. Apăsati tasta OK timp de cca două secunde pentru a porni cheia dinamometrică.
	- Este afişat "tară Nu mișcati".

**PRECAUȚIE! Tarare eronată. În timpul tarării, nu supuneţi solicitării şi nu mişcaţi cheia dinamometrică.**

de

## Garant

**MOD** 

de

en

bg

 $\overline{\mathsf{C}}$ 

da

3. Procesul de tarare este finalizat când cheia dinamometrică trece în modul de măsurare.

- » Este afişat ultimul mod de măsurare.
- <span id="page-320-0"></span>9. Navigarea prin meniu
- <span id="page-320-1"></span>**9.1. MODURI DE MĂSURARE**
- <span id="page-320-2"></span>**9.1.1. Moment de rotaţie**

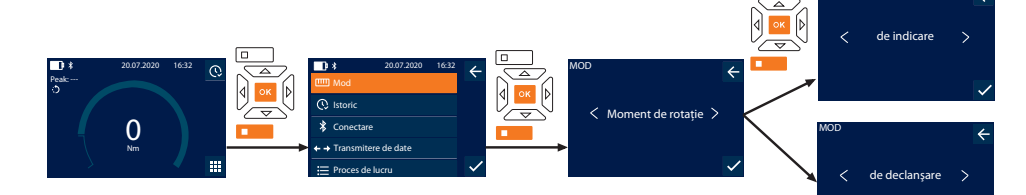

- 1. Apăsaţi tasta funcţională de jos sau OK, eventual introduceţi parola şi confirmaţi cu OK.
- 2. Selectați "Mod" și confirmați cu OK sau cu tasta funcțională de jos.
- 3. Selectați "Moment de rotație" și confirmați cu OK sau cu tasta funcțională de jos.
- 4. Selectați modul "de indicare" și confirmați cu OK sau cu tasta funcțională de jos pentru a măsura momentul de rotație fără a face alte setări.
	- Selectati modul "de declansare" pentru realiza alte setări.
- 5. Realizați următoarele setări în modul "de declanșare" și confirmați cu OK sau cu tasta funcțională de jos:

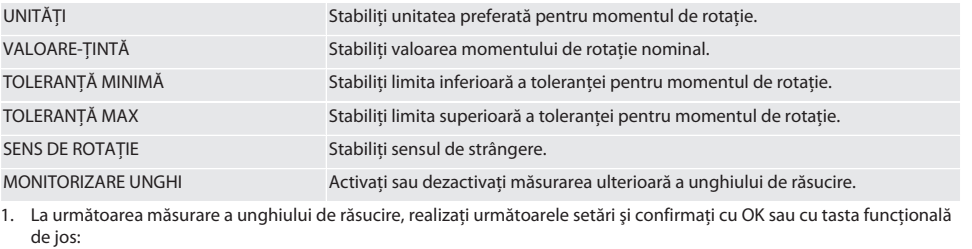

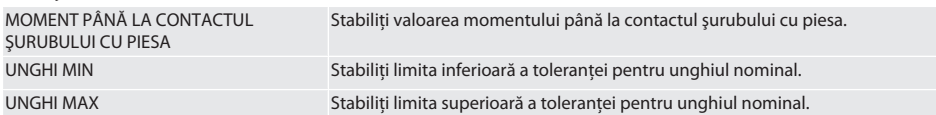

1. Ulterior înşurubarea poate fi memorată.

### <span id="page-320-3"></span>**9.1.2. Unghi de răsucire**

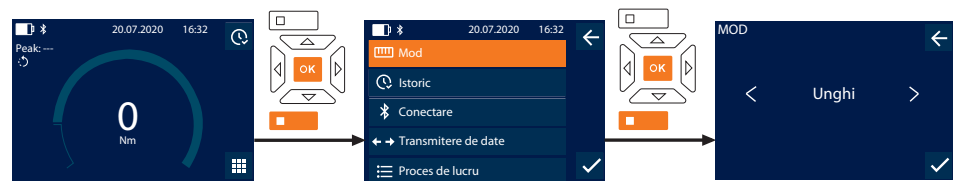

1. Apăsați tasta funcțională de jos sau OK, eventual introduceți parola și confirmați cu OK.

- 2. Selectați "Mod" și confirmați cu OK sau cu tasta funcțională de jos.
- 3. Selectati "Unghi" și confirmati cu OK sau cu tasta functională de jos.
- 4. Realizați următoarele setări și confirmați cu OK sau cu tasta funcțională de jos:

UNITĂȚI Stabiliți unitatea preferată pentru momentul de rotație.

### GARANT Cheie dinamometrică electronică /cheie electronică pentru unghiul de rotaţie HCT

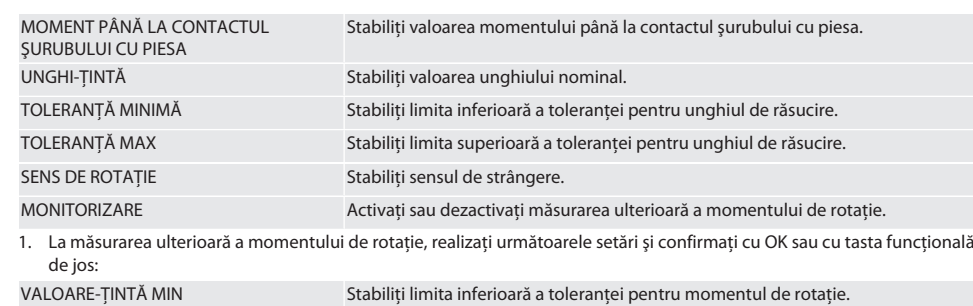

VALOARE-TINTĂ MAX Stabiliti limita superioară a toleranței pentru momentul de rotație.

1. Ulterior înşurubarea poate fi memorată.

#### <span id="page-321-0"></span>**9.2. ISTORIC**

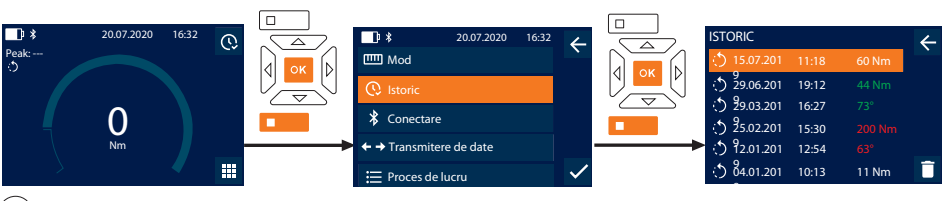

i *Pot fi stocate maxim 1000 de intrări. După acest volum, vor fi suprascrise cele mai vechi intrări*.

- 1. Apăsaţi tasta funcţională de jos sau OK, eventual introduceţi parola şi confirmaţi cu OK.
- 2. Selectati "Istoric" și confirmati cu OK sau cu tasta functională de jos.
- 3. Selectati intrarea.
- Pentru afișarea detaliilor, apăsați OK.
- Pentru a sterge toate intrările, apăsați timp de trei secunde tasta funcțională de jos și confirmați cu OK sau cu tasta functională de jos.

#### <span id="page-321-1"></span>**9.3. ÎNŞURUBARE**

#### <span id="page-321-2"></span>**9.3.1. Creare înşurubare**

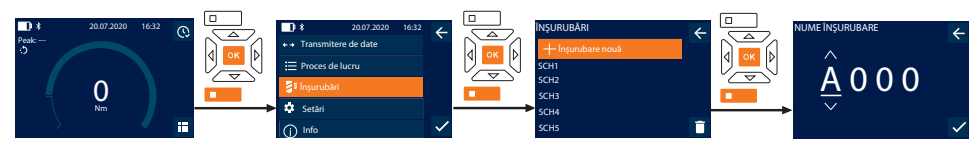

### i *Pot fi stocate maxim 100 de înşurubări.*

- 1. Apăsați tasta funcțională de jos sau OK, eventual introduceți parola și confirmați cu OK.
- 2. Selectați "Înșurubări" și confirmați cu OK sau cu tasta funcțională de jos.
- 3. Selectați "Înșurubare nouă" și confirmați cu OK.
- 4. Cu ajutorul tastelor sus, jos, stânga, dreapta, atribuiti nume cu max. patru digiti.
- 5. Confirmati cu OK sau cu tasta functională de jos.
- 6. Selectați cu tastele stânga și dreapta dacă însurubarea trebuie protejată cu parolă și confirmați cu OK sau cu tasta functională de jos.

i *Pentru* Înşurubare PWactivat: *În cazul în care procesul de strângere este executat greşit, trebuie introdusă parola.*

- 7. Realizati setările corespunzător [modurilor de măsurare \[](#page-320-1)> [Pagina 321\].](#page-320-1)
	- Însurubarea este memorată.

## Garant

de

en

bg

 $\overline{\mathsf{C}}$ 

da

 $\overline{\mathsf{P}}$ 

hr

hu

nl

no

pl

pt

ro

sk

sl

### <span id="page-322-0"></span>**9.3.2. Prelucrare înşurubare**

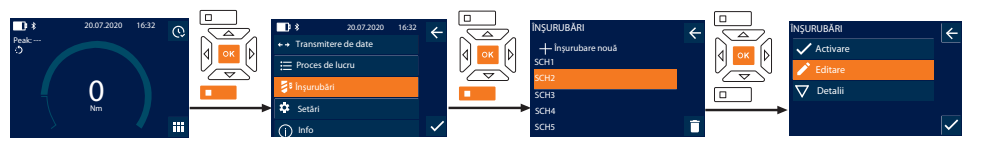

- 1. Apăsați tasta funcțională de jos sau OK, eventual introduceți parola și confirmați cu OK.
- 2. Selectați "Înșurubări" și confirmați cu OK sau cu tasta funcțională de jos.
- 3. Selectaţi înşurubarea care trebuie procesată şi confirmaţi cu OK.
- 4. Selectați "Editare" și confirmați cu OK sau cu tasta funcțională de jos.
- 5. Editaţi numele sau confirmaţi cu OK sau cu tasta funcţională de jos.
- 6. Prelucraţi setările.

### <span id="page-322-1"></span>**9.3.3. Accesare înşurubare**

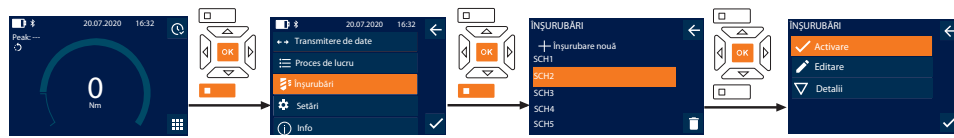

- 1. Apăsaţi tasta funcţională de jos sau OK, eventual introduceţi parola şi confirmaţi cu OK.
- 2. Selectați "Înșurubări" și confirmați cu OK sau cu tasta funcțională de jos.
- 3. Selectaţi înşurubarea dorită şi confirmaţi cu OK.
- 4. Selectați "Activare" și confirmați cu OK sau cu tasta funcțională de jos.
- 5. Executaţi procesul de strângere corespunzător înşurubării.

### <span id="page-322-2"></span>**9.3.4. Ştergere înşurubare**

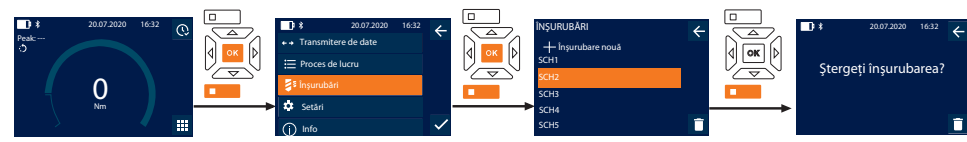

- 1. Apăsaţi tasta funcţională de jos sau OK, eventual introduceţi parola şi confirmaţi cu OK.
- 2. Selectați "Înșurubări" și confirmați cu OK sau cu tasta funcțională de jos.
- 3. Selectaţi înşurubarea care trebuie ştearsă.
- 4. Apăsați tasta functională de jos.
- 5. Ştergeţi cu OK sau confirmaţi cu tasta funcţională de jos.

### <span id="page-322-3"></span>**9.4. PROCES DE LUCRU**

### <span id="page-322-4"></span>**9.4.1. Creare proces de lucru**

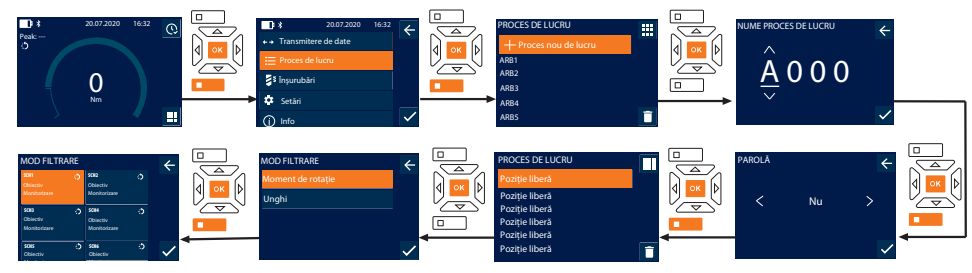

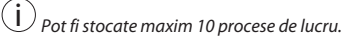

- Înșurubările sunt create.
- 1. Apăsaţi tasta funcţională de jos sau OK, eventual introduceţi parola şi confirmaţi cu OK.
- 2. Selectati "Proces de lucru" și confirmati cu OK sau cu tasta functională de jos.

### GARANT Cheie dinamometrică electronică /cheie electronică pentru unghiul de rotatie HCT

- 3. Selectați "Proces nou de lucru" și confirmați cu OK.
- 4. Cu ajutorul tastelor sus, jos, stânga, dreapta, atribuiti nume cu max. patru digiti.
- 5. Confirmati cu OK sau cu tasta functională de jos.
- 6. Selectati cu tastele stânga și dreapta dacă procesul de lucru trebuie protejat cu parolă și confirmati cu OK sau cu tasta functională de jos.

i *Pentru* Proces de lucru PW*activat: În cazul în care procesul de strângere este executat greşit, trebuie introdusă parola.* » Proces de lucru creat.

- 7. Selectati pozitia pentru înșurubarea care trebuie creată și confirmati cu OK.
- 8. Selectati "Moment de rotatie" sau "Unghi" pentru a filtra însurubările stocate și confirmați cu OK sau cu tasta funcțională de jos.
- 9. Selectați "Înșurubări" și adăugați cu OK la procesul de lucru. Detalii despre înșurubare pot fi afișate cu tasta funcțională de jos.
- 10. Adăugati alte Înşurubări.
- 11. După prelucrare, apăsați tasta functională de sus pentru memorarea Proces de lucru.

### <span id="page-323-0"></span>**9.4.2. Editare proces de lucru**

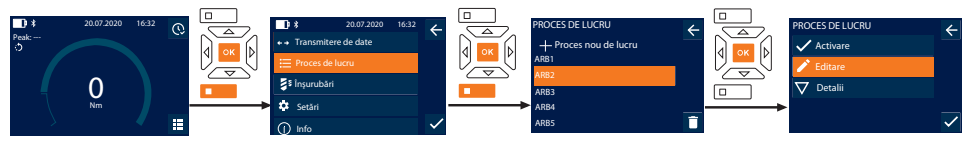

- 1. Apăsați tasta functională de jos sau OK, eventual introduceți parola și confirmați cu OK.
- 2. Selectați "Proces de lucru" și confirmați cu OK sau cu tasta funcțională de jos.
- 3. Selectati Proces de lucru care trebuie editat și confirmați cu OK.
- 4. Selectați "Editare" și confirmați cu OK sau cu tasta funcțională de jos.
- 5. Editaţi numele sau confirmaţi cu OK sau cu tasta funcţională de jos.

 $\cup$  în caz de nume identice, este editat procesul de lucru existent. Dacă numele este schimbat, procesul de lucru este copiat *cu aceleaşi valori şi ulterior editat.*

- 6. Selectaţi cu tastele stânga şi dreapta dacă procesul de lucru trebuie protejat cu parolă şi confirmaţi cu OK sau cu tasta functională de jos.
- 7. Selectati însurubarea și stergeți cu tasta funcțională de jos.
- 8. Stergeti cu OK sau confirmati cu tasta functională de jos.
- 9. Adăugați Însurubări conform ["Creare proces de lucru \[](#page-322-4)» [Pagina 323\]](#page-322-4)".

### <span id="page-323-1"></span>**9.4.3. Accesare proces de lucru**

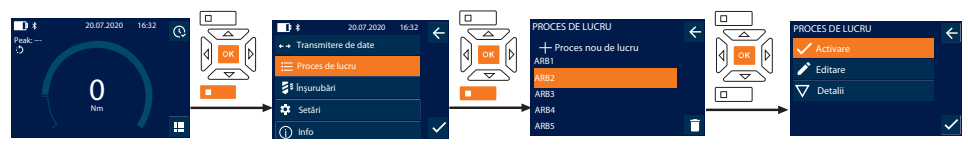

- 1. Apăsați tasta funcțională de jos sau OK, eventual introduceți parola și confirmați cu OK.
- 2. Selectați "Proces de lucru" și confirmați cu OK sau cu tasta funcțională de jos.
- 3. Selectați Proces de lucru dorit și confirmați cu OK.
- 4. Selectati "Activare" și confirmati cu OK sau cu tasta functională de jos.
- 5. Executati procesul de strângere conform planului.

#### **PRECAUȚIE! Strângeţi şuruburile specificate în procesul de lucru în ordinea corectă.**

- 6. Confirmaţi înşurubarea cu tasta Trimitere astfel încât procesul de lucru să continuie cu următoarea înşurubare. După ultimul proces de strângere, se trece din nou la prima înşurubare.
- 7. În cazul executiei greșite a procesului de lucru, desfaceti toate îmbinările filetate, verificati dacă piesa de prelucrat prezintă defecte și eventual repetati procesul de strângere cu șuruburi noi.
de

en

bg

 $\overline{\mathsf{C}}$ 

da

#### **9.4.4. Ştergere proces de lucru**

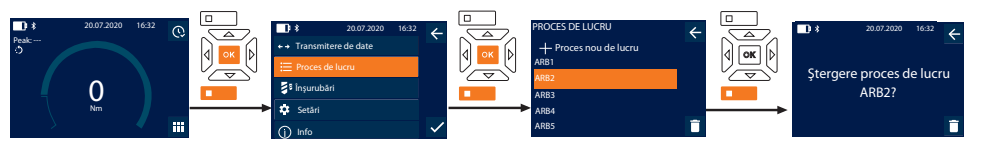

- 1. Apăsați tasta funcțională de jos sau OK, eventual introduceți parola și confirmați cu OK.
- 2. Selectați "Proces de lucru" și confirmați cu OK sau cu tasta funcțională de jos.
- 3. Selectați procesul de lucru care trebuie șters.
- 4. Apăsați tasta funcțională de jos.
- 5. Pentru a şterge toate procesele de lucru, apăsaţi tasta funcţională de jos timp de trei secunde.
- 6. Ştergeţi cu OK sau confirmaţi cu tasta funcţională de jos.

### 10. Conectare cu smartphone sau cu computer

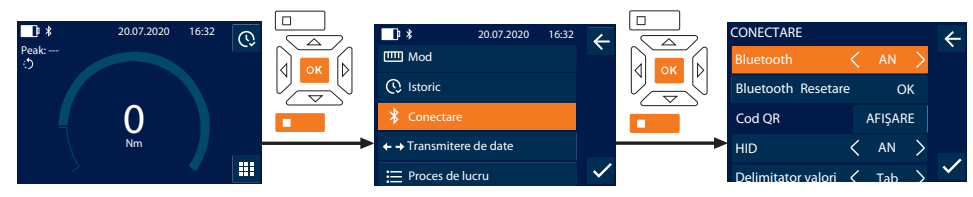

- 1. Apăsaţi tasta funcţională de jos sau OK, eventual introduceţi parola şi confirmaţi cu OK.
- 2. Selectați "Conectare" și confirmați cu OK sau cu tasta funcțională de jos.
- 3. Selectați bluetooth "AN".
- 4. Pentru HID conectare cu computerul: Selectați HID "AN" și realizați următoarele setări:

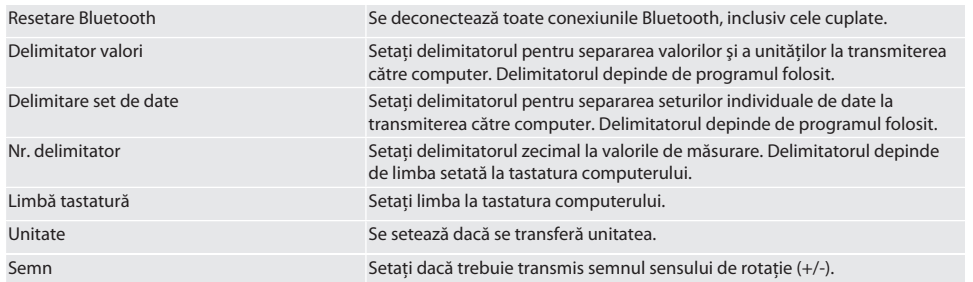

### **10.1. CONECTARE CU SMARTPHONE PRIN COD QR**

- 1. Afisati Cod OR la cheia dinamometrică.
- 2. Scanati Cod OR prin HCT Mobile App.
	- » Cheie dinamometrică conectată cu aplicaţia.

#### **10.2. CONECTARE PRIN BLUETOOTH CU SMARTPHONE SAU CU COMPUTER**

- 1. La conectarea cu smartphone-ul: Porniti HCT Mobile App.
- 2. Căutați dispozitivul în aplicație sau în computer.
	- » Afişare a unui dispozitiv bluetooth aflat în proximitate.
- 3. Selectaţi dispozitiv (DTW…).
- » Cheia dinamometrică este conectată la aplicatie sau la computer (HID).

### **10.3. CONECTARE CU COMPUTER PRIN CABLU USB**

- 1. Deschideţi închiderea bucşei USB şi conectaţi ştecărul C USB cu bucşa de la cheia dinamometrică.
- 2. Introduceţi ştecărul USB în interfaţa USB a computerului.

### GARANT Cheie dinamometrică electronică /cheie electronică pentru unghiul de rotaţie HCT

### **10.4. HCT-MOBILE APP ŞI HCT WINDOWS APP**

i *Cu HCT-App, datele de la instrumentul de măsurare sunt afişate la terminal şi pot fi documentate digital. Instrumentul de măsurare şi terminalul trebuie să fie conectate prin bluetooth.*

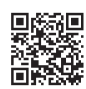

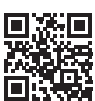

HCT-App pentru Windows ho7.eu/win-app-hct

### **10.5. TRANSMITERE DE DATE**

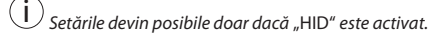

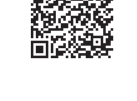

HCT Mobile App pentru iOS HCT Mobile App pentru Android

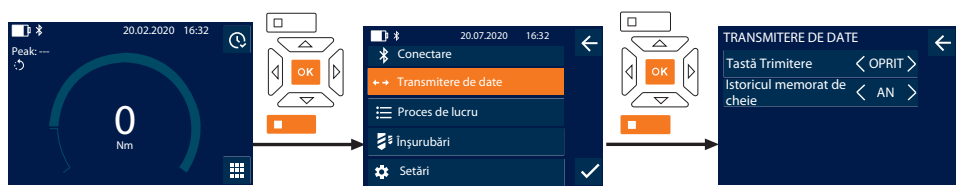

- 1. Apăsaţi tasta funcţională de jos sau OK, eventual introduceţi parola şi confirmaţi cu OK.
- 2. Selectați "Transmitere de date" și confirmați cu OK sau cu tasta funcțională de jos.
- 3. Realizaţi următoarele setări:

Tastă Trimitere Activativati sau dezactivati sau dezactivați tasta Trimitere. În cazul dezactivării, nu sunt transferate date prin HID.

Istoricul memorat de cheie Cu tasta Trimitere activată: Activati sau dezactivati memorarea istoricului cheii dinamometrice. La dezactivare, istoricul este transmis prin HID şi nu este memorat de cheia dinamometrică.

### 11. Operare

### **11.1. SETAREA MĂSURII FIXE**

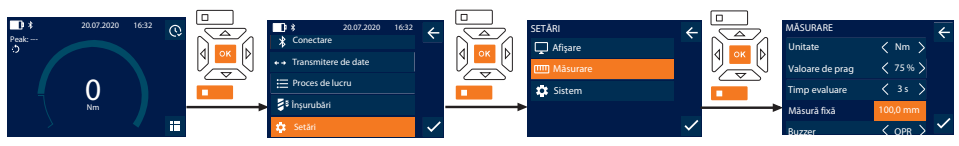

 $\dot{\bigcup}$  Dacă folositi un cap ataşabil diferit de clichetul reversibil livrat, setati măsura fixă

- ü Clichetul reversibil se montează coplanar cu portscula.
- 1. Apăsaţi tasta funcţională de jos sau OK, eventual introduceţi parola şi confirmaţi cu OK.
- 2. Selectați "Setări" și confirmați cu OK sau cu tasta funcțională de jos.
- 3. Selectati "Măsurare" și confirmati cu OK sau cu tasta functională de jos.
- 4. Introduceti măsura fixă "Măsură fixă" calculată a capului atașabil:

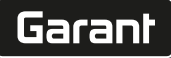

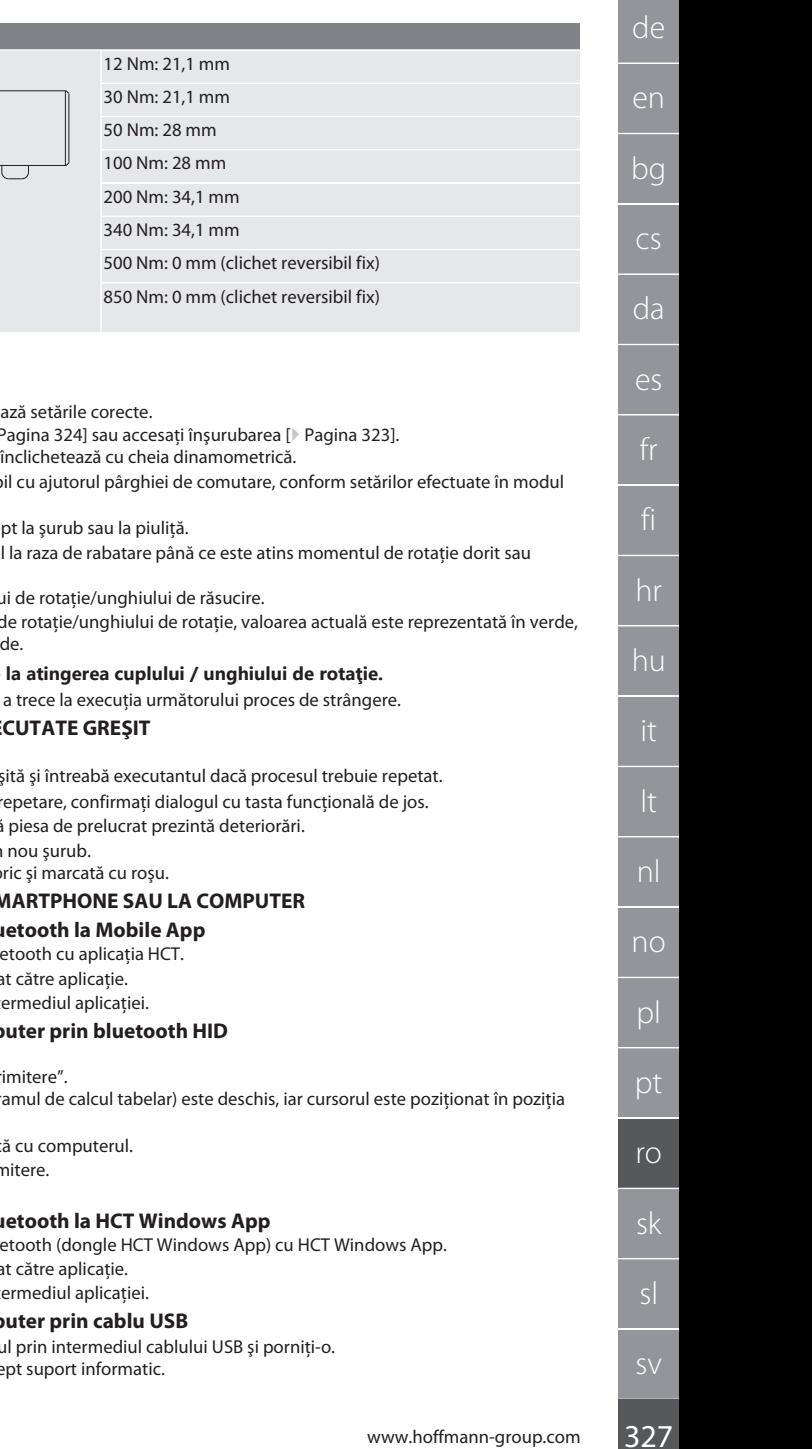

## **11.2. PROCESUL DE STRÂNGERE**

### rôi C

**Măsură fixă standard**

Modul de măsurare dorit este setat, se realize

Măsură fixă

- ü Dacă este cazul [accesaţi procesul de lucru \[](#page-323-0)[}](#page-323-0) [Pagina 324\]](#page-323-0) sau [accesaţi înşurubarea \[](#page-322-0)[}](#page-322-0) [Pagina 323\]](#page-322-0).
- $\checkmark$  Bitul de cheie tubulară se cuplează ferm și se
- 1. Setati sensul de strângere la clichetul reversibil de măsurare.
- 2. Poziționați cheia dinamometrică în unghi dre
- 3. Aplicați forța la mijlocul mânerului, tangenția unghiul de răsucire dorit.
	- » Este afisată valoarea actuală a momentul
	- La atingerea valorii setate a momentului iar inelul de semnalizare luminează în ver

### **PRECAUTIE! Încheiați procesul de strângere**

4. Confirmati valoarea cu tasta Trimitere pentru

### **11.3. CORECTAREA ÎNSURUBĂRII EXE**

- 1. În cazul înşurubării executate greşit:
	- Cheia dinamometrică indică executia gre
- 2. Dacă este cazul, introduceți parola. În caz de
- 3. Desfaceți înșurubarea filetată și verificați dacă
- 4. Eventual repetați procesul de strângere cu un
- » Însurubarea greșită este memorată în Isto

### **11.4. TRANSMITEREA DATELOR LA SI**

### 11.4.1. Transmiterea datelor prin blu

- $\checkmark$  Cheia dinamometrică este conectată prin blu
- 1. Toate setările și datele sunt transmise automa
- 2. Istoricul poate fi exportat ca fişier .csv prin int

### **11.4.2. Transmiterea datelor la computer**

- $\checkmark$  În "Conectare" este activat "HID".
- În "Transmitere de date" este activat "Tastă Ti
- $\nu$  Programul corespunzător (de exemplu, progr corectă.
- 1. Conectati prin bluetooth cheia dinamometric
- 2. După procesul de strângere, apăsați tasta Trin
	- » Valori transmise în program.

### **11.4.3. Transmiterea datelor prin blues**

- $\checkmark$  Cheia dinamometrică este conectată prin blu
- 1. Toate setările și datele sunt transmise autom
- 2. Istoricul poate fi exportat ca fisier .csv prin int

### **11.4.4.** Transmiterea datelor la comp

- 1. Conectați cheia dinamometrică cu computer
	- » Cheia dinamometrică este identificată dre

### GARANT Cheie dinamometrică electronică /cheie electronică pentru unghiul de rotaţie HCT

2. Transmiteţi fişierul .csv de la cheia dinamometrică la computer.

### **11.5. OPRIREA CHEII DINAMOMETRICE**

- 1. Apăsați OK mai mult de trei secunde. » Cheia dinamometrică se opreşte.
- 

```
12. Setări
```
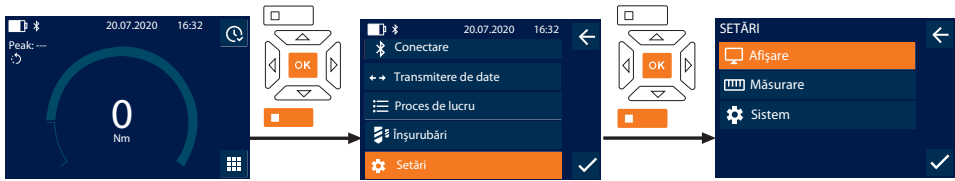

- 1. Apăsați tasta funcțională de jos sau OK, eventual introduceți parola și confirmați cu OK.
- 2. Selectați "Setări" și confirmați cu OK sau cu tasta funcțională de jos.

### **12.1. AFIŞARE**

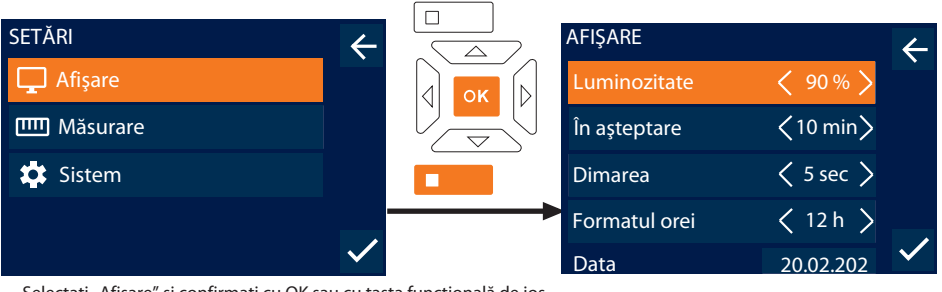

1. Selectați "Afișare" și confirmați cu OK sau cu tasta funcțională de jos.<br>2. Perlisați une štearela astăriu

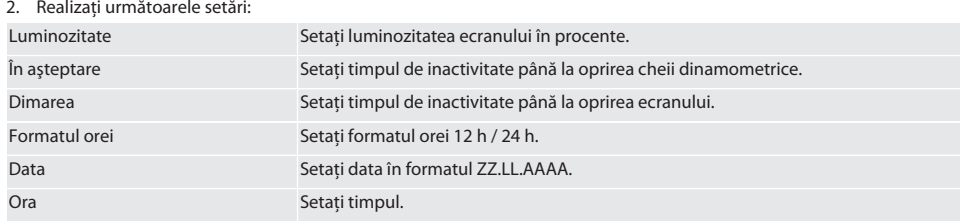

### **12.2. MĂSURARE**

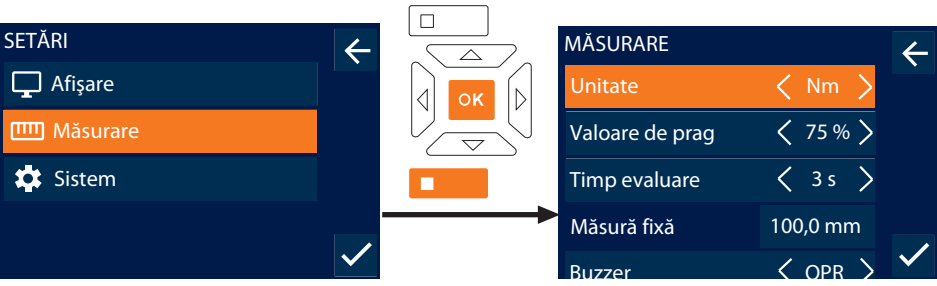

- 1. Selectați "Măsurare" și confirmați cu OK sau cu tasta funcțională de jos.
- 2. Realizați următoarele setări:

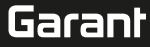

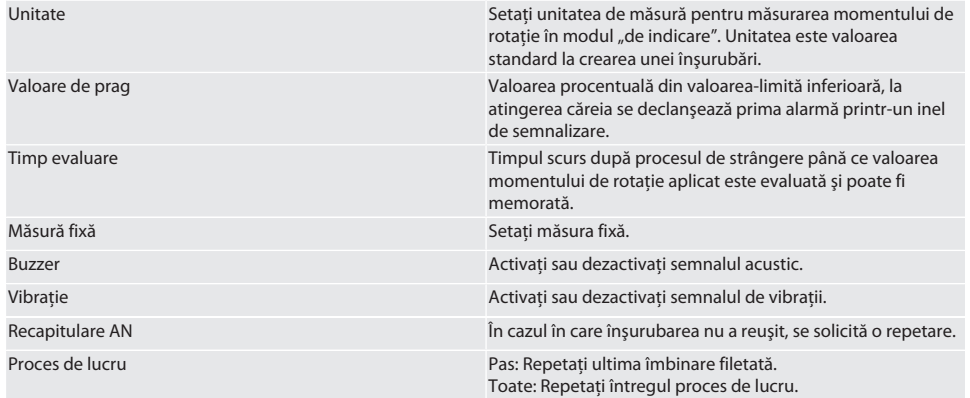

### **12.3. SISTEM**

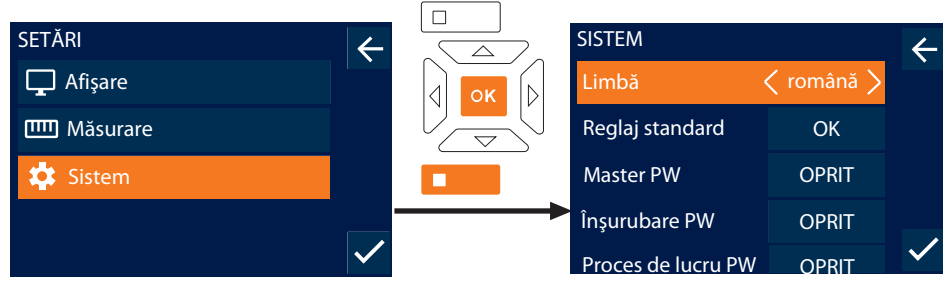

- 1. Selectați "Sistem" și confirmați cu OK sau cu tasta funcțională de jos.
- 2. Realizați următoarele setări:

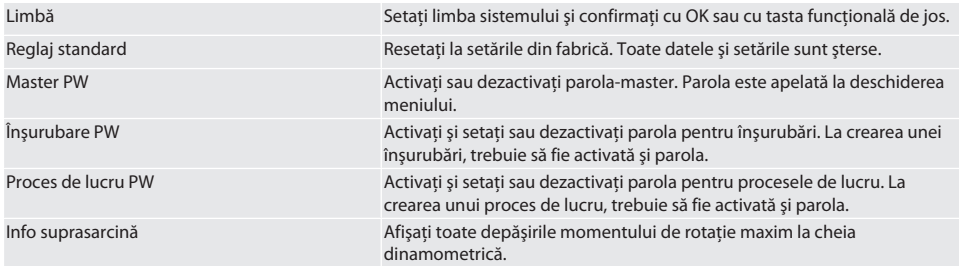

### 13. Afişaj şi semnale pentru stările de funcţionare

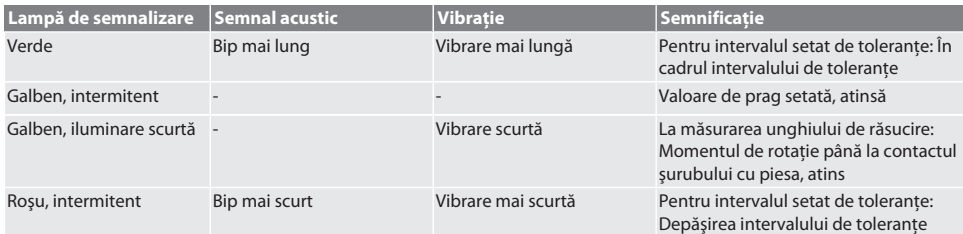

### GARANT Cheie dinamometrică electronică /cheie electronică pentru unghiul de rotaţie HCT

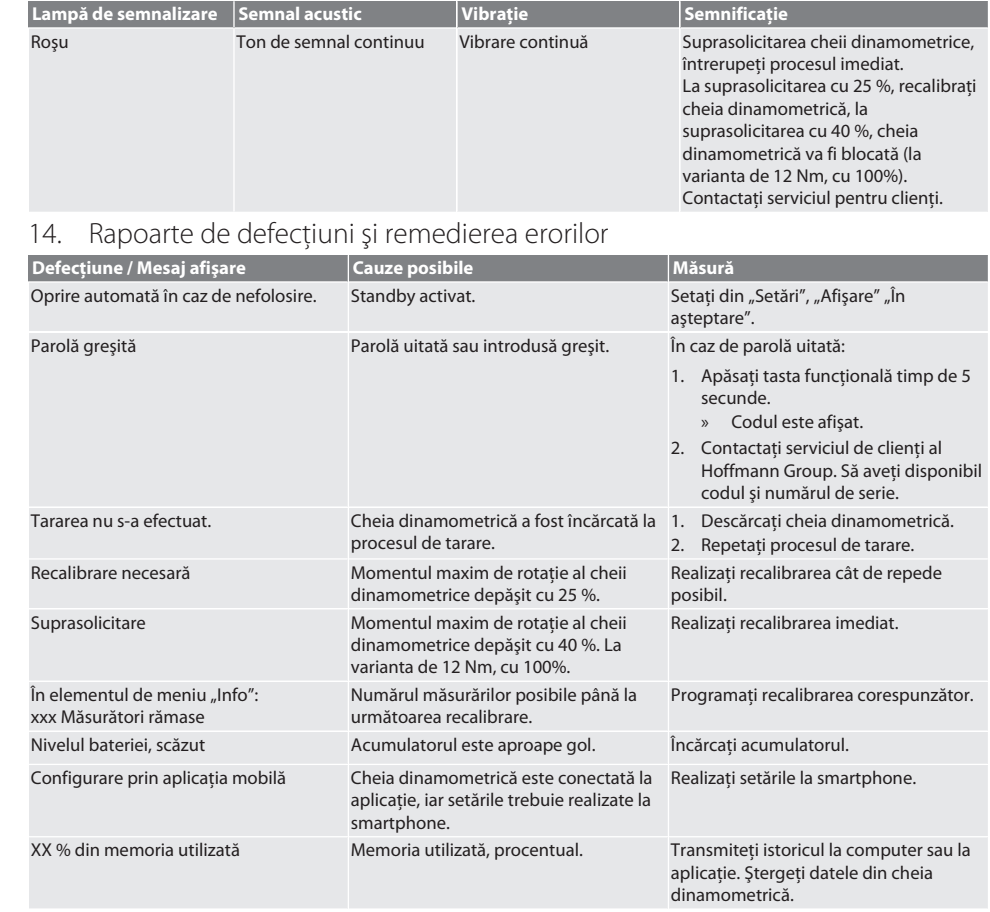

### 15. Întreţinere

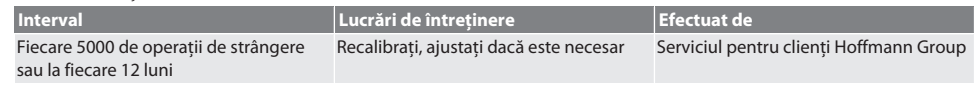

Tab. 1: Tabel de întretinere

### 16. Curăţare

Murdăria se înlătură cu o lavetă curată, moale și uscată. Nu utilizați nicio substanță de curătare care conține substanțe chimice, alcool, material abraziv sau solventi.

### 17. Depozitare

Scoateți acumulatorul înainte de depozitare. Depozitați acumulatorul la temperaturi între -20 °C și +25 °C și la o umiditate a aerului sub 75%, într-un loc uscat şi fără praf. Menţineţi capacitatea de încărcare la 30 %.

Depozitați cheia dinamometrică la temperaturi cuprinse între -20 °C și +70 °C și la o umiditate a aerului sub 90 %, fără să se păstreze condensul. A se depozita în ambalajul original, într-un loc uscat, ferit de lumină și fără praf. A nu se depozita în apropierea substanțelor corozive, agresive, chimice, a solvenților, în condiții de umezeală sau murdărie.

### 18. Date tehnice

#### **Dimensiuni şi date generale**

# $\fbox{\sf{Garant}}$

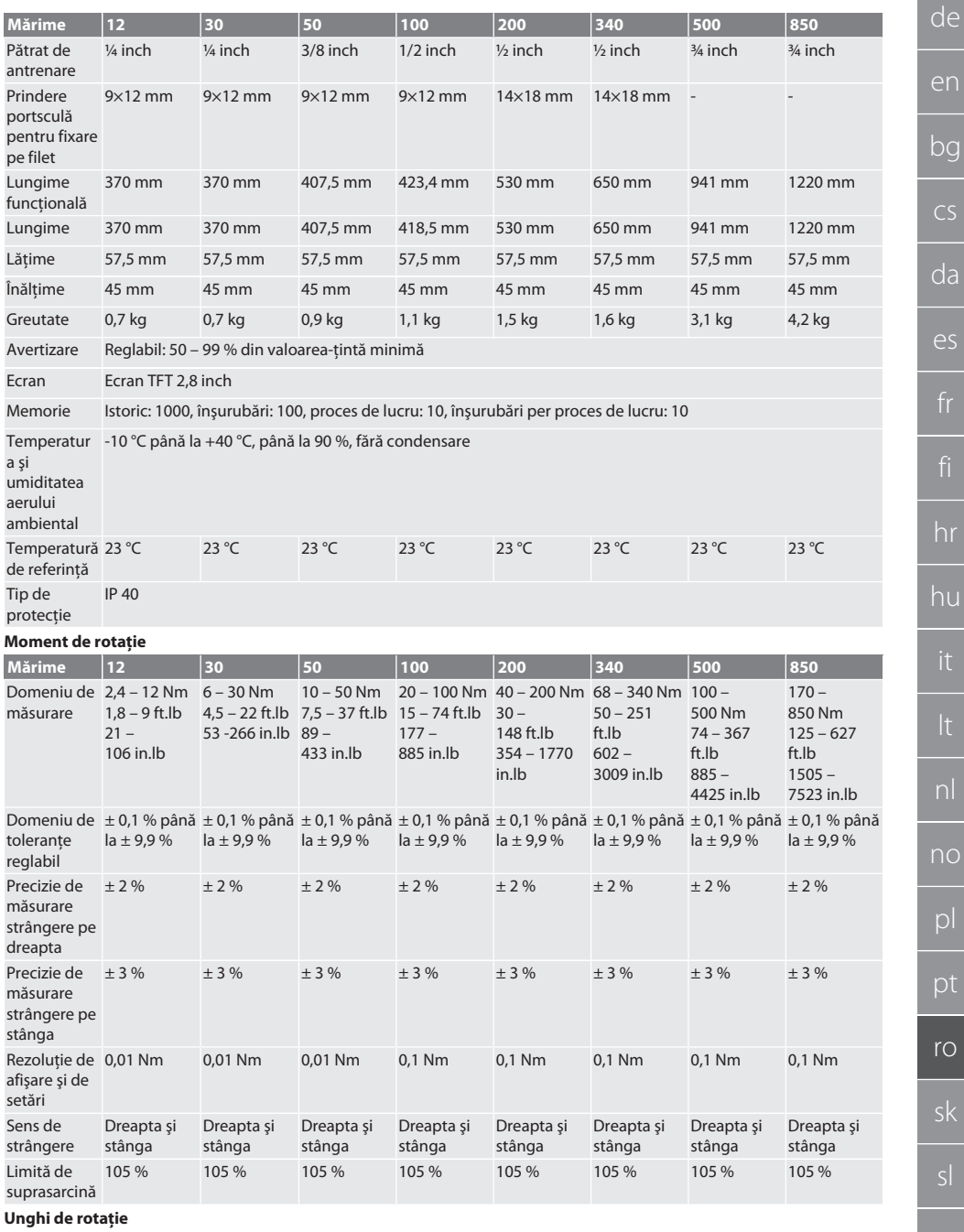

hr hu nl no pl ro sl

### GARANT Cheie dinamometrică electronică /cheie electronică pentru unghiul de rotaţie HCT

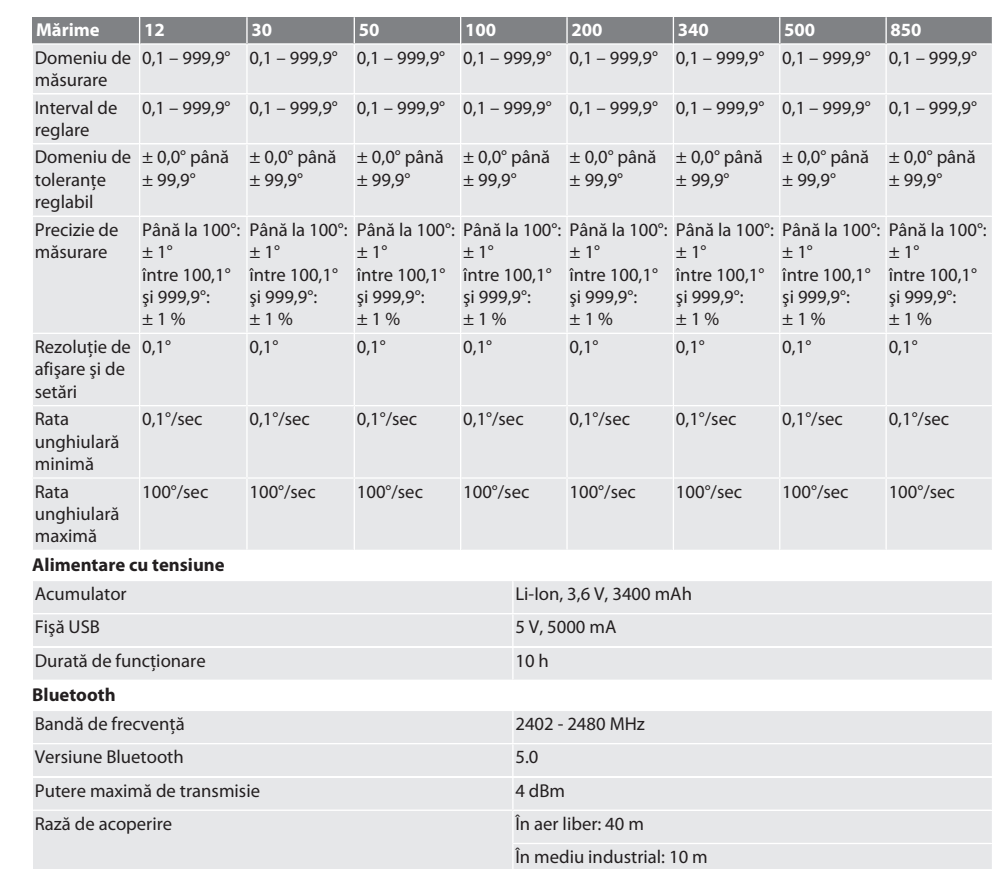

### 19. Reciclare și eliminare

Nu aruncaţi cheile dinamometrice electronice, bateriile şi acumulatoarele împreună cu deşeurile menajere. Trebuie aplicate reglementările specifice pentru casare. Aduceți-le la un punct de colectare adecvat.

### 20. Declaratie de conformitate

Prin prezenta, Hoffmann Supply Chain GmbH declară că tipul de sistem radio al cheii dinamometrice electronice respectă Directiva 2014/53/UE. Textul complet al declarației UE de conformitate este disponibil la următoarea adresă Internet: https://www.hoffmann-group.com/service/downloads/doc

r

u

k

### Obsah

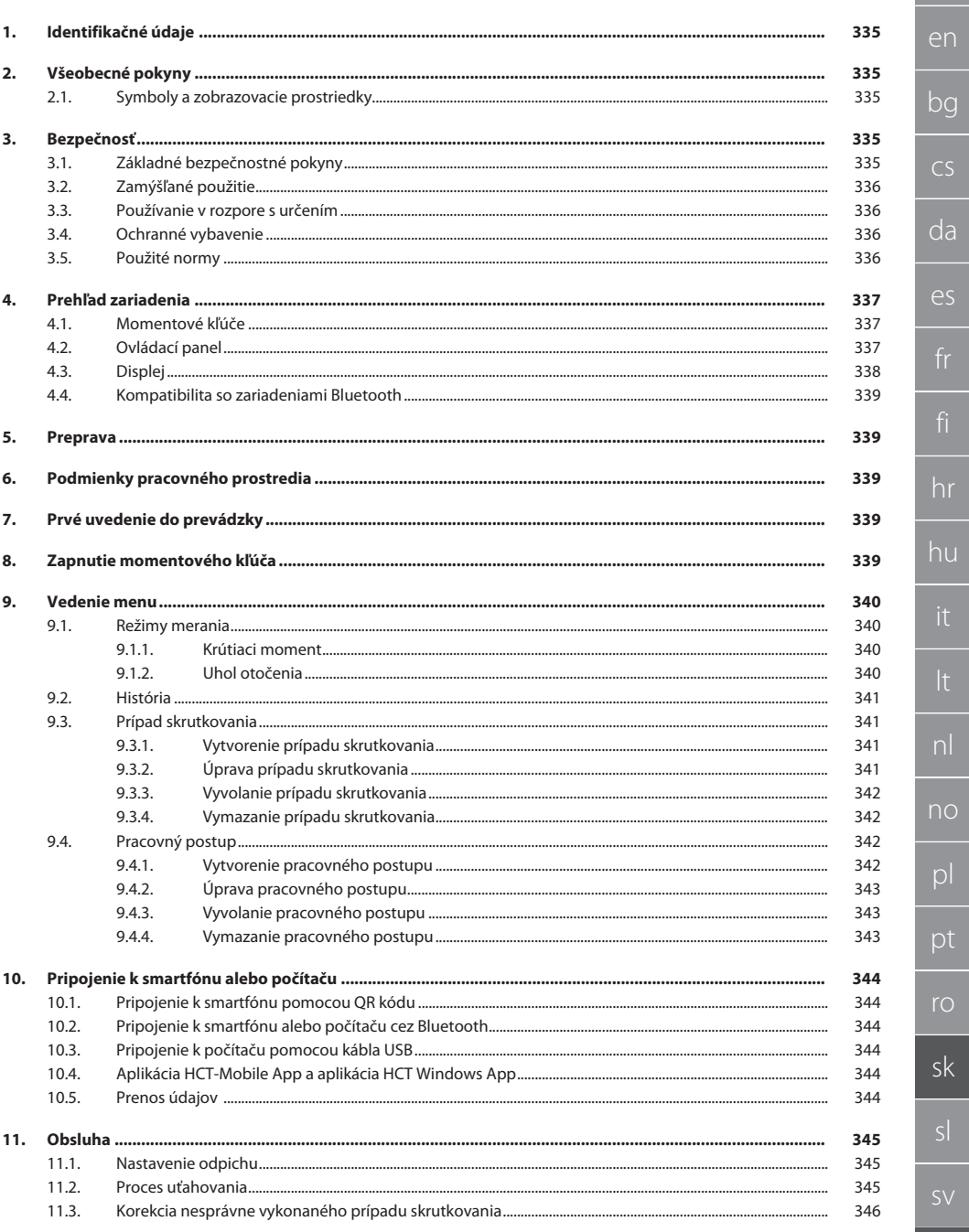

## GARANT Elektronický momentový/uhlový kľúč HCT

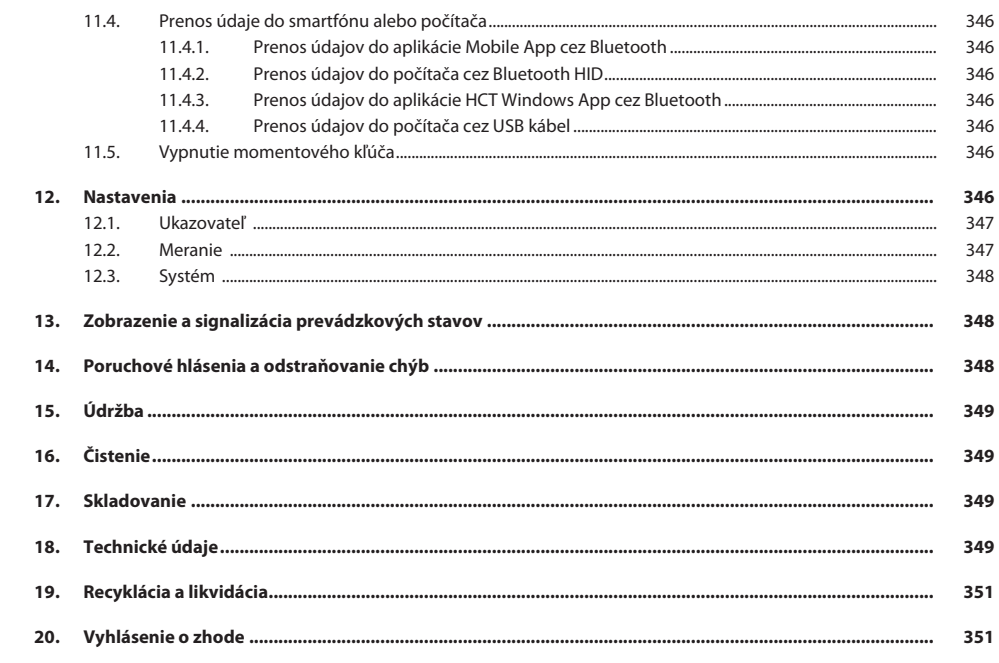

334

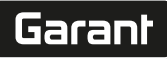

de

en

bg

### <span id="page-334-0"></span>1. Identifikačné údaje

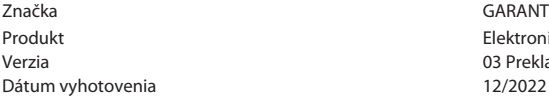

výrobca Hoffmann Supply Chain GmbH Poststraße 15 90471 Nürnberg Nemecko<br>GARANT Elektronický momentový/uhlový kľúč HCT 03 Preklad originálneho návodu na obsluhu<br>12/2022

### <span id="page-334-1"></span>2. Všeobecné pokyny

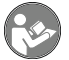

#### Prečítajte si návod na obsluhu, dodržiavajte v ňom uvedené pokyny, uschovajte ho pre neskoršie použitie a uložte ho na také miesto, aby bol vždy k dispozícii.

<span id="page-334-2"></span>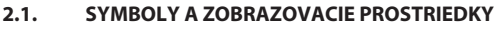

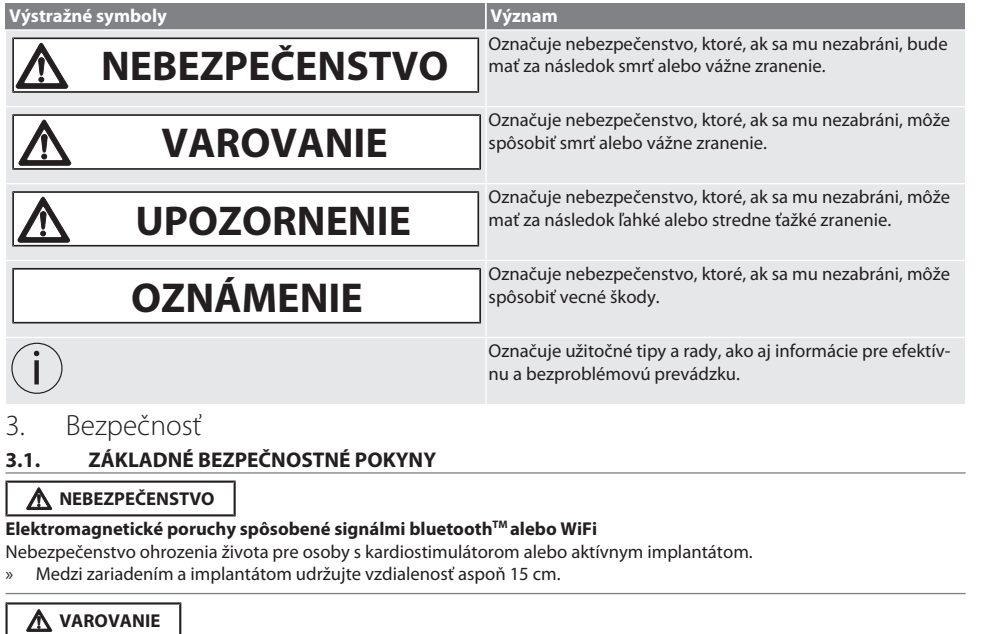

#### <span id="page-334-4"></span><span id="page-334-3"></span>**Elektrický prúd**

Nebezpečenstvo zranenia spôsobené komponentmi vedúcimi elektrický prúd.

- » Pred začiatkom všetkých montážnych, čistiacich a údržbových prác sa musia zo zariadenia odstrániť batérie.
- » Používajte iba v interiéri pri malej vlhkosti vzduchu.
- » V blízkosti komponentov vedúcich prúd sa nesmú skladovať žiadne kvapaliny.
- » Kábel a zástrčku nezalamujte a nevystavujte ich ťahovým silám.

### **UPOZORNENIE**

#### **Unikajúci elektrolyt**

Podráždenie očí a pokožky unikajúcim jedovatým a leptavým elektrolytom.

- » Zabráňte kontaktu s očami a pokožkou.
- » V prípade kontaktu ihneď dôkladne umyte postihnuté miesta vodou a vyhľadajte lekársku pomoc.

<span id="page-335-1"></span><span id="page-335-0"></span>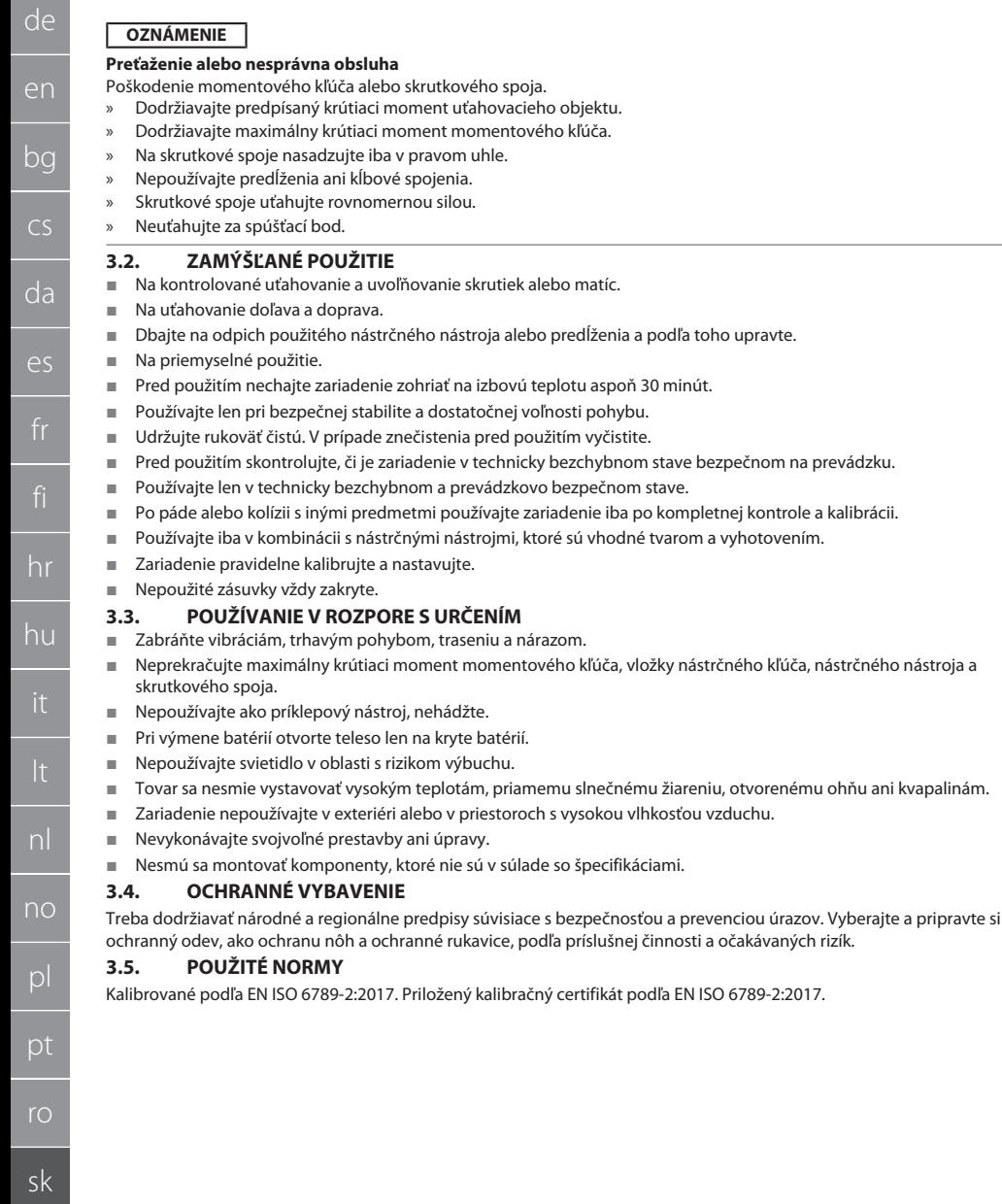

<span id="page-335-3"></span><span id="page-335-2"></span>336

de

en

bg

cs

da

## <span id="page-336-0"></span>4. Prehľad zariadenia<br>4.1. MOMENTOVÉ KĽÚČE

### <span id="page-336-1"></span>**4.1. MOMENTOVÉ KĽÚČE**

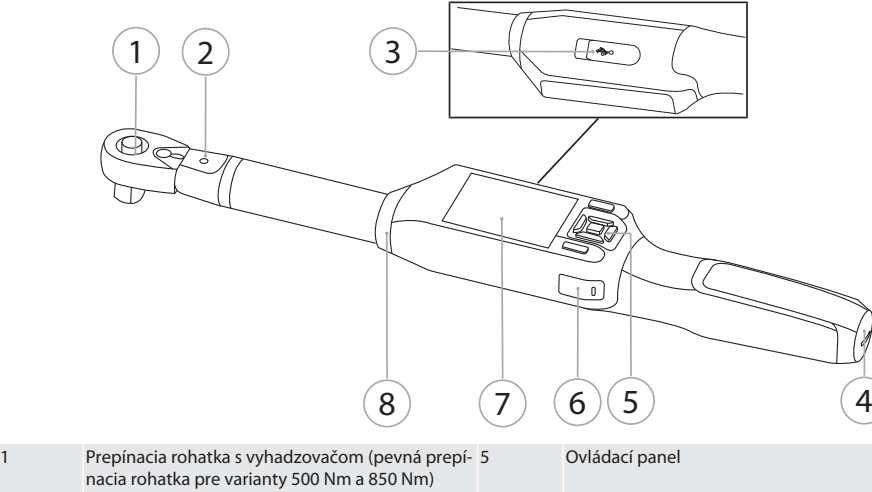

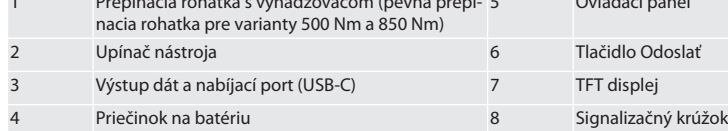

Momentový kľúč má dva režimy merania:

- Krútiaci moment s nastaveniami so zobrazením a vypínaním
- Uhol otočenia

### <span id="page-336-2"></span>**4.2. OVLÁDACÍ PANEL**

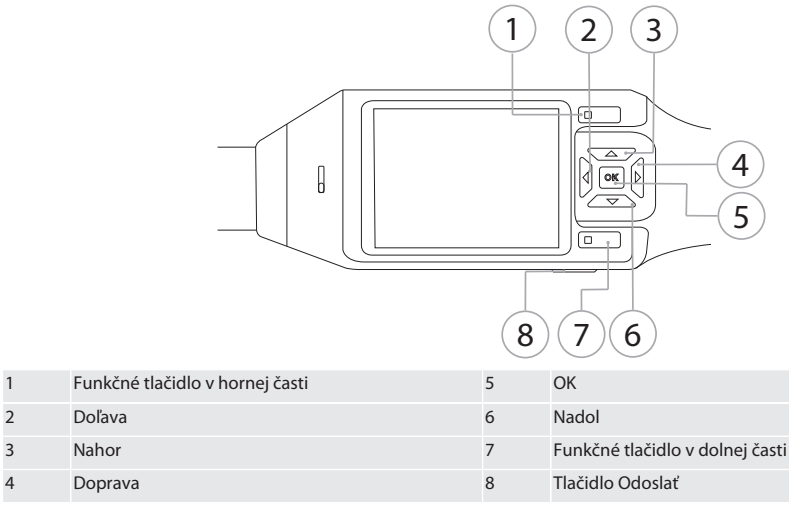

**Obsadenie tlačidiel**

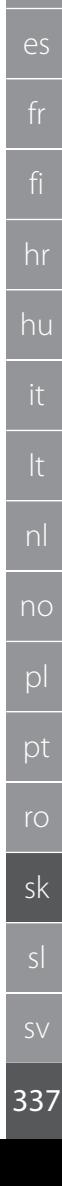

### GARANT Elektronický momentový/uhlový kľúč HCT

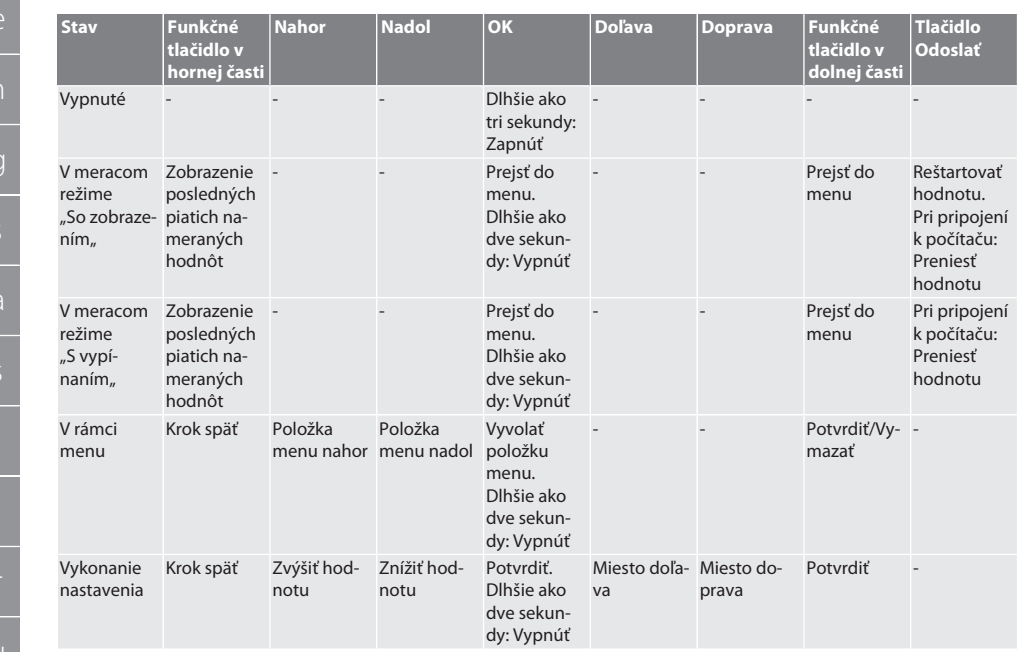

<span id="page-337-0"></span>**4.3. DISPLEJ**

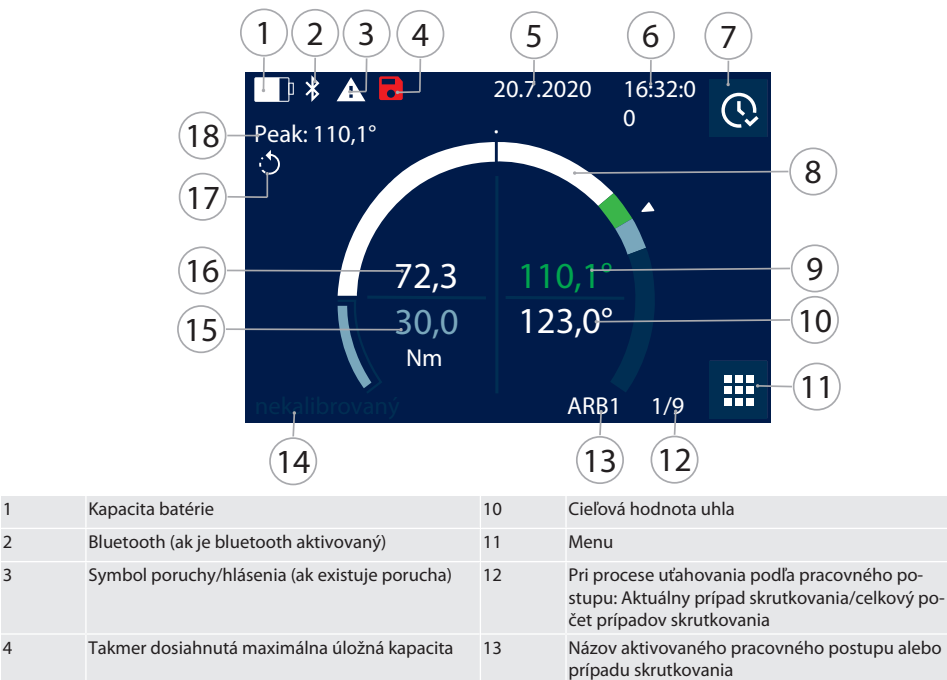

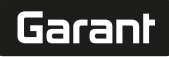

de

en

bg

cs

da

 $\overline{\mathsf{P}}$ 

hr

hu

nl

no

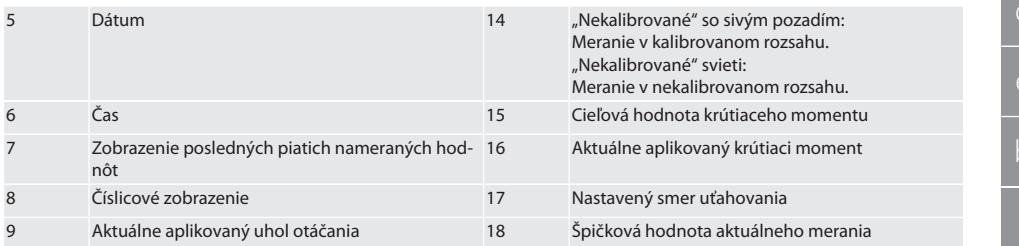

### <span id="page-338-0"></span>**4.4. KOMPATIBILITA SO ZARIADENIAMI BLUETOOTH**

Zariadenie používa technológiu prenosu **Bluetooth**® (Bluetooth Low Energy) a je v súlade so štandardom Bluetooth 5.0. Pri pripojení k počítaču, smartfónu alebo tabletu cez HID je možné hodnoty odoslať do ľubovoľného programu. Minimálna požiadavka: Bluetooth 4.2.

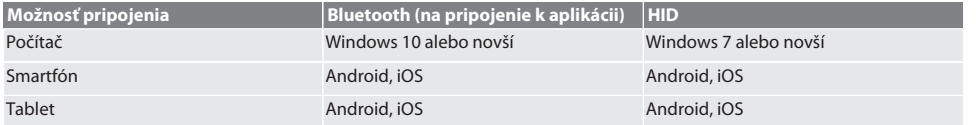

### <span id="page-338-1"></span>5. Preprava

Zariadenie prepravujte v originálnom balení pri teplotách v rozsahu od -20 °C do +70 °C a pri nekondenzujúcej vlhkosti vzduchu do 90 %. Zaistite proti spadnutiu.

### <span id="page-338-2"></span>6. Podmienky pracovného prostredia

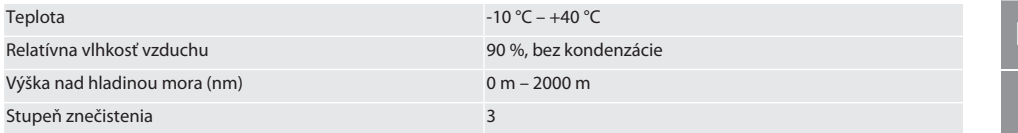

### <span id="page-338-3"></span>7. Prvé uvedenie do prevádzky

### roi A

### **UPOZORNENIE**

#### **Výbušné akumulátory**

Nebezpečenstvo zranenia rúk a tela.

- » Používajte iba dodaný akumulátor.
- » V prípade poškodenia, deformácie alebo vznikajúceho tepla akumulátor nepoužívajte.
- » Akumulátory nabíjajte iba príslušnou nabíjačkou.
- 1. Otočte skrutkovací uzáver proti smeru hodinových ručičiek skrutkovačom s drážkou a odoberte ho.
- 2. Odstráňte kontaktnú poistku.
- 3. Nasaďte skrutkovací uzáver a otočte v smere hodinových ručičiek skrutkovačom s drážkou.

### <span id="page-338-4"></span>8. Zapnutie momentového kľúča

### $\widehat{D}$  B

#### i *Momentový kľúč sa po každom zapnutí automaticky vytaruje.*

- 1. Umiestnite momentový kľúč na rovný povrch a udržujte ho stabilný.
- 2. Na zapnutie momentového kľúča stlačte tlačidlo OK na približne dve sekundy.
- » Zobrazí sa "Tare Nehýbať...

#### **UPOZORNENIE! Nesprávne tarovanie. Počas tarovania momentový kľúč nezaťažujte ani ním nehýbte.**

- 3. Po ukončení tarovania sa momentový kľúč prepne do režimu merania.
- » Zobrazí sa naposledy použitý režim merania.

### GARANT Elektronický momentový/uhlový kľúč HCT

### <span id="page-339-0"></span>9. Vedenie menu

<span id="page-339-1"></span>**9.1. REŽIMY MERANIA**

### <span id="page-339-2"></span>**9.1.1. Krútiaci moment**

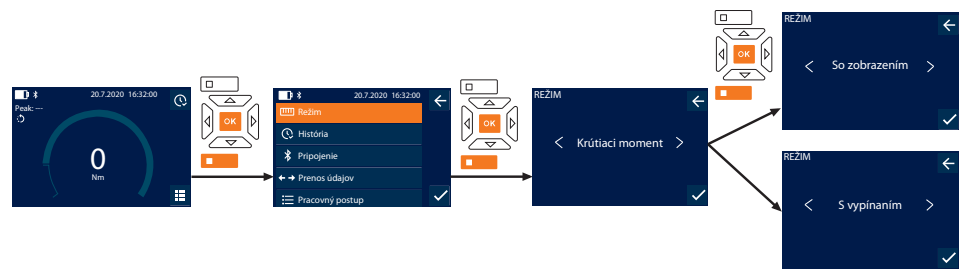

- 1. Stlačte funkčné tlačidlo v dolnej časti alebo tlačidlo OK, v prípade potreby zadajte heslo a potvrďte tlačidlom OK.
- 2. Zvoľte "Režim" a potvrďte tlačidlom OK alebo funkčným tlačidlom v dolnej časti.
- 3. Zvoľte "Krútiaci moment" a potvrďte tlačidlom OK alebo funkčným tlačidlom v dolnej časti.
- 4. Zvoľte režim "So zobrazením" a potvrďte tlačidlom OK alebo funkčným tlačidlom v dolnej časti, aby ste merali krútiaci moment bez ďalších nastavení.

Zvoľte režim "S vypínaním", aby ste vykonali ďalšie nastavenia.

5. V režime "S vypínaním" vykonajte nasledujúce nastavenia a potvrďte tlačidlom OK alebo funkčným tlačidlom v dolnej časti:

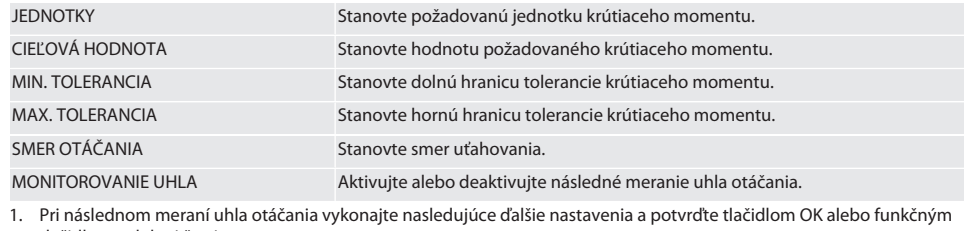

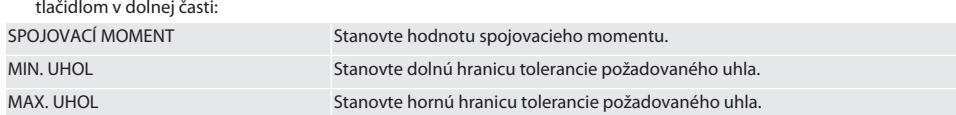

1. Prípad skrutkovania je potom možné uložiť.

### <span id="page-339-3"></span>**9.1.2. Uhol otočenia**

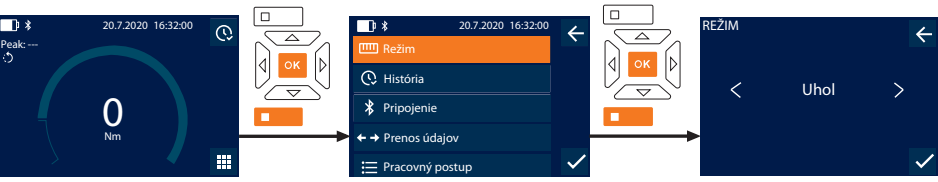

- 1. Stlačte funkčné tlačidlo v dolnej časti alebo tlačidlo OK, v prípade potreby zadajte heslo a potvrďte tlačidlom OK.
- 2. Zvoľte "Režim" a potvrďte tlačidlom OK alebo funkčným tlačidlom v dolnej časti.
- 3. Zvoľte "Uhol" a potvrďte tlačidlom OK alebo funkčným tlačidlom v dolnej časti.
- 4. Vykonajte nasledujúce nastavenia a potvrďte tlačidlom OK alebo funkčným tlačidlom v dolnej časti:

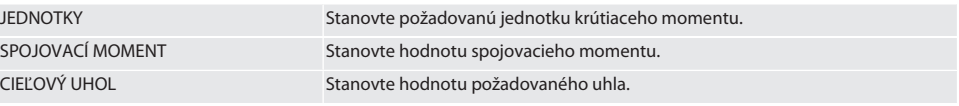

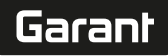

de

en

bg

 $\overline{\mathsf{C}}$ 

da

 $\overline{\mathsf{P}}$ 

hr

hu

nl

no

pl

pt

ro

sk

sl

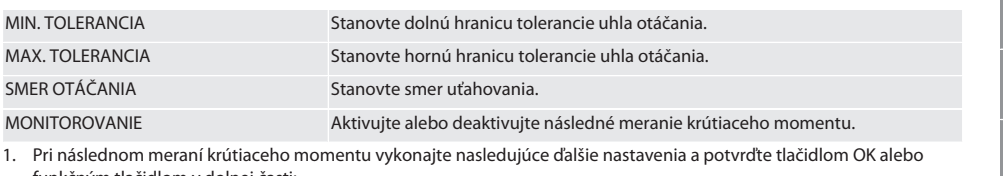

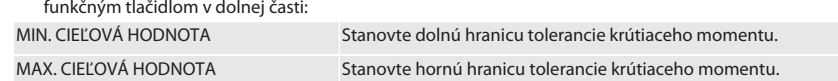

1. Prípad skrutkovania je potom možné uložiť.

#### <span id="page-340-0"></span>**9.2. HISTÓRIA**

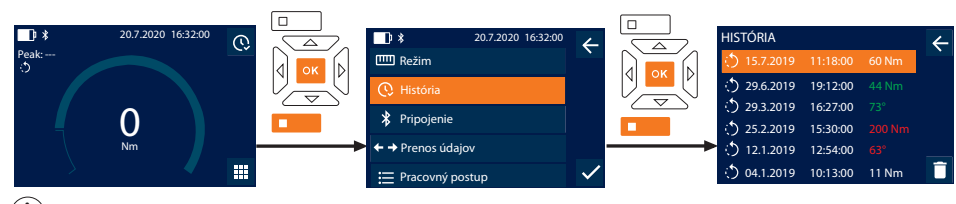

i *Je možné uložiť maximálne 1000 záznamov. Najstaršie záznamy sa potom prepíšu*.

- 1. Stlačte funkčné tlačidlo v dolnej časti alebo tlačidlo OK, v prípade potreby zadajte heslo a potvrďte tlačidlom OK.
- 2. Zvoľte "História" a potvrďte tlačidlom OK alebo funkčným tlačidlom v dolnej časti.
- 3. Zvoľte záznam.
- Na zobrazenie podrobností stlačte tlačidlo OK.
- Ak chcete vymazať všetky záznamy, podržte tri sekundy stlačené funkčné tlačidlo v dolnej časti a potvrďte tlačidlom OK alebo funkčným tlačidlom v dolnej časti.

### <span id="page-340-1"></span>**9.3. PRÍPAD SKRUTKOVANIA**

#### <span id="page-340-2"></span>**9.3.1. Vytvorenie prípadu skrutkovania**

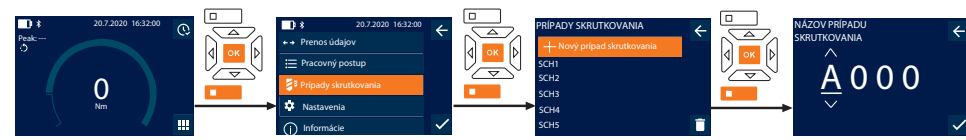

i

i *Je možné uložiť maximálne 100 prípadov skrutkovania.*

- 1. Stlačte funkčné tlačidlo v dolnej časti alebo tlačidlo OK, v prípade potreby zadajte heslo a potvrďte tlačidlom OK.
- 2. Zvoľte "Prípady skrutkovania" a potvrďte tlačidlom OK alebo funkčným tlačidlom v dolnej časti.
- 3. Zvoľte "Nový prípad skrutkovania" a potvrďte tlačidlom OK.
- 4. Pomocou tlačidiel Nahor, Nadol, Doľava a Doprava môžete zadať názvy s maximálne štyrmi miestami.
- 5. Potvrďte tlačidlom OK alebo funkčným tlačidlom v dolnej časti.
- 6. Pomocou ľavého a pravého tlačidla zvoľte, či má byť prípad skrutkovania chránený heslom, a potvrďte tlačidlom OK alebo funkčným tlačidlom v dolnej časti.

*Pri aktivovanom* Heslo pre prípad skrutkovania: *Heslo sa musí zadať pri nesprávne vykonanom procese uťahovania.*

- 7. Vykonajte nastavenia podľa [meracích režimov \[](#page-339-1)[}](#page-339-1) [Strana 340\]](#page-339-1).
- » Prípad skrutkovania je uložený.

### <span id="page-340-3"></span>**9.3.2. Úprava prípadu skrutkovania**

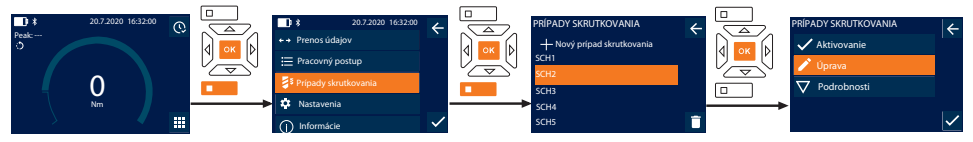

### GARANT Elektronický momentový/uhlový kľúč HCT

- 1. Stlačte funkčné tlačidlo v dolnej časti alebo tlačidlo OK, v prípade potreby zadajte heslo a potvrďte tlačidlom OK.
- 2. Zvoľte "Prípady skrutkovania" a potvrďte tlačidlom OK alebo funkčným tlačidlom v dolnej časti.
- 3. Zvoľte prípad skrutkovania, ktorý sa má upraviť, a potvrďte ho tlačidlom OK.
- 4. Zvoľte "Úprava" a potvrďte tlačidlom OK alebo funkčným tlačidlom v dolnej časti.
- 5. Upravte názov alebo potvrďte tlačidlom OK alebo funkčným tlačidlom v dolnej časti.
- 6. Upravte nastavenia.

### <span id="page-341-0"></span>**9.3.3. Vyvolanie prípadu skrutkovania**

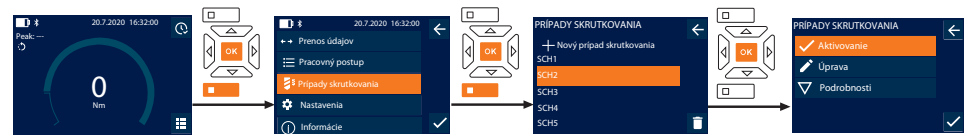

- 1. Stlačte funkčné tlačidlo v dolnej časti alebo tlačidlo OK, v prípade potreby zadajte heslo a potvrďte tlačidlom OK.
- 2. Zvoľte "Prípady skrutkovania" a potvrďte tlačidlom OK alebo funkčným tlačidlom v dolnej časti.
- 3. Zvoľte požadovaný prípad skrutkovania a potvrďte ho tlačidlom OK.
- 4. Zvoľte "Aktivovanie" a potvrďte tlačidlom OK alebo funkčným tlačidlom v dolnej časti.
- 5. Vykonajte proces uťahovania podľa prípadu skrutkovania.

### <span id="page-341-1"></span>**9.3.4. Vymazanie prípadu skrutkovania**

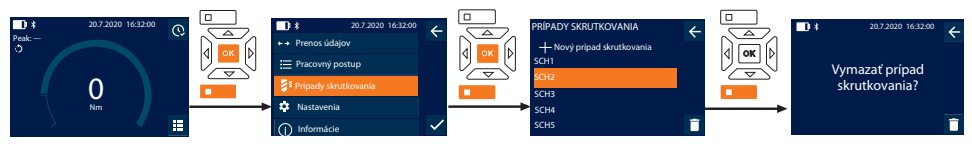

- 1. Stlačte funkčné tlačidlo v dolnej časti alebo tlačidlo OK, v prípade potreby zadajte heslo a potvrďte tlačidlom OK.
- 2. Zvoľte "Prípady skrutkovania" a potvrďte tlačidlom OK alebo funkčným tlačidlom v dolnej časti.
- 3. Zvoľte prípad skrutkovania, ktorý sa má vymazať.
- 4. Stlačte funkčné tlačidlo v dolnej časti.
- 5. Vymazanie potvrďte tlačidlom OK alebo funkčným tlačidlom v dolnej časti.

### <span id="page-341-2"></span>**9.4. PRACOVNÝ POSTUP**

### <span id="page-341-3"></span>**9.4.1. Vytvorenie pracovného postupu**

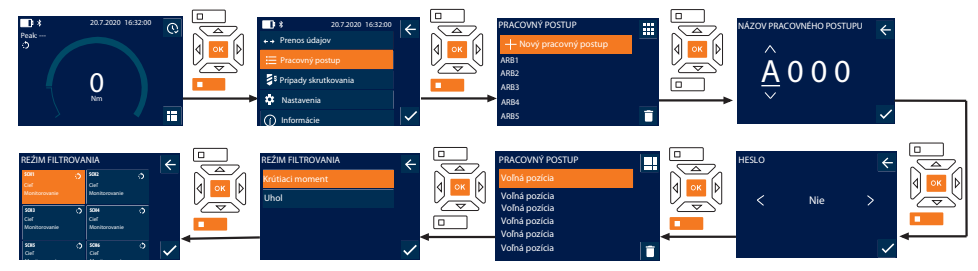

i *Je možné uložiť maximálne 10 pracovných postupov.*

- Prípady skrutkovania sú vytvorené.
- 1. Stlačte funkčné tlačidlo v dolnej časti alebo tlačidlo OK, v prípade potreby zadajte heslo a potvrďte tlačidlom OK.
- 2. Zvoľte "Pracovný postup" a potvrďte tlačidlom OK alebo funkčným tlačidlom v dolnej časti.
- 3. Zvoľte "Nový pracovný postup" a potvrďte tlačidlom OK.
- 4. Pomocou tlačidiel Nahor, Nadol, Doľava a Doprava môžete zadať názvy s maximálne štyrmi miestami.
- 5. Potvrďte tlačidlom OK alebo funkčným tlačidlom v dolnej časti.
- 6. Pomocou ľavého a pravého tlačidla zvoľte, či má byť pracovný postup chránený heslom, a potvrďte tlačidlom OK alebo funkčným tlačidlom v dolnej časti.

i *Pri aktivovanom* Heslo pre pracovný postup*: Heslo sa musí zadať pri nesprávne vykonanom procese uťahovania.*

Pracovný postup je vytvorený.

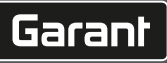

- 7. Zvoľte pozíciu pre prípad skrutkovania, ktorý sa má vytvoriť, a potvrďte tlačidlom OK.
- 8. Zvoľte "Krútiaci moment" alebo "Uhol" na filtrovanie uložených prípadov skrutkovania a potvrďte tlačidlom OK alebo funkčným tlačidlom v dolnej časti.
- 9. Zvoľte "Prípady skrutkovania" a stlačením tlačidla OK ich pridajte do pracovného postupu. Podrobnosti o prípade skrutkovania je možné zobraziť pomocou funkčného tlačidla v dolnej časti.
- 10. Pridajte ďalšie Prípady skrutkovania.
- 11. Po dokončení stlačte funkčné tlačidlo v hornej časti na uloženie Pracovný postup.

#### <span id="page-342-0"></span>**9.4.2. Úprava pracovného postupu**

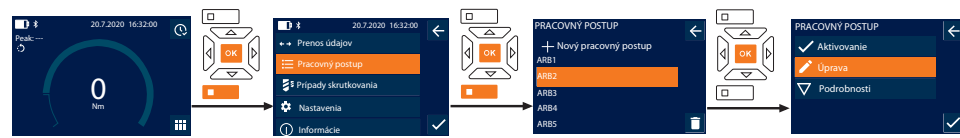

- 1. Stlačte funkčné tlačidlo v dolnej časti alebo tlačidlo OK, v prípade potreby zadajte heslo a potvrďte tlačidlom OK.
- 2. Zvoľte "Pracovný postup" a potvrďte tlačidlom OK alebo funkčným tlačidlom v dolnej časti.
- 3. Zvoľte Pracovný postup, ktorý sa má upraviť, a potvrďte ho tlačidlom OK.
- 4. Zvoľte "Úprava" a potvrďte tlačidlom OK alebo funkčným tlačidlom v dolnej časti.
- 5. Upravte názov alebo potvrďte tlačidlom OK alebo funkčným tlačidlom v dolnej časti.

i *Pri rovnakých názvoch sa upraví existujúci pracovný postup. Pri zmenenom názve sa pracovný postup skopíruje s rovnakými hodnotami a potom sa upraví.*

- 6. Pomocou ľavého a pravého tlačidla zvoľte, či má byť pracovný postup chránený heslom, a potvrďte tlačidlom OK alebo funkčným tlačidlom v dolnej časti.
- 7. Zvoľte prípad skrutkovania a vymažte ho funkčným tlačidlom v dolnej časti.
- 8. Vymazanie potvrďte tlačidlom OK alebo funkčným tlačidlom v dolnej časti.
- 9. Pridajte Prípady skrutkovania podľa ["Vytvorenia pracovného postupu \[](#page-341-3) $\blacktriangleright$  [Strana 342\]](#page-341-3)".

#### <span id="page-342-1"></span>**9.4.3. Vyvolanie pracovného postupu**

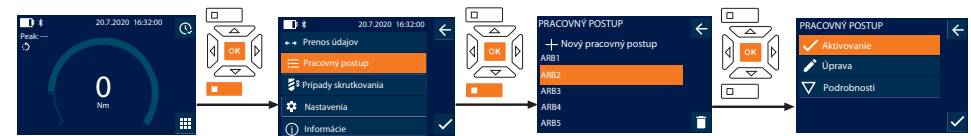

- 1. Stlačte funkčné tlačidlo v dolnej časti alebo tlačidlo OK, v prípade potreby zadajte heslo a potvrďte tlačidlom OK.
- 2. Zvoľte "Pracovný postup" a potvrďte tlačidlom OK alebo funkčným tlačidlom v dolnej časti.
- 3. Zvoľte požadovaný Pracovný postup a potvrďte ho tlačidlom OK.
- 4. Zvoľte "Aktivovanie" a potvrďte tlačidlom OK alebo funkčným tlačidlom v dolnej časti.
- 5. Vykonajte proces uťahovania podľa postupového plánu.

#### **UPOZORNENIE! Utiahnite skrutky určené pracovným postupom v správnom poradí.**

- 6. Potvrďte prípad skrutkovania tlačidlom Odoslať, aby pracovný postup prešiel na ďalší prípad skrutkovania. Po poslednom procese uťahovania prejde späť na prvý prípad skrutkovania.
- 7. Ak je pracovný postup spracovaný nesprávne, uvoľnite všetky skrutkové spoje, skontrolujte, či nie je obrobok poškodený, a ak je to potrebné, zopakujte proces uťahovania pomocou nových skrutiek.

#### <span id="page-342-2"></span>**9.4.4. Vymazanie pracovného postupu**

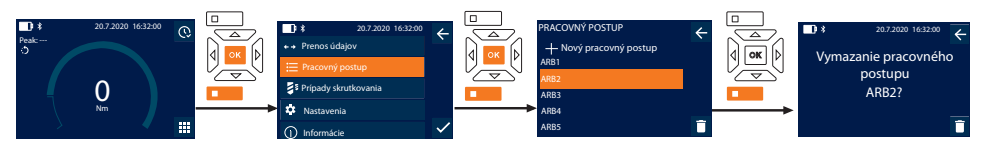

- 1. Stlačte funkčné tlačidlo v dolnej časti alebo tlačidlo OK, v prípade potreby zadajte heslo a potvrďte tlačidlom OK.
- 2. Zvoľte "Pracovný postup" a potvrďte tlačidlom OK alebo funkčným tlačidlom v dolnej časti.
- 3. Zvoľte pracovný postup, ktorý sa má vymazať.
- 4. Stlačte funkčné tlačidlo v dolnej časti.
- 5. Na vymazanie všetkých pracovných postupov podržte funkčné tlačidlo v dolnej časti stlačené tri sekundy.

### GARANT Elektronický momentový/uhlový kľúč HCT

6. Vymazanie potvrďte tlačidlom OK alebo funkčným tlačidlom v dolnej časti.

<span id="page-343-0"></span>10. Pripojenie k smartfónu alebo počítaču

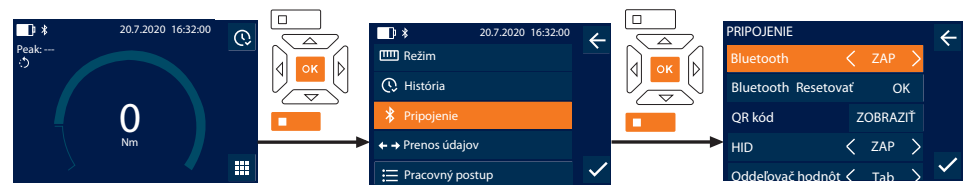

- 1. Stlačte funkčné tlačidlo v dolnej časti alebo tlačidlo OK, v prípade potreby zadajte heslo a potvrďte tlačidlom OK.
- 2. Zvoľte "Pripojenie" a potvrďte tlačidlom OK alebo funkčným tlačidlom v dolnej časti.
- 3. Zvoľte Bluetooth "ZAP".
- 4. Pre HID pripojenie k počítaču: Zvoľte HID "ZAP" a vykonajte nasledujúce nastavenia:

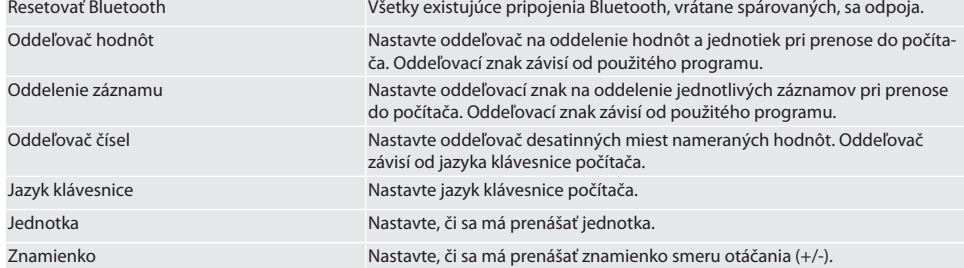

### <span id="page-343-1"></span>**10.1. PRIPOJENIE K SMARTFÓNU POMOCOU QR KÓDU**

- 1. Nechajte zobraziť QR kód na momentovom kľúči.
- 2. Naskenujte QR kód pomocou aplikácie HCT Mobile App.
	- » Momentový kľúč je pripojený k aplikácii.

### <span id="page-343-2"></span>**10.2. PRIPOJENIE K SMARTFÓNU ALEBO POČÍTAČU CEZ BLUETOOTH**

- 1. Pri pripojení k smartfónu: Spustite aplikáciu HCT Mobile App.
- 2. Vyhľadajte zariadenia v aplikácii alebo v počítači.
	- » Zobrazia sa zariadenia Bluetooth v okolí.
- 3. Zvoľte zariadenie (DTW…).
- » Momentový kľúč je pripojený k aplikácii alebo počítaču (HID).

### <span id="page-343-3"></span>**10.3. PRIPOJENIE K POČÍTAČU POMOCOU KÁBLA USB**

- 1. Otvorte uzáver zdierky USB a pripojte zástrčku USB C so zdierkou k momentovému kľúču.
- 2. Pripojte zdierku USB s rozhraním USB k počítaču.

### <span id="page-343-4"></span>**10.4. APLIKÁCIA HCT-MOBILE APP A APLIKÁCIA HCT WINDOWS APP**

 $\cup$  Pomocou aplikácie HCT-App sa údaje z meracieho nástroja zobrazujú na koncovom zariadení a je možné ich digitálne doku*mentovať. Merací nástroj a koncové zariadenie musia byť spojené cez Bluetooth.*

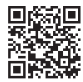

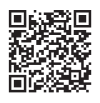

HCT Mobile App pre iOS **Hotel App pre Android**  $\Box$ 

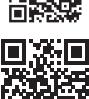

i

HCT-App pre Windows ho7.eu/win-app-hct

### <span id="page-343-5"></span>**10.5. PRENOS ÚDAJOV**

*Nastavenia sú možné len vtedy, ak je aktivované* "HID" *.*

de

en

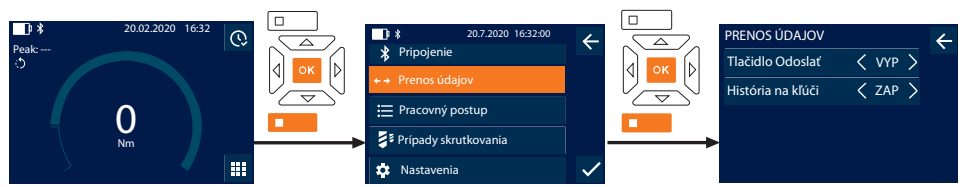

- 1. Stlačte funkčné tlačidlo v dolnej časti alebo tlačidlo OK, v prípade potreby zadajte heslo a potvrďte tlačidlom OK.
- 2. Zvoľte "Prenos údajov" a potvrďte tlačidlom OK alebo funkčným tlačidlom v dolnej časti.
- 3. Vykonajte nasledujúce nastavenia:

Tlačidlo Odoslať Aktivujte a deaktivujte tlačidlo Odoslať. Pri deaktivácii sa cez HID neprenesú žiadne údaje.

História na kľúči Pri aktivovanom tlačidle Odoslať: Aktivujte alebo deaktivujte ukladanie histórie na momentový kľúč. Pri deaktivácii sa história prenáša cez HID a neukladá sa na momentový kľúč.

### <span id="page-344-0"></span>11. Obsluha

### <span id="page-344-1"></span>**11.1. NASTAVENIE ODPICHU**

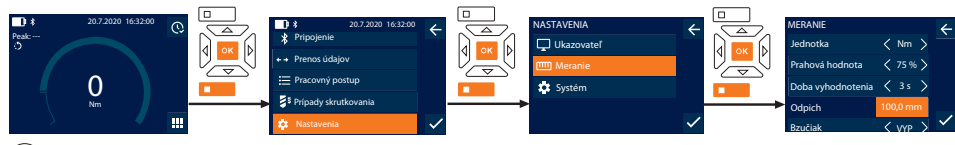

 $\bigcup$  Pri použití iného nástrčného nástroja, než je dodaná prepínacia rohatka, nastavte odpich.

- ü Prepínacia rohatka namontovaná v jednej rovine s upínačom nástroja.
- 1. Stlačte funkčné tlačidlo v dolnej časti alebo tlačidlo OK, v prípade potreby zadajte heslo a potvrďte tlačidlom OK.
- 2. Zvoľte "Nastavenia" a potvrďte tlačidlom OK alebo funkčným tlačidlom v dolnej časti.
- 3. Zvoľte "Meranie" a potvrďte tlačidlom OK alebo funkčným tlačidlom v dolnej časti.
- 4. Pri "Odpich" zadajte určený odpich nástrčného nástroja:

### **Štandardný odpich**

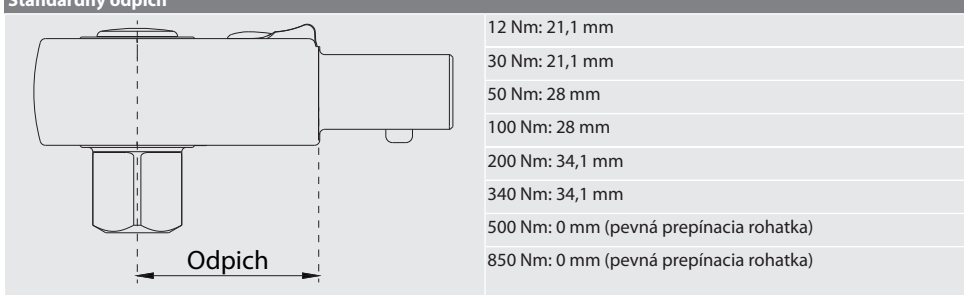

### <span id="page-344-2"></span>**11.2. PROCES UŤAHOVANIA**

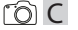

- ü Požadovaný režim merania je nastavený, správne nastavenia sú vykonané.
- ü V prípade potreby [Vyvolanie pracovného postupu \[](#page-342-1)[}](#page-342-1) [Strana 343\]](#page-342-1) alebo [Vyvolanie prípadu skrutkovania \[](#page-341-0)[}](#page-341-0) [Strana 342\].](#page-341-0)
- ü Vložka nástrčného kľúča pevne spojená s momentovým kľúčom a zaistená.
- 1. Smer uťahovania nastavte pomocou prepínacej páčky na prepínacej rohatke podľa nastavení vykonaných v režime merania.
- 2. Nasaďte momentový kľúč v pravom uhle na skrutku alebo maticu.

### GARANT Elektronický momentový/uhlový kľúč HCT

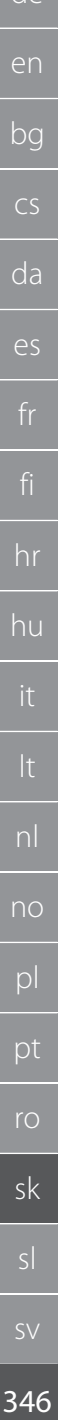

de

#### 3. Aplikujte silu na stred rukoväti tangenciálne k polomeru otáčania, kým sa nedosiahne požadovaný krútiaci moment alebo uhol otáčania.

- » Zobrazí sa aktuálna hodnota krútiaceho momentu/uhla otáčania.
- » Po dosiahnutí nastavenej hodnoty krútiaceho momentu/uhla otáčania sa aktuálna hodnota zobrazí zelenou farbou a signalizačný krúžok sa rozsvieti na zeleno.

#### **UPOZORNENIE! Keď sa dosiahne požadovaný krútiaci moment/uhol otáčania, okamžite ukončite proces uťahovania.**

4. Potvrďte hodnotu tlačidlom Odoslať na vykonanie ďalšieho procesu uťahovania.

#### <span id="page-345-0"></span>**11.3. KOREKCIA NESPRÁVNE VYKONANÉHO PRÍPADU SKRUTKOVANIA**

- 1. V prípade nesprávne vykonaného prípadu skrutkovania:
	- » Momentový kľúč indikuje nesprávne vykonanie a pýta sa, či sa má proces zopakovať.
- 2. V prípade potreby zadajte heslo. V prípade opakovania potvrďte dialóg funkčným tlačidlom v dolnej časti.
- 3. Uvoľnite skrutková spoj a skontrolujte obrobok, či nie je poškodený.
- 4. V prípade potreby proces uťahovania zopakujte s novou skrutkou. » Chybný prípad skrutkovania sa uloží a označí červenou farbou v História.

#### <span id="page-345-1"></span>**11.4. PRENOS ÚDAJE DO SMARTFÓNU ALEBO POČÍTAČA**

#### <span id="page-345-2"></span>**11.4.1. Prenos údajov do aplikácie Mobile App cez Bluetooth**

- $\nu$  Momentový kľúč je pripojený k aplikácii HCT-App cez Bluetooth.
- 1. Všetky nastavenia a údaje sa automaticky prenesú do aplikácie.
- 2. Históriu je možné exportovať ako súbor CSV prostredníctvom aplikácie.

#### <span id="page-345-3"></span>**11.4.2. Prenos údajov do počítača cez Bluetooth HID**

- $\checkmark$  V možnosti "Pripojenie" je aktivované "HID".
- ü V možnosti "Prenos údajov" je aktivované "Tlačidlo Odoslať".
- $\checkmark$  Otvorí sa príslušný program (napr. tabuľkový procesor) a kurzor sa umiestni na správne miesto.
- 1. Pripojte momentový kľúč k počítaču cez Bluetooth.
- 2. Po procese uťahovania stlačte tlačidlo Odoslať.
	- » Hodnoty sa prenesú do programu.

#### <span id="page-345-4"></span>**11.4.3. Prenos údajov do aplikácie HCT Windows App cez Bluetooth**

- ü Momentový kľúč je pripojený k aplikácii HCT Windows App cez Bluetooth (HCT Windows App Dongle).
- 1. Všetky nastavenia a údaje sa automaticky prenesú do aplikácie.
- 2. Históriu je možné exportovať ako súbor CSV prostredníctvom aplikácie.

#### <span id="page-345-5"></span>**11.4.4. Prenos údajov do počítača cez USB kábel**

- 1. Pripojte momentový kľúč k počítaču cez USB kábel a zapnite ho.
	- » Momentový kľúč sa rozpozná ako dátový nosič.

#### 2. Preneste súbor CSV z momentového kľúča do počítača.

#### <span id="page-345-6"></span>**11.5. VYPNUTIE MOMENTOVÉHO KĽÚČA**

- 1. Stlačte tlačidlo OK na viac ako tri sekundy.
	- » Momentový kľúč sa vypne.

### <span id="page-345-7"></span>12. Nastavenia

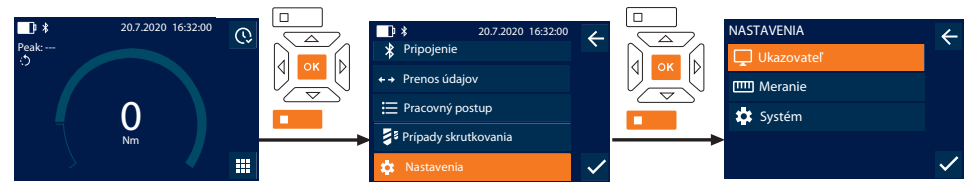

- 1. Stlačte funkčné tlačidlo v dolnej časti alebo tlačidlo OK, v prípade potreby zadajte heslo a potvrďte tlačidlom OK.
- 2. Zvoľte "Nastavenia" a potvrďte tlačidlom OK alebo funkčným tlačidlom v dolnej časti.

#### <span id="page-346-0"></span>**12.1. UKAZOVATEĽ**

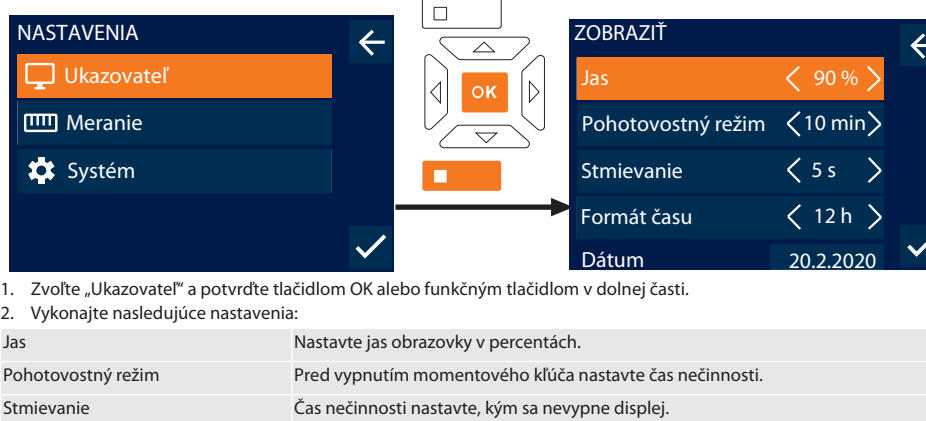

Čas Nastavte čas.

### <span id="page-346-1"></span>**12.2. MERANIE**

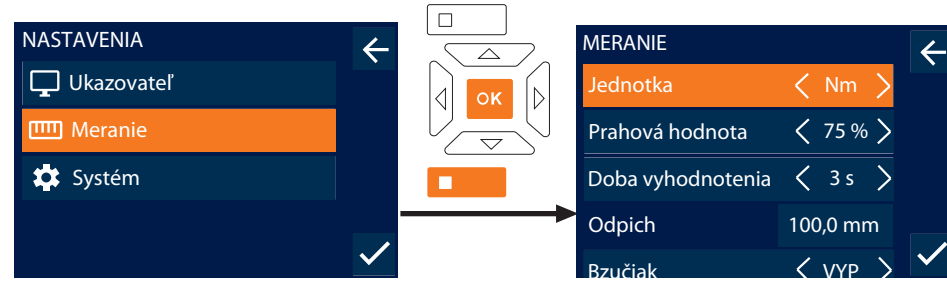

1. Zvoľte "Meranie" a potvrďte tlačidlom OK alebo funkčným tlačidlom v dolnej časti.

Formát času Nastavte formát času 12 hodín/24 hodín. Dátum Nastavte dátum vo formáte DD.MM.RRRR.

2. Vykonajte nasledujúce nastavenia:

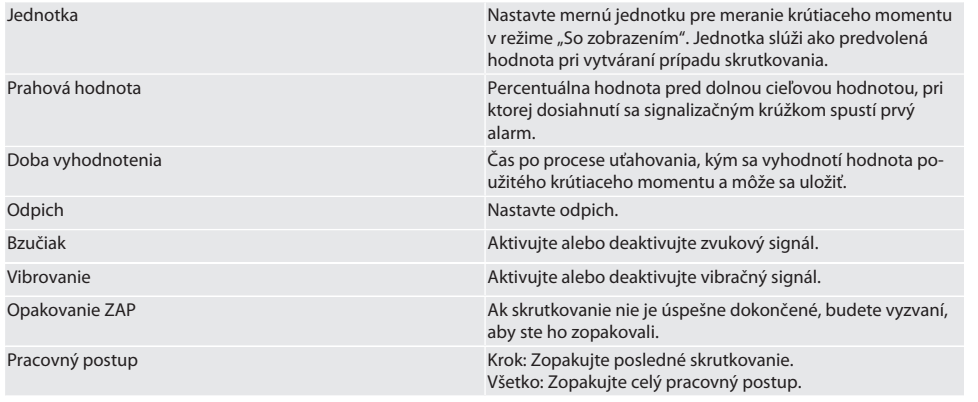

### <span id="page-347-0"></span>**12.3. SYSTÉM**

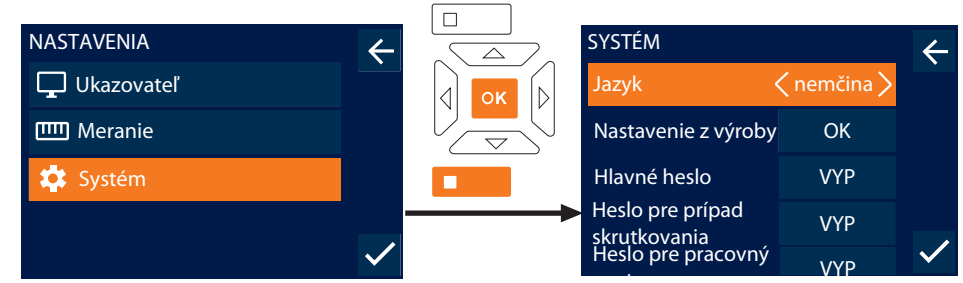

postupe 1.<br>1. Zvoľte "Systém" a potvrďte tlačidlom OK alebo funkčným tlačidlom v dolnej časti.

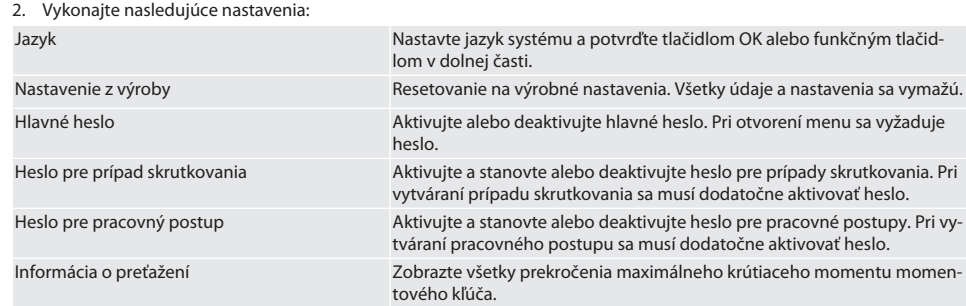

### <span id="page-347-1"></span>13. Zobrazenie a signalizácia prevádzkových stavov

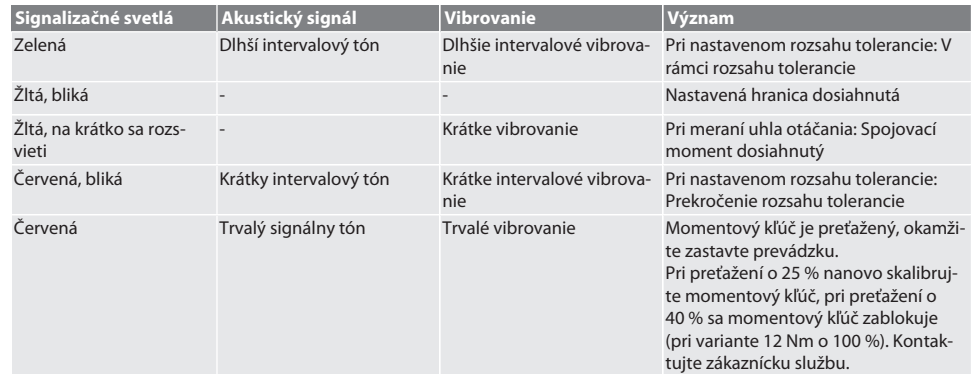

### <span id="page-347-2"></span>14. Poruchové hlásenia a odstraňovanie chýb

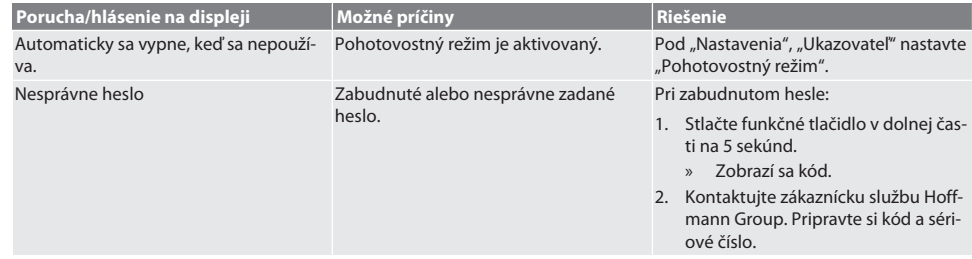

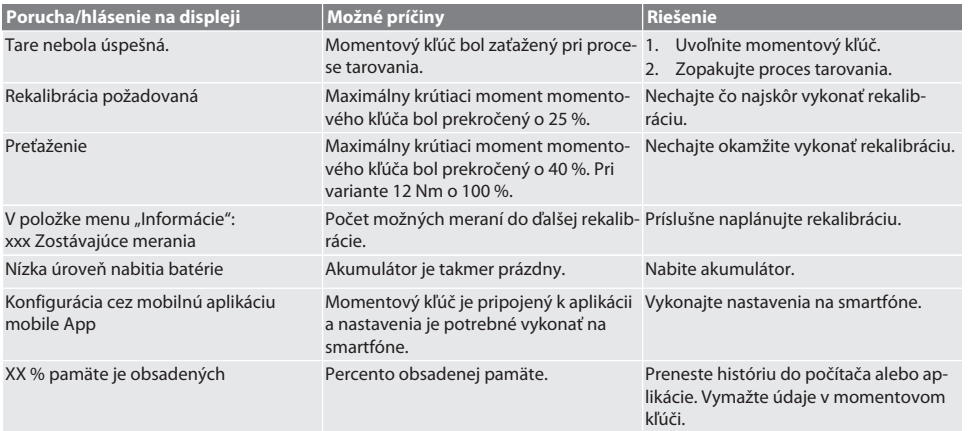

### <span id="page-348-0"></span>15. Údržba

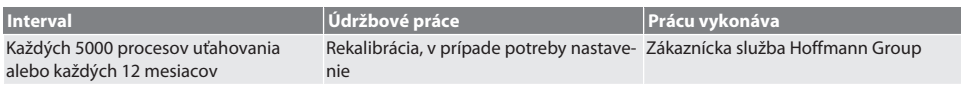

### *Tab. 1:* Tabuľka údržby

### <span id="page-348-1"></span>16. Čistenie

Nečistoty odstráňte čistou, mäkkou a suchou utierkou. Nepoužívajte chemické čistiace prostriedky ani čistiace prostriedky obsahujúce brúsne materiály, alkohol alebo rozpúšťadlá.

### <span id="page-348-2"></span>17. Skladovanie

Pred skladovaním vyberte akumulátor. Akumulátor skladujte pri teplotách v rozsahu od -20 °C do +25 °C a pri nekondenzujúcej vlhkosti vzduchu do 75 %, na bezprašnom a suchom mieste. Udržujte kapacitu nabitia na 30 %.

Momentový kľúč skladujte pri teplotách v rozsahu od -20 °C do +70 °C a pri nekondenzujúcej vlhkosti vzduchu do 90 %. Skladujte v originálnom obale chránenom pred svetlom a bez prachu v suchom prostredí. Neskladujte v blízkosti leptavých, agresívnych, chemických látok, rozpúšťadiel, vlhkosti a nečistôt.

### <span id="page-348-3"></span>18. Technické údaje

### **Rozmery a všeobecné údaje**

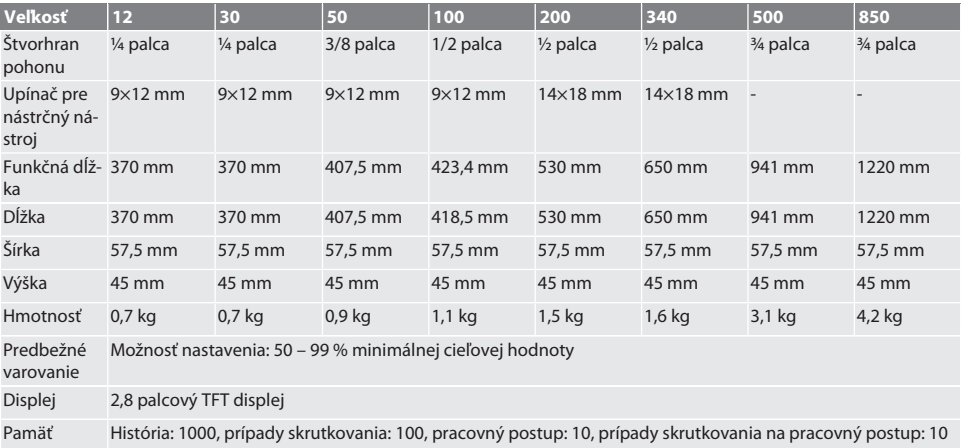

## GARANT Elektronický momentový/uhlový kľúč HCT

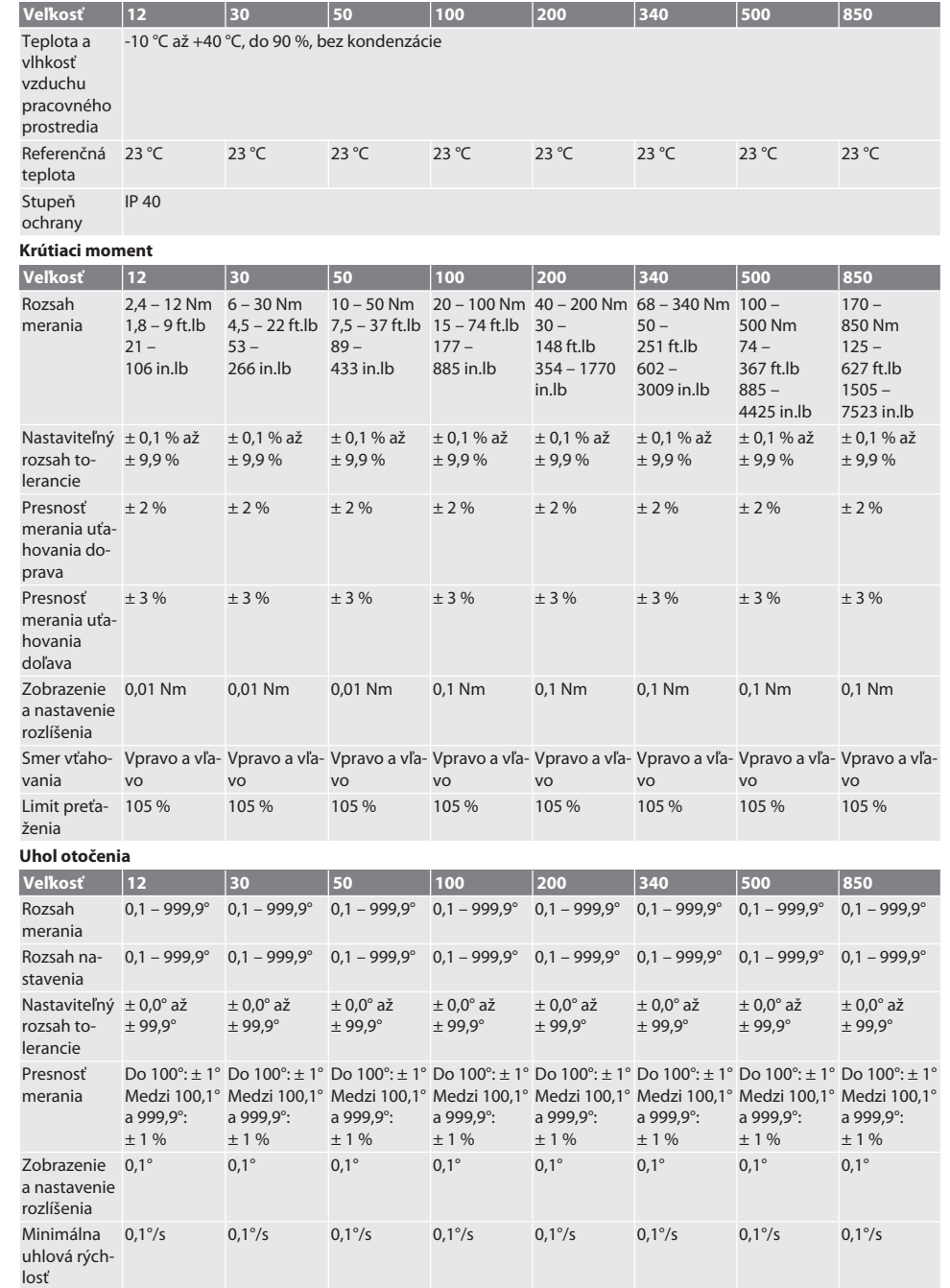

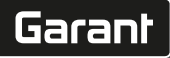

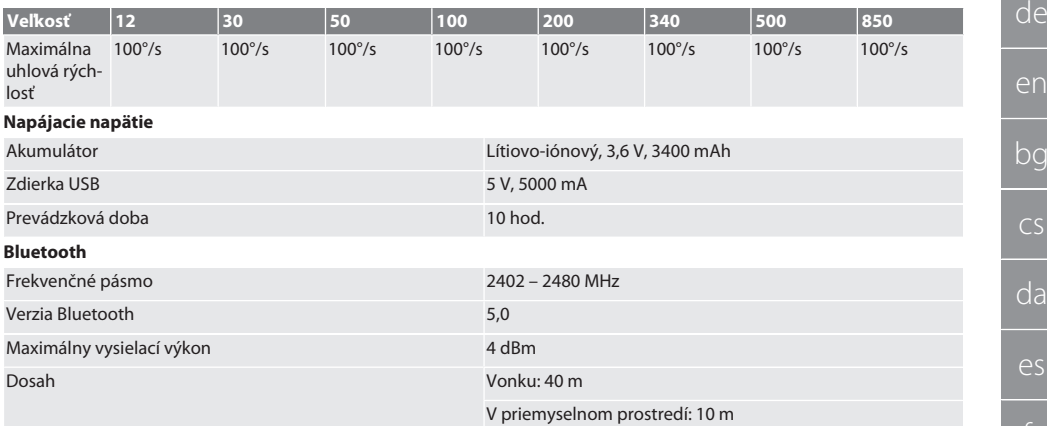

### <span id="page-350-0"></span>19. Recyklácia a likvidácia

Elektronický momentový kľúč, batérie a akumulátory nelikvidujte s domovým odpadom. Dodržiavajte predpisy na likvidáciu špecifické pre danú krajinu. Zariadenie zaneste na vhodné zberné miesto.

### <span id="page-350-1"></span>20. Vyhlásenie o zhode

Týmto spoločnosť Hoffmann Supply Chain GmbH vyhlasuje, že typ rádiového zariadenia, elektronický momentový kľúč, zodpovedá smernici 2014/53/EÚ. Úplné znenie textu vyhlásenia EÚ o zhode je dostupné na nasledujúcej internetovej adrese: https://www.hoffmann-group.com/service/downloads/doc

## GARANT Elektronski momentni ključ/ključ za vrtilni kot HCT

## Kazalo

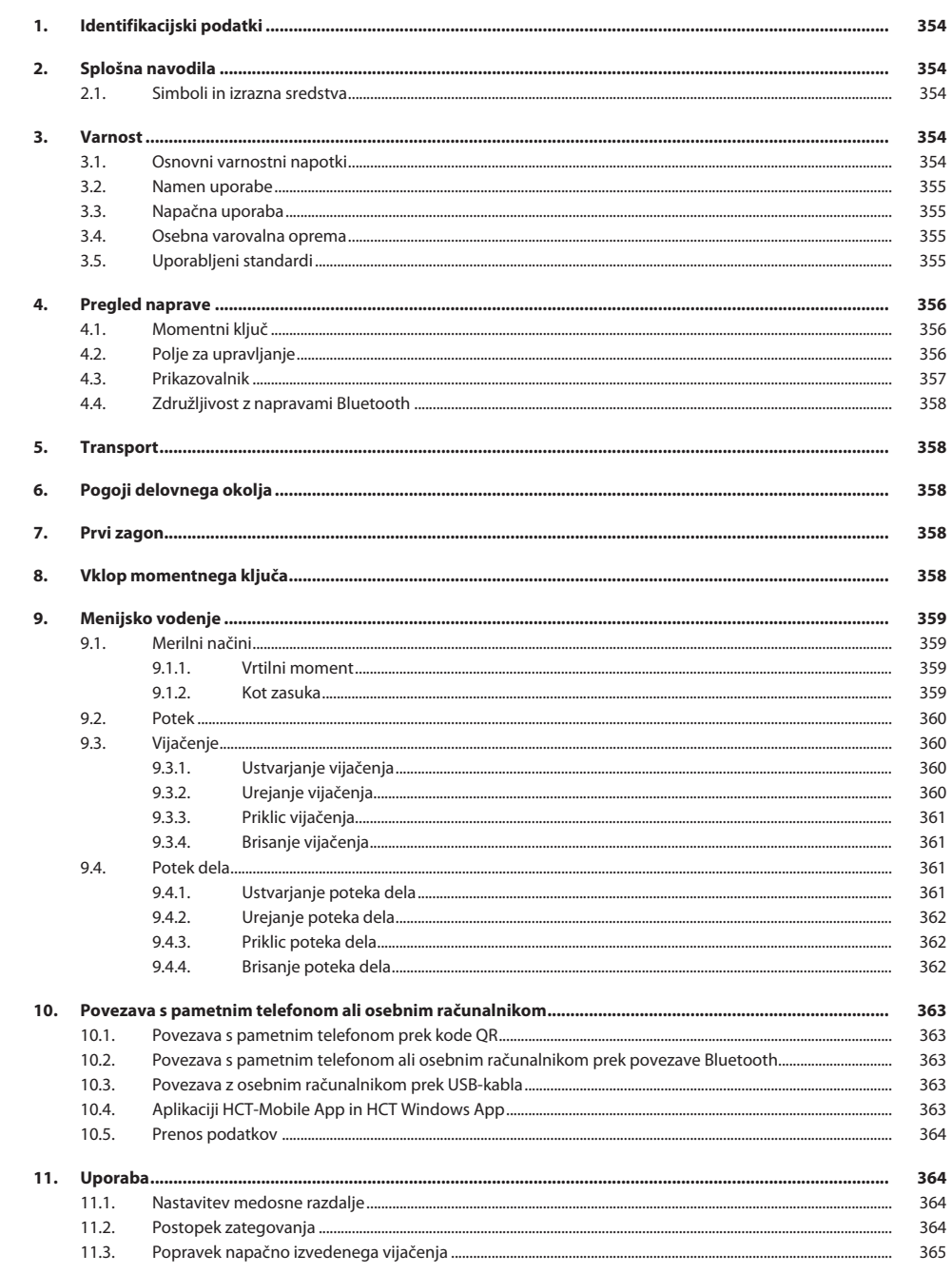

352

le

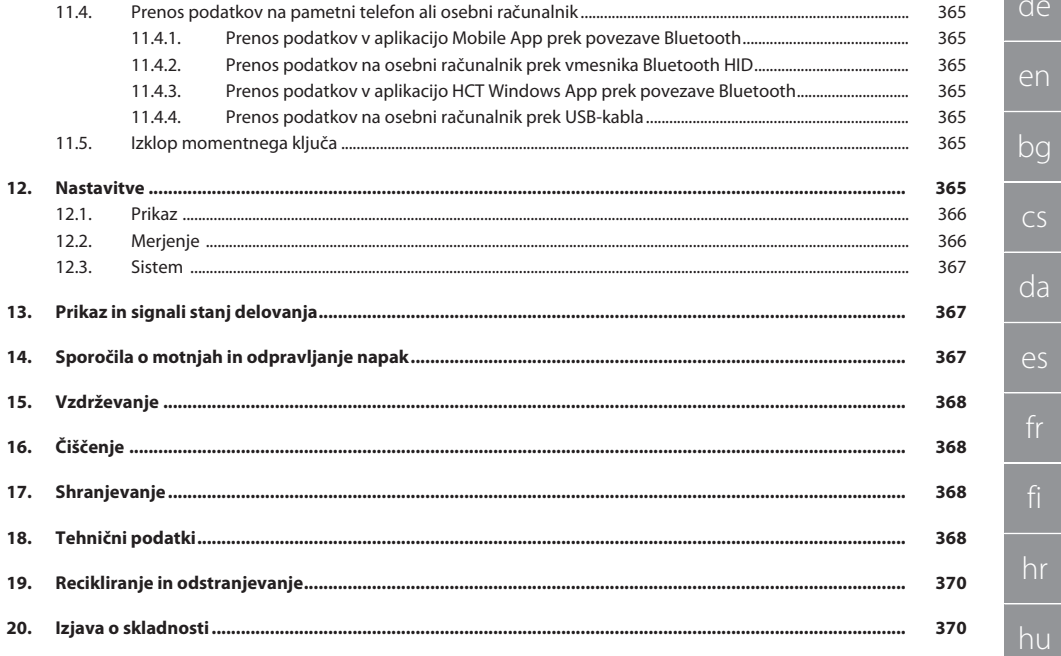

no

 $s<sub>l</sub>$ 

### <span id="page-353-0"></span>1. Identifikacijski podatki

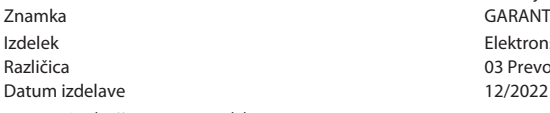

Proizvaialec **Hoffmann Supply Chain GmbH** Poststraße 15 90471 Nürnberg Nemčija Elektronski momentni ključ/ključ za vrtilni kot HCT 03 Prevod originalnih navodil za upravljanje

### <span id="page-353-1"></span>2. Splošna navodila

#### Preberite navodilo za uporabo in ga upoštevajte. Shranite ga za poznejšo referenco in poskrbite, da je ves čas na voljo.

### <span id="page-353-2"></span>**2.1. SIMBOLI IN IZRAZNA SREDSTVA**

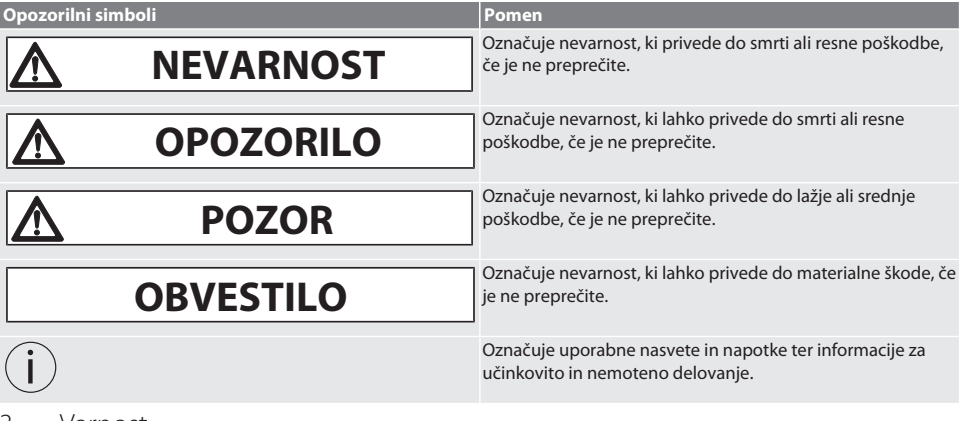

### <span id="page-353-3"></span>3. Varnost

### <span id="page-353-4"></span>**3.1. OSNOVNI VARNOSTNI NAPOTKI**

### **NEVARNOST**

### **Elektromagnetne motnje zaradi signalov BluetoothTM ali Wi-Fi**

- Življenjska nevarnost za osebe s srčnim spodbujevalnikom ali aktivnimi vsadki.
- » Med napravo in vsadkom ohranjajte razdaljo najmanj 15 cm.

### **A** OPOZORILO

### **Električni tok**

Nevarnost poškodb zaradi komponent pod napetostjo.

- » Pred začetkom vseh montažnih, čistilnih in vzdrževalnih del odstranite baterije iz naprave.
- » Samo za uporabo v notranjosti ob majhni zračni vlažnosti.
- » Ne shranjujte tekočin v bližini komponent pod napetostjo.
- » Kabla in vtiča ne prepogibajte in ju ne izpostavljajte vlečnim silam.

### **POZOR**

### **Iztekanje elektrolita**

Draženje oči in kože zaradi iztekanja strupenega in jedkega elektrolita.

- » Izogibajte se stiku z očmi in telesom.
- » Če pride do stika, prizadeto mesto takoj sperite z obilo vode, obiščite zdravnika.

sv

sl

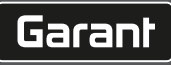

de

### **OBVESTILO**

#### **Preobremenitev ali napačna uporaba**

Poškodba momentnega ključa ali vijačnega priključka.

- » Upoštevajte predpisan vrtilni moment zateznega objekta.
- » Upoštevajte maksimalni vrtilni moment momentnega ključa.
- » Namestite samo pravokotno na vijačni priključek.
- » Ne uporabljajte podaljškov ali pregibnih povezav.
- » Vijačne priključke zategnite z enakomerno silo.
- » Ne zategujte čez točko proženja.

#### <span id="page-354-0"></span>**3.2. NAMEN UPORABE**

- Za nadzorovano zategovanje in sproščanje vijakov ali matic.
- Za zatezanje v levo in desno.
- Upoštevajte medosno razdaljo uporabljenega natičnega orodja ali podaljška in jo ustrezno prilagodite.
- Za industrijsko rabo.
- Naprava naj bo pred uporabo najmanj 30 minut na sobni temperaturi.
- Uporabljajte samo pri stabilni postavitvi in zadostni svobodi gibanja.
- Ročaj mora biti čist. V primeru umazanije pred uporabo očistite.
- Pred uporabo preverite, ali je stanje tehnično brezhibno in varno za delovanje.
- Uporabljajte samo v tehnično brezhibnem in za delovanje varnem stanju.
- Po padcu ali trčenju z drugimi predmeti znova uporabite šele po celostnem preverjanju in kalibriranju.
- Uporabljajte samo v kombinaciji z natičnim orodjem primerne oblike in izvedbe.
- Poskrbite za redno izvajanje kalibriranja in justiranja.
- Neuporabljene vtičnice vedno pokrijte.

#### <span id="page-354-1"></span>**3.3. NAPAČNA UPORABA**

- Pazite, da ne pride do vibracij, nenadnih premikov, tresljajev in udarcev.
- Ne prekoračite maksimalnega vrtilnega momenta momentnega ključa, nasadnega ključa, natičnega orodja in vijačnega priključka.
- Ne uporabljajte kot orodje za udarjanje, ne mečite.
- Ohišje odpirajte samo ob snemanju pokrova predela za baterije z namenom menjave baterij.
- Ne uporabljajte v potencialno eksplozivni atmosferi.
- Svetilke ne izpostavljajte vročini, neposredni sončni svetlobi, odprtemu ognju ali tekočinam.
- Ne uporabljajte na prostem ali v prostorih z visoko zračno vlažnostjo.
- Ne izvajajte nepooblaščenih predelav in sprememb.
- Ne montirajte komponent, ki ne ustrezajo specifikacijam.

#### <span id="page-354-2"></span>**3.4. OSEBNA VAROVALNA OPREMA**

Upoštevajte nacionalne in regionalne predpise za varnost in preprečevanje nezgod. V skladu s posamezno dejavnostjo in pričakovanimi tveganji izberite in zagotovite zaščitna oblačila, kot so zaščita nog in zaščitne rokavice.

#### <span id="page-354-3"></span>**3.5. UPORABLJENI STANDARDI**

Kalibrirano v skladu z EN ISO 6789-2:2017. Priloženo poročilo o kalibriranju v skladu z EN ISO 6789-2:2017.

### GARANT Elektronski momentni ključ/ključ za vrtilni kot HCT

<span id="page-355-0"></span>4. Pregled naprave

<span id="page-355-1"></span>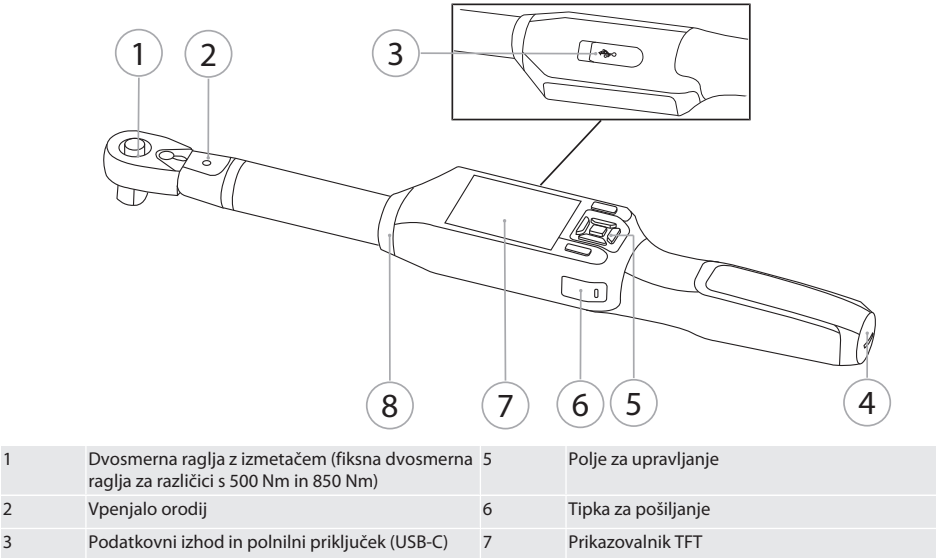

Momentni ključ ima dva merilna načina:

vrtilni moment z nastavitvama za prikaz in sprožitev

4 Predalček za baterije 8 Signalni obroč

■ Kot zasuka

### <span id="page-355-2"></span>**4.2. POLJE ZA UPRAVLJANJE**

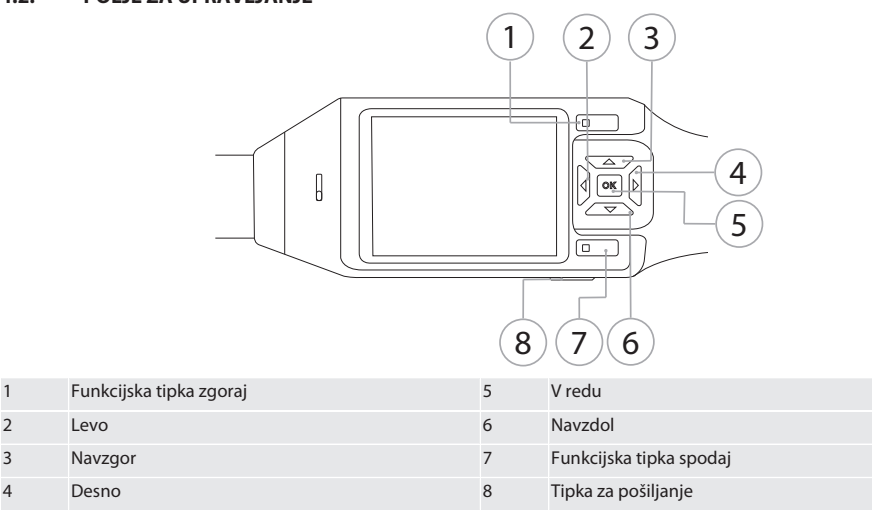

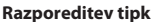

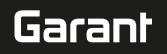

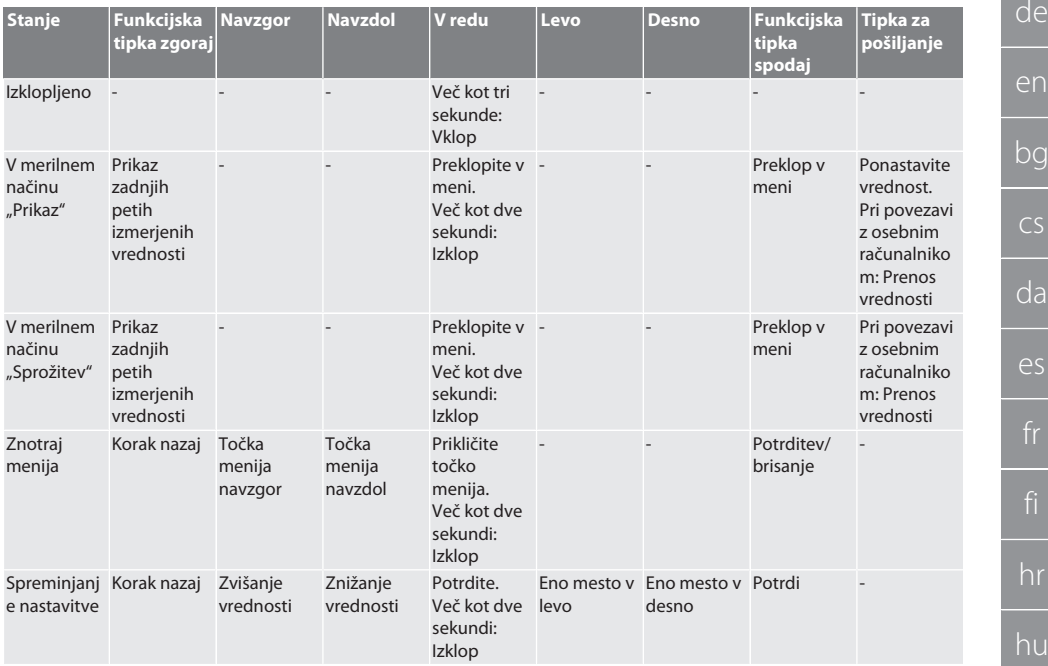

#### <span id="page-356-0"></span>**4.3. PRIKAZOVALNIK**

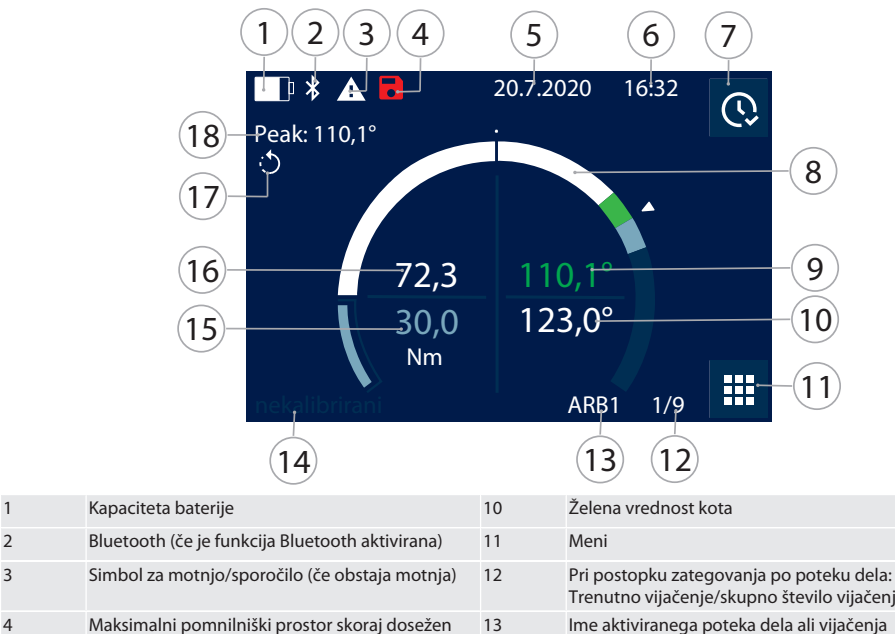

nl

no

pl

pt

ro

sk

sl

sv

### GARANT Elektronski momentni ključ/ključ za vrtilni kot HCT

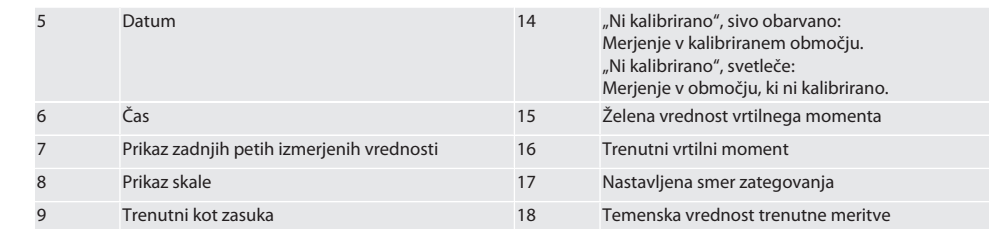

#### <span id="page-357-0"></span>**4.4. ZDRUŽLJIVOST Z NAPRAVAMI BLUETOOTH**

Naprava uporablja tehnologijo za prenos **Bluetooth**® (Bluetooth Low Energy) in izpolnjuje standard Bluetooth 5.0. Pri povezavi prek vmesnika HID z osebnim računalnikom, pametnim telefonom ali tabličnim računalnikom je mogoče vrednosti poslati poljubnemu programu. Minimalna zahteva: Bluetooth 4.2.

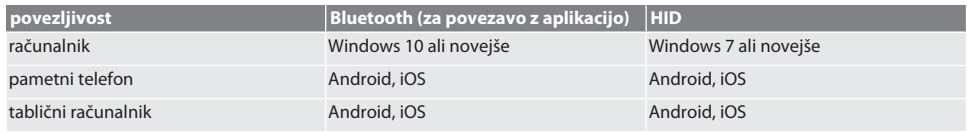

### <span id="page-357-1"></span>5. Transport

Transportirajte v originalni embalaži pri temperaturah med –20 °C in +70 °C ter zračni vlažnosti pod 90 %, da ne pride do kondenziranja. Zavarujte pred padcem.

### <span id="page-357-2"></span>6. Pogoji delovnega okolja

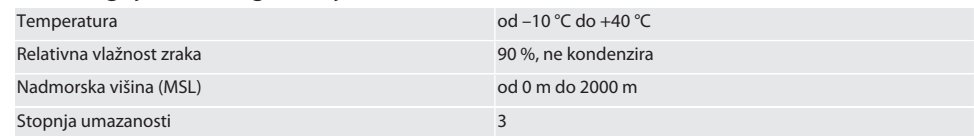

### <span id="page-357-3"></span>7. Prvi zagon

### ro A

### **POZOR**

### **Eksplozivni akumulatorji**

Nevarnost poškodb rok in telesa.

- » Uporabljajte samo priložen akumulator.
- » V primeru poškodb, deformacije ali segrevanja akumulatorja ne uporabljajte več.
- » Akumulatorje polnite samo z ustreznim polnilnikom akumulatorjev.
- 1. Vrtljivo zapiralo s ploščatim izvijačem zasukajte v nasprotni smeri urinega kazalca in ga snemite.
- 2. Odstranite kontaktno varovalko.
- 3. Vstavite vrtljivo zapiralo in ga s ploščatim izvijačem zasukajte v smeri urinega kazalca.

### <span id="page-357-4"></span>8. Vklop momentnega ključa

### $\widehat{D}$  $\widehat{B}$

- i *Momentni ključ se po vsakem vklopu samodejno tarira.*
- 1. Momentni ključ položite na ravno površino in poskrbite, da se ne premika.
- 2. Pritisnite tipko "V redu" in jo držite pritisnjeno približno dve sekundi, da se momentni ključ vklopi.
	- Prikaže se "Tara Ne premikajte".

#### **POZOR! Napačno tariranje. Momentnega ključa med postopkom tariranja ne obremenjujte ali premikajte.**

- 3. Postopek tariranja se zaključi, ko momentni ključ preklopi na merilni način.
- » Prikaže se zadnji merilni način.

<span id="page-358-0"></span>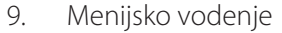

### <span id="page-358-1"></span>**9.1. MERILNI NAČINI**

<span id="page-358-2"></span>**9.1.1. Vrtilni moment**

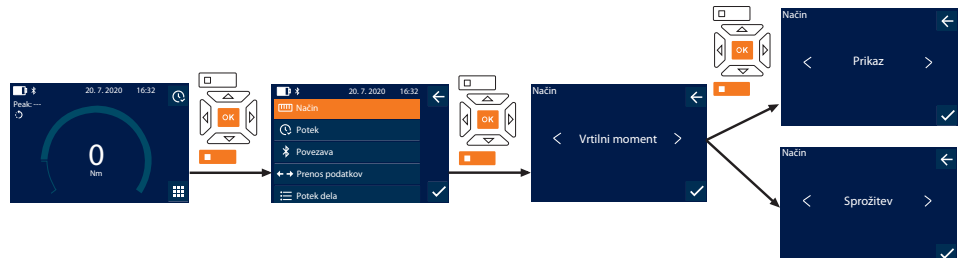

- 1. Pritisnite funkcijsko tipko spodaj ali tipko "V redu", po potrebi vnesite geslo in ga potrdite s pritiskom tipke "V redu".
- 2. Izberite "Način" in potrdite izbiro s pritiskom tipke "V redu" ali funkcijske tipke spodaj.
- 3. Izberite "Vrtilni moment" in potrdite izbiro s pritiskom tipke "V redu" ali funkcijske tipke spodaj.
- 4. Izberite način "Prikaz" in potrdite izbiro s pritiskom tipke "V redu" ali funkcijske tipke spodaj, da brez nadaljnjih nastavitev izmerite vrtilni moment.

Za spreminjanje nastavitev izberite način "Sprožitev".

5. V načinu "Sprožitev" lahko spreminjate naslednje nastavitve in jih potrdite s pritiskom tipke "V redu" ali funkcijske tipke spodaj:

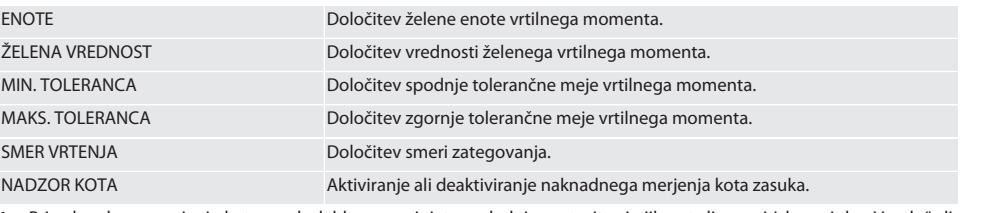

1. Pri naknadnem merjenju kota zasuka lahko spreminjate naslednje nastavitve in jih potrdite s pritiskom tipke "V redu" ali funkcijske tipke spodaj:

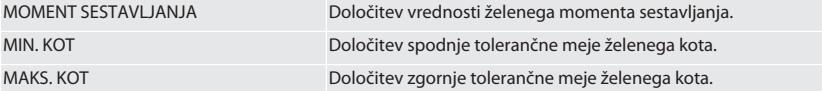

1. Nato lahko shranite vijačenje.

### <span id="page-358-3"></span>**9.1.2. Kot zasuka**

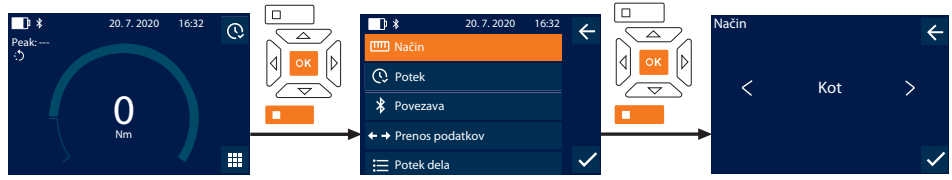

1. Pritisnite funkcijsko tipko spodaj ali tipko "V redu", po potrebi vnesite geslo in ga potrdite s pritiskom tipke "V redu".

- 2. Izberite "Način" in potrdite izbiro s pritiskom tipke "V redu" ali funkcijske tipke spodaj.
- 3. Izberite "Kot" in potrdite izbiro s pritiskom tipke "V redu" ali funkcijske tipke spodaj.
- 4. Spreminjate lahko naslednje nastavitve in jih potrdite s pritiskom tipke "V redu" ali funkcijske tipke spodaj:

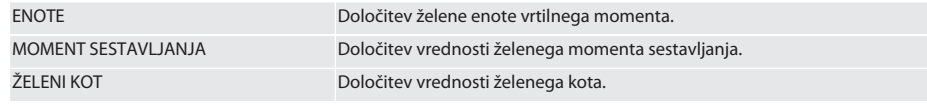

### GARANT Elektronski momentni ključ/ključ za vrtilni kot HCT

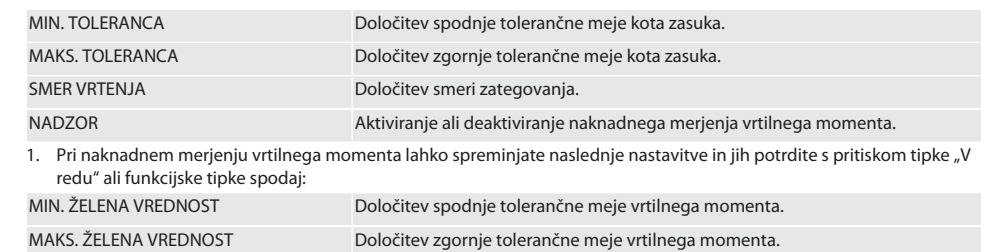

1. Nato lahko shranite vijačenje.

#### <span id="page-359-0"></span>**9.2. POTEK**

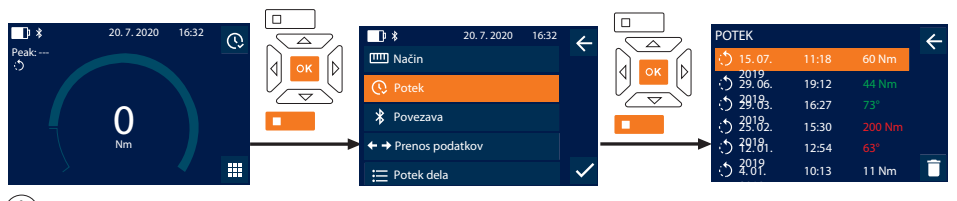

### i *Shraniti je mogoče največ 1000 vnosov. Nato se najstarejši vnosi prepišejo.*

- 1. Pritisnite funkcijsko tipko spodaj ali tipko "V redu", po potrebi vnesite geslo in ga potrdite s pritiskom tipke "V redu".
- 2. Izberite "Potek" in potrdite izbiro s pritiskom tipke "V redu" ali funkcijske tipke spodaj.<br>3. Izberite vnos
- 3. Izberite vnos.
- Za prikaz podrobnosti pritisnite tipko "V redu".
- Če želite izbrisati vse vnose, pritisnite funkcijsko tipko spodaj in jo držite pritisnjeno tri sekunde, nato pa izbiro potrdite s pritiskom tipke "V redu" ali funkcijske tipke spodaj.

### <span id="page-359-1"></span>**9.3. VIJAČENJE**

### <span id="page-359-2"></span>**9.3.1. Ustvarjanje vijačenja**

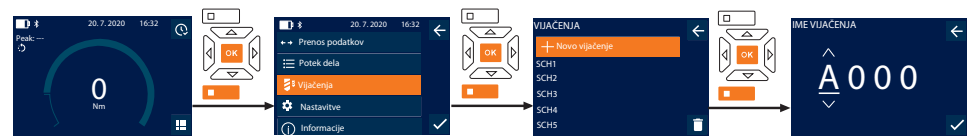

### i *Shraniti je mogoče največ 100 vijačenj.*

- 1. Pritisnite funkcijsko tipko spodaj ali tipko "V redu", po potrebi vnesite geslo in ga potrdite s pritiskom tipke "V redu".
- 2. Izberite "Vijačenja" in potrdite izbiro s pritiskom tipke "V redu" ali funkcijske tipke spodaj.
- 3. Izberite "Novo vijačenje" in potrdite izbiro s pritiskom tipke "V redu".
- 4. S tipkami "Navzgor", "Navzdol", "Levo" in "Desno" vnesite ime z največ štirimi znaki.
- 5. Potrdite s pritiskom tipke "V redu" ali funkcijske tipke spodaj.
- 6. S tipkama "Levo" in "Desno" izberite, ali naj bo vijačenje zaščiteno z geslom, in potrdite izbiro s pritiskom tipke "V redu" ali funkcijske tipke spodaj.

#### i *Pri aktivirani možnosti* Geslo vijačenja: *Geslo je treba navesti ob napačno izvedenem postopku zategovanja.*

- 7. Nastavitve določite v skladu z [merilnimi načini \[](#page-358-1)[}](#page-358-1) [Stran 359\].](#page-358-1)
- » Vijačenje je shranjeno.

### <span id="page-359-3"></span>**9.3.2. Urejanje vijačenja**

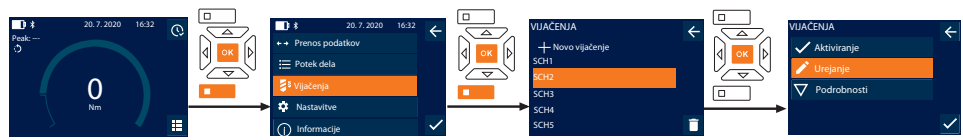

360

de
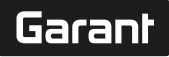

de

en

bg

 $\overline{\mathsf{C}}$ 

da

 $\overline{\mathsf{P}}$ 

hr

hu

nl

no

pl

pt

ro

sk

sl

- 1. Pritisnite funkcijsko tipko spodaj ali tipko "V redu", po potrebi vnesite geslo in ga potrdite s pritiskom tipke "V redu".
- 2. Izberite "Vijačenja" in potrdite izbiro s pritiskom tipke "V redu" ali funkcijske tipke spodaj.
- 3. Izberite vijačenje, ki ga želite urejati, in potrdite izbiro s pritiskom tipke "V redu".
- 4. Izberite "Urejanje" in potrdite izbiro s pritiskom tipke "V redu" ali funkcijske tipke spodaj.
- 5. Uredite ime ali ga potrdite s pritiskom tipke "V redu" ali funkcijske tipke spodaj.
- 6. Uredite nastavitve.

### <span id="page-360-1"></span>**9.3.3. Priklic vijačenja**

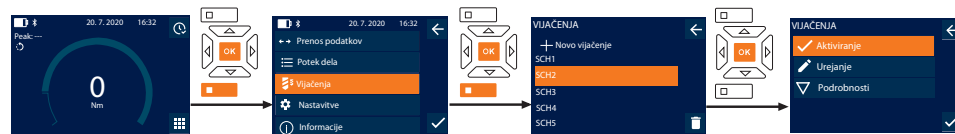

- 1. Pritisnite funkcijsko tipko spodaj ali tipko "V redu", po potrebi vnesite geslo in ga potrdite s pritiskom tipke "V redu".
- 2. Izberite "Vijačenja" in potrdite izbiro s pritiskom tipke "V redu" ali funkcijske tipke spodaj.
- 3. Izberite želeno vijačenje in potrdite izbiro s pritiskom tipke "V redu".
- 4. Izberite "Aktiviranje" in potrdite izbiro s pritiskom tipke "V redu" ali funkcijske tipke spodaj.
- 5. Izvedite postopek zategovanja v skladu z vijačenjem.

### **9.3.4. Brisanje vijačenja**

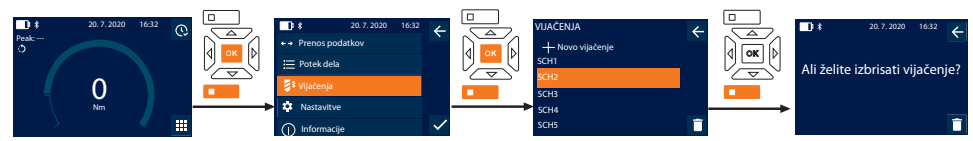

- 1. Pritisnite funkcijsko tipko spodaj ali tipko "V redu", po potrebi vnesite geslo in ga potrdite s pritiskom tipke "V redu".
- 2. Izberite "Vijačenja" in potrdite izbiro s pritiskom tipke "V redu" ali funkcijske tipke spodaj.
- 3. Izberite vijačenje, ki ga želite izbrisati.
- 4. Pritisnite funkcijsko tipko spodaj.
- 5. Potrdite brisanje s pritiskom tipke "V redu" ali funkcijske tipke spodaj.

## **9.4. POTEK DELA**

## <span id="page-360-0"></span>**9.4.1. Ustvarjanje poteka dela**

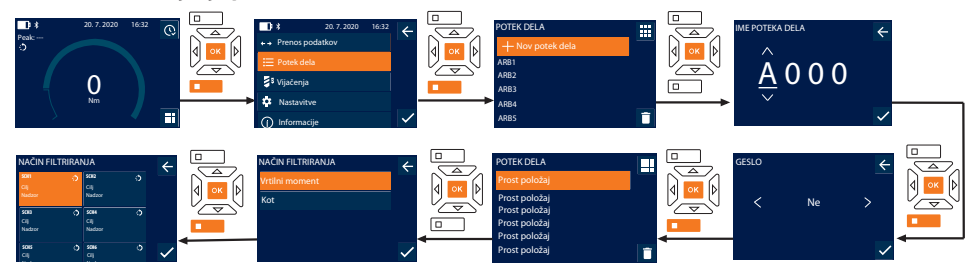

## i *Shraniti je mogoče največ 10 potekov dela.*

- Vijačenja so ustvarjena.
- 1. Pritisnite funkcijsko tipko spodaj ali tipko "V redu", po potrebi vnesite geslo in ga potrdite s pritiskom tipke "V redu".
- 2. Izberite "Potek dela" in potrdite izbiro s pritiskom tipke "V redu" ali funkcijske tipke spodaj.
- 3. Izberite "Nov potek dela" in potrdite izbiro s pritiskom tipke "V redu".
- 4. S tipkami "Navzgor", "Navzdol", "Levo" in "Desno" vnesite ime z največ štirimi znaki.
- 5. Potrdite s pritiskom tipke "V redu" ali funkcijske tipke spodaj.
- 6. S tipkama "Levo" in "Desno" izberite, ali naj bo potek dela zaščiten z geslom, in potrdite izbiro s pritiskom tipke "V redu" ali funkcijske tipke spodaj.

i *Pri aktivirani možnosti* Geslo poteka dela*: Geslo je treba navesti ob napačno izvedenem postopku zategovanja.*

» Potek dela ustvarjen.

## GARANT Elektronski momentni ključ/ključ za vrtilni kot HCT

- 7. Izberite položaj za vijačenje, ki ga želite ustvariti, in potrdite izbiro s pritiskom tipke "V redu".
- 8. Za filtriranje shranjenih vijačenj izberite možnost "Vrtilni moment" ali Kot in potrdite izbiro s pritiskom tipke "V redu" ali funkcijske tipke spodaj.
- 9. Izberite možnost "Vijačenja" in jo s pritiskom tipke "V redu" dodajte k poteku dela. Podrobnosti o vijačenju lahko prikažete tako, da pritisnete funkcijsko tipko spodaj.
- 10. Dodajte nadalinja Vijačenja.

de

en

bg

 $\subset$ 

da

 $\overline{\mathsf{P}}$ 

hr

hu

nl

no

11. Ko zaključite, pritisnite funkcijsko tipko zgoraj, da shranite Potek dela.

### **9.4.2. Urejanje poteka dela**

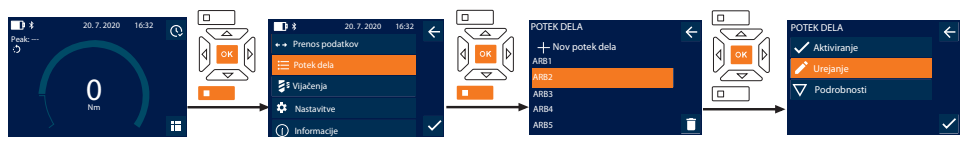

- 1. Pritisnite funkcijsko tipko spodaj ali tipko "V redu", po potrebi vnesite geslo in ga potrdite s pritiskom tipke "V redu".
- 2. Izberite "Potek dela" in potrdite izbiro s pritiskom tipke "V redu" ali funkcijske tipke spodaj.
- 3. Izberite Potek dela, ki ga želite urejati, in potrdite izbiro s pritiskom tipke "V redu".
- 4. Izberite "Urejanje" in potrdite izbiro s pritiskom tipke "V redu" ali funkcijske tipke spodaj.
- 5. Uredite ime ali ga potrdite s pritiskom tipke "V redu" ali funkcijske tipke spodaj.

i *Če ime ostane enako, se ureja obstoječi potek dela. Če ime spremenite, se kopira in nato ureja potek dela z enakimi vrednostmi.*

- 6. S tipkama "Levo" in "Desno" izberite, ali naj bo potek dela zaščiten z geslom, in potrdite izbiro s pritiskom tipke "V redu" ali funkcijske tipke spodaj.
- 7. Izberite vijačenje in ga izbrišite s pritiskom funkcijske tipke spodaj.
- 8. Potrdite brisanje s pritiskom tipke "V redu" ali funkcijske tipke spodaj.
- 9. Dodajte Vijačenja v skladu z možnostjo ["Ustvarjanje poteka dela \[](#page-360-0) $\blacktriangleright$  [Stran 361\]](#page-360-0)".

## <span id="page-361-0"></span>**9.4.3. Priklic poteka dela**

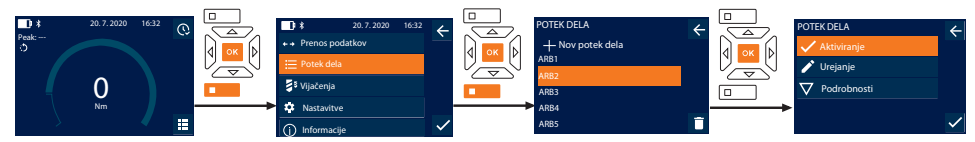

- 1. Pritisnite funkcijsko tipko spodaj ali tipko "V redu", po potrebi vnesite geslo in ga potrdite s pritiskom tipke "V redu".
- 2. Izberite "Potek dela" in potrdite izbiro s pritiskom tipke "V redu" ali funkcijske tipke spodaj.
- 3. Izberite želeni Potek dela in potrdite izbiro s pritiskom tipke "V redu".
- 4. Izberite "Aktiviranje" in potrdite izbiro s pritiskom tipke "V redu" ali funkcijske tipke spodaj.
- 5. Izvedite postopek zategovanja v skladu z načrtom poteka.

### **POZOR! Vijake, predpisane v poteku dela, zategnite v pravilnem vrstnem redu.**

- 6. Potrdite vijačenje s pritiskom tipke za pošiljanje, da se potek dela pomakne na naslednje vijačenje. Po zadnjem postopku zategovanja se ponovno pomakne na prvo vijačenje.
- 7. V primeru napačne obdelave poteka dela odvijte vse vijačne zveze, preverite, ali je obdelovanec poškodovan, in po potrebi ponovite postopek zategovanja z novimi vijaki.

### **9.4.4. Brisanje poteka dela**

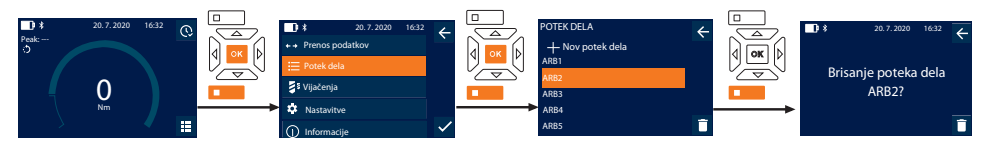

- 1. Pritisnite funkcijsko tipko spodaj ali tipko "V redu", po potrebi vnesite geslo in ga potrdite s pritiskom tipke "V redu".
- 2. Izberite "Potek dela" in potrdite izbiro s pritiskom tipke "V redu" ali funkcijske tipke spodaj.
- 3. Izberite potek dela, ki ga želite izbrisati.
- 4. Pritisnite funkcijsko tipko spodaj.
- 5. Če želite izbrisati vse poteke dela, pritisnite funkcijsko tipko spodaj in jo držite pritisnjeno tri sekunde.

6. Potrdite brisanje s pritiskom tipke "V redu" ali funkcijske tipke spodaj.

10. Povezava s pametnim telefonom ali osebnim računalnikom

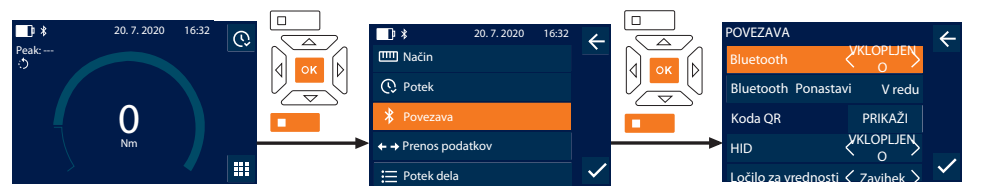

- 1. Pritisnite funkcijsko tipko spodaj ali tipko "V redu", po potrebi vnesite geslo in ga potrdite s pritiskom tipke "V redu".
- 2. Izberite "Povezava" in potrdite izbiro s pritiskom tipke "V redu" ali funkcijske tipke spodaj.
- 3. Izberite možnost Bluetooth "VKLOPLJENO".
- 4. Za povezavo HID z osebnim računalnikom: Izberite HID »VKLOPLJENO« in izvedite naslednje nastavitve:

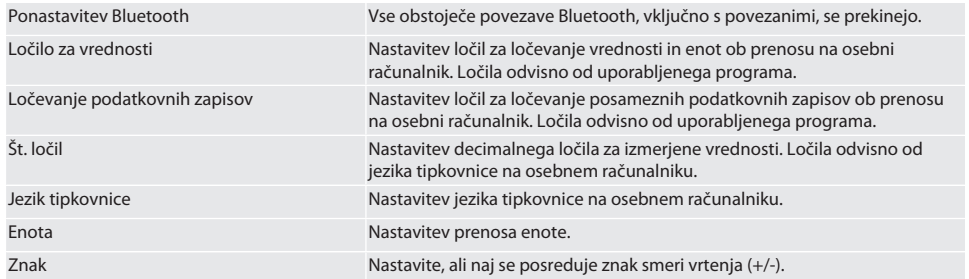

## **10.1. POVEZAVA S PAMETNIM TELEFONOM PREK KODE QR**

- 1. Na momentnem ključu prikažite kodo Koda QR.
- 2. Odčitajte kodo Koda QR z aplikacijo HCT Mobile App.
	- » Momentni ključ je povezan z aplikacijo.

### **10.2. POVEZAVA S PAMETNIM TELEFONOM ALI OSEBNIM RAČUNALNIKOM PREK POVEZAVE BLUETOOTH**

- 1. Pri povezavi s pametnim telefonom: Zaženite aplikacijo HCT Mobile App.
- 2. V aplikaciji ali na osebnem računalniku izvedite iskanje naprav.
	- » Prikažejo se naprave s funkcijo Bluetooth v okolici.
- 3. Izberite napravo (DTW ...).
- » Momentni ključ je povezan z aplikacijo ali računalnikom (HID).

## **10.3. POVEZAVA Z OSEBNIM RAČUNALNIKOM PREK USB-KABLA**

- 1. Odprite zapiralo USB-vtičnice in povežite priključek USB-C z vtičnico na momentnem ključu.
- 2. Povežite USB-priključek z USB-vmesnikom na osebnem računalniku.

### **10.4. APLIKACIJI HCT-MOBILE APP IN HCT WINDOWS APP**

i *Z aplikacijo HCT-App se podatki iz merilnega orodja prikažejo na končni napravi in jih je mogoče digitalno dokumentirati. Merilno orodje in končna naprava morata biti povezana prek povezave Bluetooth.*

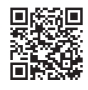

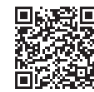

HCT Mobile App za iOS **Hotel Transform Transform HCT** Mobile App za Android

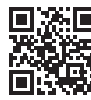

HCT-App za Windows ho7.eu/win-app-hct

## **10.5. PRENOS PODATKOV**

i *Nastavitve so možne samo, če je možnost* "HID" *aktivirana.*

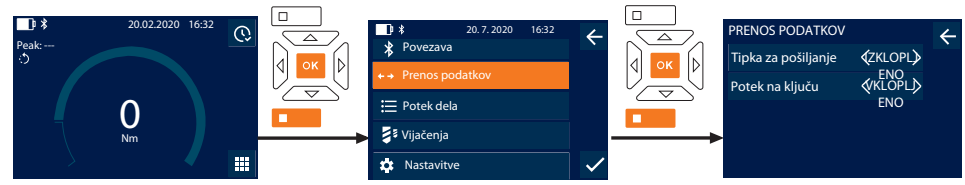

- 1. Pritisnite funkcijsko tipko spodaj ali tipko "V redu", po potrebi vnesite geslo in ga potrdite s pritiskom tipke "V redu".
- 2. Izberite "Prenos podatkov" in potrdite izbiro s pritiskom tipke "V redu" ali funkcijske tipke spodaj.
- 3. Izvedite naslednje nastavitve:

Tipka za pošiljanje Aktiviranje ali deaktiviranje tipke za pošiljanje. V primeru deaktiviranja se prek vmesnika HID ne prenesejo podatki. Potek na ključu V primeru aktivirane tipke za pošiljanje: aktiviranje ali deaktiviranje shranjevanja poteka na momentnem ključu. V primeru deaktiviranja se potek prenese prek vmesnika HID in se ne shrani na momentnem ključu.

## 11. Uporaba

## **11.1. NASTAVITEV MEDOSNE RAZDALJE**

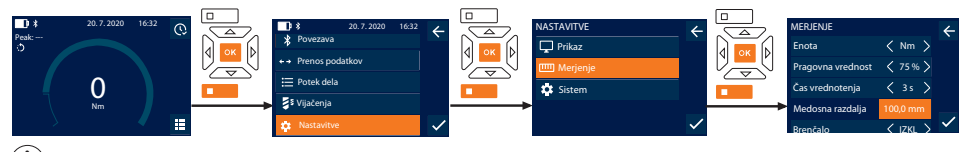

 $\dot{\cup}$  če ne uporabljate priložene dvosmerne raglje, temveč drugo natično orodje, nastavite medosno razdaljo.

- ü Dvosmerna raglja je poravnano montirana z vpenjalom orodij.
- 1. Pritisnite funkcijsko tipko spodaj ali tipko "V redu", po potrebi vnesite geslo in ga potrdite s pritiskom tipke "V redu".
- 2. Izberite "Nastavitve" in potrdite izbiro s pritiskom tipke "V redu" ali funkcijske tipke spodaj.
- 3. Izberite "Merjenje" in potrdite izbiro s pritiskom tipke "V redu" ali funkcijske tipke spodaj.
- 4. Pri možnosti "Medosna razdalja" vnesite določeno medosno razdaljo natičnega orodja:

**Standardna medosna razdalja**

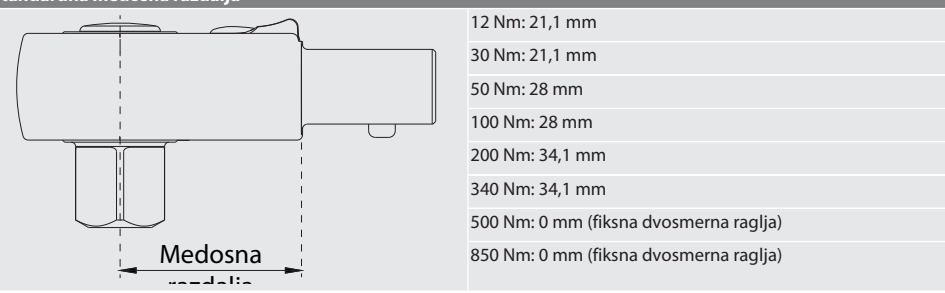

## razdalja **11.2. POSTOPEK ZATEGOVANJA** ra c

- ü Izbrani merilni način je nastavljen, pravilne nastavitve so izvedene.
- ü Po potrebi je bil izveden [priklic poteka dela \[](#page-361-0)[}](#page-361-0) [Stran 362\]](#page-361-0) ali [priklic vijačenja \[](#page-360-1)[}](#page-360-1) [Stran 361\]](#page-360-1).
- ü Nasadni ključ je fiksno povezan in zaskočen z momentnim ključem.
- 1. Z ročico za preklop na dvosmerni raglji nastavite smer zategovanja v skladu z določenimi nastavitvami v merilnem načinu.

da

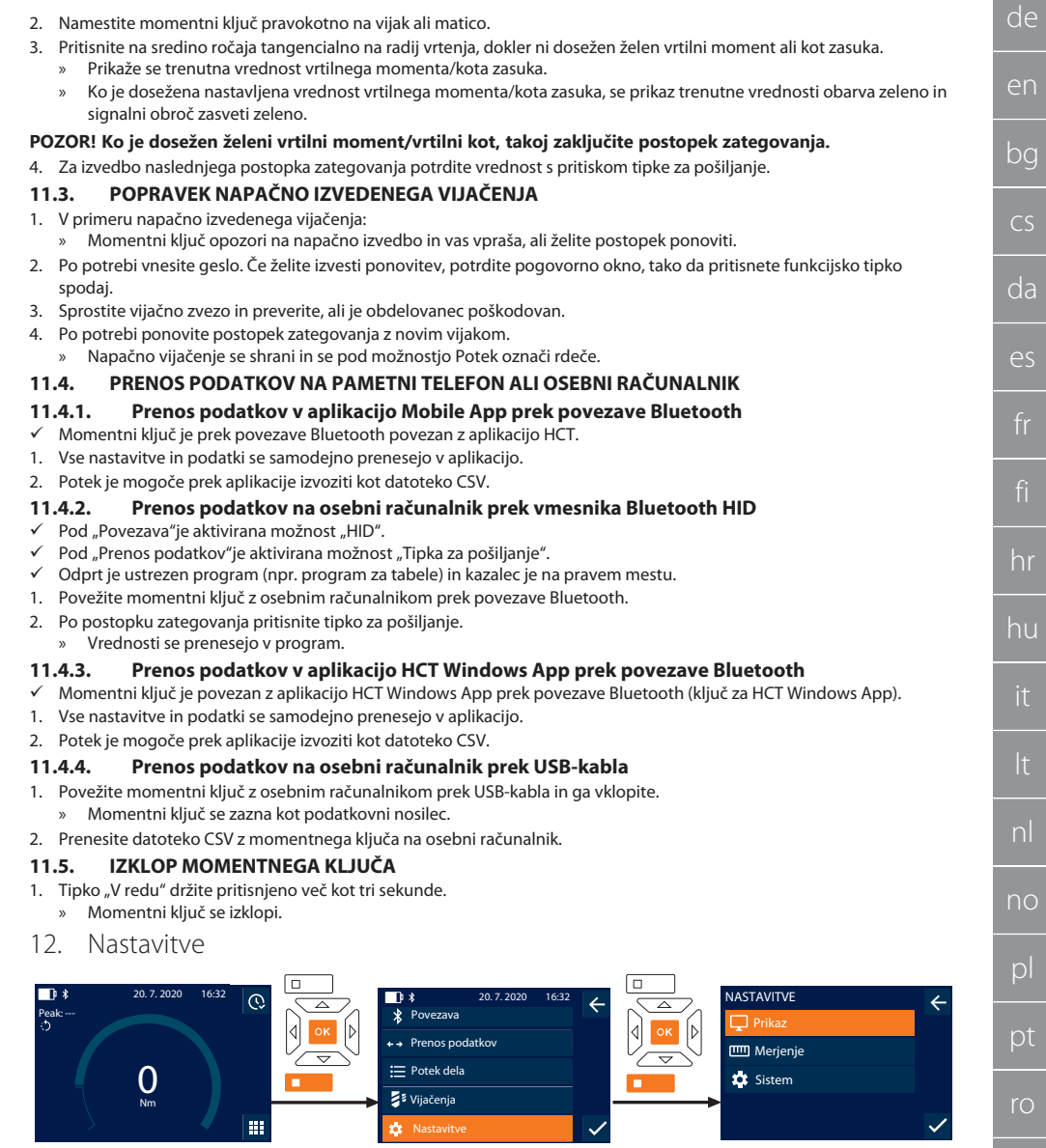

- 1. Pritisnite funkcijsko tipko spodaj ali tipko "V redu", po potrebi vnesite geslo in ga potrdite s pritiskom tipke "V redu".
- 2. Izberite "Nastavitve" in potrdite izbiro s pritiskom tipke "V redu" ali funkcijske tipke spodaj.

sl

## GARANT Elektronski momentni ključ/ključ za vrtilni kot HCT

## **12.1. PRIKAZ**

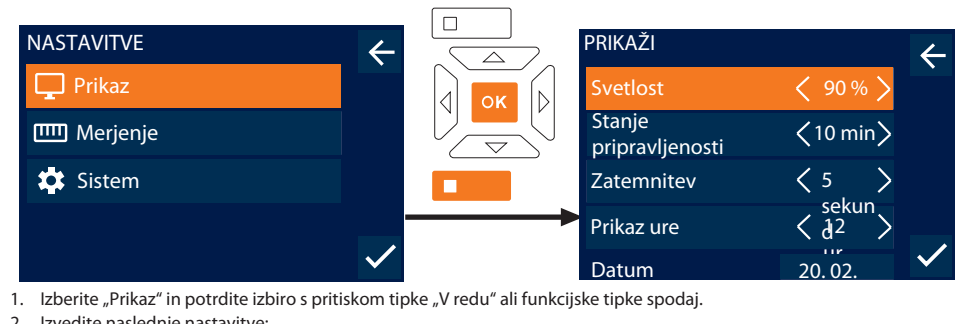

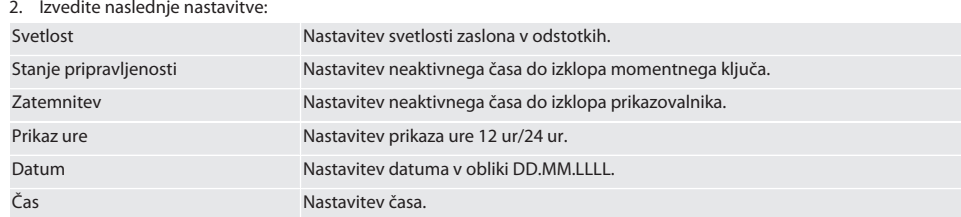

### **12.2. MERJENJE**

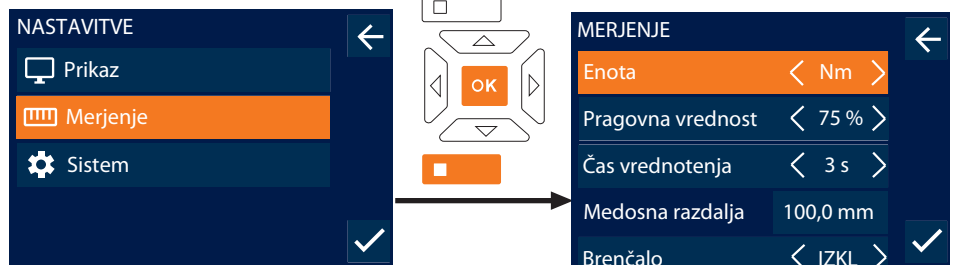

1. Izberite "Merjenje" in potrdite izbiro s pritiskom tipke "V redu" ali funkcijske tipke spodaj.

2. Izvedite naslednje nastavitve:

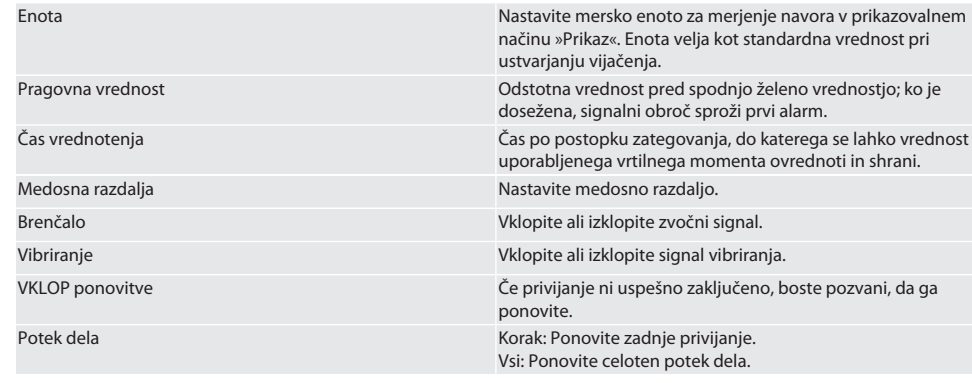

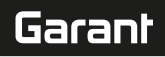

### **12.3. SISTEM**

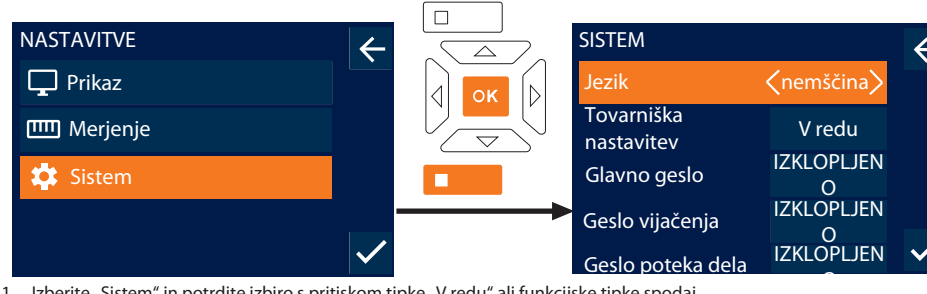

1. Izberite "Sistem" in potrdite izbiro s pritiskom tipke "V redu" ali funkcijske tipke spodaj.

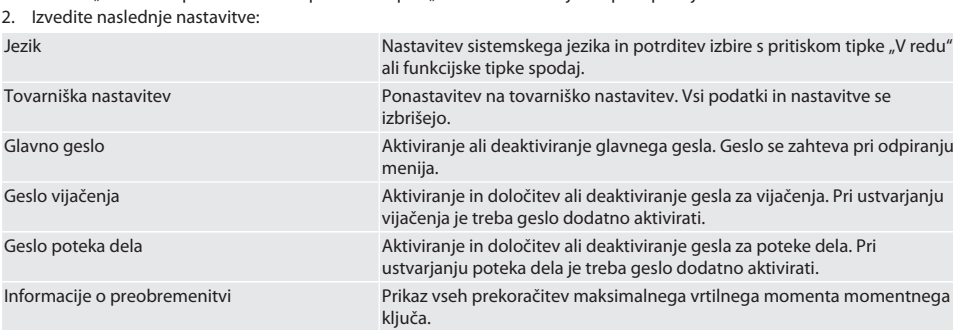

## 13. Prikaz in signali stanj delovanja

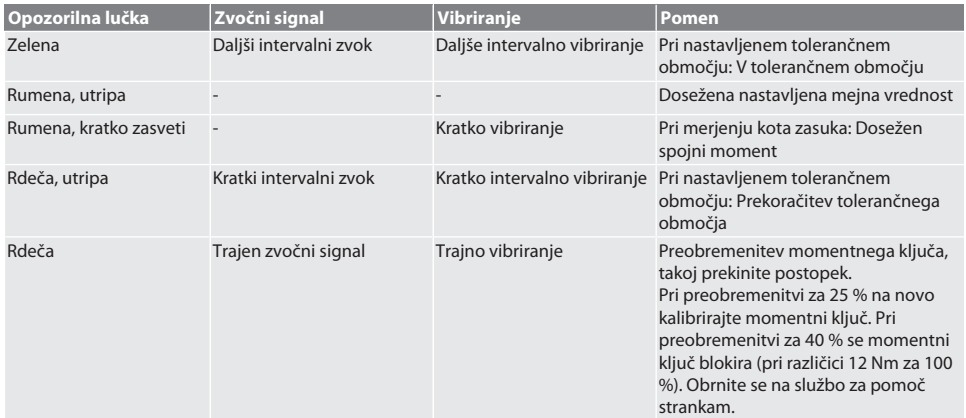

## 14. Sporočila o motnjah in odpravljanje napak

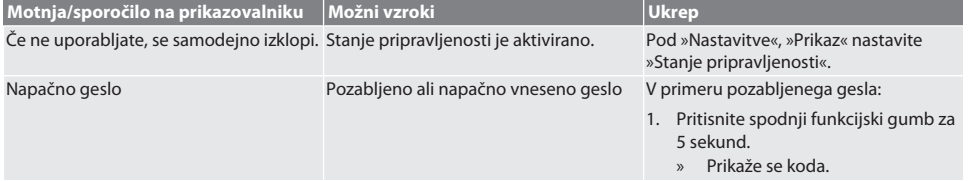

## GARANT Elektronski momentni ključ/ključ za vrtilni kot HCT

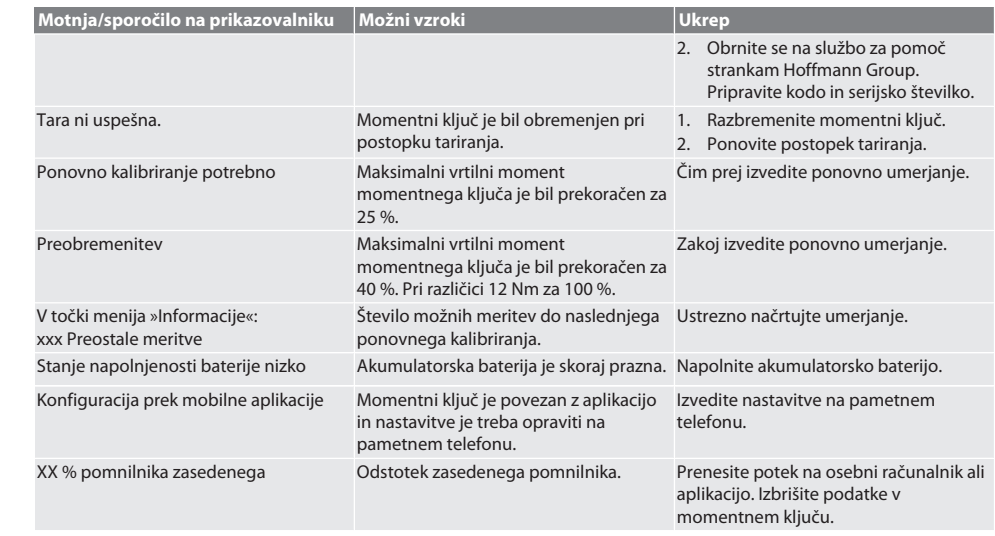

## 15. Vzdrževanje

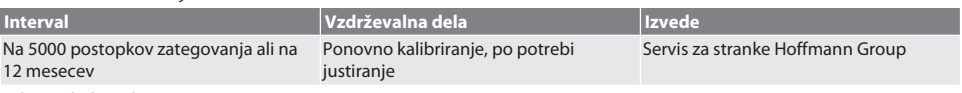

*Tab. 1:* Tabela vzdrževanja

## 16. Čiščenje

Umazanijo odstranite s čisto, mehko in suho krpo. Ne uporabljajte kemičnih in alkoholnih čistil ter čistil, ki vsebujejo brusna sredstva ali topila.

## 17. Shranjevanje

Pred shranjevanjem odstranite akumulator. Akumulator shranjujte pri temperaturah med –20 °C in +25 °C in zračni vlažnosti pod 75 %, brez prahu in na suhem mestu. Ohranjajte polnilno kapaciteto 30 %.

Momentni ključ shranjujte pri temperaturah med –20 °C in +70 °C ter zračni vlažnosti pod 90 %, da ne pride do kondenziranja. Shranjujte v originalni embalaži, na suhem mestu, zaščitenem pred svetlobo in prahom. Ne shranjujte v bližini jedkih, agresivnih, kemičnih substanc, topil, vlage in umazanije.

## 18. Tehnični podatki

## **Mere in splošni podatki**

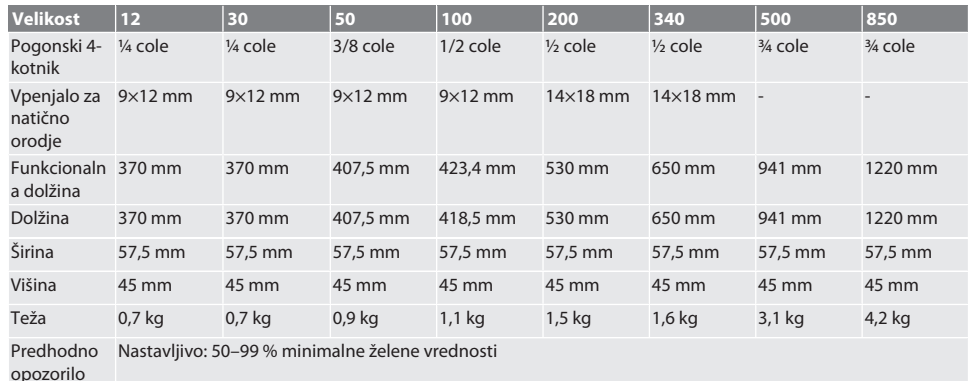

cs da  $\overline{\mathsf{P}}$ hr hu nl no ro sl sv

de

en

bg

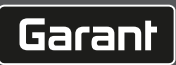

de

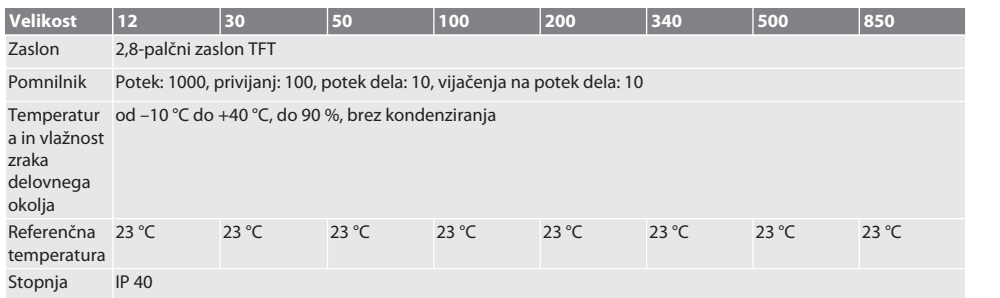

zaščite

**Vrtilni moment**

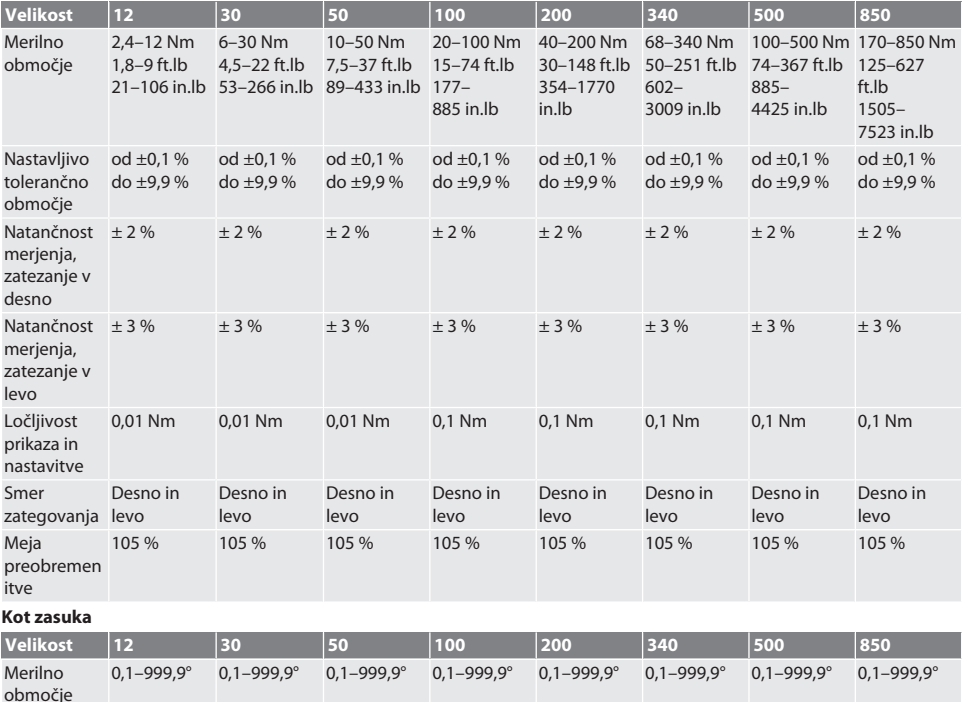

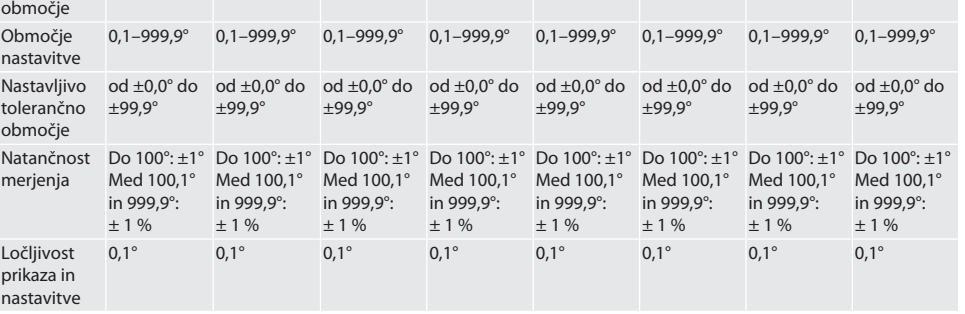

## GARANT Elektronski momentni ključ/ključ za vrtilni kot HCT

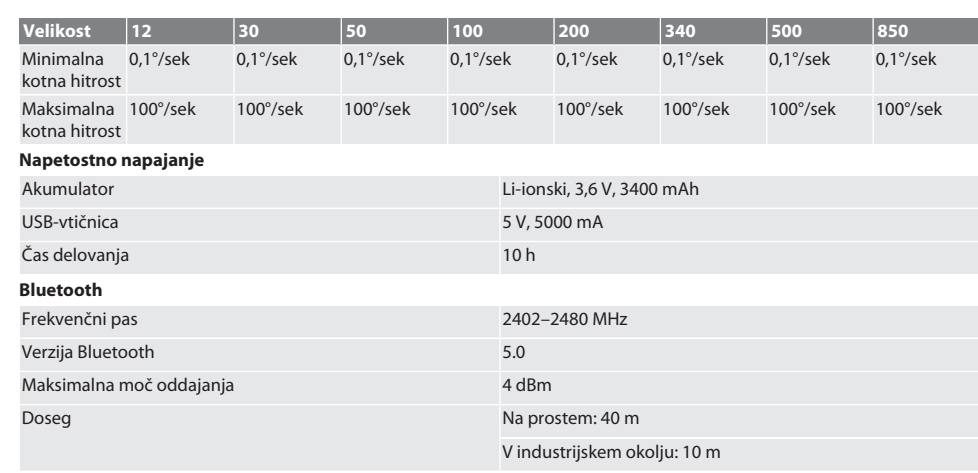

## 19. Recikliranje in odstranjevanje

Elektronskega momentnega ključa, baterij in akumulatorjev ne odlagajte med hišne odpadke. Upoštevajte lokalne predpise o odstranjevanju. Odnesite ga na primerno zbirno mesto.

## 20. Izjava o skladnosti

Družba Hoffmann Supply Chain GmbH izjavlja, da je tip radijske opreme elektronski momentni ključ skladen z Direktivo 2014/53/EU. Celotno besedilo izjave EU o skladnosti je na voljo na naslednjem spletnem naslovu: https://www.hoffmanngroup.com/service/downloads/doc

de

 $\overline{a}$ Ξ

## Innehållsförteckning

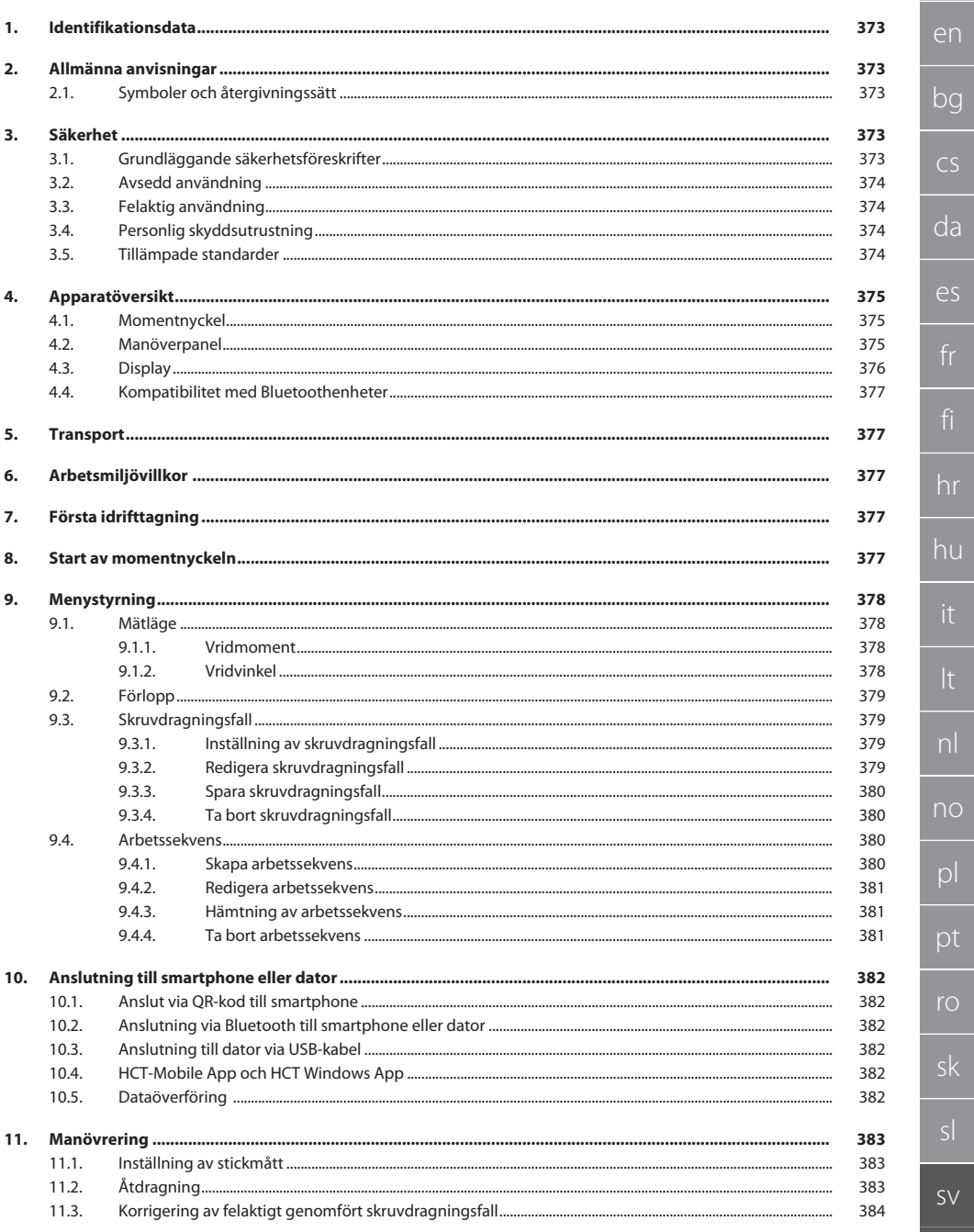

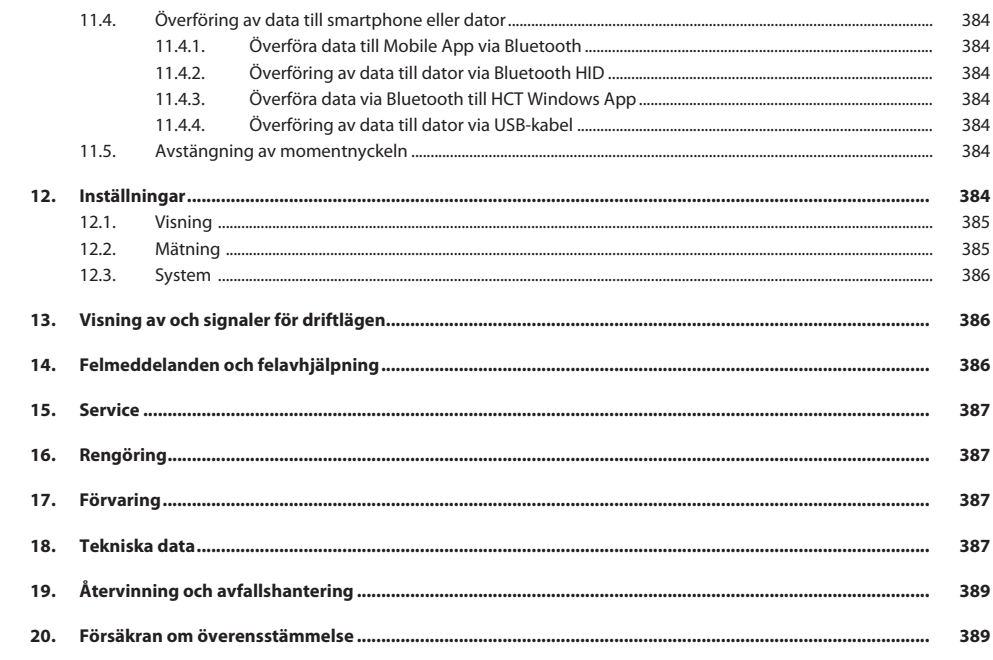

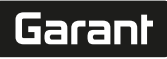

de

en

bg

cs

da

es

hr

hu

nl

no

pl

pt

ro

sk

sv

# <span id="page-372-0"></span>1. Identifikationsdata<br>Tillverkare

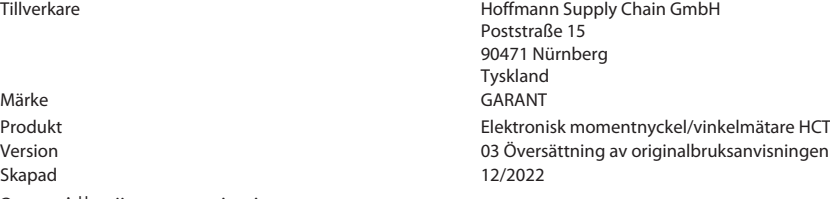

## <span id="page-372-1"></span>2. Allmänna anvisningar

Läs bruksanvisningen, följ den, förvara den för senare referens och ha den alltid till hands.

## <span id="page-372-2"></span>**2.1. SYMBOLER OCH ÅTERGIVNINGSSÄTT**

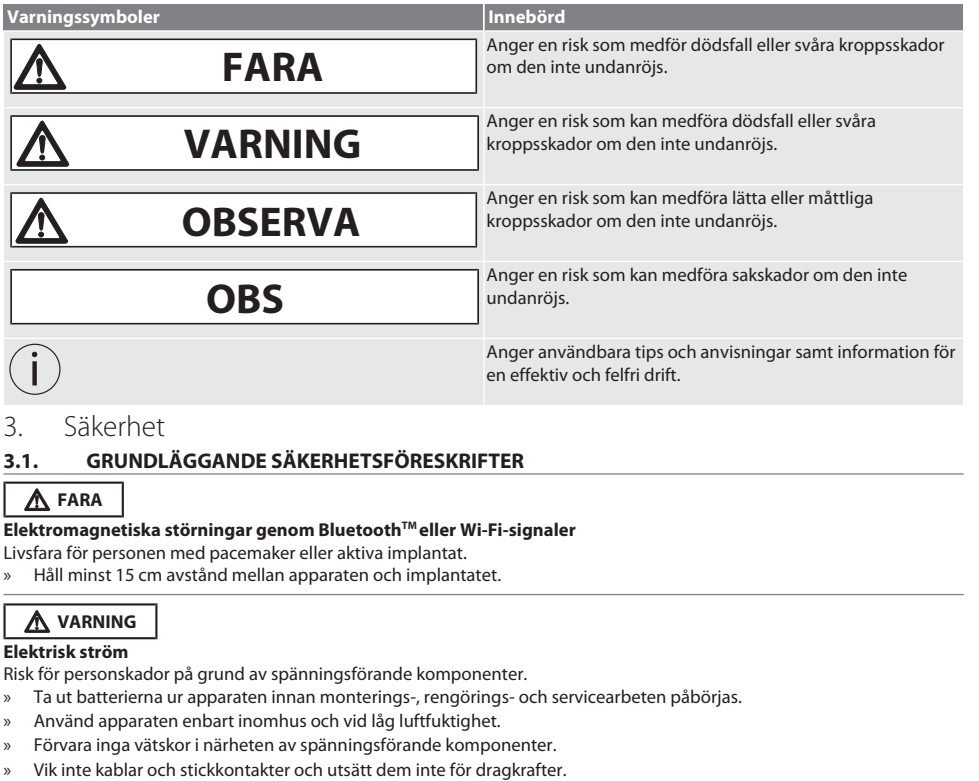

## <span id="page-372-4"></span><span id="page-372-3"></span>**A FÖRSIKTIGHET**

## **Utrinnande elektrolyt**

Ögon- och hudirritation på grund av utrinnande giftig och frätande elektrolyt.

- » Undvik ögon- och kroppskontakt.
- » Skölj vid kontakt det berörda stället med rikligt med vatten och sök läkare.

<span id="page-373-3"></span><span id="page-373-2"></span><span id="page-373-1"></span><span id="page-373-0"></span>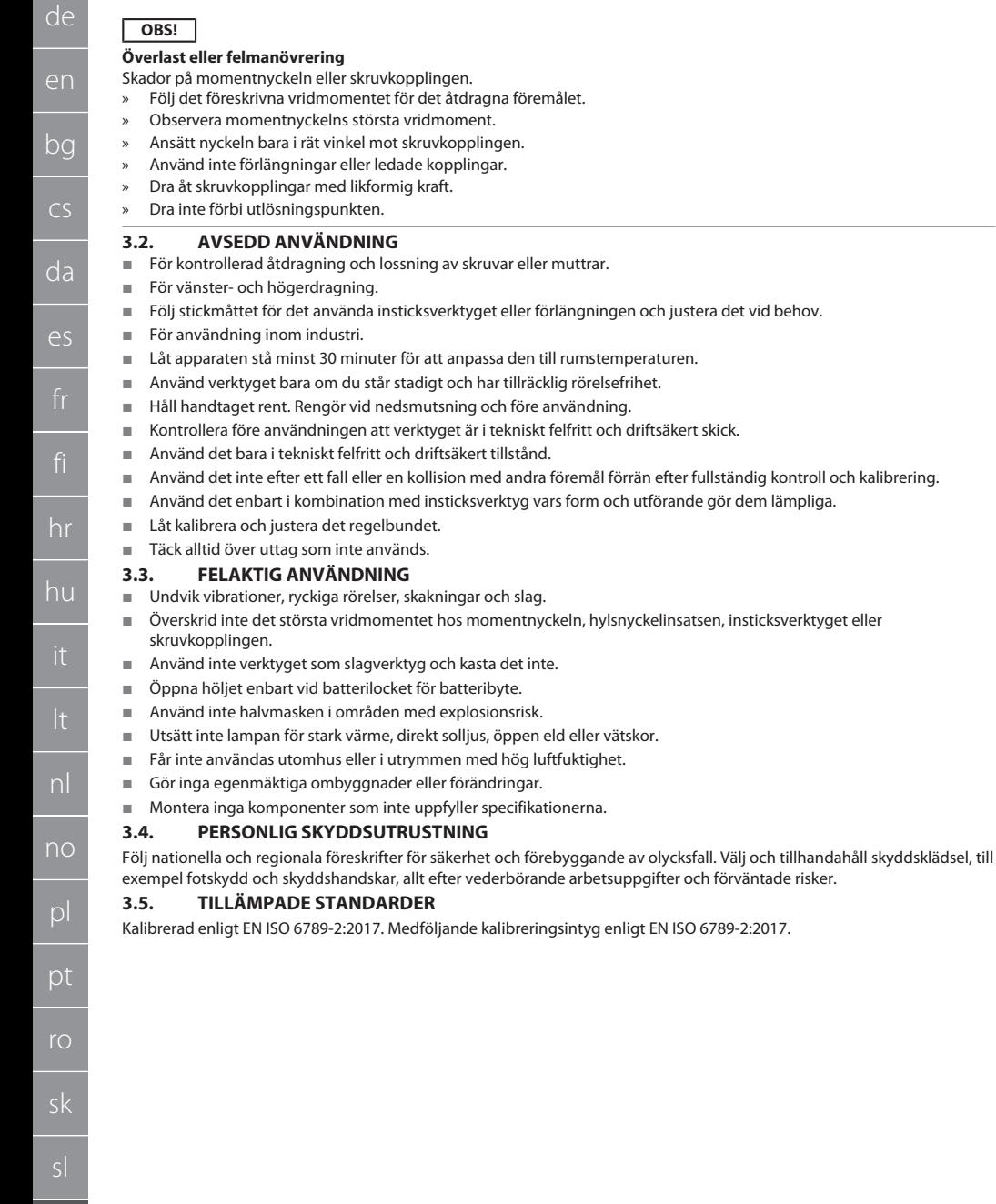

de

# <span id="page-374-0"></span>4. Apparatöversikt<br>4.1. MOMENTNYCKEL

## <span id="page-374-1"></span>**4.1. MOMENTNYCKEL**

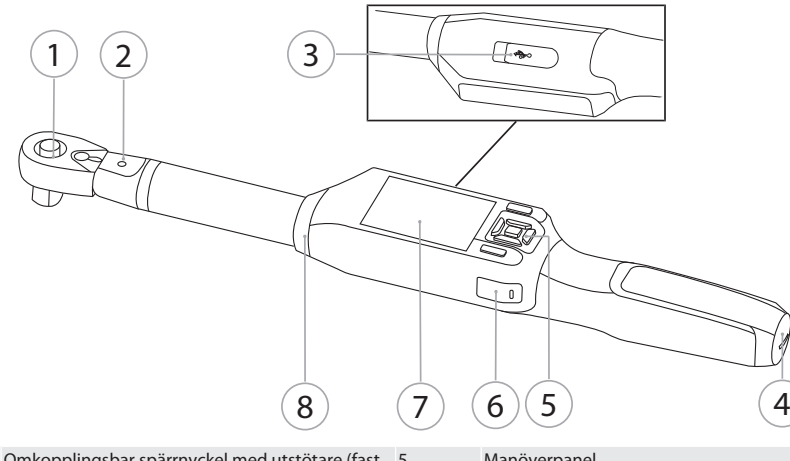

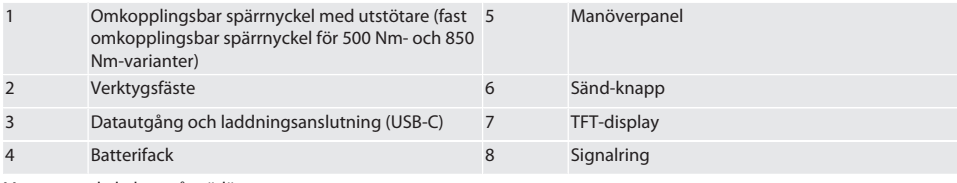

Momentnyckeln har två mätlägen:

- Vridmoment med inställningarna visande och utlösande
- **Vridvinkel**
- <span id="page-374-2"></span>**4.2. MANÖVERPANEL**

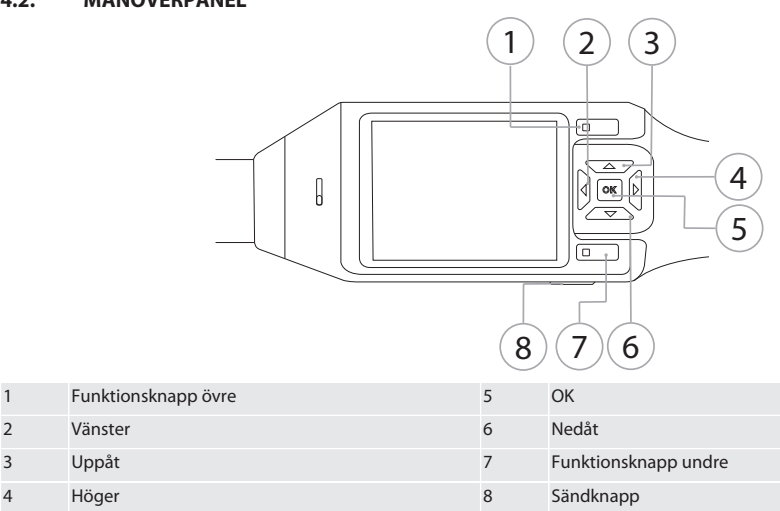

### **Knappbeläggning**

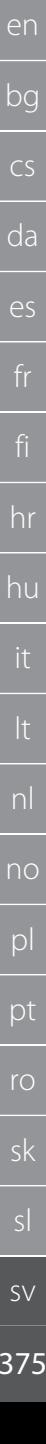

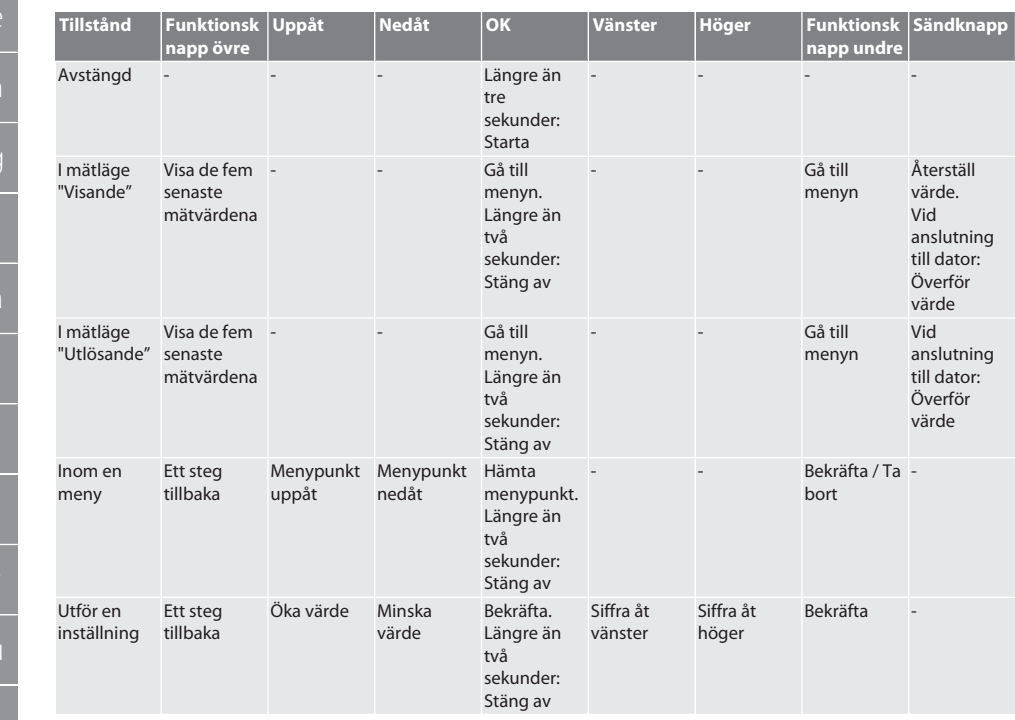

<span id="page-375-0"></span>**4.3. DISPLAY**

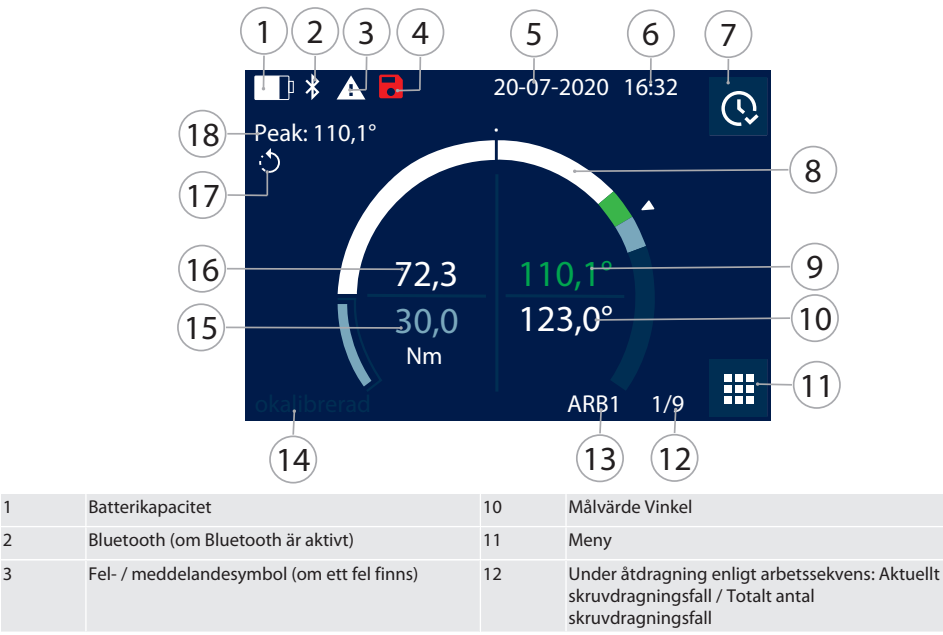

de bg cs nl no pl ro sk sv 376

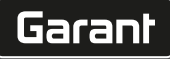

bg

 $\overline{\mathsf{P}}$ 

hr

hu

nl

no

pl

pt

ro

sk

 $\vert$ 

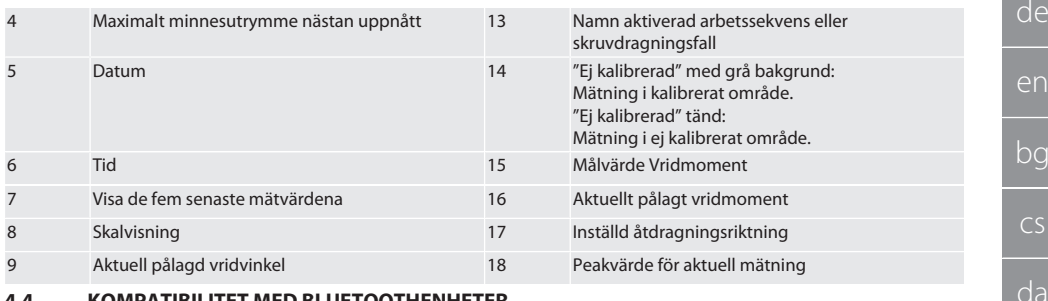

### <span id="page-376-0"></span>**4.4. KOMPATIBILITET MED BLUETOOTHENHETER**

Apparaten tillämpar **Bluetooth**®-överföringsteknik (Bluetooth Low Energy) och uppfyller Bluetooth-standarden 5.0. Vid anslutning via HID till dator, smartphone eller surfplatta kan värden skickas till ett godtyckligt program. Minimikrav: Bluetooth 4.2.

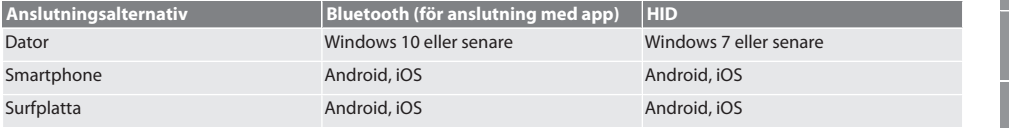

## <span id="page-376-1"></span>5. Transport

Transportera momentnyckeln vid temperatur mellan -20 °C och +70 °C och relativ luftfuktighet högst 90 %, ingen kondens. Säkra momentnyckeln mot fall.

## <span id="page-376-2"></span>6. Arbetsmiljövillkor

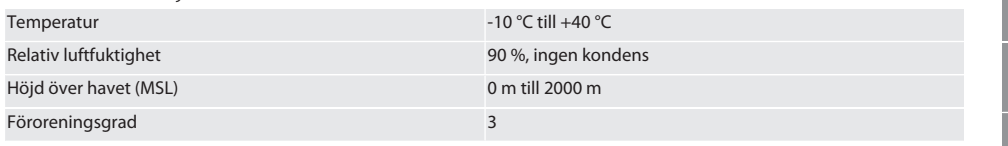

## <span id="page-376-3"></span>7. Första idrifttagning

rô A

**A FÖRSIKTIGHET** 

### **Exploderande batterier**

Risk för skador på händer och kropp.

- » Använd enbart det medföljande batteriet.
- » Fortsätt inte att använda batteriet om det är skadat eller deformerat eller om det avger värme.
- » Ladda batterier med tillhörande laddare.
- 1. Vrid vridlåset moturs med en skruvmejsel och ta av det.
- 2. Ta bort kontaktsäkringen.
- 3. Sätt in vridlåset och dra åt det medurs med en skruvmejsel.

## <span id="page-376-4"></span>8. Start av momentnyckeln

## $\cap$  B

i *Momentnyckeln tareras automatiskt efter varje start.*

- 1. Lägg momentnyckeln på en plan yta och håll den stilla.
- 2. Starta momentnyckeln genom att hålla OK intryckt i cirka två sekunder.
- » "Tara Flytta inte" visas.

### **FÖRSIKTIGHET! Felaktig tarering. Belasta eller flytta inte momentnyckeln under tareringen.**

- 3. Tareringsförloppet har slutförts när momentnyckeln övergår till mätläge.
- » Senaste mätläge visas.

## <span id="page-377-0"></span>9. Menystyrning

<span id="page-377-1"></span>**9.1. MÄTLÄGE**

<span id="page-377-2"></span>**9.1.1. Vridmoment**

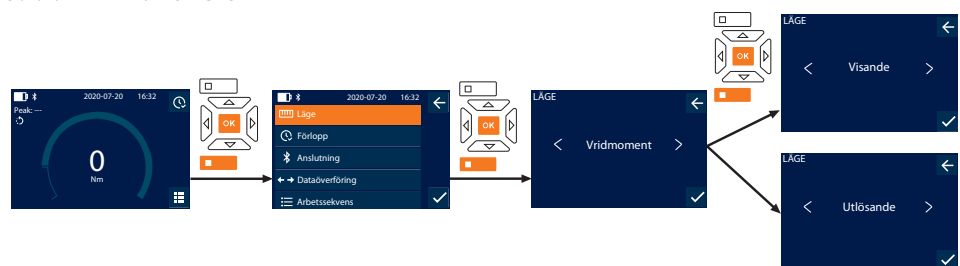

- 1. Tryck på den undre funktionsknappen eller på OK, mata i förekommande fall in lösenordet och bekräfta med OK.
- 2. Markera "Läge" och bekräfta med OK eller den undre funktionsknappen.
- 3. Markera "Vridmoment" och bekräfta med OK eller den undre funktionsknappen.
- 4. Markera läget "Visande" och bekräfta med OK eller den undre funktionsknappen för att mäta vridmomentet utan ytterligare inställningar.

Markera läget "Utlösande" om ytterligare inställningar ska göras.

5. I läge "Utlösande" kan följande inställningar utföras och bekräftas med OK eller den undre funktionsknappen:

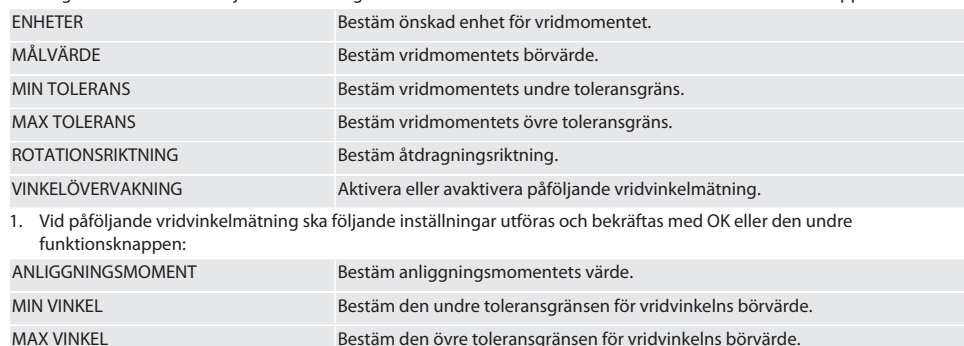

1. Därefter kan skruvdragningsfallet sparas.

## <span id="page-377-3"></span>**9.1.2. Vridvinkel**

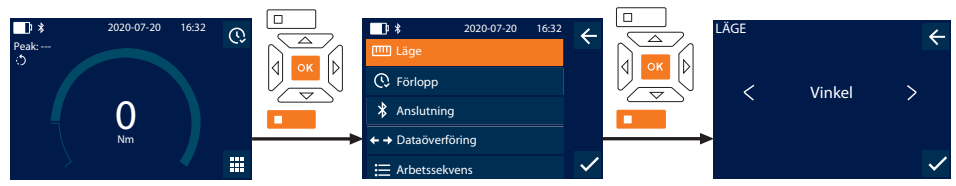

1. Tryck på den undre funktionsknappen eller på OK, mata i förekommande fall in lösenordet och bekräfta med OK.

- 2. Markera "Läge" och bekräfta med OK eller den undre funktionsknappen.
- 3. Markera "Vinkel" och bekräfta med OK eller den undre funktionsknappen.
- 4. Utför följande inställningar och bekräfta med OK eller den undre funktionsknappen:

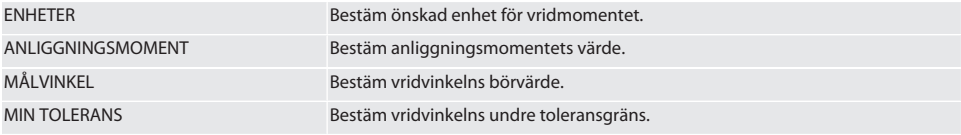

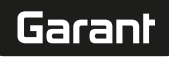

de

en

bg

 $\overline{\mathsf{C}}$ 

da

 $\overline{\mathsf{P}}$ 

hr

hu

nl

no

pl

pt

ro

sk

sl

sv

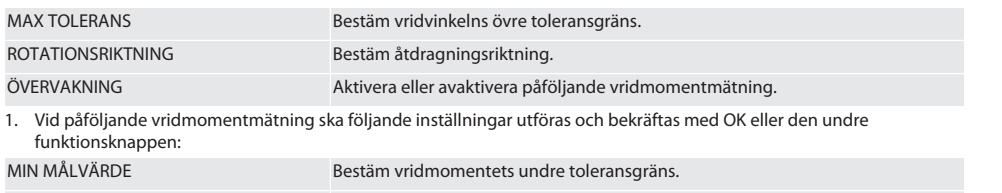

MAX MÅLVÄRDE Bestäm vridmomentets övre toleransgräns.

1. Därefter kan skruvdragningsfallet sparas.

### <span id="page-378-0"></span>**9.2. FÖRLOPP**

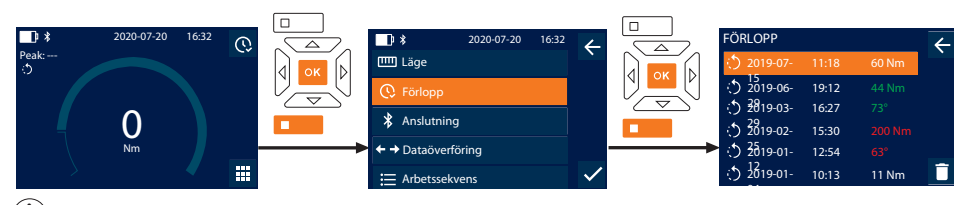

i *Högst 1000 poster kan sparas. Därefter skrivs de äldsta posterna över*.

- 1. Tryck på den undre funktionsknappen eller på OK, mata i förekommande fall in lösenordet och bekräfta med OK.
- 2. Markera "Förlopp" och bekräfta med OK eller den undre funktionsknappen.
- 3. Markera en post.
- Tryck på OK för att visa detaljuppgifter.
- Ta bort alla poster genom att hålla den undre funktionsknappen intryckt i tre sekunder och bekräfta med OK eller den undre funktionsknappen.

### <span id="page-378-1"></span>**9.3. SKRUVDRAGNINGSFALL**

## <span id="page-378-2"></span>**9.3.1. Inställning av skruvdragningsfall**

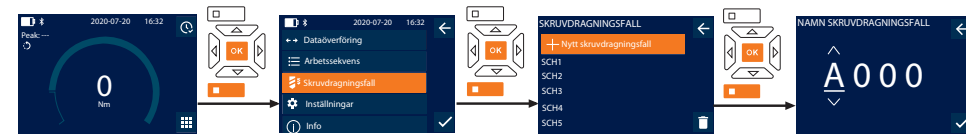

## i *Högst 100 skruvdragningsfall kan sparas.*

- 1. Tryck på den undre funktionsknappen eller på OK, mata i förekommande fall in lösenordet och bekräfta med OK.
- 2. Markera "Skruvdragningsfall" och bekräfta med OK eller den undre funktionsknappen.
- 3. Markera "Nytt skruvdragningsfall" och bekräfta med OK.
- 4. Tilldela med knapparna Upp, Ned, Vänster och Höger ett namn med högst fyra tecken.
- 5. Bekräfta med OK eller den undre funktionsknappen.
- 6. Markera med knapparna Vänster och Höger om skruvdragningsfallet ska vara lösenordsskyddat och bekräfta med OK eller den undre funktionsknappen.

i *Om* Skruvdragningsfall lösenord *är aktivt*: *Lösenordet måste anges om åtdragningen utförs felaktigt.*

- 7. Utför inställningarna enligt [Mätlägen \[](#page-377-1)[}](#page-377-1) [Sida 378\].](#page-377-1)
- Skruvdragningsfallet har sparats.

### <span id="page-378-3"></span>**9.3.2. Redigera skruvdragningsfall**

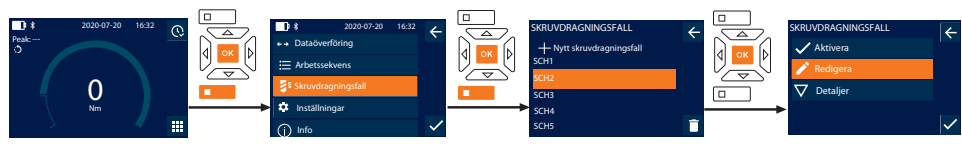

1. Tryck på den undre funktionsknappen eller på OK, mata i förekommande fall in lösenordet och bekräfta med OK.

- 2. Markera "Skruvdragningsfall" och bekräfta med OK eller den undre funktionsknappen.
- 3. Välj det skruvdragningsfall som ska redigeras och bekräfta med OK.
- 4. Markera "Redigera" och bekräfta med OK eller den undre funktionsknappen.
- 5. Redigera namnet eller bekräfta med OK eller den undre funktionsknappen.
- 6. Redigering av inställningar.

## <span id="page-379-0"></span>**9.3.3. Spara skruvdragningsfall**

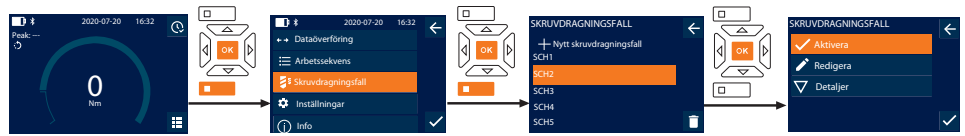

- 1. Tryck på den undre funktionsknappen eller på OK, mata i förekommande fall in lösenordet och bekräfta med OK.
- 2. Markera "Skruvdragningsfall" och bekräfta med OK eller den undre funktionsknappen.
- 3. Markera det aktuella skruvdragningsfallet och bekräfta med OK.
- 4. Markera "Aktivera" och bekräfta med OK eller den undre funktionsknappen.
- 5. Genomför åtdragningsförloppet enligt skruvdragningsfallet.

## <span id="page-379-1"></span>**9.3.4. Ta bort skruvdragningsfall**

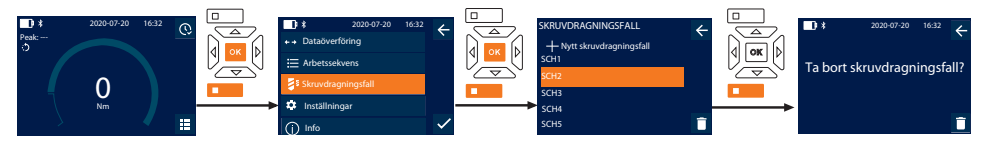

- 1. Tryck på den undre funktionsknappen eller på OK, mata i förekommande fall in lösenordet och bekräfta med OK.
- 2. Markera "Skruvdragningsfall" och bekräfta med OK eller den undre funktionsknappen.
- 3. Markera det skruvdragningsfall som ska tas bort.
- 4. Tryck på den undre funktionsknappen.
- 5. Bekräfta borttagningen med OK eller den undre funktionsknappen.

## <span id="page-379-2"></span>**9.4. ARBETSSEKVENS**

## <span id="page-379-3"></span>**9.4.1. Skapa arbetssekvens**

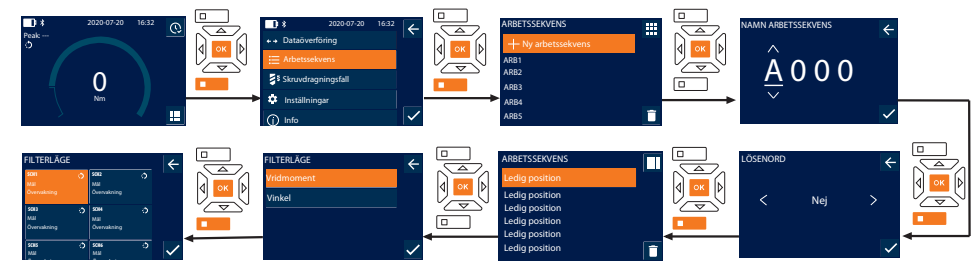

## i *Högst 10 arbetssekvenser kan sparas.*

- Skruvdragningsfallen är upplagda.
- 1. Tryck på den undre funktionsknappen eller på OK, mata i förekommande fall in lösenordet och bekräfta med OK.
- 2. Markera "Arbetssekvens" och bekräfta med OK eller den undre funktionsknappen.
- 3. Markera "Ny arbetssekvens" och bekräfta med OK.
- 4. Tilldela med knapparna Upp, Ned, Vänster och Höger ett namn med högst fyra tecken.
- 5. Bekräfta med OK eller den undre funktionsknappen.
- 6. Markera med knapparna Vänster och Höger om arbetssekvensen ska vara lösenordsskyddad och bekräfta med OK eller den undre funktionsknappen.

#### i *Om* Arbetssekvens lösenord *är aktivt*: *Lösenordet måste anges om åtdragningen utförs felaktigt.* » Arbetssekvensen är upplagd.

7. Markera positionen för det skruvdragningsfall som ska läggas upp och bekräfta med OK.

380

- 8. Markera "Vridmoment" eller "Vinkel" för att filtrera sparade skruvdragningsfall och bekräfta med OK eller den undre funktionsknappen.
- 9. Markera "Skruvdragningsfall" och infoga det i arbetssekvensen med OK. Detaljuppgifter för skruvdragningsfallet kan visas med den undre funktionsknappen.
- 10. Infoga ytterligare Skruvdragningsfall.
- 11. Tryck efter färdigställandet på den övre funktionsknappen för att spara Arbetssekvens.

### <span id="page-380-0"></span>**9.4.2. Redigera arbetssekvens**

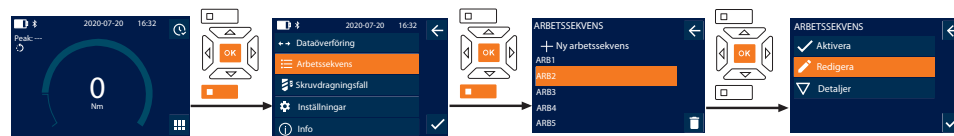

- 1. Tryck på den undre funktionsknappen eller på OK, mata i förekommande fall in lösenordet och bekräfta med OK.
- 2. Markera "Arbetssekvens" och bekräfta med OK eller den undre funktionsknappen.
- 3. Markera det Arbetssekvens som ska redigeras och bekräfta med OK.
- 4. Markera "Redigera" och bekräfta med OK eller den undre funktionsknappen.
- 5. Redigera namnet eller bekräfta med OK eller den undre funktionsknappen.

i *Om namnet är detsamma redigeras den befintliga arbetssekvensen. Om namnet har ändrats kopieras en arbetssekvens med samma värden och redigeras sedan.*

- 6. Markera med knapparna Vänster och Höger om arbetssekvensen ska vara lösenordsskyddad och bekräfta med OK eller den undre funktionsknappen.
- 7. Markera skruvdragningsfallet och ta bort det med den undre funktionsknappen.
- 8. Bekräfta borttagningen med OK eller den undre funktionsknappen.
- 9. Infoga Skruvdragningsfall enligt ["Skapa arbetssekvens \[](#page-379-3)[}](#page-379-3) [Sida 380\]"](#page-379-3).

### <span id="page-380-1"></span>**9.4.3. Hämtning av arbetssekvens**

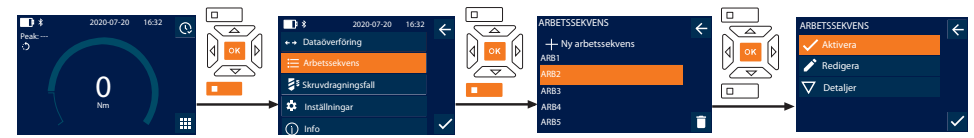

- 1. Tryck på den undre funktionsknappen eller på OK, mata i förekommande fall in lösenordet och bekräfta med OK.
- 2. Markera "Arbetssekvens" och bekräfta med OK eller den undre funktionsknappen.
- 3. Markera önskat Arbetssekvens och bekräfta med OK.
- 4. Markera "Aktivera" och bekräfta med OK eller den undre funktionsknappen.
- 5. Genomför åtdragningen enligt sekvensplanen.

### **FÖRSIKTIGHET! Dra åt de skruvar som föreskrivs i arbetsförloppet i rätt ordningsföljd.**

- 6. Bekräfta skruvdragningsfallet med sändknappen så att arbetssekvensen hoppar till nästa skruvdragningsfall. Efter den sista åtdragningen hoppar sekvensen tillbaka till det första skruvdragningsfallet.
- 7. Om arbetssekvensen genomförs felaktigt måste du lossa alla skruvförband, kontrollera att arbetsstycket inte är skadat och eventuellt upprepa åtdragningen med nya skruvar.

### <span id="page-380-2"></span>**9.4.4. Ta bort arbetssekvens**

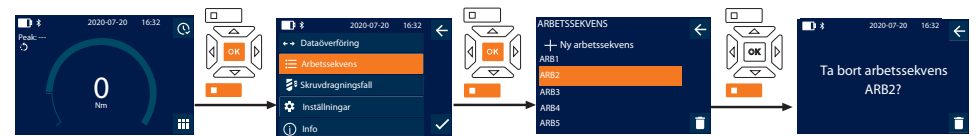

- 1. Tryck på den undre funktionsknappen eller på OK, mata i förekommande fall in lösenordet och bekräfta med OK.
- 2. Markera "Arbetssekvens" och bekräfta med OK eller den undre funktionsknappen.
- 3. Markera den arbetssekvens som ska tas bort.
- 4. Tryck på den undre funktionsknappen.
- 5. Om du vill ta bort alla arbetssekvenser håller du den undre funktionsknappen intryckt i tre sekunder.
- 6. Bekräfta borttagningen med OK eller den undre funktionsknappen.

Garant

## <span id="page-381-0"></span>10. Anslutning till smartphone eller dator

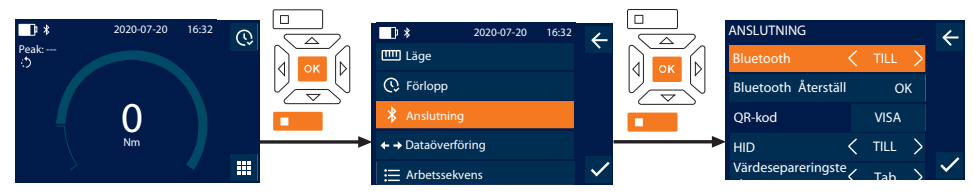

- 1. Tryck på den undre funktionsknappen eller på OK, mata i förekommande fall in lösenordet och bekräfta med OK.
- 2. Markera "Anslutning" och bekräfta med OK eller den undre funktionsknappen.
- 3. Markera Bluetooth "TILL".
- 4. För HID-anslutning till dator: Välj HID "TILL"och genomför följande inställningar:

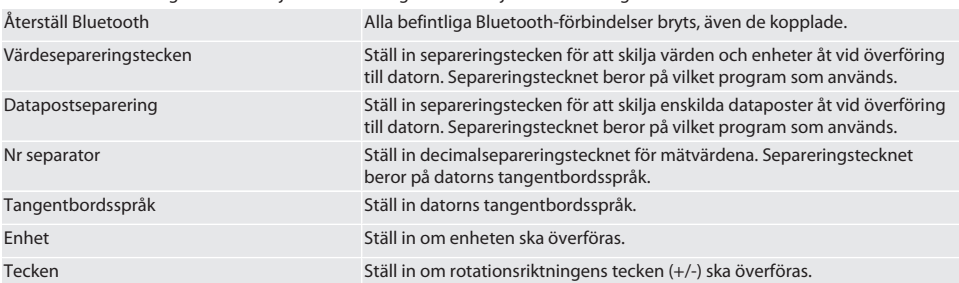

### <span id="page-381-1"></span>**10.1. ANSLUT VIA QR-KOD TILL SMARTPHONE**

- 1. Visa QR-kod på momentnyckel.
- 2. Scanna QR-kod via HCT Mobile App.
	- » Momentnyckel är ansluten till appen.

## <span id="page-381-2"></span>**10.2. ANSLUTNING VIA BLUETOOTH TILL SMARTPHONE ELLER DATOR**

- 1. Vid anslutning till smartphone: Starta HCT Mobile App.
- 2. Sök efter apparater i appen eller datorn.
	- » Bluetooth-apparater i närheten visas.
- 3. Markera apparaten (DTW…).
- » Momentnyckel ansluten till app eller dator (HID).

## <span id="page-381-3"></span>**10.3. ANSLUTNING TILL DATOR VIA USB-KABEL**

- 1. Öppna låset till USB-uttaget och anslut USB C-kontakten till uttaget på momentnyckeln.
- 2. Anslut USB-kontakten till datorns USB-port.

## <span id="page-381-4"></span>**10.4. HCT-MOBILE APP OCH HCT WINDOWS APP**

i *Med HCT-appen visas data från mätverktyget på slutenheten och kan dokumenteras digitalt. Mätverktyget och slutenheten måste vara anslutna via Bluetooth.*

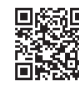

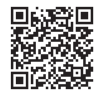

HCT Mobile App för iOS **Horte and HCT Mobile App för Android** 

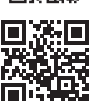

HCT-App för Windows ho7.eu/win-app-hct

## <span id="page-381-5"></span>**10.5. DATAÖVERFÖRING**

i *Inställningar kan bara göras om "*HID" är aktivt*.*

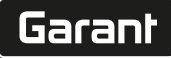

de

en

bg

 $\overline{\mathsf{C}}$ 

da

 $\overline{\mathsf{P}}$ 

hr

hu

nl

no

pl

pt

ro

sk

sl

sv

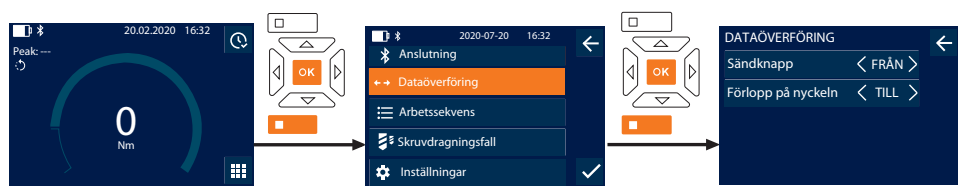

- 1. Tryck på den undre funktionsknappen eller på OK, mata i förekommande fall in lösenordet och bekräfta med OK.
- 2. Markera "Dataöverföring" och bekräfta med OK eller den undre funktionsknappen.
- 3. Utför följande inställningar:

Sändknapp Aktivera eller avaktivera sändknappen. Vid avaktivering överförs inga data med HID.

Förlopp på nyckeln När sändknappen är aktiv: Aktivera eller avaktivera att förloppet sparas i momentnyckeln. Vid avaktivering överförs förloppet med HID och sparas inte i momentnyckeln.

## <span id="page-382-0"></span>11. Manövrering

## <span id="page-382-1"></span>**11.1. INSTÄLLNING AV STICKMÅTT**

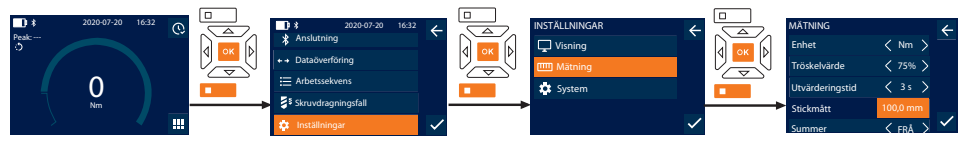

 $\bigcup$  Ställ in stickmåttet *om ett annat insticksverktyg än den medföljande omkopplingsspärrnyckeln används* 

- ü Omkopplingsspärrnyckeln är monterad i plan med verktygsfästet.
- 1. Tryck på den undre funktionsknappen eller på OK, mata i förekommande fall in lösenordet och bekräfta med OK.
- 2. Markera "Inställningar" och bekräfta med OK eller den undre funktionsknappen.
- 3. Markera "Mätning" och bekräfta med OK eller den undre funktionsknappen.
- 4. Mata vid "Stickmått" in insticksverktygets beräknade stickmått:

## **Standard stickmått**

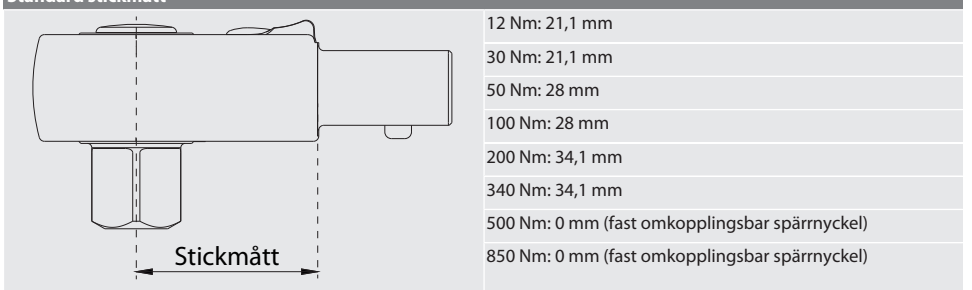

## <span id="page-382-2"></span>**11.2. ÅTDRAGNING**

## rôl C

- ü Önskat mätläge är inställt, korrekta inställningar har utförts.
- ü I förekommande fall [Arbetssekvens avbruten \[](#page-380-1)[}](#page-380-1) [Sida 381\]](#page-380-1) eller [Skruvdragningsfall avbrutet \[](#page-379-0)[}](#page-379-0) [Sida 380\].](#page-379-0)
- $\checkmark$  Hylsnyckelinsatsen är fast förbunden med momentnyckeln och har snäppt fast.
- 1. Ställ in åtdragningsriktningen via omkopplingsarmen på omkopplingsspärren enligt de inställningar som gjordes i mätläget.
- 2. Sätt an momentnyckeln i rät vinkel mot skruven eller muttern.

<span id="page-383-7"></span><span id="page-383-6"></span><span id="page-383-5"></span><span id="page-383-4"></span><span id="page-383-3"></span><span id="page-383-2"></span><span id="page-383-1"></span><span id="page-383-0"></span>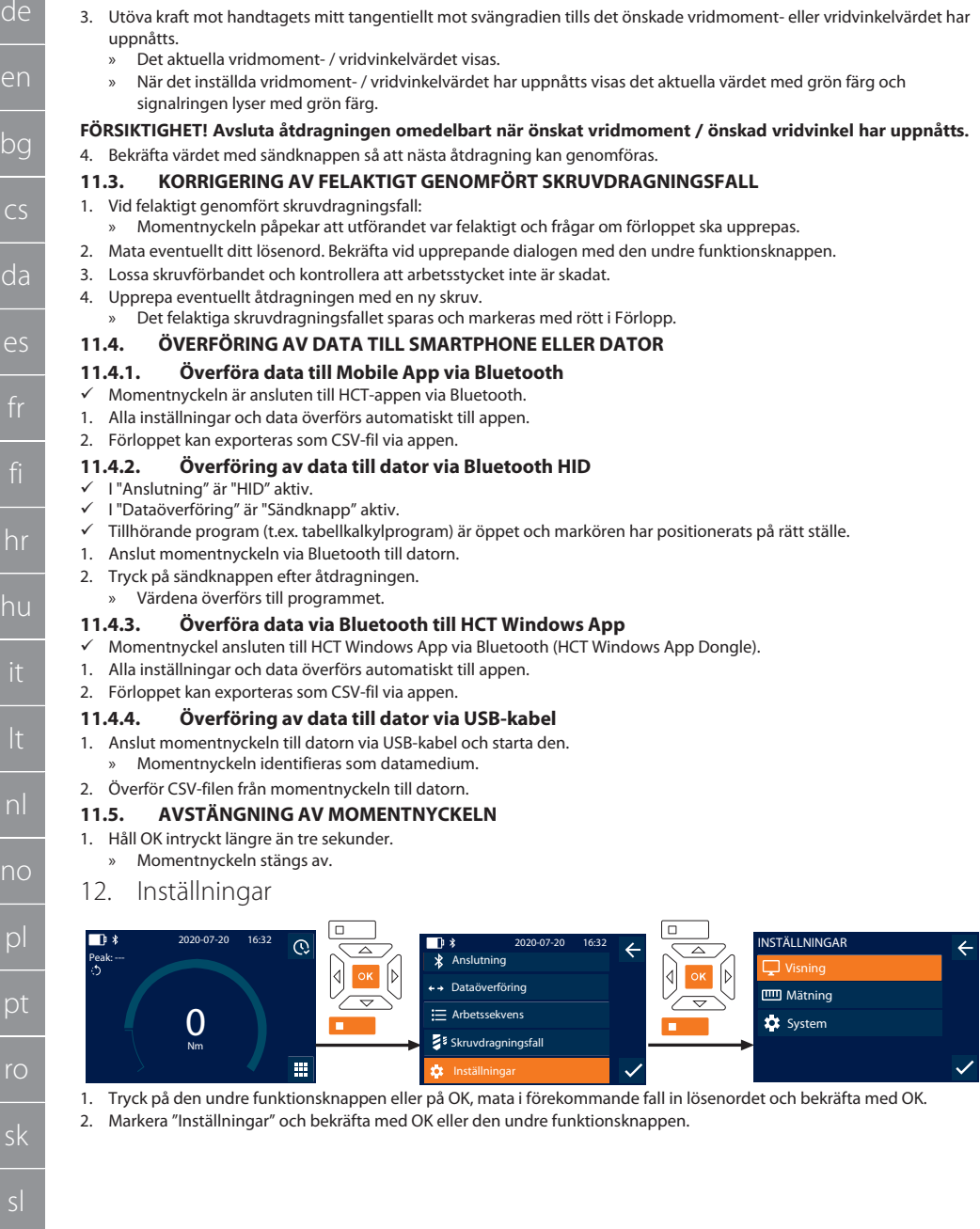

## <span id="page-384-0"></span>**12.1. VISNING**

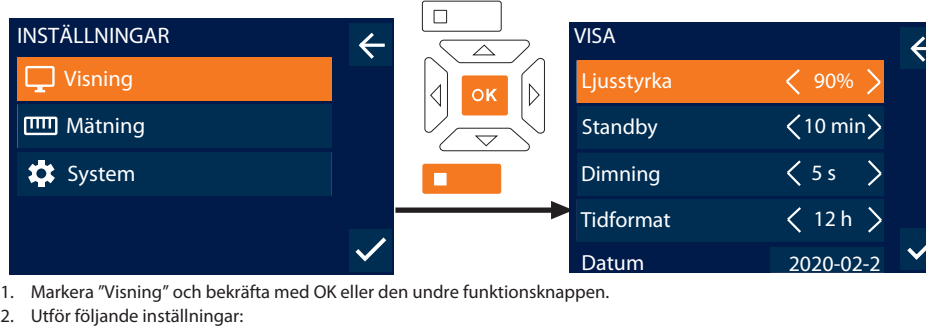

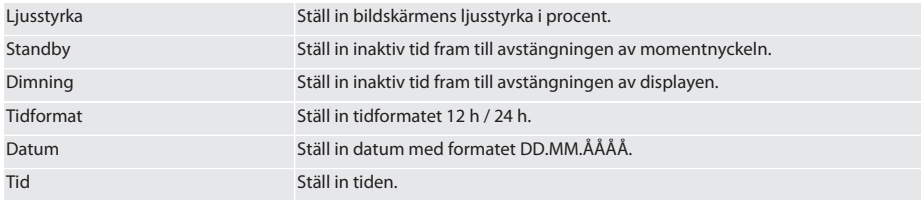

## <span id="page-384-1"></span>**12.2. MÄTNING**

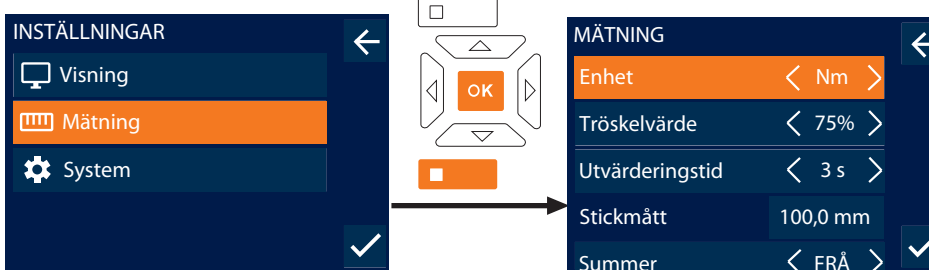

1. Markera "Mätning" och bekräfta med OK eller den undre funktionsknappen.

## 2. Utför följande inställningar:

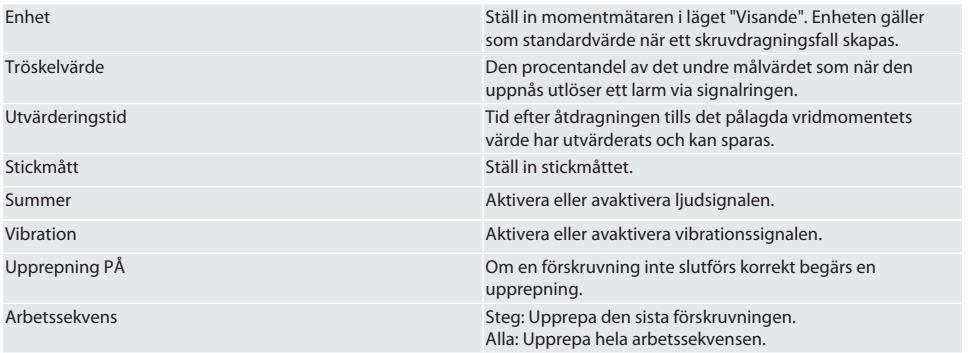

## <span id="page-385-0"></span>**12.3. SYSTEM**

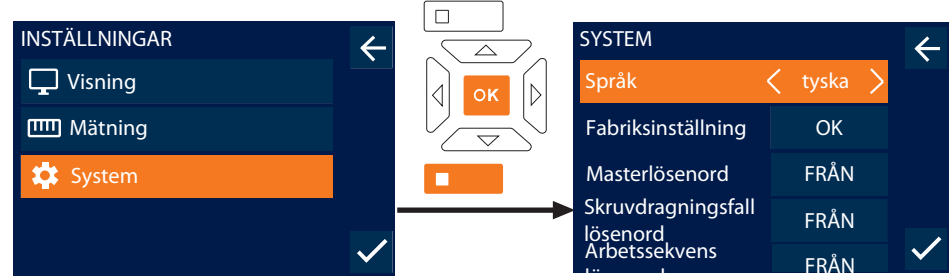

lösen<br>1. Markera "System" och bekräfta med OK eller den undre funktionsknappen.

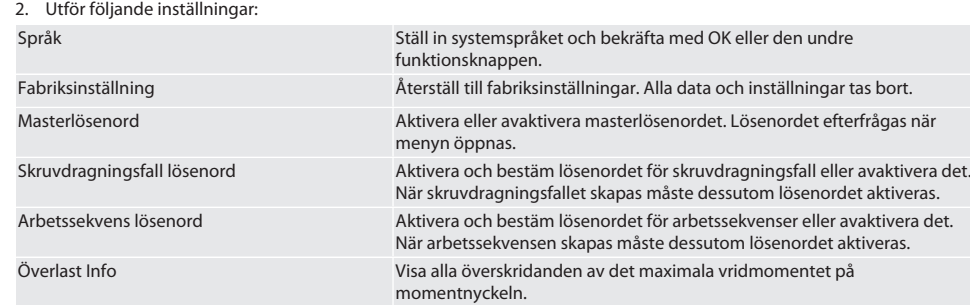

## <span id="page-385-1"></span>13. Visning av och signaler för driftlägen

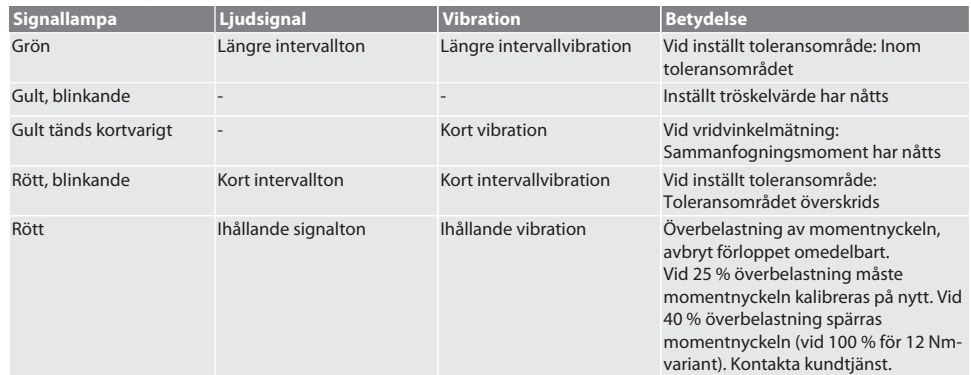

## <span id="page-385-2"></span>14. Felmeddelanden och felavhjälpning

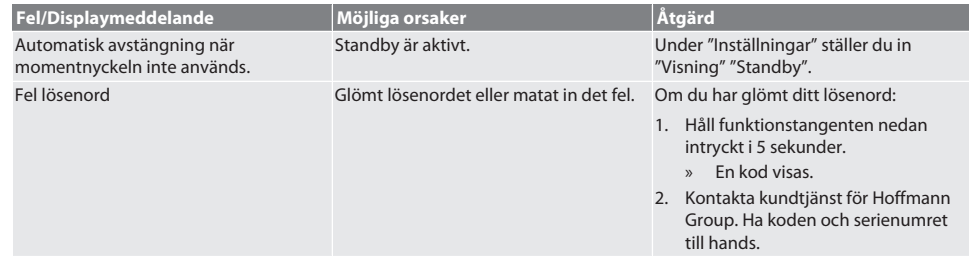

de

en

bg

cs

da

es

hr

hu

nl

no

pl

pt

ro

sk

sl

sv

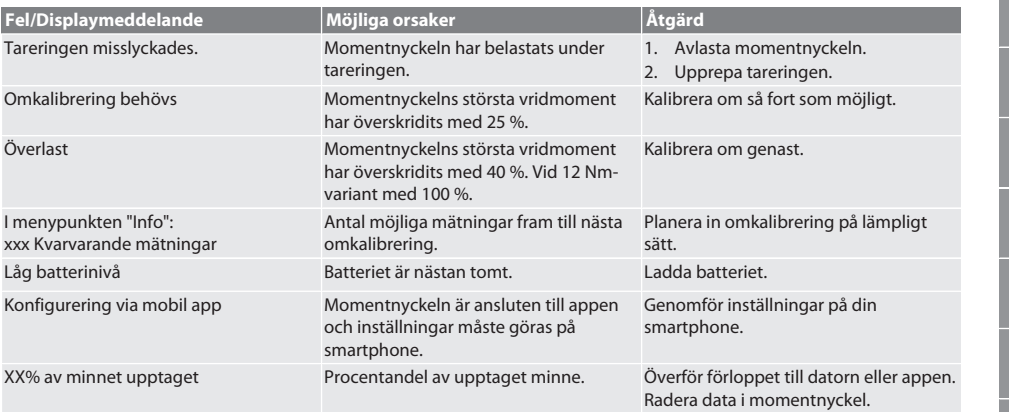

## <span id="page-386-0"></span>15. Service

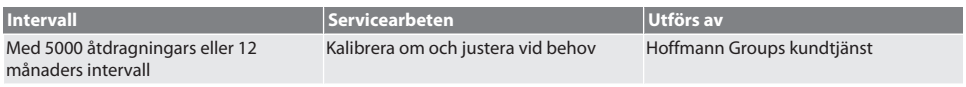

*Tab. 1:* Servicetabell

## <span id="page-386-1"></span>16. Rengöring

Ta bort föroreningar med en ren, mjuk och torr trasa. Använd inga kemiska eller alkohol-, slipmedels- eller lösningsmedelshaltiga rengöringsmedel.

## <span id="page-386-2"></span>17. Förvaring

Ta ut batteriet före förvaringen. Förvara batteriet vid en temperatur mellan -20 °C och +25 °C och relativ luftfuktighet högst 75 %, dammfritt och på en torr plats. Håll laddningskapaciteten vid 30 %.

Förvara momentnyckeln vid en temperatur mellan -20 °C och +70 °C och relativ luftfuktighet högst 90 %, ingen kondens. Förvara i originalförpackningen på en ljusskyddad, dammfri och torr plats. Förvara inte i närheten av frätande, aggressiva eller kemiska ämnen, lösningsmedel, fukt eller smuts.

## <span id="page-386-3"></span>18. Tekniska data

### **Mått och allmänna data**

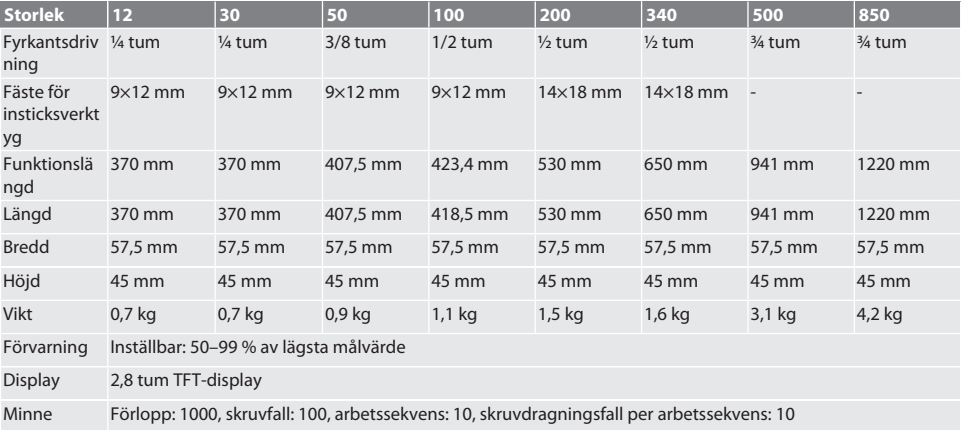

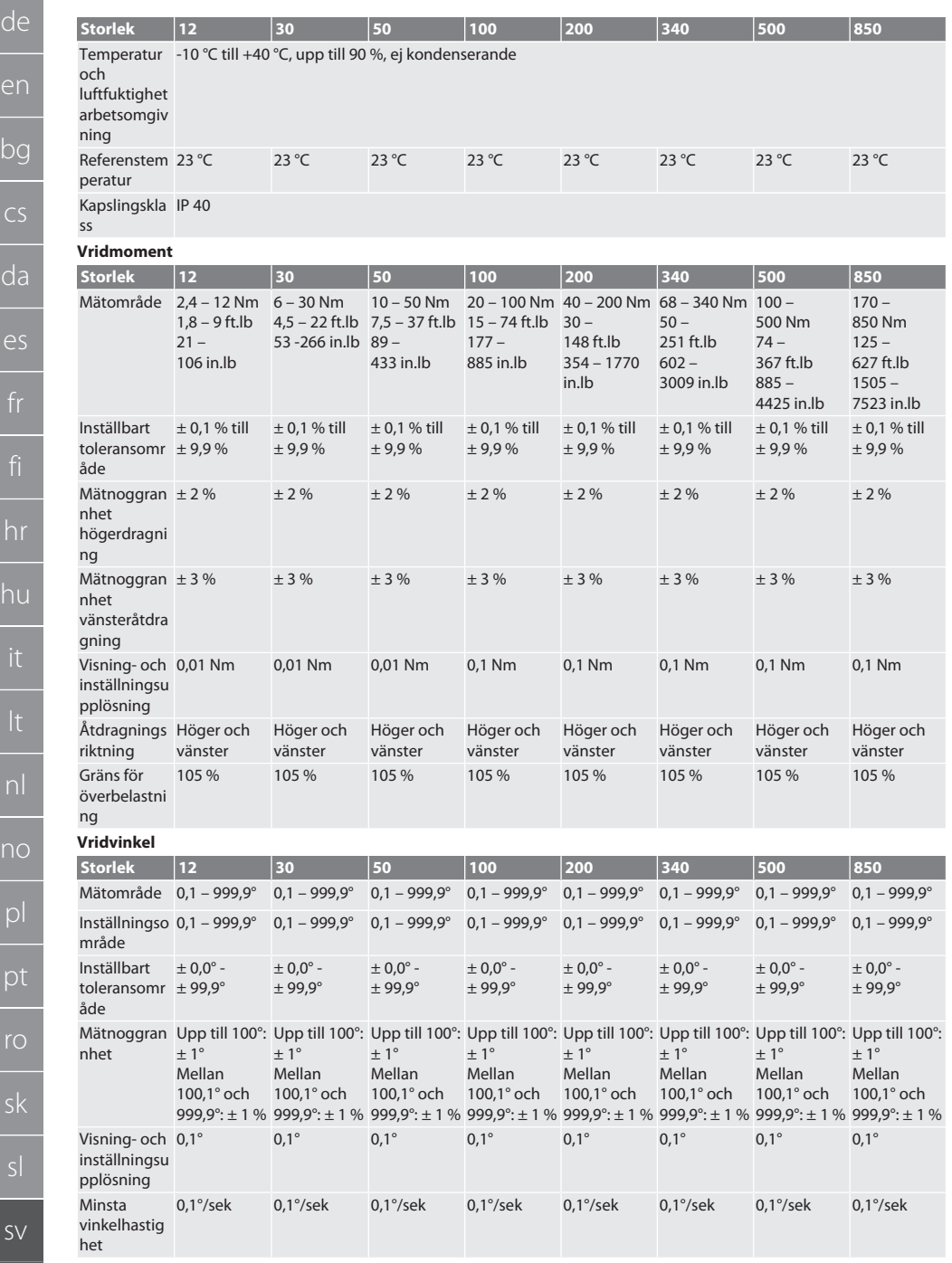

 $S^{\prime}$ 

 $\overline{p}$ 

de

d

e

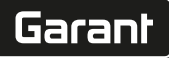

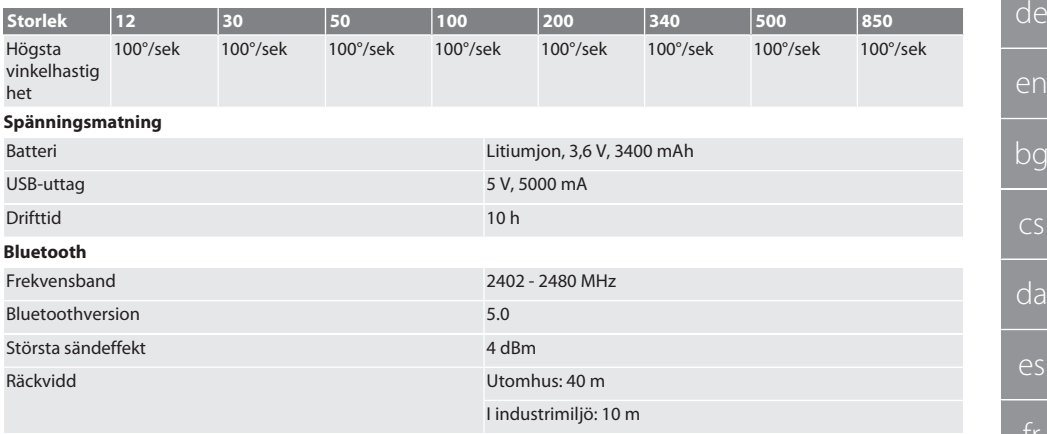

## <span id="page-388-0"></span>19. Återvinning och avfallshantering

Den elektroniska momentnyckeln och batterierna får inte omhändertas som hushållsavfall. Följ de avfallshanteringsbestämmelser som gäller i respektive land. Ta det till en lämplig uppsamlingsplats.

## <span id="page-388-1"></span>20. Försäkran om överensstämmelse

Härmed förklarar Hoffmann Supply Chain GmbH att det trådlösa systemet av typ elektronisk momentnyckel uppfyller direktivet 2014/53/EU. Den fullständiga texten till EU-försäkran om överensstämmelse finns på följande webbadress: https://www.hoffmann-group.com/service/downloads/doc

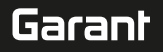

## Service

### **Gödde S.P.R.L**

Bermicht, 1 · B-4750 Nidrum · Belgium · (Wallonie, Brussels, Luxembourg) · Phone: +32 80 4479 26 · Fax: +32 80 4479 27 · info@goedde.be

#### **Soltec EOOD**

Kapitan Burago Str. 1 · BG-4205 Kostievo · Bulgaria · Phone: +359 32 500-425 · Fax: +359 32 500-422 · sales@soltec.bg

#### **Hoffmann Quality Tools Trading (Shanghai) Co., Ltd.**

Eureka City Industrial Park · No. 5, Lane 333, Zhujian Road, Minhang District, · 201107 Shanghai · P. R. China · Phone: +86 21 54544660 · Fax: +86 21 54544661 · china@hoffmann-group.com

### **Hoffmann GmbH, Denmark**

Herbert-Ludwig-Str. 4 · D-28832 Achim · Germany · Phone: +45 70264150 · Fax: +45 70264152 · ab.dk@hoffmann-group.com

#### **Hoffmann Engineering Services GmbH**

Haberlandstr. 55 ∙ D-81241 München · Germany · Phone: +49 89 8391 0 · Fax: +49 89 8391 89 · info@hoffmanngroup.com

#### **Metmatus OÜ**

Majaka 26-101 · Tallinn, 11412 · Estonia · Phone: +372 55539056 · info@metmatus.com

#### **Ravema OY**

PL 1000 · FI-33201 Tampere · Finland · Phone: +358 20 794 0000 · Fax: +358 20 794 0001 · info@ravema.se

#### **Hoffmann France SAS**

1, rue Gay Lussac/CS 80836 · F-67410 Drusenheim · France · Phone: +33 39 0551200 · Fax +33 39 0551380 · ho-france@hoffmanngroup.com

### **G. & I. Pangakis S. A.**

Paparrigopoulou 46 & Lassani · GGR-12132 Peristeri · Greece · Phone: +30 210 88 10 750 · Fax: +30 210 88 18 659 · info@pangakis.gr

### **Hoffmann GmbH, United Kingdom**

 $\frac{1}{20}$  Hoffmann Gmon, United Ning-<br>Herbert-Ludwig-Str. 4 · D-28832 Achim Germany · Phone: +44 8704 1761 11 · Fax: +44 8704 1761 13 · info@hoffmanngroup.com

#### **E. Hoffmann Quality Tools India Private Limited**

No. 512, 5th Floor, Tower 2, World Trade Centre, · Kharadi, Pune 411014, India · Phone: +91 20 6710 5803 · Fax: +91 20 6710 5899 · india@hoffmanngroup.com

#### **A.R. Brownlow Limited**

South City Link Road · Cork · Ireland · Phone: +353 21 4313377 · Fax: +353 21 4313693 · hoffmanngroup@arbrownlow.ie

### **Hoffmann Italia S.p.A**.

Via Germania 49 · I-35010 Vigonza · Italy · Phone: +39 049 79602 11 · Fax: +39 049 79602 55 · servizioclienti@hoffmann-group.com

#### **Metmatus SIA**

Mazā Rencēnu 8 · LV-1073 Rīga · Latvia · Phone: +371 65 44 67 01 · Fax: +371 65 44 67 02 · office@metmatus.com

#### **Metmatus UAB**

Žiemgalių g. 8 · LT-48230 Kaunas · Lithuania · Phone: +370 37 750600 · Fax: +370 37 750601 · info@metmatus.com

#### **Hoffmann Quality Tools (Malaysia) Sdn. Bhd.**

Suite 15.08 / Level 15, City Square Office Tower · 106-108 Jalan Wong Ah Fook, 80000 Johor Bahru, Malaysia · Phone: 1800 888 469 · Fax: +65 6562 8161 · asiapacific@hoffmann-group.com

**Motherwell Bridge Industries Ltd.** Hal Far Industrial Estate · Hal Far BBG 3000 · Malta · Phone: +356 2165 7800 · Fax: +356 2165 7801 · hoffmann@mbmalta.com

#### **Hoffmann Quality Tools Mexico, S. de. R. L. de C. V.**

Avenida Ébano FINSA II # Lote A · Col. Parque Industrial FINSA Puebla · 72710 Cuautlancingo, Puebla, México · Phone: +52 222 2105333 Ext. 101 · Fax: +52 222 2105333 Ext. 110 · pedidos.mexico@hoffmann-group.com

#### **Hoffmann Quality Tools B.V.** Platinastraat 110 · 7554 NB Hengelo · The Netherlands · (+België/Vlaanderen) · Phone: +31 74 207 70 00 · Fax: +31 74 243 27 34 · verkoop@hoffmann-group.com

#### **HE** Ravema AS

Åsveien 21 · N-3475 Saetre · Norway · Phone: +47 51 424211 · Fax: +47 51 423285 · kunde@ravema.no

#### **Hoffmann Austria Qualitätswerkzeuge GmbH**

Mondseer Str. 2 · A-4893 Zell am Moos · Austria · Phone: +43 508877 0 · Fax: +43 508877 180 · info@hoffmanngroup.com

### **Perschmann Sp. z o. o.**

group.ru

ul. Ostrowska 364 · PL-61-312 Poznań · Poland · Phone: +48 61 630 95 00 · Fax: +48 61 630 95 09 · info@hoffmanngroup.com

#### П **Hoffmann Industrial Tools SRL** Str. Aristide Pascal nr. 18, Sector 3 · RO-031443 Bucureşti · Romania · Phone: +40 21 322 45 44 · Fax: +40 21 322 44 40

· comanda@hoffmann-group.com **Hoffmann Professional Tools, ZAO** 13, Chelieva str., "Mc Tower" Business Center · RU-193230 St. Petersburg · Russia · Phone & Fax: +7 812 309 1133 · info@hoffmann-

#### **Ravema AB**

Margretelundsvägen 1 · SE-331 24 Värnamo · Sweden · Phone: +46 370 48800 · Fax: +46 370 49064 · kund@ravema.se

### **SFS** unimarket AG

Rosenbergsaustr. 10 · CH-9435 Heerbrugg · Switzerland · Phone: +41 848 80 40 20 · Fax: +41 848 80 40 50 · werkzeuge@sfs.ch

#### **Hoffmann Quality Tools Asia Pacific Pte. Ltd.**

25 International Business Park · #02-61/64 German Centre, Singapore 609916 · Phone: +65 6562 8163 · Fax: +65 6562 8161 · asia-pacific@hoffmann-group.com

#### **Hoffmann Qualitätswerkzeuge SK s. r. o.**

Černyševského 26 · SK-851 05 Bratislava · Slovak Republic · Phone: +421 262 520 494 · Fax: +421 262 520 496 · ab.cz@hoffmanngroup.com

### **Hoffmann kvalitetna orodja, d.o.o.**

Celovška cesta 150 · 1000 Ljubljana · Slovenia · Phone: +386 1 507 2002 · Fax: +386 1 507 2005 · slovenija@hoffmanngroup.com

### **A d Hoffmann** Iberia Quality **Tools, S.L.**

Parque Empresarial San Fernando · Adva. Castilla, 2, Edificio Atenas, esc. B, planta Baja · 28830 San Fernando de Henares (Madrid) · Phone: +34 900 900 728 · contacto@hoffmann-group.com

#### **Hoffmann Qualitätswerkzeuge CZ s. r. o.**

Zemská 211/ I · CZ-337 01 Ejpovice · Czech Republic · Phone: +420 371 707 250 · Fax: +420 371 707 252 · ab.cz@hoffmanngroup.com

#### **PJSC Dnipropetrovs'k Engineering**

and Technical Center "Contact" · 2, Kabardinskaya str. Dnipro city, 49006 · Ukraine · Phone: +38 562 317603, ·

Fax: +38 562 317610 · admin@kontakt.dp.ua

#### **Hoffmann Hungary Quality Tools Kft.**

Zugligeti út 41 · H-1121 Budapest · Hungary · Phone: +36 1 392 02 90 · Fax: +36 1 200 41 58 · kapcsolat@hoffmann-

group.com

#### m. **Hoffmann Quality Tools USA, Inc**.

Windsor Square Suite 202 North Seven Oaks Drive, · Knoxville, Tennesse 37922 · USA · Phone: +1 844 448 7725 · Fax: +1 877 550 7778 · hus.sales@hoffmanngroup.com

#### **BelTools Industry FSC**

Mashinostroiteley Str. 29 · BY-220118 Minsk · Republic of Belarus · Pho-

ne: +375 17 3451611 · Fax: +375 17 3453258 · info@beltools.by

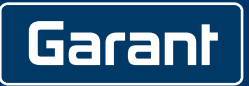

Manufacturer Hoffmann Supply Chain GmbH Poststraße 15, 90471 Nuremberg, Germany [www.hoffmann-group.com](https://www.hoffmann-group.com)

PDCSD-758